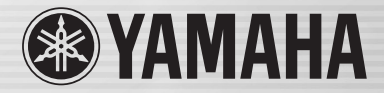

# DIGITAL MIXING CONSOLE LS9

**GWAD** 

BITER

ISTERED STRI , STRI 2 STRI 3

# 使用说明书 **LS9-16/LS9-32**

MAING CONSOLE

 $\mathcal{L}_{\mathcal{S}}$ 

### **UL60065\_03-C**

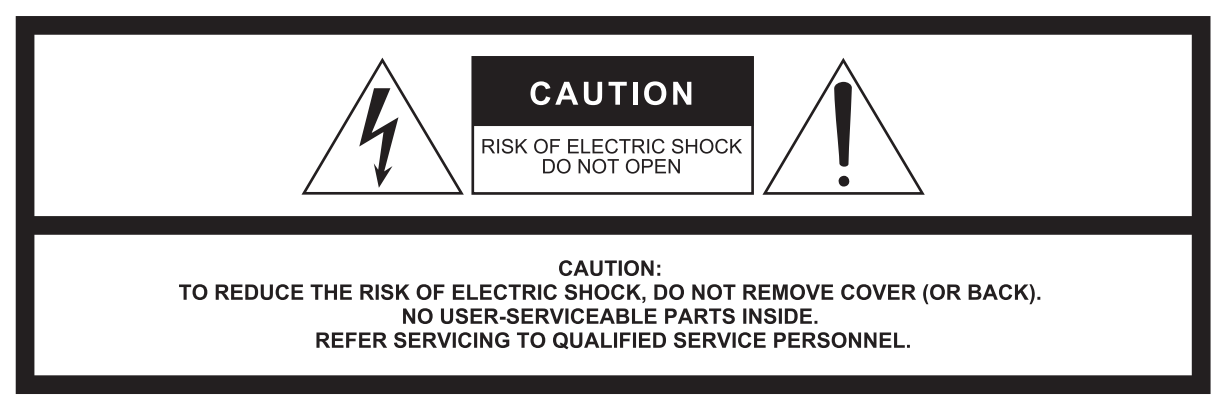

The above warning is located on the rear of the unit. L'avertissement ci-dessus est situé sur l'arrière de l'unité.

#### **Explanation of Graphical Symbols Explication des symboles**

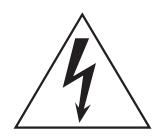

The lightning flash with arrowhead symbol within an equilateral triangle is intended to alert the user to the presence of uninsulated "dangerous voltage" within the product's enclosure that may be of sufficient magnitude to constitute a risk of electric shock to persons.

L'éclair avec une flèche à l'intérieur d'un triangle équilatéral est destiné à attirer l'attention de l'utilisateur sur la présence d'une « tension dangereuse » non isolée à l'intérieur de l'appareil, pouvant être suffisamment élevée pour constituer un risque d'électrocution.

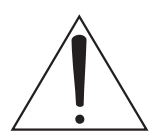

The exclamation point within an equilateral triangle is intended to alert the user to the presence of important operating and maintenance (servicing) instructions in the literature accompanying the product.

Le point d'exclamation à l'intérieur d'un triangle équilatéral est destiné à attirer l'attention de l'utilisateur sur la présence d'instructions importantes sur l'emploi ou la maintenance (réparation) de l'appareil dans la documentation fournie.

### **IMPORTANT SAFETY INSTRUCTIONS**

- **1 Read these instructions.**
- **2 Keep these instructions.**
- **3 Heed all warnings.**
- **4 Follow all instructions.**
- **5 Do not use this apparatus near water.**
- **6 Clean only with dry cloth.**
- **7 Do not block any ventilation openings. Install in accordance with the manufacturer's instructions.**
- **8 Do not install near any heat sources such as radiators, heat registers, stoves, or other apparatus (including amplifiers) that produce heat.**
- **9 Do not defeat the safety purpose of the polarized or grounding-type plug. A polarized plug has two blades with one wider than the other. A grounding type plug has two blades and a third grounding prong. The wide blade or the third prong are provided for your safety. If the provided plug does not fit into your outlet, consult an electrician for replacement of the obsolete outlet.**
- **10 Protect the power cord from being walked on or pinched particularly at plugs, convenience receptacles, and the point where they exit from the apparatus.**
- **11 Only use attachments/accessories specified by the manufacturer.**
- **12 Use only with the cart, stand, tripod, bracket, or table specified by the manufacturer, or sold with the apparatus. When a cart is used, use caution when moving the cart/apparatus combination to avoid injury from tip-over.**

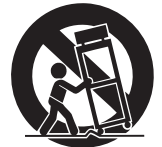

- **13 Unplug this apparatus during lightning storms or when unused for long periods of time.**
- **14 Refer all servicing to qualified service personnel. Servicing is required when the apparatus has been damaged in any way, such as power-supply cord or plug is damaged, liquid has been spilled or objects have fallen into the apparatus, the apparatus has been exposed to rain or moisture, does not operate normally, or has been dropped.**

#### **WARNING**

TO REDUCE THE RISK OF FIRE OR ELECTRIC SHOCK, DO NOT EXPOSE THIS APPARATUS TO RAIN OR MOISTURE.

(UL60065\_03)

### **PRÉCAUTIONS CONCER-NANT LA SÉCURITÉ**

- **1 Lire ces instructions.**
- **2 Conserver ces instructions.**
- **3 Tenir compte de tous les avertissements.**
- **4 Suivre toutes les instructions.**
- **5 Ne pas utiliser ce produit à proximité d'eau.**
- **6 Nettoyer uniquement avec un chiffon propre et sec.**
- **7 Ne pas bloquer les orifices de ventilation. Installer l'appareil conformément aux instructions du fabricant.**
- **8 Ne pas installer l'appareil à proximité d'une source de chaleur comme un radiateur, une bouche de chaleur, un poêle ou tout autre appareil (y compris un amplificateur) produisant de la chaleur.**
- **9 Ne pas modifier le système de sécurité de la fiche polarisée ou de la fiche de terre. Une fiche polarisée dispose de deux broches dont une est plus large que l'autre. Une fiche de terre dispose de deux broches et d'une troisième pour le raccordement à la terre. Cette broche plus large ou cette troisième broche est destinée à assurer la sécurité de l'utilisateur. Si la fiche équipant l'appareil n'est pas compatible avec les prises de courant disponibles, faire remplacer les prises par un électricien.**
- **10 Acheminer les cordons d'alimentation de sorte qu'ils ne soient pas piétinés ni coincés, en faisant tout spécialement attention aux fiches, prises de courant et au point de sortie de l'appareil.**
- **11 Utiliser exclusivement les fixations et accessoires spécifiés par le fabricant.**
- **12 Utiliser exclusivement le chariot, le stand, le trépied, le support ou la table recommandés par le fabricant ou vendus avec cet appareil. Si l'appareil est posé sur un chariot, déplacer le chariot avec précaution pour éviter tout risque de chute et de blessure.**

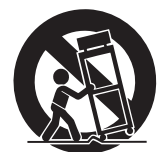

- **13 Débrancher l'appareil en cas d'orage ou lorsqu'il doit rester hors service pendant une période prolongée.**
- **14 Confier toute réparation à un personnel qualifié. Faire réparer l'appareil s'il a subi tout dommage, par exemple si la fiche ou le cordon d'alimentation est endommagé, si du liquide a coulé ou des objets sont tombés à l'intérieur de l'appareil, si l'appareil a été exposé à la pluie ou à de l'humidité, si l'appareil ne fonctionne pas normalement ou est tombé.**

#### **AVERTISSEMENT**

POUR RÉDUIRE LES RISQUES D'INCENDIE OU DE DÉCHARGE ÉLECTRIQUE, N'EXPOSEZ PAS CET APPAREIL À LA PLUIE OU À L'HUMIDITÉ.

#### 产品中有害物质的名称及含量

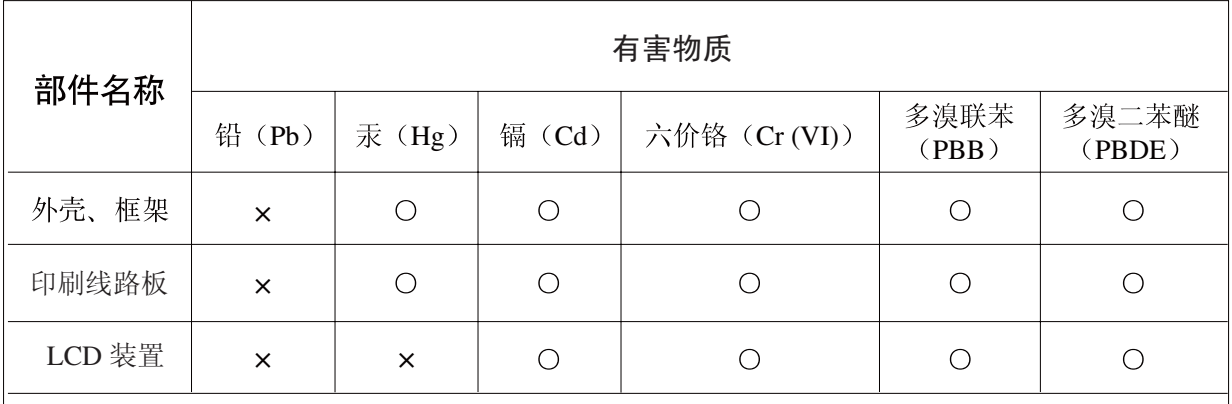

本表格依据 SJ/T 11364的规定编制。

○: 表示该有害物质在该部件所有均质材料中的含量均在 GB/T 26572 规定的限量要求以下。

×: 表示该有害物质至少在该部件的某一均质材料中的含量超出GB/T 26572 规定的限量要求。

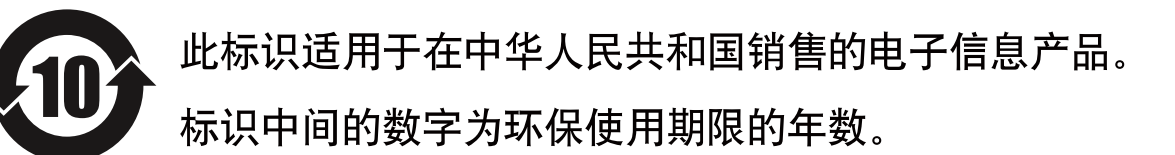

#### 保护环境 如果需要废弃设备时,请与本地相关机构联系,获取正确的废弃方法。请勿将设备随意丢 弃或作为生活垃圾处理。

## 注意事项

### 请在操作使用前,首先仔细阅读下述内容 \* 请将本说明书存放在安全的地方,以便将来随时参阅。

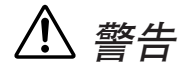

为了避免因触电、短路、损伤、火灾或其它危险可能导致的严重受伤甚至死亡,请务必遵守下列基本注意 事项。这些注意事项包括但不限于下列情况:

#### 电源 **/** 电源线

- 只能使用本设备所规定的额定电压。所要求的电压被印在本 设备的铭牌上。
- 只能使用附带的电源线。 如果您需要在购买时所在地区之外的其它地区使用本设备, 所提供的电源线可能不兼容。请咨询 YAMAHA 经销商。
- 请勿将电源线放在热源如加热器或散热器附近,不要过分弯 折或损伤电源线,不要在其上加压重物,不要将其放在可能 被踩踏引起绊倒或可能被碾压的地方。
- 请务必链接到段有保护接地链接的适当电源插座。接地不当 可能引起触电。

#### 请勿打开

• 请勿打开本设备并试图拆卸其内部零件或进行任何方式的改 造。本设备不含任何用户可自行修理的零件。若出现异常,请 立即停止使用,并请有资格的 YAMAHA 维修人员进行检修。

#### 关于潮湿的警告

- 请勿让本设备淋雨或在水附近及潮湿环境中使用,或将盛有 液体的容器放在其上,否则可能会导致液体溅入任何开口。
- 切勿用湿手插拔电源线插头。

#### 火警

• 请勿在乐器上放置燃烧着的物体,比如蜡烛。燃烧着的物体 可能会掉落,引起火灾。

#### 当意识到任何异常情况时

- 当出现以下任何一种问题时,请立即关闭电源开关并从电源 插座中拔出电源线插头。然后请Yamaha 维修人员进行检修。
	- 电源线或插头出现磨损或损坏。
	- 散发出异常气味或冒烟。
	- 一些物体掉入乐器中。
	- 使用乐器过程中声音突然中断。
- 若本设备发生摔落或损坏,请立即关闭电源开关,从电源插 座中拔出电源线插头,并请有资格的 YAMAHA 维修人员对 设备进行检修。

小心

#### 为了避免您或周围他人可能发生的人身伤害、设备或财产损失,请务必遵守下列基本注意事项。这些注意 事项包括但不限于下列情况:

#### 电源 **/** 电源线

- 当准备长期不使用本设备或发生雷电时,请从电源插座中拔 出电源线插头。
- 当从本设备或电源插座中拔出电源线插头时,请务必抓住插 头而不是电源线。直接拽拉电源线可能会导致损坏。

#### 安放位置

- 运输或搬动本设备时,请勿抓住显示屏。 运输不当可能会造成人身伤害或造成设备本身的损坏。
- 移动设备之前, 请务必拔出所有的链接电缆。
- 安装本产品时,请确保您所使用的交流插座的位置便于插 拔。如果出现问题或故障,请立即关闭电源开关,然后从插 座上拔下插头。即使电源开关已关闭,仍有极少量的电流流 入本产品。当您长时间不使用本产品时,请务必将电源线从 壁式交流插座上拔下。
- 请勿将本设备放置在可能会接触到腐蚀气体或带有盐份空气 的地方。否则可能会造成设备故障。
- 请勿将任何均衡器和衰减器设定在最大位置。否则,根据所 链接设备的具体状态,可能会导致反馈而损坏音箱。
- 为了避免操作面板发生变形或损坏内部组件,请勿将本设备 放在有大量灰尘、震动、极端寒冷或炎热(如阳光直射、靠 近加热器或烈日下的汽车里)的环境中。
- 请勿将本设备放在不稳定的地方,否则可能会导致突然翻 倒。
- 请勿堵塞通风孔。本设备在顶部和背面都有通风孔,用以防 止设备内部温度过高。特别要注意不要侧面或上下颠倒放置 本设备。通风不畅可能导致过热,并可能损坏设备,甚至引 起火灾。
- 请勿在电视机、收音机、立体声设备、手机或其他电子设备 附近使用本设备。这可能会在设备本身以及靠近设备的电视 机或收音机中引起噪音。

#### 连接

- 将本设备连接到其它设备之前,请关闭所有设备的电源开 关。在打开或关闭所有设备的电源开关之前,请将所有音量 都调到最小。
- 请务必连接到妥善接地的电源。本设备后面板上提供有一个 接地螺丝,用以获得最大限度的安全并防止触电。若电源插 座没有接地,请务必将接地螺丝连接至经确认的接地点,然 后再接通设备电源。接地不当可能引起触电。

#### 小心操作

- 打开音频系统的交流电源时,请始终最后打开功率放大器, 以避免损坏音箱。同样,关闭电源时,请首先关闭功率放大 器。
- 请勿将手指或手插入本设备的任何间隙或开口(通风口等)。
- 请避免在设备上的任何间隙或开口(通风口等)插入或落进 异物 (纸张、塑料、金属等)。万一发生这种情况,请立即 关闭电源开关,从 AC 电源插座中拔出电源插头。然后请有 资格的 YAMAHA 维修人员进行检修。
- 请勿在推子上涂抹机油、油脂或让推子接触清洁剂。否则可 能会造成电子触点或推子移动出现问题。
- 不要长时间在高音量或不合的电平下耳机或设备,因为这样 会造成永久性的失聪。如果感到听力的损失或耳鸣,请咨询 医生。
- 请勿将身体压在本设备上或在其上放置重物,操作按钮、开 关或插口时要避免过分用力。

#### 备份电池

• 本设备段有内置备用电池。当您从交流插座上拔下电源线 时,当前场景数据和库数据将被保留。但是,如果备用电池 电量用尽,则此数据将丢失。备用电池电量不足时,当您启 动系统,LCD 显示屏上将显示"Low Battery!"(电量不足) (在 MISC SETUP 画面中也将显示 "LOW"(电量不足)或 "NO"(电量用尽)。)在这种情况下,请立即将数据保存至 USB 存储器,然后由合格的 Yamaha 维修人员来更换备用电 池。

XLR 型插口应按下图所示进行布线 (IEC60268 标准): 针 1: 地线, 针 2: 热线 (+) 和针 3: 冷线 (-)。

对由于不正当使用或擅自改造本设备所造成的损失、数据丢失或破坏, YAMAHA 不负任何责任。

当不使用本设备时,请务必关闭其电源。

经常动态接触的零部件,如开关、控制旋钮、接口等,随着时间的推移,其性能会逐渐下降。请让有资格的 YAMAHA 维修服务人员为 您更换有缺陷的零部件。

#### 录  $\equiv$

 $\boldsymbol{9}$ 

15

#### 1. 序言

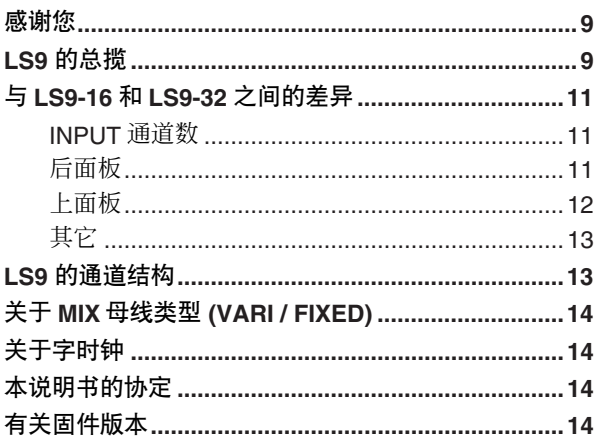

#### 2. 部件以及它们的功能 上面板……………………………………………………………15

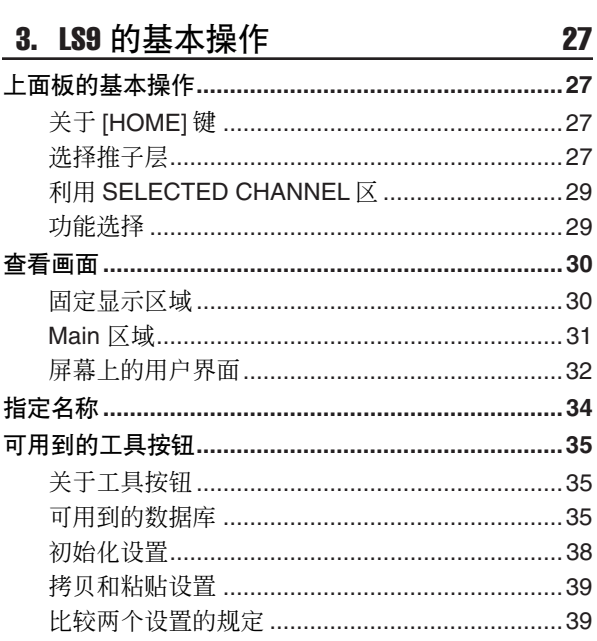

#### 4. 链接和设置 41

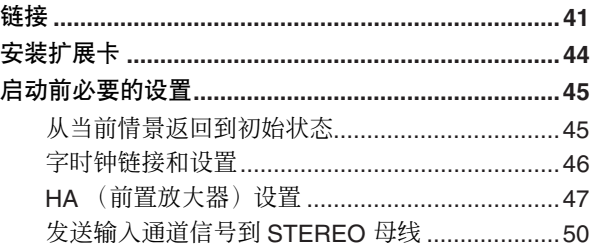

#### 5. 输入通道操作 输入诵道的信号流程

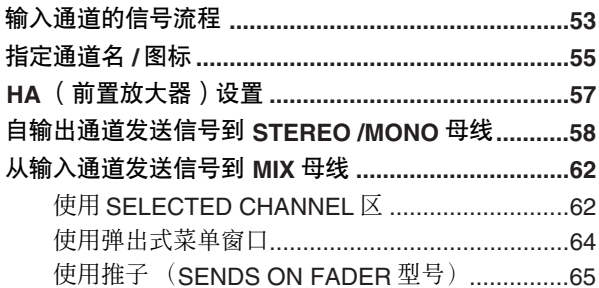

53

67

#### 6. 输出通道操作

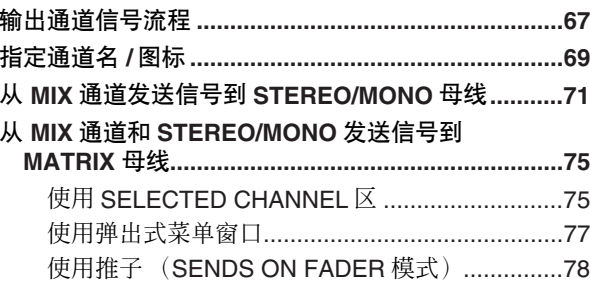

#### 7. SELECTED CHANNEL 区域的操作 81 关于 SELECTED CHANNEL 屏墓  $\overline{R}$

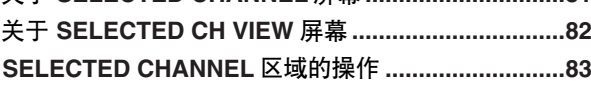

#### 8. 用户推子层 91

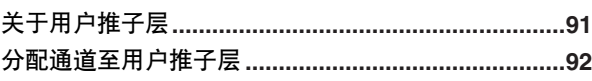

#### 9. 输入 / 输出跳线 95

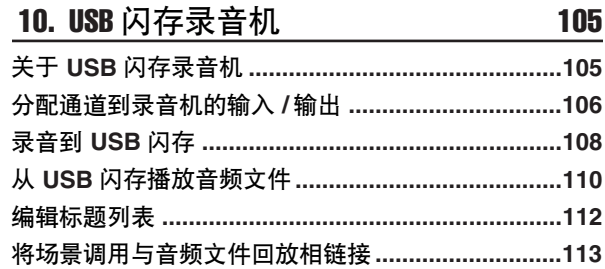

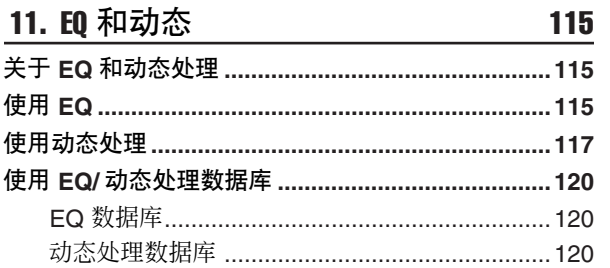

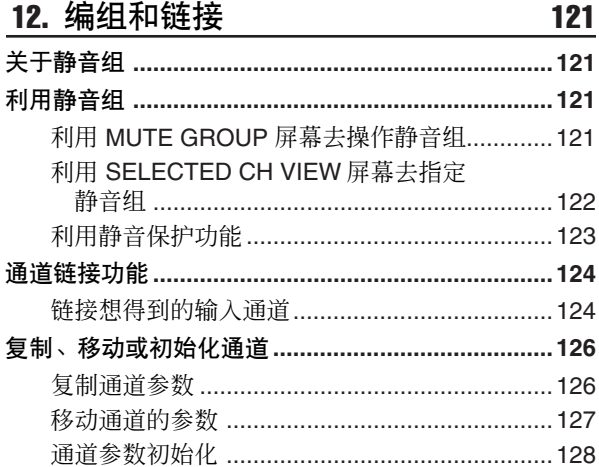

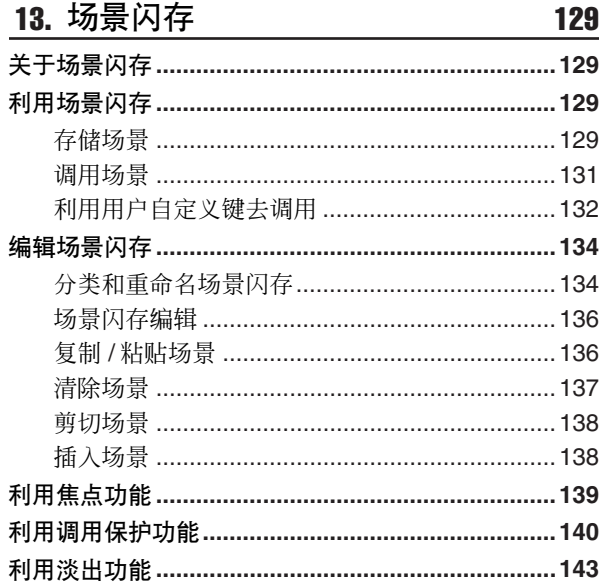

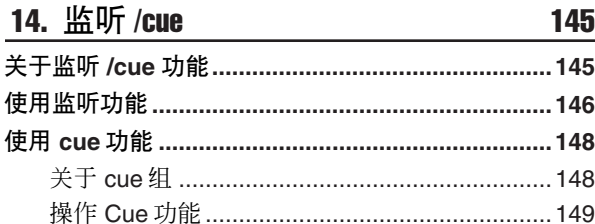

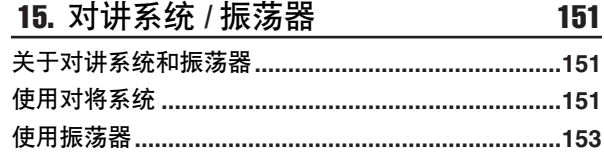

#### 16. 电平表 155

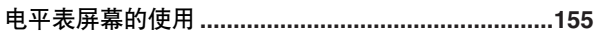

#### 17. 图示 EQ 和效果  $157$

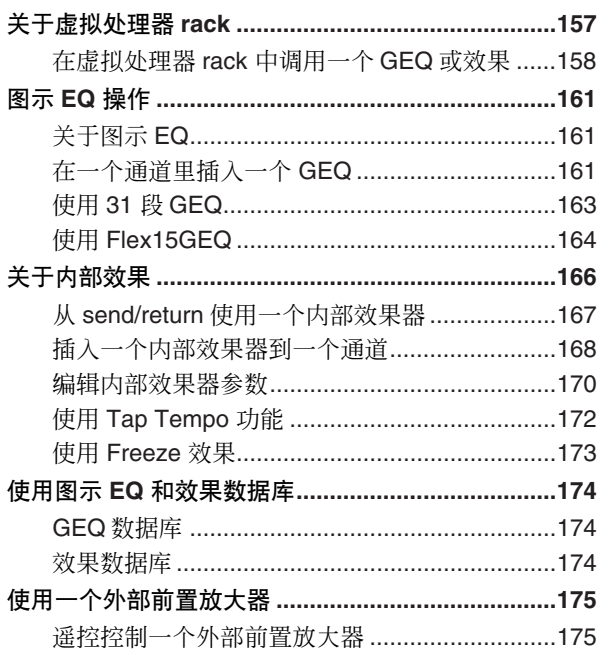

#### **18. MIDI**

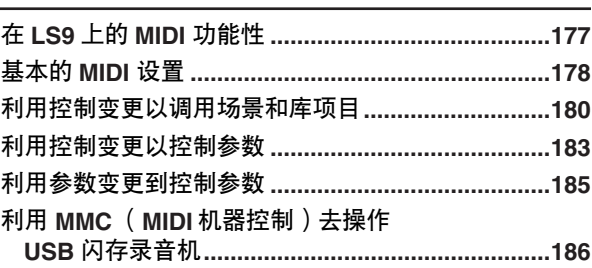

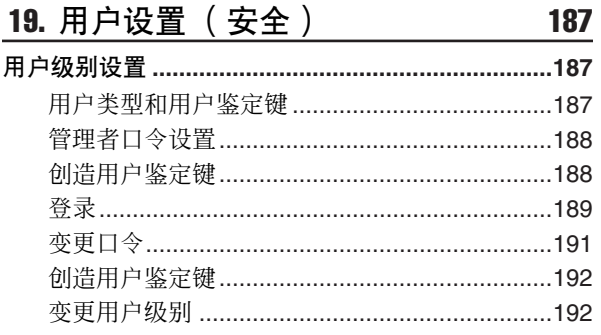

 $177$ 

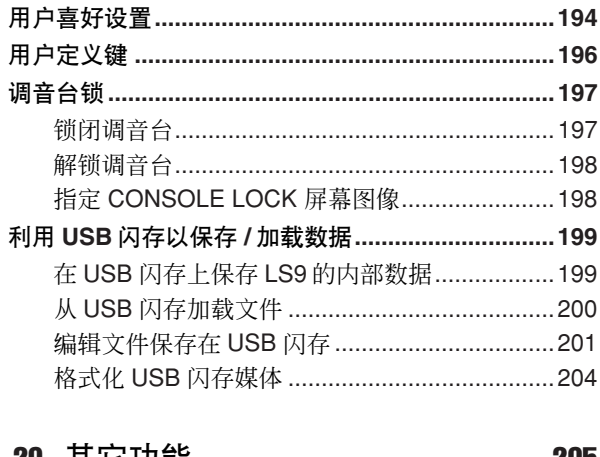

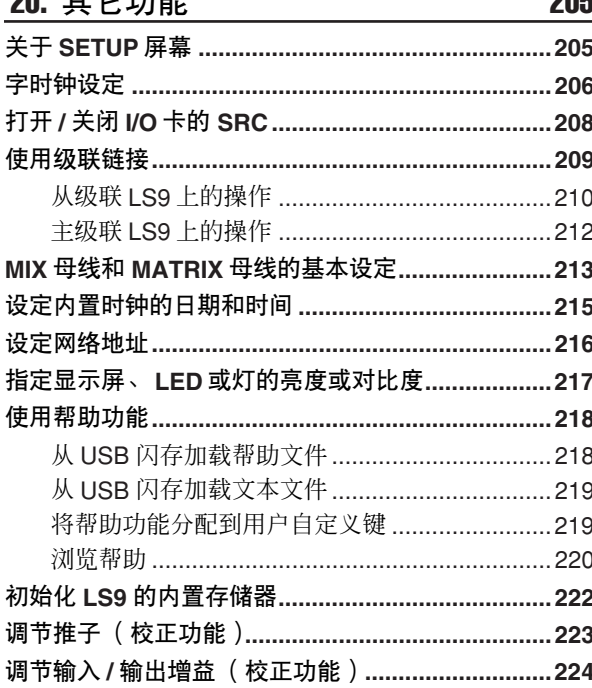

#### 附录 225 场景闪存 / 效果数据库至控制变更表 ..........................245 安装 RK1 rack 固定件工具 ( 单独出售 )...................280 索引………………………………………………………………282

• 本用户手册中显示的播图和屏幕显示仅用于指导目的, 并且可能会与您设备上的有所不同。

- 本设备使用的位图字体由理光公司提供, 日其版权归理光公司所有。
- 本手册中的公司名称和产品名称是其各自公司的商标或注册商标。
- MPEG Layer-3 audio coding technology licensed from Fraunhofer IIS and Thomson.

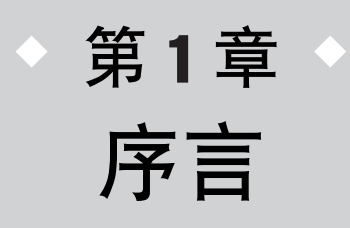

### 感谢您

<span id="page-8-1"></span><span id="page-8-0"></span>感谢您购买雅马哈 LS9 数字调音台。为了充分利用 LS9 的出众功能,以及免去在使用过程中的麻 烦,在您开始使用此产品前,请先阅读本说明书。在您阅读了本说明书后,请将其存放在稳妥的 地方。

### LS9 的总揽

<span id="page-8-2"></span>LS9 数字调音台有以下特色。

#### ■ 在紧凑的机身尺寸内包含了一个 功能顶级的 MIX 系统 • • • • • • • • • •

LS9是一台为工程安装或SR应用而设计的体积紧凑的 数字式调音台,提供的功能性与通道数比得上大型调 音台。使用24-bit 线性 AD/DA 转换器,最大 108 dB 的 动态范围,以及令人惊讶的声音品质。 输入通道, 提供了32 (LS9-16 模式 1) 或 64 (LS9-32 模 式)单通道 INPUT 通道和四个 STEREO ST IN 通道。 输出通道,提供了 16 MIX 通道,八个 MATRIX 通道, 一个 STEREO 通道和一个 MONO 通道。同时支持用 STEREO/MONO 通道输出的 L/C/R 三通道。

#### ■ 模拟系统的操作感觉 • • • • • • • • • •

简单的按下键钮,您可以上面板推子选择组合通道 ("推子层")的操作。您可以操作调音台,在输入通 道和输出通道之间快速转换。另外,您可以同样用用 户定义层指定任意想得到的组合通道。所有通道的推 子 /cue 操作和 on/off 开关都可以自面板执行,即使用 户自首次使用 DIGITAL 调音台,也将找到熟悉和舒适 的操作。

SELECTED CHANNEL 部分位于屏幕的右边, 您可以 用旋钮控制主参数(增益、EQ、动态阈值、母线发送 电平等),精确控制通道。该项可如同模拟调音台上 的模块一样操作。

MIX 参数设置,包括了输出通道的前置放大器增益和 幻像电源,可存储和调用"场景"。

所有在面板上的推子都是电机驱动的,当您调用场景 时,之前的推子位置会立即再现。

1

序言

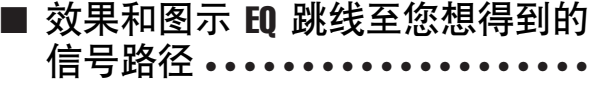

这有八个虚拟 rack,您可以设置效果或图示EQ,然后 在您想得到的信号路径跳线它们。图示EQ 可以安在 1–4 的架上,效果或图示 EQ 可以安在 5–8 的 rack 上。 你可同时使用上至四个高品质的多重效果,包括混 响、延迟、多段压缩和多样的调制型效果。这些可经 由一个内置母线使用或者插入一个所需的通道。

对于图示 EQ, 您可选择任意 31 段图示 EQ 或 Flex 15 GEQ。这些可以插入进入想要得到的通道或输出。Flex 15 GEQ 可让您调节任意三十一段中的十五个频段的增 益。因为一个 rack 上可以安装两个 Flex 15 GEQ, 总计 十六个可以同时使用的图示 EQ 单元。

#### ■ 对声音检查或混录有帮助的录音 功能 • • • • • • • • • • • • •

在录音功能的条件下,允许您使用 USB 闪存去录制 STEREO母线输出或 MIX 母线的输出, 或在 USB 闪存 中分配一个文件至需要的输入通道,或监听输出并回 放。

MP3 (MPEG-1 Audio Layer-3) 支持录制中的文件格 式, MP3, WMA (Windows Media Audio) 和 MPEG-4 AAC (Advanced Audio Coding) 则支持录音回放。DRM (Digital Rights Management) 则不被支持。此功能便于 您想要录制的某个母线 MIX 输出,或若您想要检测声 音时从音箱回放一首歌曲。

#### ■ 在 DIGITAL 阈内级联 •••••••••••••

第二 LS9 调音台或 DIGITAL 调音台, 如经由安装在插 槽中的 DIGITAL I/O卡链接的 Yamaha M7CL或 PM5D 可以在 DIGITAL 阈内级联。

MIX 母线、MATRIX 母线、STEREO(左/右)母线、 MONO母线和母 CUE (左 /右), 可以合并想得到的母 线,所有被 MIX 的信号可以被分别级联。

#### ■ 安全功能可指定用户级别或系统 级别 • • • • • • • • • • • • • •

用户级别可分为三个级别(管理者、来宾、用户),每 一个非管理者或用户会受到限制。管理者和用户可用 指定的密码,防止意外变更的重要设置。

各用户的详细信息(用户级别、系统设置和用户自定 义键设置)可存储在USB闪存的"用户识别钥匙"中, 经 USB 闪存载入您个人的用户识别钥匙,您可为为自 己立即设置理想的操作环境

#### ■ I/O 卡扩充 • • • • • • • • • • • • • • • • • • •

后面板提供了一个插槽(LS9-16)或两个插槽(LS9-32), 可安装单独出售的迷你 YGDAI 卡。AD 卡、DA卡、或 DIGITAL I/O 卡可安装在这些插槽上以增加输入和输 出端口。

### 与 LS9-16 和 LS9-32 之间

<span id="page-10-0"></span>LS9 有两个模式; LS9-16 和 LS9-32。这些模式的差别, 如下所示。

### <span id="page-10-1"></span>INPUT 通道数

LS9-16 有上至 32 个可操作 INPUT 通道, LS9-32 则有 64 个。其它通道的具有同样的数量和结构(ST IN 通道、MIX 通道、MATRIX 通道、STEREO/MONO 通道)。

### <span id="page-10-2"></span>后面板

LS9-16 和 LS9-32 差异在后面板的 INPUT 插孔数、OMNI OUT 插孔和提供的插槽。 LS9-16 的后面板提供了十六个 INPUT 插孔、八个 OMNI OUT 插孔和一个插槽。

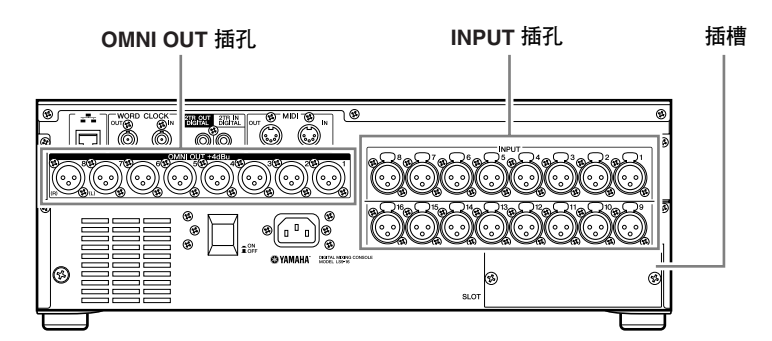

在差异上,LS9-32 的后面板提供了三十二个 INPUT 插孔、十六个 OMNI OUT 插孔、两个插槽和一个 LAMP 接口。

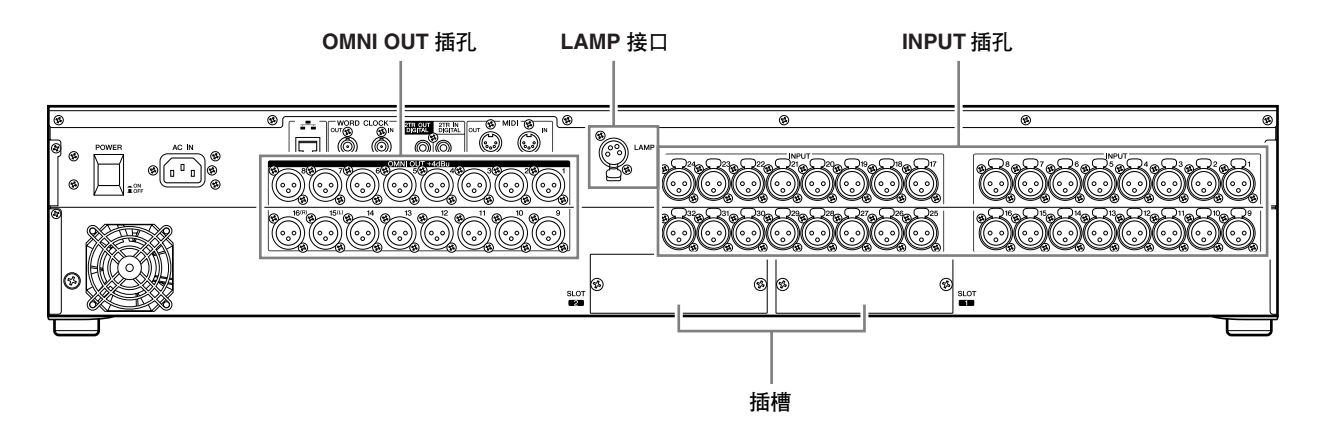

1

<span id="page-11-0"></span>上面板

**12**

LS9-16/32 使用说明书

LS9-16 和 LS9-32 的差异在提供的前面板通道模块数和 ST IN 通道上。 LS9-16 提供了十六个通道模块和两个 ST IN 通道, 通过变换推子层, 您可以操作上至 32 个 INPUT 通道 (单通道) 和四个 ST IN 通道 (STEREO)。

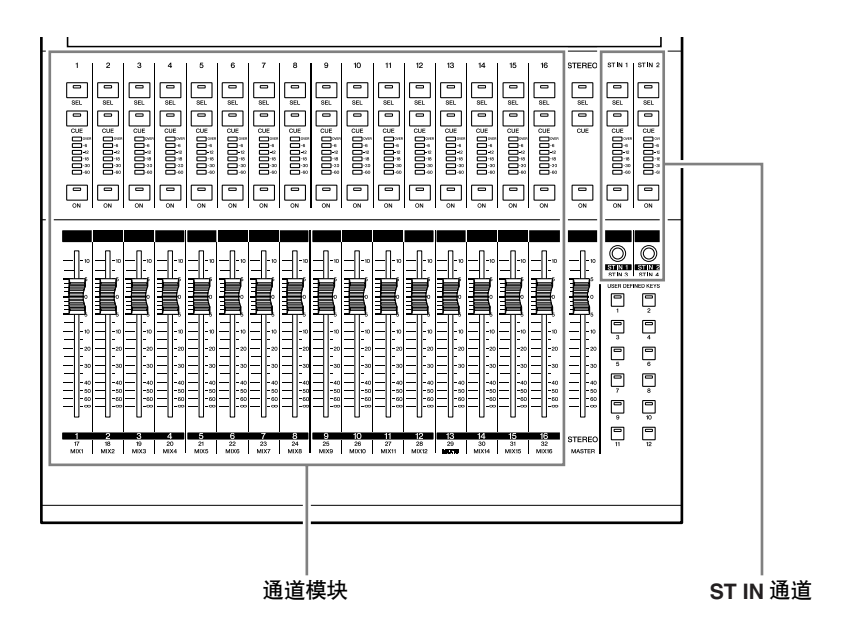

LS9-16 提供了三十二个通道模块和四个 ST IN 通道。通过变换推子,您可操作上至六十四个 INPUT 通道(单通 道)。 四个 ST IN 通道 (STEREO) 可操作,自任意层(1-32 或 33-64)。

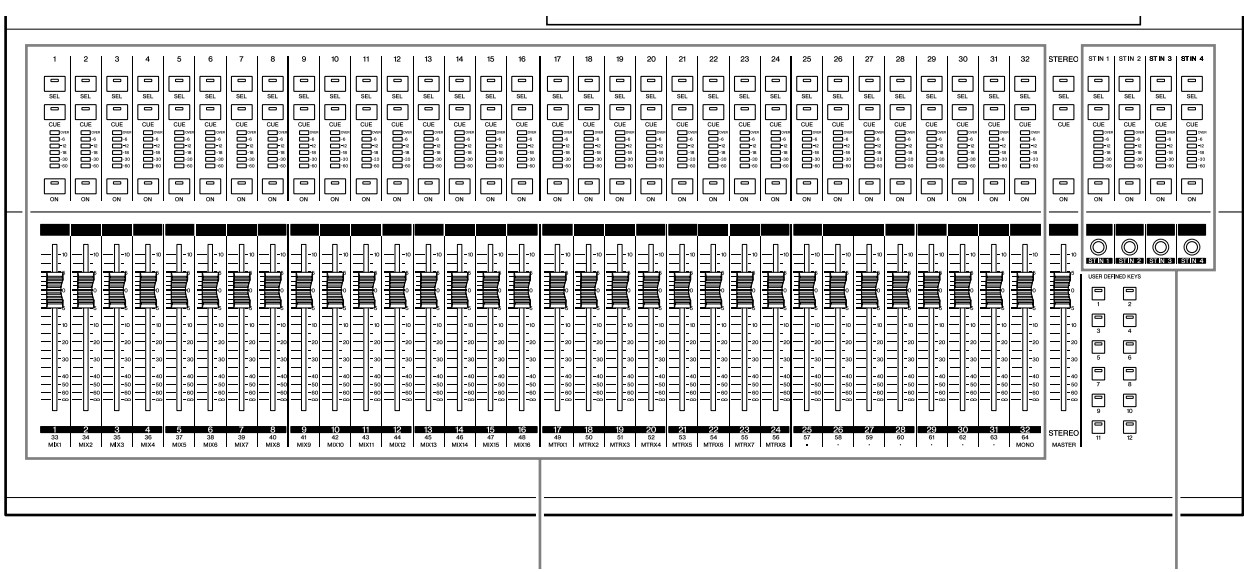

1

序言

### <span id="page-12-0"></span>其它

在 LS9-16 和 LS9-32 之间的 LAYER 部分键名称上的差异。

#### ● **LS9-16** ● **LS9-32**

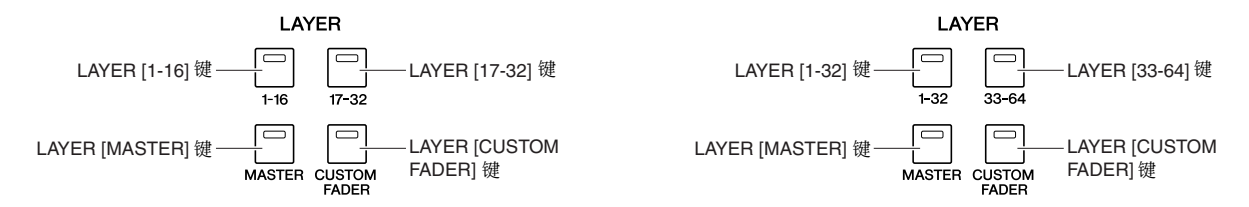

该差异的关联,在面板上的通道模块编号方式,以及分配到各推子层的通道也有差异。

#### 提示

- 在本使用说明书中, 无论这些 LS9-16 模式与 LS9-32 模式之间的差异如何, 仅在LS9-32 模式附上了应用规格的括弧
- {}(例如,输入插孔*1–16 {1–32}*)。
- *•* 当模式双方有着公共的规格,可在说明书 *LS9* 上简单查阅。

### LS9 的通道结构

<span id="page-12-1"></span>当 LS9 提供的输入通道和输出通道如下列所示。

#### ■ INPUT 通道• • • • • • • • • •

该项处理输入信号和传送它们到不同的通道 (STEREO、MONO、MIX)。LS9 有下列所示的两个 输入通道类型。

#### ● **INPUT** 通道 **1–32 {1–64}**

这些通道处理是单通道信号。在初始状态中,输入信 号通过前面板的输入插孔和插槽的 INPUT通道被分配 到了这些通道中。

#### ● **ST IN** 通道 **1–4**

这些通道处理 STEREO 信号。在初始状态中,虚拟 5–8 输出分配到这些通道。

信号分配到输入通道(输入补偿)可按意愿变更。

#### ■ 输出通道 • • • • • • • • • • • • • • • • • • •

该项 MIX 来自输入通道的信号传送等, 以及发送它们 到对应的输出端口或输出母线。 有三种输出通道类型,如下所示。

#### ● **MIX** 通道 **1–16**

这些通道自输入通道处理信号传送至 MIX 通道,以及 自输出端口发送它们。这些主要用在发送信号至监听 系统或外部效果中。

MIX 通道 1–16 可同时传送至 STEREO 母线、MONO 母线或 MATRIX 母线。

当 LS9 在初始状态中, 这些被分配到插孔或插槽输出 通道。

#### ● **MATRIX** 通道 **1–8**

这些通道处理发送来自 MIX 通道、STEREO 通道和 MONO 通道的信号到 MATRIX 母线,以及自输出端口 传送它们。利用 STEREO 和 MONO 母线,信号和 MIX 平衡的不同组合可自调音台向外传送。

#### ● **STEREO** 通道 **/MONO** 通道

这些通道自输入通道或 MIX 通道处理信号,以及发送 它们至相应的端口。这些通道使用主 STEREO 输出和 MONO 输出。

STEREO 通道和 MONO 可使用任意输出独立信号,或 三个通道 L/C/R 回放。

当 LS9 在初始状态时,STEREO 通道是被分配到 OMNI OUT 插孔 15/16 {31/32} 和 2TR OUT DIGITAL 插孔中 的。

信号分配至输出通道(输出跳线)可按意愿变更。

### 关于 MIX 母线类型 (VARI / FIXED)

<span id="page-13-0"></span>十六个 MIX 母线若在 LS9 可分配到任意 VARI 或 FIXED 类型邻近的一对奇数编号 / 偶数编号母线 (→ 第 [213](#page-212-1) 页)。对于同一对母线它们也可以在 MONO/STEREO 之间切换。VARI 类型和 FIXED 类型母线的差异如下所示。

#### ● **VARI**

该类型允许从各个输入通道到 MIX 母线的发送电平可 以改变。通过输入通道发送至 VARI 类型 MIX 母线的 发送点可在自 EQ(衰减器)、推子前或通道开 / 关之 后被选择。

该类型主要用于发送信号监听系统或外部效果。

#### ● **FIXED**

对该类型从各个输入通道到 MIX 母线的发送电平是固 定的。信号自一个输入通道在声像(若 MIX 母线是 MONO的)之前或在声像(若MIX母线是STEREO的) 之后被发送至 FIXED 类型 MIX 母线。该类型主要用于 当您想要用相同的MIX STEREO/MONO母线信号分配 到一个外部设备时。

### 字时

<span id="page-13-1"></span>"字时钟"的查阅为 DIGITAL 音频信号处理提供了时间上的参考。 通常,一个设备传输一个字时钟信号,以及其它设备接收该字时钟信号并同步。 要传输或接收 DIGITAL 音频信号,自外部设备经由 LS9 的 2TR IN DIGITAL/2TR OUT DIGITAL 插 孔、或插槽安装的 DIGITAL I/O 卡工作时, 字时钟必须与设备之间同步。请认识到, 若字时钟不 同步,信号将不能正确的发送,或出现讨厌的噪声。(有关在 LS9 字时钟与外部设备同步的详细 资料 → 第 [46](#page-45-1) 页)。

### 本说明书的协定

<span id="page-13-2"></span>在本说明书中,在面板上的开关类型控制器称为在面板上的旋钮的 "键",那些从自最小值到最 大值转动的称为 "控制",可以不停转动的称为 "编码器"。

控制器位于面板附段的正方形的括弧 [ ] 中(例如, [CUE] 键)来区别屏幕中的虚拟按键和旋钮。某些控 制器,区域名称在[ ](例如,LAYER [MASTER]键)之 前。

在本使用说明书中, 如果存在LS9-16 模式与 LS9-32 模式之间的差异,仅在LS9-32 模式上有的规格会使用 括弧 { } (例如: INPUT 插孔 1–16 {1–32} )。

### 有关固件版本

<span id="page-13-3"></span>您可在 MISC SETUP 屏幕察看固件版本号 (→ 第 [206](#page-205-1) 页)。 您同样可以通过网站下载最新的固件版本。

#### **http://www.yamahaproaudio.com/**

◆ 第2章 ◆ 部件以及它们的功能

<span id="page-14-0"></span>此章解释了 LS9 的部件以及它们的功能。

### 上面板

<span id="page-14-1"></span>LS9 的上面板按一下部分组合在一起。

LS9-16

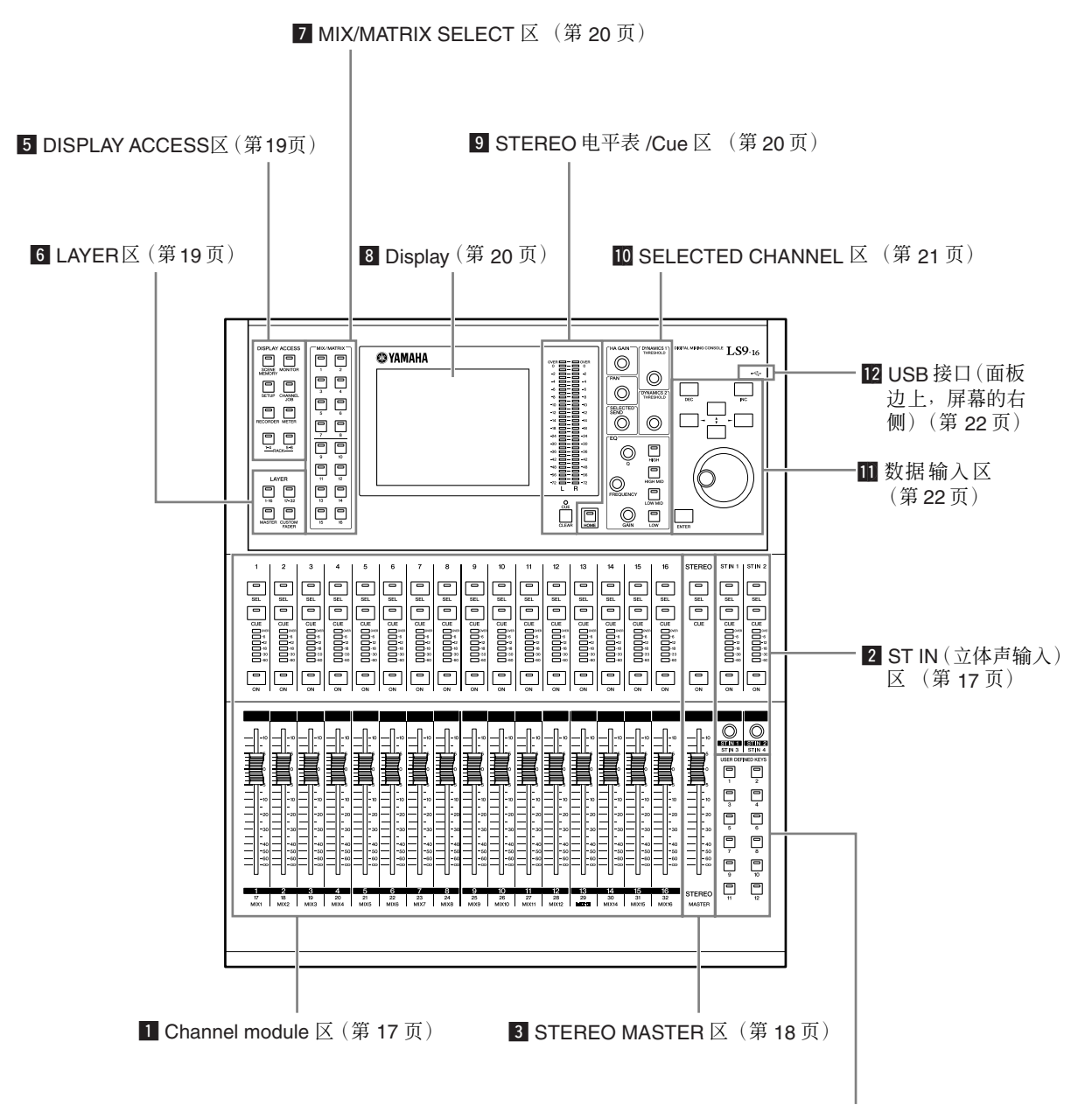

4 [USER DEFINED KEYS](#page-17-1) 区 (第 18 页)

LS9-32

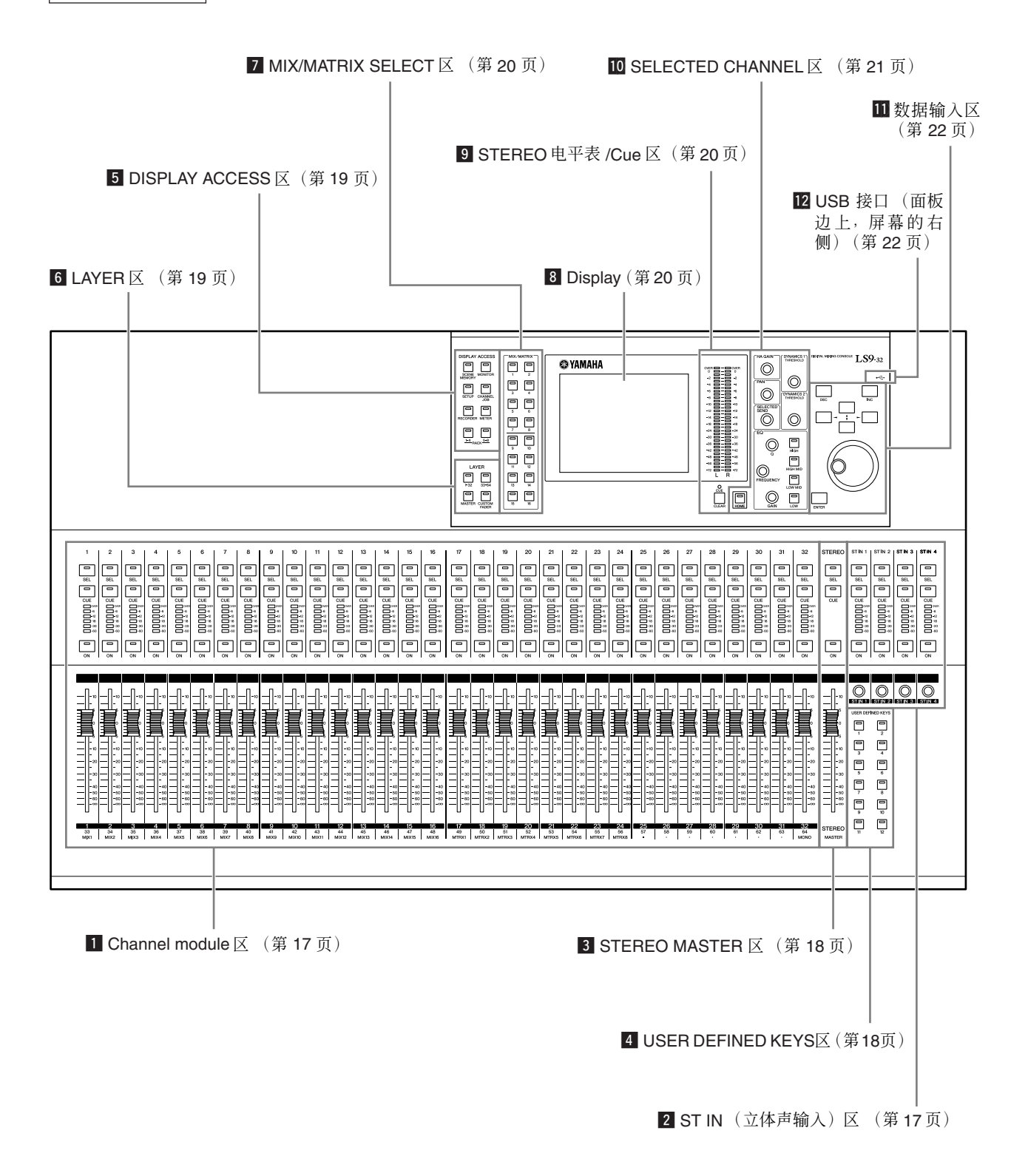

#### <span id="page-16-0"></span> $\Pi$  Channel module  $\overline{\times}$  • • • • • • • • •

在此区您可操作输入和输出通道的主参数,同时监听 模块输出。用LAYER区(→ [第](#page-18-1)19 页)选择编排在此区 的声道)。

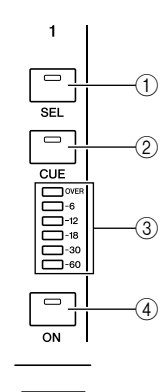

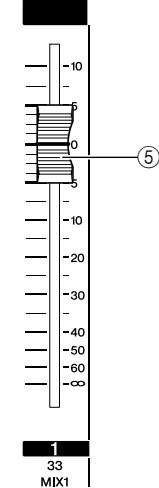

<span id="page-16-1"></span>**2 ST IN ( 立体声输入 ) 区 • • • • • • • • •** 在该区您可操作 STEREO ST IN 通道 1–4 的主参数。 各接的功能如在通道模块区内相同,除每次您按下 [SEL] 键,左通道或右通道将交替选择操作目标,事实

上编码器比推子的使用更合适去调节电平。

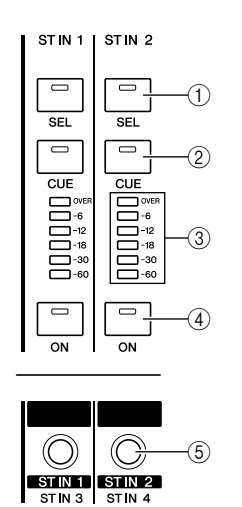

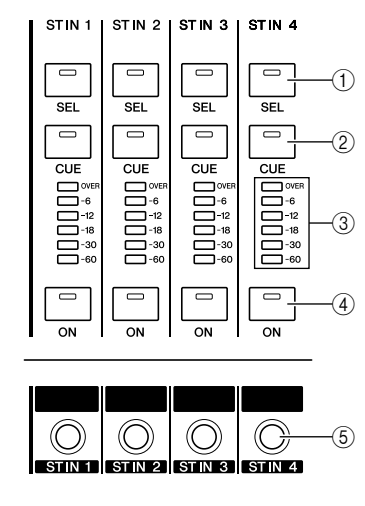

**LS9-16 LS9-32**

#### 1 **[SEL]** 键

此键选择需操作的通道。当您按下此键让 LED 发亮, 相应通道将在通道区或屏幕中选择操作。在 ST IN 区 中,每次在您按下[SEL]键时,左通道和右通道交替选 择操作目标。

#### B **[CUE]** 键

此键选择 cue 监听的通道。当 cue 开启,LED 会亮着。

#### C **LED** 表

这些 LED 显示音频输入通道或输出通道的信号电平。

#### D **[ON]** 键

此开关是通道的开 / 关。开启通道的时候 LED 键将亮 着。在音频控制传送模式,此键是一个开 / 关的开关, 用来在信号自通道至当前选择的混和母线(或自 MIX 通道,至 MATRIX 母线)传送。

#### E 推子 **/** 编码器

此项调节输入通道或输出通道的信号电平或监听电 平。在音频控制传送模式,此项调节自通道至当前选 择的 MIX 母线(或自 MIX 通道,至 MATRIX 母线)。

#### <span id="page-17-0"></span>**B** STEREO MASTER  $\overline{X}$   $\cdots$

在该区您可操作 STEREO 通道的主参数。

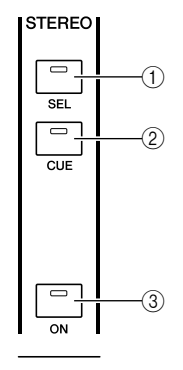

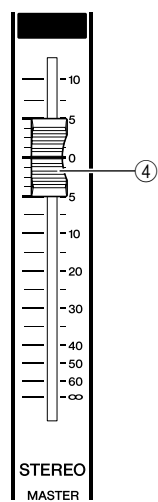

#### <span id="page-17-1"></span>**ZI USER DEFINED KEYS**  $\overline{\mathsf{X}}$  **• • • • • • • • • • • •**

在此您可用用户自定义键执行程序功能。

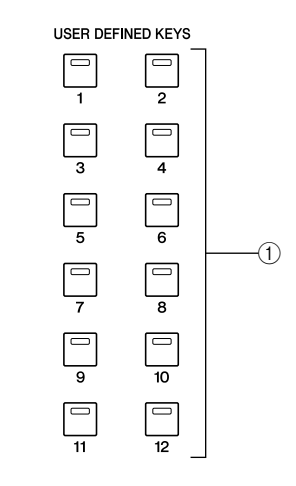

#### 1 用户自定义键 **[1]–[12]**

这些键执行已排定的每键程序功能(例如,转换场 景、转向对讲系统或内部震荡器的开 / 关)。

#### 1 **[SEL]** 键

此键在目标操作时候选择 STEREO 通道。在您每次按 下[SEL]键时,左通道和右通道将交替选择操作目标。

#### B **[CUE]** 键

此键 cue 监听的 STEREO 通道。当cue 开启,LED 会 亮着。

#### C **[ON]** 键

此开关是 STEREO 的开 / 关。当开着时,键会亮着。在 SENDS ON FADER 模式, 依靠在层上, 您可使用此项 的一个开 / 关的开关对 MIX/MATRIX 通道或一个开 / 关的开关为信号自 STEREO 通道至 MATRIX 母线传 送。

#### (4) 推子

此项调节输出 STEREO 通道的输出电平。在 SENDS ON FADER 模式,根据不同的层,此项调节MIX/ MATRIX 通道电平或自 STEREO 通道至 MATRIX 母线 的发送电平。

#### 提示

*•* 若您在 *USER DEFINED KEY SETUP* 屏幕上打开 *MONITOR ON MASTER FADER*,*[ON]* 键和推子将分别变换*MONITOR* 的开*/* 关, 以及控制电平。

2

部件以及它们的功能

部件以及它们的功能

#### <span id="page-18-0"></span>**b DISPLAY ACCESS**  $\overline{\mathsf{X}}$  $\cdots$

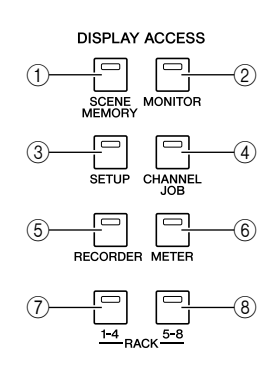

#### 1 **[SCENE MEMORY]** 键

此键使您在访问屏幕时存储,调用和编辑场景闪存, 以及在焦点功能和衰减时间功能上设置。

#### B **[MONITOR]** 键

此键使您在访问屏幕时对 cue、监听、振荡器和对讲系 统进行设置。

#### C **[SETUP]** 键

此键使您在访问屏幕时设置和校验用户级别,以及进 行基本系统的设置。

#### D **[CHANNEL JOB]** 键

此键使您在访问屏幕时可对通道链接、静音编组调用 安全功能以及拷贝或在通道之间移动设置进行设置。

#### E **[RECORDER]** 键

此键使您在访问屏幕时对录制和播放音频文件的录音 者功能进行设置。

#### **6 [METER]** 键

此键使您在访问屏幕电平表时观察所有通道的输入 / 输出电平。

#### G **[RACK 1-4]** 键

此键使您在访问屏幕时编辑图示 EQ 分配至虚拟 rack 1-4。通过同时按下[RACK 1-4] 键和 [RACK 5-8] 键,您可访问虚拟屏幕,您可分配图示 EQ(31段 GEQ 或 Flex 15 GEQ)至各虚拟。

#### H **[RACK 5-8]** 键

此键使您在访问屏幕时编辑图示 EQ 或内部效果分配 至虚拟5–8,以及对外部前置放大器进行设置。通过同 时按下 [RACK 1-4] 键和 [RACK 5-8] 键, 您可访问虚 拟屏幕,您可分配图示EQ(31段GEQ或Flex 15 GEQ) 或内部效果至各虚拟。

### <span id="page-18-1"></span> $\blacksquare$  LAYER  $\boxtimes$  • • • • • • • • • •

在此您可选择自通道模块区进行操作的通道类型,(→ [第](#page-16-0) 17 页)和 ST IN 区(→ 第 17 [页](#page-16-1))。

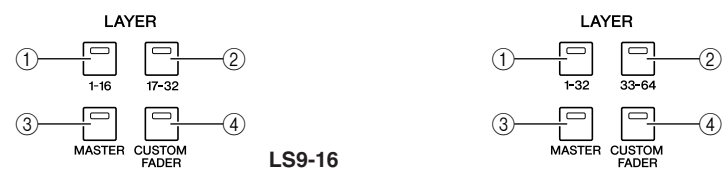

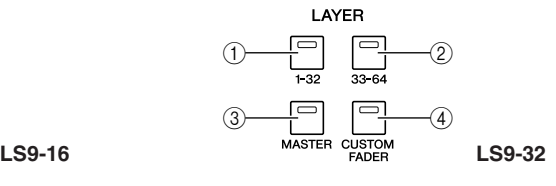

#### 1 **LAYER [1-16] {LAYER [1-32]}** 键

#### B **LAYER [17-32] {LAYER [33-64]}** 键

#### C **LAYER [MASTER]** 键

这些键分配通道至通道模块区和 ST IN 区的固有预置合并。声音合并的相应各键,如下所示。

#### 对 **LS9-16**

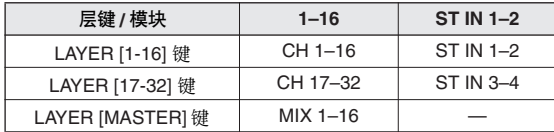

#### 对 **LS9-32**

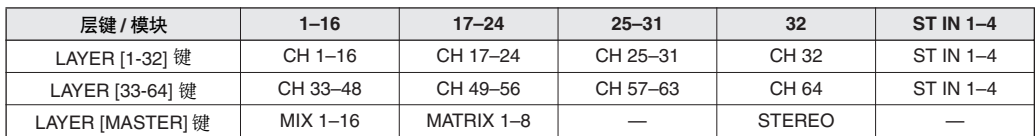

#### D **LAYER [CUSTOM FADER]** 键

此键让您(用户)对通道模块区和ST IN区进行通道选择和分配。(为通道分配程序→第91[页](#page-90-2))

#### <span id="page-19-0"></span> $\blacksquare$  MIX/MATRIX SELECT  $\boxtimes$   $\cdots$   $\cdots$

在此项您可选择 MIX 通道或 MATRIX 通道作为操作 对象。

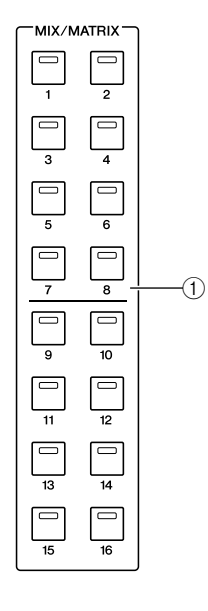

#### 1 **MIX/MATRIX [1]–[16]** 键

这些键选择 MIX 通道(或若选择通道是一个 MIX/ STEREO/MONO通道、MATRIX通道),发送电平将经 由 SELECTED CHANNEL 区调整。当前对应的选择通 道,LED 将键发光(或闪亮、在MATRIX 通道中)。 在 SENDS ON FADER 模式, 这些键选择MIX 母线或 MATRIX 按钮作为发送目的地。在此情况中,相应当 前选择的母线的 LED 键将闪亮,同时相应可以选择的 母线,LED 键将闪烁。对于 MATRIX 母线,[9]–[16]键 将变暗并无法选择。

<span id="page-19-1"></span>, Display • • • • • • • • • • • • • • • • • • • • • •

在该显示您可观察和编辑所有的 MIX 参数,同时进行 多方面的设置。

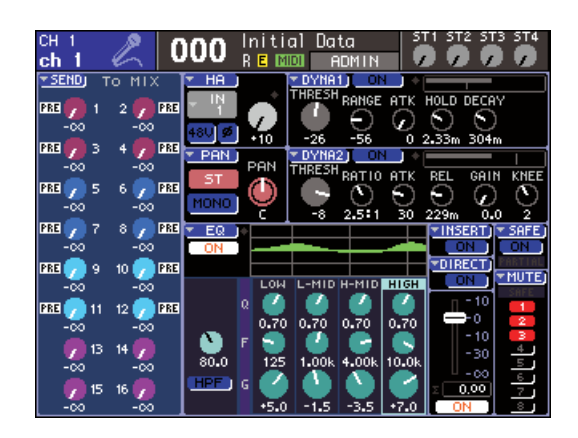

用 DISPLAY ACCESS区(→ 第19 [页](#page-18-0))选择您需要观察 的屏幕然后用数据输入区的光标键(→[第](#page-21-0)22页)移动 光标至想要得到的参数,以及用轮盘或[INC] [DEC]键 对值进行编辑。

#### <span id="page-19-2"></span> $\blacksquare$  STEREO 电平表 /Cue  $\boxtimes$  • • • • • • • • • •

你能在该区观察 STEREO 通道或 Cue 监听的电平。

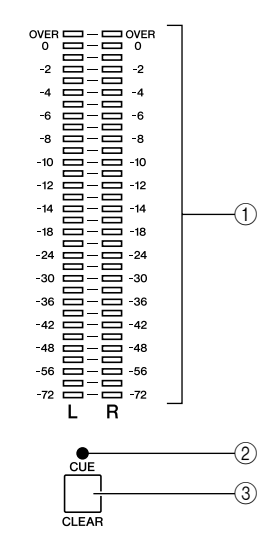

#### 1 **STEREO** 电平

这是显示 STEREO 通道左 / 右通道电平的 32 段 LED 电平表。

当任意通道 [CUE]键打开的时候,该电平表将显示 cue 监听电平。

#### B **CUE LED**

当任意通道键 [CUE] 打开的时候,此 LED 将闪亮。

**(3) <b>[CUE CLEAR]** 键

此键清除所有当前活动的 cue 监听。

#### <span id="page-20-0"></span> $\overline{10}$  selected channel  $\overline{1}$   $\cdots$   $\cdots$   $\cdots$  .

在该区您可对当前选择的输入通道或输出通道操作最 重要的混和参数。

根据所选择的通道类型不同控制器功能也不同。

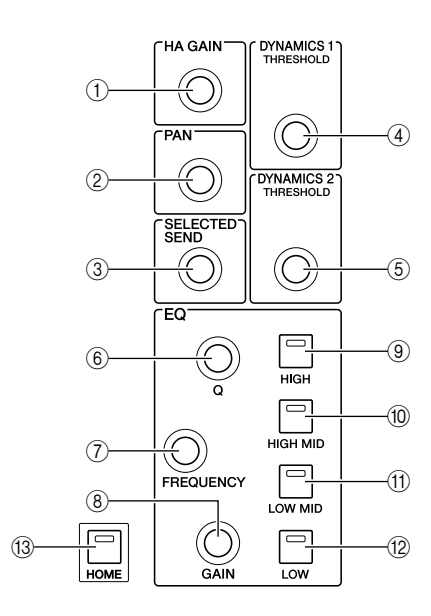

#### 1 **[HA GAIN]** 编码器

● 当一个 **INPUT/ST IN** 通道被选择 编码器将调节内部前置放大器或外部前置放大器 设备的增益 (AD8HR) 链接至前面板的插槽。

#### 注

*•* 当在*-14 dB* 和*-13 dB*之间调节 *HA* 增益时,*PAD* 将被内部打开 或关闭。请注意,如果在使用幻相供电时,如果在与*INPUT* 接 口相连的外接设备的火线零线输出阻抗之间存在差异,则可能 会产生噪音。

#### ● 当任意其它通道被选择

编码器不会出任何反应。

#### B **[PAN]** 编码器

#### ● 当 **INPUT/ST IN** 通道被选择 ● 当 **MIX** 通道被选择

编码器将调节信号发送至左/右声 STEREO 母线的 移位(或是在 LCR 模式情形中的 L/C/R 通道)。若 MIX 通道设置选择 STEREO ,编码器会调节左和 右声道的输出平衡。

#### ● 当 **MATRIX** 通道被选择

若单通道MATRIX通道被选择,编码器将不会做出 任何反应。若 STEREO MATRIX 通道被选择, 编码 器将调节左和右通道的输出平衡。

#### ● 当 **STEREO /MONO (C)** 通道被选择

MONO (C) 通道, 编码器不会做出任何反应。编码 器将调节 STEREO 通道的左和右通道的输出平衡。

#### **(3) <b>[SELECTED SEND]** 编码器

#### ● 当一个 **INPUT/ST IN** 通道被选择

通过当前被选择的母线通道,编码器会调节发送 电平。(对FIXED母线类型,编码器将管理发送开/ 关的转换)

若发送目的地的母线是 STEREO 的,若一个奇数 号被选择,此编码器将设定信号声像发送至两个 母线,若一个偶数号母线被选择,将设定的发送电 平。

#### ● 当 **MIX** 通道被选择

编码器将调节 MIX 通道至当前选中的 MATRIX 母 线的发送电平。

#### ● 当 **MATRIX** 通道被选择

编码器将调节 MIX 通道至当前选中的 MATRIX 母 线的发送电平。

#### 注

*•* 在 *SENDS ON FADER* 模式,不管哪个通道被选择,此编码器 将不做反应。

#### D **[DYNAMICS 1]** 编码器

● 当一个 **INPUT/ST IN** 通道被选择 编码器将调节 Dynamics 1 的限度(例如,门)。

● 当任意其它通道被选择 编码器将调节压缩器的阈值等。

#### E **[DYNAMICS 2]** 编码器

● 当一个 **INPUT/ST IN** 通道被选择

编码器将调节Dynamics 2的限度(例如,压缩器)。

● 当任意其它通道被选择 编码器不会出任何反应。

#### **6** [Q] 编码器

G **EQ [FREQUENCY]** 编码器

#### **(8) EQ [GAIN]** 编码器

这些编码器调节键 (9)-(12 选择的 Q、频率和频段的增 益。

#### 提示

- *•* 通过同时按下 *EQ [Q]* 编码器和*EQ [GAIN]* 编码器,您可以通过下方 的按键从新复位频段增益至 *0 dB (*9*–*L*)*。
- *•* 若您选择了*LOW*段或*HIGH*频段,这些类型可以变更,当*Q*值设置为 最大或最小值时按下编码器并旋转 *EQ [Q]* 编码器来改变类型。

#### *LOW* 段:

- *•* 当 *Q* 在最小值时按下编码器并向右旋转来切换至 *LOW* 坡形。
- *•* 当 *Q* 在最大值时按下编码器并向左旋转来切换至高通滤波器
- (只限 *MIX, MATRIX, STEREO* 和 *MONO* 通道。)。

#### *HIGH* 段:

- *•* 当 *Q* 在最小值时按下编码器并向右旋转来切换至 *HIGH* 坡形。
- *•* 当 *Q* 在最大值时按下编码器并向左旋转来切换至低通滤波器。

您可以同样通过按下编码器并旋转它来切换坡形,高通滤波器和低 通滤波器类型。

2

- I **EQ [HIGH]** 键
- **10 EQ [HIGH MID]** 键
- K **EQ [LOW MID]** 键
- L **EQ [LOW]** 键

这些键选择 6–8 编码器控制的频段。

同时按下 EQ [HIGH] 键和 EQ [LOW] 键, 您可将所有 四个段的增益复位到 0 dB。

#### M **[HOME]** 键

此键返回 LS9 面板状态到 home 位置。当您按下此键, 面板会变更,如下所示。

- 屏幕会显示出当前选择通道的 SELECTED CH VIEW 屏幕。
- 通道电平功能将分配到推子(SENDS ON FADER 模式将作废)。

#### <span id="page-21-0"></span> $\mathbf{m}$  数据输入区 • • • • •

此区让您可在屏幕编辑详细的参数

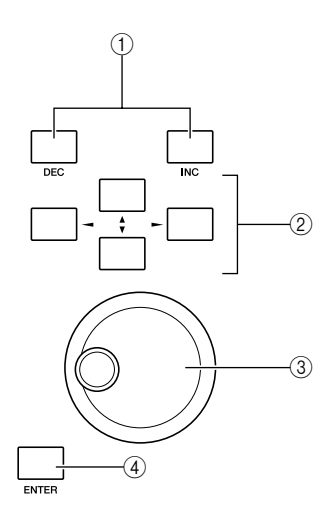

#### 1 **[DEC]/[INC]** 键

这些键在光标位于屏幕,与-1/+1一致时增加缩减参数 值。

#### ② 光标键

在这些键屏幕中移动了光标上 / 下 / 左 / 右。

#### ③ 轮盘

光标位置在屏幕时,轮盘不断增加或缩减参数值。

#### D **[ENTER]** 键

在屏幕中用此键开关按钮开 / 关,或确认您进行的更 改。

#### <span id="page-21-1"></span>⁄2USB 接口(面板边上,屏幕的右  $\left(\!\left(\!\left\|\ \right|\ \!\right)\!\right)$  • • • • • • • • •

您可用此接口链接 USB 闪存。

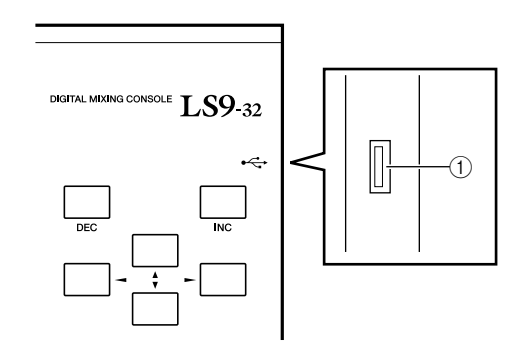

#### 1 **USB** 接口

USB 闪存可在此链接,用来保存和装载内部数据。用 户识别钥匙数据定义用户级别并同时在 USB闪存保存 ① 和用来限制用户所使用的功能。

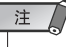

*•* 操作保证仅限于 *USB* 闪存。

#### ■ USB 闪存格式

仅限于容量等于或少于**2 GB**闪存,支持**FAT12**、**FAT16** 或 **FAT32**格式。若**USB**闪存格式是任何其它方式,您必 需在 **USER SETUP** 屏幕重新格式化。

#### ■ 书写保护

某些**USB** 闪存有防止数据被不经意抹去的书写保护。若 您的**USB** 闪存包含重要的数据,我们建议您启用书写保 护预防以外的擦除。

相反地,您必需在尝试保护数据这么做之前,确认您的 **USB** 闪存的书写保护是无效的。

#### △小心

*•* 当访问数据时,*ACCESS* 指示会出现在屏幕的上部,在此情形下保 存、装载或删除。在这期间,您不能拔去 *USB* 闪存或切断*LS9* 的电 源。这么做会非常伤害您的 *USB* 闪存,或伤害 *LS9* 和 *USB* 闪存中 的数据。

<span id="page-22-0"></span>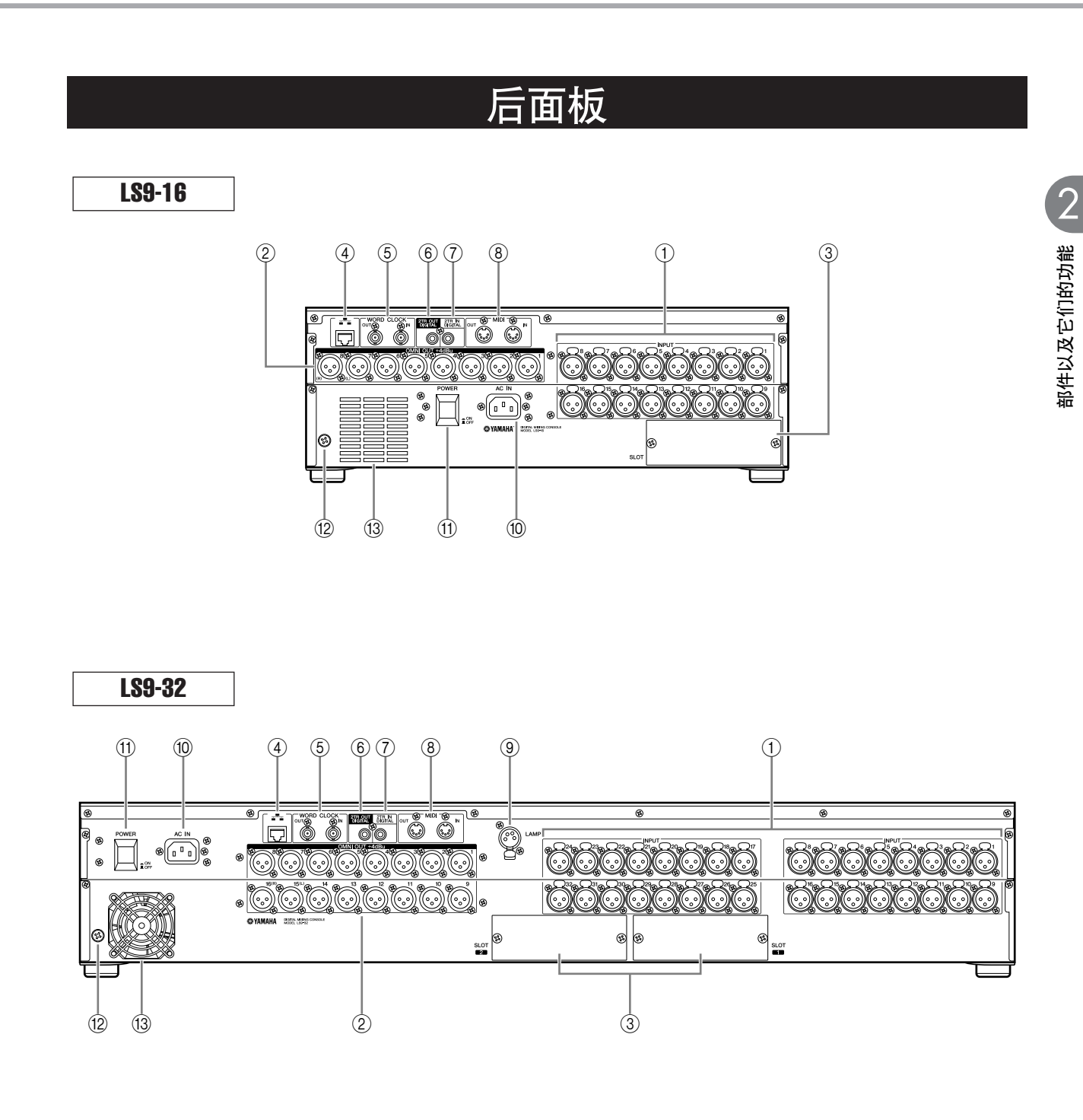

#### 1 **INPUT** 插孔 **1–16 {1–32}**

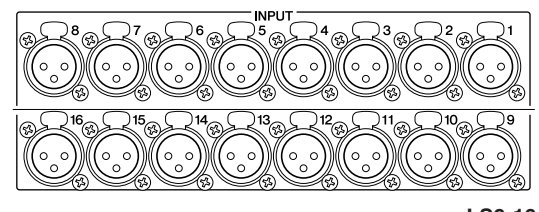

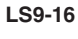

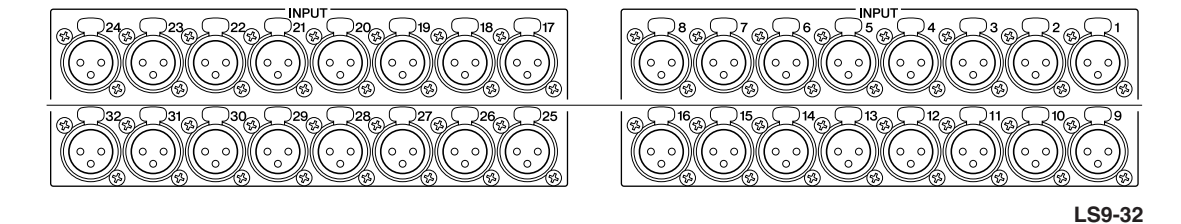

这些稳定的 XLR-3-31 母输入插孔用来输入设备线路电平或麦克 风的模拟音频信号。标称输入电平是-62 dBu **–** +10 dBu。所有插 孔配置可重置前置放大器,在场景闪存中,前置放大器的设置会 被存储。

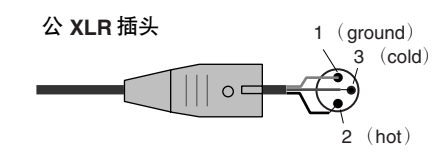

B **OMNI OUT** 插孔 **1–8 {1–16}**

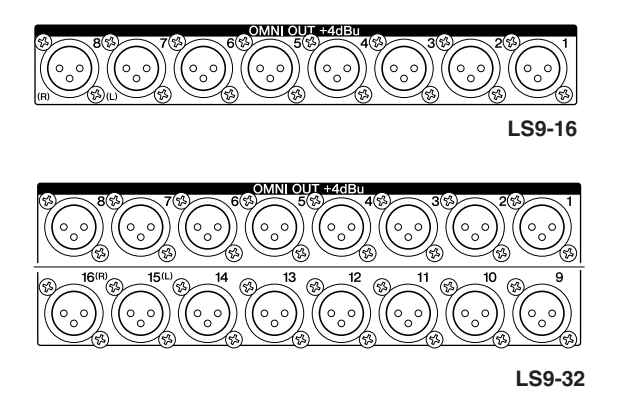

这些XLR-3-32公输出插头用来输出模拟音频信号。主 要用于输出 MIX/MATRIX 通道信号。标称输出电平是 +4 dBu。

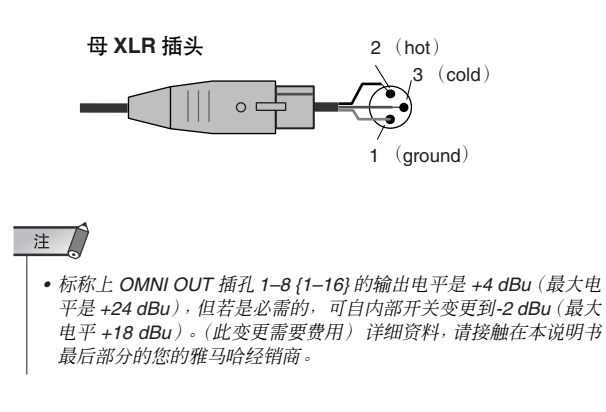

C 插槽 **{1–2}**

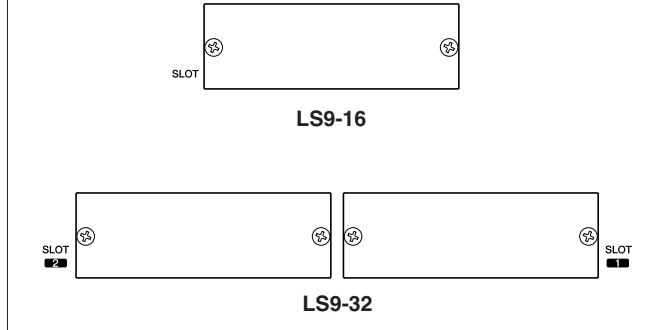

单独出售的迷你 YGDAI I/O 卡可在这些插槽安装, 提 供额外的输入/输出端口。LS9-16有一个插槽, 而LS9-32 有两个插槽。每个插槽可输入 / 输出多 16 通道的信 号。

 $\overline{10}$ 

**LS9-32**

**LS9-16**

|ඹ

AC N

7. **1** 

ඹ

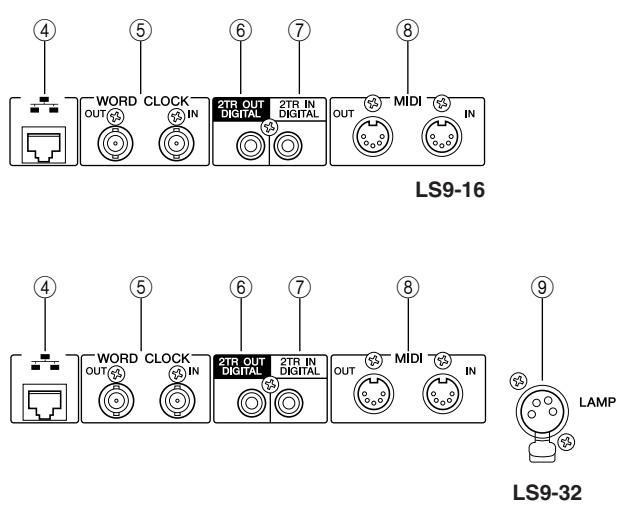

#### ම ⊛  $(1)$  $\circledR$

 $^{\circledR}$ 

(B

#### D **NETWORK** 接口

此接口允许 LS9 经由 CAT3(传递速率最大为 10 Mbps)或CAT5(传递速率最大为100 Mbps)兼容的以 太网电缆与电脑链接。此项主要用来控制MIX 参数或 编辑场景闪存和专用的 "LS9 Editor" 应用软件。

注

*• DME-N* 网络驱动程序对于 *NETWORK* 接口是必须的,*LS9* 需要运 行 *Studio Manager, LS9 Editor* 可在雅马哈网站下载。

**http://www.yamahaproaudio.com/**

#### E **WORD CLOCK IN/OUT** 接口

BNC 接口用于往返外部设备自传输和接收字时钟信 号。WORD CLOCK IN 接头在内部以 75 欧姆电阻终 结。

#### F **2TR OUT DIGITAL** 插孔

这是一个在用户格式 (IEC-60958)指定通道输出 DIGITAL 音频信号的同轴插孔。主要用于输出 STEREO /MONO通 道信号。

#### G **2TR IN DIGITAL** 插孔

这是一个在用户格式 (IEC-60958) 指定通道输入 DIGITAL 音频信号的同轴插孔。从这个插孔的输入信 号可以跳线至任何输入通道。

#### **8 MIDI IN/OUT 接口**

此接口用于从外部 MIDI 设备传输和接收 MIDI 消息。 MIDI IN 接口自外部设备接收信息,而 MIDI OUT 接口 自 LS9 传输信息。此项主要用于在外部设备上录制 LS9 参数操作或场景 / 库变更,以及遥控操作 LS9 参数。

#### I **LAMP** 接口(仅限于 **LS9-32**)

此 XLR-4-31 接口为单独出售的鹅颈灯(例如,雅马哈 LA1L)提供电力。可从屏幕调节灯的亮度。

#### **10 [AC IN] 接口**

 $\circled{2}$  $(13)$   $\overline{(\alpha)}$ 

(ଊ

链接内藏的电力电缆到此接口为设备提供电力。

 $\frac{1}{2}$   $\frac{1}{3}$   $\frac{1}{1}$   $\frac{1}{1}$   $\frac{1}{1}$   $\frac{1}{1}$ 

⊛

 $\circledR$ 

POWER

 $^{\circledR}$ 

POWER

AC N

7 a d 8

@

 $\overline{\phantom{a}}$  ON

 $\circ$ 

K **[POWER]** 开关 此开关开 / 关电力。

#### (2) 接地螺钉

保证安全的操作,请确认 LS9 在地上是安全地。内藏 的电力电缆有三个主导插口,若AC出口的接地,LS9 将会适当接地。若出口没有接地,用螺丝钉链接地 面,可靠安置起来。正确的设备接地是有效排除吵杂 声和干扰的办法。

#### (13) 冷却扇通风孔

该冷却扇通的风孔在调音台内部。当放置调音台时, 请小心不要阻塞了此通风孔。

### 前面板

<span id="page-25-0"></span>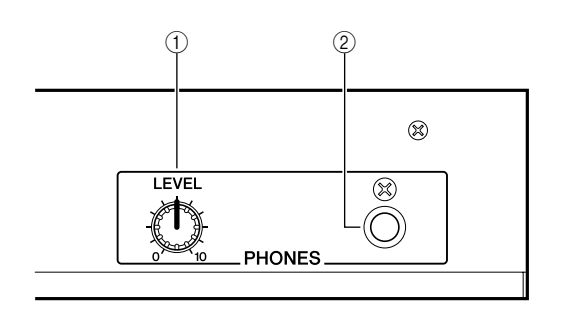

#### 1 **PHONES LEVEL** 接口

该接口自 PHONES OUT插孔调节输出信号的电平2。

**2 PHONES OUT (耳机输出)插孔** 这是监听 MONITOR OUT 或 CUE 信号的耳机插孔。

 $\triangle$  第3章  $\triangle$ LS9 的基本操作

<span id="page-26-0"></span>此章解释了您将在 LS9 上使用到的不同用户界面以及基本的操作。

### 上面板的基本操作

<span id="page-26-1"></span>在此我们解释了您将在 LS9 上面板执行的基本操作。

### <span id="page-26-2"></span>关于 [HOME] 键 选择推子层

SELECTED CHANNEL 区的 [HOME] 键用来恢复 LS9 面板的基本状态(home 位置)。

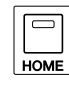

当您按下此键,面板会变更,如下所示。

• SELECTED CH VIEW 屏幕将出现在屏幕中, 您可 通过通道选择观察所有的参数。

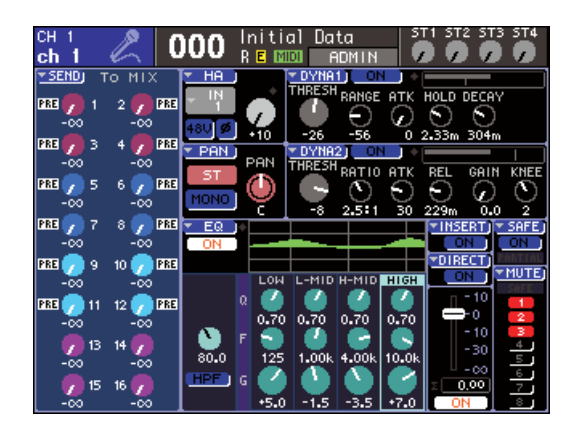

• 通道电平功能将分配到推子(SENDS ON FADER 模式将取消)。

若屏幕显示与 SELECTED CH VIEW 屏幕不同的任何 屏幕,或 SENDS ON FADER 模式正在运行, [HOME] 键将闪亮。这样的情况,通过按下[HOME]键,您将方 便的恢复面板到home位置([HOME]键将持续点亮), 然后继续向下操作。

<span id="page-26-3"></span>上面板的通道模块区让您在通道组合("推子层")之 间转换,您可以此控制输入通道、输出通道或监听电 平。

按下 LAYER 区的键开关您需要控制的通道组合。

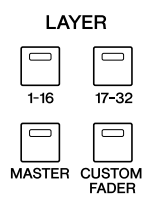

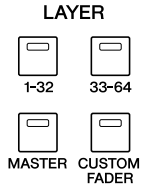

**LS9-16 LS9-32**

#### 通道组合的相应各键,如下所示。

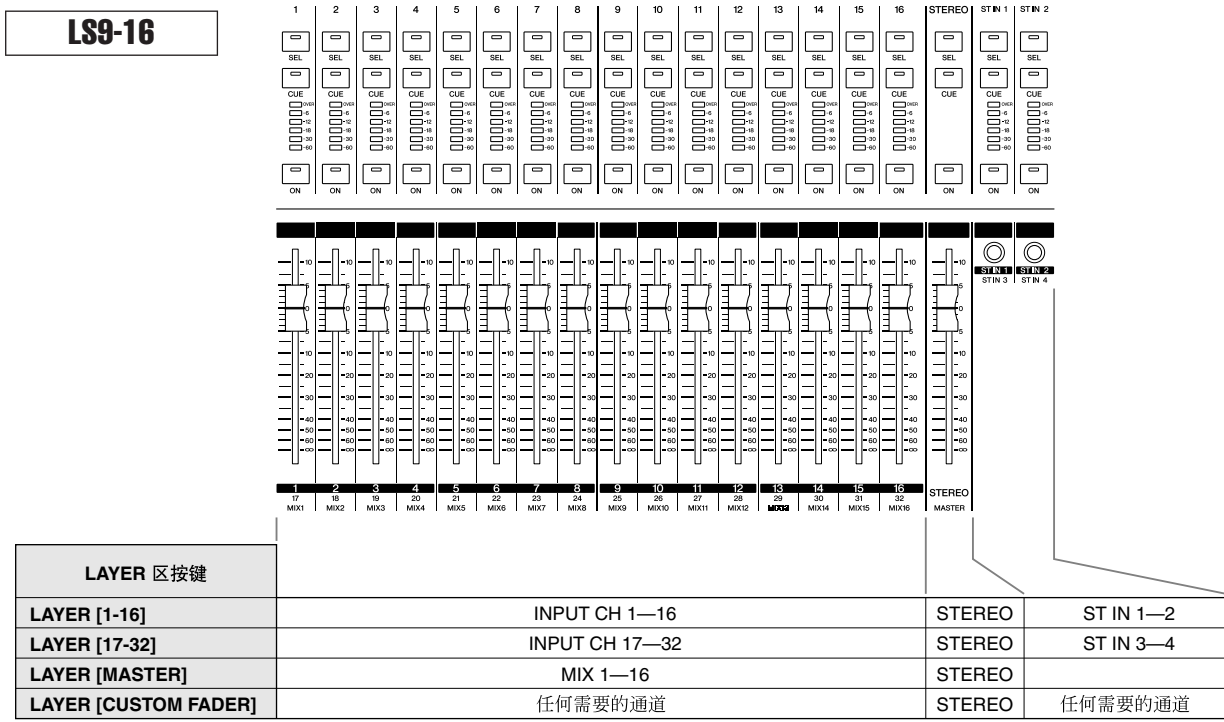

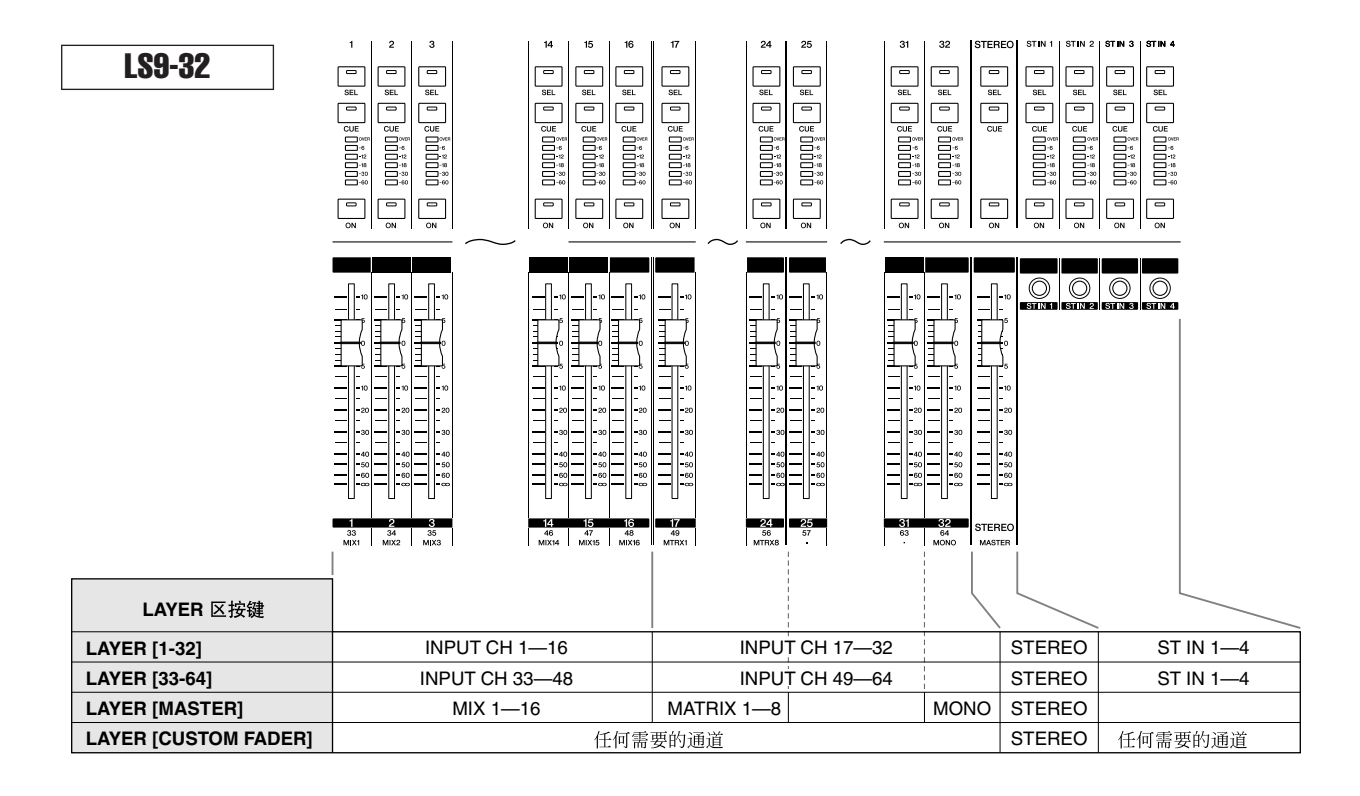

提示

*•* 在 *LS9-16* 上面,*MATRIX* 通道和*MONO* 通道不是分配到预设的推子层。若您要使用上面板推子和 *[ON]*键控制

*MATRIX* 通道或 *STEREO* 通道,您可分配它们到自定义推子层(<sup>→</sup> 第 *[91](#page-90-2)* 页)。

### <span id="page-28-0"></span>利用 SELECTED CHANNEL 区

您可使用编码器和 SELECTED CHANNEL区的键去立 即操作上面板的当前选择的通道参数(EQ、pan、 dynamics 等)。

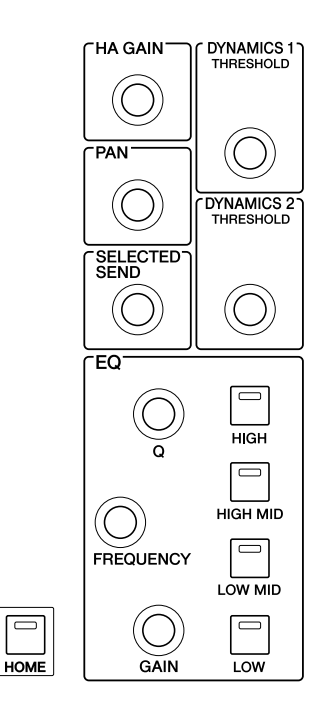

**1** 请确认想得到的推子层在 **LAYER** 区被选择。

#### **2** 用通道模块区、**STEREO** 区和**ST IN**区的**[SEL]** 键选择您要操作的通道。

当前被选择的通道显示在屏幕的上部左边。 对于STEREO 通道(STEREO 通道、ST IN通道), 每次您按下 [SEL] 键, 可在左通道和右通道之间进 行交替。

提示

*•* 若*AUTO CHANNEL SELECT*在*PREFERENCE* 的弹出式菜单 **窗口(→第 [194](#page-193-1) 页)打开,您可操作[ON] 键或推子,不用按下** *[SEL]* 键来选择。

#### **3** 转动**SELECTED CHANNEL**区上的编码器以编 辑想得到的参数。

分配到各编码器的参数将可变更。在操作EQ 编码 器前, 您需用 EQ [HIGH]、EQ [HIGH MID]、EQ [LOW MID]和EQ [LOW] 键选择您要的控制的段。

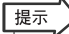

• 按下一个**SELECTED CHANNEL**区的编码器, 您可同样访问弹 出式窗口,您可在此编辑详细的参数设置(<sup>→</sup> 第 *[194](#page-193-1)* 页)。

### <span id="page-28-1"></span>功能选择

当您要使用其它 MIX 参数功能、或当您要变更不同的 设置时,使用 DISPLAY ACCESS 区的键。

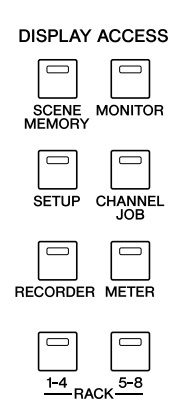

当您按下 DISPLAY ACCESS 区中的一个键时,屏幕上 会出现相应的画面。若屏幕组成多过一页,您可重复 按下相同的键在页数之间转换。举个例子,若您按下 [SCENE MEMORY] 键, SCENE MEMORY 屏幕将出 现,您可存储或调用场景闪存。

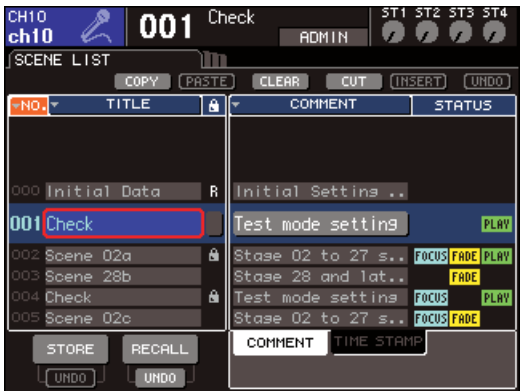

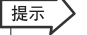

*•* 弹出式菜单屏幕显示的时候,若您按下发亮的 *DISPLAY ACCESS* 键,弹出式屏幕将关闭。

*•* 若您按下并压住 *DISPLAY ACCESS* 区的键,先前的显示屏幕 将会出现。

### 查看画面

<span id="page-29-0"></span>在此,我们解释了在屏幕出现的不同类型的信息。

<span id="page-29-1"></span>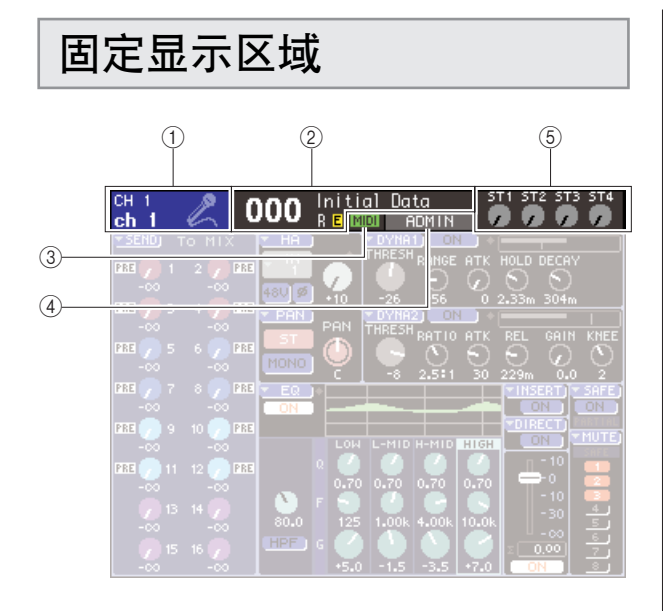

#### 1 **Selected channel**

该项显示了号码、名称和自 [SEL] 键操作的当前的声 道图表(分配名称的详细信息 →[第](#page-33-0) 34页 , 选择图标的 详细信息 → 第 [55](#page-54-1),[69](#page-68-1)页)您可同时移动光标到该区 域,以及用光标或[DEC]/[INC] 键变更已选择的通道。

#### B **Scene memory**

该处显示了当前选择的号码和场景名称,为存储/调用 操作。

"R"(只可读取)指示了显示的只可读取的场景或写 入场景保护。若您自它们最当前的存储或调用状态修 正参数,会显示一个"E"字(编辑过的)指示。将光标 移到场景编号处,使用缓动盘或 [DEC]/[INC] 键改变 场景编号,然后按 [ENTER] 键调用场景。

#### 注

- *•* 仅变更显示在此的场景,将不会执行存储调用 */* 操作。
- *•* 访问 *SCENE MEMORY* 屏幕(<sup>→</sup> 第 *[129](#page-128-4)* 页),以及用 *STORE/ RECALL* 按钮在该区中执行存储或调用操作,或按下用户自定义键 分配您的场景存储 */* 调用操作(<sup>→</sup> 第 *[132](#page-131-1)* 页)。
- *•* 您可同时移动光标到该区域,以及用光标或*[DEC]/[INC]*键变更已选 择的通道。若最近的存储或调用场景与当前的选择场景不同,该场 景号将闪亮。

#### C **MIDI** 当接收 MIDI 信息的时候,该 MIDI 指示灯会出现在。

#### D **User name / status**

此显示当前登陆的用户名(鉴别和允许在调音台操 作)。

另一个指示灯显示震荡器或对讲系统打开着,或内部 闪存和 USB 闪存在访问中。

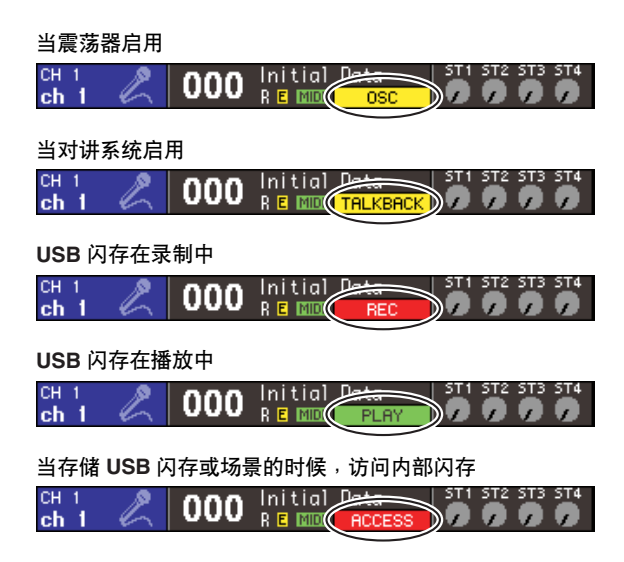

#### E **ST IN** 电平

该项显示开 / 关的状况, 以及输入 ST IN 通道 1-4的电 平。此项指示了灰色旋钮和黑色光标的启用,或暗灰 色旋钮和黑色光标的关闭。

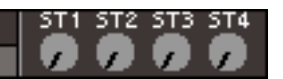

在 SENDS ON FADER 模式,该项显示了开 / 关的状况 以及传送信号电平自 ST IN 通道 1–4 至 MIX 母线发 送。当开启的时候,旋钮将相应发送送目的地而变色 (相同类型的变色, 如MIX/MATRIX SELECT区), 同 时, 指标会发白。当关闭时, 旋钮将变灰, 指数会变 黑。

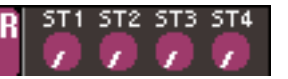

#### 提示

*•* 在 *SENDS ON FADER* 模式中,在场景号的右边,发送目的地母线 会显示闪光。

### <span id="page-30-0"></span>**Main 区域**

主区域的内容将根据当前选择的功能而定。

#### ■ **SELECTED CH VIEW** 屏幕

该屏幕显示了所有当前选择通道的 MIX 参数。按下 SELECTED CHANNEL 区的 [HOME] 键, 访问该屏 幕。

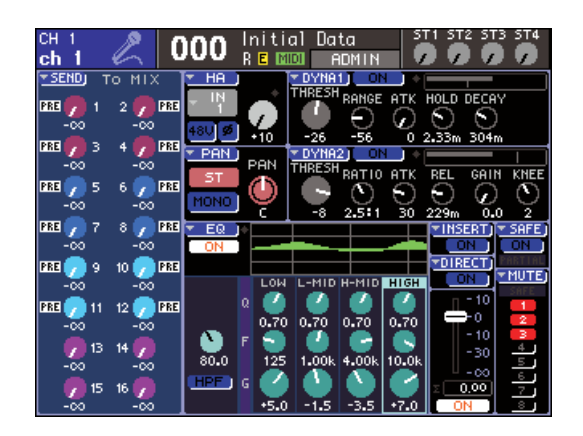

#### ■ 不同功能屏幕

该屏幕允许您访问功能,以及设置其它通道MIX 参 数。按下 DISPLAY ACCESS 区适当的键, 访问该项的 各个屏幕。

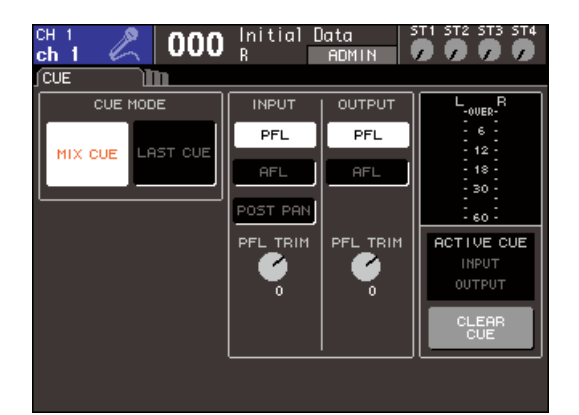

#### ■ 弹出式菜单窗口

某些窗口在屏幕中显示目录或精确参数的详细细节。 该项称为"弹出式菜单窗口"。

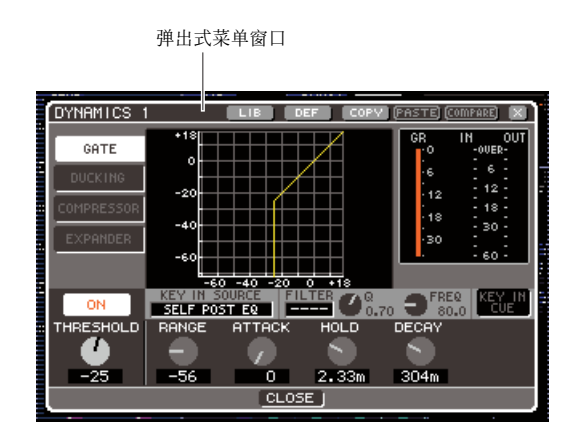

自旋钮和按钮在弹出式菜单窗口操作,您可编辑更为 详细的参数。在某些弹出式菜单窗口,在窗口上面的 部分有几个单独的按钮,称为"工具按钮"。您可用这 些工具按钮调用或拷贝 / 粘贴库数据。

移动光标到 "×" 符号或关闭按钮,以及按下 [ENTER] 键,以关闭弹出式菜单窗口和返回之前的屏幕。(您 可同样按下 [HOME] 键, 关闭弹出式菜单窗口, 返回 SELECTED CHANNEL VIEW 屏幕)。

### <span id="page-31-0"></span>屏幕上的用户界面

该界面显示的 LS9 屏幕包含在以下各项目中。

#### ■ 光标

屏幕中闪烁的红色和黄色框被称为"光标"。光标用 于指定您所操作的目标。使用数据登陆区的光标,移 动光标向上 / 下 / 左 / 右。

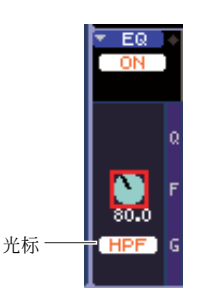

#### ■ 按钮

屏幕中的按钮用来执行特定的功能,转换参数的开 / 关,或挑选一个单独的选择。

转换按钮开 / 关, 或选择想得到的项目, 移动光标到目 标按钮,然后按下数据登录区的 [ENTER] 键, 来执行 按钮的功能。

经移动光标到按钮,显示▼ 符号,然后按下[Enter]键, 您可打开另一个弹出式菜单窗,可让您指定详细资料。

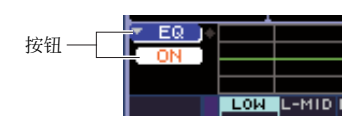

#### ■ 旋钮和推子

在屏幕中的旋钮,用来观察或编辑相应的参数值。通 常,您将移动光标到旋钮,用转盘或数据登录区的 [DEC]/[INC] 键编辑数值。自旋钮下即可显示的 DIGITAL 表示了当前数值。某些旋钮将同 SELECTED CHANNEL 区的编码器纵列移动。

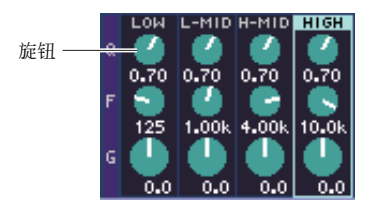

在屏幕中的推子主要用来观察或编辑相应通道的电 平。它们会同上面板的推子纵列移动。您可同时将移 动光标到推子,用转盘或数据登录区的[DEC]/[INC]键 编辑数值。自旋钮下即可显示的DIGITAL 表示了当前 数值。

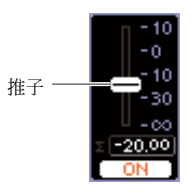

#### ■ 目录窗口

当您选自目录选择了一个项目,窗口在这之后会出 现,就如选择用户自定义键的功能那样。 在目录内,在选择项目中心不变的突出。用转盘或 [DEC]/[INC] 键,卷起目录向上或向下。

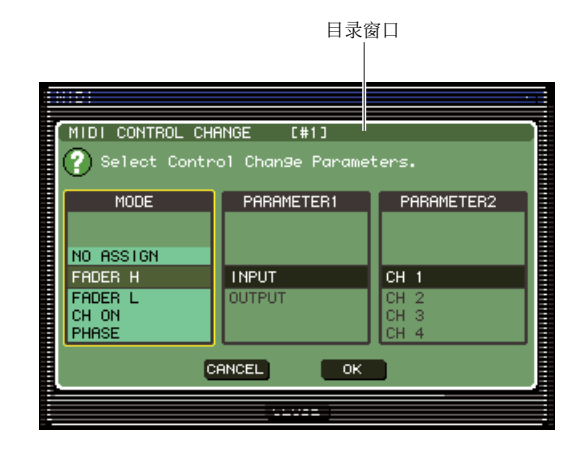

#### ■ 键盘窗口

显示当您分配名称、注释场景、库或分配名称到通道 的时候,该键盘窗口显示将出现在下面。移动光标到 在窗口的目标字符,然后按下[ENTER]键,登录字符。 (程序 → 第 34 [页](#page-33-0))

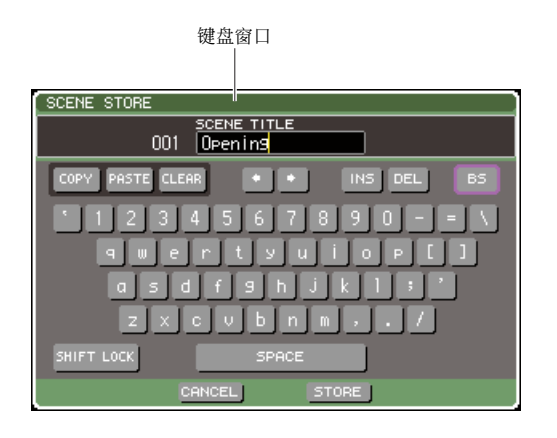

#### ■ 对话框

当您需要确定刚刚演示的操作或当出现问题时,对话 框会出现,询问您确定操作或是显示警告。

#### ● **CONFIRMATION** 对话框

当需要被确认,此对话框将出现。移动光标至 OK 按钮以执行操作(或是 CANCEL 按钮, 将之取 消),然后按下 [ENTER] 键。

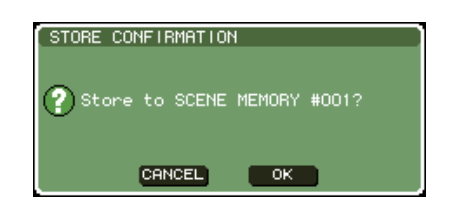

#### ● **ATTENTION** 对话框

当出现问题的时候,此对话框会显示警告,您可以 尝试执行操作。

若您移动光标到 OK 按钮,接着按下 [ENTER] 键, 操作会执行以避免问题。若您移动光标到 CANCEL 按钮,接着按下 [ENTER] 键,操作将被取消。

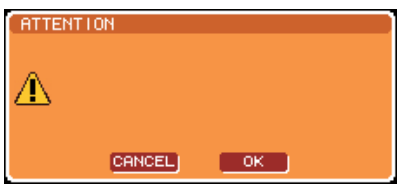

#### ● **CAUTION** 对话框

若在操作中出现重大错误,此对话框将显示警告, 您可以尝试执行。若您移动光标到CANCEL按钮, 按下 [ENTER]键,操作将被强制取消,对话框会消 失。

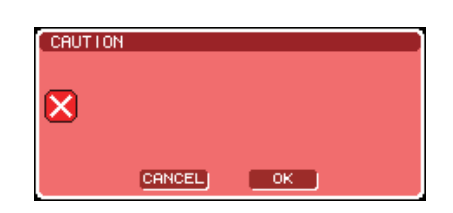

### 指定名称

<span id="page-33-0"></span>在 LS9 上当你保存后,您可指定各输入和输出通道的名称,指定标题到各场景或库数据项目。 您将在主区域用键盘窗口显示指定的名称。

#### **1** 您可在访问窗口指定名称。

当在场景指定名称的时候显示以下使用中的 SCENE STORE 弹出式菜单窗口的插图。

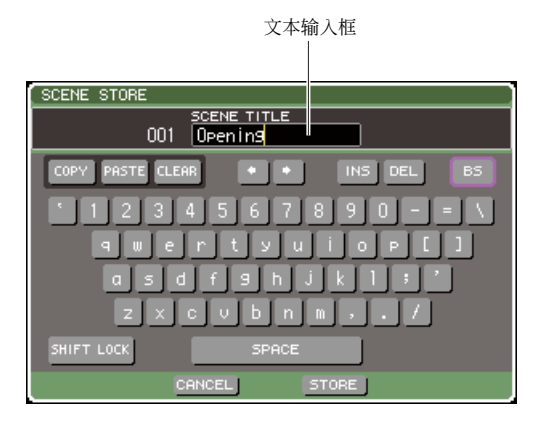

黄色垂直线称为"文本光标",其出现在框的当前 位置中,此框中显示已输入的字符。

#### **2** 用在屏幕上的键盘进入文本。

移动光标(红色结构)到在键盘窗口中的目标字 符,接着按下 [ENTER] 键,字符将在文本输入框登 录,在框中的文本光标(黄色垂直线)将移动到右 边。

#### **3** 用同样的方法输入后面的字符。

当输入字符的时候,您可在键盘窗口使用下列按 钮。

#### ● **COPY** 按钮

自文本框进入到缓冲闪存,拷贝完整的文本串。

#### ● **PASTE** 按钮

在文本光标的位置,用COPY 按钮插入文本串拷 贝。

#### ● **CLEAR** 按钮

在文本输入框抹去所有登录的字符。

#### ● ← **/** → 按钮

在文本输入框,移动文本光标向前或向后。

#### ● **INS** 按钮

在文本光标插入一个空间(空白的)。

#### ● **DEL** 按钮

从文本光标右边删除字符。

#### ● **BS** 按钮

从文本光标左边删除字符。

#### ● **SHIFT LOCK** 按钮

在大写与小写字母盘依字母字符之间开关。若该 按钮启用,您可进入大写字母字符和符号,若该按 钮时关闭,您可进入小写字母字符和 DIGITAL。

#### ● **ENTER** 按钮

定下您的登录名。在 SCENE STORE 弹出式菜单窗 口,移动光标到 STORE 按钮,按下 [ENTER] 键, 您可获得相同的结果。

#### **4** 当您输入了名字,移动光标到 **STORE** 按钮或 **ENTER** 按钮,然后按下 **[ENTER]** 键。 您输入的名字将被应用。

#### 提示

*•* 基本程序同在窗口让您指定名字到通道或其它库数据类型相 同。若您输入了通道名,名字将被立即校正无需使用*ENTER* 按钮。

### 可用到的工具按钮

<span id="page-34-0"></span>标题条在一些弹出式菜单窗口顶端以及屏幕包含提供额外功能的工具按钮。您可用这些按钮清除 调用有关系的库,或拷贝通道到不同通道的参数。此处我们将解释如何使用该按钮。

### <span id="page-34-1"></span>关于工具按钮

工具按钮如下所示,显示在ATT/HPF/EQ、 DYNAMICS 1/2、GEQ 和 EFFECT 弹出式菜单窗口和 屏幕中。

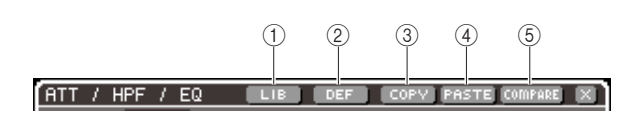

#### 1 **LIB** (库)按钮

此按钮调用有关联的库到当前弹出式菜单窗口或屏幕 (EQ、动态、GEQ 或效果库)。

#### B **DEF** (默认)按钮

此按钮对当前选择的通道(EQ/ 动态)或RACK(效 果)复位到默认状态。

#### C **COPY** 按钮

此按钮对当前选定的通道(EQ/动态)或 RACK(GEQ/ 效果)的设置进行拷贝。拷贝设置抑制了缓冲闪存 (暂时存储的闪存区域)。

#### D **PASTE** 按钮

此按钮对进入当前选定的通道了设置抑制缓冲闪存 (EQ/ 动态) 或RACK (GEQ/ 效果) 进行粘贴。

#### E **COMPARE** 按钮

此按对设置抑制缓冲闪存以及当前选择通道(EQ/ 动 力)或 RACK(GEQ/ 效果)进行交换。

#### 注

*•* 若没有设置拷贝到在缓冲闪存中,您不能按下 *PASTE* 按钮或 *COMPARE* 按钮。

另外,一些场景有以下所示的功能按钮。

- **• SET ALL** ........开启屏幕上所有的参数。
- **• CLEAR ALL** ....关闭屏幕上所有的参数。

### <span id="page-34-2"></span>可用到的数据库

在此我们将解释可使用的库的基本程序。您可使用库 去存储(保存)或调用(加载)当前选择通道的设置。

以下所示的库所提供的

- 输入 EQ 库
- 输出 EQ 库
- 功能库
- GEQ 库
- 效果库

所有的库的操作程序本质上都相同。

#### ● 自数字库调用数据

**1** 访问弹出式菜单窗口或包含工具按钮的屏幕。 访问各弹出式菜单窗口或屏幕,按一下所示进行。

[**ATT/HPF/EQ**弹出式菜单窗口] [**DYNAMICS 1/2**弹出式菜单窗口]

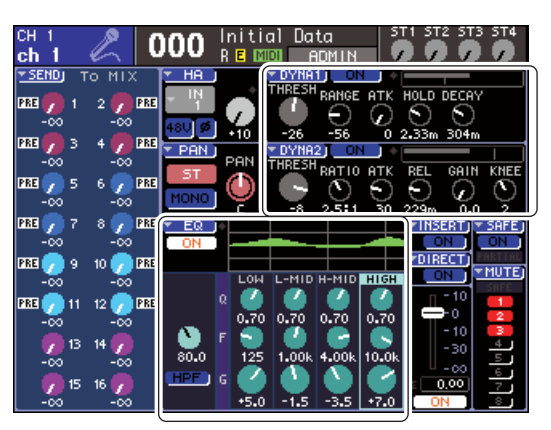

在 SELECTED CH VIEW 屏幕,移动光标到旋钮至 相应的 EO 或动态 1/2, 或到有 ▼ 标记的按钮, 接 着按下 [ENTER] 键。

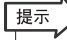

*•* 若按下球形按钮出现弹出式菜单被开启,按下 *SELECTED CHANNEL* 区的相应的 *EQ* 或动态 *1/2* 编码器,您可访问弹出 式菜单窗口(<sup>→</sup> 第 *[194](#page-193-1)* 页)。

#### [**RACK** 屏幕]

在 DISPLAY ACCESS 区,按下 [RACK 1-4] 或 [RACK 5-8] 键。

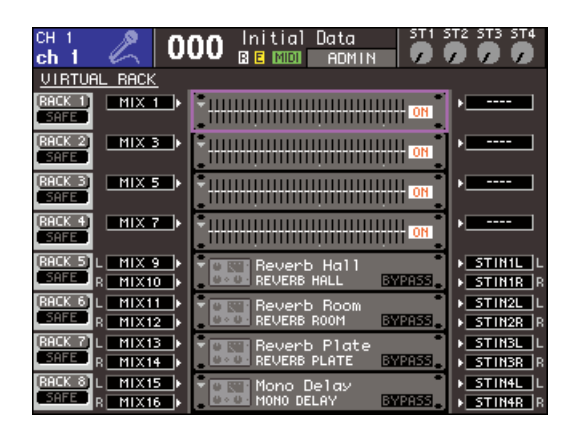

#### **2** 选择您要调用的通道(**EQ/dynamics**)或层 (**GEQ/** 效果)进行设置。

通道 /层的选择方法依赖于弹出式菜单窗口或当前 显示的屏幕类型。

#### [**ATT/HPF/EQ**弹出式菜单窗口] [**DYNAMICS 1/2**弹出式菜单窗口]

按下面板上的 [SEL] 键盘, 或移动光标到在屏幕上 的固定显示区域选定的通道,然后用转盘或 [DEC]/[INC] 键。

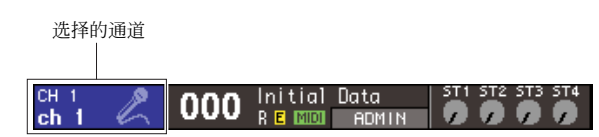

#### [**RACK** 屏幕]

在 DISPLAY ACCESS 区,重复按下 [RACK 1-4] 或 [RACK 5-8] 键。

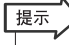

- *•* 若您要变更参数(*31* 段 *GEQ*、*Flex15GEQ*、或效果)至各 *rack*,请连续按下*[RACK 1-4]*和*[RACK 5-8]*键以访问*VIRTUAL RACK* 屏幕(<sup>→</sup> 第 *[158](#page-157-1)* 页)。
- **3** 移动光标到在工具条的 **LIB** 按钮,然后按下 **[ENTER]** 键以访问相应库的弹出式菜单窗口。

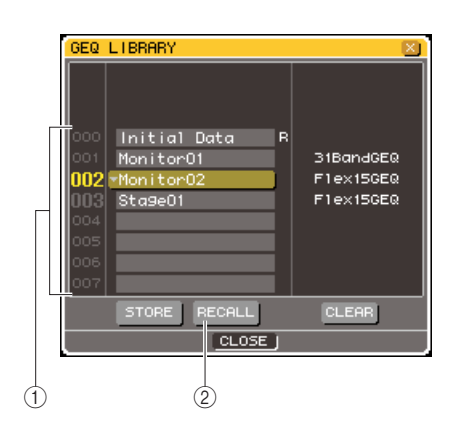

#### 1 **List**

该项显示了保存在库中的设置。 突出的线指出被选定操作的数据。"R"符号指出 只可读取的数据。

#### B **RECALL** 按钮

此按钮调用设置选定,在目录中进入当前选定的 通道(EQ/ 动态)或 RACK(GEQ/ 效果)。

#### 提示

*•* 目录右边显示了关于相应数据(动态类型或使用的效果类型 等)的信息。对动态库,显示的符号指出数据是否可自动态*1* 或 *2* 调用。

#### **4** 移动光标到目录,然后用转盘或 **[DEC]/[INC]** <sup>键</sup> 选择 **recall-source** 数据库号,移动在目录中的 突出线。

在某些情况下,recall-source 数据选择无法在当前 选定的通道/rack调用。各库都有如下所示的限制。

#### ● **Dynamics** 库

动态库拥有三个数据类型,Dynamics 1 和 Dynamics 2 为输入通道,而 Dynamics 1 为输出通 道。当您选择了不支持的类型,相应的动态处理将 不会调动。
3

LS9 的基本操作

**S9 的基本操作** 

### ● **GEQ** 库

GEQ 库拥有两个数据类型,31 段 GEQ 或 Flex15GEQ。若您选定的类型不同于 GEQ 上的 recall-destination,调用是不可以的。

### ● 效果库

效果设置了,效果类型是"HQ.Pitch"或 "Freeze",可仅对 RACK 5 或 7 调用。若任何其它 RACK 被选定,它们不能被调用。

若您选择不能被调用的库的项目号,RECALL按钮 会无效。

### **5** 移动光标到 **RECALL** 按钮,然后按下 **[ENTER]** 键。

选择的数据将进入您在步骤 2 选定的通道 (EQ/ dynamics) 或 RACK (GEO/ 效果) 讲行加载。

提示

*•* 您同样有显示选择权,一个对话框会询问您确认调用操作 (<sup>→</sup> 第 *[194](#page-193-0)* 页)。

- 在库中储存数据
- **1** 访问弹出式菜单窗口或包含工具按钮的屏幕。
- **2** 选择设置哪些您要存储的通道(**EQ/** 动态), 或在 **RACK** 中的 **GEQ/** 效果设置哪些您要的已 经安好的存储。
- **3** 移动光标到在工具条的 **LIB** 按钮,然后按下 **[ENTER]** 键以访问弹出式菜单窗口或相应库的 屏幕。

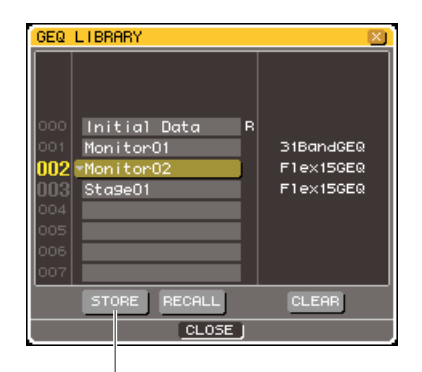

存储按钮

**4** 移动光标到目录,用转盘或 **[DEC]/[INC]** 键选择 **store-destination** 的库号。

### **5** 在您选定 **store-destination** 后,移动光标到 **STORE** 按钮,然后按下 **[ENTER]** 键。 LIBRARY STORE 弹出式菜单窗口会出现,允许您 分配名字到数据。插入文本的详细资料,请查阅 "指定名称"(→ 第 34 [页](#page-33-0))。

### **6** 当您分配了名字到数据,移动光标到 **LIBRARY STORE** 弹出式菜单窗口的 **STORE** 按钮,接着 按下 **[ENTER]** 键。

对话框将询问您确认存储操作。

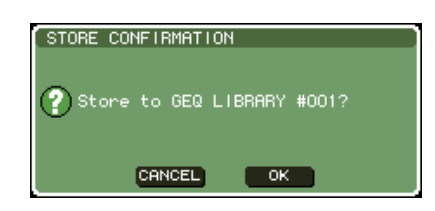

### **7** 移动光标到 **OK**按钮,然后按下**[ENTER]** 键,执 行存储操作。

当前设置将存储在您选定的步骤 4 中的库号。若您 决定取消存储操作,移动光标到CANCEL按钮,改 为 OK 按钮,然后按下[ENTER] 键。

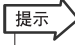

*•* 即使您已存储了设置,您可在目录移动光标到数据名,编辑数 据标题,接着按下 *[ENTER]* 键访问 *LIBRARY TITLE EDIT* 弹出 式菜单窗口。无论怎样,您不能重新命名只读数据(自" *R*"符 号指出)。

### 注口

- *•* 请意识到,若您存储的位置已经有了数据,现有数据将结束写 入。(无论如何,您不能结束写入只读数据)。
- *•* 存储操作在进行中时,请勿关闭电力。若您那样做,数据将不会 被正确的存储。
- 自库调用抹去数据
- **1** 访问弹出式菜单窗口或包含工具按钮的屏幕。
- **2** 移动光标到在工具条的 **LIB** 按钮,然后按下 **[ENTER]** 键以访问相应库的弹出式菜单窗口。

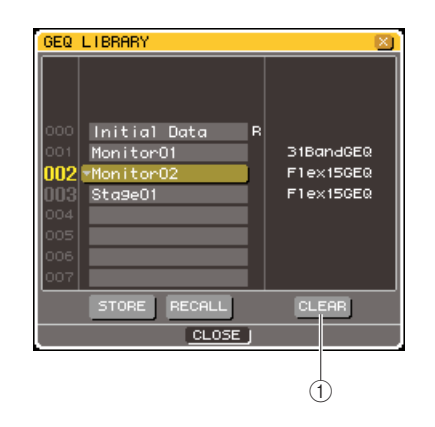

1 清除按钮 清除(抹去)在目录中选定的数据。

- **3** 移动光标到目录,用转盘或 **[DEC]/[INC]** 键选择 您要清除的库项目号。
- **4** 移动光标到 **CLEAR** 按钮,然后按下 **[ENTER]** 键。

对话框将询问您确认清除操作。

**5** 移动光标到**OK**按钮,然后按下**[ENTER]**键,以 执行清除操作。

您在第 3 步骤选定的数据将被清除。若您决定取消 清除操作,移动光标到 CANCEL 按钮, 改为 OK 按 钮,然后按下 [ENTER] 键。

注

*•* 您不能清除只读数据("*R*"符号指出数据)。

### 初始化设置

此处让您怎样可回到当前选定通道的 EQ/dynamics 设 置或 rack 上的效果设置的最初状态。

提示

*•* 用在屏幕中的 *FLAT* 按钮,可使 *GEQ* 初始化。

- **1** 访问弹出式菜单窗口或包含工具按钮的屏幕。
- **2** 选择通道 **(EQ/dynamics)** <sup>或</sup> **rack** (效果),那 些您要初始化的设置。
- **3** 移动光标到 **DEF** 按钮,然后按下 **[ENTER]** 键。 对话框将询问您确认初始化操作。

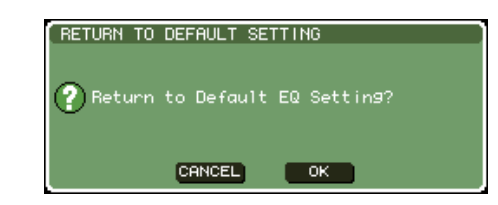

**4** 移动光标到**OK** 按钮,然后按下 **[ENTER]**键,以 执行初始化操作。

您在第 2 步骤选定的通道 EQ/dynamics 的设置,或 RACK的效果设置将初始化。若您决定取消初始化 操作,移动光标到 CANCEL 按钮, 改为OK 按钮, 然后按下 [ENTER] 键。

此处让您如何可以拷贝当前选定通道的 EQ/dynamics 设置或当前选定 RACK的GEQ/效果设置到缓冲闪存, 然后粘贴它们到不同通道或 RACK 上。 拷贝 / 粘贴以下所示结合中是有限的。

- 在输入通道的 EQ 之间
- 在输出通道的 EQ 之间
- 在被选定的相同类型 (GATE、DUCKING、 COMPRESSOR、EXPANDER、COMPANDER-H、 COMPANDER-S、DE-ESSER) 的动态之间
- 在 RACK 中安好的效果模块之间
- **1** 访问弹出式菜单窗口或包含工具按钮的屏幕。
- **2** 选择设置您要拷贝的通道(**EQ/** 动态)或层 (**GEQ/** 效果)。
- **3** 移动光标到**COPY** 按钮,然后按下**[ENTER]**键。 当前设置将被保存在缓闪存中。
- **4** 选择粘贴 **-** 目的地的通道或 **RACK**。
- **5** 移动光标到 **PASTE** 按钮,然后按下 **[ENTER]** 键。

设置您在步骤 2 选定的通道 (EQ/ 动态)或 RACK (GEQ/ 效果)将被粘贴。

### 拷贝和粘贴设置 → H 比较两个设置的规定

通过工具条中的比较按钮,您可变更在缓冲闪存中的 设置,以及当前选择通道 (EQ/dynamics) 或 RACK (GEQ/ 效果)的设置。这方便了您要临时保存过渡的 您编辑的结果,然后相比较,随后编辑。

- **1** 访问弹出式菜单窗口或包含工具按钮的屏幕。
- **2** 选择通道(**EQ/** 动态)或 **RACK**(**GEQ/** 效果)。
- **3** 移动光标到 **COPY** 按钮,然后按下 **[ENTER]** <sup>键</sup> 保存当前设置到缓冲闪存中。 这将是您设置的首个版本。
- **4** 编辑当前选定的通道(**EQ/** 动态)或 **RACK** (**GEQ/** 效果)设置。

这将是您设置的第二个版本。

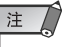

*•* 请注意,在你执行对比操作之前,若您拷贝其它设置,缓存将 结束写入。

*•* 在保存您在缓冲闪存设置的首个版本之后,您同样可初始化通 道 */* 架,以及在草稿中创造的您设置的第二个版本。

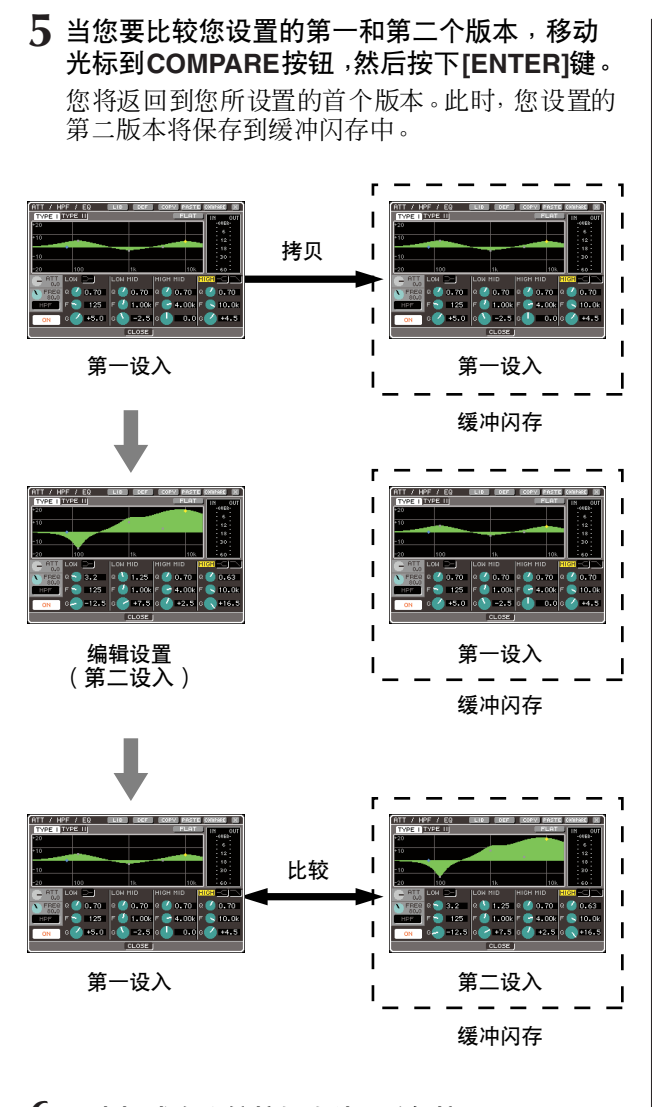

### **6** 用光标或在比较按钮左边,重复按下 **[ENTER]** 键去比较设置的首次和第二次的版本。

每次您按下 [ENTER]键, 当前设置将会变更, 设置 将保存在缓冲闪存中。与粘贴操作不同,此操作让 您在任何时间返回之前的设置,只要缓冲闪存没 有结束写入。

提示

- *•* 在缓冲闪存保存的设置可同样用在粘贴操作上。
- *•* 若您操作在 *Flex15GEQ*(*GEQ*的两种类型)被选定德,架的工 具按钮,*A* 和 *B* 将个别变更缓冲闪存。

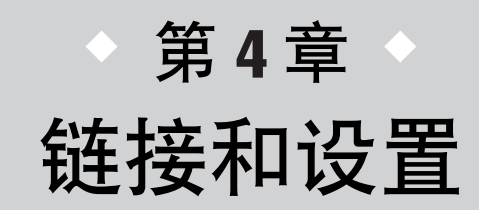

此章解释了该如何链接音频输入和输出,如何在首次开启的LS9执行必要的设 置,以及如何检查操作。

<span id="page-40-0"></span>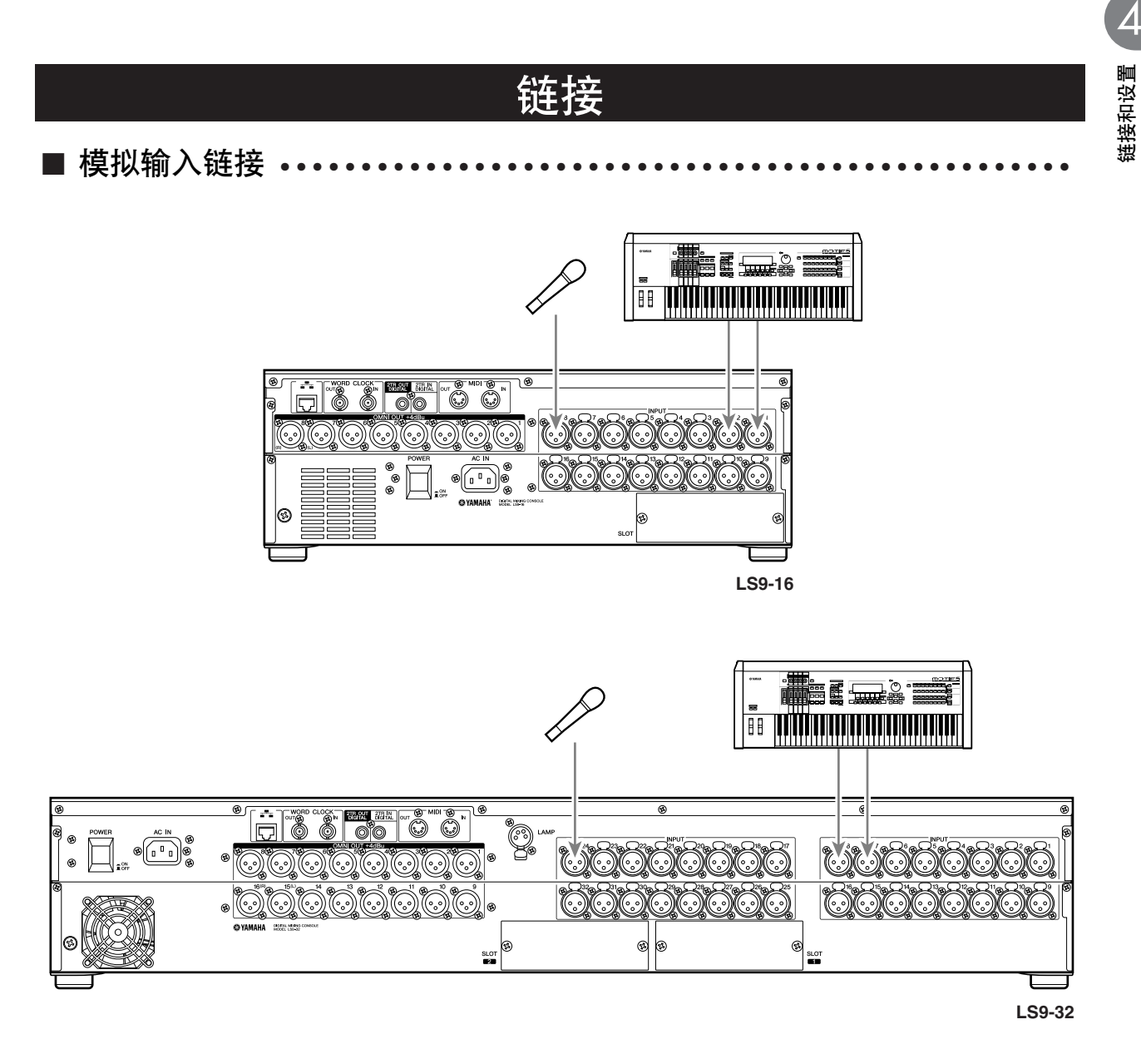

链接麦克风或线路电平设备到 INPUT 插孔 1–16 {1–32}。当 LS9 在它的初始状态时,信号自各INPUT 插孔跳线到以下所示通道。

对 **LS9-16**

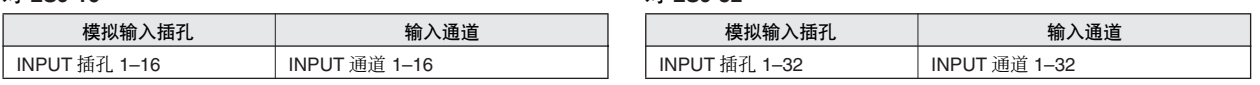

对 **LS9-32**

 $\overline{1}$ 

*•* 此项是必需变更的跳线(<sup>→</sup> 第 *[99](#page-98-0)* 页)。举各例子,若您要链接*STEREO* 线路电平设备。您可分配两个 *INPUT* 插孔到 *ST IN* 通道,那样, 左右通道可方便的前后操作。

<span id="page-41-0"></span>■ 模拟输出链接 • • • • • • • • • • • • • • • • • • • • • • • • • • • • • • • • • • • • • • • • • • • • • • • • •

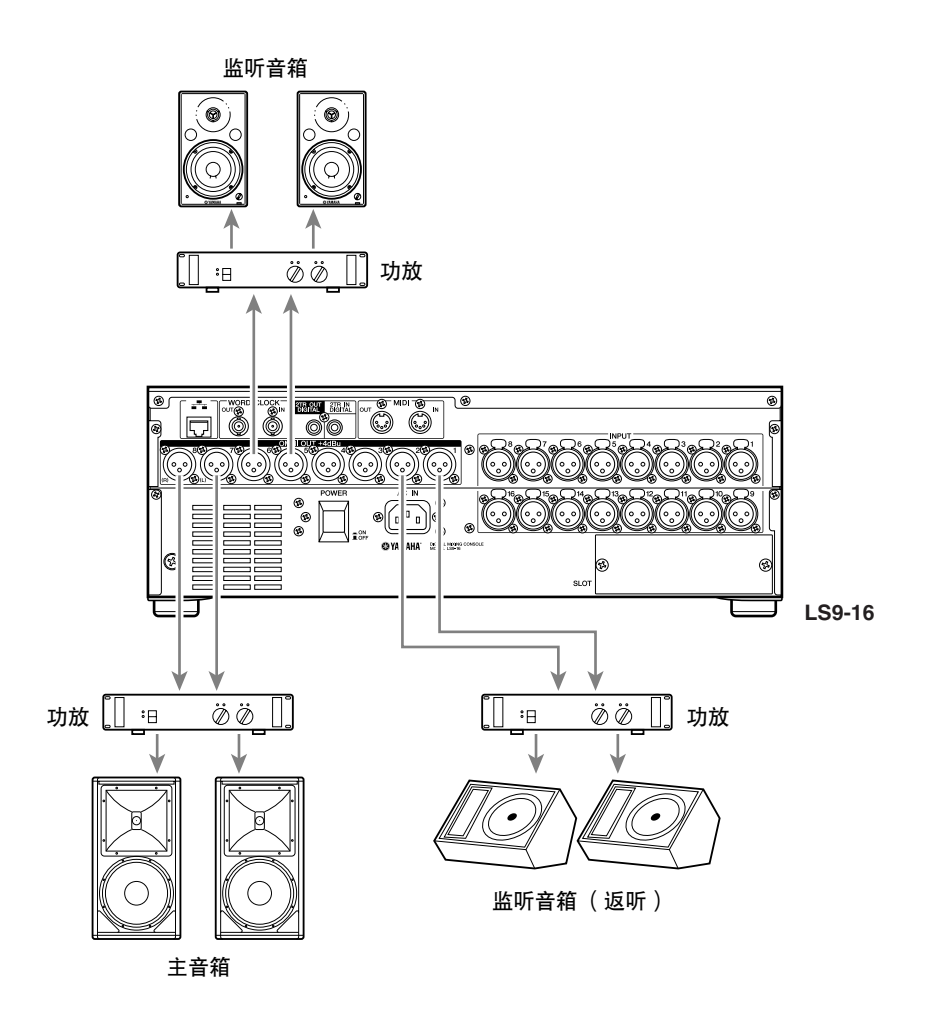

OMNI OUT 插孔 1-8 {1-16} 可链接到您的主音箱, 监听音箱 (返听), 或技师用音箱。 当 LS9 在它的初始状态时,信号自各 OMNI OUT 插孔跳线到以下所示通道。此项是必需变更的跳线 (→ 第 95 [页](#page-94-0))。

### 对 **LS9-16**

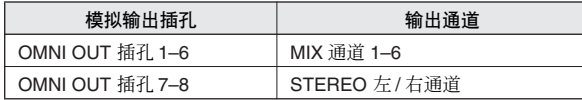

### 对 **LS9-32**

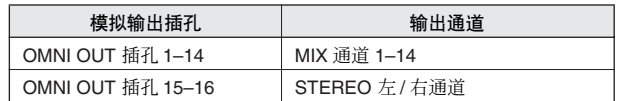

4

链接和设置

连接和设置

■ DIGITAL 输入 / 输出链接•

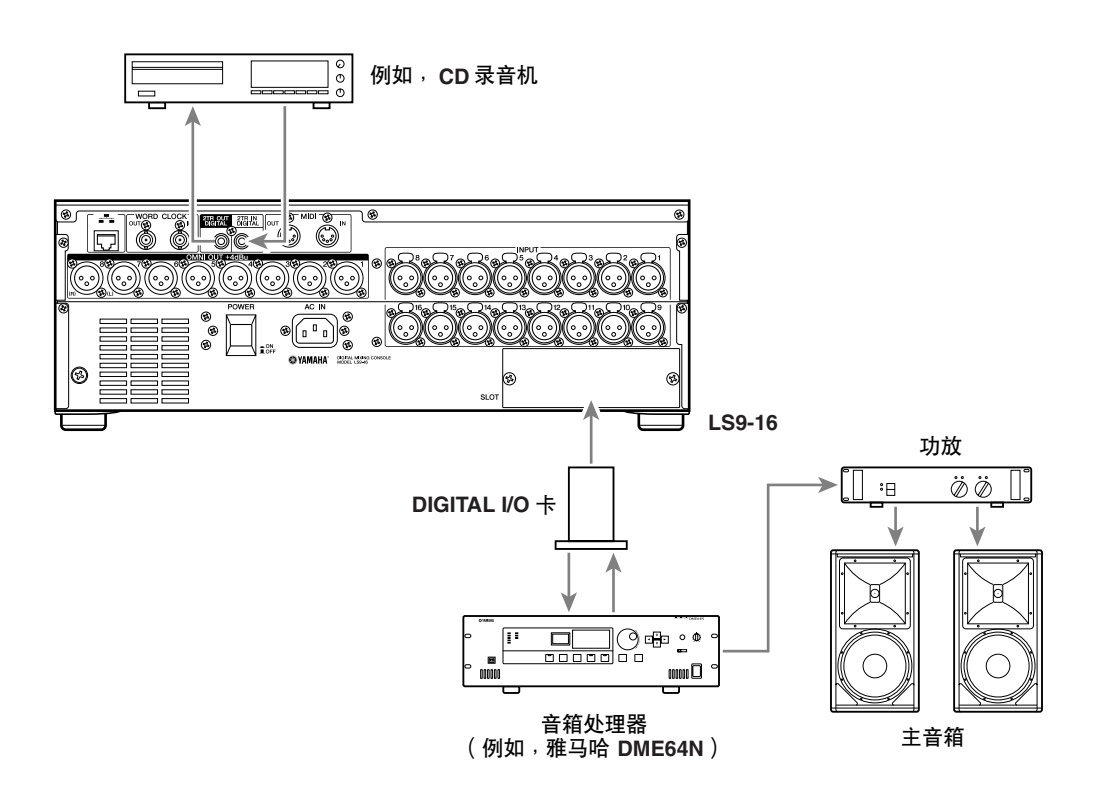

用 2TR IN DIGITAL/2TR OUT DIGITAL 插孔或迷你 YGDAI 插槽, 在LS9 和外部装备之间传送或接收 DIGITAL 音频信号。当LS9 在默认状态,以下所示的通道信号跳线了 2TR IN DIGITAL/2TR OUT DIGITAL 插孔和插槽。此项是必需变更的跳线(→ 第 [95](#page-94-0),[99](#page-98-0) 页)。

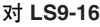

注

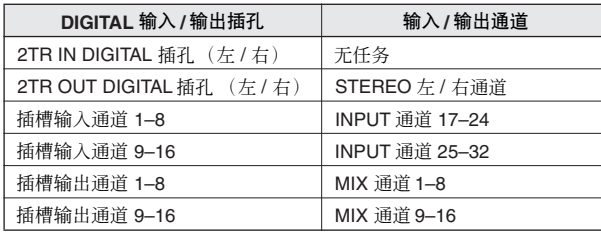

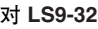

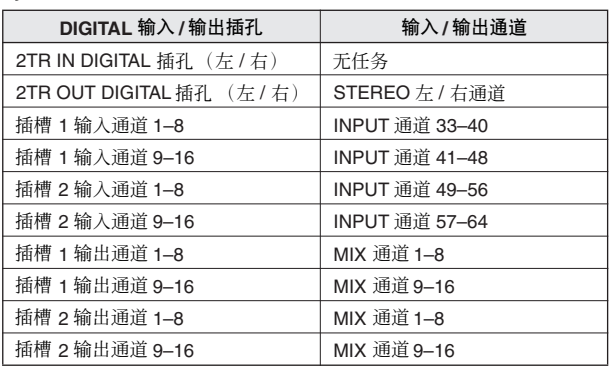

LS9 的 2TR IN DIGITAL/2TR OUT DIGITAL 插孔用来移动两通道 DIGITAL 音频信号往返于外部设备 (例如,CD 播放机或 CD/MD 录音机)。

安装个别出售的 DIGITAL I/O 卡到插槽,您可增加更多在 LS9、链接 DAW 系统或音箱处理器上的输 入 / 输出插孔。

可用的 I/O 卡类型的详细资料,请查阅本说明说结尾处的附录(→ 第 [274](#page-273-0) 页)。在雅马哈网站查看 I/O 卡最新近的信息。

### **http://www.yamahaproaudio.com/**

*•* 经由 *2TR IN DIGITAL/2TR OUT DIGITAL* 插孔或插槽指令 *DIGITAL*音频信号的传输或接收,字时钟设备方必须 同步(<sup>→</sup> 第 *[46](#page-45-0)* 页)。

## !装扩展卡

在安装 I/O 卡到插槽之前, 您必需察看雅马哈网站核实 LS9 是否支持该卡, 以及核实其它雅马哈 卡号或第三方卡是否可用来与之链接。

### **http://www.yamahaproaudio.com/**

安装选项 I/O 卡,如以下所示进行。

- **1** 请确认电源是打开的。
- **2** 松开固定住插槽的螺丝钉,移开插槽的盖子。 请确保移开的盖子在安全的地方。

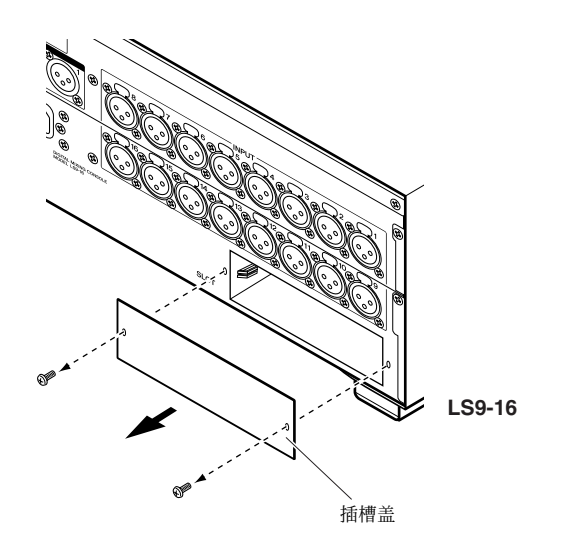

**3** 把卡的边缘排齐,顺指示道进入插槽内,然后把 卡插入插槽。

一直推着卡进入插槽以确保卡的链接正确地插入 到了接口内的插槽。

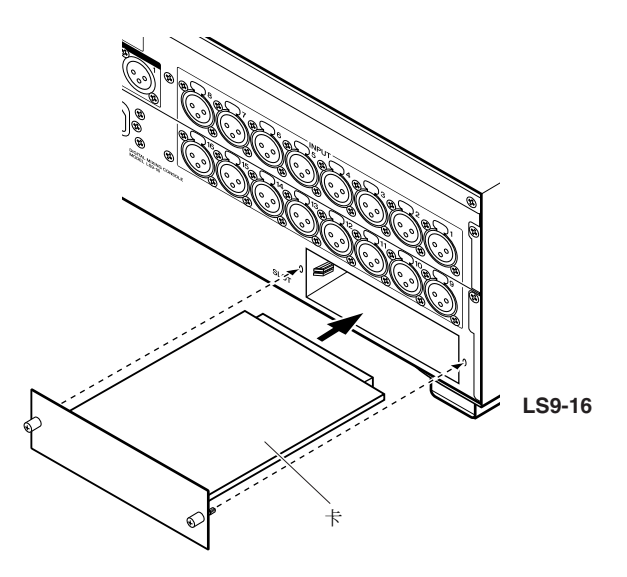

### **4** 用附在卡上的螺丝钉闩住卡。

请意识到,若卡没有闩住,或许会发生损伤或故 障。

### △//心

• 在安装个别出售的 I/O 卡到调音台之前,您必需确认调音台的电源 开关是关闭的。否则,故障或电击或许会发生。

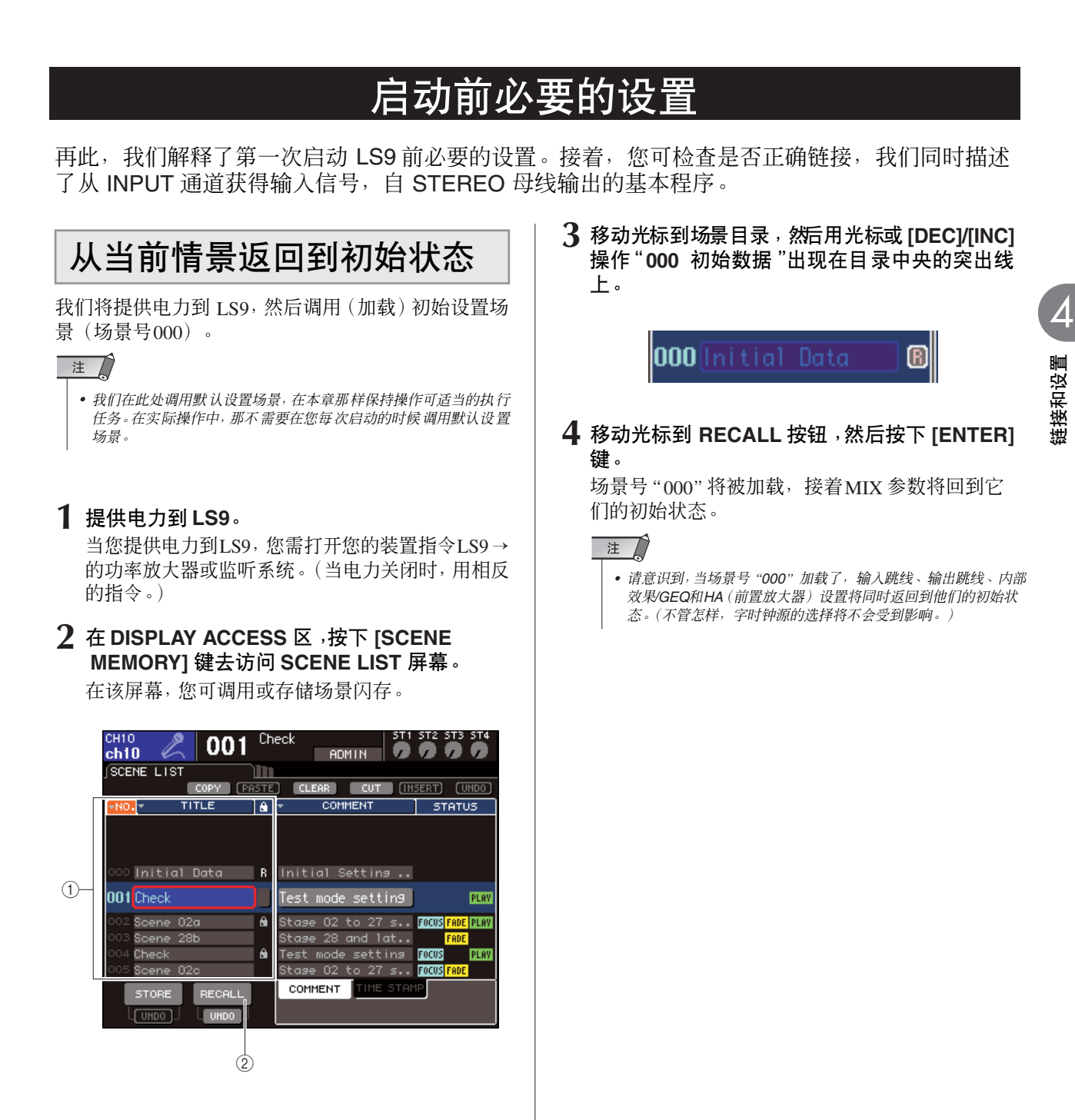

- 1 场景目录
- **(2) RECALL 按钮**

## <span id="page-45-0"></span>字时钟链接和设置

"字时钟"是时钟数据,为音频信号处理成数码提供 了适时的基础。

若 DIGITAL I/O 卡安装在了插槽是数码链接到外部设 备的,就如 DAW 系统、CD 播放机或 HDR(硬磁盘录 音机),然后您需要 DIGITAL 音频信号在 LS9 和外部 设备之间传输或接收,您必需同步各设备的字时钟。 命令该项出现,一个设备必需是主字时钟(传输设

备),其它设备必需是从机(接收设备),从机设备必 需同主设备同步。

若您要设置 LS9 作字时钟从机, 那样将自外部设备提 供同步到字时钟,您可任意使用自 DIGITAL I/O 卡接 收的,包括在 DIGITAL 音频信号中的时钟数据, 或提 供专用的字时钟到位于后面板的 WORD CLOCK IN插 孔。

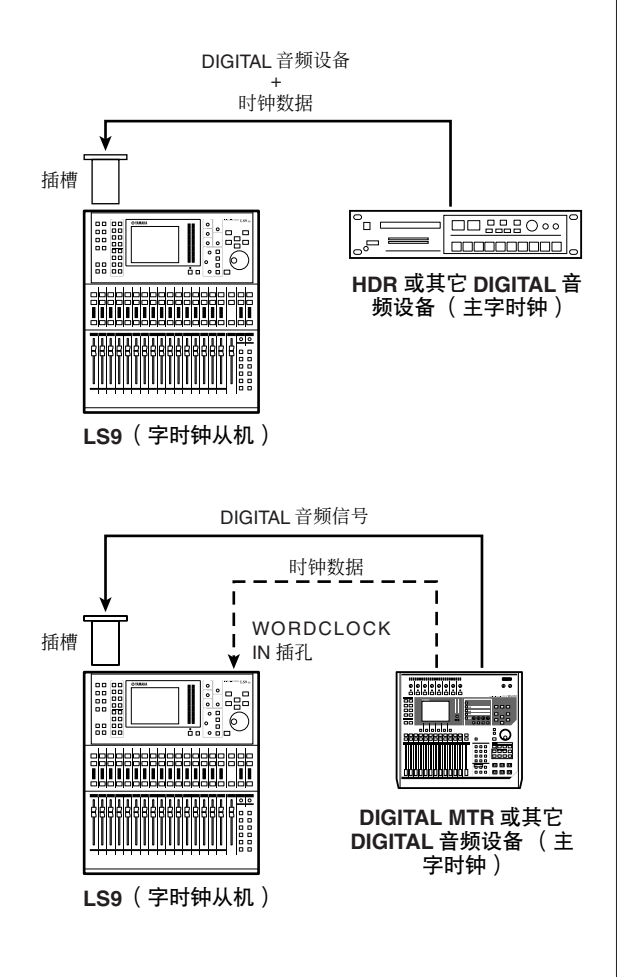

在任意情形,您都必须用以下所示的程序去指定字时 钟源,LS9 将用来进行操作。

提示

*•* 若您用 *LS9* 作为主字时钟,或若无外部设备数码链接到 *LS9* ,下列 各项的程序不是必需的。

### **1** <sup>在</sup>**DISPLAY ACCESS**区,按下**[SETUP]**键可重 复访问 **SYSTEM SETUP** 屏幕。

在此屏幕,您可进行涉及到全部的不同的设置 LS9。

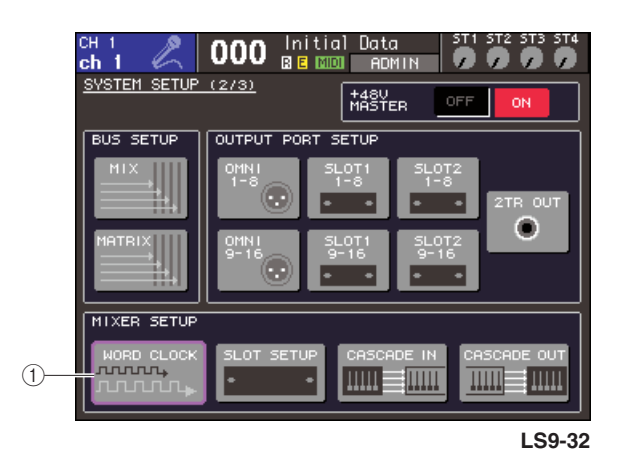

- 1 **WORD CLOCK** 按钮
- **2** 移动光标到在 **MIXER SETUP** 区域的 **WORD CLOCK** 按钮,接着按下 **[ENTER]** 键。

WORD CLOCK 弹出式菜单窗口将出现,允许您选 择时钟源,在 LS9 将被操作。

| WORD.<br><b>CLOCK</b>           | ×ı                                                                  |
|---------------------------------|---------------------------------------------------------------------|
| 48kHz                           | UNLOCK<br><b>LOCK</b><br>SRC ON<br>UNKNOWN<br>LOCK, BUT NOT SYNC'ED |
| INT48k                          | <b>INT44.1k</b><br><b>MC IN</b><br>2TR IN                           |
| SLOT <sub>1</sub><br>1/2        | 9/10<br>11/12<br>7/8<br>3/4<br>5/6<br>13/14<br>15/16                |
| SLOT <sub>2</sub><br>1/2<br>--- | 9/10<br>11/12<br>3/4<br>7/8<br>13/14<br>15/16<br>5/6                |
| CLOSE                           |                                                                     |

**LS9-32**

- **3** 用按钮在窗口去选择时钟源,**LS9** 将同步。
	- 若您要字时钟源作为包括在自插槽的**DIGITAL**音频 信号中的时钟数据。

为相应的插槽开启效用 2- 通道按钮。

● 若您想要的字时钟源是作为在自 **2TR IN DIGITAL** 插孔的 **DIGITAL** 音频信号中的时钟数据。 开启 2TR IN 按钮。

注人

*•* 若常规 *CD* 播放机或类似设备链接到 *2TR IN DIGITAL* 插孔,如 主时钟一样用此设备。在某些情形,当同步丧失,会出现噪音。

● 若您想要自 **WORD CLOCK IN** 插孔的字时钟数据 作为时钟源。

开启 WC IN 按钮。

#### ● 若您要 **LS9** 的内部时钟作为时钟源。

开启 INT48k (采样频率 48 kHz) 或 INT44.1k (采样 频率 44.1 kHz)按钮。

若LS9用新时钟被正确的操作,符号将即刻出现在 上方的位置,相应的按钮将让灯变蓝。同样,选定 时钟源的频率显示在窗口的左上部。

### **4** 移动光标到按钮(或在窗口右上方的 <sup>×</sup> 符号), 然后按下 **[ENTER]** 键,以关闭 **WORD CLOCK** 弹出式菜单窗口。

注

*•* 字时钟设置将维持,即使您关闭了电力。若您设置了 *LS9* 同步 到外部设备的字时钟,请意识到一个错误信号将出现,若当您 电力循环 *LS9* 而外部设备电力关闭,或若链接分离,系统将不 正确操作。

### HA (前置放大器)设置

此处我们解释了怎样调节 HA(前置放大器)增益、开 关幻像电源开/关,以及为各输入通道转换相位到您链 接的麦克风或乐器。

当在 LS9 设置 HA 有关参数, 您可每次任意使用在屏 幕中的 SELECTED CHANNEL 区或 SELECTED CH VIEW 区为独立通道进行设置,或每次用弹出式菜单 窗口为八个通道进行设置。

### ● 每次为一个通道制定设置

选择你要设置的通道,然后使用屏幕上的 SELECTED CHANNEL区或SELECTED CH VIEW,夫 制定 HA 设置。

**1** 请确认麦克风或乐器链接到了 **INPUT** 插孔 (→ 第 **[41](#page-40-0)** 页)。

### **2** 请确认推子层包含在 **LAYER** 区被选定的目标通 道。

如有必要,用层区的键去开关推子层。

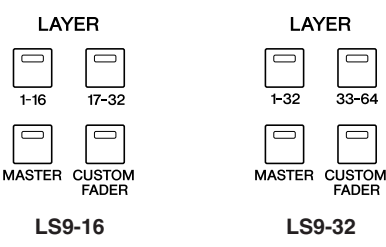

### **3** 为您要的操作的 **INPUT** 插孔按下通道的 **[SEL]** 选择通道,**LED** 会因之点亮。

这个通道是在 SELECTED CHANNEL 区为操作而 当前选定的。

ىـــــــا<br>33-64

 $\overline{\blacksquare}$ 

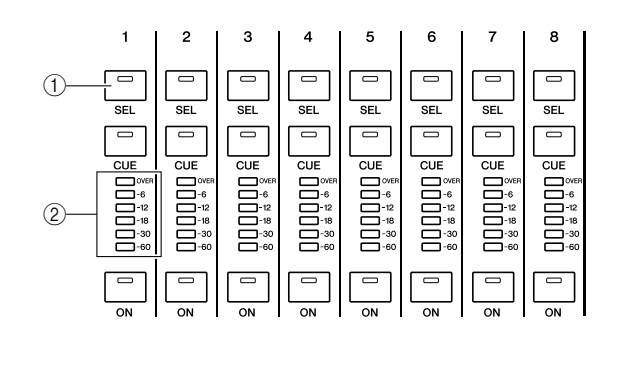

1 **[SEL]** 键 B 电平表 **LED** 4

**4** 按下 **SELECTED CHANNEL** 区的 **[HOME]**键。

[HOME] 键恢复了 LS9 的面板到基本状态(home 位置)。当您按下此键,SELECTED CH VIEW 屏 幕将出现在屏幕中,显示所有通过[SEL] 键选定的 通道的参数。同样的,SENDS ON FADER 模式将 作废,通道电平功能将被分配到推子。

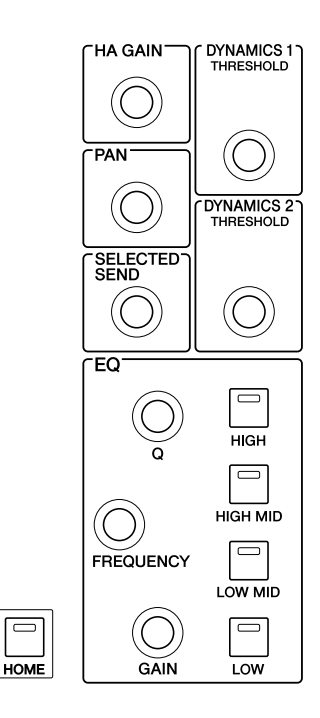

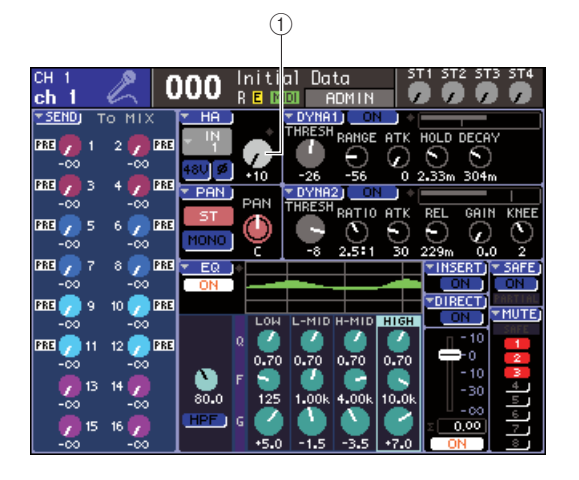

### 1 **GAIN** 旋钮

**5** 用以下所示的任意方法调节选定通道的 **HA** <sup>增</sup> 益。

### ● 使用 **SELECTED CHANNEL** 区

操作SELECTED CHANNEL区 [HA GAIN]编码器。 当您那样做了,在 SELECTED CH VIEW 屏幕中的 增益旋钮将前后移动。(若任何其它屏幕显示了, 一个小的弹出式菜单窗口将显示值。)

### ● 使用 **SELECTED CH VIEW** 屏幕

用 DATA ENTRY 区的光标键移动光标到在屏幕中 GAIN 的旋钮,然后用转盘或 [DEC]/[INC] 键调节 HA 增益。

在两种情况下,通过在通道模块区的电平表 LED, 显示通道电平。

尽管信号被输入,电平表还是不能移动,请检查 INPUT 插孔是否被适当的链接,以及电平表探测 点是否可能设置到了 POST ON(紧接着通道开 / 关)(→ 第 155 [页\)](#page-154-0)。

注人

- *•* 当在 *-14 dB* 和*-13 dB* 之间调节*HA* 增益时,*PAD* 将被内部打开 或关闭。请注意,如果在使用幻相供电时,如果在与 *INPUT* 接 口相连的外接设备的火线零线输出阻抗之间存在差异,则可能 会产生噪音。
- **6** 为其它通道制定 **HA** 设置,用相同方法使用 **[SEL]** 键去选择其它通道和制定设置。

### **● 为一组八个通道的 HA 做设置。**

此处说明如何访问弹出式菜单窗口,哪里您可为一组 八个通道的 HA 做设置。

- **1** 请确认麦克风或乐器链接到了 **INPUT** 插孔 (→ 第 **[41](#page-40-0)** 页)。
- **2** 按下**SELECTED CHANNEL** 区的 **[HOME]** 键。 SELECTED CH VIEW 屏幕将显示。

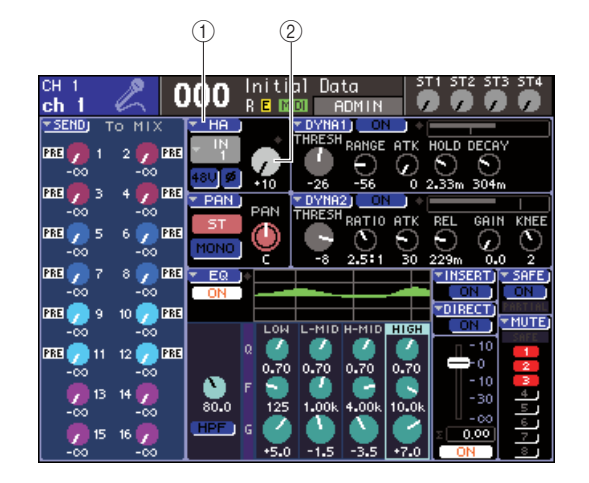

- 1 **HA** 弹出式菜单按钮
- B **GAIN** 旋钮
- **3** <sup>用</sup>**LAYER**区的键和通道模块区的 **[SEL]** 键去选 择通道,为您要控制的 **INPUT** 插孔。
- **4** 移动光标到 **HA** 弹出式菜单按钮或在 **SELECTED CH VIEW** 区中的增益旋钮,然后按 下 **[ENTER]** 键。

HA/ 跳线弹出式菜单将出现,允许您调节HA 增 益、开关幻像电力开 / 关,以及在八通道组转换相 位。此弹出式菜单窗口显示了八个通道参数,包括 您在步骤 2 选定的通道。

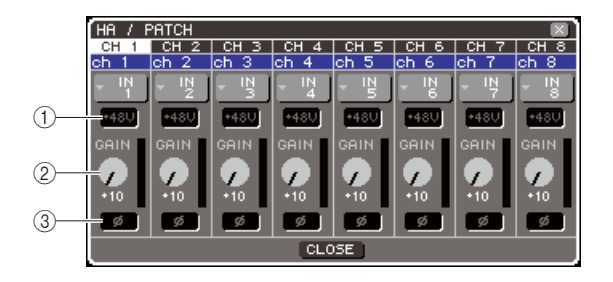

- 1 **+48V** 按钮 B **GAIN** 旋钮 C **ø** (相位)按钮 提示
	- *•* 若您在 *PREFERENCE* 弹出式菜单窗口(<sup>→</sup> 第 *[194](#page-193-0)* 页)开启了 **POPUP APPEARS WHEN PRESSING KNOBS, 通过按下** *SELECTED CHANNEL* 区的*[HA GAIN]*编码器,您可同样访问 次弹出式菜单窗口。

### **5** 移动光标到在窗口中的目标通道的 **GAIN** 旋钮, 然后用光标或 **[DEC]/[INC]** 键去调节 **HA** 增益。 通道的输入电平通过电平电平表显示位于紧接着

4链接和设置 链接和设置

在屏幕中 GAIN 的旋钮右边。

注

*•* 当在*-14 dB*和 *-13 dB*之间调节 *HA*增益时,*PAD*将被内部打开 或关闭。请注意,如果在使用幻相供电时,如果在与 *INPUT* 接 口相连的外接设备的火线零线输出阻抗之间存在差异,则可能 会产生噪音。

### **6** 移动光标到在屏幕中的 **HA** 区域的 **+48V** 按钮, 接着按下**[ENTER]**键,为各通道开启幻像电源。 +48V按钮将开启(红色),幻像电源将提供到相应 的 INPUT 插孔。

### 注

*•* 若您要是是用幻像电源,您必需首先开启位于 *SYSTEM SETUP* 区的主 *+48V* 开 */* 关按钮。

**7** 移动光标到在**HA**区域**ø**按钮,接着按下**[ENTER]** 键,以转换在正常和相反的相位之间的各通道相 位。

ø 按钮将自黑色到红色改变,相应通道的相位将被 翻转。

**8** 若您要操作不是当前显示在弹出式窗口通道的 **HA**,用 **[SEL]** 键去选择其通道,然后为其做设 置。

举例,若 INPUT通道 1–8显示在弹出式菜单窗口, 按下 INPUT 通道9的 [SEL] 键, 将变更弹出式菜单 窗口到 INPUT 通道 9–16。

## 发送输入通道信号到STEREO 母 线

再此我们解释了如何调节发送自获得调整的输入通道 的信号电平到STEREO 母线,调节它的 pan(INPUT通 道)或平衡(ST IN 通道),监听其自外部音箱链接到 STEREO 通道。以下所示程序将让您检查麦克风、乐 器和主音箱是否适当地链接。

当设置发送到 STEREO 母线的信号电平或 pan/ 平衡 时,您可任意使用在屏幕中的 SELECTED CHANNEL 区或SELECTED CH VIEW区屏幕,为每次的信号通道 制定设置,或每次为八个通道用弹出式菜单窗口制定 设置。

### ● 控制信号发送到 STEREO **母线,每次一个** 通道

此处说明如何选择你要控制的输入通道,以及使用上 面板的推子/编码器、SELECTED CHANNEL区、显示 的SELECTED CH VIEW 屏幕去控制电平和pan/平衡。

### **1** 按下 **SELECTED CHANNEL** 区的 **[HOME]**键。

SELECTED CH VIEW 区将出现在屏幕。

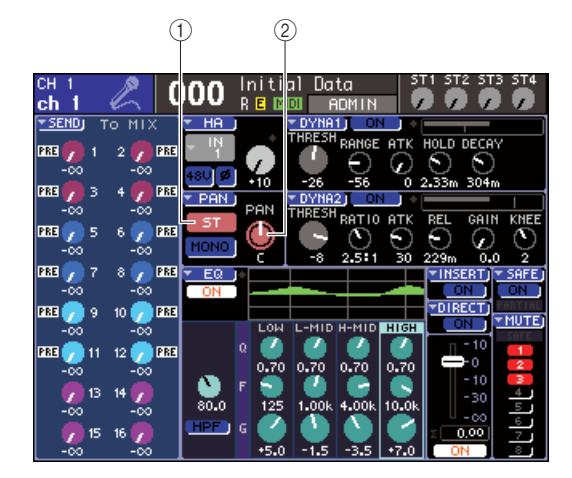

- 1 **ST** 按钮
- B **PAN/BAL** 旋钮
- **2** <sup>用</sup> **LAYER** 区的键和通道模块区的 **[SEL]** 键去选 择声道,为您要控制的 **INPUT** 插孔。

**3** 请确认 **ST** 在屏幕中是开着的(在粉红色的背景 中的白色字符)。

ST 按钮是一个为信号自通道发送至 STEREO 母线 的开 / 关式开关。若它是关闭的(在黑色背景中的 灰色特征), 移动光标到 ST 按钮, 然后按下 [ENTER] 键。

**4** 在上面板的 **STEREO MASTER** 区,请确认 **STEREO** 通道 **[ON]** 键是开着的,然后抬高 **STEREO** 通道推子到 **0 dB**。

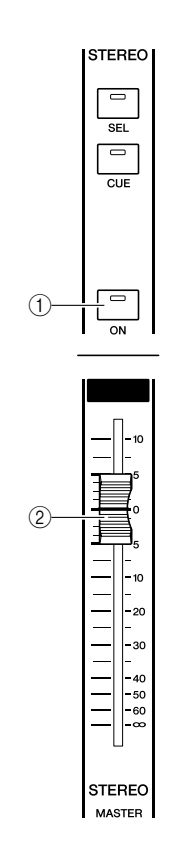

- 1 **STEREO** 通道 **[ON]** 键
- B **STEREO** 通道推子
- **5** 在通道模块区或 **ST IN** 区,请确认当前选定通道 的 **[ON]** 键是开启的。

### **6** 抬高当前选定通道的推子(或**ST IN**通道的编码 器)到一个适当的音量。

在这个情形中,您应该收听来自扬声系统的声音, 对 STEREO 通道进行跳线。若您没有听到声音, 请 观察位于屏幕右边的 STEREO 电平表,注意 LR 电 平表是否在移动。

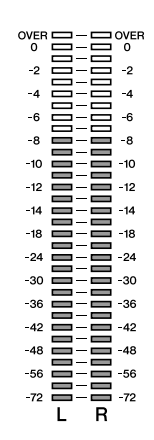

### ● 若 **LR** 电平表是移动的

那有可能是输出插孔连结到您的扬声系统,没有 适当地跳线 STEREO 通道。请检查输出端的接线  $($   $\rightarrow$  [第](#page-94-0) 95 页) 。

### ● 若 LR 电平表不移动

那有可能是通道[ON]键是关闭的,或在SELECTED CH VIEW屏幕中 ST 按钮时关闭的。检查 [ON] 键的 这支或 ST 按钮。

### 提示

*•* 您可同样用耳机连结到前面板的 *PHONES OUT* 插孔以监听信 号,那将自 *STEREO* 通道输出(<sup>→</sup> 第 *[146](#page-145-0)* 页)。

### **7** 以调节信号的 **pan/** 平衡。传送自输入通道到 **STEREO** 母线,转动 **SELECTED CHANNEL** 区 **[PAN]** 编码器。

当您打开 [PAN] 编码器,在 SELECTED CH VIEW 屏幕的 PAN/BAL 旋钮同样地的与之前后移动。通 过移动光标到旋钮和操作转盘或 [DEC]/[INC] 键, 您可获得相同的结果。

**8** <sup>用</sup>**[SEL]**键选择其它通道,用相同的方法制定设 置,以控制另一个通道。

### ● 控制信号发送到 **STEREO** 母线,每次八个 通道

再此说明了如何访问弹出式菜单窗口,信号的电平和 pan/ 平衡传送到 STEREO 母线可被调节, 每次八通 道。

### **1** 按下 **SELECTED CHANNEL** 区的 **[HOME]** 键。

SELECTED CH VIEW 区将出现在屏幕。

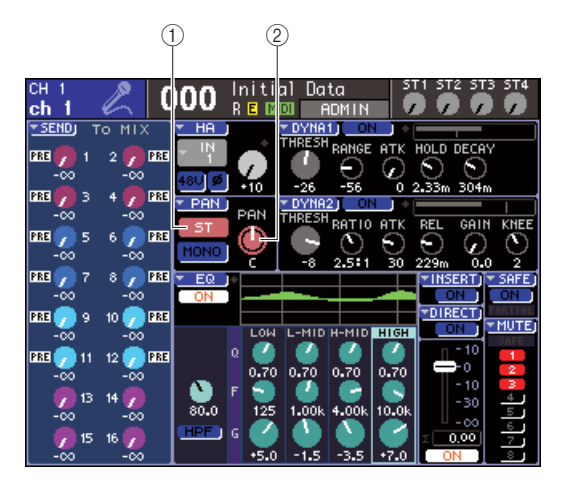

1 **PAN** 弹出式菜单按钮

B **PAN/BAL** 旋钮

**2** <sup>用</sup>**LAYER**区的键和通道模块区的**[SEL]**键去选择 声道,为您要控制的 **INPUT** 插孔。

### **3** 移动光标到 **PAN** 弹出式菜单按钮,或在 **SELECTED CH VIEW** 屏幕中的 **PAN/BAL** 旋 钮,然后按下 **[ENTER]** 键。

TO STEREO/MONO 弹出式菜单窗口将出现, 允许 您调节信号电平和 pan/ 平衡, 发送到立体母线, 每 次八通道。此弹出式菜单窗口显示了八通道参数, 包括您在步骤 2 选定的通道。

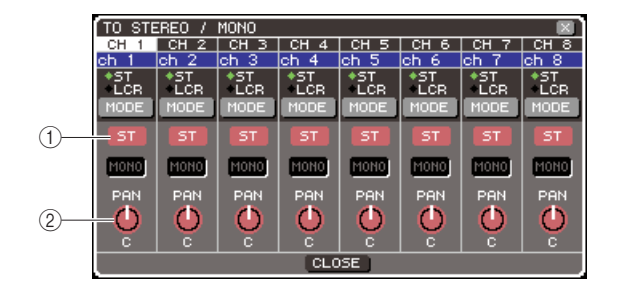

1 **ST** 按钮

B **PAN/BAL** 旋钮

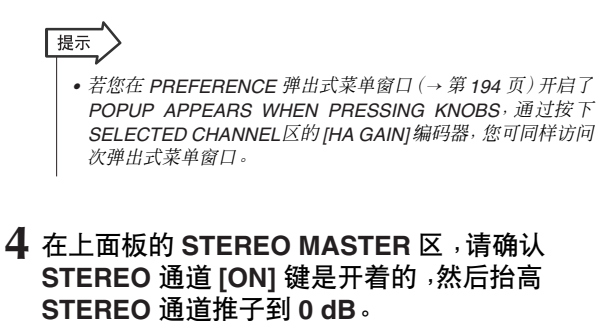

- **5** 请确认在窗口中各通道的 **ST** 按钮是开着的(在 粉红色的背景中的白色特征)。 ST 按钮是一个信号发送自个通道至 STEREO 母线 的开 / 关式的开关为。这具有与 SELECTED CH VIEW 区的 ST 按钮相同功能。
- **6** 移动光标到在窗口中的目标通道的 **PAN/BAL** <sup>旋</sup> 钮,然后操作转盘或 **[DEC]/[INC]** 键,以调节信 号发送自输入通道至 **STEREO** 母线的 **pan**  (**INPUT** 通道)或平衡(**ST IN** 通道)。
- **7** 在通道模块区或 **ST IN**区,请确认您要操作通道 的 **[ON]** 键是开启的。
- **8** 提高各通道的推子**/**编码器,以获得适当的音量。
- **9** 若您要操作不是当前显示在弹出式窗口的通道, 用 **[SEL]** 键去选择其通道,然后为其制定设置。 举例,若 INPUT通道 1–8显示在弹出式菜单窗口, 按下 INPUT 通道 9 的 [SEL] 键, 将变更弹出式菜单 窗口到 INPUT 通道 9–16。若您按下 ST IN 区的 [SEL]键,ST IN通道的左/右通道1–4将同时显示。

◆ 第5章 ◆ 输入通道操作

该章解释了输入通道的操作(INPUT 通道和 ST IN 通道)。

# 输入通道的信号流程

输入通道是自后面板输入插孔或插槽接收信号的区,以及发送他们到 STEREO 母线、 MONO 母 线和 MIX 母线。有两种输入通道类型, 如下所示。

■ INPUT 通道 1-32 {1-64} •••••••

该通道用来处理模块信号。当LS9 在初始状态,输入信号自后面板的 INPUT 插孔和插槽的输入通道, 被分配 到了这些通道中。详细资料,请查阅第[99](#page-98-0) 页。

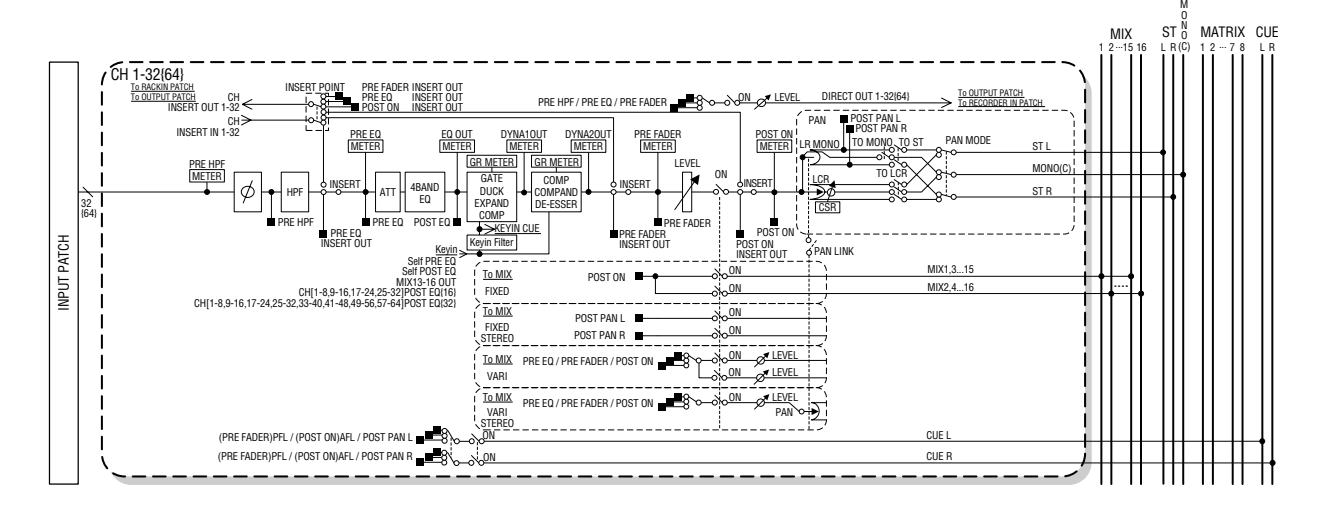

■ ST IN 通道  $1-4$  • 该通道用来处理 STEREO 信号。当 LS9 在初始状态中, 虚拟 5-8 输出分配到这些通道。

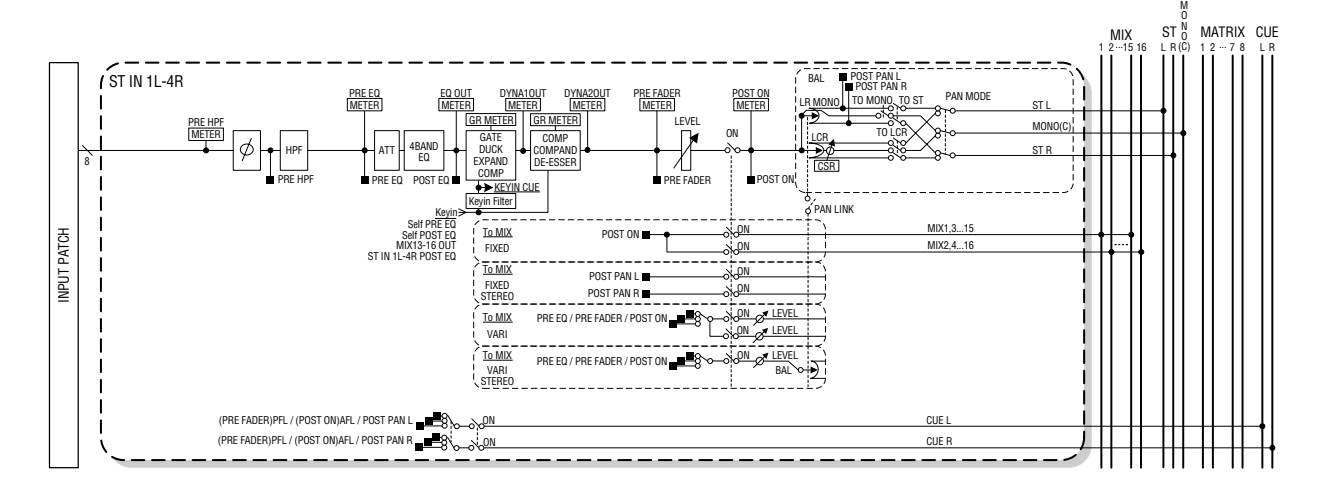

### ● **INPUT PATCH**

该项分配了输入信号到输入通道。

● **ø** (相位) 转换输入信号的相位。

● **HPF** (高通滤波器) 这是在指定的频率下剪切区域的高通滤波器。

● ATT (衰减器) 削弱 / 推进输入信号电平。

### ● **4 BAND EQ** (**4** 段 **EQ**)

参数 EQ 有四个段, 高、中高、中低和低。

### ● **DYNAMICS 1**

这是可使用在门限、闪避、扩展、或压缩上的动态处 理器。

### ● **DYNAMICS 2**

这是可使用在压缩器、压缩扩展器、或嘶声消除器上 的动态处理器。

### ● **LEVEL**

调解了输入通道的输入电平。

### ● ON (开/关)

转动输入通道开 / 关。若该项是关闭的,相应通道是静 音的。

### ● **PAN**

该项调节了信号的声像,发送自INPUT 通道至 STEREO 母线。如有必要,声像设置可同样应用到信 号发送到两个分配到 STEREO 的 MIX 母线。

### ● **BALANCE**

在 ST IN 通道, BALANCE 用来替代 PAN。BALANCE 调节了音量发送自通道至 STEREO 母线左 / 右信号的 平衡,如有必要,您可同样申请此平衡设置信号发送 至两个分配到 STEREO 的 MIX 母线。

### ● LCR (左/中/右)

该项发送输入通道信号至STEREO 母线/MONO母线, 如三个通道信号增加 C(中央)通道至左 / 右通道。

### ● **TO MIX ON/OFF MIX** (**MIX** 发送开 **/** 关)

这是一个信号开关式的开关,发送自输入通道至 MIX 母线 1–16。

该项有两个 MIX 母线类型, FIXED 类型发送固有的电 平,而 VARI类型发送经过调节的电平。您可在FIXED 类型和 VARI类型之间设置两个相邻的奇数号 /偶数号 的 MIX 母线。(详细资料,请查阅 → 第 [213](#page-212-0) 页)。

### ● **TO MIX LEVEL 1-16** (**MIX** 发送电平 **1–16**)

此项调节了信号的传送电平,发送自输入通道至VARI 类型 MIX 母线 1–16。该信号可从 VARI 类型 MIX 母 线发送到想得到的前 -EQ、前-推子,或后通道开/关。 若 MIX 母线是非 MONO 的前 - 声像, 或者若MIX 母 线是 MONO 的后 - 声像, 信号发送至 FIXED 类型 MIX 母是被接受的。

### ● **INSERT** (仅限于 **INPUT** 通道 **1–32**)

该项让您跳线了想得到的的输出 /输入端口, 适宜插入 效果处理器或其它外部设备(→ 第 [101](#page-100-0) 页)。插入出 / 插入进的位置可在前 -EQ 和前 - 推子或后通道开 / 关 之间转换。

### ● **DIRECT OUT** ( 仅限于 INPUT 通道)

该项让您跳线了命令中想得到的输出端口,并立即到 输出输入信号(→ 第 [103](#page-102-0) 页)。直接输出信号可自前 -HPF、前 -EQ、或前 - 推子被接受。

### ● **METER**

该电平表表示输入通道的电平。您可开关察觉到的电 平位置。

## 指定通道名 / 图标

在 LS9 上, 在屏幕中显示的名称和图标可指定各输入通道。在这我们将解释如何指定通道名和图 标。

- **1** 按下**SELECTED CHANNEL** 区的 **[HOME]** 键。 SELECTED CH VIEW 区将出现在屏幕。
- **2** <sup>用</sup> **LAYER** 区选择想得到的推子层。
- **3** 按下在通道模块区、或 **ST IN**区的 **[SEL]** 键选择 您要操作的输入通道。

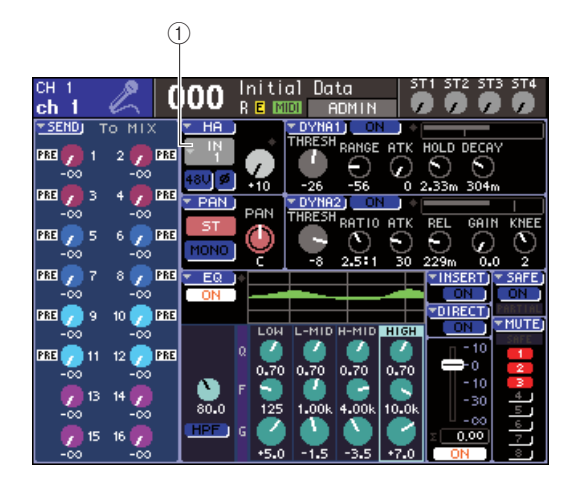

(1) 输入端口选择弹出式菜单按钮

**4** 移动光标到输入端口选择在屏幕 **HA** 区域的弹 出式菜单按钮,然后按下 **[ENTER]** 键。

PATCH/NAME 弹出式菜单窗口会出现, 允许您为 输入通道选择一个输入端口和图标,以及分配名 称。

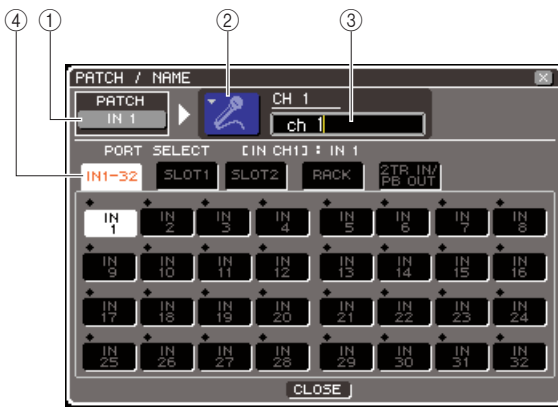

**LS9-32**

该弹出式菜单窗口包含一下所示的项目。

### 1 输入端口按钮

该项指出当前选定的输入端口。当您选择图标或 编辑通道名的时候,移动光标到此按钮,然后按下 [ENTER] 键,将段您回到输入端口区的屏幕。

#### ② 图标按钮

该项指出为通道选定的图标。当您移动光标到此 按钮, 按下 [ENTER]键, 您可选择一个图标和样品 名,将出现在屏幕。

### 3 通道名输入框

该项指出分配到通道的名称。当您移动光标到这 个区域,然后按下 [ENTER]键,一个键盘窗口会出 现,允许您输入名称。

### (4) 选项卡

这些选项卡开关显示了在窗口的项目。

**5** 为此通道选择一个图标,移动光标到图标按钮, 然后按下 **[ENTER]** 键。

窗口显示将以如下所示变更。

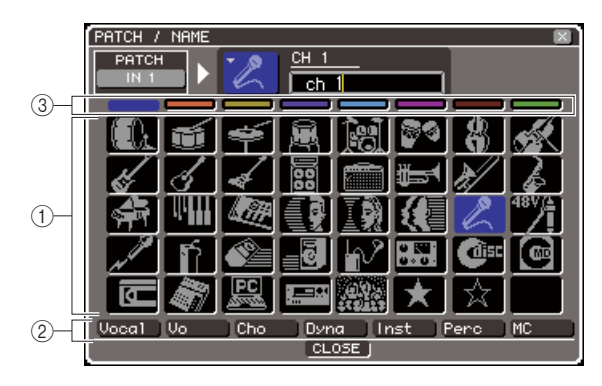

(1) 图标选择按钮 该按钮选择使用通道的图标。

② 样品名选择按钮

该按钮选择当前选定有关的图标样品名字。当您 按下按钮,此样品名会输入在通道名区域。

### 3 图标背景色选择按钮

该按钮让您在八种颜色中选择一种作为图标的背 景色。

**6** 用图标选择按钮和图标背景色选择按钮,为通 道选择您要用的图标和图标色。

选定的图标显示在窗口上部的图标按钮上。

**7** 若想得到,用样品名选择按钮去选择样品名称。 选定的样品名将在窗口上部的通道名的区域输 入。

提示

*•* 您可在输入了样品名之后,在通道名区域增加或编辑文本。若 您要分配通道名同加上号码的公共名一致,就如"*Vocal 1*"和 "*Vocal 2*"这样,您可简单输入样品名,然后加上号码。

**8** 若您要即刻输入通道名(或编辑之前输入的样 品明),移动光标到窗口上部的通道名区域,然 后按下 **[ENTER]** 键。

键盘窗口将出现在窗口下方,允许您输入或编辑 文本。键盘窗口的使用细节,请查阅第[34](#page-33-1) 页。

**9** <sup>用</sup>**[SEL]**键选择其它输入通道,用相同方法制定 它的图标和通道名。

当 PATCH/NAME 弹出式菜单窗口显示的时候, 您 可用 [SEL] 键开关您在操作的通道。

**10**当您结束输入信息,移动光标到 **CLOSE** 按钮 (或在窗口右上方的 × 符号),然后按下 **[ENTER]** 键。

您将返回到 SELECTED CH VIEW 屏幕。

<span id="page-56-0"></span>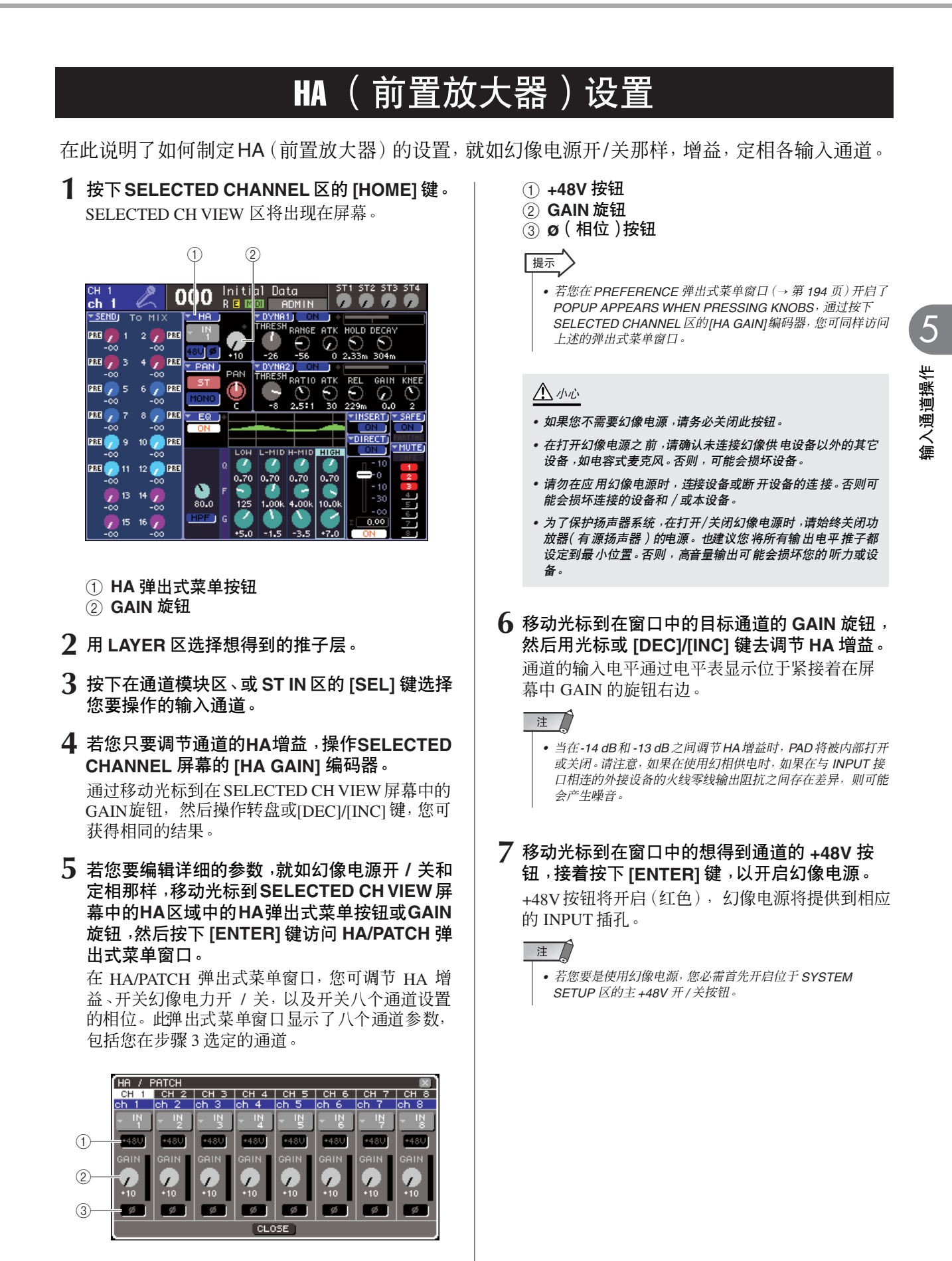

**8** 移动光标到在窗口中想得到通道的**ø**按钮,接着 按下 **[ENTER]** 键,以转换在正常和相反的相位 之间的各通道相位。

ø 按钮将自黑色到红色改变,相应通道的相位将被 翻转。

**9** 若您要操作不是当前显示在弹出式窗口通道的 **HA**,用 **[SEL]** 键去选择其通道,然后为其制定 设置。

举例,若 INPUT通道 1–8显示在弹出式菜单窗口, 按下 INPUT 通道 9 的 [SEL] 键, 将变更弹出式菜单 窗口到 INPUT 通道 9–16。

**10** 当您结束制定设置,移动光标到 **CLOSE** 按钮 (或在窗口右上方的 × 符号),然后按下 **[ENTER]** 键。

## 自输出通道发送信号到 STEREO /MONO 母线

<span id="page-57-0"></span>在此我们将解释如何发送输入通道信号到 STEREO 母线或 MONO 母线。 STEREO 母线 /MONO 母线用来输出信号到主音箱。信号可发送到 STEREO 母线或 MONO 母线 在任意 ST/MONO 模式或 LCR 模式中, 您可为各通道选择任意这两个模式。这两个模式的不同 点,如下所示。

### ■ ST/MONO 模式 • • • • • • • • • • • • • • • • • • • • • • • • • • • • • • • • • • • • • • • • • • • • • • • • • •

在此模式,信号自输入通道独立发送至 STEREO 母线和 MONO 母线。

- 信号从相同的输入通道发送到可被独立开关的 STEREO 母线,以及MONO 母线。
- 信号声像从一个 INPUT 通道发送到 STEREO 母线左 /右, 可自 SELECTED CHANNEL 区的 [PAN]编码 器,或通过屏幕中的 TO ST PAN 旋钮被操作。(通过此编码器或旋钮,信号发送到MONO 母线不被影 响。)
- 信号的音量平衡从一个ST IN通道发送到STEREO母线左和右,通过SELECTED CHANNEL区的[PAN] 编码器,或通过屏幕中的 TO ST BALANCE 旋钮被操作。(信号发送到 MONO 母线不会受到此旋钮的 影响。)

### ■ LCR 模式 • • • • • • • • • • • • • • • • • • • • • • • • • • • • • • • • • • • • • • • • • • • • • • • • • • • • • •

在此模式中,自输入通道,信号每次被发送到三根母线上, STEREO(左 / 右)和 MONO(中)。

- 信号从相同的输入通道发送到可被同步开关的 STEREO 母线, 以及MONO 母线。
- CSR (中心侧比率)旋钮在屏幕中调节信号电平的比例,自输入通道发送到 STEREO(左/右)母线, 以 及电平发送至 MONO (中) 母线。
- 信号电平从输入通道发送至 STEREO(左右)母线和MONO(中)母线,将依照SELECTED CHANNEL 区 [PAN] 编码器或 TO ST PAN/ TO ST BALANCE 旋钮的设置在屏幕中变更。

*•* 若您要使用耳机等监听 *STEREO* 母线或 *MONO* 母线的信号,您该按下 *DISPLAY ACCESS* 区的 *[MONITOR]* 键,单独访问*MONITOR* 区,然后选择"*LCR*"作为监听源(<sup>→</sup> 第 *[146](#page-145-0)* 页)。

一提示

- **1** 请确认输入源链接到了您操作的输入通道,制 定前置放大器幻像电源、增益、以及相位的设 置,以获得最佳的输入信号(→ 第 **[57](#page-56-0)** 页)。
- **2** 按下**SELECTED CHANNEL** 区的 **[HOME]** 键。 SELECTED CH VIEW 区将出现在屏幕。

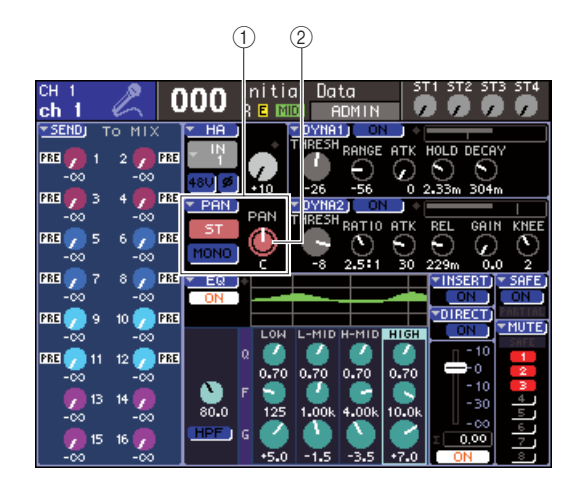

- 1 **TO ST** 区域
- B **TO ST PAN** 旋钮(为 **ST IN** 通道,**TO ST BAL** 旋钮)
- **3** <sup>用</sup> **LAYER** 区选择想得到的推子层。
- **4** 按下在通道模块区、或 **ST IN** 区的 **[SEL]** 键,选 择想要得到的输入通道源。
- **5** 若您只要调节通道的声像或平衡,操作 **SELECTED CHANNEL** 区中的 **[PAN]** 编码器 (→ 第 **[86](#page-85-0)** 页)。

通过移动光标到在SELECTED CH VIEW屏幕中的 PAN/BAL 旋钮,然后操作转盘或[DEC]/[INC] 键, 您可获得相同的结果。

**6** 若您要转换开**/**关的信号设置,自输入通道传送到 **STEREO/MONO**母线,或若您要在**ST/MONO**模 式和 **LCR** 模式之间转换,请移动光标到 **TO ST PAN**旋钮或位于**SELECTED CH VIEW**区**TO ST** 区域的**PAN**弹出式菜单按钮,接着按下**[ENTER]** 键,访问 **TO STEREO/MONO** 弹出式菜单窗口。

在 STEREO/MONO 弹出式菜单窗口,您可在 ST/ MONO 模式和 LCR 模式之间转换, 在八个通道中 进行设置,以及变更开 / 关数据和声像 / 平衡的信 号的设置,自那些通道传送到 STEREO/MONO 母 线。此弹出式菜单窗口显示了八个通道的参数,包 括您在步骤 4 选择的通道。

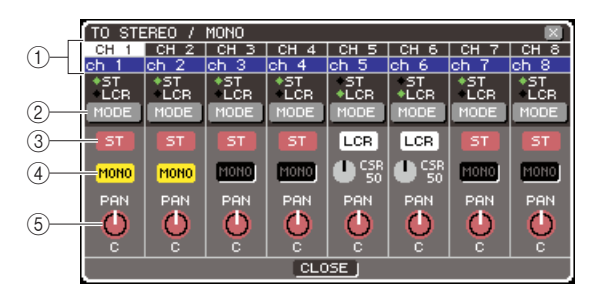

提示

*•* 若您在 *PREFERENCE* 弹出式菜单窗口(<sup>→</sup> 第 *[194](#page-193-0)* 页)开启了 **POPUP APPEARS WHEN PRESSING KNOBS**, 通过按下 *SELECTED CHANNEL* 区的 *[PAN]* 编码器,您可同样访问以 上弹出式菜单窗口。

该弹出式菜单窗口包含一下所示的项目。

1 通道号 **/** 通道名

此项指出您操作的通道号码和名称。

### 2 模式按钮

此按钮选择了 ST/MONO 模式或 LCR 模式是否作 为信号发送到 STEREO 母线和 MONO 母线的方 法。此模式可指定每个个别的通道。每次您按下按 钮,设置将在两个模式之间进行交替。 通过位于按钮上方的指示灯的位置(绿色的◆符 号),当前选定的模式被显示。

C **ST** 按钮

D **STEREO** 按钮

当 MODE 按钮设置到 ST/MONO模式,这些按钮作 为单独的开/关转换,为信号自通道发送到STEREO 母线和 MONO 母线而活动。

### **(6) TO ST PAN/TO ST BALANCE 旋钮**

INPUT 通道,此项作为 PAN 旋钮那样调节信号的 左右声像,并发送到STEREO 母线。 ST IN 通道, 此项作为 BALANCE 旋钮那样调节 左/右信号的音量的平衡,并发送到STEREO母线。 移动光标到旋钮,接着用转盘或 [DEC]/[INC] 键调 节设置。

对于通道,它的 MODE 按钮设置到了 LCR 模式, 如下说是的按钮和旋钮显示了 ST 按钮的替代 3 和 MONO 按钮 4。

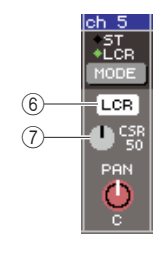

### **6** LCR 按钮

此按钮是一个开 / 关式开关,为所有信号自通道发 送到 STEREO 母线和 MONO 母线。若您关闭此按 钮,没有信号将从输入那通道发送到STEREO母线 或 MONO 母线。

### G **CSR** 旋钮

该旋钮调节了有关联的信号电平,并从通道发送 到 STEREO (左右) 母线和 MONO (中) 母线, 在 0–100% 的范围内。移动光标到旋钮,接着用转盘 或 [DEC]/[INC] 键调节设置。

- **7** <sup>用</sup> **MODE** 按钮去选择各通道 **ST/MONO** 模式或 **LCR** 模式中任意的一个。
- **8 ST** 按钮和 **MONO** 按钮是卡关式开关,为信号 从各通道发送至 **STEREO** 母线和**MONO**母线。
- **9** 若您要使用 **STEREO** 母线,请确认在上面板 **STEREO MASTER** 区的 **STEREO** 通道的 **[ON]** 键打开着,接着提升 **STEREO** 通道的推子到适 当的位置。
- **10** 若您要使用 **MONO** 母线,请确认 **MONO** 通道的 **[ON]** 键打开着,接着提升 **MONO** 通道的推子到 适当的位置。

此操作在 LS9-16 和 LS9-32 之间的不同。

### ● 对 **LS9-16**

分配 MONO 通道到用户推子层,按下层的 [CUSTOM FADER] 键以访问用户推子层,然后操 作 [ON] 键和与通道模块相应的推子。

### ● 对 **LS9-32**

按下层 [MASTER] 键以访问主推子层,接着操作 [ON] 键和通道模块 32 的推子。

**11** 在上面板的通道模块区或 **ST IN** 区中,请确认您 要操作的输入通道 **[ON]** 键是打开的,接着提升 推子 **/** 编码器到适当的位置。

下列所在示各步骤将不同的依赖是否您选择了 ST/ STEREO 模式通道或 LCR 模式通道, 在第7步骤 中。

### ● ST/MONO 模式确认的通道

- **12** 用在 **STEREO/MONO** 弹出式菜单窗口中的 **ST** 按钮和 **MONO** 按钮作为开 **/** 关式的开关,为信 号自输入通道发送到**STEREO**母线和**MONO**母 线。
- **13** 用**SELECTED CHANNEL**区中的**[PAN]** 编码器 去调节信号,从输入通道发送到 **STEREO** 母线 的声像 **/** 平衡。

通过使用在 STEREO/MONO 弹出式菜单窗口内的 TO ST PAN/TO ST BAL 旋钮, 您可获得相同的结 果。

### **● LCR** 模式确认的通道

- **12** 用在 **TO STEREO/MONO** 弹出式菜单窗口中的 **LCR** 按钮作为开 **/** 关式信号开关,从输入通道发 送到 **STEREO** 母线和 **MONO** 母线。 为 LCR 模式确认的通道, 信号发送至 MONO 母线 和 STEREO 母线,可在单独操作时转换开 / 关。
- **13** 在 **TO STEREO/MONO** 弹出式菜单窗口,用 **CSR** 旋钮去在信号电平自通道发送至 **STEREO** (左右)母线以及发送到 **MONO** (中)母线信 号电平之间调节 **EQ**。
- **14** 在 **TO STEREO/MONO** 弹出式窗口用 **TO ST PAN** 旋钮去设置信号声像,从输入通道发送到 **STEREO**(左右)母线以及 **MONO**(中)母线。 若 CSR 旋钮设成 0%,操作INPUT 通道的 TO ST PAN 旋钮将变更信号电平,发送到 STEREO(左 右)母线和 MONO(中)母线,相关显示在以下所 示图示中。在此情形中,TO ST PAN 旋钮将作为常 规的 PAN 旋钮进行操作,而没有信号发送到  $MONO(H)$  母线。

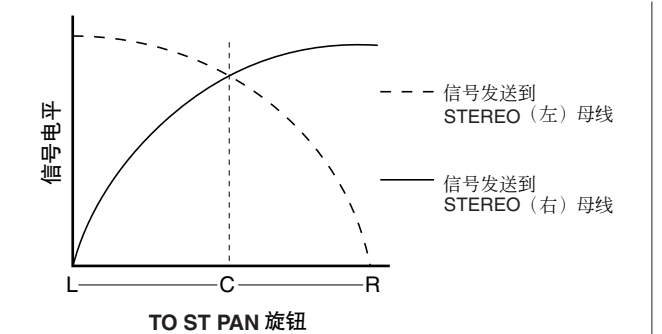

若 ST IN 通道被选定,操作 TO ST BALANCE 旋钮 将变更信号电平, 自 ST IN 左 / 右通道发送至 STEREO (左 / 右) 母线和 MONO (中) 母线, 相关 显示在以下所示的图示中。在此情形中,[PAN] 编 码器将作为常规的BALANCE旋钮进行操作,而没 有信号发送到 MONO (中) 母线。

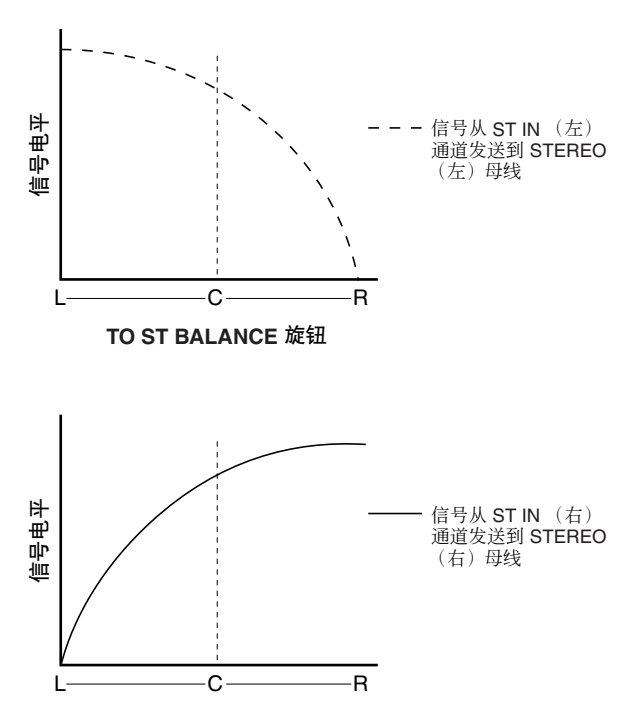

**TO ST BALANCE** 旋钮

若CSR旋钮设成 100%,操作 TO ST PAN旋钮将变 更信号电平,发送到 STEREO(左右)母线和 MONO(中)母线,相关显示在以下所示图示中。

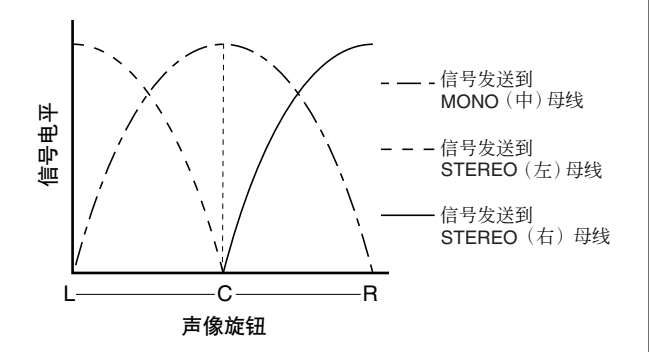

若 ST IN 通道被选定,操作 TO ST BALANCE 旋钮 将变更信号电平,自 ST IN 左 / 右通道发送至  $STEREO$  $($ 左 $/$ 右 $)$ 母线和 MONO $($ 中 $)$ 母线,相关 显示在以下所示的图示中。

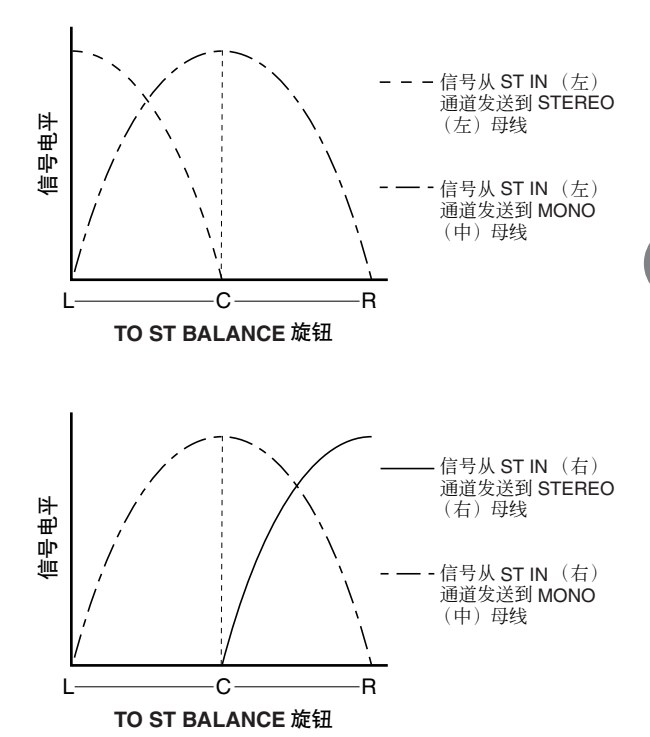

**15** 若您要操作不是当前显示在弹出式窗口的通 道,用 **[SEL]** 键去选择其通道,然后为其制定设 置。

举例, 若 INPUT 通道 1-8显示在弹出式菜单窗口, 按下 INPUT 通道9的 [SEL] 键, 将变更弹出式菜单 窗口到 INPUT 通道 9–16。

**16** 当您结束制定设置,移动光标到 **CLOSE** 按钮 (或在窗口右上方的 × 符号),然后按下 **[ENTER]** 键。

## 从输入通道发送信号到 MIX 母线

在此我们将解释如何发送输入通道信号到 MIX 母线 1–16。

MIX 母线的主要用途是传送信号到舞台上的返听音箱或外部效果处理器。信号可自一个输入通道 发送到 MIX 母线, 在如下所示的三个方法。

### ■ 使用 SELECTED CHANNEL 区 • • • • • • • • • • • • • • • • • • • • • • • • • • • • • • • • • • • • • • • • •

在这个方法中,您可用 SELECTED CHANNEL 区的 [SELECTED SEND] 编码器去调节信号电平并发送到 母线的。

此方法让您控制信号从特定的输入通道发送到所有 MIX 母线。

### ■ 使用弹出式菜单窗口 •••••••••••••

在此方法中,您可用 MIX SEND 弹出式菜单窗口去调节从八个通道到母线的发送电平。 此方法让您可控制发送电平,开关设置,以及发送信号从输入的八个通道发送到特定的 MIX 母线的点。

### ■ 使用上面板的推子 • • • • • • • • • • • • • • • • • • • • • • • • • • • • • • • • • • • • • • • • • • • • •

此方法中,你可开关 LS9 到 SENDS ON FADER 模式,以及用上面板的推子调节发送电平到 MIX 母线。此 方法让您同时遥控发送电平和开 / 关转换信号从所有输入通道发送至特定的 MIX 母线。

## **使用 SELECTED CHANNEL 区** 1

此处说明了如何用 SELECTED CHANNEL 区的 [SELECTED SEND] 编码器去调节信号电平从特定的 输入通道发送至个 MIX 母线。

**1** 请确认输出端口到分配到了您要发送的信号到 **MIX** 母线,和监听系统或外部效果处理器等,是 链接到了相应的输出端口。

分配输出端到 MIX 母线的详情请杳阅[第](#page-94-0) 95 页, 或 查阅第 42 [页](#page-41-0)获取链接外部装置的详情。

**2** 按下 **SELECTED CHANNEL** 区的 **[HOME]**键。 SELECTED CH VIEW 区将出现在屏幕。

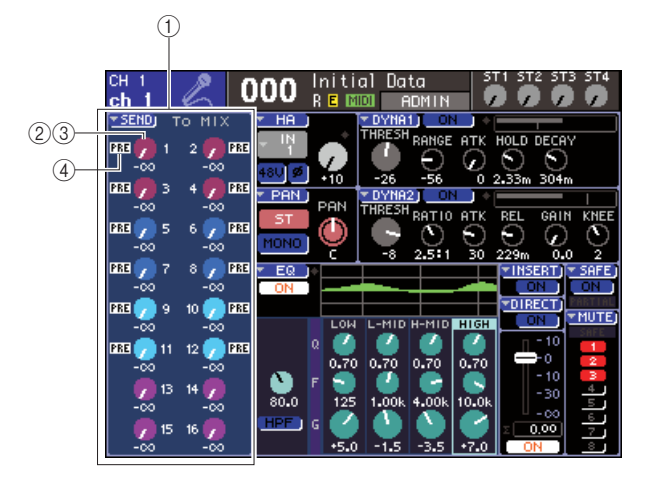

### 1 **TO MIX** 区域

在此区域,您可转换开 / 关状况,以及调节发送信 号电平从输入通道发送到 MIX 母线。

### B **TO MIX LEVEL** 旋钮

此项调节了信号发送电平从输出通道发送至 VARI 类型的MIX母线。移动光标到旋钮,然后用转盘或 [DEC]/[INC] 键调节在此区域的发送电平。

### **(3) TO MIX ON/OFF 旋钮**

若发送目的地的 MIX 母线是 FIXED 类型的,此按 钮显示了替代的按钮 2。此按钮是一个信号从输 入通道发送至 FIXED 类型的 MIX 母线的开 / 关式 开关。移动光标到按钮,然后按下 [ENTER] 键,打 开、关闭信号。

### D **PRE/POST** 指示灯

此项显示信号从输入通道发送至VARI类型MIX母 线的发送位置。信号从前-EQ或前-推子位置发送, 若此显示了PRE。或紧接着通道开/关之后,若PRE 迹象没有显示。此指示只限于显示您不能用此区 域去变更发送信号的位置。

**3** <sup>用</sup> **LAYER** 的键和通道模块区、或 **ST IN** 区的 **[SEL]** 键,选择您要操作的输入通道。

### **4** <sup>用</sup> **MIX/MATRIX SELECT** 区的键去选择 **MIX** <sup>母</sup> 线的发送目的地。

相应键的LED将发光,指示了发送目的地的选定。

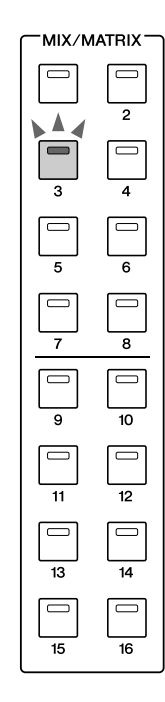

### ● 若发送目的地 **MIX** 母线是 **VARI** 类型

区中的 TO MIX 区域显示相同颜色旋钮作为 MIX/ MATRIX SEND 区相应的键。

### ● 若发送目的地 **MIX** 母线是 **FIXED** 类型

TO MIX区域将显示 TO MIX ON/OFF 按钮替代 TO MIX LEVEL 按钮。在此情形中,您不能调节发送 电平。

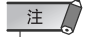

*•* 若*LED*只在 *MIX/MATRIX SELECT*区中特定键闪光,保持键的 *LED* 亮起,*LS9* 在 *SENDS ON FADER* 模式(这种模式下,您 可用推子去控制发送电平到 *MIX* 到母线或 *MATRIX* 母线)。在 *MIX/MATRIX SELECT*区按下目标键,那样将只有键的 *LED* 亮 着。

### **5** 若您在第 **<sup>4</sup>** 步选定 **VARI** 类型 **MIX** 母线,用 **SELECTED CHANNEL** 区的 **[SELECTED SEND]** 编码器去调节从通道到母线的发送电 平,在您选定的第 **4** 步中。

若发送目的地的 MIX 母线设置到了 STEREO, [SELECTED SEND] 编码器的功能将变更依赖 MIX/MATRIX SELECT 区的两个邻近的键电亮。

### ● 若左边键亮着

用 [SELECTED SEND]编码器去调节从输入通道发 送至两个 MIX 母线的声像(或为 ST IN 通道的平 衡)信号。

### ● 若右边键亮着

用 [SELECTED SEND] 编码器夫调节发送电平, 通 过两个共享的 MIX 母线。

**6** 开关发送到**VARI**类型**MIX**母线的信号的开**/**关状 况,移动光标到屏幕中的**TO MIX LEVEL** 旋钮, 然后按下 **[ENTER]** 键去访问 **MIX SEND** 弹出式 菜单窗口。

若您的开关是关闭的,旋钮将变灰色。

**7** 开关发送到**FIXED**类型**MIX**母线的信号的开**/**<sup>关</sup> 状况,移动光标到屏幕中的 **TO MIX LEVEL** 旋 钮,然后按下 **[ENTER]** 键。

若您将此开关到关闭,在蓝色背景中旋钮将变化 到黑色。转动它回到打开,再次按下 [ENTER] 键。

- **8** 用上面板的 **[SEL]** 键去选择其它输入通道,然后 用相同的办法调节发送电平到选定的**MIX**母线。
- **9** <sup>用</sup> **MIX/MATRIX SELECT** 区的键选择其它 **MIX** 母线作为发送目的地,然后用相同办法调节从 输入通道发送电平。

提示

- *•* 若*PRE* 被选择作为到*MIX* 母线发送目的地,那么,您同样可以 任意选择前 *EQ*(紧接着衰减器之前)或前推子(紧接着推子之 前)为各 *MIX* 母线(<sup>→</sup> 第 *[213](#page-212-0)* 页)。
- *•* 若希望得到,信号声像 */* 平衡的设置,发送到 *MONO MIX* 母线 可与 *SELECTED CH VIEW* 屏幕的 *TO ST PAN/TO ST BAL* 旋 钮(<sup>→</sup> 第 *[213](#page-212-0)* 页)链接。
- *•* 若您要监听已发送到特定 *MIX* 母线的信号,选择主推子层,然 后按下 *[CUE]* 键盘为 *MIX* 通道。

### 使用弹出式菜单窗口

在此方法中,您可用 MIX SEND 弹出式菜单窗口去调 节从八个通道到母线的发送电平。

- **1** 请确认输出端口到分配到了您要发送的信号到 **MIX** 母线,和监听系统或外部效果处理器等,是 链接到了相应的输出端口。
- **2** 按下 **SELECTED CHANNEL** 区的 **[HOME]**键。 SELECTED CH VIEW 区将出现在屏幕。

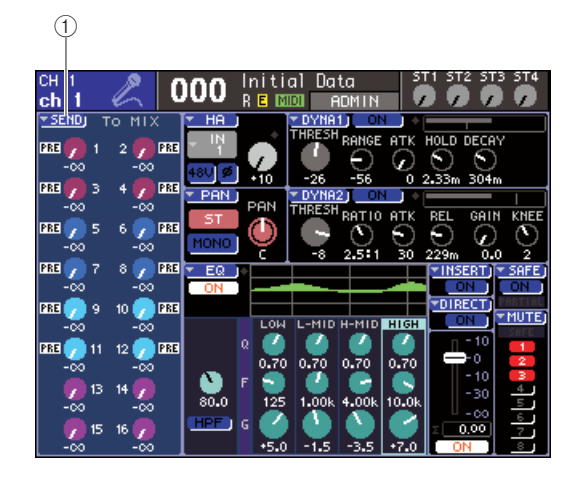

- 1 **SEND** 弹出式菜单按钮
- **3** <sup>用</sup> **LAYER** 的键和通道模块区、或 **ST IN** 区的 **[SEL]** 键,选择输入通道的发送源。
- **4** <sup>用</sup> **MIX/MATRIX SELECT** 区的键去选择 **MIX** <sup>母</sup> 线的发送目的地。
- **5** 移动光标到屏幕中的**SEND**弹出式菜单按钮,然 后按下 **[ENTER]** 键以访问 **MIX SEND** 弹出式菜 单窗口。

此方法让您可控制发送电平,开关设置,以及发送 信号从输入的八个通道发送到特定的 MIX 母线的 点。

提示

- *•* 若您在 *PREFERENCE* 弹出式菜单窗口(<sup>→</sup> 第 *[194](#page-193-0)* 页)开启了 *POPUP APPEARS WHEN PRESSING KNOBS*,通过按下 *SELECTED CHANNEL* 区的 *[SELECTED SEND]* 编码器,您 可同样访问以上弹出式菜单窗口。
- *•* 若您要开关发送到*VARI*类型*MIX*母线的信号的开*/*关状况,您可 移动光标到屏幕中的 TO MIX LEVEL 旋钮, 然后按下 *[ENTER]* 键去访问以上弹出式菜单窗口。

MIX SEND弹出式菜单窗口显示了八个通道参数, 包括您在步骤 3 选定的通道。窗口内容的不同依赖 发送目的地母线是否是 VARI 或 FIXED 类型。

### [为 **VARI** 类型 **MIX** 母线]

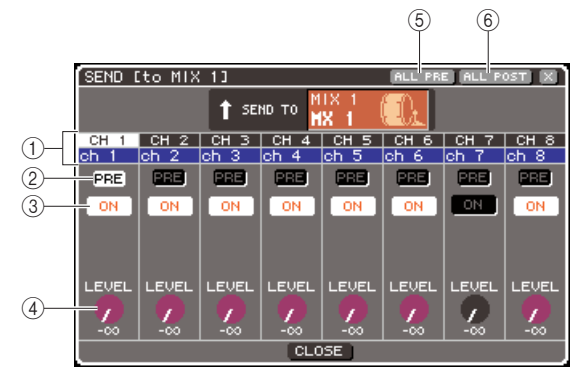

### 1 通道号 **/** 通道名

此项指出发送目的地通道的号码和名称。

### B **PRE** 按钮

此开关的位置从信号自发送目的地通道发送到当前 选定的 MIX 母线。若此按钮开着,前 -EQ 或前 -EQ 推子信号将被发送,若此按钮是关闭的,信号自紧 接着通道开 / 关,将被发送。

### **(3) TO MIX ON/OFF 旋钮**

这是一个信号自发送目的地通道发送到当前选定 的 MIX 母线的开 / 关式开关。

### D **TO MIX LEVEL** 旋钮

此调节了信号自发送目的地通道发送到当前选定 的 MIX 母线的电平。

### E **ALL PRE** 按钮

此按钮选择 PRE 作为自信号从所有输入通道发送 到 VARI 类型 MIX 母线的位置。

### F **ALL POST** 按钮

此按钮选择POST作为自信号从所有输入通道发送 到 VARI 类型 MIX 母线的位置。

若发送目的地的 MIX 母线设成 STEREO,屏幕将 如以下所示变更。

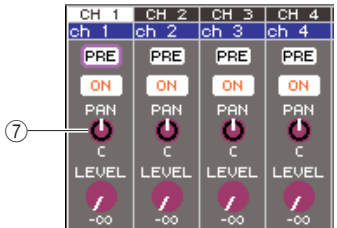

### G **TO MIX PAN/TO MIX BALANCE** 旋钮

此按钮调节了从 INPUT 通道发送至两个 MIX 母线 的声像(或为 ST IN 通道的平衡)信号。

### 提示

- *•* 若*PRE* 被选择作为到*MIX* 母线发送目的地,那么,您同样可以 任意选择前 *EQ*(紧接着衰减器之前)或前 *FADER*(紧接着推 子之前)为各 *MIX* 母线(<sup>→</sup> 第 *[213](#page-212-0)* 页)。
- *•* 若希望得到,信号声像*/*平衡的设置,发送到*STEREO MIX*母线 可与 *SELECTED CH VIEW* 屏幕的 *TO ST PAN/TO ST BAL* 旋 钮(<sup>→</sup> 第 *[213](#page-212-0)* 页)链接。

### [为 **FIXED** 类型 **MIX** 母线]

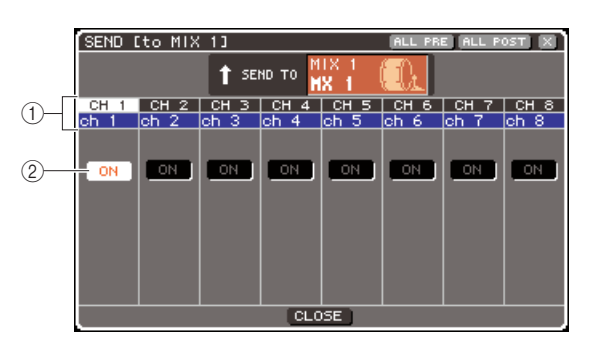

1 通道号 **/** 通道名

此项指出发送目的地通道的号码和名称。

B **TO MIX ON/OFF** 旋钮

这是一个信号自发送目的地通道发送到当前选定 的 MIX 母线的开 / 关式开关。

若发送目的地的 MIX 母线设为了 STEREO, 开 / 关 操作临近链接的奇数号 / 偶数号的 MIX 母线。

**6** 若您在第 **<sup>4</sup>** 步选定 **VARI** 类型的 **MIX** 母线,移动 光标到屏幕中的 **TO MIX LEVEL** 按钮,然后用 转盘或**[DEC]/[INC]** 键去调节自各通道到选定的 **MIX** 母线的发送电平。

若发送目的地 MIX 母线设为 STEREO,移动光标 到 TO MIX PAN (TO MIX BALANCE) 按钮, 然后 调节信号声像(为 ST IN 通道的平衡),自各通道 发送至两个 MIX 母线。

**7** 开关发送到 **VARI** 类型 **MIX** 母线的信号的开 **/** <sup>关</sup> 状况,移动光标到屏幕中的**PRE**旋钮,然后按下 **[ENTER]** 键。

若PRE 按钮开着,前 -EQ或前 - 前推子信号将被发 送,若此按钮是关闭的,信号自紧接着的通道开/ 关后将被发送。

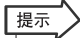

*•* 若*PRE*按钮开着,那么,您同样可以任意选择前 *EQ*(紧接着衰 减器之前)或前 *FADER*(紧接着推子之前)为各 *MIX* 母线 (<sup>→</sup> 第 *[213](#page-212-0)* 页)。

- **8** 开关发送到 **VARI/FIXED** 类型 **MIX** 母线的信号 的开**/**关状况,移动光标到屏幕中的**TO MIX ON/ OFF** 按钮,然后按下 **[ENTER]** 键。 若发送目的地 MIX 母线设为 STEREO,操作调节 左右一对链接着的按钮。
- **9** 若您要操作不是当前显示在弹出式窗口的声 道,用 **[SEL]** 键去选择其通道,然后为其制定设 置。
- **10** 若您要调节发送电平到其它 **MIX** 母线,用 **MIX/ MATRIX SELECT**区的键去选择另的**MIX**母线, 然后用相同的办法制定设置。
- **11** 当您结束制定设置,移动光标到 **CLOSE** 按钮 (或在窗口右上方的 × 符号),然后按下 **[ENTER]** 键。

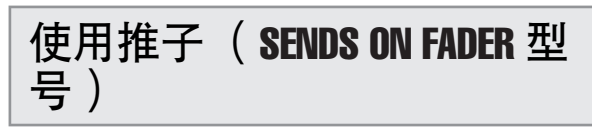

在此说明了如何用上面板的推子 / 编码器去调节发送 电平,然后开动信号从所有输入通道发送特定的 MIX 母线的开 / 关。

- **1** 请确认输出端口到分配到了您要发送的信号到 **MIX** 母线,和监听系统或外部效果处理器等,是 链接到了相应的输出端口。
- **2** 按下 **SELECTED CHANNEL** 区的 **[HOME]** 键。 SELECTED CH VIEW 区将出现在屏幕。

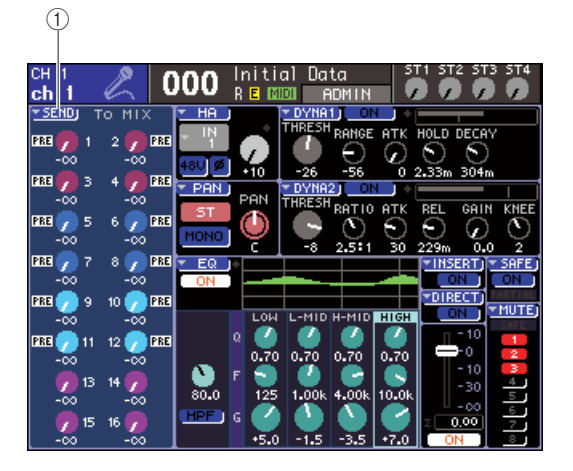

1 **SEND** 弹出式菜单按钮

5

### **3** <sup>用</sup> **MIX/MATRIX SELECT** 区的键去选择 **MIX** <sup>母</sup> 线的发送目的地。

相应的 LED 键将发光,指示了发送目的地的选定。

### **4** 再次按下 **MIX/MATRIX SELECT** 区的相同键。

键会从闪光到亮起变化,在MIX/MATRIX SELECT 区保存键的LED会发光。此指示了LS9正在SENDS ON FADER 模式(在这您可用推子去控制发送到 MIX 母线 /MATRIX 母线的电平。)。

在 SENDS ON FADER 模式,通道模块区的推子功 能和[ON]键(ST IN区的编码器和[ON])将如下所 示改变。

### ● 推子 / 编码器

这些将调节信号从输入通道发送至当前选定的 MIX 母线的发送电平。当您自常规模式到 SENDS ON FADER模式转换的时候,推子位置将移动发送 电平到当前选定的 MIX 母线的值。

### ● **[ON]** 键

该项将操作信号自输入通道发送至当前选定的 MIX 母线,用开 / 关转变。当您从常规模式到 SENDS ON FADER 模式转换的时候,依照信号发 送到当前选定的 MIX 母线的开 / 关状况,[ON] 键 会发亮或变暗。

### ● **[SEL]** 键

选定通道的 [SEL] 键将闪亮,没有选定通道 [SEL] 键会发光。不管怎样,无分配模块的 [SEL] 键将变 暗。

### **5** 若您在第**3**步选定**VARI**类型**MIX**母线,用通道模 块区的推子和 **ST IN**区的编码器去调节,从通道 到您在第 **3** 步选定的 **MIX** 母线发送电平。

必要地,转换推子层到包含了您想要发送源的输 入通道层。

### **6** 转换信号发送至**VARI/FIXED**类型的**MIX**母线的 开 **/** 关状况,按下上面板的 **[ON]** 键。

若发送目的地的 MIX 母线设为了 STEREO, 开/关 操作信号链接发送到两个邻近的奇数号 / 偶数号的 MIX 母线。

**7** 重复步骤**3–6**去调节发送电平,以及用相同的方 法转换其它 **MIX** 母线的开 **/** 关状况。

### **8** 当您结束了设置 **MIX** 发送电平,按下在 **MIX/ MATRIX SELECT** 区当前闪光的键。

LS9 将返回到常规模式。

### 提示

- 您可分配 **SENDS ON FADER** 功能到用户自定义键,该项会允 许您迅速的转换特定的 *MIX* 母线的 *SENDS ON FADER* 模式, 或迅速返回之前的状态。
- *•* 您可同样使用 *[HOME]* 键去取消 *SENDS ON FADER* 模式。

在 SENDS ON FADER 模式(当发送目的地是 MIX 母线), STEREO MASTER 模块将操作的不同依赖 于选定的推子层。

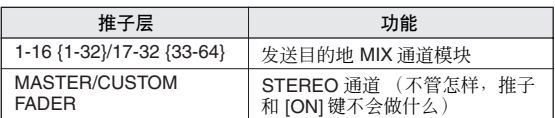

### 注

- *•* 若您自 *1–16 {1–32}*、*17–32 {33–64}*、或 *CUSTOM FADER* 到 *MASTER* 转换推子层,*SENDS ON FADER* 模式(当发送目的 地是 *MIX* 母线),*SENDS ON FADER* 模式将被取消。
- *•* 您不能操作通道不是发送目(没有 *MIX SEND* 参数的通道)的 地或通道不是发送目的地主母线的推子或 *[ON]* 键。

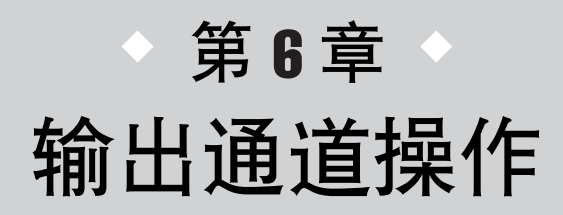

此章解释了输出通道的操作(混和通道、MATRIX 通道、STEREO 通道、 MONO 通道)。

## 输出通道信号流程

<span id="page-66-0"></span>输出通道区段信号从输入通道发送到不同的母线,由 EQ 和动态处理它们,以及发送它们到输出 端口或其它母线。供应的输出通道类型,如以下所示。

■ MIX 通道 1-16 • • • 这些通道处理信号从输入通道发送到 MIX 母线,以及输出它们到相应的输出端口、MATRIX 母线、 STEREO母线,或MONO(中)母线。当LS9在初始状态,这些分配到OMNI OUT插孔或插槽的输出通道。

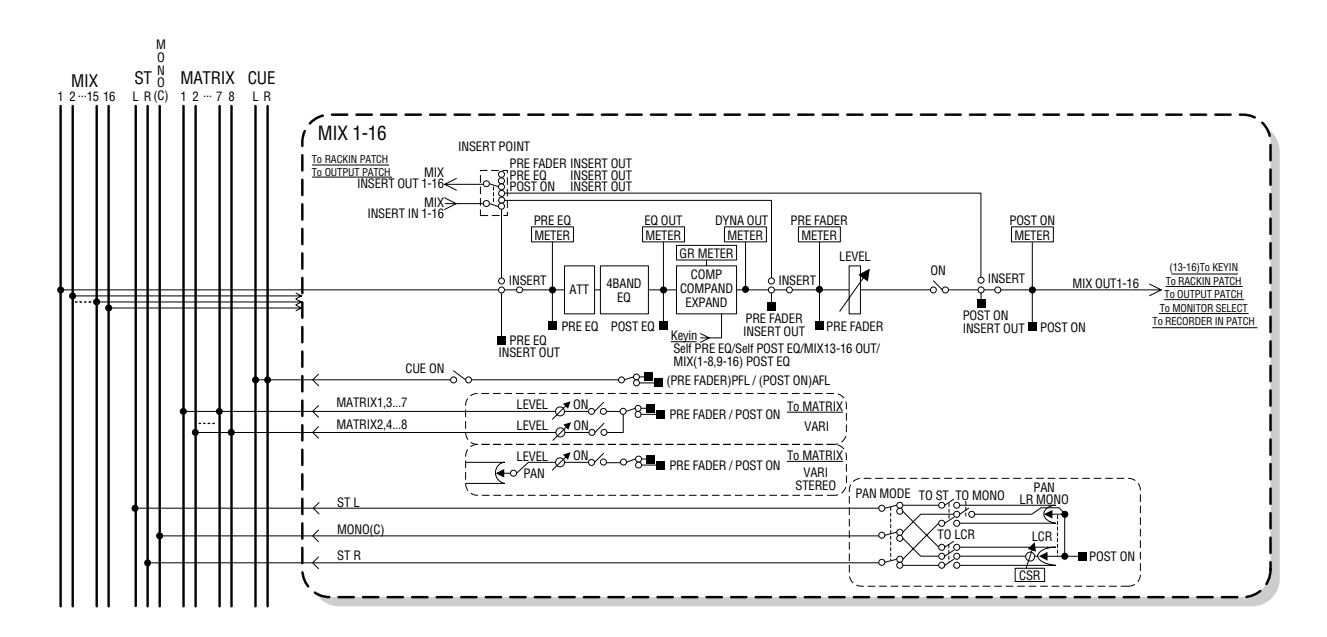

■ STEREO 通道 / MONO (中)通道 •

这些通道中的每个处理信号从输入通道发送到 STEREO母线或 MONO(中)母线, 以及发送它到输出端口 或 MATRIX 母线。若输入通道设为LCR 模式, STEREO (左 / 右) 通道和 MONO (中) 通道可作为三个输 出通道的设置,一起使用。

当 LS9 在初始状态,STEREO 通道分配到 2TR OUT DIGITAL 插孔。

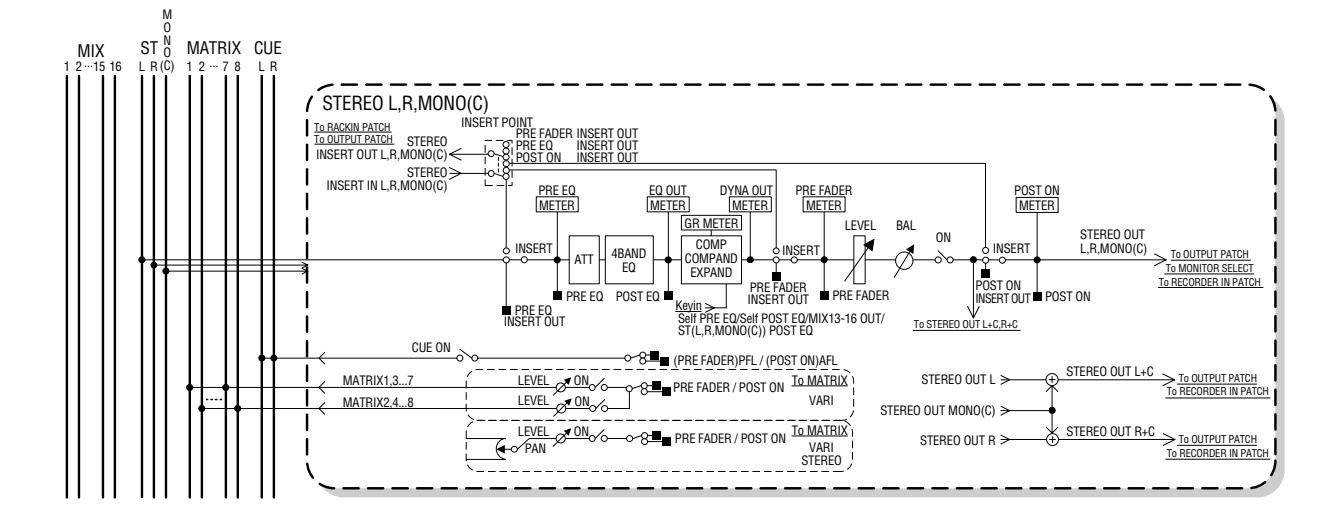

### ■ MATRIX 通道 1–8 •••••

这些通道处理信号从 MIX 通道和 STEREO/MONO 通道发送到 MATRIX 母线,以及发送它们到相应的输 出端口。

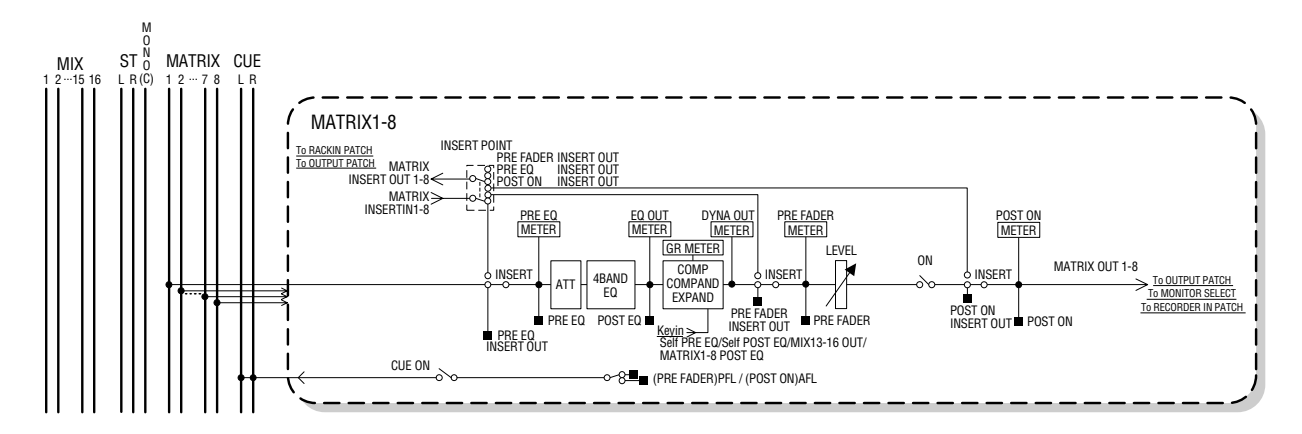

● ATT (衰减器) 削弱 / 推进信号的电平。

● **4** 段 **EQ** (**4** 段 **EQ**) 这是四个段的参数 EQ, 高,高中, 低中,和低。

● COMP/COMPANDER/EXPAND (压缩器 / 压缩扩展 器 **/** 增大器)

这是可作为压缩器、压缩扩展器,或增大器使用的动 态处理器。

● LEVEL ( 电平 )

该项调节通道的输出电平。

### ● **BALANCE**( 仅限于 STEREO 通道)

调节 STEREO(左 / 右)通道的左 / 右音量平衡。

● ON (开/关)

打开 / 关闭输出通道。若该项是关闭的,相应通道是静 音的。

● **TO MATRIX ON/OFF** (**MATRIX** 发送开 **/** 关)

这是一个信号开 / 关式开关, 从 MIX 通道、STEREO (左/右)通道、或MONO(中)通道发送到各MATRIX 母线 1–8。

● **TO MATRIX LEVEL 1–8** (**MATRIX** 发送电平 **1–8**) 此项调节信号发送电平, 从MIX 通道、STEREO (左 / 右)通道、或MONO(中)通道发送到各MATRIX母线 1-8。作为从信号发送到 MATRIX 母线的位置, 您可任 意选择前 - 推子或通道开 / 关。

若发送目的地 MATRIX 母线设为 STEREO, 您可用在 屏幕中的 TO MATRIX PAN 旋钮调节在两个 MATRIX 母线之间的声像。若发送源是 STEREO 通道或立体声 MIX通道,用 TO MATRIX BALANCE 旋钮调节左和右 通道音量平衡,发送到两个 MATRIX 母线。

### ● **INSERT**

您可跳线想得到的输出/输入端口,插入一个就如效果 处理器的外部设备。您可开关插入- 出和插入 - 进的位 置。

### ● **METER**

这是电平表的输出通道电平。您可开关在探测到电平 的位置。

● **KEY IN**(仅限于 MIX 通道 13-16)

您可发送 MIX通道 13–16的输出信号到各通道的动态 处理器,然后用它们作为键入信号到控制动态。

### ● **RACK IN PATCH**

该项跳线了 MIX 通道的输出信号到 RACK 的输入。

### ● **OUTPUT PATCH**

该项分配了一个输出端口到一个输出通道。

### ● **MONITOR SELECT**

该项选择一个输出通道的输出信号作为监听源。

## 指定通道名 / 图标

<span id="page-68-0"></span>此处说明怎样指定各输出通道的通道名和图标。

- **1** 按下**SELECTED CHANNEL** 区的 **[HOME]** 键。 SELECTED CH VIEW 屏幕将在屏幕出现。
- **2** 用层区选择包含想得到输出通道的推子层。

### 提示

*•* 命令中去选择在 *LS9-16* 上的 *MATRIX* 通道或 *MONO* 通道,您 必需分配通道到自定义推子层,然后选择该层。

**3** 按下在通道模块区或 **ST IN** 区的**[SEL]**键,选择 您要操作的输出通道。

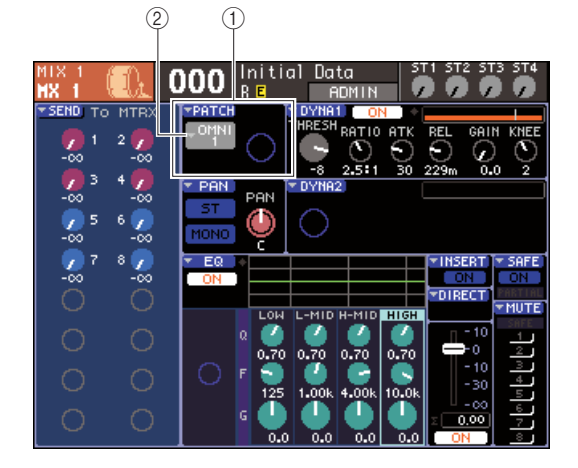

- 1 **PATCH** 区域
- ② 输出端口选择弹出式菜单按钮

**4** 移动光标到输出端口选择在屏幕中 **PATCH** 区域 的弹出式菜单按钮,然后按下 **[ENTER]** 键。 PATCH/NAME 弹出式菜单窗口将出现, 允许您选 择一个输出端口和输出通道的图标,然后分配一 个名字。

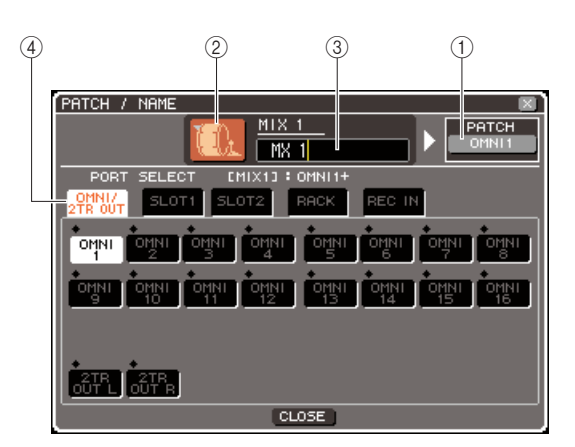

该弹出式菜单窗口包含有如下项目。

### 1 输出端口按钮

该项显示分配到相应通道的输出端口。若多过一 个的输出端口被分配,一个端口将显示一表现它 们。

当您选择图标或编辑通道名时,移动光标到该按 钮,然后按下 [ENTER] 键, 将段您回到输出端口的 选择屏幕。

### ② 图标按钮

该项显示了为相应通道选择的图标。 当您移动光标到该按钮,按下[ENTER] 键,您可选 择一个图标和样品的屏幕将出现。

### ③ 通道名输入框

该项显示分配到相应通道的名称。当您移动光标 到该区域,按下 [ENTER] 键, 键盘窗口将出现, 允 许您进入名字。

### (4) 选项卡

这些选项卡开关显示在窗口的项目。

### **5** 为该通道选择一个图标,移动光标到图标按钮, 然后按下 **[ENTER]** 键。

窗口显示会如以下所示变更。

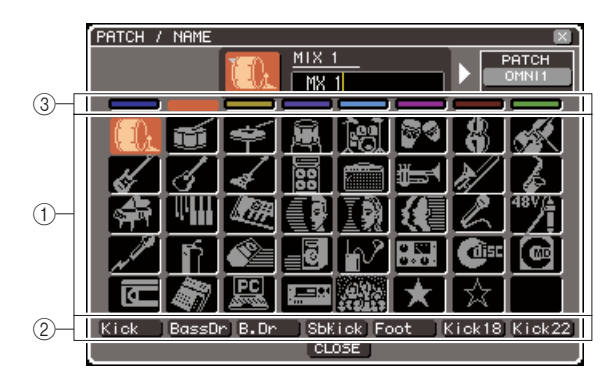

(1) 图标选择按钮

这些按钮选择的图标是为该通道使用的。

② 样品名选择按钮

这些按钮选择是与当前选择有关的样品名。当您 按下按钮,该样品名将在通道名区域进入。

### ③ 图标背景色选择按钮

这些按钮让您选择八种色中的一个,作为图表的 背景色。

### **6** 用图标选择按钮和图标背景色选择按钮去选择 您要在通道中使用的图标。

选定的图标显示在窗口弹出式菜单部分的图标按 钮中。

**7** 若想得到,用样品名选择按钮去选择样品名。选 定的样品名将进入窗口弹出式菜单部分的通道 名区域。

### 提示

- *•* 您可在通道名区域进入样品名之后增加或编辑文本。若您要 分配由公共名加上号码组成的通道名,就如"声音 *1*"和"声 音 *2*",您可仅进入样品名,然后加上号码。
- **8** 若您要即刻进入通道名(或编辑先前进入的样 品名),移动光标到窗口弹出式菜单部分的通道 名区域,然后按下 **[ENTER]** 键。 键盘窗口将在窗口下放出现,允许您进入或编辑文

本。使用键盘窗口的详情,请查阅顶端的第 [34](#page-33-1) 页。

**9** <sup>用</sup>**[SEL]**键选择其它输出通道,用相同方法指定 图标和通道名。

当弹出式菜单窗口显示的时候,您可用 [SEL] 键去 开关您正在操作的通道。

**10** 当您完成进入信息,移动光标到 **CLOSE** 按钮 (或在窗口右下的 × 符号),然后按下**[ENTER]** 键。

您将返回到 SELECTED CH VIEW 屏幕。

## 从 MIX 通道发送信号到 STEREO/MONO 母线

该区解释了如何发送 MIX 通道信号到 STEREO 母线或 MONO 母线。 信号可在任意 ST/MONO 模式或 LCR 模式中发送到 STEREO 母线或 MONO 母线, 您可选择为 各 MIX 通道任意选择这两种模式。这两种模式的不同,如以下所示。

### ■ ST/MONO 模式 • • • • • • • • • • • • • • • • • • • • • • • • • • • • • • • • • • • • • • • • • • • • • • • • • •

该模式从 MIX 通道独立地发送信号到 STEREO 母线以及 MONO 母线。

- 信号从相同的 MIX 通道发送到 STEREO 母线以及 MONO 母线, 可个别切换到开 / 关。
- 信号声像从非单通道MIX通道发送到STEREO母线左/右,可通过SELECTED CHANNEL区[PAN]编码器 或屏幕中的 TO ST PAN旋钮操作。(通过此编码器或旋钮,该信号发送到 MONO 母线是不受影响的。)
- 信号的音量平衡从两个分配了的 STEREO MIX 通道发送到 STEREO 母线左 / 右, 可通过 SELECTED CHANNEL 区 [PAN] 编码器或屏幕中的 TO ST PAN 旋钮操作。(通过此旋钮, 该信号发送到 MONO 母 线是不受影响的。)

### ■ LCR 模式 • • • • • • • • • • • • • • • • • • • • • • • • • • • • • • • • • • • • • • • • • • • • • • • • • • • • • •

该模式发送 MIX 通道信号到全部三个母线 (STEREO  $(\pi / \hbar)$  和 MONO  $(\Phi)$ ) 和STEREO 一起。

- 信号从相同的 MIX 通道发送到 STEREO 母线以及 MONO 母线,可一起切换到开 / 关。
- 在屏幕中的CSR (中心两侧比率) 旋钮调节信号电平比例, 从MIX通道发送到STEREO(左/右)母线, 以及电平发送到 MONO (中) 母线。
- 信号电平从 MIX 通道发送到 STEREO (左/右) 母线, MONO (中) 母线依照 SELECTED CHANNEL 区 [PAN] 编码器或在屏幕中的 ST PAN 旋钮 /TO ST BAL 旋钮的设置将变更。

提示

• 若您要使用耳机等去监听 *STEREO 母线或 MONO 母线的信号, 您应该单独一次按下DISPLAY ACCESS* 区 *[MONITOR]* 键去访问 *MONITOR*(*2/4*)区,然后选择"*LCR*"作为监听源(<sup>→</sup> 第 *[146](#page-145-0)* 页),在您继续以下程 序之前。

### **1** 按下**SELECTED CHANNEL** 区的 **[HOME]** 键。 SELECTED CH VIEW 屏幕将在屏幕出现。

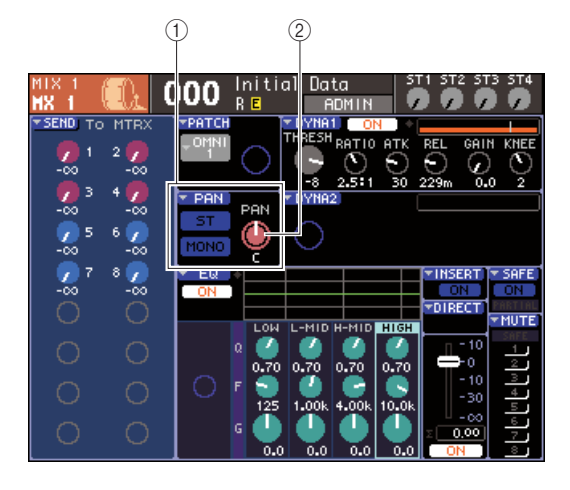

- 1 **TO ST** 区域
- B **TO ST PAN** 旋钮(为 **MIX** 通道,**TO ST BAL** 旋钮)
- **2** <sup>在</sup> **LAYER** 区,按下 **LAYER [MASTER]** 键去选 择主推子层。
- **3** 在通道模块区按下 **[SEL]** 键以选择发送源 **MIX** 通道。
- **4** 若您只要调节声像或 **MIX** 通道平衡,请操作 **SELECTED CHANNEL** 区的 **[PAN]** 编码器 (→ 第 **[86](#page-85-0)** 页)。

您可通过移动在 SELECTED CH VIEW区的光标到 PAN/BAL旋钮,以及操作转盘或 [DEC]/[INC]键获 得相同的结果。

- **5** 若您要切换开 **/** 关信号状况,从 **MIX** 通道发送到 **STEREO/MONO** 母线,或在 **ST/MONO** 模式和 **LCR** 模式开关它,用任意以下所示方法去访问 **TO STEREO/MONO** 弹出式菜单窗口。
	- 移动光标到位于 SELECTED CH VIEW区TO ST区 域的PAN弹出式菜单按钮,然后按下[ENTER]键。
	- 移动光标到位于 SELECTED CH VIEW 区 TO ST区 域的PAN弹出式菜单按钮,然后按下[ENTER]键。

在TO STEREO/MONO弹出式菜单窗口您可在八个 MIX 通道设置中的 ST/MONO 模式和 LCR 模式之 间开关,以及变更开 / 关状况和 pan/balance 信号设 置,从那些通道发送到STEREO/MONO母线。该弹 出式菜单窗口显示您在第 3 步选择的 MIX 通道的 八通道参数。

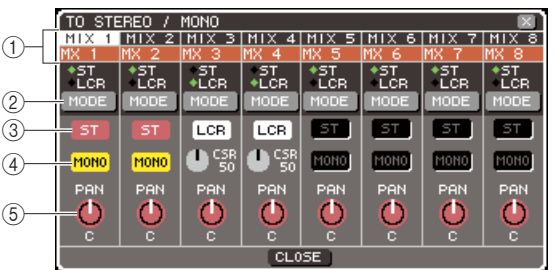

### 提示

*•* 若您在 *PREFERENCE* 弹出式菜单窗口(<sup>→</sup> 第 *[194](#page-193-1)* 页)开启 *POPUP APPEARS WHEN PRESSING KNOBS,您可同样通* 过按下 *SELECTED CHANNEL* 区的 *[PAN]* 编码器访问上方的 弹出式菜单窗口。

该弹出式菜单窗口包含有如下项目。

### 1 通道号 **/** 通道名

该项显示您正在操作的通道号和名。

### B **MODE** 按钮

该按钮选择任意的 ST/MONO 模式或 LCR 模式去 指定信号如何发送到 STEREO 母线和 MONO 母 线。您可指定为各MIX通道个别指定该模式。设置 将在两个模式之间交替,每次您按下按钮。 当前选择的模式通过位于紧接着的按钮上方的指 示灯(绿色 ◆ 符号)的位置显示。

C **ST** 按钮

### D **MONO** 按钮

当模式按钮设置到 T/MONO 模式, 这些按钮作为 信号个别开 / 关切换行动, 从 MIX 通道发送至 STEREO 母线和 MONO 母线。

### E **TO ST PAN/TO ST BALANCE** 旋钮

为非单通道 MIX 通道,该项作为调节信号左/右的 声像旋钮,发送到 STEREO 母线行动。

为 MIX 通道,该项作为调节左和右信号音量的平 衡旋钮,发送到 STEREO 母线行动。

移动光标到旋钮,然后用转盘或 [DEC]/[INC] 键调 节设置。

为通道的模式按钮设置到 LCR 模式,以下所示按 钮和旋钮显示 ST 按钮 (3) 和 MONO 按钮 (4) 的 代替。

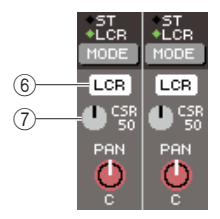

### **6** LCR 按钮

该按钮是一个全部信号的开 / 关式开关, 从MIX 通 道发送到 STEREO 母线和 MONO 母线。若您关闭 按钮,将没有从输出通道发送到 STEREO 母线或 MONO 母线。

### G **CSR** 旋钮

该旋钮调节信号电平从 MIX 通道发送到 STEREO (左 / 右)母线以及电平发送到 MONO(中)母线 之间的比例,范围在0–100%。移动光标到旋钮,按 下[ENTER] 键,然后用转盘或 [DEC]/[INC] 键以调 节设置。

- **6** 用模式按钮为各 **MIX** 通道选择任意 **ST/MONO** 模式或 **LCR** 模式。
- **7 ST** 按钮和 **MONO** 按钮是开 **/** 关式开关,为信号 从 **MIX** 通道发送到 **STEREO** 母线和 **MONO** 母 线。
- **8** 若您要使用 **STEREO** 母线,请确认在上面板 **STEREO MASTER** 区的**STEREO** 通道的 **[ON]** 键是打开的,然后提升 **STEREO** 通道的音量控 制到一个适当的位置。
**9** 若您要使用 **MONO** 母线,请确认在上面板 **MONO MASTER 区的 MONO 通道的 [ON] 键是** 打开的,然后提升 **MONO** 通道的推子到一个适 当的位置。

此操作在 LS9-16 和 LS9-32 之间不相同。

#### ● 为LS9-16

分配 MONO 通道到自定义推子层,按下 LAYER [CUSTOM] 键访问自定义推子层,然后操作 [ON] 键和相应通道模块的推子。

#### ● 为**LS9-32**

按下 LAYER [MASTER] 键去访问主推子层,然后 操作 [ON] 键和通道模块 32 的推子。

**10** 选择主推子层,请确认想得到的 **MIX** 通道 **[ON]** 键是打开的,然后提升推子到一个适当的位置。

以下步骤将不同的依赖于是否您在第 6 步选择了 ST/MONO 模式 MIX 通道或 LCR 模式 MIX 通道。 L R <sup>C</sup>

# ● 为 MIX 通道设置到 ST/MONO 模式

- **11** 用 **TO STEREO/MONO** 弹出式菜单窗口的 **ST** 按钮和**STEREO** 按钮作为信号从 **MIX** 通道发送 到**STEREO**母线和**MONO**母线的开**/**关式开关。
- **12** 用 **SELECTED CHANNEL** 区的 **[PAN]** 编码器 去调节信号声像平衡,从 **MIX** 通道发送到 **STEREO** 母线。

通过使用 TO STEREO/MONO 弹出式菜单窗口的 TO ST PAN/TO ST BALANCE 旋钮您可获得相同 的结果。

# ● 为 MIX 通道设置到 LCR 模式

**11** 用 **TO STEREO/MONO** 弹出式菜单窗口的 **LCR** 按钮作为信号从 **MIX** 通道发送到 **STEREO** 母线 和 **MONO** 母线的开 **/** 关式开关。

为设置到 LCR 模式的 MIX 通道,信号发送到 STEREO 母线和 MONO 母线,可在信号操作切换 开 / 关。

**12** 用在 **TO STEREO/MONO** 弹出式菜单窗口的 **CSR** 旋钮调节从 **MIX** 通道发送到 **STEREO**(左 **/** 右)母线和通道电平发送到**MONO**(中)母线信 号电平之间的比例。

#### **13** 用在 **TO STEREO/MONO**弹出式菜单窗口的**TO ST PAN** 旋钮去设置信号从 **MIX** 通道发送到 **STEREO** (左/右)母线和 **MONO** (中)母线 的声像。

若 CSR 旋钮设置到 0%,选择 MIX 通道的 TO ST PAN 旋钮将变更信号电平,发送到 STEREO (左 / 右)母线和 MONO(中)母线,如在以下所示图示 的显示。在这种情形中,TO ST PAN 旋钮将如常规 的 PAN 旋钮操作, 没有信号发送到 MONO (中) 母 线。

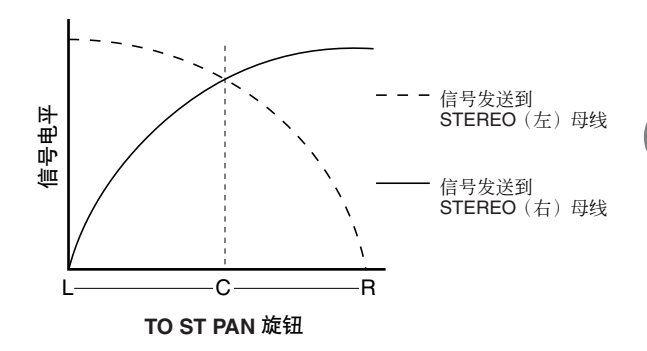

6

输出通道操作

遲

出通道操作

若 MIX 通道被选择设置到 MIX,操作 TO ST PAN 旋钮将变更从 MIX 通道发送到 STEREO (左 / 右)母线和 MONO(中)母线的信号电平,如在以 下所示图示的显示。在这种情形中,[PAN] 编码器 将如常规的 BALANCE旋钮操作,没有信号发送到  $MONO($ 中) 母线。

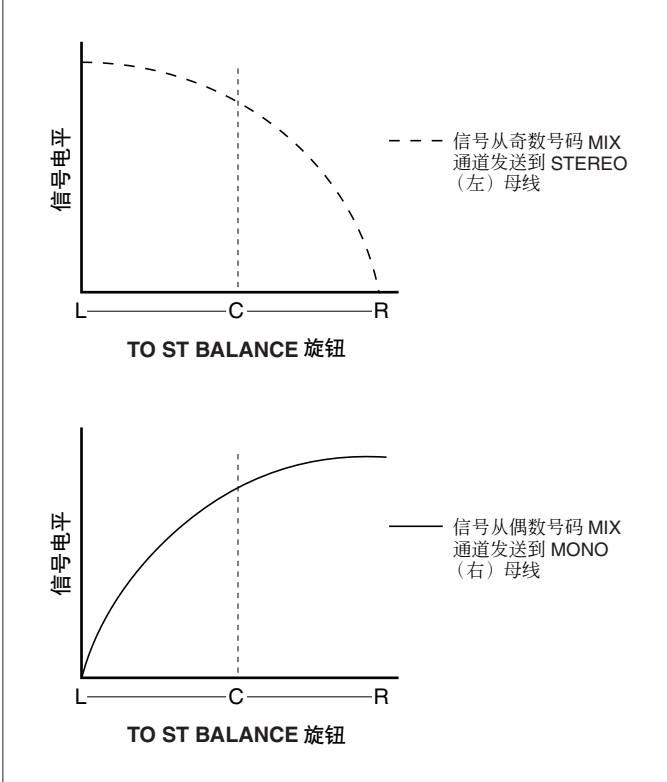

若 CSR 旋钮设置到 100%,选择 TO ST PAN旋钮将 变更信号电平,发送到STEREO(左 / 右)母线和 MONO(中)母线,如在以下所示图示的显示。

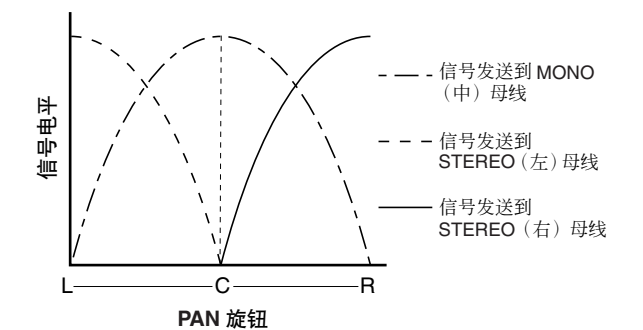

若 MIX 通道被选定,操作 TO ST BALANCE 旋钮 将变更从 MIX 通道发送到 STEREO (左 / 右) 母线 和 MONO(中)母线的信号电平,如在以下所示图 示的显示。

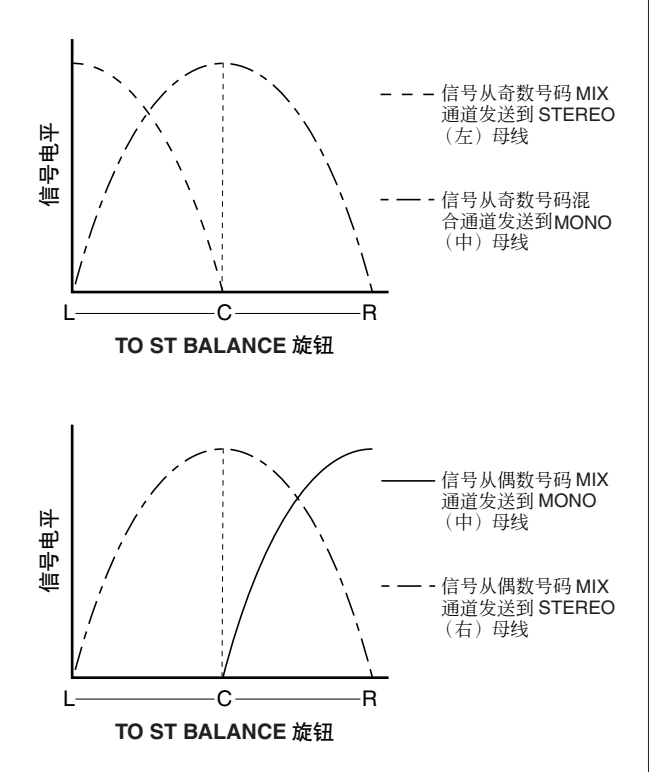

**14** 若您要操作非当前显示在弹出式菜单窗口的通 道,用 **[SEL]** 键选择那个通道,然后为它制定设 置。

举个例子,若 MIX 通道 1–8 显示在弹出式菜单窗 口,按下 MIX 通道 9 [SEL] 键,将变更弹出式菜单 窗口到 MIX 通道 9–16。

**15** 当您完成制定设置,移动光标到 **CLOSE** 按钮 (或在窗口右下的 × 符号),然后按下**[ENTER]** 键。

# 从 MIX 通道和 STEREO/MONO 发送信号到 MATRIX 母线

该区解释了如何从 MIX 通道到或 STEREO/MONO 发送信号到 MATRIX 母线。您可在以下所示三 个方法中的任意一个操作该项。

# ■ 使用 SELECTED CHANNEL  $\overline{X}$  •••••••

在这个方法中,您用SELECTED CHANNEL 区 [SELECTED SEND] 编码器调节信号电平发送到 MATRIX 母线。

# ■ 使用一个弹出式菜单窗口 • • • • • • • •

在这个方法中,您用MATRIX SEND 弹出式菜单窗口去调节从八个通道发送电平到 MATRIX 母线。 此方法让您控制发送电平、开/ 关设置,以及发送信号点从八通道设置发送到特定的 MATRIX 母线。

# ■ 使用上面板的推子 •••••••••••••

在此方法中,您开关 LS9 到 SENDS ON FADER 模式,然后用上面板的推子去调节发送电平到 MATRIX 母 线。此方法让您同时控制发送电平和开 / 关切换信号, 从 MIX、STEREO (左 / 右), 以及 MONO 通道到特 定的 MATRIX 母线。

# 使用 SELECTED CHANNEL 区

在这个方法中,您用SELECTED CHANNEL 区 [SELECTED SEND] 编码器调节信号电平,电平发送 到 MATRIX 母线。

您可任意控制信号从想得到的 MIX、STEREO(左 / 右), 或 MONO 通道发送到全部的 MATRIX 母线, 或 控制信号从全部 MIX 通道发送到特定的 MATRIX 母 线。

# ■ 控制信号从 MIX、STEREO(左/右),或MONO 通道发送到全部 **MATRIX** 母线。

**1** 按下**SELECTED CHANNEL** 区的 **[HOME]** 键。 SELECTED CH VIEW 屏幕将在屏幕出现。

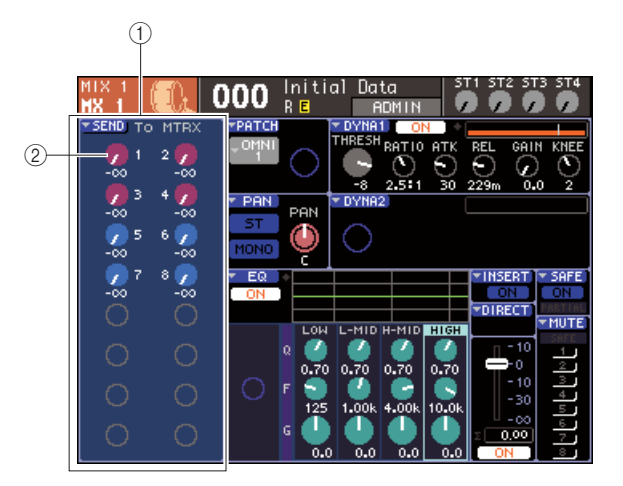

# 1 **TO MATRIX** 区域

若 MIX、STEREO (左 / 右), 或MONO 通道被选 择,该SELECTED CH VIEW区的区域将显示在TO MATRIX 区域,允许您切换开关状态,以及调节发 送信号电平,发送到 MATRIX 母线。

# B **TO MATRIX LEVEL** 旋钮

这些调节信号发送电平, 从MIX、STEREO(左 / 右),或MONO通道发送到 MATRIX母线。这些旋 钮如 MIX/MATRIX SEND 区相应的键颜色相同。 移动光标到旋钮,然后用转盘或[DEC]/[INC]键,在 此区域调节发送电平。切换开 / 关发送到 MATRIX 母线信号状态,移动光标到相应的旋钮,然后按下 [ENTER] 键。

#### **2** <sup>用</sup> **LAYER** 区的键,以及通道模块区的 **[SEL]** <sup>键</sup> 去选择发送源,**MIX**、**STEREO**(左 **/** 右),或 **MONO** 通道。

提示

*•* 在 *LS9-16* 上命令选择 *MONO* 通道,您必需首先选择您分配了 的 *MONO* 通道自定义推子层,然后按下相应的 *[SEL]* 键。

### **3** 使用 **MIX/MATRIX SELECT** 区的键去选择发送 目的地 **MATRIX** 母线。

当MIX、STEREO(左/右)或MONO通道被选定, MIX/MATRIX SELECT 区的键用来选择发送目的 地 MATRIX 母线。

当您按下键去选择发送目的地MATRIX母线时,只 有相应的 LED 键会闪亮,指示那是作为发送目的 地的选择。在屏幕中的 TO MATRIX 区域,光标将 移动到相应的 TO MATRIX LEVEL 旋钮。

# 注

- *•* 若 *MIX*、*STEREO*(左 */* 右),或 *MONO* 通道别选定, *MIX/MATRIX SELECT* 区的键 *9–16* 是不活动的。
- *•* 若唯一特定的 *LED*键在*MIX/MATRIX SELECT* 区闪光,保持键 的 *LED* 会亮起,*LS9* 在 *SENDS ON FADER* 模式。按下*MIX/ MATRIX SELECT* 区中想得到的键,那样的话,只有那些键的 *LED* 是闪光的。

### **4** <sup>用</sup> **SELECTED CHANNEL** 区的 **[SELECTED SEND]** 编码器去调节从您选定的第 **3** 步的通道 发送电平到 **MATRIX** 母线。

若发送目的地 MATRIX 母线设置到了 STEREO, [SELECTED SEND] 编码器的功能将变更依赖 MIX/MATRIX SELECT 的两个相邻的键点亮。

#### ● 若左边键是亮着的

用[SELECTED SEND]编码器去调节从通道发送到 两个 MATRIX 母线的信号声像(或为STEREO 通 道的平衡)。

#### ● 若右边键是亮着的

用 [SELECTED SEND] 编码器去调节发送电平, 通 过两个 MATRIX 母线分享。

**5** 切换开 **/** 关发送到 **MATRIX** 母线信号状况,移动 光标到屏幕中的**TO MATRIX LEVEL**旋钮,然后 按下 **[ENTER]** 键。

如您切换此项到关闭,旋钮将变灰。要让它转回 来,请再次按下 [ENTER] 键。

- **6** 用上面板的 **[SEL]**键去选择其它通道,以及用相 同的方法调节发送电平到选定的**MATRIX**母线。
- **7** <sup>用</sup> **MIX/MATRIX SELECT** 区的键去选择作为发 送目的地其它**MATRIX**母线,然后用相同的方法 调节发送电平。

# 提示

- *•* 若*PRE* 作为发送目的地被选定到*MATRIX*母线,您将同样能为 各两个相邻的奇数号 */* 偶数号的 *MATRIX* 母线(<sup>→</sup> 第 *[213](#page-212-0)* 页) 任意选择 *PRE EQ*(紧接着衰减器前)或 *PRE FADER*(紧接着 推子前)。
- *•* 若想得到,发送到*STEREOMATRIX*母线信号的声像*/*平衡的设 置,可与 *SELECTED CH VIEW* 屏幕中的 *TO ST PAN/TO ST BAL* 旋钮链接(<sup>→</sup> 第 *[213](#page-212-0)* 页)。
- *•* 若您要监听发送到特定*MATRIX*母线的信号,选择包括*MATRIX* 通道的推子层,然后按下相应的 *[CUE]* 键。
- 控制信号从 MIX、STEREO(左/右),或MONO 通道发送到特定的 **MATRIX** 母线。
- **1** 按下 **SELECTED CHANNEL**区的 **[HOME]** 键。 SELECTED CH VIEW 屏幕将在屏幕出现。

# **2** <sup>用</sup> **LAYER**区的键和通道模块区的 **[SEL]** 键去选 择发送目的地 **MATRIX** 通道。

SELECTED CH VIEW 屏幕将如以下所示变更。

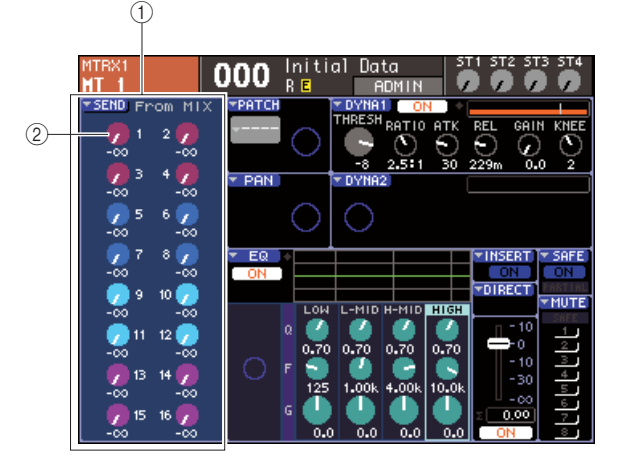

#### 1 **FROM MIX** 区域

若 MATRIX 通道被选择,该 SELECTED CH VIEW 区的区域将显示在 FROM MIX 区域,允许您切换 开 / 关状态, 以及调节发送信号电平, 从各MIX 通 道发送到 MATRIX 母线。

#### B **FROM MIX LEVEL** 旋钮

这些旋钮显示和控制信号从 MIX通道 1–16 发送到 当前选择 MATRIX 母线的发送电平。

### 提示

*•* 在*LS9-16*上命令选择*MATRIX*通道,您必需首先选择您分配了 的 *MATRIX* 通道自定义推子层,然后按下相应的 *[SEL]* 键。

**3** 调节从 **MIX** 通道到选定的 **MATRIX** 母线的发送 电平,移动光标到**FROM MIX**区域相应的旋钮, 然后操作 **[SELECTED SEND]** 编码器。

通过操作转盘或 [DEC]/[INC] 键, 您可获得相同的 结果。

若发送目的地MATRIX母线设置成了 STEREO,发 送电平到两个相邻的奇数号 / 偶数号的 MATRIX 母 线将被链接。

**4** 切换开**/**关从 **MIX**通道发送到选定的**MATRIX** <sup>母</sup> 线的信号状态,移动光标到 **FROM MIX** 区域相 应的旋钮,然后按下 **[ENTER]** 键。

如您切换此项到关闭,旋钮将变灰。要让它转回 来,请再次按下 [ENTER] 键。

### 注

*•* 当为 *MATRIX* 通道的*SELECTED CH VIEW* 屏幕显示时,*MIX/ MATRIX* 区的键将作为输入通道发送目的地 *MIX* 母线的键被操 作。

**5** 用上面板的 **[SEL]** 键去开关发送目的地的 **MATRIX** 通道,以及用相同的方法控制发送电平 到特定的 **MATRIX** 母线。

# <span id="page-76-0"></span>使用弹出式菜单窗口

在此说明您如何可用 MATRIX SEND 弹出式菜单窗口 去调节从上至八个通道到 MATRIX 母线的发送电平。

**1** 按下**SELECTED CHANNEL** 区的 **[HOME]** 键。 SELECTED CH VIEW 屏幕将在屏幕出现。

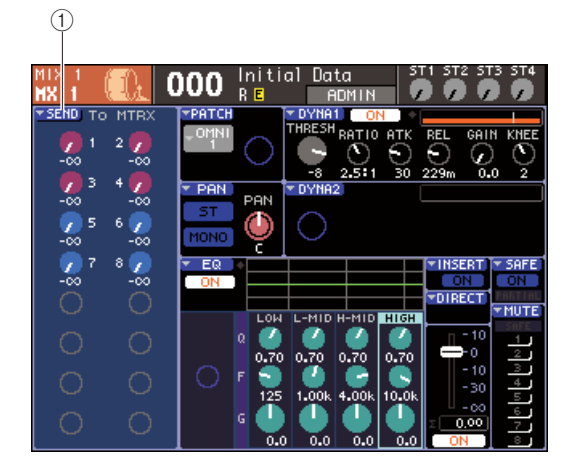

1 **SEND** 弹出式菜单按钮

- **2** <sup>用</sup> **LAYER** 区的键,以及通道模块区的 **[SEL]** <sup>键</sup> 去选择发送源,**MIX**、**STEREO**(左 **/** 右),或 **MONO** 通道。
- **3** 使用 **MIX/MATRIX SELECT** 区的键去选择发送 目的地的 **MATRIX** 母线。

只有相应键的光将闪亮,指示那是发送目的地的 选择。

### **4** 移动光标到屏幕中的**SEND**弹出式菜单按钮,然 后按下 **[ENTER]** 键以访问 **MATRIX SEND** 弹出 式菜单窗口。

在 MATRIX SEND 弹出式菜单窗口您可一次观察 八个 MIX 通道或 STEREO (左 / 右) 和 MONO 通 道,以及控制发送电平,开/关状态,和为信号发送 点到 MATRIX 母线。

MATRIX SEND 弹出式菜单窗口显示了包括您在 第 3 步选定通道的八通道的最大参数。

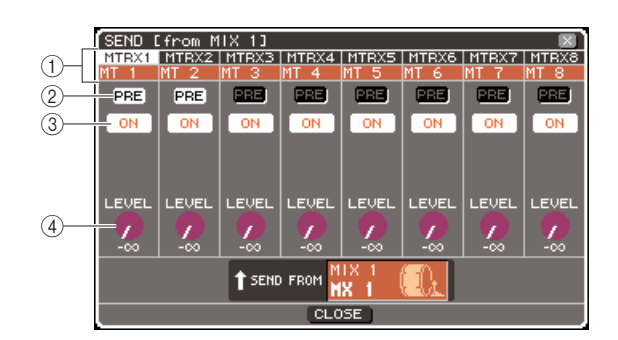

### 1 通道号 **/** 通道名

该项显示发送目的地通道的通道号和名。

### B **PRE** 按钮

此开关位信号从发送目的地通道发送到当前选择 的 MATRIX母线位置。若该按钮打开着,前 -EQ 或 前推子将被发送,若该按钮关闭着,紧接着通道 开 / 关之后的信号将被发送。

### **(3) TO MATRIX ON/OFF 按钮**

这是一个为从发送目的地通道发送到当前选择的 MATRIX 母线信号开 / 关式开关。

### D **TO MATRIX LEVEL** 旋钮

这是调节从发送目的地通道发送到当前选择的 MATRIX 母线信号电平的开 / 关式开关。

若发送目的地MATRIX母线设为STEREO,屏幕将 如以下所示变更。

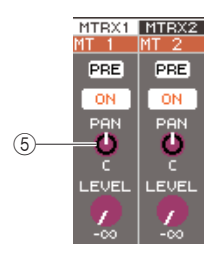

#### E **TO MATRIX PAN/TO MATRIX BALANCE** 旋 钮

此旋钮调节从此通道发送到两个 MATRIX 母线信 号的声像(或平衡,若发送目的地是 STEREO 或设 为 MIX 的 MIX 通道)。

#### 提示

- *•* 若您在 *PREFERENCE* 弹出式菜单窗口(<sup>→</sup> 第 *[194](#page-193-0)* 页)开启 *POPUP APPEARS WHEN PRESSING KNOBS*,您可同样通 过按下 *SELECTED CHANNEL* 区的 *[SELECTED SEND]* 编码 器访问上方的弹出式菜单窗口。
- *•* 若 *PRE*作为发送目的地到*MATRIX* 母线被选定,您将同样能为 各两个相邻的奇数号 */* 偶数号的 *MATRIX* 母线(<sup>→</sup> 第 *[213](#page-212-0)* 页) 任意选择 *PRE EQ*(紧接着衰减器前)或 *PRE FADER*(紧接着 推子前)。
- *•* 若想得到,发送到*STEREO MATRIX* 母线信号的声像 */* 平衡的 设置,可与*SELECTED CH VIEW*屏幕中的*TO ST PAN/TO ST*  **BAL** 旋钮链接 (→ 第 [213](#page-212-0)页) 。

# **5** 调节从各通道到选定**MATRIX**母线的发送电平, 移动光标到屏幕中的**TO MATRIX LEVEL**旋钮, 然后操作转盘或 **[DEC]/[INC]** 键。

若发送目的地MATRIX母线设为STEREO,移动光 标到 TO MATRIX PAN (TO MATRIX BAL)旋钮, 以及调节从各通道发送至两个 MATRIX 母线的信 号声像(或为 STEREO 通道的平衡, 或 MIX 通道 设为 STEREO)。

**6** 开关发送到**MATRIX**母线信号发送位置,移动光 标到屏幕中的**PRE**按钮,然后按下**[ENTER]**键。

若 PRE按钮是打开的,前-EQ 或前 - 推子信号将被 发送,若此按钮是关闭的,从紧接着通道开/ 关之 后的信号将被发送。

# 提示

*•* 若*PRE*按钮是打开的,您将能为各两个相邻的奇数号*/*偶数号的 *MATRIX*母线(<sup>→</sup> 第*[213](#page-212-0)* 页)任意选择 *PRE EQ*(紧接着衰减器 前)或*PRE FADER*(紧接着推子前)。

**7** 切换开 **/** 关发送到 **MATRIX** 母线信号状况,移动 光标到屏幕中的 **TO MATRIX ON/OFF** 旋钮,然 后按下 **[ENTER]** 键。

若发送目的地 MATRIX 母线设为 STEREO,操作相 邻左 / 右一对按钮是链接的。

- **8** 若您要操作非当前显示在弹出式菜单窗口的通 道,用 **[SEL]** 键选择那个通道,然后为它制定设 置。
- **9** 若你要调节发送电平到其它 **MATRIX** 母线,用 **MIX/MATRIX SELECT** 区的键去选择其它 **MATRIX** 母线,然后用相同的方法制定设置。
- **10** 当您完成制定设置,移动光标到 **CLOSE** 按钮 (或在窗口右下的 × 符号),然后按下**[ENTER]** 键。

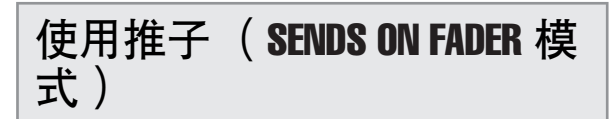

在此说明如何使用上面板的推子和 [ON] 键去调节发送 电平,以及为信号从MIX、STEREO(左右), 和MONO 通道,发送到特定的 MATRIX 母线,打开关闭信号。

**1** 按下 **SELECTED CHANNEL**区的 **[HOME]** 键。 SELECTED CH VIEW 屏幕将在屏幕出现。

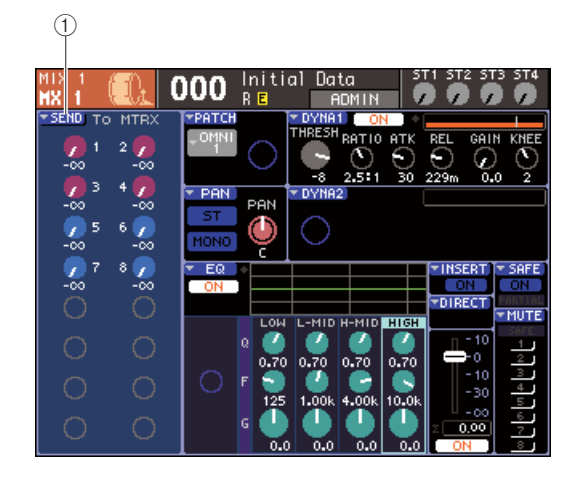

1 **SEND** 弹出式菜单按钮

**2** <sup>用</sup> **LAYER** 区的键,以及通道模块区的 **[SEL]** <sup>键</sup> 去选择 **MIX**、**STEREO**(左 **/** 右),或 **MONO** 通 道。

#### **3** 使用 **MIX/MATRIX SELECT** 区的键去选择发送 目的地的 **MATRIX** 母线。

只有相应键的 LED 将闪亮,指示那是发送目的地 的选择。

#### **4** 再次按下 **MIX/MATRIX SELECT** 区的相同键。

键将从点亮到闪光变化,在MIX/MATRIX SELECT 区的保持键的 LED 将亮起。该项显示 LS9 当前在 SENDS ON FADER 模式,允许您用推子去控制发 送电平到 MIX 母线 /MATRIX 母线。

在 SENDS ON FADER 模式,通道模块区的推子和 [ON] 键将如以下所示变更它们的操作。

#### ● 推子

推子调节信号从各通道发送到当前选择的MATRIX 母线的发送电平。当您从常规模式切换到 SENDS ON FADER 模式,推子的位置将移动到发送电平到 当前选择的 MATRIX 母线的值,

#### ● **[ON]**键

这些键的功能将作为信号从各通道发送到当前选 择的 MATRIX 母线的切换开 / 关。当您从常规模式 切换到 SENDS ON FADER模式,[ON] 键将依照信 号发送到当前选择的 MATRIX 母线开 / 关状况, 闪 亮或变暗。

#### ● **[SEL]**键

选定通道的 [SEL] 键将闪亮, 而没有选定的通道 [SEL] 键将亮起。无论怎样,无分配模块的 [SEL] 键将变暗。

#### **5** 用通道模块推子调节您在第**3**步选择的从通道到 **MATRIX** 母线的发送电平。

必需的,切换推子层去访问包括想得到的发送源 的通道层。

#### **6** 切换信号发送到 **MATRIX** 母线的开 **/** 关状况,按 下上面板的 **[ON]** 键。

若发送目的地 MATRIX 母线设为了 STEREO, 开 / 关操作将为信号发送到两个相邻的奇数号 / 偶数号 的 MATRIX 母线链接。

注人 *•* 当 *SENDS ON FADER* 模式和*MATRIX* 母线作为发送目的地活 动时候,输入通道的推子编码器和 *[ON]* 键将失效。若您要操作 一个输入通道,您必需首先废除上方的 *SENDS ON FADER* 模 式。

- **7** 重复步骤**3–6** 以调节发送电平,以及用相同的方 法切换其它 **MATRIX** 母线的开 **/** 关状况。
- **8** 当您完成**MATRIX**发送电平的设置,按下在**MIX/ MATRIX SELECT** 区当前闪亮的键。

LS9 将返回到常规模式。

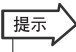

- *•* 您可分配 *SENDS ON FADER* 功能到用户自定义键。该项允许 您迅速切换特定的*MATRIX* 母线 *SENDS ON FADER* 模式,或 者迅速返回先前的状态。
- *•* 您可同样用 *[HOME]* 键去取消 *SENDS ON FADER* 模式。

#### 在 SENDS ON FADER 模式(当发送目的地为 MATRIX母线), MONO MASTER模块将依赖选择 推子层不同地操作。

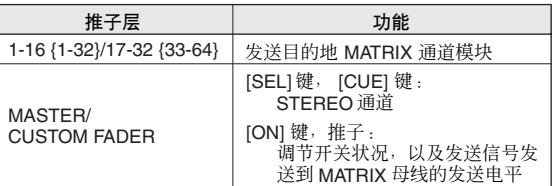

#### 注人

- *•* 若您自 *1–16 {1–32}*,*17–32 {33–64}*,或当在 *SENDS ON FADER* 模式时候 *CUSTOM FADER* 到 *MASTER* 开关推子层 (当发送目的地为*MATRIX*母线),*SENDS ON FADER*模式将 被取消。
- *•* 您不能操作通道不是发送目的地(那样的话,通道没有 MATRIX SEND 参数) 或通道不是发送目的地主母线的推子或 *[ON]* 键。

6

输出通道操作

偏

出通道操作

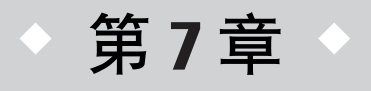

# SELECTED CHANNEL 区域的操作

此章解释您如何用 SELECTED CHANNEL 区域以及SELECTED CH VIEW 屏 幕去控制选中通道的参数。

# 关于 SELECTED CHANNEL 屏幕

SELECTED CHANNEL 屏幕位于显示相应常规模拟调音台的通道模块的右边,允许您用手动调节 当前选中通道的主参数。

通过 [SEL] 键操作此区域将影响当前选中的通道。您可用面板上的编码器和键去控制 MIX 参数, 例 如前置放大器增益、EQ 设置、动态处理器阈值、声像 / 平衡, 以及发送电平至 MIX/MATRIX 母线。 对于 ST IN 通道或 STEREO 通道, 任意选中左或右通道, 主参数将被链接。

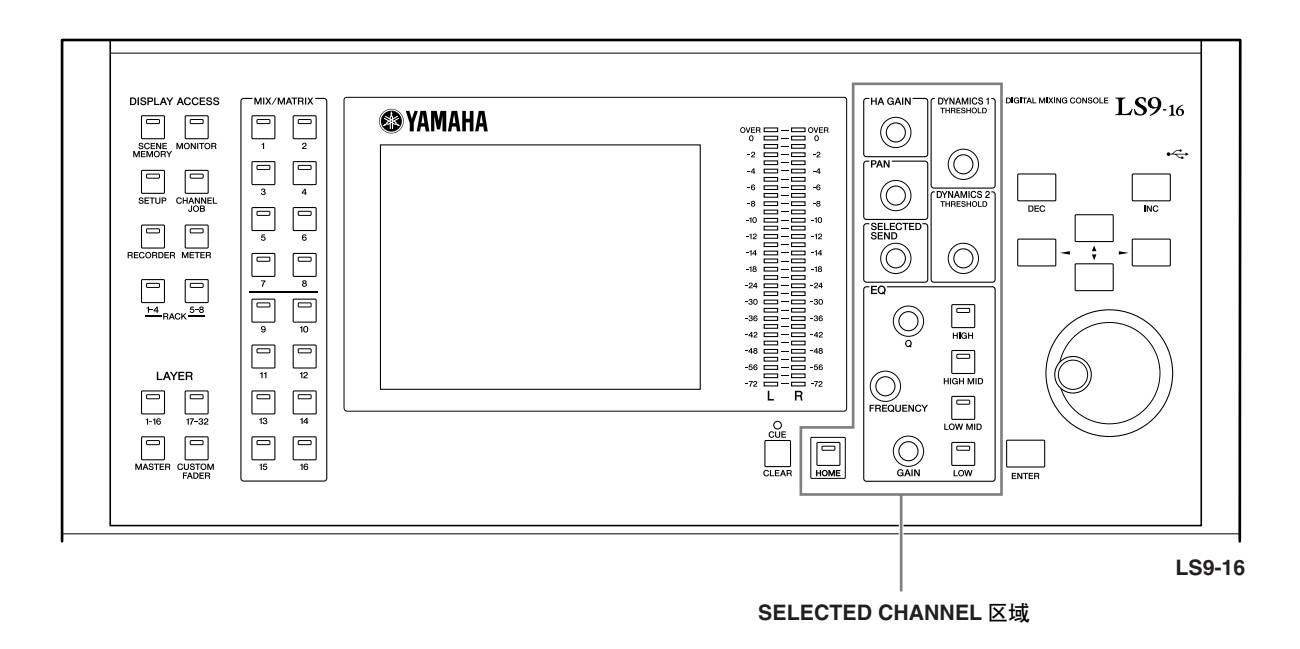

*•* 若您要用 *SELECTED CHANNEL* 区域去设置发送电平至 *MIX/MATRIX* 母线,用位于屏幕左边的

*MIX/MATRIX SELECT* 区域的键。

提示

7SELECTED CHANNEL 区域的操作 SELECTED CHANNEL 区域的操作

# 关于 SELECTED CH VIEW

当您按下 [HOME] 键, SELECTED CH VIEW 屏幕将出现在屏幕中。通过 [SEL] 键, 该屏幕显示 当前选中通道参数的大部分。当操作 SELECTED CHANNEL 屏幕编码器,或当您需要编辑更详细 的参数时,您可用 SELECTED CH VIEW 屏幕去检杳值。

SELECTED CH VIEW 屏幕包含以下项目。

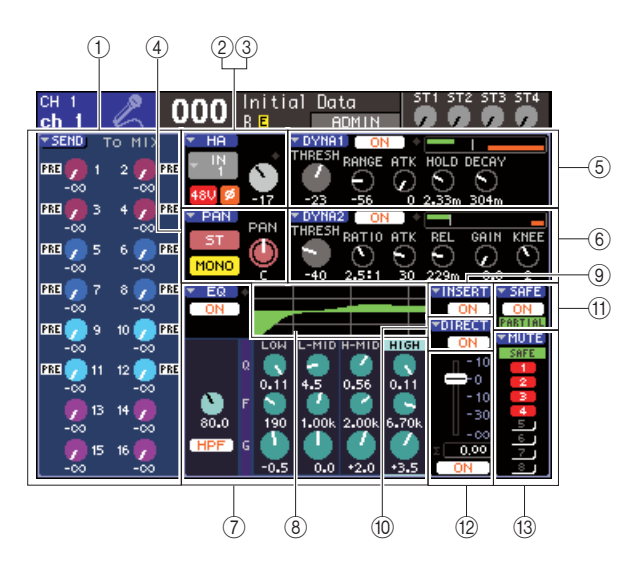

#### 1 **SEND** 区域

#### ● 当输入通道被选中

在此您可切换从通到发送至各 MIX 母线(若 MIX 母线设置到 FIXED 类型)信号的开/关状态,以及 观察和编辑发送电平。

#### ● 当**MIX, STEREO, MONO**或通道被选中

在此您可切换从通道发送至各 MATRIX 母线信号 的开 / 关状态,以及观察或编辑发送电平。

#### ● 当**MATRIX**通道被选中

在此您可切换从各 MIX 通道发送至各 MATRIX 母 线信号的开 / 关状态,以及观察或编辑发送电平。

#### B **HA** 区域(仅限于输入通道)

您可在该区域中观察或编辑输入端口,跳线到输入通 道、前置放大器增益、幻像电源开 / 关状态, 以及相位 设置。输入电平 OVER 指示灯同样显示在此。

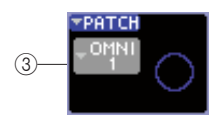

#### **(3) PATCH** 区域(仅限于输出通道)

对于输出通道, PATCH 区域显示在 ② 区域。您可在该 区域观察和编辑跳线到输出通道的输出端口。对于两 个或更多被跳线的输出端口通道,只有一个将作为代 表显示。

#### D **PAN** 区域

#### ● 当**INPUT**通道或非单声道**MIX**通道被选中 该功能作为一个信号从通道发送至 STEREO/

MONO 母线的开 / 关式开关。在此您可同样观察或 编辑信号发送到 STEREO 母线的声像。

#### ● 当**ST IN**通道或**STEREO MIX**通道被选中

该功能作为一个信号从通道发送至 STEREO/ MONO 母线的开 / 关式开关。该项同样让您观察或 编辑从通道发送到 STEREO 母线左 / 右信号的平 衡。

#### ● 当**STEREO MATRIX**通道被选中

该项显示信号从两个 MATRIX 通道发送的平衡。

#### ● 当**STEREO**通道被选中

该项显示发送自 STEREO 通道左右信号的平衡。

#### E **DYNA1** 区域

#### F **DYNA2** 区域(仅限于输入通道)

您可在此观察或编辑 Dynamics 1/2 参数。该项同样访 问 DYNAMICS 1 / DYNAMICS 2 弹出式菜单窗口, 您 可在此编辑不能在 SELECTED CHANNEL屏幕中编辑 的详细动态参数。

#### G **EQ** 区域

您可在此切换四个段 EQ 的开 /关,以及观察或编辑参 数。对于输入通道,您可同样切换 HPF (高通滤波器) 的开 / 关, 以及观察或调节切断频率。

#### H **EQ** 图形区域

该项显示 EQ/HPF 的反应。

I **INSERT** 区域(仅限于 **INPUT** 通道 **1–32** 和 **MIX/ MATRIX/MONO/STEREO** 通道)

为通道插入信号路线,可在此切换开/关。

#### **(10) DIRECT** 区域(仅限于 INPUT 通道)

该项是为信号从通道直接输出的一个开 /关式开关。您 可在此同样观察和编辑输出电平。

#### K **SAFE** 区域

为通道开关调用保护状况的开 /关。若只有若干通道参 数设置到调用保护,PARTIAL 指示灯会变亮。

#### L **FADER** 区域

您可在此观察和编辑通道的输入 /输出电平,以及切换 通道开 / 关。

#### M **MUTE** 区域

您可在此选择通道被分配了的静音组。若相应通道设 置到静音保护,SAFE 指示灯将变亮。

# SELECTED CHANNEL 区域的

该区域解释了,您可如何用 SELECTED CHANNEL 区域为特定通道去控制所有参数。

**1** 按下 **SELECTED CHANNEL** 区域的 **[HOME]** 键。

SELECTED CH VIEW 屏幕将出现在屏幕中。若您 同意该屏幕显示,当操作 SELECTED CHANNEL 区域的一个编码器的时候,您将一直能够在屏幕 中观察和设置。

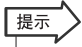

*•* 通过按下任意一个在*SELECTED CHANNEL*区域中的编码器, 您可同样访问 *SELECTED CH VIEW* 屏幕。

- **2** <sup>用</sup> **LAYER** 区域去选择想得到的推子层。
- **3** 按下通道模块区域、**ST IN** 区域或 **STEREO MASTER** 区域中的 **[SEL]** 键去选择通道。

通过 [SEL] 键在 SELECTED CHANNEL 区域中操 作,将影响当前选中的通道。当前选中通道的号码 和名字显示在屏幕左边的弹出式菜单中。

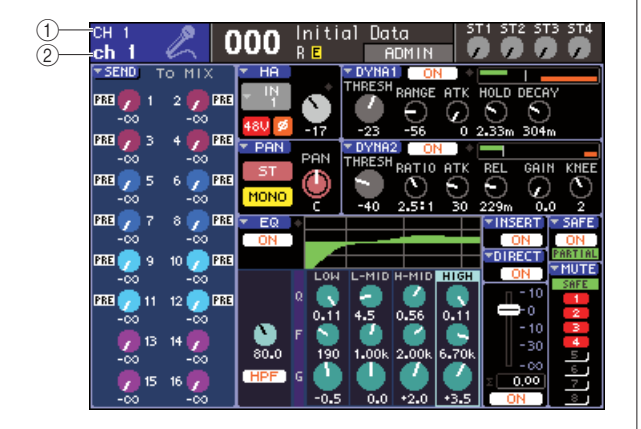

- (1) 通道号
- ② 通道名

# 提示

- *•* 在*ST IN*通道或*STEREO*通道情形中,通过重复按下相同*[SEL]* 键,您可在左和右之间切换。
- *•* 为了选择在*LS9-16*上的*MATRIX/MONO*通道,您必需首先选择 自定义推子层去分配那些通道,然后按下相应的 *[SEL]* 键。
- *•* 您可同样在屏幕左边弹出式窗口移动光标去选中通道,以及用 光标或 *[DEC]/[INC]* 键去变更选中通道。

即使不同于 SELECTED CH VIEW屏幕的屏幕被选 中,SELECTED CHANNEL 区域的编码器会始终 影响当前的选中通道。当您操作一个编码器时候, 一个指示那些参数值的小弹出式窗口将出现在屏 幕中的。

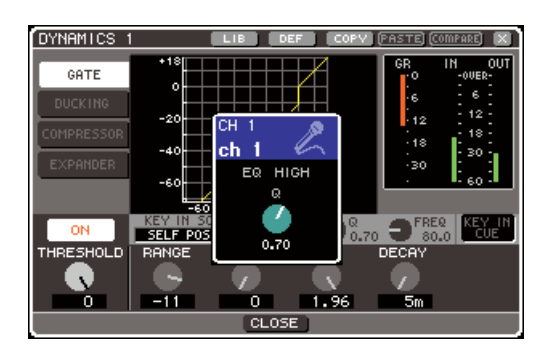

**4** <sup>用</sup> **SELECTED CHANNEL** 区域的编码器,以及 在**SELECTED CH VIEW**屏幕中的按钮和旋钮去 编辑选中通道的参数。

7

随后的操作将不同的依赖于您要调节的参数。

#### ● 调节从特定通道至**MIX**母线**/MATRIX**母线的 发送电平。

当您需要从 INPUT/ST IN通道发送信号到 MIX 母线, 或从 MIX, STEREO, 或 MONO 通道到 MATRIX 母线 时,使用 SEND 区域。

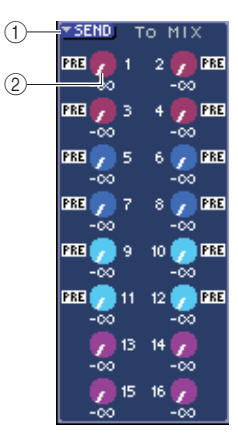

#### 1 **SEND** 弹出式菜单按钮

您可访问该弹出式窗口,每次为八个通道安排发送水 平设置。

#### B **TO MIX LEVEL (TO MATRIX LEVEL)** 旋钮

这些旋钮指出信号从输入通道发送至各 MIX 母线或 MATRIX 母线的发送电平。若发送目的地 MIX 母线 / MATRIX 母线设置成 STEREO, 两个邻近旋钮的左边那 个旋钮将作为 PAN 旋钮操作。(对于 ST IN 通道、 STEREO MIX通道或 STEREO通道,将作为BALANCE 旋钮操作。)

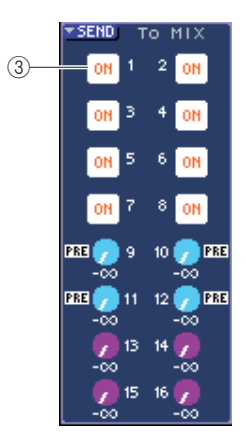

#### **(3) TO MIX ON/OFF 旋钮**

若发送目的地 MIX 母线是 FIXED 类型,TO MIX LEVEL旋钮将不出现、替代,TO MIX ON/OFF按钮将 显示。通过移动光标到 TO MIX ON/OFF 按钮, 然后按 下[ENTER]键,您可转变从通道发送至 MIX 按钮信号 的开/关。

要调节发送电平到 MIX 母线 /MATRIX 母线,用 MIX/ MATRIX SELECT区域的键去选择发送目的地母线,然 后使用 SELECTED CHANNEL 区域的 [SELECTED SEND] 编码器。(两者则一,移动光标到屏幕中的 TO MIX LEVEL/TO MATRIX LEVEL 旋钮, 然后用转盘或 [DEC]/[INC] 键。)

若想得到,您可用TO MIX ON/OFF 按钮去切换信号 发送至各母线的开 /关(若MIX母线是FIXED类型)。 在这些按钮左边显示了信号从当前通道发送的位置。 (关于变换发送位置的详情 → 第 [213](#page-212-0) 页)

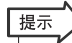

- *•* 若您要每次为八个通道安排发送电平设置,用在屏幕中的 *SEND* 弹 出式按钮去访问弹出式窗口(<sup>→</sup> 第 *[64](#page-63-0)* 页)。
- *•* 若您在 *PREFERENCE* 弹出式菜单窗口中的 *POPUP APPEARS WHEN PRESSING KNOBS* 转动(<sup>→</sup> 第 *[194](#page-193-1)* 页),您可通过按下 *SELECTED CHANNEL* 区域的 *[SELECTED SEND]* 编码器,同样 访问弹出式菜单窗口上方。
- *•* 您可通过移动光标到*VARI* 类型的*To MIX SEND* 旋钮访问*SEND* 弹 出式菜单窗口,然后按下 *[ENTER]* 键。
- *•* 关于设置到 *STEREO* 的 *MIX* 母线,左边旋钮指出 *MIX SEND* 的 *PAN*,右边旋钮指出*SEND LEVEL*。

#### ● 调节从**MIX**通道至特定的**MATRIX**母线的发 送电平

对于调节从 MIX 通道至特定的 MATRIX 母线的发送 电平,访问在 SELECTED CH VIEW 屏幕中发送目的 地 MATRIX 通道。

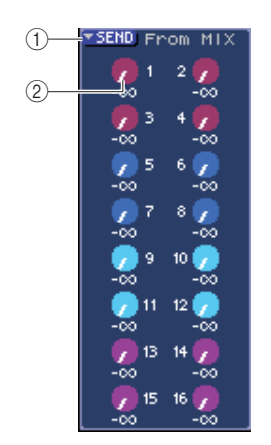

#### 1 **SEND** 弹出式菜单按钮

该按钮显示弹出式菜单窗口,您可在此每次为八个通 道安排发送电平设置。

#### B **TO MATRIX LEVEL** 旋钮

这些调节信号从各 MIX通道发送至当前选中 MATRIX 母线的发送电平。

要调节发送电平到 MATRIX 母线,用 MIX/MATRIX SELECT 区域的键去选择您要操作的 MIX 通道, 然后 操作 SELECTED CHANNEL 区域的 [SELECTED SEND] 编码器。(两者则一,移动光标到屏幕中的 TO MATRIX LEVEL 旋钮, 然后用转盘或 [DEC]/[INC] 键。)

在这些按钮每个的左边显示了信号从 MIX通道发送的 位置。(关于变换发送位置的详情 → 第 [213](#page-212-0) 页)

### 提示

- *•* 若您要每次为八个通道安排发送电平设置,用在屏幕中的*SEND* 弹 出式按钮去访问弹出式窗口(<sup>→</sup> 第 *[77](#page-76-0)* 页)。
- *•* 若您在 *PREFERENCE* 弹出式菜单窗口中的 *POPUP APPEARS WHEN PRESSING KNOBS* 转动(<sup>→</sup> 第 *[194](#page-193-1)* 页),您可通过按下 *SELECTED CHANNEL* 区域的 *[SELECTED SEND]* 编码器,同样 访问弹出式菜单窗口上方。
- *•* 您可通过移动光标到*To MATRIX SEND*旋钮访问*SEND*弹出式菜单 窗口,然后按下 *[ENTER]* 键。
- *•* 关于设置到 *STEREO* 的 *MATRIX* 母线,左边旋钮指出 *MATRIX SEND* 的 *PAN*,右边旋钮指出 *SEND LEVEL*。

# **● 安排 HA 的设置( 仅限于输入通道)**

要控制前置放大器 (HA) 分配到一个 INPUT/ST IN 通 道,您将用 SELECTED CHANNEL 区域的 [HA GAIN] 编码器,以及SELECTED CHANNEL VIEW屏幕的HA 区域。HA 区域包括以下项目。

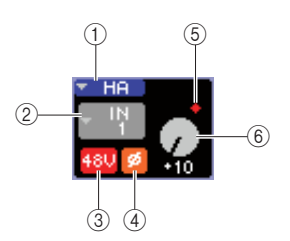

#### 1 **HA** 弹出式菜单按钮

该按钮显示 HA/PATCH 弹出式菜单窗口, 您可在此每 次为八个通道安排发送电平设置(→ 第 [57](#page-56-0) 页)。

#### ② 输入端口选择弹出式按钮

该项访问 PATCH/NAME 弹出式菜单窗口, 您可在此 选择输入端口以及指定通道名和图标。输入端口分配 到那些通道显示在该按钮内。

#### C **+48V** 按钮

该按钮切换前置放大器分配到通道的幻像电源的开 / 关。

#### D **ø**(相位)按钮

该按钮开关输入分配到常规相位和相反相位之间的通 道。当按钮开启时,相位相反,当按钮关闭时,相位为 常规。

#### **(6) OVER 指示灯**

当从 HA 输入信号达到超负荷点时,该项将发亮。

#### **6** GAIN 旋钮

该项指出前置放大器分配到通道的增益总量。

需调节增益值,用SELECTED CHANNEL 区域 [HA GAIN] 编码器。(两者则一,移动光标到 GAIN 旋钮, 然后用转盘或[DEC]/[INC]键。)在屏幕指示灯上方的 GAIN 旋钮显示,是否跳线输入端口的信号是超负荷 的。

当您移动光标到输入端口选择弹出式菜单按钮,然后 按下[ENTER]键,PATCH/NAME弹出式菜单窗口将出 现,允许您选择输入端口以及特定的通道名和图标。 (关于弹出式菜单窗口的详情 → 第 55 [页](#page-54-0))

# 提示

- *•* 若您要每次为八个通道安排前置放大器设置,用在屏幕中的 *HA* 弹 出式菜单按钮去访问 *HA/PATCH* 弹出式窗口([→](#page-56-0) <sup>第</sup> *57* 页)。
- *•* 若您在 *PREFERENCE* 弹出式菜单窗口中的 *POPUP APPEARS*  **WHEN PRESSING KNOBS** 转动 (→ 第 [194](#page-193-1) 页), 您可通过按下 *SELECTED CHANNEL*区域的 *[HA GAIN]*编码器,同样访问上方的 弹出式菜单窗口。

# 注

*•* 当在 *-14 dB*和 *-13 dB* 之间调节*HA*增益时,*PAD*将被内部打开或关 闭。请注意,如果在使用幻相供电时,如果在与 *INPUT* 接口相连的 外接设备的火线零线输出阻抗之间存在差异,则可能会产生噪音。

# ● 变换输出跳线(仅限于输出通道)

用 PATCH 弹出式菜单窗口的按钮, 在SELECTED CH VIEW 屏幕变更输出通道的输出跳线。

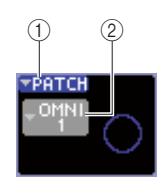

#### 1 **PATCH** 弹出式菜单按钮

该按钮显示 HA/PATCH 弹出式菜单窗口, 您可在此每 次为八个通道安排输出端口设置(→ 第 95 [页](#page-94-0))。

#### ② 输入端口选择弹出式菜单按钮

该项访问PATCH/NAME弹出式菜单窗口, 您可在此选 择输出端口以及指定通道名和图标。输出端口分配到 那些通道显示在该按钮内。对于两个或更多被跳线的 输出端口通道,只有一个将作为代表显示。

需选择输出端口和指定通道名或图标,移动光标到输 出端口,选择弹出式菜单按钮,接着按下 [ENTER] 键 去访问 PATCH/NAME弹出式菜单窗口(→ 第69[页](#page-68-0))。

# 提示

- *•* 若您要每次为八个通道安排输出端口设置,用在屏幕中的 *HA* 弹出 式菜单按钮去访问 **PATCH** 弹出式窗口 ([→](#page-94-0) 第 95 页)
- *•* 若您在 *PREFERENCE* 弹出式菜单窗口中的 *POPUP APPEARS WHEN PRESSING KNOBS* 转动(→ <sup>第</sup> *[194](#page-193-1)* 页),您可通过按下 *SELECTED CHANNEL*区域的 *[HA GAIN]* 编码器,同样访问上方的 弹出式菜单窗口。

# ● 设置声像 **/** 平衡

需调节信号从通道发送至STEREO母线的声像/平衡, 用 SELECTED CHANNEL 区域的 [PAN] 编码器, 以及 SELECTED CH VIEW 屏幕的 PAN 区域。PAN 区域包 括以下项目。

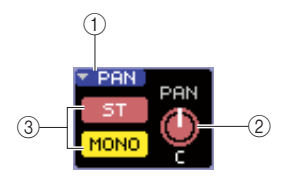

#### 1 **PATCH** 弹出式菜单按钮

该按钮显示 TO STEREO/MONO 弹出式菜单窗口, 您 可在此每次为八个通道安排声像 / 平衡设置。

#### B **PAN/BAL** 旋钮

根据被选中的通道,以下参数将变更。

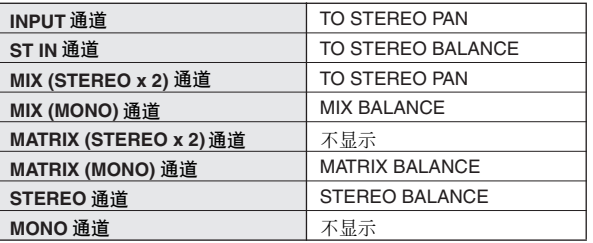

# 提示

*•* 您可通过移动光标到 *PAN/BAL* 旋钮访问 *TO STEREO/MONO* 弹出 式菜单窗口,然后按下 *[ENTER]* 键。

#### C **ST/MONO**按钮(仅限于**INPUT, ST IN, MIX**通道)

该开关, 开 / 关信号从通道发送到 STEREO (L/R) 母线 和 MONO (C) 母线的状况。

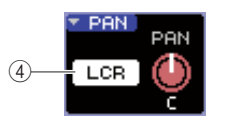

#### D **LCR** 按钮

若 INPUT, ST IN 或 MIX 通道设置到了 LCR 模式, LCR 按钮在位置 3 显示。LCR 按钮是一个为信号从通 道发送到 STEREO 母线和 MONO 母线的全面的开 / 关 式开关。

需调节各通道的声像 / 平衡, 用 ST/MONO 按钮或 LCR 按钮去选择发送目的地母线,然后操作 SELECTED CHANNEL 区域的 [PAN]编码器。(两者则一,移动光 标到屏幕中的 PAN/BAL 旋钮, 然后用转盘或 [DEC]/ [INC] 键。)

- 提示 *•* 若您要每次为八个通道安排声像 */* 平衡设置,用在屏幕中的*TO STEREO/MONO* 弹出式菜单按钮去访问 *PAN* 弹出式窗口 (→第*[72](#page-71-0)*页)。两者择一,您可移动光标到*PAN/BAL*旋钮,接着按下 *[ENTER]* 键对它访问。
	- *•* 若您在 *PREFERENCE* 弹出式菜单窗口中的 *POPUP APPEARS*  **WHEN PRESSING KNOBS** 转动 (→ 第 [194](#page-193-1) 页), 您可通过按下 *SELECTED CHANNEL*区域的 *[PAN]*编码器,同样访问上方的弹出 式菜单窗口。

# ● 动态设置

需操作当前选中通道的动态,用SELECTED CHANNEL 区域 [DYNAMICS 1]/[DYNAMICS 2] 编码 器,以及SELECTED CH VIEW屏幕的DYNA1/DYNA2 区域。

# 注

*•* 若选中一个输入通道,*SELECTED CH VIEW*屏幕的*DYNA 2*区域和 *SELECTED CHANNEL* 区域的 *[DYNAMICS 2]* 编码器是有效的。

SELECTED CH VIEW 屏幕的 DYNA1/DYNA2 区域包 含以下项目。

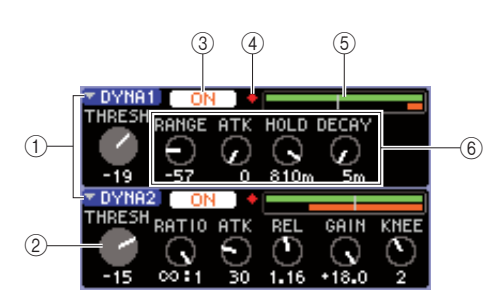

#### 1 **DYNA1/DYNA2** 弹出式菜单按钮

这些按钮访问 DYNAMICS 1/DYNAMICS 2 弹出式菜 单窗口,您可在此为动态安排详细设置。

#### B **THRESH** 旋钮

该项指出大门或压缩的阈值参数的设置。需调节值, 用 SELECTED CHANNEL 区域 [HA GAIN] 编码器。 (两者则一,移动光标到旋钮,然后操作转盘或 [DEC]/[INC] 键。)

### **③ DYNAMICS ON/OFF 按钮**

这些按钮转变动态处理器 1/2 的开 / 关。

#### D **OVER** 指示灯

若动态输出电平延伸到符合点,该项将变亮。

#### **(5) 电平表**

该项显示信号电平输入到动态(开启=绿色,关闭=灰 色)和增益缩减(橙色)数量的条线图指示。阈值设置 作为垂直线显示。

#### 6 参数旋钮

这些旋钮指出除了阈值参数的值。

需操作动态,转动 DYNAMICS ON/OFF 按钮到开启, 然后用 SELECTED CHANNEL区域的[DYNAMICS 1]/ [DYNAMICS 2] 编码器去调节阈值参数。(两者则一, 移动光标到 DYNA1/DYNA2 区域,然后操作转盘或 [DEC]/[INC] 键。)

需安排详细的动态设置,移动光标到 DYNA1/DYNA2 弹出式菜单按钮或 DYNA1/DYNA2 区域, 接着按下 [ENTER]键去访问DYNAMICS 1/DYNAMICS 2弹出式 菜单窗口。(关于弹出式菜单窗口的详情→第[117](#page-116-0)页)

# 提示

*•* 若您在 *PREFERENCE* 弹出式菜单窗口中的 *POPUP APPEARS*  **WHEN PRESSING KNOBS** 转动 (→ 第 [194](#page-193-1) 页), 您可通过按下 *SELECTED CHANNEL*区域的 *[DYNAMICS 1]/[DYNAMICS 2]*编码 器,同样访问上方的弹出式菜单窗口。

# ● 安排 **HPF/EQ** 设置

需操作当前选中通道的 HPF/EQ, 用 SELECTED CHANNEL 区域 EQ 编码器,以及 SELECTED CH VIEW 屏幕的 EQ 区域。SELECTED CH VIEW 屏幕的 EQ 区域包含以下项目。

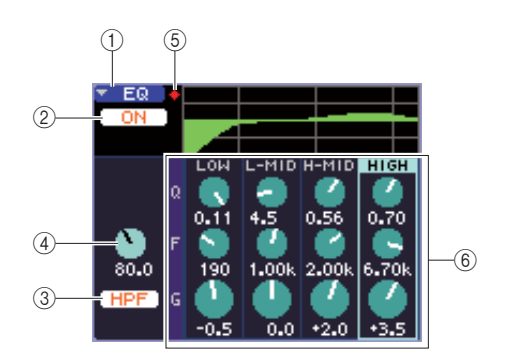

#### 1 **EQ** 弹出式菜单按钮

该按钮访问 ATT/HPF/EO 弹出式菜单窗口, 您可在此 安排详细的 HPF/EQ 设置。

B **EQ ON/OFF** 按钮 开关 EQ 的开 / 关。

#### C **HPF ON/OFF** 按钮 开关 HPF 的开 / 关。

D **HPF FREQ** 旋钮

# 指出 HPF 的截至频率。

**(6) OVER 指示灯** 

当后 -EQ 信号延伸到符合点,该项将发亮。

#### F **Q/F/G** 旋钮

这些旋钮指出为各段(LOW, L-MID, H-MID, 和 HIGH)进行Q, F(中央频率), 和G(推进/切断数量) 设置。

需操作 EQ,开关 EQ ON/OFF 按钮到开启,接着用 EQ [Q],EQ [FREQUENCY] 以及 SELECTED CHANNEL 区域的 EQ [GAIN] 旋钮去调节Q、中央频率和推进 / 切 断的 数量。(用 EQ [HIGH]、EQ [HIGH MID]、EQ [LOW MID],以及 EQ [LOW] 键去选择您要操作的 段。) 两者则一,移动光标到屏幕中的 EQ 区域的旋 钮,然后用转盘或 [DEC]/[INC] 键。

需安排详细的 EQ 设置,移动光标到 EQ 弹出式菜单按 钮或 EQ 区域,接着按下 [ENTER] 键去访问 ATT/HPF/ EQ 弹出式菜单窗口。(关于弹出式菜单窗口的详情 → 第 [115](#page-114-0) 页)

7

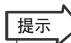

*•* 您可同样用光标键去开关段。

*•* 若您在 *PREFERENCE* 弹出式菜单窗口中的 *POPUP APPEARS*  **WHEN PRESSING KNOBS** 转动 (→ 第 [194](#page-193-1) 页), 您可通过按下 *SELECTED CHANNEL* 区域的 *EQ* 编码器,同样访问上方的弹出式 菜单窗口。

### 注

- *LOW*段*EQ*或*HIGH*段*EQ*的类型不能在*SELECTED CH VIEW*屏幕 中开关。如有必要,您可访问*ATT/HPF/EQ* 弹出式菜单窗口,然后 开关 *EQ* 类型。
- *•* 若 *HIGH*段 *EQ*类型设置到了低通滤波器,*HIGH*段 *Q*旋钮将无法显 示,而 *GAIN* 旋钮将作为一个低通滤波器开 */* 关式开关功能。

### ● 插入设置(仅限于 **INPUT** 通道 **1–32** 和 **MIX/ MATRIX/MONO/STEREO** 通道)

在 SELECTED CH VIEW 屏幕, 用 INSERT 区域安排插 入 - 有关的设置。该区域包含以下项目。

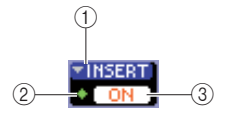

#### 1 **INSERT** 弹出式菜单按钮

该项访问 INSERT 弹出式菜单窗口, 您可在此分配输 入 / 输出端口到插入 - 进 / 插入 - 出,以及每次为八个 通道指定信号插入点。

#### B **IN** 指示灯

该项指出跳线到插入 - 进输入端口的信号电平。

#### **(3) INSERT ON/OFF 按钮**

开关插入的开 / 关。

需安排插入设置,移动光标到 INSERT 弹出式菜单按 钮,然后按下 [ENTER] 键去访问 INSERT 弹出式菜单 窗口。(关于弹出式菜单窗口的详情 → 第 [101](#page-100-0) 页) 当您在弹出式菜单窗口分配输入 / 输出端口到插入-进 / 出时,开启 INSERT 按钮。

# ● 安排直接输出设置(仅限于通道)

用 DIRECT 区域为一个在 SELECTED CH VIEW 屏幕 的 INPUT 通道去安排直接 - 输出的有关设置。该区域 包含以下项目。

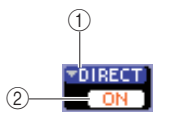

#### 1 **DIRECT** 弹出式菜单按钮

该按钮访问 DIRECT OUT 弹出式菜单窗口, 您可在此 分配一个输出端口去直接输出,以及每次为八个通道 调节输出电平。

#### B **DIRECT OUT ON/OFF** 按钮

转变直接输出的开 / 关。

需安排直接输出设置,移动光标到 DIRECT 弹出式菜 单按钮,然后按下 [ENTER] 键去访问 DIRECT OUT 弹 出式菜单窗口。(关于弹出式菜单窗口的详情 → 第 [103](#page-102-0) 页) 当您在弹出式菜单窗口分配一个输出端口去直接输出 时,开启 DIRECT OUT ON/OFF 按钮。

# ● 设置通道到调用保护

在 SELECTED CH VIEW 屏幕, 用SAFE 区域设置当前 选中通道至调用保护状况(通过调用操作,在此通道 将不受影响)。该区域包含以下项目。

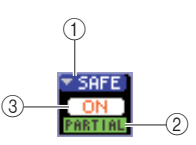

#### 1 **SAFE** 弹出式菜单按钮

该项打开 RECALL SAFE 屏幕, 您可在此安排有关设 置到调用保护。

#### B **PARTIAL** 指示灯

若只有一些通道参数设置到调用保护,该指示灯将发 亮。

#### **(3) RECALL SAFE ON/OFF 按钮**

为通道开关调用保护状况的开 / 关。

需设置通道的所有参数到调用保护模式,按下 RECALL SAFE ON/OFF 按钮开启它。 若您只要设置特定通道的参数到调用模式,用 SAFE 弹出式菜单按钮去访问 RECALL SAFE 屏幕, 然后选 择您要在调用保护模式中设置的参数。(关于 RECALL SAFE 屏幕的详情 → 第 [140](#page-139-0) 页)

# ● 通道开 **/** 关

在 SELECTED CH VIEW 屏幕中, 用 FADER 区域去开 关通道的开 / 关。该区域包含以下项目。

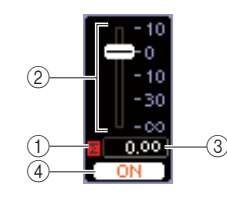

#### 1 ∑ **CLIP** 指示灯

若在那通道的一个偶数电平探测点出现超负荷,该指 示灯将发亮。

#### ② 推子

该项指出以及调节通道的输入 /输出电平。该项是与上 面板的推子链接的。

#### **(3) 输入/输出电平**

该项指出推子的当前设置。

#### D **CH ON/OFF** 按钮

该按钮开关通道的开 / 关。该项是与上面板的 [ON] 按 钮链接的。

当您按下 FADER 区域的 CH ON/OFF 按钮时, 通道将 切换开 / 关。若您移动光标到推子,然后操作转盘或 [DEC]/[INC] 键,通道的电平将变更。 若推子层包含相应的通道是调用到上面板的,相应的 [ON] 键和推子将同那些操作链接。

# ● 分配通道至静音组

在 SELECTED CH VIEW 屏幕, 用 MUTE 区域去分配 通道到静音组(一个同时允许多重通道静音/不静音的 组)。该区域包含以下项目。

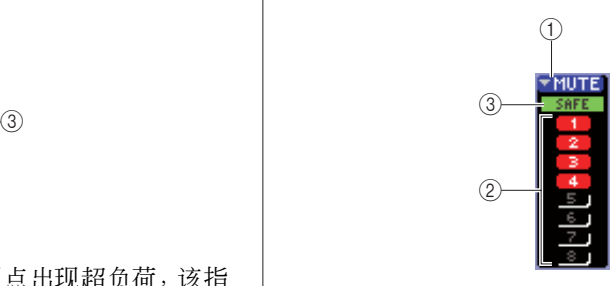

#### 1 **MUTE** 弹出式菜单按钮

该项访问 MUTE GROUP 屏幕, 您可在此选择通道去 分配到各静音组。

# B **MUTE** 按钮 **1–8**

这些按钮选择通道被分配了的静音组。

# **3** MUTE SAFE 指示灯

若相应通道设置到了静音保护(通过静音操作这里的 状态不会受到影响),该项将发亮。静音保护设置可 在 MUTE GROUP 屏幕中安排。

分配通道到静音组,开启想得到的静音按钮1–8(允许 多重选择)。

要检查分配到各静音组的通道,移动光标到 MUTE 弹 出式菜单按钮,然后按下[ENTER] 键去访问 MUTE GROUP 屏幕。(关于 MUTE GROUP 屏幕的详情  $\rightarrow$  第 [121](#page-120-0) 页)

这一章讲解如何分配需要用到的通道到用户推子层上。

# 关于用户推子层

 $\Diamond$  第8张  $\Diamond$ 

用户推子层

<span id="page-90-0"></span>LS9 面板上通道条模块和 ST IN 通道部分由四个叫做"推子层"的层面构成。

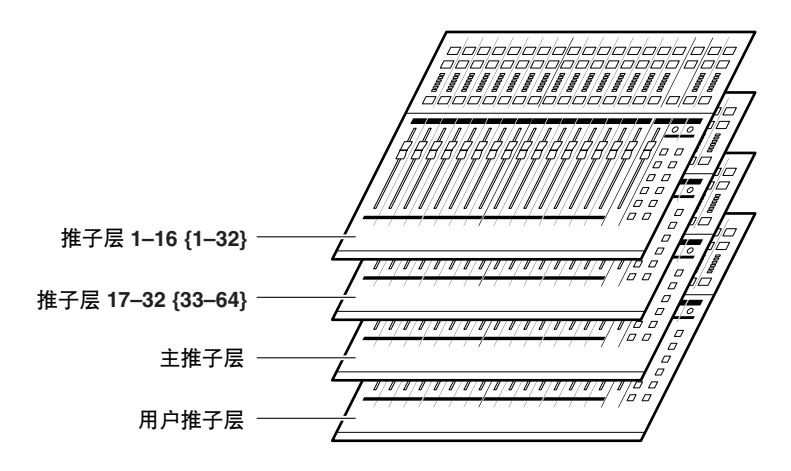

当您在这些推子层之间切换时,您就会改变推子,编码器旋钮,[ON]键和 [SEL]键所控制的通道条模块和 ST IN 通 道部分。 使用 LAYER 区域的键去切换推子层。

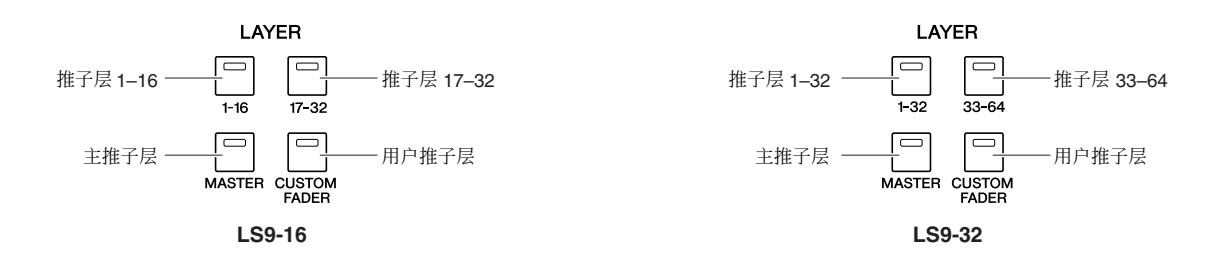

上面的推子层,通道被预分配到推子层 1–16 {1–32}, 推子层 17–32 {33–64} 和主推子层(→第 [28](#page-27-0) 页)。 然而,您可以自由的分配所需要的通道至用户推子 层,当您按下 LAYER [CUSTOM FADER] 键时该推子 层被调用。

例如,属于不同推子层的 INPUT 通道可以被排序为连 续的通道模块这样您可以在一个层面上同时操作它 们。同样,输入通道和输出通道可以都可以被分配, 这样您控制一个 INPUT 通道到一条 MIX 母线的发送 电平的同时可以控制该 MIX 母线自己的主电平。

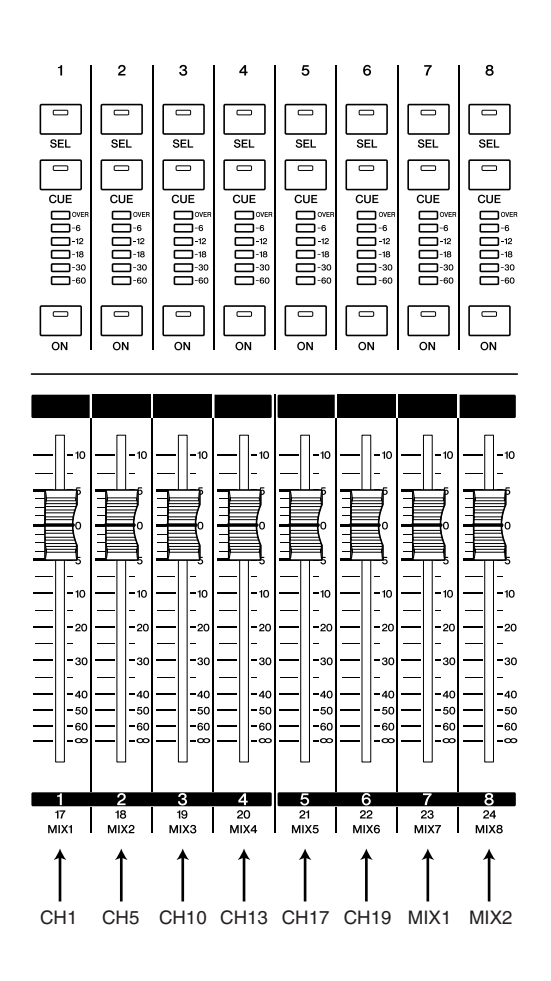

# 分配通道至用户推子层

<span id="page-91-0"></span>当需要分配通道至用户推子层时,请按如下步骤操作。

**1** <sup>在</sup>**DISPLAY ACCESS**区,按下**[SETUP]**键可重 复访问 **USER SETUP** 屏幕。

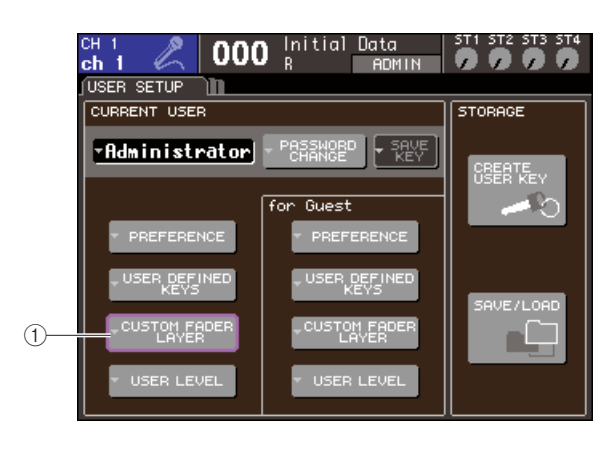

1 **CUSTOM FADER LAYER** 弹出式按键

**2** 将光标移至屏幕上 **CUSTOM FADER LAYER** 的弹出式按键,然后按下 **[ENTER]** 键。

CUSTOM FADER LAYER 弹出式窗口将出现, 然 后您就可以选择要分配的输出通道模块和 ST 通 道。

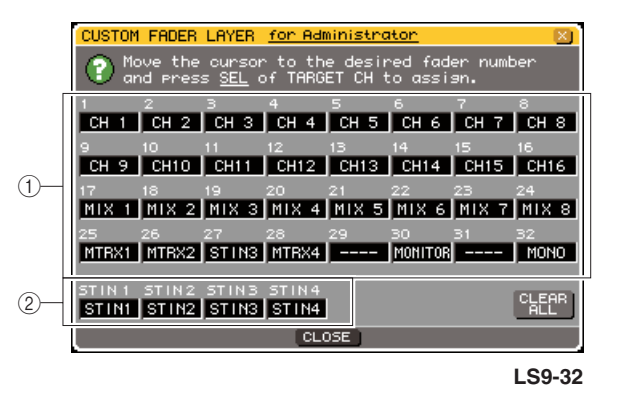

1 通道模块选择区域 选择您要分配到面板上 1–16 {1–32} 通道模块的通 道。

B **ST IN** 通道选择区域 选择要被分配到面板上 ST IN 1–2 {1–4} 通道的通 道。

**3** 将光标移至通道模块选择区域或者**ST IN**通道选 择区域,使用轮盘或者 **[DEC]/[INC]** 键来选择您 希望分配到那个区域的通道,然后按 **[ENTER]** 键执行。

这个区域将显示被选中通道的名称。

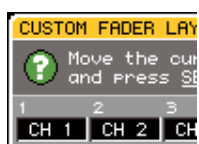

下面是每个区域可以被选中分配的通道。

#### ● 能在通道模块选择区域选择的通道

- INPUT 通道 1-32 {1-64}
- ST IN 通道 1–4
- STEREO 通道
- MONO 通道
- MIX 通道 1–16
- MATRIX 通道 1–8
- MONITOR LEVEL

如果您在通道模块选择区域选择了一个 ST IN通道 1–4或者STEREO通道,L/R通道将被一起被分配。 在这种情况下,通道模块将按如下方式运作。

- 左右通道的推子和 [ON] 将一同运作。
- 当您每次按下 [SEL] 键时左右通道将被轮流 选中。
- 电平表 LED 将显示左或右通道的任何一个较 大信号电平。

如果您在通道选择区域选择一对 MIX/MATRIX 通 道中的一个通道分配至 MONO,通道模块将按如 下方式运作。

- 推子和[ON]将一同对两个MIX/MATRIX通道 作用。
- 按 [SEL] 键将只选择您已分配的 MIX/ MATRIX。
- 电平表 LED 将显示左或右通道的任何一个较 大信号电平。
- 可以在 **ST IN** 通道选择区域内被选择的通道
- ST IN 通道 1–4

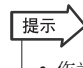

• 作为代替使用轮盘或 [DEC]/[INC] 键操作的方式, 您可以移动 光标至该您想编辑的区域然后按 *[SEL]* 键来选择一个通道。

- **4** 将通道分配至其他区域也是使用同样的方式。
- **5** 如要调用您创建的用户推子层,按 **LAYER** 区里 面的 **LAYER [CUSTOM FADER]** 键。

您在步骤3选择的通道将被分配到面板的通道模块 区和 ST IN 通道区。

提示

*•* 用户推子层设置为不同用户而闪存。当一个用户登陆时,他之 前的设置将被重新启用。

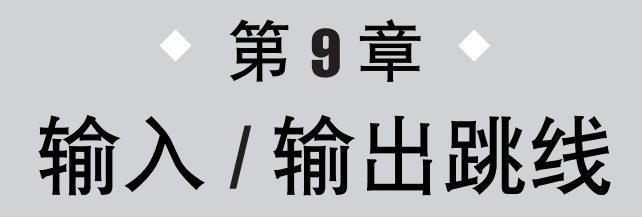

这一章节将解释如何编辑输入和输出通道跳线,如何链接插入信号和如何使 用直接输出。

# <span id="page-94-0"></span>改变输出跳线

当 LS9 在初始状态时,输出端口 (插头和内部端口)是被跳线至如下输出通道的。

#### 对于 **LS9-16**

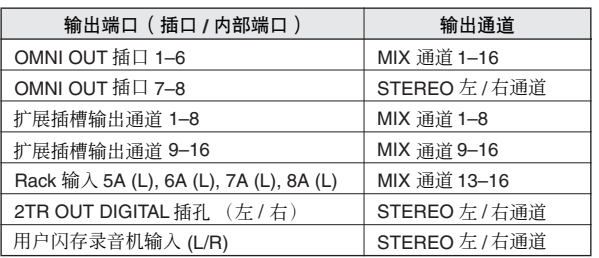

#### 对于 **LS9-32**

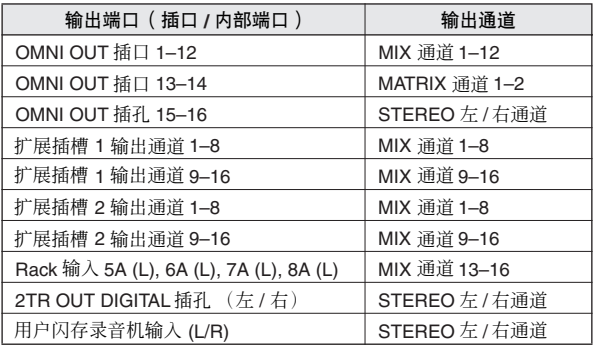

然而,以上的跳线设置可以根据需要变更。 如果您想改变输出跳线,您可以选择改变每个通道输 出目的地的输出端口,或您可以为每个输出端口选择 一个通道作为输出端的信号来源。

# ● 为每个输出通道选择输出端口。

这里显示如何为每个输出通道来选择一个输出端口做 为输出的目的地。

**1** <sup>按</sup> **[HOME]** 键来进入 **SELECTED CH VIEW** <sup>画</sup> 面,然后使用 **[SEL]** 键来选择一个输出通道。

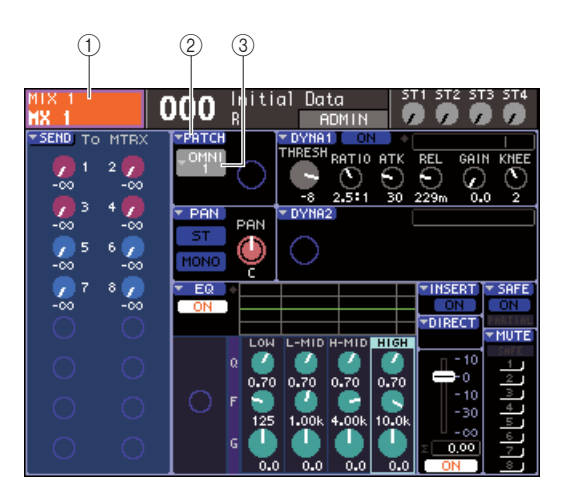

1 通道号 **/** 通道名称

- B **PATCH** 弹出式按键
- (3) 端口选择弹出式按键

提示

*•* 作为替代使用*PATCH*弹出式按键的一个方法,当光标移动到端 口选择弹出式按键并按下*[ENTER]* 键时( <sup>→</sup> 第 *[69](#page-68-0)* 页)您可以 同样在 *PATCH/NAME* 弹出式窗口中选择一个输出端口。

# **2** 将光标移至屏幕上 **PATCH** 的弹出式按键,然后 按下 **[ENTER]** 键。

将出现 HA/PATCH 弹出式窗口。这个弹出式窗口 显示被分配到输出通道的输出端口,每八个通道 为一组。

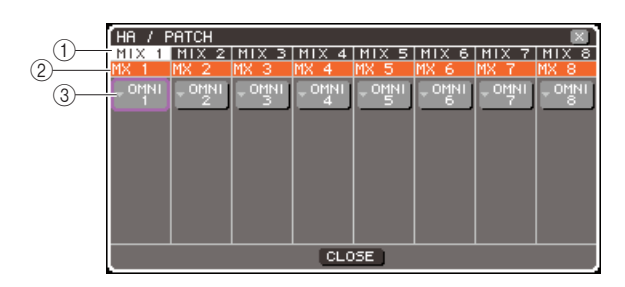

# 1 通道号

这是输出通道的号码。

#### ② 通道名

这些事每一个通道的名称。

#### 3 端口选择弹出式按键

这些键用来选择分配到通道的输出端口。当前选 中的输出端口被显示。

### 提示

• 即使多个输出端口被分配,只有一个输出端口被显示。

# **3** 确定光标定位在所希望分配给通道的输出端口 上,然后按 **[ENTER]** 键。

OUTPUT PORT SELECT 弹出式窗口将出现, 允许 您为输出通道选择输出端口。

该弹出式窗口包含以下所示的项目。

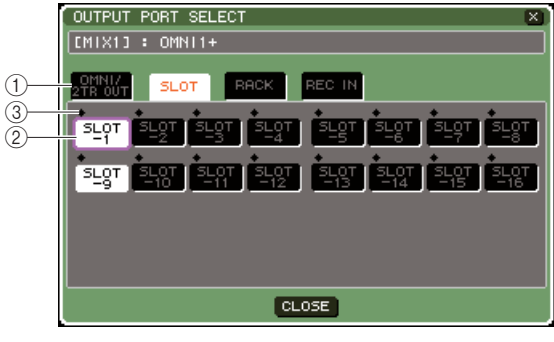

**LS9-16**

#### (1) 类型标签

这里在弹出式窗口的下半部分选择输出端口类 型。每一个标签对应如下输出端口。

#### ● **OMNI/2TR OUT**

显示 OMNI OUT 插孔 1-8 {1-16} 和 2TR OUT DIGITAL 插孔。

# ● **SLOT {1/2}**

显示扩展插槽 {1/2} 的输出通道 1–16。

#### ● **RACK**

显示 RACK 输入的 1–8 当您希望将输出通道的 信号送给一个图示 EQ 或效果器时使用。

# 提示

*•* 图示 *EQ* 和效果器的详细信息请参考第 *[157](#page-156-0)* 页。

#### ● **REC IN**

显示 USB 闪存录音机的输入。当您希望将输出 通道的信号送给 USB 闪存录音机输入时使用。

#### 2 端口选择键

这里选择分配到对应通道的输出端口。

#### ③ 电平指示灯

这里使用下列颜色表示端口信号的状态。

**• –60 dB** 或更低 ...........黑

- **–60 dB** 至 **–18 dB** .......绿
- **–18 dB** 至 **0 dB** .........黄
- **•** 过载.....................红
- **4** 在窗口的上半部分移动光标至所希望的标签, 然后按 **[ENTER]** 键。

窗口下部所显示的端口类型根据您选择的标签不 同而变化。

# **5** 移动光标到所希望的端口选择键,然后按下 **[ENTER]** 键。

这个端口将被为选为输出端口。您可以选择多于 一个输出端口。

### **6** 移动光标至 **CLOSE** 键然后按下 **[ENTER]** 键回 到前一个画面。

提示

*•* 作为一个替代使用 *CLOSE* 键的方法,您可以按 *SELECTED CHANNEL* 区的 *[HOME]* 键一次来回到前一个画面。

### **7** 如果需要,对其他输出通道执行相同的步骤。

# ● 为每个输出端口选择输出通道

这里是如何为每个输出端口来选择一个输出通道做为 输出信号源。

### **1** <sup>在</sup>**DISPLAY ACCESS**区,按下**[SETUP]**键可重 复访问 **SYSTEM SETUP** 屏幕。

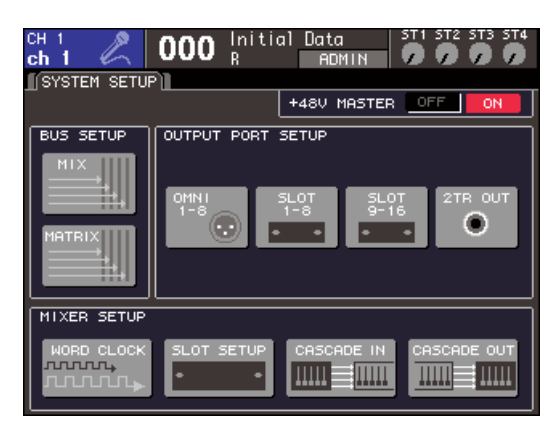

**LS9-16**

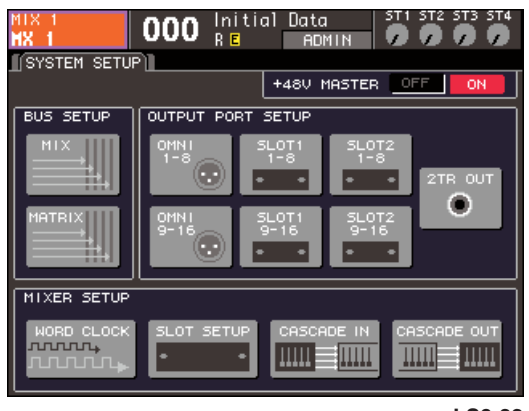

**LS9-32**

在画面中央的 OUTPUT PORT SETUP 区域, 您可 以有以下选择来分配输出端口到输出通道。

#### ● **OMNI 1–8 {1–8/9–16}**

选择输出通道分配至 OMNI OUT 插孔 1–8  ${1-16}$ 

#### ● **SLOT {1/2} 1–8/9–16**

选择分配到扩展插槽 {1/2} 上输出通道 1–16 的 输出通道。

#### ● **2TR OUT**

选择分配到 2TR OUT DIGITAL 插孔的输出通 道。

### **2** <sup>在</sup>**OUTPUT PORT SETUP**区域,移动光标至您 希望设置的输出端口的按键上,然后按 **[ENTER]** 键。

OUTPUT PORT 弹出式窗口出现,允许您做输出端 口设置。

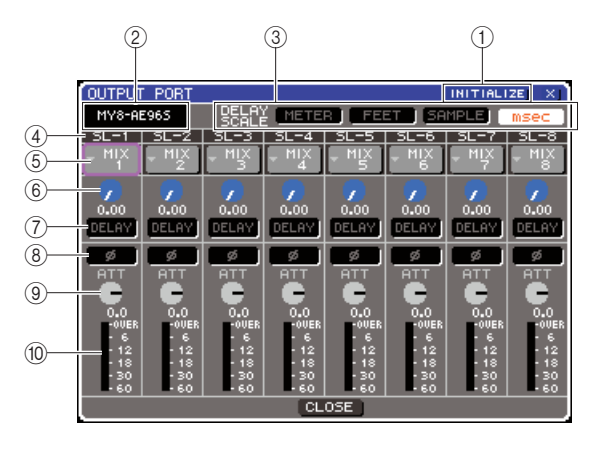

# 1 **INITIALIZE** 按键

这个键初始化所显示的输出端口。当您移动光标 至这个键并按下 [ENTER] 键,一个对话窗口将会 询问您是否确认初始化操作。

#### B **I/O** 卡类型

如果一个扩展插槽的输出通道被选中启用,这个 地方将显示安装在插槽里 I/O 卡的类型。

#### **③ DELAY SCALE 区域**

使用下面的按键来选择显示在延时时间设置旋钮 (6) 下面的时间单元。

#### ● **METER**

延时的时间显示为距离上的米数,以声音在 20°C (68°F) (343.59 m/s) 空气中传播的速度 × 延 时时间计算 (秒)。

### ● **FEET**

延时的时间显示为距离上的尺数,以声音在 20°C (68°F) (1127.26 feet/s)空气中传播的速度 × 延时时间计算 (秒)。

#### ● **SAMPLE**

延时时间以采样单元显示。如果您改变 LS9 的 采样频率,采样精度会随之而变化。

#### ● **msec**

延时时间以毫秒为单元显示。

### 4 输出端口

这里是可以分配至通道的输出端口数量和类型。

#### E 通道选择按键

这个键用来选择分配到输出端口的通道。当前选 中通道的通道号被显示。

9

#### 6 延时时间设置旋钮

这个旋钮设置输出端口的延时时间。移动光标到 这个旋钮,接着用转盘或 [DEC]/[INC] 键调节设 置。延时时间值以 DELAY SCALE 区域(3)所选择 的单元显示于旋钮下方。

#### G **DELAY** 按键

切换输出端口的 on/off 状态。

#### H **ø** (相位)按钮

在正相(黑)和反相(橙)之间切换分配到输出端 口信号的相位。

#### **(9) ATT 旋钮**

调节分配到输出端口信号的衰减 / 补偿量。要改变 设置,则移动光标到画面上这个旋钮,接着用转盘 或 [DEC]/[INC] 键调节。您可以在 -96 – + 24 dB区 间内以1.0 dB的精度调节。当前值被立刻显示在旋 钮下方。

#### (10) 电平表

这个表显示被分配到输出端口的通道的信号电 平。

### **3** 要分配一个通道到一个输出端口,移动光标至 那个端口的通道号区域,然后按下**[ENTER]**键。

OUTPUT CH SELECT 弹出式窗口将出现。该弹出 式窗口包含以下所示的项目。

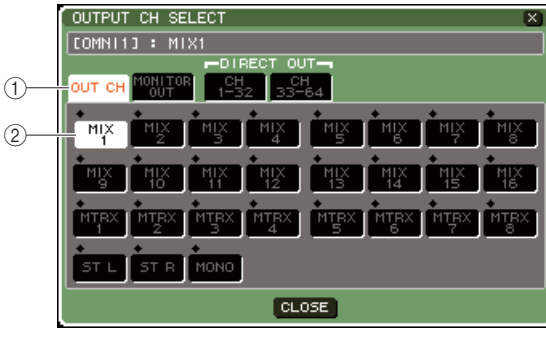

**LS9-32**

#### 1 类型标签

这里在弹出式窗口的下半部分选择通道类型。每 一个标签对应如下通道。

#### ● **OUT CH**

输出通道(MIX 通道 1–16, MATRIX 通道 1–8, STEREO L/R 通道, 和 MONO (C)) 将在此显 示。

#### ● **MONITOR OUT**

MONITOR OUT L/R/C 通道将在这里显示。

#### ● **CH 1–32 {1–32/33–64}**

INPUT 通道 1–32 {1–64} 在此显示。

#### B 通道选择按键

这里选择分配到输出端口的通道。

### **4** 使用类型标签和通道选择按键来选择信号源通 道。

### **5** 移动光标至**CLOSE**键然后按下**[ENTER]**键回到 前一个画面。

如果 PREFERENCE 弹出式窗口中 CONFIRMATION区域的 PATCH被打开,当您试图 改变一个跳线设置时一个确认对话框会出现。 如果 STEAL PATCH 被打开,当您试图改变一个已 经被分配到其他地址的设置时一个确认对话框会 出现。(详细资料,请查阅 <sup>→</sup> 第 [194](#page-193-1) 页)

#### 提示

- <span id="page-97-0"></span>*•* 如果您分配*CH 1–32 (1–32/33–64)*至一个输出端口,被选中的 *INPUT* 通道将被直接从对应的输出端口输出。这种情况下, *OUTPUT PORT* 弹出式窗口中的通道选择键将显示"*DIR CH xx*"*(xx = channel number)*。(直接输出的详情 <sup>→</sup> 第 *[103](#page-102-1)* 页)
- **6** 根据需要设置延时,相位和衰减。
- **7** 重复 **3–6** 步骤来分配通道至其他输出端口。
- **8** 当您结束设置时,移动光标到 **CLOSE** 按钮(或 在窗口右上方的×符号),然后按下**[ENTER]** 键 回到前一个画面。

# 改变输入跳线

当 LS9 在初始状态时,输入端口 (插头和内部端口)是按如下跳线至每一个输入通道的。

#### 对于 **LS9-16**

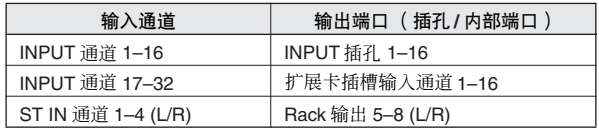

#### 对于 **LS9-32**

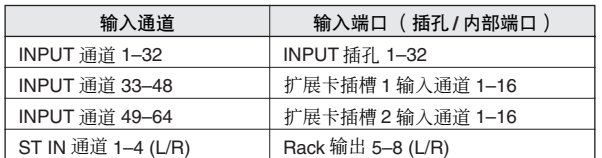

然而,以上的跳线设置可以根据需要变更。这里是如 何赣边每个输入通道的跳线。

### **1** <sup>按</sup> **[HOME]** 键来进入 **SELECTED CH VIEW** <sup>画</sup> 面,然后使用 **[SEL]** 键来选择一个输入通道。

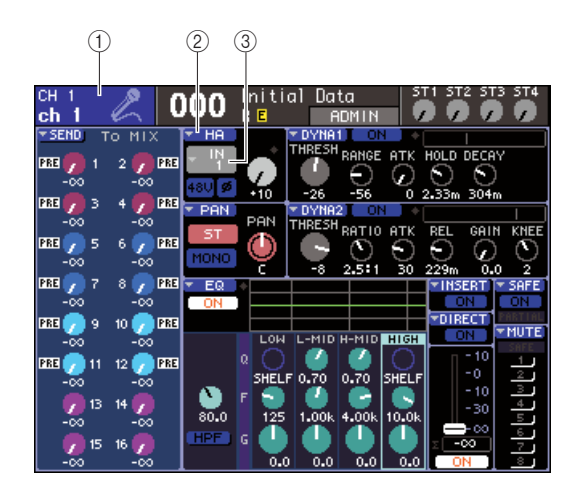

- 1 通道号 **/** 通道名称
- B **HA** 弹出式按钮
- 3 端口选择弹出式按键

# 提示

*•* 作为替代使用 *HA* 弹出式按键的一个方法,当光标移动到端口 选择弹出式按键并按下 [ENTER] 键时 (→ 第 [55](#page-54-0)页) 您可以同 样在 *PATCH/NAME* 弹出式窗口中选择输入端口。

# **2** 将光标移至画面上 **HA** 弹出式按键,然后按下 **[ENTER]** 键。

将出现HA/PATCH弹出式窗口。在这个弹出式窗口 中,您可以看到输入端口和每个输入通道的名称, 以八个通道为一组操作幻像供电的 on/off,调节增 益和切换正 / 反相位。

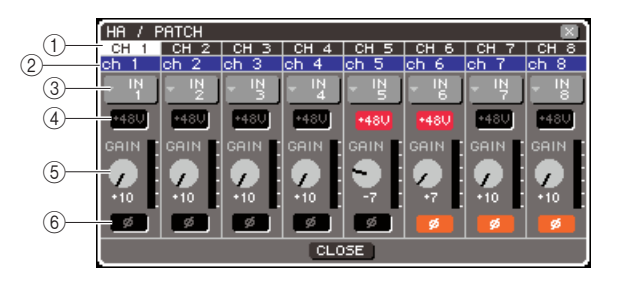

#### 1 通道号

这是输入通道的号码。

#### ② 通道名

这是输入通道的名称。

#### 3 端口选择弹出式按键

这些键用来选择分配到通道的输入端口。当前选 中的输入端口被显示。

#### D **+48V** 按钮

这个按键切换分配到该通道的前置放大器的幻像 供电 on (红)或 off (黑)。

#### E **GAIN** 旋钮

这里显示被分配到该通道的前置放大器的增益调 节量。移动光标到旋钮,接着用转盘或 [DEC]/ [INC] 键调节设置。旋钮右边的电平表立刻显示相 应端口的输入电平。

# 注。

*•* 当在*-14 dB*和 *-13 dB*之间调节 *HA*增益时,*PAD*将被内部打开 或关闭。请注意,如果在使用幻相供电时,如果在与 *INPUT* 接 口相连的外接设备的火线零线输出阻抗之间存在差异,则可能 会产生噪音。

#### F **ø**(相位)按钮

这个键切换分配到那个通道的前置放大器的正相 (黑)和反相(橙)状态。

**3** 移动光标到所希望分配给通道的那个端口选择 弹出式按键,然后按下 **[ENTER]** 键。

INPUT PORT SELECT 弹出式窗口将出现,允许您 为输入通道选择输入端口。

该弹出式窗口包含以下所示的项目。

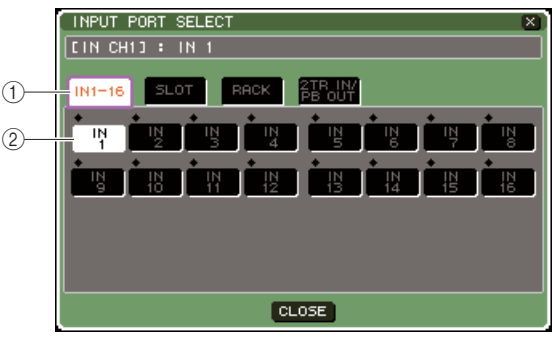

**LS9-16**

#### 1 类型标签

这些标签选择弹出式窗口中的输入端口。每一个 标签对应如下输入端口。

#### ● **IN 1–16 {1–32}**

显示 INPUT 插孔 1–16 {1–32}。

#### ● **SLOT {1/2}**

显示扩展插槽 {1/2} 的输入通道 1–16 。

#### ● **RACK**

显示 RACK 输出的 1–8。当您希望将一个图示 EQ 或效果器的输出信号送给一个输入通道时 使用。

# 提示

*•* 图示 *EQ* 和效果器的详细信息请参考第 *[157](#page-156-0)* 页。

#### ● **2TR IN/PB OUT**

显示 2TR IN DIGITAL 插孔和 USB 闪存录音机 的输出。当您想将一个来自 2TR IN DIGITAL插 孔的输入信号或者一个 USB 闪存录音机的输出 信号发送给一个输入通道时使用。

#### B 端口选择键

这里选择分配到通道的输入端口。

- **4** 使用类型标签和端口选择按键来选择输入信号 源端口。
- **5** 移动光标至**CLOSE**键然后按下**[ENTER]**键回到 前一个画面。

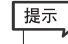

*•* 作为一个替代使用 *CLOSE* 键的方法,您可以按 *SELECTED CHANNEL* 区的 *[HOME]* 键一次来回到前一个画面。

**6** 如果需要,对其他输入通道执行相同的步骤。

# <span id="page-100-0"></span>插入一个外部设备

如果需要,您可以插入一个内部效果器 /图示 EQ或者一个外部设备例如外部效果处理器到 INPUT 通道 1–32 或者输出通道 (MIX, MATRIX, STEREO, MONO) 中的一个信号路径。当我们这样做时, 用于插入的输入 / 输出端口和插入信号跳线设定可以依据每个通道而单独设置。 这里我们将解释怎样一个链接到扩展卡插槽中的 I/O卡上的外部设备是如何被插入到一个通道的。

### **1** 链接您的外部设备到安装在扩展卡插槽 **{1/2}** <sup>上</sup> 的那块 **I/O** 卡。

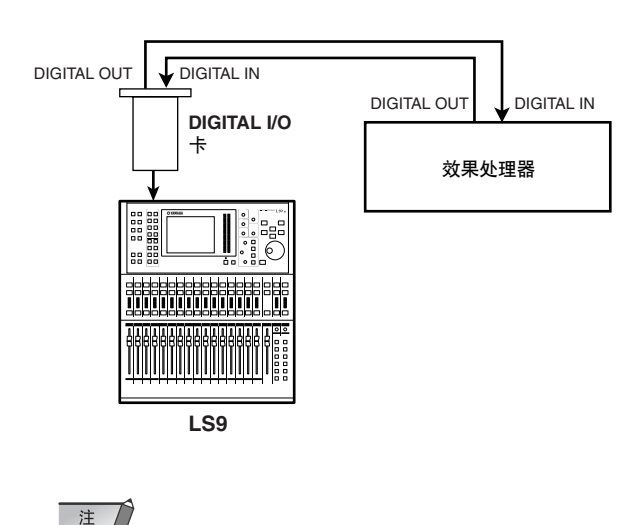

*•* 如果您安装了一个 *DIGITAL I/O* 卡在一个扩展卡插槽中并 *DIGITAL* 链接了一个外部设备,您必须将 *LS9* 的字时钟和外部 设备的字时钟信号同步起来(<sup>→</sup> 第 *[46](#page-45-0)* 页)。

**2** <sup>按</sup> **[HOME]** 键来进入 **SELECTED CH VIEW** <sup>画</sup> 面,然后使用 **[SEL]** 键来选择一个您需要插入外 部设备的通道。

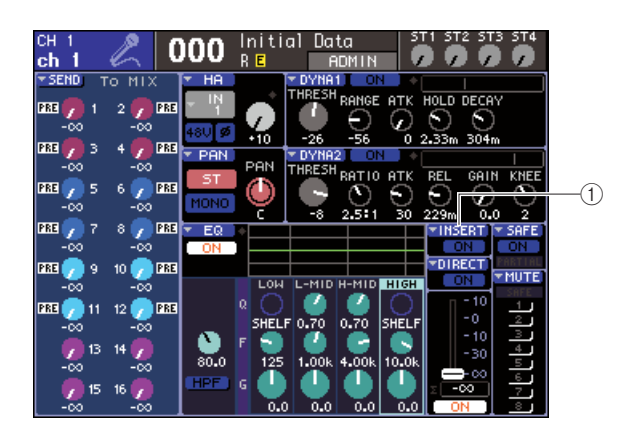

1 **INSERT** 弹出式按键

# **3** 将光标移至画面上 **INSERT** 弹出式按键,然后按 下 **[ENTER]** 键。

注 *•* 对于 *INPUT* 通道,插入链接只能在通道 *1–32* 上使用。如果 *INPUT* 通道 *33–64* 在 *LS9-32* 上被选择,*INSERT* 弹出式按键 不会显示。

INSERT 弹出式窗口将出现。在这个弹出式窗口 中,您可以看到插入输入 / 输出端口, 以八个通道 为一组改变插入点并切换插入 on/off 状态。

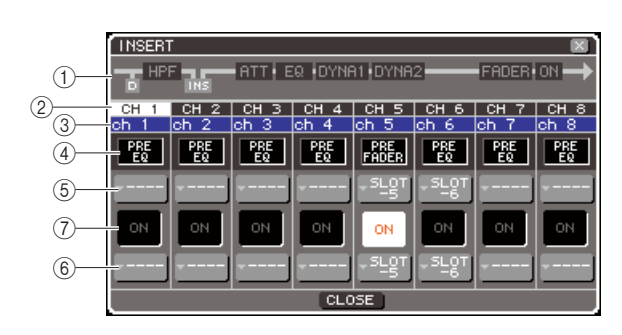

1 通道区图示

这里显示直接输出的位置(只针对INPUT 通道) 和被选中通道的插入点链接的位置。

B 通道号

这里是通道号。

**3** 通道名

这里是通道名称。

(4) 插入点选择框

这里选择信号的插入点。移动光标至这个框并用 轮盘或者 [DEC]/[INC] 键来切换 PRE EQ (EQ 前) PRE PREFADER (紧接着推子)或POST ON (紧接 着通道开 / 关。)

# (5) 输出端口选择弹出式按钮

#### 6 输入端口选择弹出式按钮

这些按键选择被分配到 insert–out 和 insert–in 的输 出端口和输入端口。当前选择的输出端口和输入 端口被显示。

#### G **INSERT ON/OFF** 按键

此按键打开 /关闭关插入功能。要切换这个on/off, 移动光标至这个按键并使用 [DEC]/[INC] 或 [ENTER] 键。

# **4** 移动光标到输出端口选择弹出式键,然后按下 **[ENTER]** 键。

OUTPUT PORT SELECT 弹出式窗口将出现, 允许 您选择将被分配到 insert–out 的输出端口。

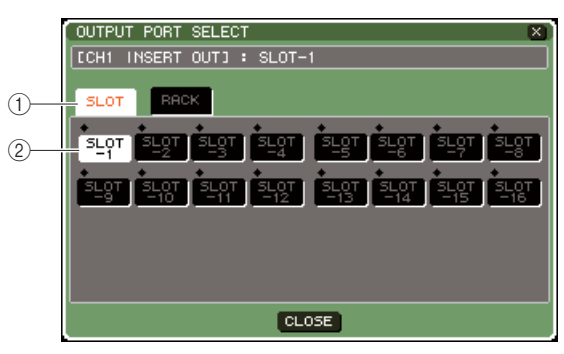

```
LS9-16
```
### (1) 类型标签

这些标签选择显示在弹出式窗口中的输出端口。 每一个标签对应如下输出端口。

#### ● **SLOT {1/2}**

显示扩展插槽 {1/2} 的输出通道 1–16。

#### ● **RACK**

显示 RACK 输入的 1–8。当您想插入一个图示 EQ 或效果器到那个通道时使用。

#### ② 端口选择键

这里选择分配到 insert-out 的输出端口。

- **5** 使用类型标签和端口选择按键来选择**insert-out** 端口。
- **6** 移动光标至**CLOSE**键然后按下**[ENTER]**键回到 前一个画面。

提示

*•* 在第四步移动光标至*insert-out*跳线选择框后,您也可以不需按 *[ENTER]* 键而使用轮盘或 *[DEC]/[INC]* 键来选择输出端口。

### **7** 移动光标到输入端口选择弹出式键,然后按下 **[ENTER]** 键。

INPUT PORT SELECT 弹出式窗口将出现,允许您 选择将被分配到 insert–in 的输入端口。

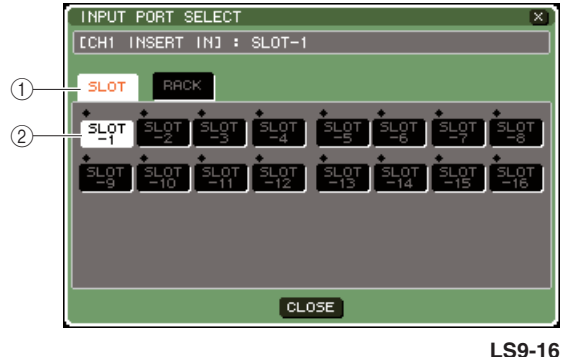

#### (1) 类型标签

这些标签选择弹出式窗口中的输入端口。每一个 标签对应如下输入端口。

#### ● **SLOT {1/2}**

显示扩展卡插槽 {1/2} 的输入通道 1–16。

#### ● **RACK**

显示 RACK 输出的 1–8。当您想插入一个图示 EQ 或效果器到那个通道时使用。

# B 端口选择键

这里选择分配到 insert-in 的输入端口。

- **8** 使用类型标签和端口选择按键来选择 **insert-in** 端口。
- **9** 移动光标至**CLOSE**键然后按下**[ENTER]**键回到 前一个画面。
- **10** 移动光标到插入点选择框,用转盘或 **[DEC]/ [INC]** 键选择插入点。 您可以选择 PRE EQ (EQ 前)、PRE FADER (推子 前)或 POST ON(紧接着通道开 / 关。)。
- **11** 移动光标至 **INSERT ON/OFF**,然后按 **[DEC]/ [INC]** 或 **[ENTER]** 键打开。 这样就你启动了您设定的插入操作。

# <span id="page-102-0"></span>出一个 INPUT 通道

<span id="page-102-1"></span>一个 INPUT 通道的信号可以被直接输出到 OMNI OUT 插孔或者从一个扩展卡的输出通道输出。 例如, 通过安装在扩展卡插槽内的 DIGITAL I/O 卡将信号发送至一个外部 DIGITAL 录音机, 您可 以实现一个现场录音而并不影响 LS9 当前的内部 MIX 工作。

### **1** 链接您的外部设备到一个 **OMNI OUT** 插孔或者 安装在扩展卡插槽 **{1/2}** 上的一块 **I/O** 卡。

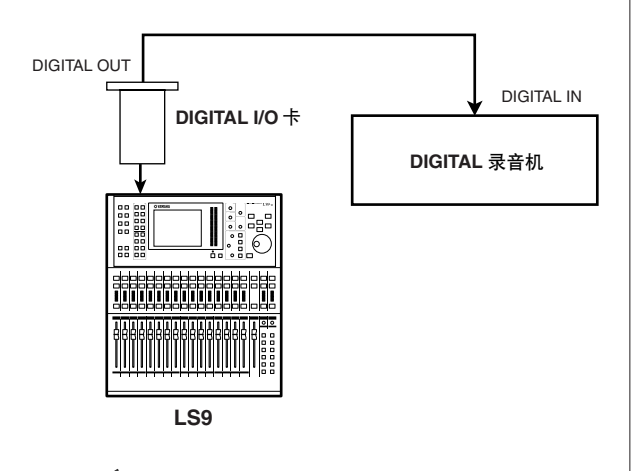

*•* 如果您安装了一个 *DIGITAL I/O* 卡在一个扩展卡插槽中并 *DIGITAL* 链接了一个外部设备,您必须将 *LS9* 的字时钟和外部 设备的字时钟信号同步起来(<sup>→</sup> 第 *[46](#page-45-0)* 页)。

### **2** <sup>按</sup> **[HOME]** 键来进入 **SELECTED CH VIEW** <sup>画</sup> 面,然后使用 **[SEL]** 键来选择您需要直接输出的 **INPUT** 通道。

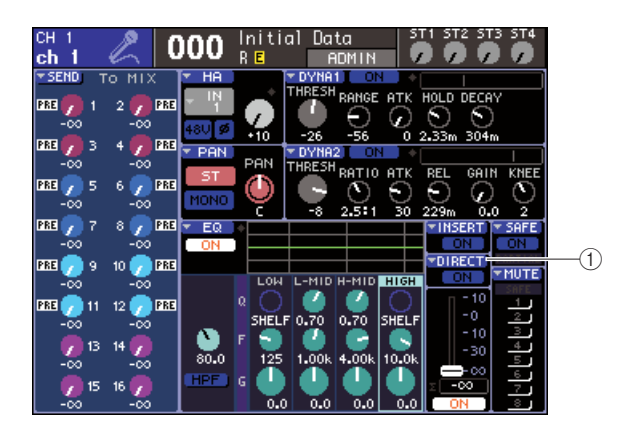

1 **DIRECT** 弹出式按键

注

# **3** 将光标移至画面上**DIRECT**弹出式按键,然后按 下 **[ENTER]** 键。

DIRECT OUT弹出式窗口将出现。在这个弹出式窗 口中您可以查看每个通道的名称,以八个通道为 一组切换直接输出点并调节输出电平。

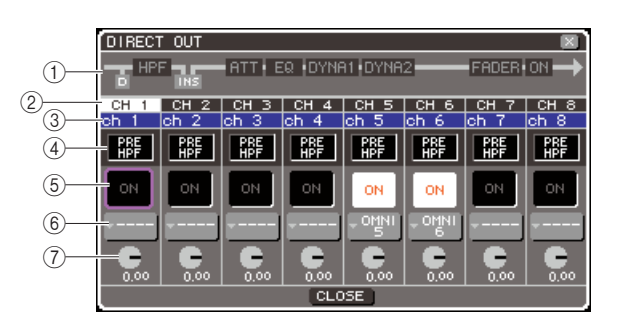

# 1 通道区图示

这里显示了被选中通道的直接输出点。

# B 通道号

这里是通道号。

# ③ 诵道名

这里是通道名称。

### D 直接输出点选择框

这里选择从哪里信号将被直接输出。移动光标至 这个框并用轮盘或者 [DEC]/[INC] 键来切换 PRE HPF(高通滤波器前)或 PRE EQ(EQ 前)或 PRE FADER(推子前)。

### E **DIRECT ON/OFF** 按键

此按键打开 / 关闭直接输出功能。要切换这个 on/off,移动光标至这个按键并使用 [DEC]/[INC]或 [ENTER] 键。

#### 6 端口选择弹出式按键

这个键选择分配到直接输出的输出端口。当前选 中的输出端口被显示。

#### G **DIRECT OUT LEVEL** 旋钮

这个旋钮调节直接输出的电平。

**4** 移动光标到端口选择弹出式按键,然后按下 **[ENTER]** 键。

OUTPUT PORT SELECT 弹出式窗口将出现, 允许 您选择将被分配到直接输出的输出端口。

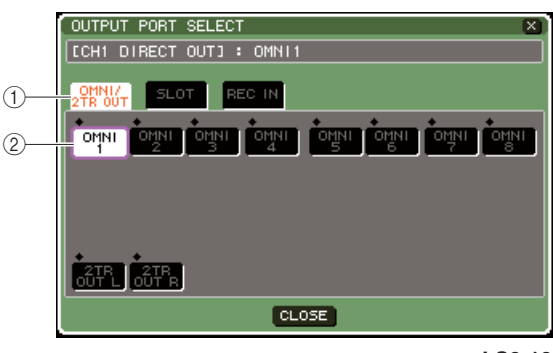

**LS9-16**

#### (1) 类型标签

这些标签选择显示在弹出式窗口中的输出端口。 每一个标签对应如下输出端口。

### ● **OMNI/2TR OUT**

显示 OMNI OUT 插孔 1–8 {1–16} 和 2TR OUT DIGITAL 插孔。

#### ● **SLOT {1/2}**

显示扩展插槽 {1/2} 的输出通道 1–16。

● **REC IN**

显示 USB 闪存录音机输入通道。

B 端口选择键 这里选择分配到直接输出的输出端口。

- **5** 使用类型标签和端口选择按键来选择将被直接 输出的端口。
- **6** 移动光标至**CLOSE**键然后按下**[ENTER]**键回到 前一个画面。
- **7** 移动光标到直接输出点选择框,用转盘或 **[DEC]/[INC]** 键选择直接输出点。 您可以选择 PRE HPF(高通滤波器前),PRE EQ (EQ 前) 或 PRE FADER (推子前)。

**8** 移动光标至 **DIRECT OUT ON/OFF** 按键,然后 按 **[DEC]/[INC]** 或 **[ENTER]** 键打开。

这样就你启动了您设定的直接输出操作。

**9** 如果需要,移动光标至 **DIRECT OUT LEVEL** <sup>旋</sup> 钮并使用轮盘或**[DEC]/[INC]**键来调节直接输出 的电平。

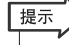

2 *•* 作为代替设置直接输出的一种方法,您可以选择一个 *INPUT* <sup>通</sup> 道作为一个输出端口的输出信号源(<sup>→</sup> 第 *[98](#page-97-0)* 页)。

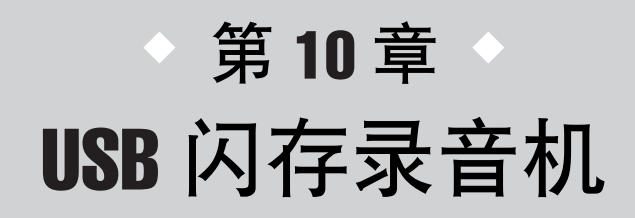

该章解释如何使用 USB 闪存录音机。

# 关于 USB 闪存录音机

LS9 供应了一个 USB 闪存录音机功能, 让您容易地录制内部信号到 USB 闪存, 或在 USB 闪存播 放已录制的音频文件。

它用 MP3 (MPEG-1 音频层 -3) 作为录制时的文件格式。对于重放, 支持 MP3, 也支持 WMA (微软媒体音频)和 AAC (MPEG-4 AAC) 文件。不管怎样, DRM (Digital Rights Management) 不 被支持。

通过利用 USB 闪存录音机, 从 STEREO 母线或 MIX 母线输出可被录制到 USB 闪存、或背景音 乐、保存到 USB 闪存的声音效果,可经由一个已分配的输入通道播放。

■ USB 闪存录音机信号流程

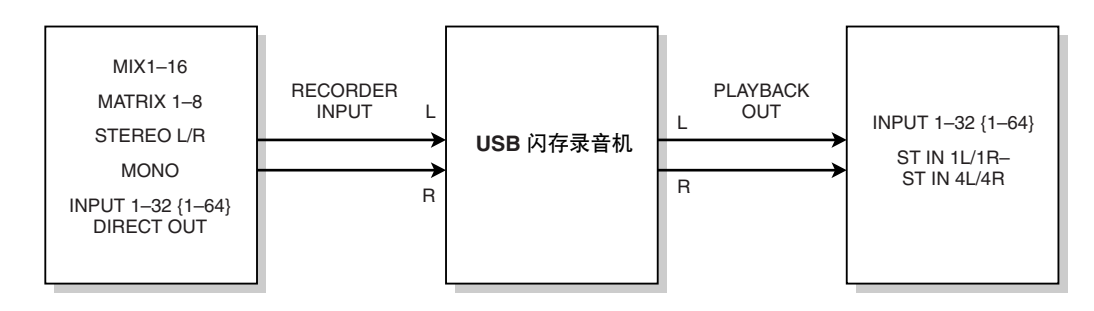

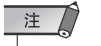

*•* 录制与重放不能同时进行。

*•* 被录制的信号不能输入一个 *INPUT* 通道。

# 分配通道到录音机的输入 / 输出

<span id="page-105-0"></span>在此说明如何跳线想得到的通道到 USB 闪存录音机的输入和输出。您可跳线任何想得到的输出通 道或一个 INPUT 通道的直接输出到录音机输入,以及跳线录音机输出到任何想得到的输入通道。

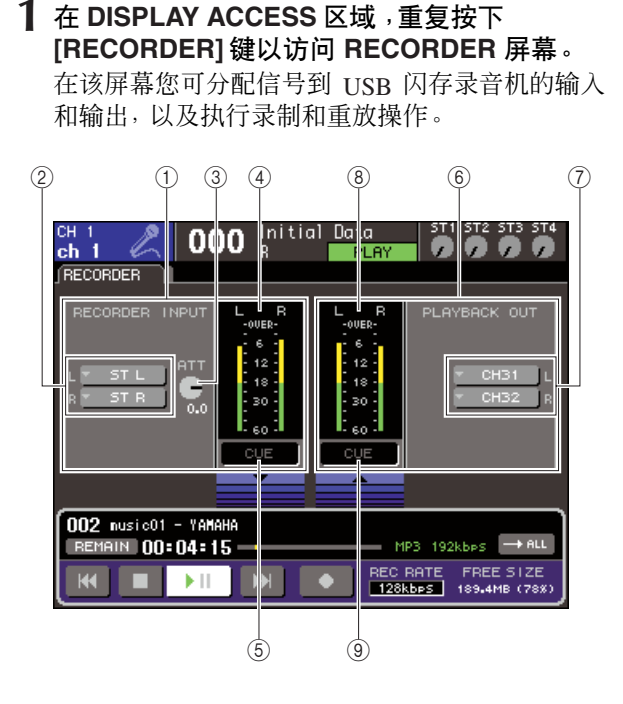

### 1 **RECORDER INPUT** 区域

您可在此为录音机输入安排设置。

# B **RECORDER INPUT** 弹出式菜单按钮左 **/** 右

这些按钮访问 OUTPUT CH SELECT弹出式菜单窗 口,您可在此跳线通道到录音机的左 / 右输入。

#### C **ATT**(衰减器)旋钮

该旋钮为输入到录音机的信号调节衰减推进的数 量您可调节在 -96到 +24 dB的范围的 0.1 dB 梯级。 当前值立即显示在旋钮下面。

### D 输入电平表

该电平表指出输入到录音机信号的电平。

#### E **INPUT CUE** 按钮

该按钮 cue 监听输入到录音机的信号。移动光标到 按钮,然后按下 [ENTER] 键以开 / 关 cue。

#### F **PLAYBACK OUT** 区域

您可在此为录音机输出安排设置。

G **PLAYBACK OUT** 弹出式按钮左 **/** 右 这些按钮访问 INPUT CH SELECT 弹出式菜单窗 口,您可在此跳线通道到录音机的左 / 右输出。

#### 8 输出电平表

该电平表指出信号从录音机输出的电平。

**3 OUTPUT CUE 按钮** 该按钮 cue 监听从录音机输出的信号。移动光标 到按钮,然后按下 [ENTER] 键以开 / 关 cue。

#### **2** 分配通道到录音机输入,移动光标到 **RECORDER INPUT** 弹出式菜单按钮的左或 右,接着按下 **[ENTER]** 键。

OUTPUT CH SELECT 弹出式菜单窗口将出现。

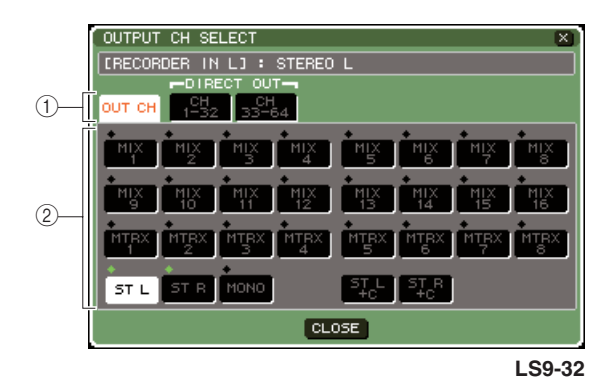

### (1) 选项卡种类

这些选项卡选择显示在窗口下部的通道类型。

#### ● **OUT CH**

输出通道将显示。

#### ● **CH 1-32 {1-32/33-64}**

INPUT通道1–32 {1–32/33–64}的直接输出将显 示。

- ② 通道选择按钮
- 从下列选择,选择将被分配到 USB 闪存录音机的 输入通道。

● **MIX1–16**

MIX 通道 1–16

● **MTRX 1–8**

MATRIX 通道 1–8

#### ● **ST L/R**

STEREO 通道 L/R

#### ● **ST L+C**

STEREO 通道左与 MONO (C) 通道 MIX

# ● **ST R+C**

STEREO 通道右与 MONO (C) 通道 MIX

#### ● **MONO**

MONO 通道

### ● **CH 1–32 {1–64}**

一个 NPUT 通道 1–32 {1–64} 的直接输出

# **3** 用选项卡种类和端口选择按钮去选择您要跳线 到闪存录音机输入的通道。

若你选择通道到另一个已被跳线的端口,一个对 话框将询问您以确认跳线变更。移动光标到对话 框的 OK 按钮, 然后按下 [ENTER] 键。

# 注 *•* 您不能分配多重通道到一个输入信号。

- **4** 当您完成分配的安排,移动光标到 **CLOSE** <sup>按</sup> 钮,按下 **[ENTER]** 键。 您将返回到 RECORDER 屏幕。
- **5** 用相同方法分配通道到其它输入。

# 展示

*• USB*闪存录音机始终在*STEREO*中录制和播放。若您要为左和 右相同信号以非单通道录制,您必需分配录音机输入到相同通 道的双方。

### **6** 分配通道到录音机输出,移动光标到 **PLAYBACK OUT** 弹出式菜单按钮的左或右,接 着按下 **[ENTER]** 键。

OUTPUT CH SELECT 弹出式菜单窗口将出现。

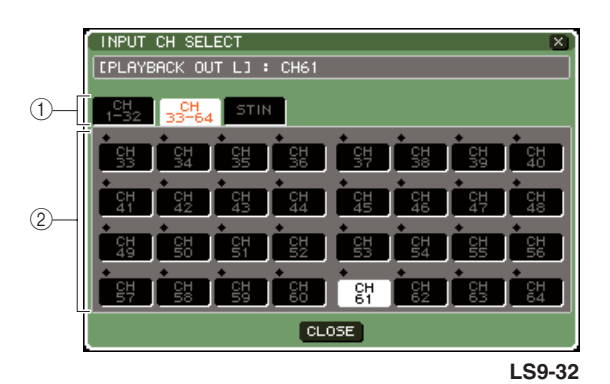

#### (1) 选项卡种类

这些选项卡选择在窗口下部显示通道的类型。

#### ● **CH 1-32 {1-32/33-64}**

INPUT 通道 1–32 {1–32/33–64} 将显示。

# ● **ST IN**

ST IN 通道 1–4 的左 / 右通道将显示。

#### 2 通道选择按钮

从下列各项选择,选择将被跳线到 USB 闪存录音 机的输出通道。

● **CH 1–32 {1–64}**

INPUT 通到 1–32 {1–64}

# ● **STIN 1L/1R–STIN 4L/4R**

ST IN 通道 1–4 的左 / 右通道

#### **7** 用选项卡种类和通道选择按钮去选择您要跳线 到 **USB** 闪存录音机输入通道。

若你选择通道到另一个已被跳线的信号,一个会 话框将询问您以确认跳线变更。移动光标到对话 框的 OK 按钮, 然后按下 [ENTER] 键。

提示

*•* 您可跳线多重通道到录音机输出。

# **8** 当您完成分配,移动光标到 **CLOSE** 按钮,按下 **[ENTER]** 键。

您将返回到 RECORDER 屏幕。

**9** 用相同方法分配通道到其它输出。

 $1<sup>0</sup>$ 

# 录音到 USB 闪存

在此说明如何录制想得到的输出通道的信号,作为位于屏幕右边的 USB 链接器的一个在 USB 闪存上的音频文件 (MP3)。

**1** <sup>在</sup> **DISPLAY ACCESS** 区域,重复按下 **[RECORDER]** 键以访问 **RECORDER** 屏幕。

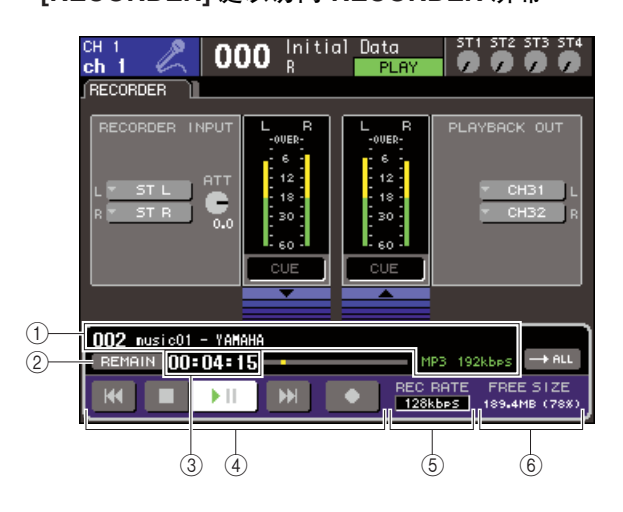

#### 1 音频文件显示区域

磁轨号、标题、艺人、格式 (MP3/WMA/AAC), 以 及在重放期间的比特比率,或最近播放过的音频 文件被显示。

#### **② REMAIN/ELAPSE 按钮**

该按钮选择显示在 TIME FIELD (3) 的内容。当您 移动光标到该按钮,然后按下[ENTER] 键,区域将 在放映 REMAIN(保持时间显示)以及 ELAPSE (流逝时间显示)之间交替。

#### C **TIME** (保持时间 **/** 流逝时间)区域

依照在 (2) 的设置,该项任意显示可被录制到 USB 闪存的保持时间,或流逝时间。

#### D **Transport**

这些按钮为USB闪存录音机执行录音/播放/暂停/ 操作。

**(5) REC RATE (比特度)按钮** 该项为录音选择比特度。

# F **FREE SIZE** 区域

该项指出在 USB 闪存, MB 期限, 以及作为百分比 自由容量的数量。

#### **2** 链接足够自由空间的 **USB** 闪存到 **USB** 接口。 FREE SIZE 区域指出自由容量的数量。

当您链接 USB 闪存到 USB 接口,文件夹将在USB 闪存的根目录中自动创造一个内部 YPE 文件夹以 及一个 SONGS 文件夹。 通过录音操作创造的文件将被保存在上述的文件 夹中,或在当前选中文件夹电平下。 对于适当的重放,您将只能播放在文件夹或在当 前选中文件夹电平下保存的音频文件。

#### ■ USB 闪存文件夹结构

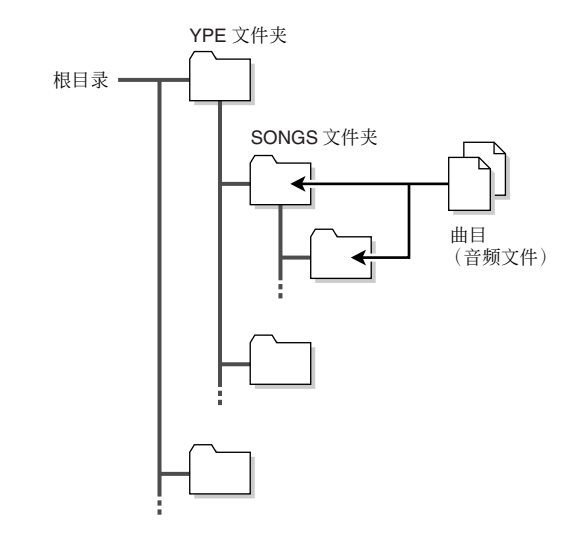

- **3** 分配想得到的通道到 USB 闪存录音机  $($   $\rightarrow$  第 [106](#page-105-0) 页) 的输入和输出。
- **4** 那样做您可监听在录音机上被录制的信号,提 高跳线到录音机的输入 **/** 输出通道的推子。

在 RECORDER 屏幕中的电平表,在录音机之前以 及之后显示信号电平。如有必要,用 RECORDER INPUT区域的ATT旋钮去调节输入电平到录音机。

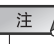

展示

*•* 被录制的信号将不从录音机输出插孔*(PLAYBACK OUT)*输出。

*•* 操作*ATT* 旋钮将不影响信号从相应输出通道输出到其它端口的 电平。

#### **5** 移动光标到屏幕右下的 **REC RATE** 区域,然后 用转盘或**[DEC]/[INC]**键去选择将被录制的音频 文件的比特度。

您可选择 96 kbps、128 kbps 或 192 kbps。更高的比 特比率将改善音频质量,但将增加数据的大小。

# 提示

*•* 字时钟比率在当前操作的 *LS9*(*44.1 kHz* 或 *48 kHz*)将作为音 频文件采样比率被自动选择。
10

USB 闪存录音机

JSB 闪存录音机

## **6** 移动光标到屏幕底部的**REC**按钮**(**●**)**,然后按下 **[ENTER]** 键。

您将用在屏幕底部的传送器去为录音机执行录音 / 播放 / 暂停操作。

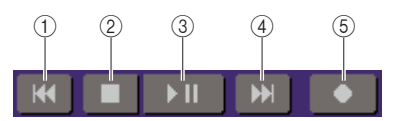

各按钮有以下功能。

- 1 **REW ( )** 按钮
	- 当您移动光标到该按钮,然后按下并立即放开 **[ENTER]** 键。

您将返回到曲子的开始。若您已经在开始处, 您将返回到在标题列表中在先曲子的开始  $(→$  第 [110](#page-109-0) 页)。

● 当您移动光标到该按钮,然后按下 **[ENTER]** 键 并保持两秒钟或更长。

曲子将重绕。

在任意上述情形中,当您放开 [ENTER]键,在重放 期间操作该按钮将从当前位置使重放到重新开 始。

- B **STOP (**■**)** 按钮
	- 当您移动光标到该按钮, 并在重放期间按下 **[ENTER]** 键。

重放将停止。

● 当您移动光标到该按钮, 并在录音期间按下 **[ENTER]** 键。

录音将停止, 录制的内容将被保存在文件中 (文件名和标题将被分配到一个默认名)。

● 当您移动光标到该按钮,并在录音准备模式中 按下 **[ENTER]** 键。

录音准备模式将作废。

- **③ PLAY/PAUSE (▶ III) 按钮** 
	- 当您移动光标到该按钮, 并在停止时按下 **[ENTER]** 键。

重放将开始。

● 当您移动光标到该按钮, 并在重放期间按下 **[ENTER]** 键。

重放将暂停。

● 当您移动光标到该按钮, 并在录音准备模式中 按下 **[ENTER]** 键。

录音将开始。

● 当您移动光标到该按钮,并在录音期间按下 **[ENTER]** 键。

录音将暂停。

- D **FF ( )** 按钮
	- 当您移动光标到该按钮,然后按下并立即放开 **[ENTER]** 键。

您将在标题列表中移动到下一首曲子的开始。

● 当您移动光标到该按钮,然后按下 **[ENTER]** 键 并保持两秒钟或更长。

曲子将快进。

在任意上述情形中,当您放开 [ENTER] 键,在重放 期间操作该按钮将从当前位置使重放到重新开始。

#### E **REC (**●**)** 按钮

● 当您移动光标到该按钮, 并在停止时按下 **[ENTER]** 键。

录音机将是录音准备模式, 而 PLAY/PAUSE (▶Ⅱ) 按钮将闪烁。

提示

*•* 您可同样分配各按钮的功能到用户自定义键(<sup>→</sup> 第 *[196](#page-195-0)* 页)。

当停止时,移动光标到REC (●) 按钮,然后按下 [ENTER] 键, PLAY/PAUSE (▶ 11) 按钮将闪烁, 而 录音机将是录音准备模式。

## **7** 需开始录音,移动光标到在屏幕下方的 **PLAY/ PAUSE (▶ Ⅱ)** 按钮,然后按下 **[ENTER]** 键。 在录音期间, REC (●) 按钮和 PLAY/PAUSE (▶ II) 按钮将发亮。TIME 区域将指出流逝时间。

**8** 需停止录音,移动光标到 **STOP (**■**)** 按钮,然后 按下 **[ENTER]** 键。

音频文件将被保存到 USB 闪存。

## 提示

*•* 在默认情形中,被录制的音频文件将被保存在 *SONGS* 文件夹 内部的 *YPE* 文件夹。不管怎样,您可同样指定 *SONGS* 文件夹 下的电平文件夹。

*•* 被录制的文件将指定一个默认标题和文件名。您可稍后对它进 行变更。

## **9** 需视听录制的内容,如下进行。

1 移动光标到 **PLAY/PAUSE ( )** 按钮,然后按 下 **[ENTER]** 键。

录制的内容将经由您在第 3 步指定的输入通道播 放。

B 需停止重放,移动光标到 **STOP (**■**)** 按钮,然后 按下 **[ENTER]** 键。

# 从 USB 闪存播放音频文

在此说明如何播放已保存到 USB 闪存的音频文件。除被录制到 LS9 调音台的文件之外, 您可同 样播放从您的电脑复制到 USB 闪存的文件。

可播放 3 种类型的音频文件格式:MP3 (MPEG-1 音频层 -3)、WMA (Windows 媒体音频)和 AAC(MPEG-4 AAC)。采样率可以是 44.1kHz 或 48kHz 中的任意一个,比特率的范围为 64kbps 至 320kbps。

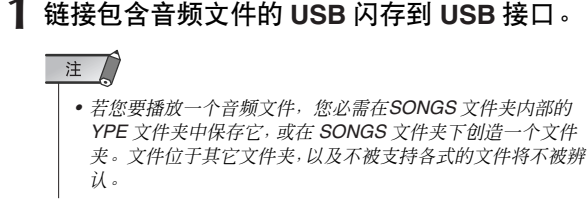

## **2** <sup>在</sup> **DISPLAY ACCESS** 区域,重复按下 **[RECORDER]** 键以访问 **TITLE LIST** 屏幕。

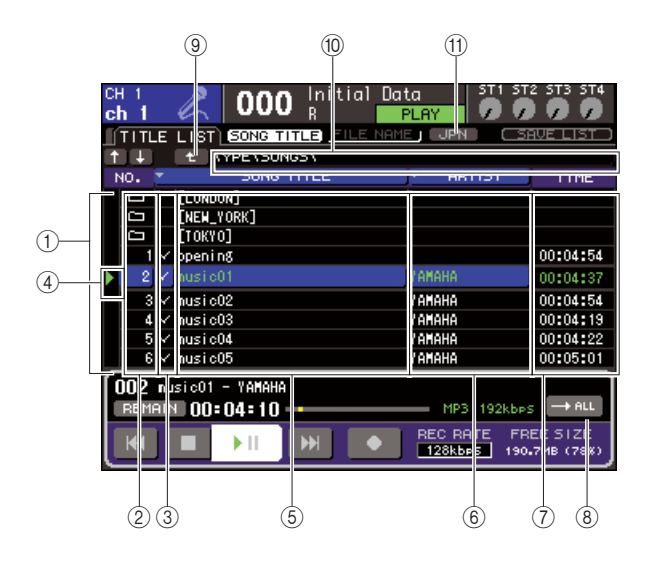

## <span id="page-109-0"></span>1 标题列表

该列表显示可播放的音频文件以及保存在 USB 闪 存中被选中文件夹的文件夹。在列表中央的蓝色 背景行指出为操作选中的文件文件夹。

## B **No** (磁轨数)

该 DIGITAL 指出为连续重放各文件的命令。若那 是文件夹电平下的,文件夹图标(二)显示在此。 若一个图标 (土)显示在此, 它指出一个存在的电 平支撑。移动光标到显示的 DIGITAL, 然后按下 [ENTER] 键以播放音频文件。

#### ③ 重放选择检查区域

该区域让您选择将在连续重放期间被播放的文 件。当您移动光标到该区域, 按下 [ENTER] 键, 检 查将交替出现或消失的标记。

## (4) 状况

该区域显示的符号表示当前选择的文件是正在播 放 (▶) 还是暂停 (Ⅱ)。

## **(5) SONG TITLE/FILE NAME**

该区域显示曲子的标题或文件名。若显示的标题 过长,一个"~"字符会显示在尾部。

#### F **ARTIST**

该区域显示曲子的艺人。若显示的艺人名过长,一 个"~"字符会显示在尾部。

#### G **TIME**

该区域显示曲子在小时、分钟、秒数中的长度。

#### **A** MODE 按钮

该按钮开关重放模式。您可播放一首曲子或全部 曲子,以及仅播放它们一次或重复播放。

#### ③ 变更目录按钮

当您移动光标到该按钮,然后按下 [ENTER]键,列 表将在下一个更高电平显示目录内容。

#### J **PATH**(当前轨道)区域

该项显示当前选中文件夹的全部路径名,作为录 音目的地以及重放源。

#### K **JPN** 按钮

若该按钮开着,在列表或列表中的艺人名、当前播 放的曲子将在兼容转换 -JIS 字符编码(双字节代 码)日文字符中显示。 该项设置将同样在 RECORDER 屏幕, 以及TITLE/ ARTIST EDIT 弹出式菜单窗口中反映。

## **3** 您可在屏幕中使用变更目录按钮,以及在 **No.** <sup>区</sup> 域中的文件夹图标去查看文件夹的列表内容。

## ● 移动到文件夹下面

移动光标到显示在列表 No. 区域的文件夹图标, 然 后按下 [ENTER] 键。

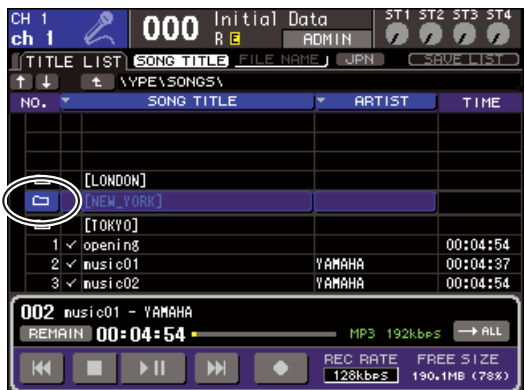

● 移动到文件夹上面

移动光标到变更目录按钮,然后按下[ENTER]键。

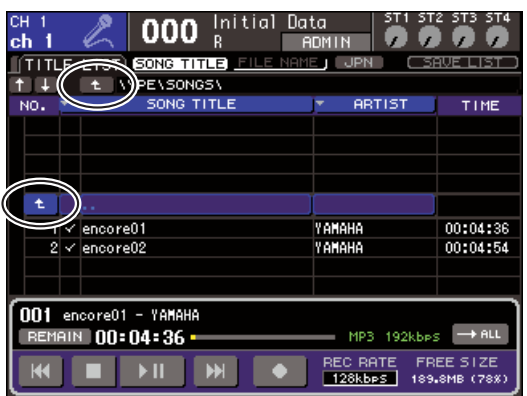

## 提示

*•* 当您用此方法移动到不同文件夹时,文件夹将被自动选中作为 录音目的地。

- 注人 *•* 可选中的文件夹到*SONGS* 文件夹内部的*YPE*文件夹,以及位
- 于 *SONGS* 文件夹下面的文件夹是受限的。 *• LS9* 可认可最大 *64* 字符的文件名。若文件名比这个更长,想得
- 到的文件可能不能正确地播放。 *•* 最多*300* 首歌曲可以被放在一个目录下管理。最多*64* 首歌曲可
- 以被放在一个子目录下管理。
- **4** 那样操作转盘或 **[DEC]/[INC]** 键,想得到的文件 显示在列表中央。
- **5** 移动光标到 **MODE** 按钮,然后按下 **[ENTER]** <sup>键</sup> 以选择重放模式。

每次您按下[ENTER]键,设置将在下列四个模式之 间交替,

## $\rightarrow$  ALL

●

开始在标题列表中当前选中的曲子,曲子将连续 播放,而重放将停止在列表中最后的曲子。

## ol <del>Q</del>au

开始在标题列表中当前选中的曲子,曲子将连续 播放直到最后的曲子,接着,重放将返回第一首曲 子,继续播放直到您停止重放。

## **BONE**

当前选中曲子将重复播放直到您停止播放。

## $\bullet$   $\rightarrow$  ONE

当前选中曲子将播放一次,然后停止。

**6** 若您在第 **<sup>5</sup>** 步选中连续重放模式,移动光标到重 放区域,为您要播放的各曲子检查区域,然后按 下 **[ENTER]** 键。

当进行连续重放,有检查标志的文件夹将被播放。

7 移动光标到PLAY/PAUSE (▶ Ⅱ)按钮,然后按下 **[ENTER]** 键。

在第 4 步选中的曲子将开始播放。

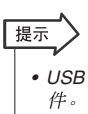

*• USB*闪存录音机可播放采样比率是*44.1 kHz*或*48 kHz*音频文

*•* 即使在 *LS9* 的采样比率从被播放的音频文件的采样比率操作 不一致,*SRC*(采样比率转炉)功能将转换比率,重播将被纠 正。

注 / • 若 10ml 或 10ml 被作为重放模式选中, 重放将继续直 到您停止播放。

**8** 需停止播放,移动光标到 **STOP (**■**)** 按钮,然后 按下 **[ENTER]** 键。

10

# 编辑标题列表

<span id="page-111-0"></span>在此说明您如何可变更显示在标题列表中音频文件的命令,以及编辑标题或艺人名。

- **1** 链接包含音频文件的 **USB** 闪存到 **USB** 接口。
- **2** <sup>在</sup> **DISPLAY ACCESS** 区域,重复按下 **[RECORDER]** 键以访问 **TITLE LIST** 屏幕。

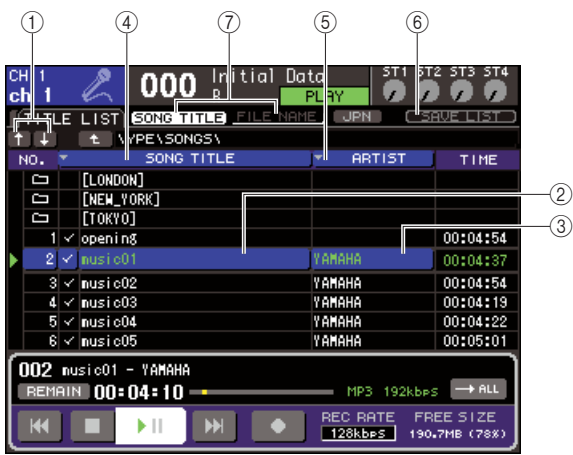

## 1 ↑ **/** ↓ 按钮

这些按钮移动在列表早期(个)或稍后(↓)被选中 曲子的磁轨数

## B **SONG TITLE/FILE NAME EDIT** 按钮

该按钮让您编辑列表中选中曲子的标题或文件 名。

## **(3) ARTIST EDIT 按钮**

该按钮让您编辑在列表选中曲子的艺人名。

## D **TITLE SORT** 按钮

该按钮分类在标题依字母顺序命令的列表。

## **6 ARTIST SORT 按钮**

该按钮分类在艺人名依字母顺序命令的列表。

## **6 SAVE LIST 按钮**

该按钮保存列表资料排架数据到 USB 闪存。

## G **SONG TITLE/FILE NAME** 按钮

这些按钮可切换 SONG TITLE/FILE NAME 区域 中显示的项目(标题或文件名)。

**3** <sup>用</sup>**No.**按钮以及在屏幕中变更目录按钮以观察包 含想得到文件的文件夹内容的列表。

**4** 若您要在标题列表中编辑标题或文件名,移动 光标到 **SONG TITLE/FILE NAME EDIT** 按钮, 若您要编辑艺人名,移动光标到 **ARTIST EDIT** 按钮,然后按下 **[ENTER]** 键。

一个弹出式菜单窗口将出现,允许您编辑文本。

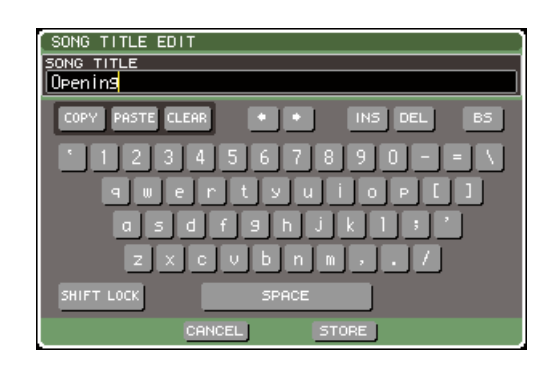

## 注

- *•* 若标题或艺人名包含不能显示的字符,这些字符将为了显示 在口被修改。
- *•* 标题和艺人名可只为 *MP3* 格式的音频文件编辑。

## **5** 编辑标题或艺人名。

最大 128 单字节字符(64 双字节字符)可为标题以 及艺人名两者输入。(输入字符详情在 →[第](#page-33-0)34页) 若文本不能再输入区域完全显示,则文本将电平 卷起。

**6** 移动光标到**OK**按钮,然后按下 **[ENTER]**键以关 闭弹出式菜单窗口。

## **7** 如有必要,用 **SONG TITLE/FILE NAME SORT**  按钮以及荧幕中的 **ARTIST SORT** 按钮和 ↑ **/** ↓ 按钮变更标题列表的顺序。

用下列按钮去变更标题列表的命令。

## ● **SONG TITLE/FILE NAME SORT** 按钮

当您移动光标到该按钮,然后按下 [ENTER]键,标 题列表将通过标题在 DIGITAL→ 依字母顺序的命 令中分类。每次您按下 [ENTER] 键,列表将在上升 和递减命令之间交替。

## ● **ARTIST SORT** 按钮

当您移动光标到该按钮,然后按下 [ENTER]键, 标 题列表将通过艺人名在 DIGITAL→ 依字母顺序的 命令中分类。每次您按下[ENTER]键,列表将在上 升和递减命令之间交替。

注 *•* 两字节代码或拉丁文 *-1 (ISO-8859-1)* 代码字符将正确地分 类。

● ↑ **/** ↓ 按钮 当您移动光标到那些按钮并按下[ENTER]键,在标 题列表选中的当前文件的磁轨数将通过一个向上 或向下移动。

● **SAVE LIST** 按钮

当您移动光标到该按钮,然后按下[ENTER]键,标 题列表命令和重放选择江保存到 USB 闪存中。若 您要保存标题列表,您应该执行该项操作,即使在 您断开 USB 闪存或关闭电源之后。 自这些为各文件夹的设置被存储后,若您移动到 不同文件夹,一个确认对话框将询问您是否要保 存它们。

# 将场景调用与音频文件回放相链接

<span id="page-112-0"></span>您可指定链接,这样当您调用某个场景时将从 USB 存储器中播放指定的音频文件。这便于在表演 的某个时间点上自动播放一段音响效果或背景音乐。 将场景调用与音频文件播放进行链接的操作方法如下。

- **1** 将包含音频文件的 **USB** 存储器连接至 **USB** <sup>接</sup> 头。
- **2** <sup>在</sup>**DISPLAY ACCESS**部分下,重复按 **[SCENE MEMORY]** 键,进入 **SCENE PLAYBACK LINK** 屏。

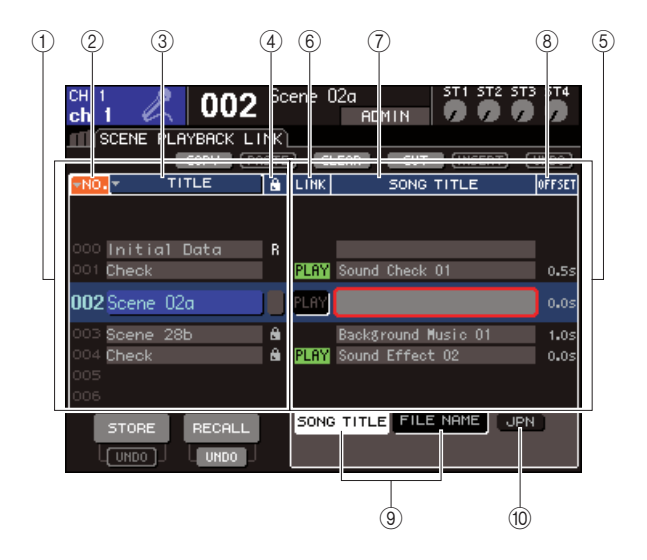

1 场景列表

这是一个您可分配歌曲(音频文件)的场景列表。 列表当中的蓝色背景行是选定运行的场景。

- B **No.**(场景编号)
- **(3) TITLE**( 场景标题)
- (4) 保护

这些分别显示场景编号、标题和保护状态。

#### (5) 歌曲列表

这是可链接的歌曲(音频文件)列表。列表中间蓝 色背景行是选定运行的文件。

#### $\circledcirc$  **LINK**

显示从场景是否可链接至一个音频文件。如果 可以链接,将显示PLAY 指示。如果即使在某个文 件已被选定的情况下 PLAY 指示仍关闭,则调用场 景时将无法播放音频文件。

## G **SONG TITLE/FILE NAME** 域

显示歌曲标题或音频文件名。

## 注

- *•* 要播放的音频文件需储存在 *YPE* 文件夹中的 *SONGS* 文件夹 内。请注意您无法指定根目录或其它文件夹中的文件。播放 时,*TITLE LIST* 画面的路径将变为 *\YPE\SONGS\*。
- *•* 如果指定文件不再存在,文件名将显示为黑色,如果文件无 法识别,歌曲标题或文件名将显示为黄色。
- *•* 指定用于链接的文件通过八个字符的文件名加三个字符扩展 名进行区分。若您指定文件后更改该文件名称,亦或您重复 删除和复制文件,偶尔该文件将可能不再被识别。

#### **(8) OFFSET(偏移时间)**

显示从调用操作到相应的音频文件开始播放之间 的时间。

#### **(9) SONG TITLE/FILE NAME 按钮**

这些按钮选择在 SONG TITLE/FILE NAME 域中显 示的项目。

## **10 JPN 按钮**

如果该按钮为开,歌曲标题将通过 Shift-JIS 代码 (双字节字符代码)显示以支持日语。

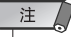

*• SCENE PLAYBACK LINK* 画面的其它项与 *SCENE LIST* 屏相 同(<sup>→</sup> 第 *134* 页)。

**3** 操作转盘或 **[DEC]/[INC]** 键,您想分配给一首歌 曲的场景将显示在正中间。

10

## **4** 将光标移到**SONG TITLE/FILE NAME**域的列表 中间蓝色背景区域,按下 **[ENTER]** 键。

将显示 SONG SELECT 弹出窗口,您可选择一个音 频文件。

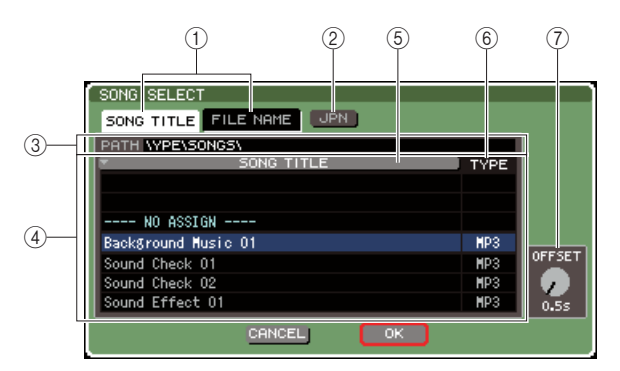

#### 1 **SONG TITLE/FILE NAME** 按钮

这些按钮用来选择歌曲列表显示的项目(歌曲标 题或文件名)。

#### B **JPN** 按钮

如果该按钮为开,歌曲标题将通过 Shift-JIS 代码 (双字节字符代码)显示以支持日语。

#### C **PATH** 域

显示音频文件保存的文件夹路径 (\YPE\SONGS\)。它不能更改。

#### (4) 歌曲列表

显示 SONGS 文件夹中可播放的音频文件。

## 提示

#### *•* 最多可显示 *300* 个音频文件。

*•* 不显示可播放的音频文件之外的其它文件。

#### **(5) SONG TITLE/FILE NAME 按钮**

当您将光标移到该按钮并按下[ENTER]键后,歌曲 列表将依歌曲标题或文件名按字母顺序排列。您 每按一次 [ENTER] 键,列表将在升序和降序间切 换。

#### F **TYPE**

显示音频文件的类型。该指示的意义如下。

- **• MP3** ............MPEG-1 Audio Layer-3
- **• WMA** ...........Windows Media Audio
- **• AAC** ............MPEG4 AAC

#### G **OFFSET**(偏移时间)

指定调用操作到相应的音频文件开始播放之间的 时间。

**5** 操作转盘或 **[DEC]/[INC]** 键来滚动歌曲列表,使 您想链接到场景的文件以蓝色背景显示在正中 间。

## **6** 如有必要,可移动光标到**OFFSET**旋钮,操作转 盘或**[DEC]/[INC]**键指定音频文件播放前的偏移 时间。

您可在0–99 秒之间以0.5 秒为单位指定偏移时间。

#### **7** 将光标移至 **OK** 按钮,按 **[ENTER]** 键。

弹出窗口将关闭,您将返回 SCENE PLAYBACK LINK 画面。您选定的文件标题或文件名将显示 在歌曲列表中央。 另外,如果您选择了 CANCEL 按钮而非 OK按钮, 则设置将取消,您将返回 SCENE PLAYBACK LINK 画面。

## **8** 将光标移至**LINK**域并按下**[ENTER]**键,开启与 音频文件的链接。

PLAY指示将出现在LINK域。PLAY指示也将出现 在 SCENE LIST 画面的 STATUS 域中。

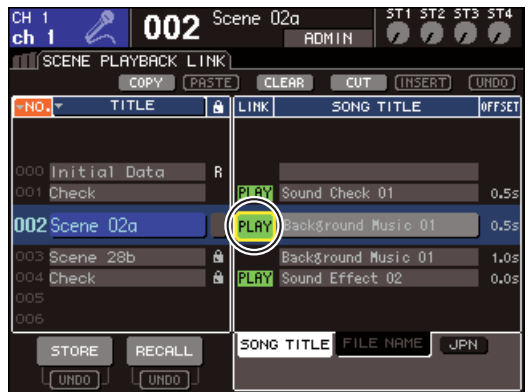

**9** 重复步骤 **3–8**,用同样的方法将音频文件分配给 其它场景。

## 提示

- *•* 还有控制音频文件播放的其它方法,即您可用 *MIDI MMC* 命令 从外部设备进行遥控 (<sup>→</sup> 第 *[186](#page-185-0)* 页),或将*DIRECT PLAY* 功 能分配给一个用户定义键,直接播放音频文件 (→第*[196](#page-195-0)*页)。
- **10** 将场景调用给您已链接的一个音频文件。

偏移时间结束后,音频文件将仅播放一遍。

## 注

- *•* 您调用场景时,恒定显示区将显示倒计时直至偏移时间结束。
- *•* 在录音或准备录音模式时,您不能播放。
- *•* 如果场景调用时另一首歌曲正在播放,一旦调用发生,不管偏 移时间设置如何,则正在播放的歌曲将停止。
- *•* 无论播放模式设置如何,链接的音频文件将仅播放一遍。

<span id="page-114-1"></span>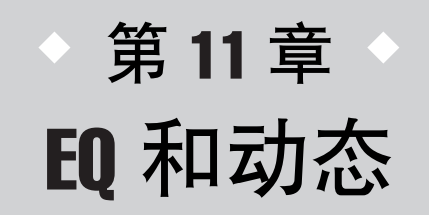

这一章解释了 LS9 每一个通道上提供的 EQ(均衡器)和动态处理功能。

# 关于 EQ 和动态处理

LS9 每一个输入通道和输出通道都提供一个四段 EQ 和动态处理。 EQ 可以在所有输入通道和输出通道上使用。就在 EQ 之前有一个衰减器提供,允许您调节输入信 号的电平。另外,输入通道提供一个独立于 EQ 的高通滤波器。 输入通道提供两个动态处理器。动态处理 1 可以被用作门或 ducking,压缩器或者扩展器。动态处 理 2 可以被用作压缩器, 硬压缩扩展器, 软压缩扩展器或嘶声消除器。输出通道提供一个动态处 理器,可以被用作压缩器,扩展器,硬压缩扩展器或软压缩扩展器。

# 使用 EQ

<span id="page-114-0"></span>这个部分解释输入通道和输出通道上的四段 EQ。

**1** 按下**SELECTED CHANNEL** 区的 **[HOME]** 键。 SELECTED CH VIEW 区将出现在画面上。

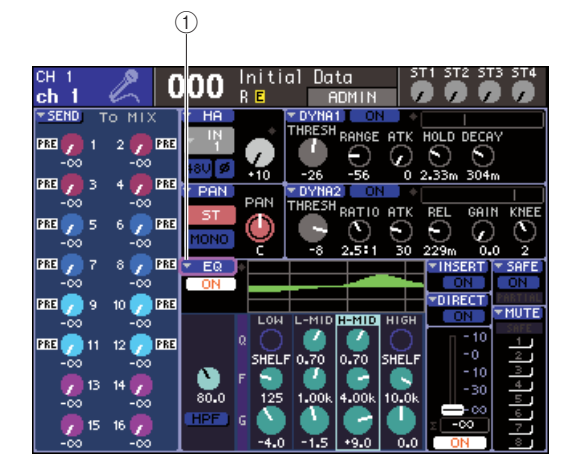

1 **EQ** 弹出式按键

- **2** <sup>用</sup> **LAYER** 区选择想要的推子层。
- **3** 在通道模块区,**STEREO MASTER** 区或 **ST IN** 区按下 **[SEL]** 键来选择您要操作的通道。
- **4** 在画面上,移动光标至 **EQ** 弹出式按键或任何 **EQ** 区域的旋钮,然后按 **[ENTER]** 键。 ATTHPF/EQ 弹出式窗口将出现。

在ATT/HPF/EQ弹出式窗口中您可以查看和编辑当 前选中通道的所有 EQ 参数。

## 提示

*•* 如果您打开 *PREFERENCE* 弹出式窗口(<sup>→</sup> 第 *[194](#page-193-0)* 页)的 *POPUP APPEARS WHEN PRESSING KNOBS* 选项,当 *SELECTED CH VIEW* 画面显示时您可以通过按 *EQ [Q], EQ*  [FREQUENCY], 或EQ [GAIN] 进入上面的弹出式窗口。

11

窗口包含如下项目。

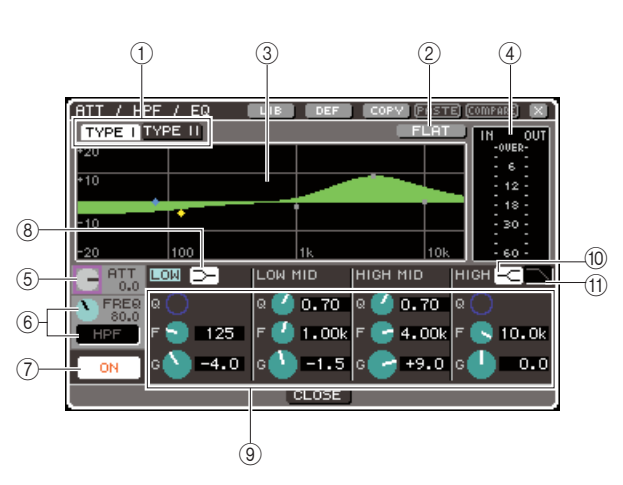

#### 1 **TYPE I, II** 按键

这些键用来选择 EQ类型。如果TYPE I 按键打开, EO 将使用雅马哈 DIGITAL 调音台传统的算法, 如 果 TYPE II 按键不打开,将使用新开发的算法。使 用 TYPE II 将减少频段之间的干扰。

#### B **FLAT** 按键

这个按键重置所有频段的 GAIN 参数至初始值 (0.0 dB)。当您移动光标至这个键并按下 [ENTER] 键,一个对话窗口将会询问您是否确认初始化操 作。

#### C **EQ** 图形

这个图形显示 EQ 参数的响应。在每个频段峰值处 有一个点。操作每个频段的 Q, FREQ, GAIN旋钮将 相应地改变响应曲线。如果 EQ 或高通滤波器被打 开,响应曲线将被高亮显示。

#### (4) 电平表

这个电平表显示 EQ 之前和之后的峰值电平。如果 信号在 EQ 之前或之后过载,OVER 段指示灯将亮 起。如果相应通道为 STEREO(一个 ST IN 通道, 设置为 STEREO 的一个 MIX/MATRIX 通道, 或 STEREO 通道),两个通道的电平表将被显示。

#### E **ATT** 旋钮

这个旋钮设置进入 EQ 之前的衰减 / 增益,调节范 围-96 dB–+24 dB。用这个来补偿EQ 引起的电平变 化。

## F **HPF FREQ** 旋钮,**HPF ON/OFF** 按键(只限于 输入通道)

这个旋钮和案件让您调节衰减后和 EQ之前的高通 滤波器的截止频率,和切换它的 on/off。这个截止 频率可以在 20–600 Hz 之间调节。

## G **EQ ON/OFF** 按键

此开关是切换 EQ 的 on/off。

#### H **LOW** 坡形按键

如果这个按键被打开,低频段 EQ 将被切换至一个 坡形类型。在这种情况下,低频段Q 旋钮将不会被 显示。

#### **(9) Q/FREQ/GAIN 旋钮**

对于每个低,中低,中高和高频段,这些旋钮调节 Q(尖锐度),FREQ(中心频率)和增益(补偿 / 切 除量)。

## 提示

*•* 您可以移动光标至 9 中的一个旋钮然后按下 *[ENTER]* 键来切 换 *EQ on/off*。

#### **10 HIGH 坡形按键**

如果这个按键被打开,高频段 EQ 将被切换至一个 坡形类型。在这种情况下,高频段Q 旋钮将不会被 显示。

#### **m 低通滤波器按键**

如果这个按键被打开,高频段 EQ 将作为一个低通 滤波器使用。这种情况下,高频段 Q 旋钮将不会被 显示,并且GAIN旋钮将像一个切换低通滤波器on/ off 切换开关一样运作。

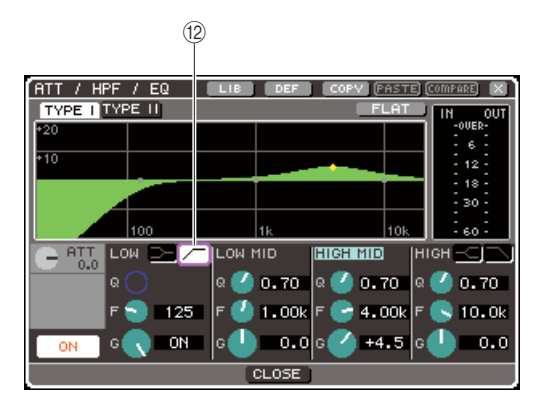

(2) 高通滤波器按键(仅限于输出通道)

如果这个按键被打开,低频段 EQ 将作为一个高通 滤波器使用。这种情况下,低频段 Q 旋钮将不会被 显示,并且GAIN旋钮将像一个切换高通滤波器on/ off 切换开关一样运作。

## **5** 要切换 **EQ on/off**,移动光标至 **EQ ON/OFF** <sup>按</sup> 键并按下 **[ENTER]** 键。

如果您想在 ATT/HPF/EQ 弹出式窗口中设置,移动 光标至对应的按键 / 旋钮并使用 [ENTER] 键, 轮盘 或 **IDECI/IINCI** 键。

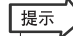

*•* 您可以同样使用选中通道区域的*EQ [Q], EQ [FREQUENCY]*和 *EQ [GAIN]* 编码器旋钮调节 *Q* 值,中心频率和补偿 */* 切除 量。在这种情况下,使用*EQ [HIGH]*,*EQ [HIGH MID]*,*EQ [LOW MID]* 和 *EQ [LOW]* 键选择您要调节的频段。移动光标至 一个频段参数上您同样可以切换 *EQ* 频段来编辑。

## **6** 如果您想使用一个输入通道的高通滤波器,操 作**ATT/HPF/EQ** 弹出式窗口中的 **HPF FREQ** 旋 钮或 **ON/OFF** 按键。

输入通道提供一个独立于四段 EQ 的高通滤波器。 使用 HPF ON/OFF 按键来切换高通滤波器的 on/off 状态,并使用 HPF FREQ 旋钮来设置截止频率。

- 提示
	- *•* 输出通道不提供一个独立于 *EQ* 的高通滤波器。然而在弹出式 窗口中打开高通滤波器按键,您可以把低频 *EQ* 当成一个高通 滤波器使。
	- *•* 对于输入和输出通道,您可以打开低通滤波器按键并把高频段 *EQ* 当成低通滤波器使用。

## **7** 如果您想初始化 **EQ** 设置或将他们拷贝至另外 一个通道,在 **ATT/HPF/EQ** 弹出式窗口中使用 工具按键。

要了解如何使用这些按键的详情,请参考" [可用到](#page-34-0) [的工具按钮](#page-34-0) " (→ 第 35 页)。

## 提示

- *•* 您可以同样使用一个专门的数据库来随时保存或上载 *EQ* 设置 ( <sup>→</sup> 第 *[120](#page-119-0)* 页)。您同样能为您的乐器或者工作情况来选择各 种预制参数。
- *•* 您同样可以使用 *SELECTED CHANNEL* 区域的编码器旋钮来 调节 *EQ* 或高通滤波器( <sup>→</sup> 第 *[87](#page-86-0)* 页)。

# 使用动态处理

<span id="page-116-0"></span>输入通道提供两个动态处理器,输出通道提供一个动态处理器。

**1** 按下**SELECTED CHANNEL** 区的 **[HOME]** 键。 SELECTED CH VIEW 画面将出现在显示屏上。

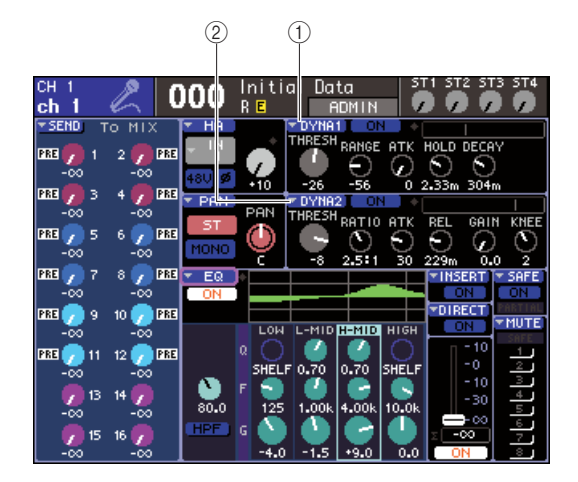

- 1 **DYNA1** 弹出式按键
- B **DYNA2** 弹出式按键(仅限于输入通道)
- **2** 使用 **LAYER** 区选择想要的推子层。
- **3** 在通道模块区,**STEREO MASTER** 区或 **ST IN** 区按下 **[SEL]** 键来选择您要操作的通道。
- **4** 在画面上,移动光标至 **DYNA1/DYNA2** 弹出式 按键或 **DYNA1/DYNA2** 区域的任何旋钮,然后 按 **[ENTER]** 键。

DYNAMICS 1/DYNAMICS 2 弹出式窗口将出现。 在这个弹出式窗口中您可以查看和编辑当前选中 通道的所有动态参数。

## 提示

*•* 如果您已经打开*PREFERENCE*弹出式窗口( <sup>→</sup> 第 *[194](#page-193-0)*页)中 的 *POPUP APPEARS WHEN PRESSING KNOBS* 选项,当 *SELECTED CH VIEW* 画面显示时您可以通过按任何一个 *[DYNAMICS 1]/[DYNAMICS 2]* 编码器旋钮进入上面的弹出式 窗口。

11

窗口包含如下项目。

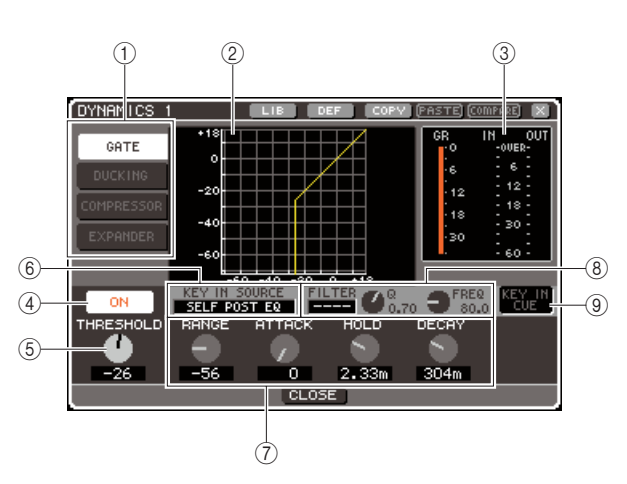

## (1) 动态类型按键

使用这些键来选择下列四个动态类型中的一个。

#### 输入通道

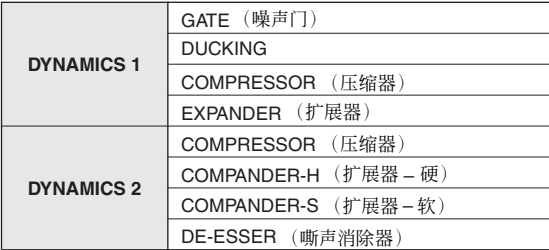

#### 输出通道

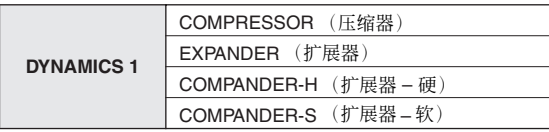

#### 提示

*•* 动态处理详细情况,请参考本说明书结尾处的附录 ( <sup>→</sup> 第 *[229](#page-228-0)* 页)。

#### ② 动态处理图形

这个图形显示动态处理的响应。

#### (3) 电平表

这些电平表显示增益衰减量 (GR),噪声门 (IN) 和 噪声门后 (OUT) 的峰值电平。如果信号过载了, OVER段灯会亮起。如果相应通道为STEREO(一个 ST IN 通道, 设置为 STEREO 的一个 MIX/MATRIX 通道,或STEREO通道),两个通道的电平表将被显 示。

#### D 动态处理 **ON/OFF** 按键

此开关用来切换动态处理的开 / 关。

## (5) 阈值旋钮

这个值设置动态处理在什么阈值电平的时候开始 运作。

#### **(6) KEY IN SOURCE 框**

在这个框里您可以选择一个key–in信号。过程细节 参考第 6 步。

#### G 其他参数

这个区域显示其他动态处理参数。根据当前选择 的动态类型屏幕上显示对应的参数。

## 提示

- *•* 这些动态处理参数的详细情况,请参考本说明书结尾处的附录 ( <sup>→</sup> 第 *[229](#page-228-0)* 页)。
- 移动光标至6 或7中的一个旋钮然后按 [ENTER] 您可以切换 动态处理 *on/off*。

#### H **KEY IN FILTER** 区(仅限于噪声门和 **DUCKING**)。

这个区域让您将一个滤波器加入到 key-in 信号里 去。这个区域提供一个 FILTER 框让您选择滤波 器,一个Q旋钮(调节滤波器的Q值)和一个FREQ 旋钮(调节截止频率或者是一个中心频率。) 要改变滤波器类型,移动光标至 FILTER BOX并使 用轮盘或 [DEC]/[INC] 键来选择 HPF(高通滤波 器), BPF(段通滤波器)或 LPF(低通滤波器), 然后按 [ENTER] 键。如果您在 FILTER 框中选择 "---",没有滤波器被使用。

## 注人

*•* 当在 *FILTER* 框中改变滤波器类型,请按 *[ENTER]* 键来确认改 变类型的操作。

#### I **KEY IN CUE** (仅限于噪声门和 **DUCKING**)

这个按键让您可以 cue 监听当前选中的 key–in 信 号。

## 提示

- *•* 即使您已经选择了*MIX CUE*模式(当所有通道的*[CUE]* 键被打 开 *MIX* 后用作监听)作为 *cue* 模式,打开 *KEY IN CUE* 按键将 给对应通道监听的优先权。那一个时刻所有打开的 *[CUE]* 键将 被强行取消。
- *•* 当您退出相应画面时 *KEY IN CUE* 将自动被取消。

## **5** 要切换动态处理 **on/off**,移动光标至 **DYNAMICS ON/OFF** 按键并按下**[ENTER]** 键。

如果您想在 DYNAMICS 1/DYNAMICS 2 弹出式窗 口中设置,移动光标至对应的按键 / 旋钮并使用 [ENTER] 键,轮盘或 [DEC]/[INC] 键。

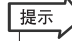

*•* 您同样可以使用*SELECTED CHANNEL*区域的*[DYNAMICS 1]/ [DYNAMICS 2]* 编码器旋钮调节动态处理的阈值。

## **6** 根据需要选择 **key–in** 信号。

根据信号您可以选择下面一种 key–in 信号。

#### 对于一个输入通道

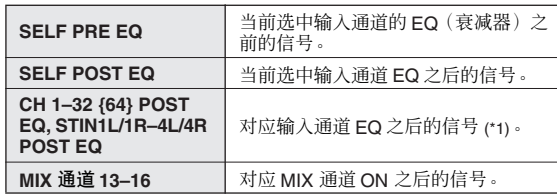

\*1: 您可以选择的通道受限于下列组,五 {九}组 : CH 1–8,<br>CH 9–16, CH17–24, CH25–32, {CH33–40, CH41–48, CH49–56, CH57–64},和 STIN1L1R–4L4R。

#### 对于一个输出通道

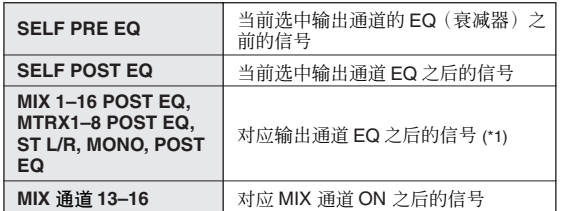

\*1: 你可以选择的通道信号限制于以下几组, 共四组: MIX 1-8,  $MIX 9-16$ , MATRIX  $1-8$ , 和 ST/MONO.

## 提示

- *•* 如果是嘶声消除器动态处理类型,*key–in* 将固定设置于 *SELF POST EQ* 并且不能被改变。
- *•* 要选择*key-in*信号,在*DYNAMICS 1/DYNAMICS 2* 弹出式窗口 中做选择。
- 1 移动光标到KEY IN SOURCE选择框,用转盘 或 [DEC]/[INC] 键选择希望的 key–in 信号。 被新选择的 key–in 信号将闪烁。
- B 按 [ENTER] 键来确认您选择的 key–in 信号。

## 注

*•* 当*key–in*信号在闪烁时如果您的光标移出 *KEY IN SOURCE* 选 择框,您的选择将被取消,*key–in* 信号设置将回到先前的选 择。如果要确认您新选择的 *key–in* 信号,不要移动光标按 *[ENTER]* 键。

## **7** 如果您想初始化动态设置或将他们拷贝至另外 一个通道,在 **DYNAMICS 1/DYNAMICS 2** 弹出 式窗口中使用工具按键。

要了解如何使用这些按键的详情,请参考" [可用到](#page-34-0) [的工具按钮](#page-34-0) " (→ 第 35 页)。

## 提示

*•* 您可以同样使用一个专门的数据库来随时保存或上载动态处理 设置(→第 *[120](#page-119-0)*页)。您同样能为您的乐器或者工作情况来选择 各种预制参数。

# 使用 EQ/ 动态处理数据库

<span id="page-119-0"></span>EQ 或动态设定可以储存在专门的数据库内, 或从中调用。

## EQ 数据库

EQ数据户由一个让您储存调用输入通道 EQ 设置的输 入 EQ 数据库和一个储存调用输出通道 EQ 设置的输 出 EQ 衡数据库构成。

要进入每一个数据库,在 ATT/HPF/EQ 弹出式窗口中 移动光标至 LIB 工具键然后按 [ENTER] 键。

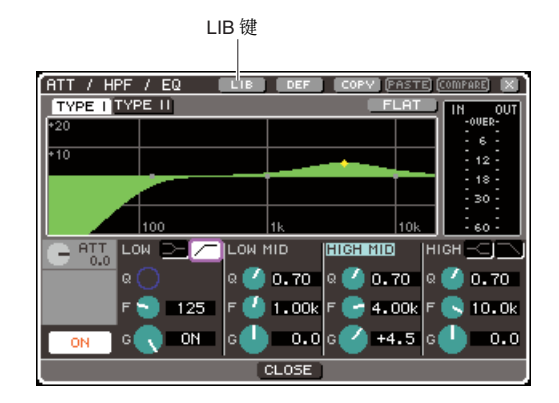

数据库操作的详情,请查阅"[可用到的数据库](#page-34-1)"  $(\rightarrow \frac{\omega}{2}$  35 [页](#page-34-1))。

## 提示

- 对于输入 EQ 和输出 EQ 数据库, 您可以在每个数据库中调用199 个设置。输入 *EQ* 提供 *40* 个只读预制值,输出 *EQ* 提供 *3* 个只读预 制值。
- *•* 关于如何进入 *ATT/HPF/EQ* 弹出式窗口的详情,参考 *"* 使用 *[EQ"](#page-114-0)* 。  $(\rightarrow \tilde{\cancel{\pi}} 115 \overline{\text{g}})$  $(\rightarrow \tilde{\cancel{\pi}} 115 \overline{\text{g}})$  $(\rightarrow \tilde{\cancel{\pi}} 115 \overline{\text{g}})$ .

## 动态处理数据库

您可以使用动态处理数据库来储存和调用动态处理设 置。

所有 LS9 的动态处理器使用这个数据库。然而,对于 动态类型的选择在输入通道的动态处理 1 和动态处理 2 以及输出通道的动态处理 1 之间可以不同。您不能 调用一个不能使用的类型。

要进入每一个动态处理数据库,在DYNAMICS 1/ DYNAMICS 2 弹出式窗口中移动光标至 LIB工具键然 后按 [ENTER] 键。

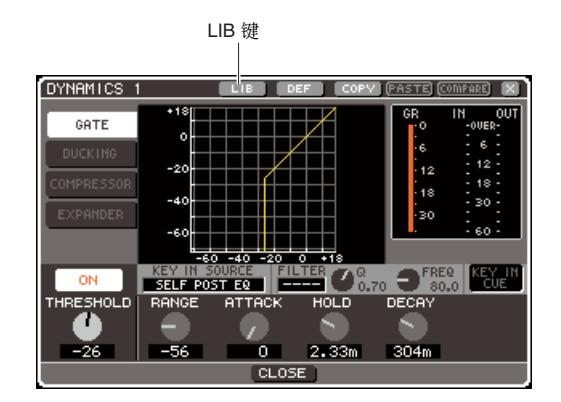

数据库操作的详情,请查阅"[可用到的数据库](#page-34-1)"  $(\rightarrow \tilde{\pi}$  35 页)。

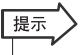

- *•* 您可以从这个数据库中调用*199* 个设置。这个数据库包含了*41* 个只 读预制值。
- *•* 关于如何进入*DYNAMICS 1/DYNAMICS 2*弹出式窗口的详情,参考 *"* [使用动态处理](#page-116-0) *"* (<sup>→</sup> 第 *117* 页)。

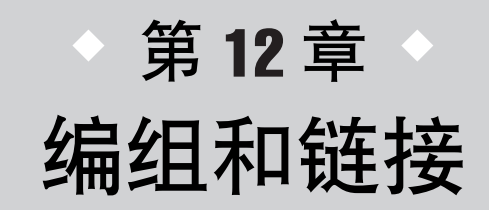

该章解释让您同时控制多重通道静音的静音组功能,多重通道参数链接的通 道链接功能,以及让您拷贝或移动通道之间的参数操作。

# 关于静音组

静音组允许您对多重通道共同切换静音开 / 关。举个例子,您可同时用静音组去取代多重非 - 调节 通道。

LS9 有八个静音组,它们可在输入通道和输出通道两者使用。通道的两个类型可在相同组中存在。

# 利用静音组

在此我们解释了如何去使用静音组。您可用 CHANNEL JOB 屏幕的 MUTE GROUP 屏幕去分配通 道至各静音组或开关静音的开 / 关。您可同样用 SELECTED CH VIEW 屏幕去指定静音组到当前 合适的选中通道。

## 提示

*•* 静音组*1–8*开*/*关功能可同样分配到用户自定义键。获取更多关于用户自定义键,请查阅 *"*[用户定义](#page-195-0) 键 *"* (<sup>→</sup> 第 *196* [页\)](#page-195-0)。

<span id="page-120-0"></span>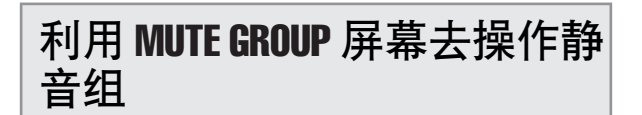

在 CHANNEL JOB 屏幕的 MUTE GROUP 屏幕中, 您 可选择一个特定的静音组和特定的合适通道去那个静 音组。您可同样开关各静音组的开/ 关。

## **1** <sup>在</sup> **DISPLAY ACCESS** 区域中,重复按下 **[CHANNEL JOB]** 键以访问 **CHANNEL JOB** 屏 幕的 **MUTE GROUP** 屏幕。

[CHANNEL JOB] 键访问不同的 CHANNEL JOB 屏 幕,允许您在通道执行操作。屏幕将在您每次按键 时变更。

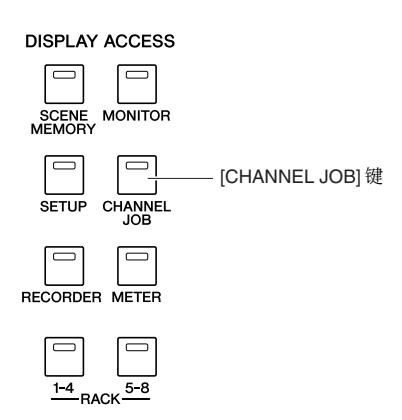

CHANNEL JOB屏幕的 MUTE GROUP屏幕包含以 下项目。

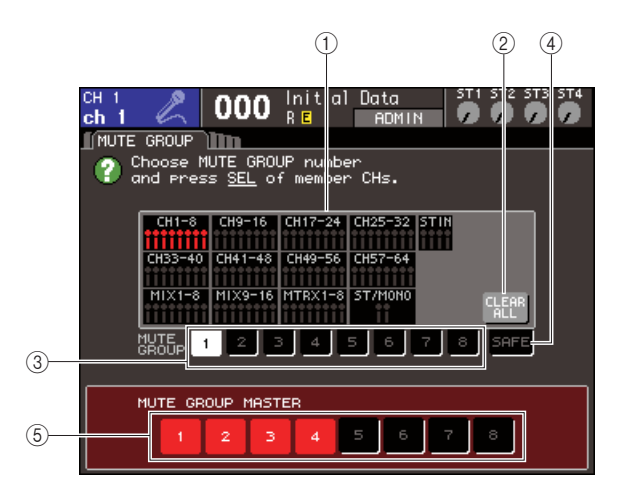

## 1 通道显示区域

通道通过在红色中突出 1–8 按钮选择分配到静音 组。若 SAFE 按钮被选中,通道从绿色中突出的全 部静音组被临时拒绝。

## B **CLEAR ALL** 按钮

当您移动光标到该按钮时,按下 [ENTER]键,当前 突出在通道显示区域的全部通道将被清除。

#### C **1–8** 按钮

这些按钮选择显示在通道显示区域的静音组。

#### D **SAFE** 按钮

当您要从静音组临时拒绝一个特定的通道,使用 该按钮。通道显示区域显示从静音组临时拒绝的 通道。获取更多有关静音保护,请查阅"[利用静音](#page-122-0) [保护功能](#page-122-0) " (→ 第 123 页)。

## E **MUTE GROUP MASTER** 按钮 **1–8**

这些按钮为静音组 1–8 开关静音开 / 关。

**2** 需选择静音组到您要在此分配的通道,移动光 标到**1–8**按钮中的一个,然后按下 **[ENTER]**键。

**3** 按下您要分配的输入 **/** 输出通道(您可选择比一 个更多的)的 **[SEL]** 键

分配了通道的 [SEL] 键将发亮。在屏幕中的通道显 示区域,相应通道将同样在红色中突出。需取消一 个分配,再一次按下亮着的 [SEL] 键, 让它变暗。

**4** 用相同的方法分配通道到其它静音组。

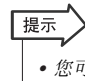

*•* 您可自由分配到比一个静音组更多的相同通道。

**5** 需静音通道分配到静音组,移动光标到想得到 的静音组的 **MUTE GROUP MASTER 1–8** 按 钮,然后按下 **[ENTER]** 键(允许多重选择)。

选中的MUTE GROUP MASTER 按钮将发亮,而所 有静音组的通道附件将被静音。这时,被静音通道 的 [ON] 键将闪烁。

**6** 将一个静音组废除静音,移动光标到您在第五 步开启的 **MUTE GROUP MASTER** 按钮,然后 按下 **[ENTER]** 键去让按钮变暗。

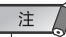

*•* 静音组分配作为场景的一部分被保存。不管怎样,静音开*/*关 设置不被保存。

## 提示

- 若您分配静音组开/关功能到用户自定义键,您可通过按下相应 的用户自定义键开关静音开 / 关, 让它变亮或变暗。
- 即使分配到了静音组, 若它的 [ON] 键首先是关闭的, 通过静音 开关操作它将不受影响。

## 利用 SELECTED CH VIEW 屏幕去指 定静音组

您可在 SELECTED CH VIEW 屏幕选择特定的通道, 以及分配静音组到适合的通道(允许多重分配)。

提示

*•* 您可在*SELECTED CH VIEW* 屏幕仅分配静音组。需开关静音的开*/* 关,您必需任意使用 *CHANNEL JOB* 屏幕(<sup>→</sup> 第 *[121](#page-120-0)* 页)的 *MUTE* **GROUP** 屏幕, 或分配静音开 / 关功能到用户自定义键, 然后操作那 个键(<sup>→</sup> 第 *[196](#page-195-0)* 页)。

## **1** 按下**SELECTED CHANNEL**区域的**[HOME]** <sup>键</sup> 以访问 **SELECTED CH VIEW** 屏幕。

**2** <sup>用</sup> **LAYER** 区域的键,以及 **[SEL]** 键去选择您要 指定的那些静音组通道。

您可在 SELECTED CH VIEW 屏幕用 MUTE 区域 去指定静音组到属于当前选中的适合通道。

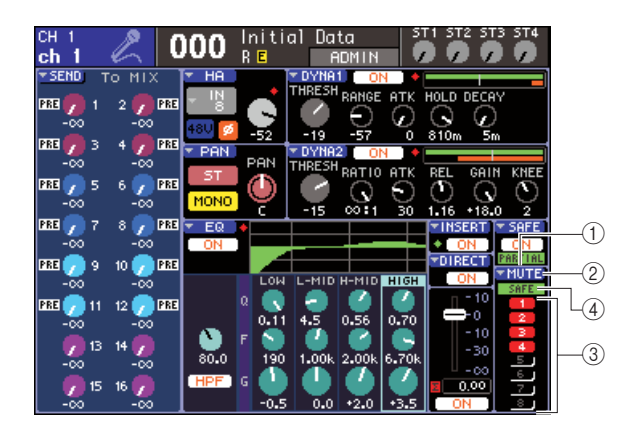

## 1 **MUTE** 区域

该项显示静音组到当前被分配的选中的那个通 道。

## B **MUTE** 弹出式菜单按钮

当您移动光标到该弹出式菜单按钮,然后按下 [ENTER] 键,CHANNEL JOB 屏幕的 MUTE GROUP 屏幕将出现。详情请查阅 " 利用 [MUTE](#page-120-0) GROUP [屏幕去操作静音组](#page-120-0) " (→ 第 121 页)。

## C 静音组选择按钮 **1–8**

这些选择了静音组到当前选中的那个将被分配的 通道。

## D **SAFE** 指示灯

若相应通道设置到静音保护,该项将变亮。获取更 多有关静音保护,请查阅"[利用静音保护功能](#page-122-0)"。

- **3** 选择静音组到将被分配的那个通道,移动光标 到静音组选择按钮,然后按下**[ENTER]**键(允许 多重选择)。
- **4** 用相同的方法为其它通道选择静音组。

## <span id="page-122-0"></span>利用静音保护功能

如有必要,登记到静音组的特定通道可从静音组操作 临时拒绝(静音保护)。

**1** <sup>在</sup> **DISPLAY ACCESS** 区域中,重复按下 **[CHANNEL JOB]** 键以访问 **CHANNEL JOB** 屏 幕的 **MUTE GROUP** 屏幕。

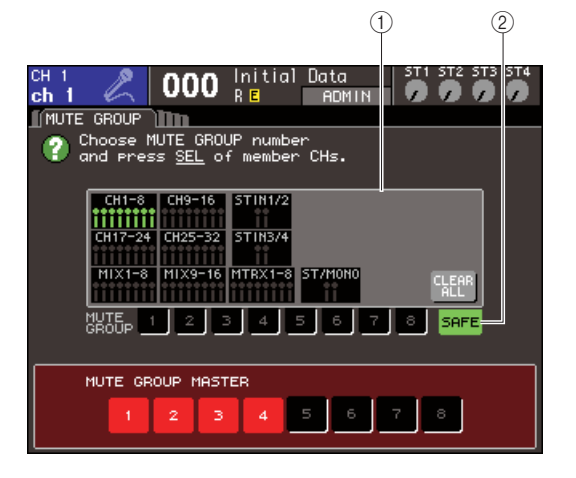

## 1 通道显示区域

当 SAFE 按钮被开启,通道从在该区域中突出的静 音组被临时拒绝。

B **SAFE** 按钮 该项让您选择将设置到静音保护状态的通道。

## **2** 移动光标到**SAFE**按钮,然后按下**[ENTER]**键。

## **3** <sup>用</sup> **LAYER** 区域的键,以及通道模块区域的 **[SEL]** 键去选择您要从静音组操作拒绝的通道 (允许多重选择)。

[SEL] 键将发亮,而在屏幕通道显示区域的相应通 道将在绿色中突出。您可通过再次按下亮着的 [SEL] 键取消静音保护状况,让它变暗。 当您静音一个静音组到适合的通道时,设置到静 音保护的通道将不受影响。

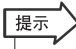

*•* 静音保护设置不保存在场景中。它们将保持有效到您取消设 置。

# <span id="page-123-0"></span>通道链接功能

通道链接是一个如在输入通道之间的推子和 EQ 参数的操作链接功能。 被链接的参数可从以下选择中选择。

- HA GAIN 设置 (当在不同电平保存时链接)
- EQ 设置
- Dynamics 1 和 2 设置
- 发送到 MIX 母线信号的开 / 关状态
- 发送信号电平,发送到 MIX 母线
- 推子操作 (当在不同电平保存时链接)
- [ON]键操作

两个或更多被链接的输入通道被称为"链接组"您可创造链接组的最大 DIGITAL, 以及可包括在 各组输入通道的最大 DIGITAL 是 18 {34}。不管怎样, 为多重链接组链接通道的操作的参数选择, 通过链接组共享。

## 链接想得到的输入通道

在此是如何去链接输入通道的特定参数。

## 【提示】

- *•* 静音组分配作为场景的一部分被保存。
- *•* 调用保护不影响通道链接。当您调用一个场景,保存在那场景中的 链接状况将始终重现。
- **1** <sup>在</sup> **DISPLAY ACCESS** 区域中,重复按下 **[CHANNEL JOB]** 键以访问 **CHANNEL JOB** 屏 幕的 **CH LINK** 屏幕。

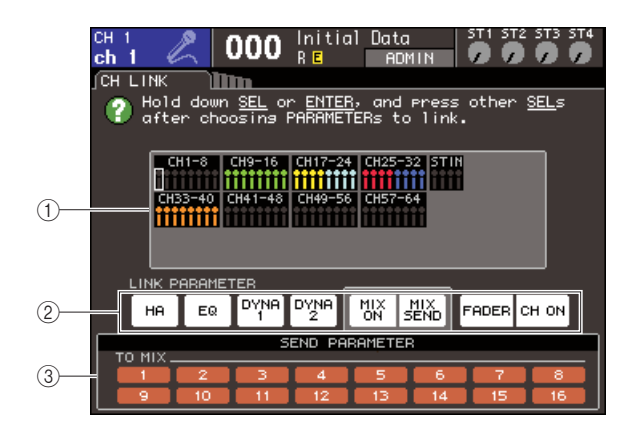

#### 1 通道显示区域

当您创造了一个链接组,相应的通道将突出。若有 两个或更多链接组,各组在不同颜色中显示。

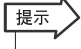

*•* 对于 *ST IN* 通道,左和右的所有参数始终被链接。

## B **LINK PARAMETER** 区域

用该区域的按钮去选择您要链接的参数。这些设 置通过所有链接组被共享。

## C **SEND PARAMETER** 区域

若您有开启LINK PARAMETER区域的 MIX ON或 MIX SEND按钮, 用该区域的按钮以指定发送目的 地母线。

## **2** <sup>用</sup> **LINK PARAMETER** 区域的按钮选择将被连 接的参数(允许多重选择)。

以下表格是您可在LINK PARAMETER区域选择的 参数目录。

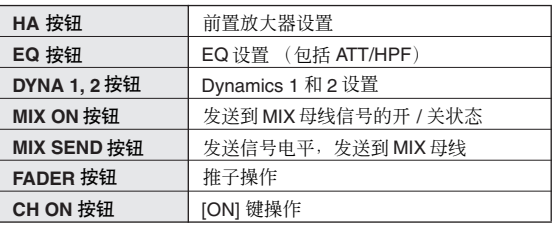

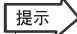

- *•* 若您为两个或更多的输入通道链接 *Dynamics 1* 或 *2*,参数值将 被链接,但键入信号不被链接。获取更多有关动态,请查阅 *["EQ](#page-114-1)* [和动态](#page-114-1) *"* (<sup>→</sup> 第 *115* 页)。
- *•* 若您开启 *EQ* 按钮或 *DYNA 1/2* 按钮,库调用操作将同样被链 接。

## **3** 若您在第二步开启**MIX ON**或**MIX SEND**按钮, 用 **SEND PARAMETER** 区域的按钮去指定您要 操作链接的那个母线(允许多重操作)。

以下表格是您可在 SEND PARAMETER 区域选择 的参数目录。

**TO MIX 1-16 按钮** MIX 母线 1-16

#### 注

*•* 若没有什么在 *SEND PARAMETER* 区域被选中,发送开 */* 关和 发送电平将不被链接。

## **4** 对链接通道,依下列各项进行。

- 1 选择包含链接目的地通道的推子层。
- B 用下列方法的一种去选择链接源通道。

● 若链接源和链接目的地通道在相同推子层 压下链接源 [SEL] 键盘, 然后选择链接目的地 通道的 [SEL] 键。

## ● 若链接源和链接目的地通道在不同推子层 用光标键去移动通道显示区域的白色框子以链 接源通道,然后压下 [ENTER] 键,然后选择链 接目的地通道的 [SEL] 键。

这时,在第 2 和 3 步您所选中的参数值将从链接源 被复制到链接目的地通道。随后您在第 2 和 3 步选 中的参数操作,将在通道附件之间被链接到相同 链接组。当前链接状况显示在窗口的通道显示区 域。

注

*• HA GAIN* 和推子值,当保存它们不同电平差异的时候被链接, 将不被复制。

链接源通道

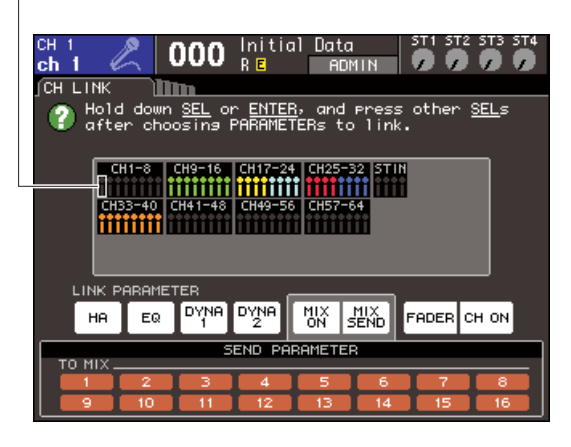

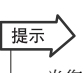

- *•* 当您按下通道附件的 *[SEL]* 键去一个链接组让它变亮时,所有 通道附件到相同链接组的 *[SEL]* 键将闪烁。
- *•* 若您链接一个*INPUT*通道到一个*ST IN*通道,为*ST IN*通道不存 在的参数将被忽视。

## **5** 若您要增加新的通道去一个现有链接组,如第**<sup>4</sup>** 步描述的那样做。

提示

*•* 若链接目的地通道已经分配到另一个链接组,它分配到的先前 组将被取消,而它将被额外重新分配组。

## **6** 对于取消链接,依下列各项进行。

- 1 选择包含您要不链接通道的推子层。
- B 用下列方法的一种去选择任何的通道,分配到 链接组。
	- 若您要不链接的通道在作为链接组的另一个通 道的相同推子层。

压下任何在链接组登记的 [SEL] 键,然后选择 您要不链接通道的 [SEL] 键。

● 若在那个链接组无其它通道在相同推子层, 作 为您要不链接的通道

用光标键去移动通道显示区域的白色框子到任 何在链接组已登记的通道,然后压下 [ENTER] 键,然后选择你要不链接通道的 [SEL] 键。

提示

*•* 您可临时拒绝从为了调节维持它们电平平衡参数链接组的通 道,当被链接时,例如当您要调节在链接组之间的电平平衡。 压下您要调节平衡通道的 *[SEL]* 键,然后编辑想得到的参数。 当您压下 *[SEL]* 键的时候,*HA GAIN* 和推子将不被链接。(不 管怎样,该功能将不在场景闪存调用操作减弱期间工作。)

# 复制、移动或初始化通道

该区域解释您可如何复制或移动通道之间的 MIX 参数,或恢复一个特定通道的参数到它们的默认 设置。

## 复制通道参数

您可复制通道的 MIX 参数设置到另一个通道。当您执 行复制操作,设置将写在复制目的地的参数上面。 您可在以下声音合并之间复制。

- 在输入通道之间
- 在 STEREO L/R 通道和 MONO 通道之间
- 在 MIX 通道之间
- 在 MATRIX 通道之间
- **1** <sup>在</sup> **DISPLAY ACCESS** 区域中,重复按下 **[CHANNEL JOB]** 键以访问 **CHANNEL JOB** 屏 幕的 **CH COPY** 屏幕。

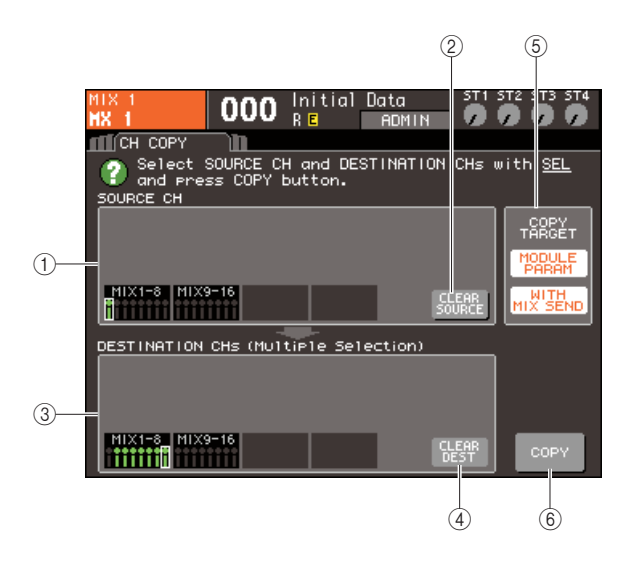

1 **SOURCE CH** 区域

指出作为复制源被选中的通道。

B **CLEAR SOURCE** 按钮

该按钮清除显示在 SOURCE CH 区域和 DESTINATION CHs 区域的通道。

#### C **DESTINATION CHs** 区域

指出作为复制目的地被选中的通道。

## D **CLEAR DEST** 按钮

该按钮清除显示在 DESTINATION CHs 区域的通 道。

#### E **COPY TARGET** 区域

若您选中一个MIX通道、MATRIX通道或STEREO/ MONO 通道作为复制源,用该区域的按钮去选择 将被复制的参数。若想得到,您可启动双方的按 钮。

若双方按钮开启着,以下参数将被复制。

● **MODULE PARAM** 按钮 复制源通道的所有参数

● **WITH MIX SEND/WITH MATRIX SEND** 按钮 开 / 关状况以及发送信号发送到复制源通道的 发送电平设置。

## **6** COPY 按钮

执行复制。

**2** 需选择复制源通道,按下相应的 **[SEL]** 键以使它 变亮。

相应通道在窗口的 SOURCE CH 区域突出。 当您选择复制源通道,DESTINATION CHs 区域自 动增量,允许您选择复制目的地。 若您要再选择复制源通道,移动光标到 CLEAR SOURCE 按钮,然后按下 [ENTER] 键。

## 注

*•* 复制设置可只安排在"复制源"→"复制目的地"命令中。

## **3** 需选择复制目的地通道,按下相应的 **[SEL]** 键以 使它变亮(允许多重选择)。

相应通道在窗口的 DESTINATION CHs 区域中突 出。可作为复制目的地被选中的通道,将依赖于您 在第 2 步选中的通道。 若您要再选择复制源通道的全部,移动光标到 CLEAR SOURCE 按钮,然后按下 [ENTER] 键。

- **4** 若您选中 **MIX/MATRIX/STEREO/MONO** 通道 作为复制源,用 **COPY TARGET** 区域的按钮去 选择您要复制的参数。
- **5** 对执行复制操作,移动光标到 **COPY** 按钮,然后 按下 **[ENTER]** 键。

复制将被执行,而设置将被写在复制目的地通道 的参数上面。复制被执行之后,SOURCE CH field 区域和DESTINATION CHs区域将返回到一个没被 设置的状态。

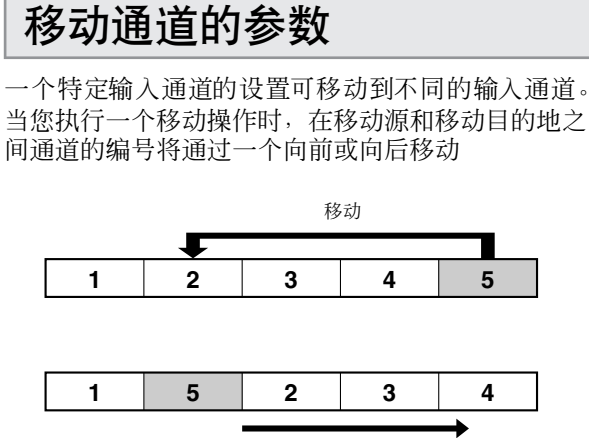

通过一个移动

您可在以下声音合并之间移动设置。

- 在 INPUT 通道之间
- 在 ST IN 通道之间
- **1** <sup>在</sup> **DISPLAY ACCESS** 区域中,重复按下 **[CHANNEL JOB]** 键以访问 **CHANNEL JOB** 屏 幕的 **CH MOVE** 屏幕。

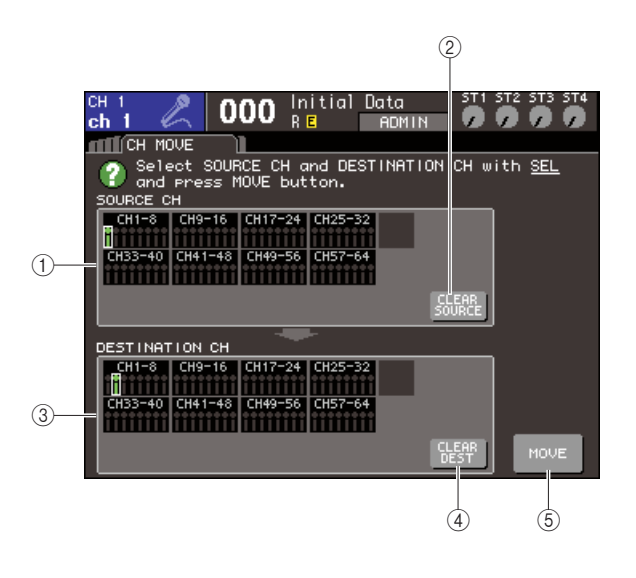

## 1 **SOURCE CH** 区域

该项指出移动源通道。

#### B **CLEAR SOURCE** 按钮

该按钮清除显示在 SOURCE CH 区域和 DESTINATION CH 区域的通道。

#### C **DESTINATION CH** 区域 该项指出移动目的地通道。

#### D **CLEAR DEST** 按钮

该按钮清除显示在 DESTINATION CH 区域的通 道。

## E **MOVE** 按钮

执行移动。

## **2** 需选择移动源通道,按下相应的 **[SEL]** 键以使它 变亮。

相应通道在窗口的 SOURCE CH 区域突出。 当您选择移动源通道,DESTINATION CHs 区域自 动增量,允许您选择移动目的地。 若您要再选择移动源通道,移动光标到CLEAR SOURCE 按钮, 然后按下 [ENTER] 键。

## 注 *•* 为移动操作设置可只安排在"移动源"→"移动目的地"命令 中。

## **3** 需选择移动目的地通道,按下相应的**[SEL]**键以 使它变亮。

相应通道在窗口的 DESTINATION CH 区域突出。 可选中通道将依赖您在第 2 步选中的通道。 若您要再选择移动目的地通道,移动光标到 CLEAR DEST 按钮,然后按下 [ENTER] 键。

## **4** 对执行移动操作,移动光标到**MOVE** 按钮,然后 按下 **[ENTER]** 键。

移动源通道的设置将移动到移动目的地。在移动 源和移动目的地之间所有通道的设置,将通过一 个在移动源的指示移动。当移动被执行,SOURCE CH field 区域和 DESTINATION CHs 区域将返回到 一个没被设置的状态。

## 通道参数初始化

若想得到,您可恢复任何通道的参数到一个初始化状 态。该操作可在任何通道执行。

**1** <sup>在</sup> **DISPLAY ACCESS** 区域中,重复按下 **[CHANNEL JOB]** 键以访问 **CHANNEL JOB** 屏 幕的 **CH CLEAR** 屏幕。

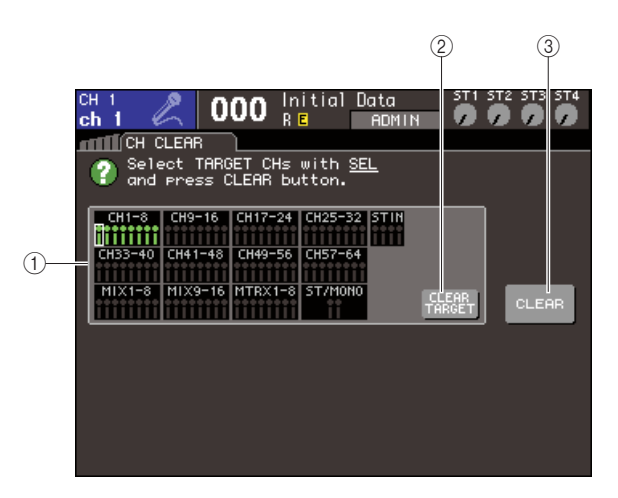

1 **TARGET CHs** 区域

在该区域,选择您要初始化的通道。

B **CLEAR TARGET** 按钮

该按钮清除显示在 TARGET CHs 区域的通道。

## **(3) CLEAR 按钮**

执行初始化。

**2** 需选择初始化通道,按下相应的**[SEL]** 键以使它 变亮(允许多重选择)。

相应通道在窗口的 TARGET CHs 区域中突出。 若您要分离选择所有通道,移动光标到 CLEAR SOURCE 按钮,然后按下 [ENTER] 键。

**3** 对执行初始化操作,移动光标到 **CLEAR** 按钮, 然后按下 **[ENTER]** 键。

选中通道的参数将被初始化。初始化之后, TARGET CHs 区域将返回到无选中的状态。

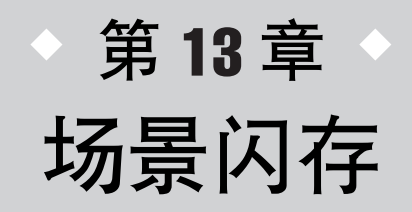

该章解释如何执行场景闪存操作。

# 关于场景闪存

在 LS9 上,设置例如 MIX 参数和输入输出端口跳线,可在作为 "场景" 的闪存 ( 从闪存稍候调用 ) 内部分配名字以及存储。

场景是有限的,场景号的范围在 000–300。对于这些场景,场景 000 是只可读取的,恢复 MIX 参数 的场景到它们的默认状态,而场景 001–300 是可改写的。

各场景包含上面板推子和 [ON] 键的位子, 也作为下列各项参数。

- 输入 / 输出端口跳线
- 母线设置
- 前置放大器设置
- EQ 设置
- Dynamics 1 和 2 设置
- 虚拟处理器 rack  $(GEQ/\tilde{\chi}R)$ 设置
- 声像 / 平衡设置
- 插入 / 直接输出设置
- 开关状况以及信号的发送电平发送到 MIX 母线
- 开 / 关状况以及信号的发送电平发送到 MATRIX 母线
- 静音组设置
- 通道链接设置

# 利用场景闪存

<span id="page-128-0"></span>该项解释了如何存储和调用 LS9 的 MIX 参数作为 "场景"。

利用 SCENE MEMORY 屏幕存储当前的 MIX 设置作 为场景闪存。

**1** 利用上面板,或在屏幕中按钮的不同控制器去 设置想得到的 **MIX** 参数。

当前场景的号码和标题显示在固定显示区域的中 央。

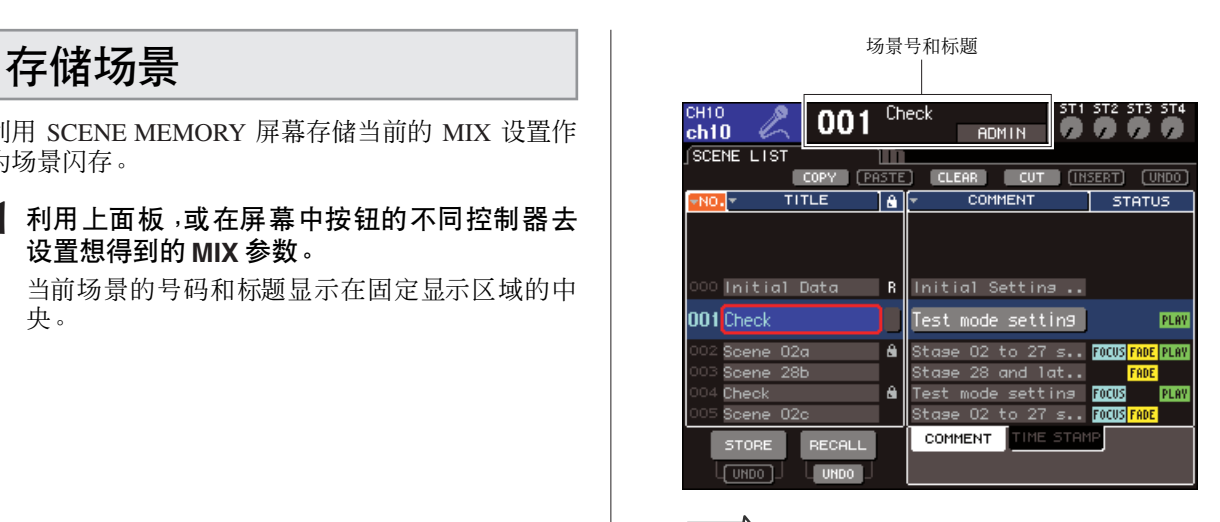

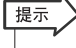

*•* 您可同样移动光标到固定显示区域中的场景号,然后用转盘或 *[DEC]/[INC]*键去变更场景号。若最近存储或调用的场景不同于 当前选中的场景,该场景号将闪烁。

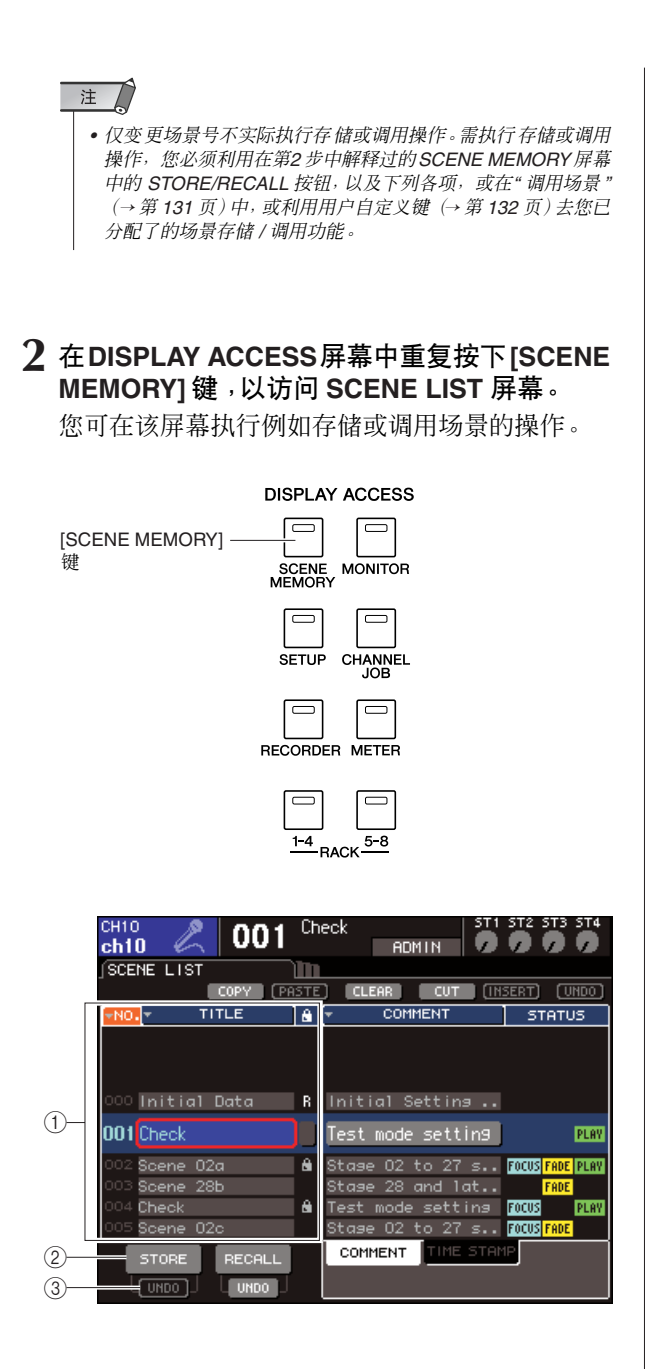

## 1 场景列表

该列表显示已存储到场景闪存中的场景。蓝色中 高亮显示的行指出,该场景号因操作而被选中。只 读场景通过R符号指出,而书写保护场景通过保护 (锁)符号指出。

## B **STORE** 按钮

该项存储当前 MIX 设置到在场景列表中当前选中 的位置。

## **(3) STORE UNDO 按钮**

该按钮取消(撤销)或再执行(重做)最新近执行 的场景存储操作。该按钮可从您结束写入(保存) 之后立即被利用,直到您下一次存储。

**3** 请确认光标位于其它固定显示区域某处,然后 用转盘或**[DEC]/[INC]**键去选择存储目的地场景 号。

## 注人

*•* 当光标位于固定显示区域,若您操作转盘或 *[DEC]/[INC]*键,场 景号的注释、通道号或 *ST IN* 通道输入电平将变更。

**4** 移动光标到 **STORE** 按钮,然后按下 **[ENTER]** 键。

SCENE STORE 弹出式菜单窗口将出现,允许您分 配标题到场景。

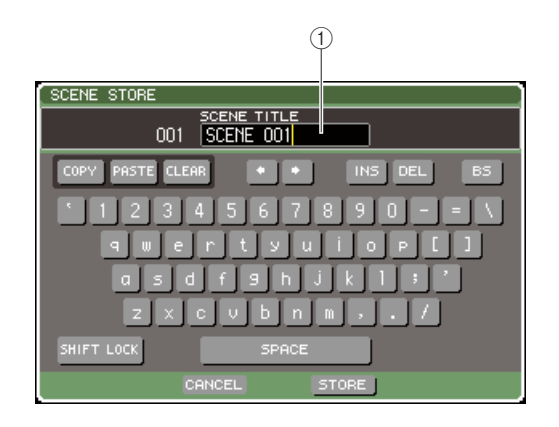

## 1 **SCENE TITLE** 区域

该区域让您因场景(十六个最大字符)进入标题。

- **5** 分配标题到想得到的场景。 关于输入文本的详情,请查阅"[指定名称](#page-33-0)"  $(\rightarrow$  第 [34](#page-33-0) 页)。
- **6** 移动光标到位于 **SCENE STORE** 弹出式菜单窗 口底部的**STORE**按钮,然后按下 **[ENTER]** 键。 SCENE STORE 弹出式菜单窗口将关闭,一个对话 框将询问您以确认存储操作。

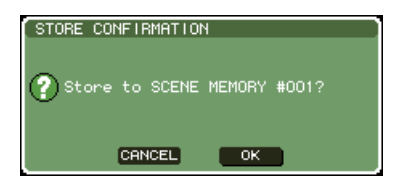

## **7** 移动光标到**OK**按钮,并按下**[ENTER]**键以执行 存储操作。

当前 MIX 设置将被存储到您在第 3 步选中的场景 号。

若您决定取消存储操作,移动光标到 OK 按钮的替 代 CANCEL 按钮,然后按下 [ENTER] 键。

## 注

*•* 若您存储场景已被存储的场景号,先前的数据将结束写入。

# 提示

*•* 您那样安排设置选项,存储确认对话框不出现(<sup>→</sup> 第*[194](#page-193-0)* 页)。

**8** 若您要取消场景结束写入 **-** 存储操作,移动光标 到 **STORE UNDO** 按钮,并按下 **[ENTER]** 键。 紧接着结束写入存储场景后,您可利用 STORE UNDO 按钮去撤销(取消)最新近执行的场景存储 操作。当您执行 STORE UNDO 按钮时,一个对话 框将询问您以确认撤销操作。若您要执行撤销,移 动光标到 OK 按钮, 然后按下 [ENTER] 键。执行撤 销之后,您可再次用 STORE UNDO 按钮去重做 (再执行)存储操作。

## 注人

- *STORE UNDO* 按钮只可用于紧接着结束写入存储之后。若您 随后执行场景存储 */* 调用操作,撤销将不再发生。
- 提示
	- *•* 您可用相同程序以存储在其它 *SCENE MEMORY* 屏幕中的场 景。
	- *•* 作为 *STORE* 按钮或 *STORE UNDO* 按钮的相同功能,可同样 分配到用户自定义键(<sup>→</sup> 第 *[132](#page-131-0)* 页)。

## <span id="page-130-0"></span>调用场景

用 SCENE MEMORY屏幕以调用存储在场景闪存中的 场景。

**1** <sup>在</sup> **DISPLAY ACCESS** 区域,重复按下 **[SCENE MEMORY]** 键以访问 **SCENE LIST** 屏幕。

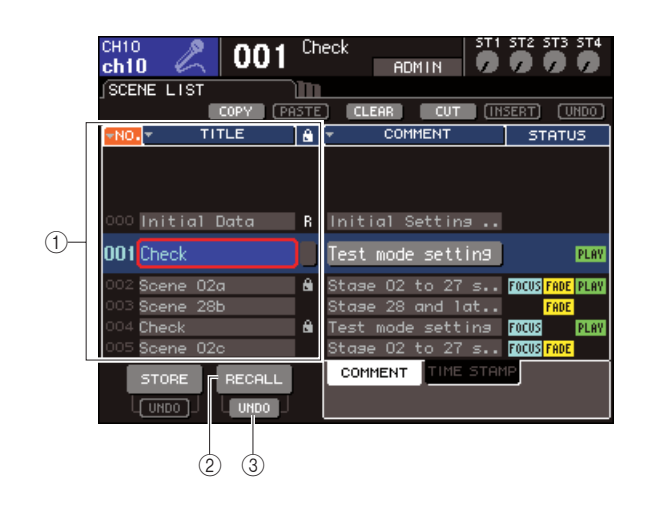

## 1 场景列表

该列表显示存储在场景闪存中的场景。在蓝色中 高亮显示的行指出为操作选中的该场景号。

## B **RECALL** 按钮

该项调用在场景列表中当前选中的场景。

**(3) RECALL UNDO 按钮** 该按钮取消(撤销)或再执行(重做)最新近执行 的场景调用操作。

**2** 请确认位于其它固定显示区域某处的光标,然 后用转盘或 **[DEC]/[INC]** 键去选择调用源场景 号。

- **3** 移动光标到 **RECALL** 按钮,然后按下 **[ENTER]** 键。
	- 一个对话框将询问您以确认调用操作。

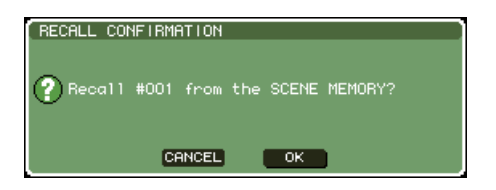

## **4** 需执行复制操作,移动光标到 **OK** 按钮,然后按 下 **[ENTER]** 键。

您在第 2 步选中的场景将被调用。若您决定执行存 储操作,移动光标到 OK 按钮的替代 CANCEL 按 钮,然后按下 [ENTER] 键。

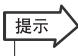

*•* 您那样安排设置选项,调用确认对话框不出现(<sup>→</sup> 第 *[194](#page-193-0)*页)。

## **5** 若您决定取消场景调用操作,移动光标到 **RECALL UNDO** 按钮,并按下 **[ENTER]** 键。

一个对话框将询问您以确认撤销操作。需执行操 作,移动光标到 OK 按钮, 然后按下 [ENTER] 键。 执行撤销之后,您可再次用 RECALL UNDO 按钮 去重做(再执行)调用操作。

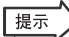

- *•* 您可用相同程序以调用在其它 *SCENE MEMORY* 屏幕中的场 景。
- *•* 做为选择,您可通过移动光标调用场景到固定显示区域中的到 场景号,利用转盘或*[DEC]/[INC]* 键去选择场景号,然后按下 *[ENTER]* 键。若在 *PREFERENCE* 弹出式菜单窗口中的 *RECALL CONFIRMATION* 是开启着的,一个确认对话框将出 现。
- *•* 作为*RECALL*按钮或*RECALL UNDO*按钮的相同功能,可同样 分配到用户自定义键。
- *•* 另外,您可通过利用*MIDI* 消息(控制变更)调用场景 (<sup>→</sup> 第 *[180](#page-179-0)* 页)。

## <span id="page-131-0"></span>利用用户自定义键去调用

您可以单键击用户自定义键去直接调用选中的场景, 或去通过场景。要这样做,您必须首先分配一个场景 调用操作到用户自定义键。 下列调用操作可分配到用户自定义键。

## ● **INC RECALL**

调用下列当前加载了的场景号的场景。

## ● **DEC RECALL**

调用当前加载之前的场景号的场景。

提示

*•* 若无场景被存储在之前或下列当前加载场景号中,最靠近的被 存储场景的场景号将被调用。

## ● **DIRECT RECALL**

允许您直接指定一个确定场景号以及场景调用。

分配这些功能中的一项到一个用户自定义键盘,那样 的话场景可被单键击调用,如下所示进行。

## **1** <sup>在</sup>**DISPLAY ACCESS**区域,重复按下**[SETUP]** 键以访问 **USER SETUP** 屏幕。

USER DEFINED KEYS 按钮

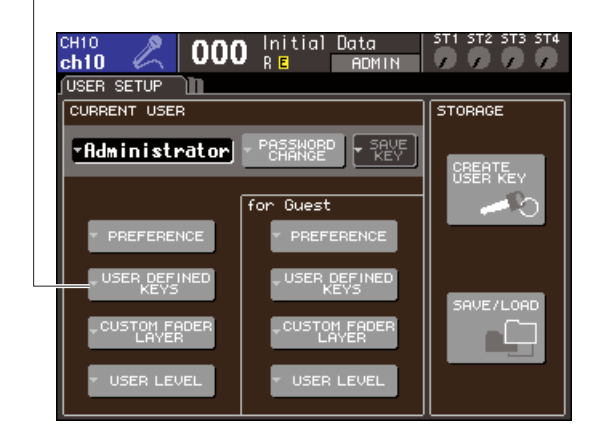

## **2** 移动光标到 **USER DEFINED KEYS** 按钮,然后 按下**[ENTER]**键以访问**USER DEFINED KEYS** 弹出式菜单窗口。

USER DEFINED KEYS 弹出式菜单窗口让您分配 功能到用户自定义键 [1]–[12]。

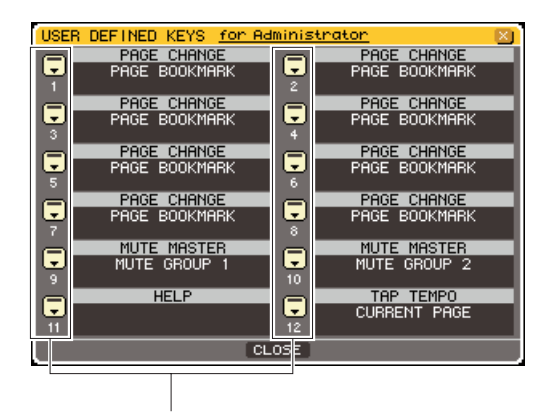

用户自定义键弹出式菜单按钮

**3** 为用户自定义键移动光标到弹出式菜单按钮, 到您要分配的功能,并按下 **[ENTER]** 键。 USER DEFINED KEY SETUP弹出式菜单窗口将出 现。

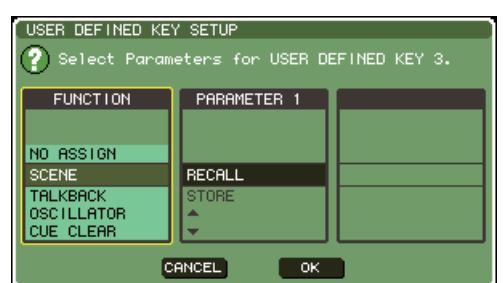

## **4** 移动光标到 **FUNCTION** 栏,然后用转盘或 **[DEC]/[INC]** 键去选择"**SCENE**"。

在该弹出式菜单窗口中,您将依赖于您要分配的 功能,如下所示进行。

## ● 分配 **INC RECALL** 或 **DEC RECALL**

移动光标到 PARAMETER 1 栏, 然后用转盘或 [DEC]/[INC] 键去选择"INC RECALL"或"DEC RECALL"。

## ● 分配 **DIRECT RECALL**

移动光标到 PARAMETER 1 栏, 用转盘或 [DEC]/ [INC] 键去选择"DIRECT RECALL", 然后在 PARAMETER 2 栏选择"SCENE #xxx"(xxx 是场 景号)。

- **5** 当您完成安排设置,移动光标到 **OK** 按钮,然后 按下 **[ENTER]** 键以关闭弹出式菜单窗口。 若想得到的,用相同方法分配场景调用功能到其 它用户自定键。
- **6** 按下用户自定义键到您已分配的调用功能。 相应的场景将被调用。

# 编辑场景闪存

该项解释如何在场景闪存中分类存储的场景, 编辑它们的标题, 以及复制 / 粘贴它们。

## 分类和重命名场景闪存

您可用专门的窗口去分类被保存场景闪存,在它们标 题的字母的命令,或它们被创造的数据命令中。您可 同样编辑它们的标题。

## **1** <sup>在</sup> **DISPLAY ACCESS** 区域,重复按下 **[SCENE MEMORY]** 键以访问 **SCENE LIST** 屏幕。

提示

*• SCENE MEMORY* 屏幕有四个屏幕组成,但左边一半(场景列 表、存储 / 调用按钮)以及工具按钮在全部屏幕中相同。

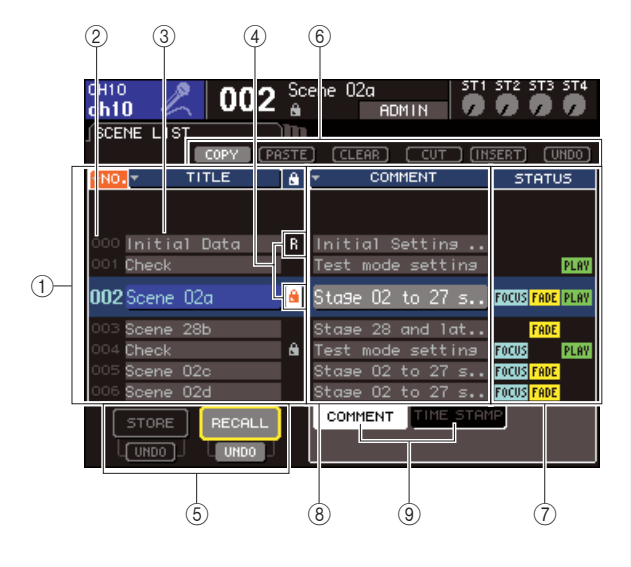

## 1 场景列表

该列表是存储在场景闪存中的场景。在蓝色中高 亮显示的线指出为操作当前选中的场景。

## 提示

*•* 您可同样变更默认命令,在已被存储的列表中(上升或递减场 景号)(<sup>→</sup> 第 *[194](#page-193-0)* 页)。

## ② 场景号

该项是场景号 000–300。

## **(3) TITLE**

该项是分配到各场景的名字(最大 16 个字符)。您 可移动光标到该地区,然后按下[ENTER]键以访问 SCENE TITLE EDIT您可分配标题或注释到场景的 弹出式菜单窗口。

## D **R** 符号(只读)**/** 保护符号

只读场景通过R符号指出,而写入保护场景通过保 护(锁)符号指出。对于场景001–300,您可移动光 标到该地区,然后按下[ENTER]键以在保护和未保 护设置之间切换。

#### E 存储 **/** 调用按钮

这些按钮用来存储 / 调用场景。您可同样撤销(取 消)或重做(再执行)存储 /调用操作。详情请查阅 " [利用场景闪存](#page-128-0) " (→ 第 129 页)。

#### 6 工具按钮

用这些按钮以执行,例如在场景闪存中被存储场 景上复制和粘贴的操作。详情请查阅 " [场景闪存编](#page-135-0) 辑 " (→ 第 136 [页\)](#page-135-0)。

## G **STATUS** 区域

该区域指出各场景的状况。对于为某些不同于在 焦点功能(→ 第 [139](#page-138-0) 页)中选中的全部按钮场景, 以及被激活推子功能的场景中(→ 第 [143](#page-142-0) 页), "FOCUS"、"FADING"和"PLAY"指示将分别亮 起。

## H **COMMENT/TIME STAMP** 区域

该项指示注释或上次存储场景时的日期和时间, 格式为年 / 月 / 日和时 / 分 / 秒。

## **(g) COMMENT/TIME STAMP 选项卡**

这些选项卡可切换 COMMENT/TIME STAMP 区 域中显示的项目(注释或时间戳记)。

## **2** 请确认位于其它固定显示区域某处的光标,然 后用转盘或 **[DEC]/[INC]** 键以选择场景号。 在场景列表中的蓝色中高亮显示线指出为操作而

当前选中的场景。

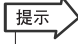

*•* 您可同样分配用户自定义间去执行例如,增加或消耗场景号或 向上向下卷起场景列表的功能(<sup>→</sup> 第 *[196](#page-195-0)* 页)。

**3** 若您要在不同命令中列出场景,移动光标到位 于场景列表上方的**"NO."**或 **"TITLE"**按钮,或者 移动到位于 **STATUS/TIME STAMP** 区域上方的 **"TIME STAMP"**,然后按下 **[ENTER]** 键。

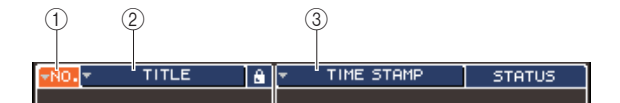

- 1 序号
- 在场景号的命令中的分类。 B **TITLE**
- 在标题 DIGITAL/ 字母命令中分类。
- **(3) COMMENT/TIME STAMP** 按照注释或创建日期顺序进行分类。

展示

• 通过离开在相同按钮的光标, 并再次按下 *[ENTER] 键, 您可变* 更被分类列表中的方向(上升或递减)。

**4** 若您要编辑场景标题,移动光标到被选中场景的 **TITLE field** 区域,然后按下**[ENTER]** 键以访问 **SCENE TITLE EDIT** 弹出式菜单窗口。

关于输入文本的详情,请查阅"[指定名称](#page-33-0)"  $(\rightarrow$  [第](#page-33-0) 34 页)。

 $^\copyright$ SCENE TITLE EDIT SCENE TITLE<br>003 SCENE 003 stel **CLEAR INS**  $h$  $x c v b n n$  $\mathbf{z}$ 

## 1 **TITLE** 区域

该区域让您为场景进入标题。(最大 16 个字符)

## 提示

- *•* 你不能编辑只读场景或写入保护场景的标题。
- *•* 如果您想要编辑场景的注释,请使用 *COMMENT/TIME*  STAMP 选项卡显示场景列表中的注释,然后将光标移动到选
	- 中场景的 *SCENE COMMENT* 区域,然后按 *[ENTER]* 键进入 *COMMENT EDIT* 弹出式窗口。

**5** 移动光标到选中场景的 **<sup>R</sup>** 符号 **/** 保护符号,然后 按下 **[ENTER]** 键,以为场景开 **/** 关保护设置。 每次您按下 [ENTER] 键, 指示将在保护(锁)、R

(只读)符号以及无符号之间交替。

● 保护 (锁)符号 场景不能结束写入。

## ● R (只读)符号

另外对以上保护的描述,将同样不可能通过从 USB 闪存加载文件等,结束写入场景。 该设置可只为从场景号 000 的连续场景号被选中。

## ● 无符号

场景不被保护。

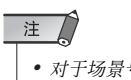

*•* 对于场景号 *000* 的 *R* 符号,不能被作废。

## **6** 利用工具按钮去编辑场景闪存。

获取详情,请查阅随后的["场景闪存编辑](#page-135-0)"工作 段。

## <span id="page-135-0"></span>场景闪存编辑

在场景闪存中存储的场景可复制/粘贴到其它场景号, 或清除(抹去)。

**1** <sup>在</sup> **DISPLAY ACCESS** 区域,按下 **[SCENE MEMORY]** 键以访问 **SCENE LIST** 屏幕的任何 一个。

场景闪存被编辑用于在 SCENE MEMORY 屏幕上 方显示的按钮。

各按钮有以下功能。

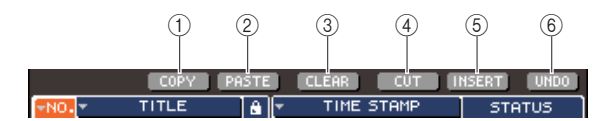

## 1 **COPY** 按钮

复制场景到闪存缓冲器内(一个暂时存储的区 域)。获取如何使用该项的详情,请查阅下面的 "复制 / [粘贴场景"](#page-135-1)。

## B **PASTE** 按钮

该按钮粘贴场景(先前复制到闪存缓冲器内的)到 其它场景号内。获取如何使用该项的详情,请查阅 下面的"复制 / [粘贴场景](#page-135-1)"。

## **3** CLEAR 按钮

该按钮清除(抹去)选中的场景。获取如何使用该 项的详情,请查阅 " [清除场景](#page-136-0) " (→ 第 137 页)。

## D **CUT** 按钮

剪切场景,然后放置到闪存缓冲器。场景跟随您剪 切的场景号将向前移动。获取如何使用该项的详 情,请查阅 " [剪切场景](#page-137-1) " (→ 第 138 页)。

## E **INSERT** 按钮

从闪存缓冲器在不同场景号位置插入场景。场景 号随着插入,位置将向后移动。获取如何使用该项 的详情,请查阅 " [插入场景](#page-137-0) " (→ 第 138 页)。

## F **UNDO** 按钮

该按钮取消最新近执行的场景编辑操作。若您意 外清除一个重要场景,您可按下该键以返回到编 辑场景预先的状态。

## **2** 执行想得到的编辑操作。

获取程序详情,请查阅接着的说明。

## <span id="page-135-1"></span>复制 / 粘贴场景

再次说明如何复制场景到缓冲闪存中,然后粘贴到不 同场景号。

- **1** <sup>在</sup> **DISPLAY ACCESS** 区域,按下 **[SCENE MEMORY]** 键以访问 **SCENE LIST** 屏幕的任何 一个。
- **2** 请确认位于其它固定显示区域某处的光标,然 后用转盘或 **[DEC]/[INC]** 键去选择复制源场景 号。
- **3** 移动光标到**COPY**按钮,然后按下**[ENTER]**键。 一个对话框将询问您以确认复制操作。

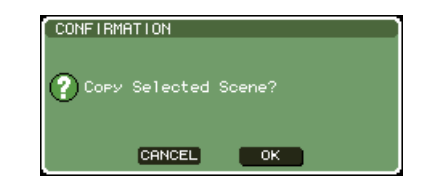

**4** 对执行复制操作,移动光标到 **OK** 按钮,然后按 下 **[ENTER]** 键。

您在第 2 步选中的场景将保存在缓冲闪存中。

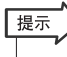

*•* 请意识到,若您在粘贴前复制 */*剪切其它场景,其它场景将结束 写入到缓冲闪存。

- **5** 请确认位于其它固定显示区域某处的光标,然 后用转盘或**[DEC]/[INC]**键去选择粘贴目的地场 景号。
- **6** 移动光标到 **PASTE** 按钮,然后按下 **[ENTER]** 键。

一个对话框将询问您以确认粘贴操作。

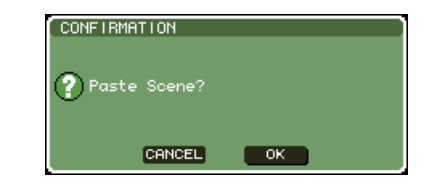

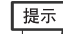

*•* 复制场景可同样被插入(<sup>→</sup> 第 *[138](#page-137-0)* 页)。

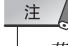

*•* 若没什么存储到缓冲闪存中,*PASTE* 按钮不可使用。

## **7** 移动光标到**OK** 按钮,然后按下 **[ENTER]**键,需 执行粘贴操作。

存储在缓冲闪存中的场景将粘贴到您在第5步选中 的场景号中。若您决定取消粘贴操作,用代替 OK 按钮的 CANCEL 按钮。

## 注 /

- *•* 请意识到,当您在已被存储的场景中粘贴场景号,现有场景将 结束写入。
- *•* 只读场景或写入保护场景不能被粘贴。

## <span id="page-136-0"></span>清除场景

在此说明如何清除被指定的场景。

- **1** <sup>在</sup> **DISPLAY ACCESS** 区域,按下 **[SCENE MEMORY]** 键以访问屏幕的任何一个。
- **2** 请确认位于其它固定显示区域某处的光标,然 后用转盘或**[DEC]/[INC]**键去选择您要清除的场 景号。
- **3** 移动光标到 **CLEAR** 按钮,然后按下 **[ENTER]** 键。

一个对话框将询问您以确认清除操作。

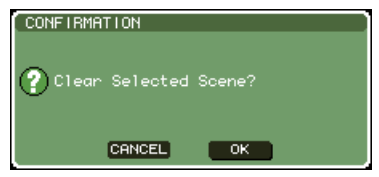

**4** 移动光标到 **OK**按钮,然后按下**[ENTER]** 键,以 执行清除操作。

您在第 2步选中的场景号将被清除。若您决定取消 清除操作,用代替OK 按钮的 CANCEL 按钮。

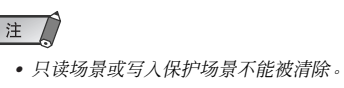

## <span id="page-137-1"></span>剪切场景

在此说明如何剪切场景。当您剪切场景时,随后的场 景号将向前移动。在您剪切场景之后, 您将能够在想 得到的位置粘贴或插入它。

- **1** <sup>在</sup> **DISPLAY ACCESS** 区域,按下 **[SCENE MEMORY]** 键以访问 **SCENE MEMORY** 屏幕的 任何一个。
- **2** 请确认位于其它固定显示区域某处的光标,然 后用转盘或**[DEC]/[INC]**键去选择您要剪切的场 景号。
- **3** 移动光标到 **CUT** 按钮,然后按下 **[ENTER]** 键。 一个对话框将询问您以确认剪切操作。

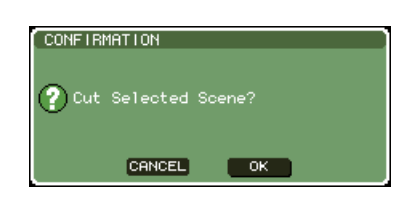

## 注

*•* 若场景列表用其它任何方法,通过"*NO*"栏被分类,*CUT* 按钮 将不能被使用。

**4** 移动光标到**OK**按钮,然后按下**[ENTER]**键,以 执行剪切操作。

您在第 2 步选中的场景将被剪切,而随后的场景号 将向前移动。此时,剪切场景将被存储到缓冲闪存 中。

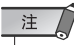

*•* 只读场景或写入保护场景不能被剪切。

**5** 若想得到,您可粘贴(<sup>→</sup> <sup>第</sup> **[136](#page-135-1)** 页)或插入剪切 场景(那保存在缓冲闪存)。

注

• 请意识到, 若您在粘贴或插入前复制或剪切不同场景, 最近的 复制或剪切场景将在缓冲闪存中结束写入场景。

## <span id="page-137-0"></span>插入场景

在此说明保存在缓冲闪存中的场景如何可在想得到的 场景号位置插入。

- **1** <sup>在</sup> **DISPLAY ACCESS** 区域,按下 **[SCENE MEMORY]** 键以访问 **SCENE MEMORY** 屏幕的 任何一个。
- **2** 那样执行复制操作(<sup>→</sup> <sup>第</sup> **[136](#page-135-1)** 页)或剪切操作, 您要插入的场景被放置在缓冲闪存中。
- **3** 请确认位于其它固定显示区域某处的光标,然后 用转盘或 **[DEC]/[INC]** 键去选择插入目的地场景 号。
- **4** 移动光标到 **INSERT** 按钮,然后按下 **[ENTER]** 键。

一个对话框将询问您以确认插入操作。

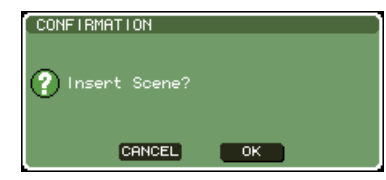

```
注
```
- *•* 若场景列表用其它任何方法,通过"*NO*"栏被分类,按钮将不 能被使用。
- *•* 若没什么在缓冲闪存中被存储,*INSERT* 按钮将不可用。
- *•* 若插入操作将导致存储的场景号超越了*300*,则*INSERT*按钮不 能被使用。
- *•* 您不能在被指定的 *R* 符号(只读)的场景前插入。

## **5** 移动光标到**OK** 按钮,然后按下 **[ENTER]**键,以 执行插入操作。

存储在缓冲闪存中的场景将在您第3步选中的场景 号插入。存储在场景位置优先的场景号,经通过一 个向后移动。

# 利用焦点功能

<span id="page-138-0"></span>当您调用各场景时,"焦点"是一个让您选择将被更新参数的功能。当您调用场景时,那样只指定 将被更新的参数。举个例子,若您只调用一个确定场景的输入通道设置,可方便的使用该项。

## 提示

• 作为一个焦点的相反功能, 那同样是"调用保护"功能, 让你选择从调用操作被拒绝的通道和参数 (<sup>→</sup> 第 *[140](#page-139-0)* 页)。不管怎样,当为各场景指定了焦点功能时,调用保护设置对所有场景是公共的。

**1** <sup>在</sup>**DISPLAY ACCESS**区域,重复按下 **[SCENE MEMORY]** 键以访问 **SCENE FOCUS** 屏幕。

您可在该屏幕为焦点功能安排不同设置。屏幕包 含下列项目。

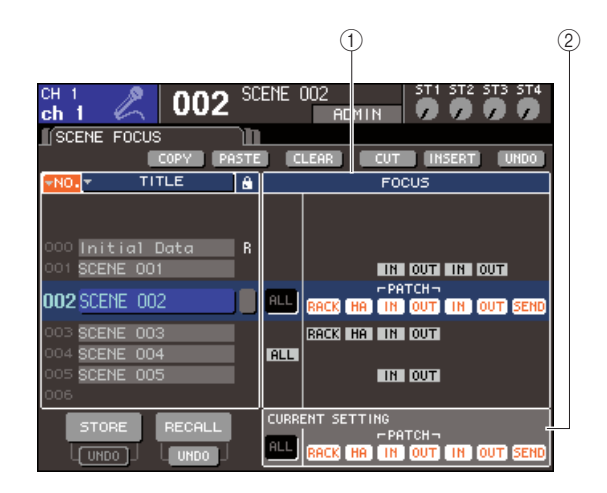

## 1 **FOCUS** 区域

该区域让您为保存在场景闪存中的场景安排焦点功 能设置。利用排列在中央的按钮,当您调用在屏幕 左边列表中被选中的场景时,选择将被更新的参 数。对于其它场景,您可只检查各参数的开 / 关状 况。

## B **CURRENT** 区域

该区域让您为您当前操作的场景安排焦点功能设 置。若您在该区域选择参数,然后存储场景,您的 选择将在下一次您调用场景时使用。当您调用场景 时,显示在该区域场景的焦点功能设置。

## **2** 请确认位于其它固定显示区域某处的光标,然 后用转盘或**[DEC]/[INC]** 键去选择您要安排焦点 功能设置的场景。

## **3** 用不同于 **"ALL"** 的按钮去选择将被调节到调用 的参数。

这些按钮符合下列参数(允许多重选择)。

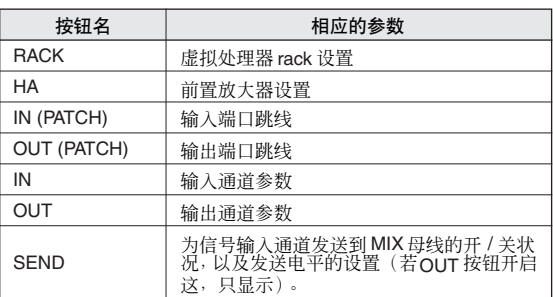

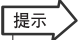

*•* 若*OUT* 按钮开启着,*SEND* 按钮只显示。不管怎样,若 *IN* 按钮 和 *OUT* 按钮两方都开启着,参数相应到 *SEND* 将自动服从到 调用。

## **4** 若您要取消您在第 **<sup>3</sup>** 步指定的限制,那样所有参 数将服从到调用,开启 **ALL** 按钮。

当您开启 ALL 按钮,所有为场景的其它按钮将关 闭。开启任何其它按钮,将关闭ALL 按钮。

**5** 为作为在第**2–4**步描述过的其它场景安排焦点功 能设置。

## **6** 为您有安排的焦点设置调用场景。

若不同于 ALL的按钮为场景开启着,只有参数的按 钮时开启着,将被调用。若为场景的 ALL 按钮开启 着,所有参数将被更新。

## 提示

- *•* 对于不同于在场景列表中当前选中的场景号,检查标志显示焦 点功能设置的状态。
- *•* 通过在 *SCENE LIST* 屏幕的 *STATUS* 区域中的"焦点"设置指 示,为焦点设置安排指示的场景。
- *•* 焦点功能可与调用保护功能联合使用(→第 *[140](#page-139-0)*页)。从调用操 作被排除的通道或参数,通过任意的焦点或调用保护,将不被 调用。

# 利用调用保护功能

<span id="page-139-0"></span>"调用保护"是一个只从调用操作排除特定参数 / 通道的功能。该项不同于,从焦点设置 (→ 第 [139](#page-138-0) 页)为在设置为公共的调用安全中的个别场景到全部场景。

## **1** <sup>在</sup> **DISPLAY ACCESS** 区域,重复按下 **[CHANNEL JOB]** 键以访问 **RECALL SAFE** 屏 幕。

您可在该屏幕为调用安全功能安排不同设置。窗 口包含下列项目。

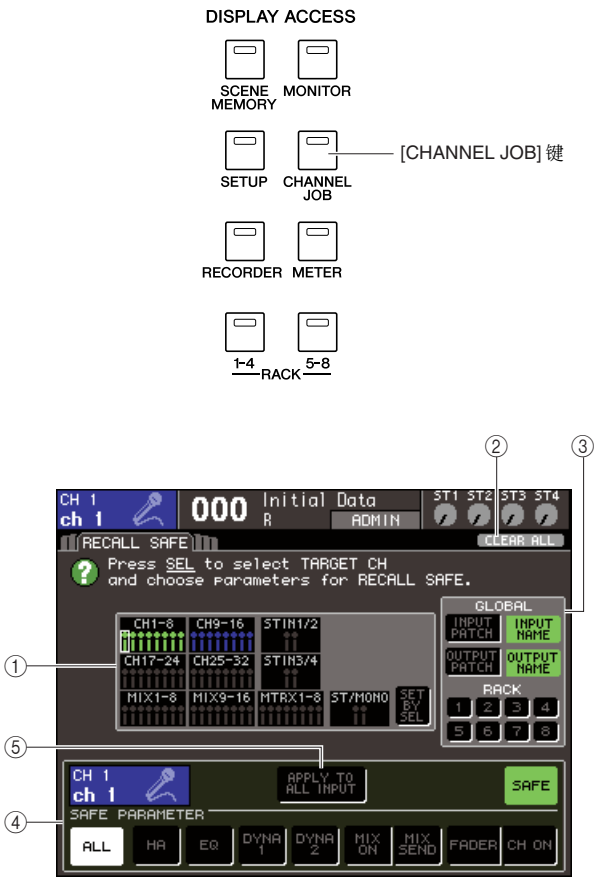

**LS9-16**

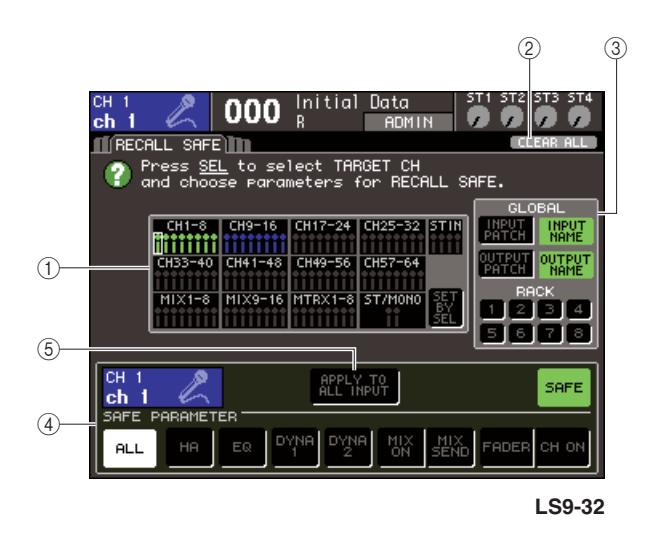

## 1 **CH RECALL SAFE** 区域

为在该区域开启高亮显示调用安全的通道。若您 开启了 SET BY SEL 按钮, 您可仅通过按下通道的 [SEL] 键,为通道开启调用安全。

## B **CLEAR ALL** 按钮

该项为在 CH RECALL SAFE 区域高亮显示的通道 清除所有调用安全设置。

## C **GLOBAL** 区域

在该区域中,球形参数(影响全部的 MIX 参数,以 及不特定到个别的通道)可从调用操作排除。

#### D **SAFE PARAMETER** 区域

您可在此为各通道切换调用保护的开 / 关,以及从 调用操作选择将排除的参数。若您通过按下 [SEL] 键选择通道,那个通道的调用保护设置将在该区域 显示。

#### E **APPLY TO ALL INPUT** 按钮 **/ APPLY TO ALL OUTPUT** 按钮

当您操作SAFE PARAMETER按钮时,若这些按钮 开启着,变更将应用到全部输入(或输出)通道。 该项方便了当您要为在信号行动中的全部通道安 排设置。

展示

*•* 您可同样从 *SELECTED CH VIEW* 屏幕(<sup>→</sup> 第 *[88](#page-87-0)* 页)的 *SAFE* 区域访问该屏幕。

## **2** 按下相应的**[SEL]**键,以选择您要编辑调用保护 设置的通道。

在 CH RECALL SAFE 区域的相应通道将通过白色 边缘被附上。(不管怎样,调用保护在该点仍未激 活。)此时,SAFE PARAMETER 区域将显示选中 通道的调用保护设置。

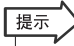

*•* 若*CH RECALL SAFE*区域的*SET BY SEL*按钮开启着,当您按 下 *[SEL]* 键,调用保护将被激活,相应通道将在 *CH RECALL SAFE*区域高亮显示。您可选择在第*3*步被描述的参数,即使在 调用保护开启之后。

 $\circled{4}$ 

## **3** 若您要能够为选中通道的特定参数调用保护, 在 **SAFE PARAMETER** 区域安排下列设置。

## ● 对于一个输入通道

用在 SAFE PARAMETER 区域下方的按钮(除了 "ALL"按钮)去选择将服从调用保护的参数(允许 多重选择)。若您要全部参数服从调用保护,开启 ALL 按(这是默认设置)。

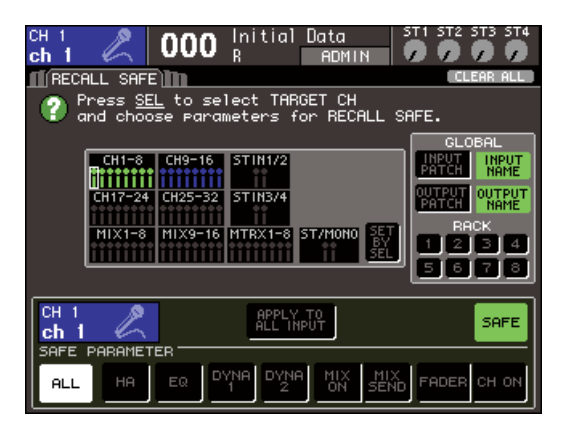

**LS9-16**

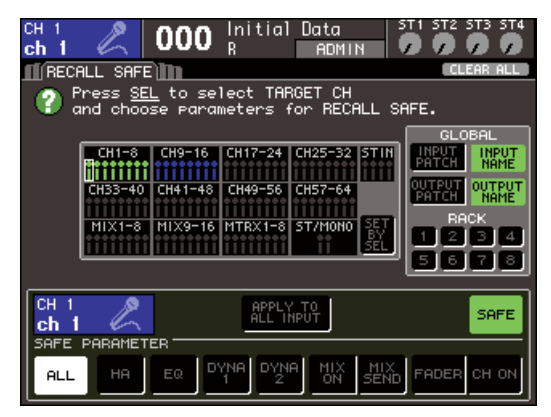

**LS9-32**

这些按钮符合下列参数。

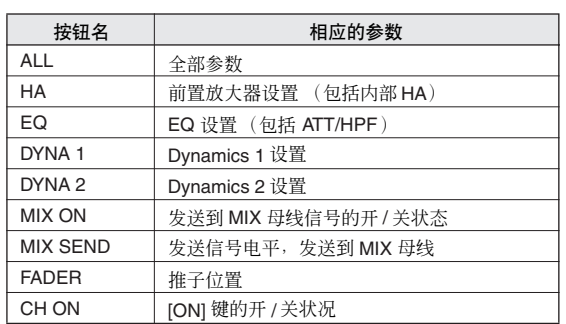

## 注

• 若您开启ALL按钮,所有SAFE PARAMETER 区域的其它按钮 将关闭。

## ● 若一个 **STEREO/MONO** 通道被选中

被显示按钮的类型除外,该项作为为一个输入通 道相同。

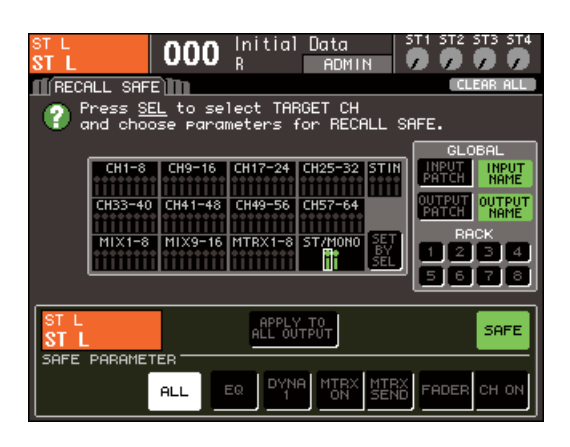

## 这些按钮符合下列参数。

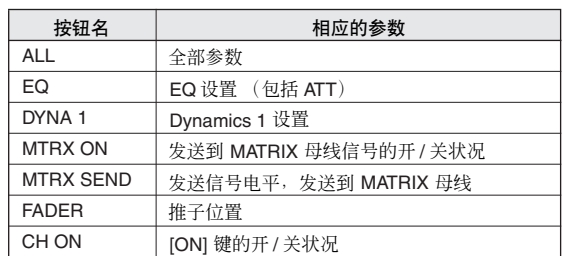

#### ● 若 **MIX** 通道被选中

用在 SAFE PARAMETER 区域下方的按钮(除了 "ALL"按钮)去选择将影响调用保护的参数(允许 多重选择)。

另外,您可用 WITH MIX SEND按钮为开/关状况, 以及发送信号从输入东到发送到 MIX 母线的信号 的电平能够调用保护。

若您要在区域下方显示的全部参数服从调用保护, 开启 ALL 按(这是默认设置)。

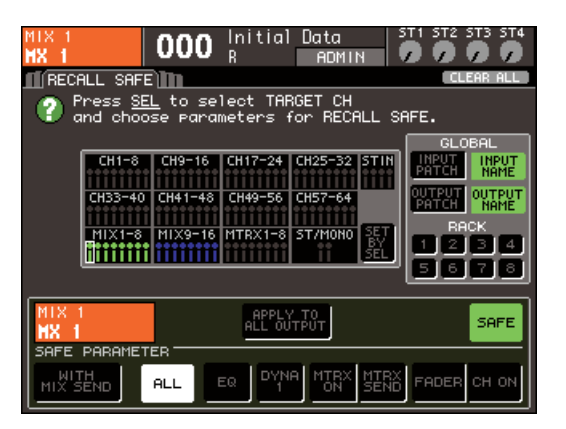

## 这些按钮符合下列参数。

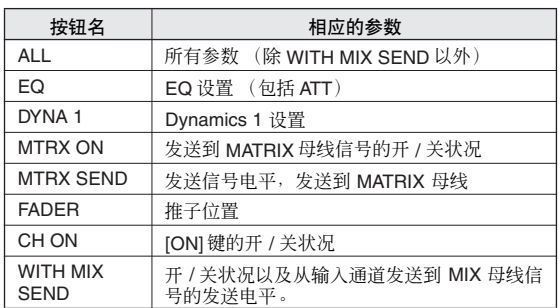

## 注人

- *•* 若 *ALL*按钮开启着,除了位于 *SAFE PARAMETER*区域下方的 *WITH MIX SEND* 按钮之外,所有按钮将关闭。
- *•* 当 *ALL* 按钮左边开启的时候,您可开关 *WITH MIX SEND* 按钮 开 */* 关。

## ● 若一个 **MATRIX** 通道被选中

被显示按钮的类型除外,该项与MIX 通道是相同 的。

另外,您可用WITH MIX SEND按钮为开/关状况, 以及发送信号从输入到发送到 MATRIX 母线的信 号的电平能够调用保护。

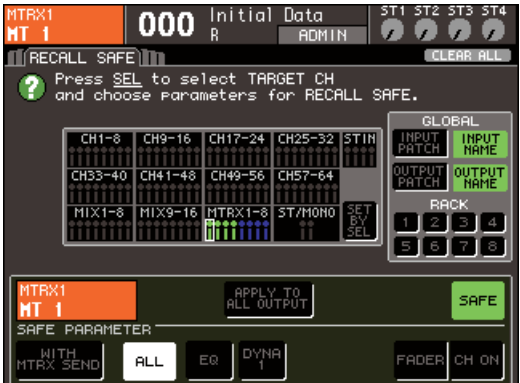

## 这些按钮符合下列参数。

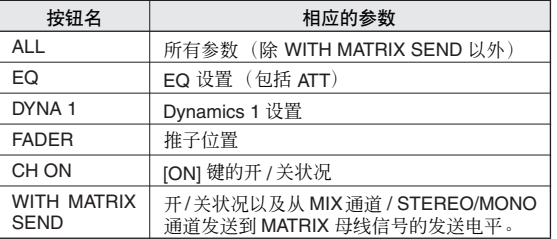

## 注

- *•* 若*ALL*按钮开启着,除了位于*SAFE PARAMETER*区域的*WITH MATRIX SEND* 按钮之外,所有按钮将关闭。
- *•* 当*ALL*按钮左边开启的时候,您可开关*WITH MATRIX SEND*按 钮的开 */* 关。

## **4** 能够为选中的通道调用保护,开启在 **SAFE PARAMETER** 区域中的 **SAFE** 按钮。

能够调用保护的通道将在 CH RECALL SAFE 区域 中高亮显示。

SAFE 按钮

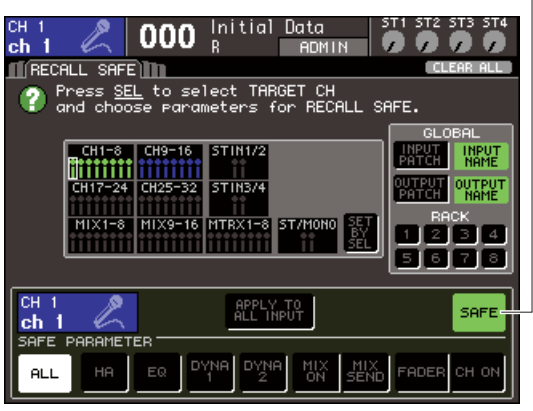

**LS9-16**

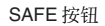

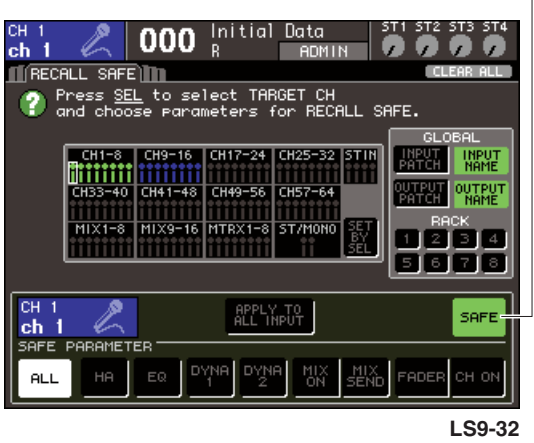

## 注

*•* 仅在第*3*步选择参数不能够调用保护。您必须同样执行第*4*步的 操作, 以开 / 关调用保护。

提示

- *•* 在*CH RECALL SAFE*区域,若在第 *3*步选中*ALL*按钮,光亮的 颜色将是绿色,或选中除了*ALL*的按钮,光亮的颜色将是蓝色。
- *•* 若您按下*CLEAR ALL*按钮,调用保护为了激活,将对所有通道 作废(也就是,高亮显示的通道)。
- *•* 您可同样在 *SELECTED CH VIEW* 屏幕的*SAFE* 区域开关调用 保护的开 / 关(→ 第 [88](#page-87-0) 页)。

## **5** 若您要为球形参数能够调用保护,在 **GLOBAL** 区域开启想得到的按钮。

这些按钮符合下列参数。

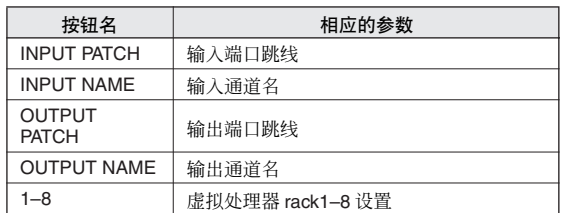

## **6** 当您完成安排设置,执行调用操作。

只选中通道和参数将从调用操作被拒绝。 通道链接 (→ 第 [124](#page-123-0) 页) 和在 SYSTEM SETUP 屏 幕(→第 [213](#page-212-0)页)中的 MIX/MATRIX 母线设置不受 调用保护影响,调用场景的设置将始终再现。 这意味着,若为包括在链接组中的个别通道,或两 个设置到 STEREO MIX/MATRIX 通道的一个被激 活了调用保护,从那些其它通道的通道的参数设 置可能不一致,当您调用场景时。在这样的情形 中,可应用的参数将再次自动再链接被操作。

## 提示

- *•* 调用保护功能可与焦点功能联合使用(→第*[139](#page-138-0)*页)。从调用操 作被排除的通道或参数,通过任意的焦点或调用保护,将不被 调用。
- *•* 当压下通道的 *[SEL]* 键时,通过为被作废的调用保护执行调用 操作,您可为通道临时能够调用保护设置。

# 利用淡出功能

<span id="page-142-0"></span>当您调用场景时,"淡出"是稳定地变更指定的推子到它们的指定持续时间新值的一个功能。该项 方便当您要获得推子进 / 出的效果, 或当您要电平在两个场景间平稳地转换。 淡出功能的设置为各场景独立地安排。

## **1** <sup>在</sup>**DISPLAY ACCESS**区域,重复按下 **[SCENE MEMORY]** 键以访问 **SCENE FADE** 屏幕。

您可在该屏幕为淡出功能安排不同设置。屏幕包 含下列项目。

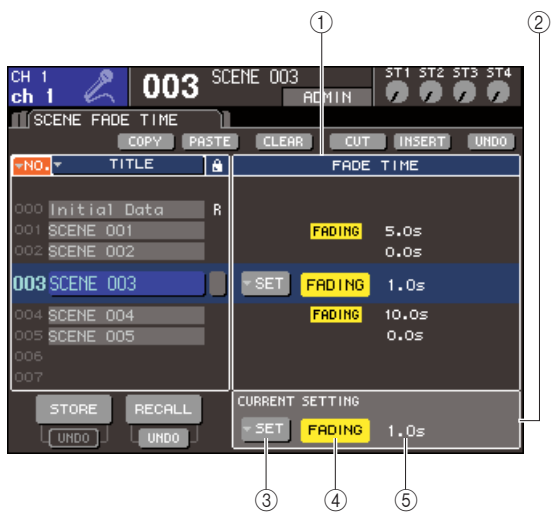

## 1 **FADE TIME** 区域

该区域让您为保存在场景闪存中的场景安排推子 功能设置。用位于中央的按钮,去为显示在屏幕左 边的列表中选中的场景安排淡出功能设置。对其 它场景,您可只观察设置。

## B **CURRENT** 区域

该区域让您为您当前操作的场景安排淡出功能设 置。

当您调用场景时,显示在该区域场景的淡出功能设 置。

## **(3) SETUP** 弹出式菜单按钮

该按钮显示 FADE TIME 弹出式菜单窗口

## D **FADER** 按钮

该按钮为各场景开关淡出功能的开 / 关。

## E 淡出时间

该项显示淡出时间(时间结束在推子将延伸新 值)。

- **2** 请确认位于其它固定显示区域某处的光标,然 后用转盘或**[DEC]/[INC]**键去选择您要安排淡出 功能设置的场景。
- **3** 移动光标到 **SET** 弹出式菜单按钮,然后按下 **[ENTER]** 键以访问 **FADE TIME** 弹出式菜单窗 口。

您可在该弹出式菜单窗口选择通道到将被应用的 淡出,然后调节淡出时间。

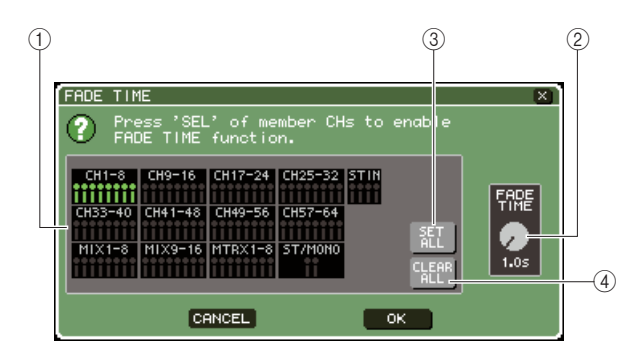

## 1 通道显示区域

通道到被应用的淡出是高亮显示的。

#### B **FADE TIME** 旋钮

该旋钮设置淡出时间。移动光标到该旋钮,然后用 转盘或 [DEC]/[INC] 键去调节设置。

## **3 SET ALL 按钮**

若您按下该按钮,淡出效果将为所有场景的推子 / Dynamics 被激活。

#### **(4) CLEAR ALL 按钮**

若您按下该按钮,淡出效果将为所有场景的推子 / Dynamics 被作废。

**4** 按下想得到通道的 **[SEL]**键,以选择通道到将被 应用的弹出效果(允许多重选择)。

被选中通道的 [SEL] 键将亮起, 那些通道将在弹出 式菜单窗口的通道显示区域中高亮显示。您可通 过再次按下亮着的 [SEL] 键取消静音保护状况, 让 它变暗。

**5** 移动光标到 **FADE TIME** 旋钮,然后用转盘或 **[DEC]/[INC]** 键去调节淡出时间。

范围是 0.0 秒 –60.0 秒。 当您完成安排设置,移动光标到 OK 按钮,然后按 下[ENTER]键以关闭FADE TIME弹出式菜单窗口。

提示

*•* 您在此指定的淡出时间,用来为在第*4* 步选中的所有通道。

**6** 移动光标到 **FADING** 按钮,然后按下 **[ENTER]** 键,以开启淡出功能。

淡出的开 / 关为各场景个别地安排设置。如有必 要,保存场景。

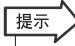

*•* 通过在 *SCENE LIST* 屏幕的 *STATUS* 区域中的"淡出"设置指 示,为淡出设置安排显示的场景。

- **7** 为作为在第**2–6**步中描述过的其它场景安排淡出 功能设置。
- **8** 为被开启的淡出功能调用一个场景。 推子将在调用发生之后开始立即移动,接着将延 伸调用场景的值,结束指定淡出时间的过程。

## 注

*•* 淡出功能设置可个别应用,即使通过通道链接的推子是链接 的。

## 提示

*•* 当您压下相应的*[SEL]*键的时候,若您停止移动推子,淡出效果 将在那个点停止。

*•* 当推子移动的时候,若您调用相同场景,所有通道推子立即移 动到它们的目标位置。
◆ 第 14 章 ◆ 监听 /cue

本章解释了 LS9 的监听 /cue 功能。

# 监听 / ${\sf cue}$  功能

通过您附近区域的监听器或耳机,监听功能让您试听不同的信号。 LS9 的前面板有一个为监听的 PHONES OUT 插孔, 此插孔一直让您监听选择作为监听源的信号。通过分配 MONITOR OUT L/R/C 通道到想得到的输出插孔,您可通过外部音箱同时监听相同的信号。您可选择以下信号作 为监听源。

- STEREO 通道输出信号
- MONO 通道输出信号
- STEREO+MONO 通道输出信号
- 2TR IN DIGITAL 插孔输入信号
- 输入通道 15/16 {31/32} 输入信号
- USB 闪存记录器输出信号
- 从STEREO、MONO、MIX和MATRIX通道, USB闪存 记录器输出信号、通道 15/16 {31/32}, 以及 2TR IN DIGITAL 插孔输入信号上至八通道的任意结合

cue 功能让您检查一个通过临时发送的单独选择的通道,从输出插孔或 PHONES OUT 插孔分配 到 MONITOR OUT 通道。当您按下上面板的 [CUE] 键, 从选定的输出端, 监听输出作为相应通道 的 cue 信号发送。

*• cue* 信号作为监听信号发送到相同的输出目的地。请意识到此原因,若您关闭了监听输出,*cue* 信号将不再发

送到链接的监听音箱。不管怎样,*cue* 信号将一直发送到 *PHONES OUT* 插孔。

以下图表显示了监听 /cue 信号流程。 **CUE** L R PHONES OUT LR [PHONES] Ring CUE TRIM<br>(INPUT/OUTPUT/DCA) Sleeve MONO<br>
MONO METER CUE L CUE L **PHONES LEVEL** ℳ TER] CUE R CUE R CUE LOGIC PHONES LEVEL LIN **PHONES** ONES OUT ∹ 2TRD L,R INPUT 15,16{31,32} **Solution** To PHONES OUT PHONES R PLAYBACK OUT ∋ STEREO OUT L,R STEREO OUT MONO(C) MONO **METER MONITOR** MONITOR OUT I **MONITOR** MONITOR SELECT  $\sum$  To OUTPUT PATCH STEREO OUT L,C,R DIMMER MONITOR R<sup>3</sup> METER MONITOR MONITOR OUT R  $\Rightarrow$ 2TRD L,R INPUT 15,16{31,32} To OUTPUT PATCH MONITOR MONO(C) **METER MONITOR MONO(** MONITOR OUT MONO(C) PLAYBACK OUT > To OUTPUT PATCH ON  $+$ MONO $($ C) DEFINE TALKBACK ON STEREO OUT L,R MIX MONITOR DIMM ON MONITOR LEVEL (MAX:8ch) STEREO OUT MONO(C) MIX OUT1-16 MATRIX OUT1-8

● **MONITOR SELECT**

选择监听源。

### ● **METER**

注

探测和显示监听信号或 cue 信号的电平。

### ● **DIMMER**

通过固定数量削弱监听 /cue 信号。

### ● **MONITOR LEVEL**

调节监听 /cue 信号电平。此项影响分配到 MONITOR OUT L/R/C 通道输出插孔,PHONES OUT 插孔同样被 影响。

● **ON (On/off)** 打开 / 关闭监听输出。

# ● **PHONES LEVEL**(耳机电平)

调整唯一 PHONES OUT 插孔的输出电平。

14

监听 /cue

# 使用监听功能

<span id="page-145-0"></span>此项解释了如何选择想得到的监听源,以及从 PHONES OUT 插孔或外部监听音箱对其监听。

### **1** 链接您的监听系统到后面板的 **OMNI OUT** <sup>插</sup> 孔,**2TR OUT DIGITAL**插空,或一个安装**I/O**卡 的插槽。

监听信号可发送到任何想得到的输出插孔或输出 通道。若您通过耳机进行监听,请确认您的耳机链 接到了前面板的 PHONES OUT 插孔。

# **2** <sup>在</sup> **DISPLAY ACCESS** 区,重复按下 **[MONITOR]** 键,以访问 **MONITOR** 屏幕。

您可以在 MONITOR屏幕检查当前监听的设置,以 及打开 / 关闭监听。 屏幕包含以下项目。

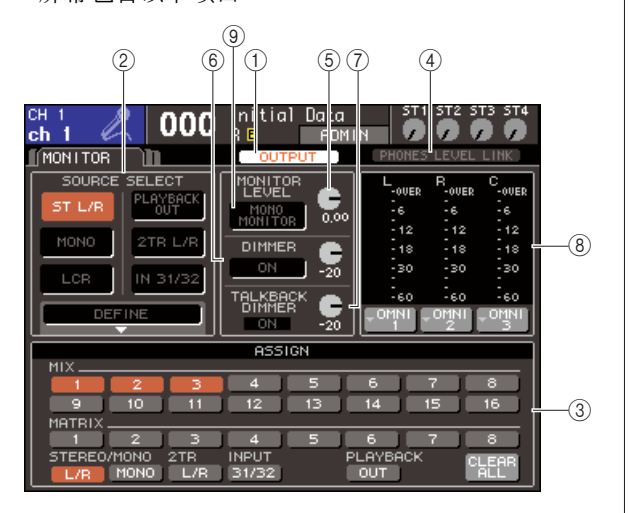

# 1 **OUTPUT** 按钮

打开 / 关闭监听输出。

# B **SOURCE SELECT** 区域

用在此区域的按钮选择监听源。

# C **ASSIGN** 区域

若您在 SOURCE SELECT 区域选择 DEFINE, 使用 此区域到指定的监听源。您可同时选择上至八个监 听或源。若您要清除所有选择,移动光标到 CLEAR ALL 按钮,然后按下 [ENTER] 键。

### D **PHONES LEVEL LINK** 按钮

若此旋钮是打开的,MONITOR LEVEL 按钮将调 节信号电平,发送到 PHONES OUT 插孔的。

### **(5) MONITOR LEVEL 旋钮**

调节监听信号的输出电平。

### F **DIMMER** 区域

临时削弱监听信号的调光器功能,可在此开/ 关。 用该区域里的旋钮调节衰减数量。

### <span id="page-145-1"></span>G **TALKBACK DIMMER** 区域

》………<br>若对讲系统被激活, 将显示对讲系统调光器功能 的开关状况,自动削弱监听信号。在此您可同样通 过对讲系统调光器,指定衰减应用数量。

### 8 电平表区域

该项显示监听信号的电平。此电平表显示紧接着 调光器前的电平。若您移动光标到位于以下电平 电平表的端口选择框,按下[ENTER] 键,一个弹出 式菜单窗口将出现,允许您选择将输出信号的端 口。

### **(9) MONO MONITOR 按钮**

此按钮允许非单通道监听。若此按钮开着, 从 PHONES OUT 插孔和 MONITOR OUT L/R 通道发 送的信号将是非单通道的。

# 提示

*•* 若常规调光器和对讲系统调光器同时切换到打开,最好的衰减 数量设置将被应用。

# **3** <sup>用</sup> **SOURCE SELECT** 区域的按钮选择监听源。

您可在 SOURCE SELECT 区域选择唯一的监听 源。无论是否您选择了 DEFINE, 您可用 ASSIGN 区域到指定的多重监听源。

以下表格显示您可在 SOURCE SELECT 区域选择 的监听源。

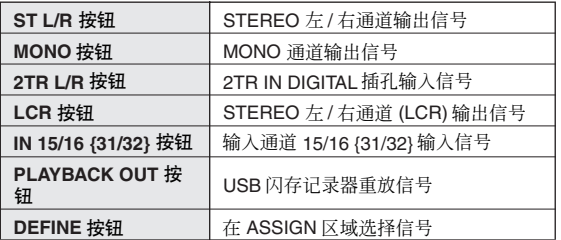

若您在 SOURCE SELECT区域选择 DEFINE, 您可 用ASSIGN区域去选择多重源。以下表格显示您可 在 ASSIGN 区域选择的监听源。

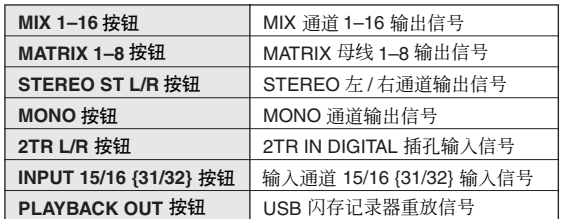

### 注

*•* 您可在 *ASSIGN* 区域选择最大八个监听源。若您选择八个监听 源,不可能有更多的选择。请关闭不需要源的按钮。

**4** 移动光标到位于以下电平表的一个端口选择框 **(L/R/C)**,然后按下 **[ENTER]** 键。

OUT PORT SELECT 弹出式窗口将出现,允许您从 L、R 和 C 指定端口,监听信号将被输出。

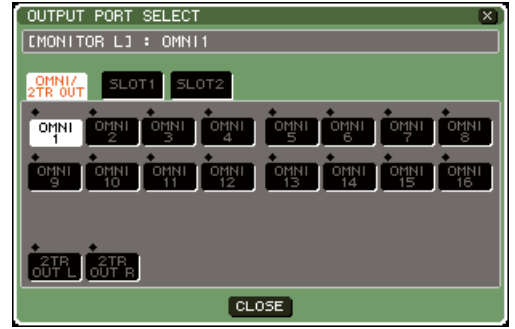

**LS9-16**

**5** 移动光标到输出目的地端口,按下 **[ENTER]** <sup>键</sup> 选择它,然后移动光标到 **CLOSE** 按钮,按下 **[ENTER]** 键去关闭弹出式菜单窗口。

以下所示表单是您可选择的输出端口。

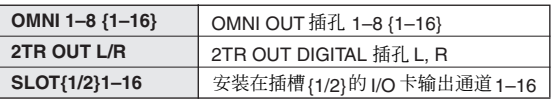

# 提示

*•* 若想得到,您可通过两个音箱指定仅为 *MONITOR OUT L* 和 *R* 和监听指定输出端口。若您没有为 *MONITOR OUT C* 指定一个 输出端口,将自动选择 *MONO* 按钮或 *LCR* 按钮作为监听源, 因 *MONO* 通道信号分布到 *MONITOR OUT L/R*。

# **6** 要输出监听信号,移动光标到**MONITOR**屏幕的 **OUTPUT** 按钮,然后按下 **[ENTER]** 键开启它。

您在第 3 步指定的监听源将发送到您在第 5步指定 输出目的地。

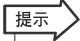

*• PHONES OUT* 插孔将一直输出监听信号,不管 *OUTPUT* 按钮 是否是开启或关闭的。

## **7** 移动光标到 **MONITOR** 屏幕中的 **MONITOR LEVEL**旋钮,然后用转盘或**[DEC]/[INC]**键调节 监听电平。

若PHONES LEVEL LINK是打开的,当通过耳机监 听时,您可同时用 MONITOR LEVEL 旋钮和在前 面板的 PHONES LEVEL 控制调节监听电平。

# 提示

- *•* 若*PHONES LEVEL LINK*是打开的,*MONITOR LEVEL*旋钮将 同样影响 *PHONES OUT* 插孔。
- *•* 若您打开分配到自定义键的*MONITOR ON MASTER FADER*, 您将能用主推子去控制监听。

# **8** 制定想得到的调光器和向单通道的设置。

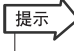

- *•* 监听器的开*/*关操作,监听源的选择,以及调光器的开*/*关操作可
	- 同样分配到自定义键(<sup>→</sup> 第 *[196](#page-195-0)* 页)。

# 使用 cue 功能

此项解释如何使用 LS9 的 cue 功能。

# 关于 cue 组

LS9 的 cue 信号可在以下三组加分类。

## 1 **INPUT CUE** 组

输入通道的信号拼凑了这个组。要使 cue 在该组可行, 按下打开通道模块的[CUE]键,一个分配了的输入通道 或 ST IN 通道的 [CUE] 键。

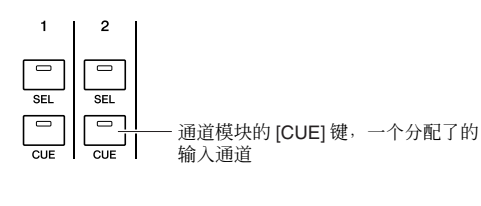

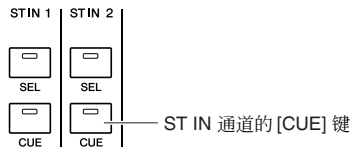

# B **OUTPUT CUE** 组

输出通道的 cue 信号拼凑了这个组。在此组开关 cue, 按下打开 STEREO MASTER 区的 [CUE] 键或通道模块 [CUE] 键, 它的 MIX/MATRIX/MONO 通道被分配。

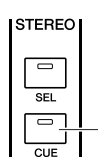

STEREO 通道的 [CUE] 键

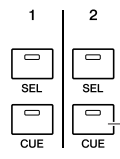

MIX/MATRIX/MONO 通道被分配了的通道模 块的 [CUE] 键

# C 其它 **cue** 组

这些是显示在屏幕上的cue信号操作使用按钮。若您打 开 RACK 屏幕中您有分配效果的 CUE 按钮、 RECORDER 屏幕的 CUE 按钮, 或 DYNAMICS 1/2 弹 出式菜单窗口的 KEY IN CUE按钮, 该组激活。当您脱 离相应的屏幕,该组将自动失效。

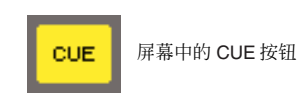

不可能同时在不同组之间打开 cue。通常,最新近按 下的 [CUE] 键(或屏幕中的 CUE/KEY IN CUE 按钮) 的组属于有优先权的组,先前选择组的 [CUE] 键将作 废。

无论您是否在特定的指令开关 cue信号组,当前cue信 号作废时,先前选择组的[CUE] 键的状况将恢复。

以下图示显示了 [CUE] 键的优先命令。在您从低到高 电平开关组之后,若您那时为上一组作废的 cue,之 前 [CUE] 键组的状况,紧接着以下的将被恢复。

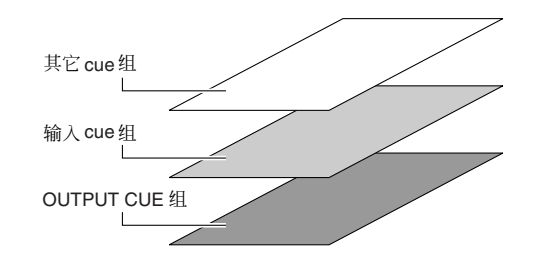

举个例子,若您开关组在OUTPUT CUE 组的指令 → 输入 cue 组 → 其它 cue 组, 您可接连废除 [CUE] 键 (CUE/KEY IN CUE 按钮)到继续恢复先前选择组 [CUE] 键的状况。但是,如果 CUE MODE 为 LAST CUE, 则不能恢复 [CUE] 键的状况。

# 操作 Cue 功能

此项解释了您如何可用想得到通道的 [CUE] 键监听 Cue 信号。

# 注

*• cue* 信号作为监听信号发送到相同的输出目的地。请意识到此原 因,若您关闭了监听输出,*cue* 信号将不再发送到链接的监听扬声 器。不管怎样,前面板的 *PHONES OUT* 插孔将一直输出 *cue* 信号 而不顾监听器开 */* 关的设置。监听功能设置的详情,请查阅*"* [使用监](#page-145-0) [听功能](#page-145-0) *"* (<sup>→</sup> 第 *146* 页)。

# **1** <sup>在</sup> **DISPLAY ACCESS** 区,重复按下 **[MONITOR]** 按钮以访问 **CUE** 屏幕。

您可以在CUE屏幕检查 Cue 状况,以及打开 /关闭 Cue。

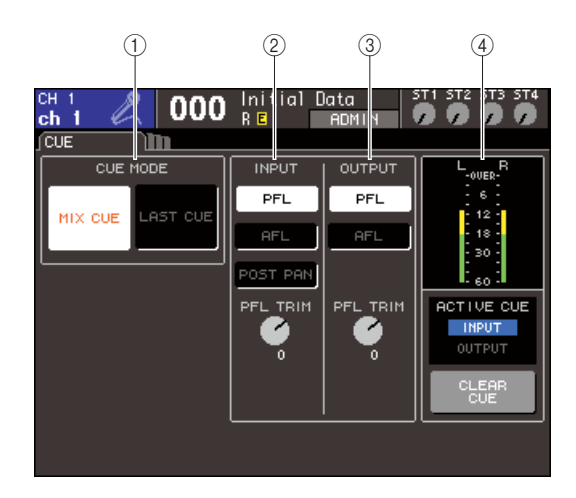

### 1 **CUE MODE** 区域

当多重[CUE]键在相同组内部是打开的,该项指定 操作模式。

# B **INPUT** 区域

在此您可选择以下各项之一,从它的位置输入声 道将被 cue。

● **PFL** (前 - 推子收听)按钮 前 - 推子信号将被输出

● **AFL** (后 - 推子收听)按钮 信号紧接着 [ON] 键之后将会输出

### ● **POST PAN** 按钮

后 - 声像信号将被输出

# ● **PFL TRIM** 旋钮

注

若 PFL 被选择, 您可在 -20 dB to +10 dB 范围 调节 cue 信号的输出电平

*•* 请意识到,若您把*POST PAN*的按钮打开,您可不再用输入*cue* 去监听信号,从设置到 *LCR* 模式输入通道,发送到 *MONO* 母 线。

### C **OUTPUT** 区域

在此您可选择以下选择之一作为从它的输出通道 的位置将被 cue。

● **PFL** (前 - 推子收听)按钮 前 - 推子信号将被输出

● **AFL** (后 - 推子收听)按钮 信号紧接着 [ON] 键之后将会输出

● **PFL TRIM** 旋钮 若 PFL 被选择, 您可在 -20 dB to +10 dB 范围 调节 cue 信号的输出电平

# D 电平表区域

● **CUE** 电平表 该项指出 cue 信号的电平。

● **ACTIVE CUE** 指示灯 该项指出当前作用的 CUE 组。

● **CLEAR CUE** 按钮

清除所有 Cue 项目。

# **2** <sup>用</sup> **CUE MODE** 区的按钮去指定将要发生的,当 多重 **[CUE]** 键在相同 **CUE** 组被打开时。

用以下两个按钮去选择 Cue 模式。

# ● **MIX CUE** 按钮

在相同 CUE 组的所有通道,若它的 [CUE] 键是 打开的,将为监听 (MIX CUE 模式) MIX。

### ● **AST CUE** 按钮

只有通道的 [CUE] 键在将被监听 (LAST CUE mode) 时是最后打开的。

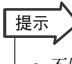

*•* 不同的 *cue* 组附属的 *[CUE]* 键不能同时打开。最后按下属于 *CUE* 组的 *[CUE]* 键将被打开,允许只有组的信号被监听。

14监听 /cue

### **3** <sup>用</sup> **INPUT** 区域的按钮和旋钮,以及 **OUTPUT** <sup>区</sup> 域指定输出位置和各 **CUE** 组的输出电平。

# **4** 按下相得到通道的 **[CUE]** 键,并打开它。

相应通道的 cue 信号将发送到监听信号输出目的 地。

您可同样观察电平表区域的 cue 电平表以检查 cue 信号的输出电平。ACTIVE CUE 指示灯位于 cue 电 平表以下,cue 当前打开的 cue 组(输入或输出)。

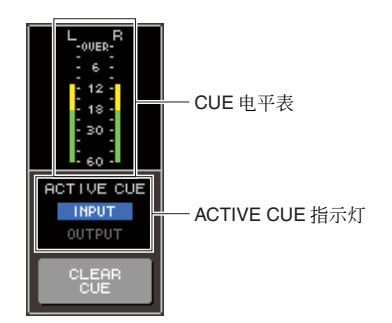

*•* 若您要 *cue* 操作和通道选择操作链接,打开 *USER SETUP* 屏 幕的弹出式菜单窗口,打开"*[CUE]>[SEL]* 链接" (<sup>→</sup> 第 *[194](#page-193-0)* 页)。

**5** 按下 **DISPLAY ACCESS** 区的**[MONITOR]** 按钮 以访问 **MONITOR** 屏幕,然后用在屏幕中的 **MONITOR LEVEL** 旋钮调节 **cue** 信号电平。

若PHONES LEVEL LINK是打开的,当通过耳机监 听时,您可同时用 MONITOR LEVEL 旋钮和在前 面板的 PHONES LEVEL 控制调节监听电平。

**6** 废除 **cue**,再次按下 **[CUE CLEAR]** 键或当前打 开的 **[CUE]** 键

若您要清除所有 cue选择,移动光标到CUE屏幕中 的 CUE CLEAR 按钮, 然后按下 [ENTER] 键。

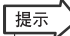

提示

- *•* 若您在 *CUE MODE* 区中的*MIX CUE*模式和*LAST CUE*模式开 关,所有*cue* 选择将被清除。
- *•* 您可同样分配相同功能作为 *CLEAR CUE* 按钮到用户自定义键 (<sup>→</sup> 第 *[196](#page-195-0)* 页)。

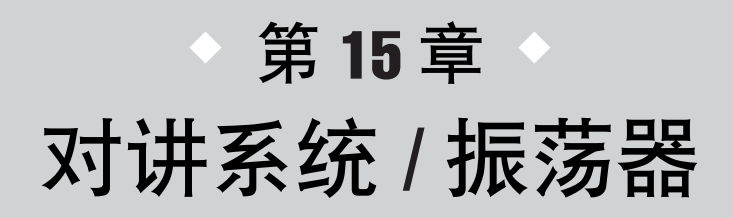

此章解释如何使用对讲系统和振荡器功能。

# 关于对讲系统和振荡器

对讲系统是发送选定的输入插孔信号到希望母线的功能。主要用用于从操作者传达指示到表演者 和工作人员。 LS9 同时包括了一个允许正弦波或粉红噪声到想得到母线的振荡器,可用来检查外 部装置或测试房间的响应。

以下图表显示了对讲系统和振荡器的信号流程。

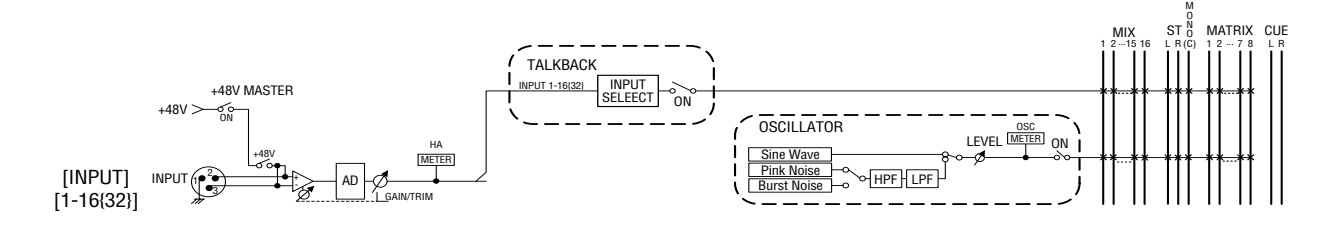

# 使用对将系统

在此说明了如何在一个可以是输出的 INPUT 插孔 1–16 {1–32} 接收信号到想得到的母线。

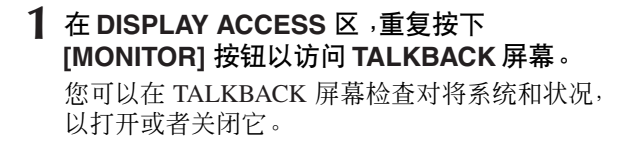

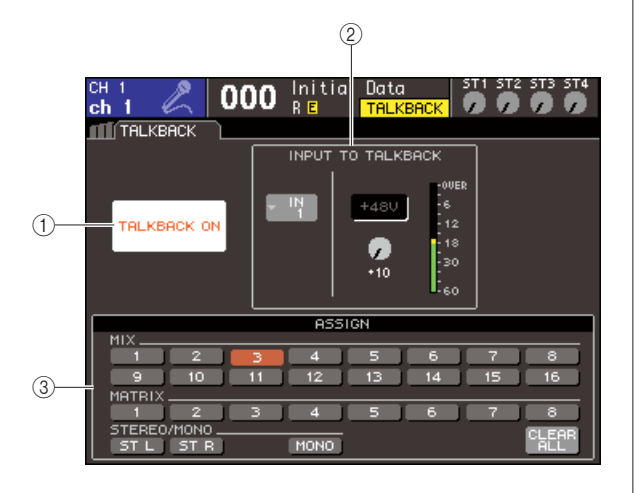

1 **TALKBACK ON** 按钮

这是开关对讲系统的开 / 关。

# B **INPUT TO TALKBACK** 区域

该 INPUT 插孔 1-16 {1-32}, 输入的灵敏度、输入 电平,以及幻像电源插孔的开 / 关状况,用于的对 讲系统,并显示在这里。您可在此区域,通过选择 GAIN 旋钮调节输入灵敏度。

# ● 输入选择弹出式菜单按钮

此项显示了 INPUT PORT SELECT 弹出式菜单 窗口,您可在这选择用在对讲系统上的 INPUT 插空。

### ● **+48V** 按钮

这是一个幻像电源 (+48V) 的开 / 关式开关, 供 应给用在对讲系统的 INPUT 插孔上。

### ● GAIN 旋钮

此项调节了用在对讲系统的 INPUT插孔的输入 灵敏度。

# ● 输入电平表

此项指出链接到用在对讲系统的 INPUT插空上 麦克风的输入电平。

# C **ASSIGN** 区域

此项选择了对讲系统信号将发送的母线。若您要 清除所有选择,移动光标到 CLEAR ALL 按钮, 然 后按下 [ENTER] 键。

15

**2** <sup>从</sup> **INPUT** 插孔分配输入到对讲系统,移动光标 到 **INPUT TO TALKBACK** 区域的输入选择弹出 式菜单窗口,然后按下 **[ENTER]** 键。

INPUT PORT SELECT 弹出式菜单窗口将出现。

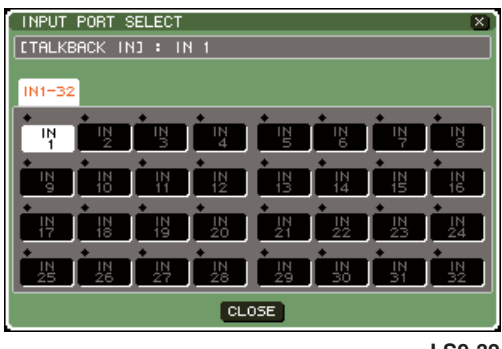

**LS9-32**

**3** <sup>该</sup> **1–16 {1–32}** 按钮,移动光标到您用的对讲系 统端口,然后按下**[ENTER]** 键。要取消选择, 在 选定的端口再次按下 **[ENTER]** 键。 每次您只可选择一个端口。

- **4** 当您选定了端口,移动光标到 **CLOSE** 按钮,按 下 **[ENTER]** 键去关闭弹出式菜单窗口。
- **5** 链接您的麦克风到前面板的 **INPUT** 插孔,移动 光标到 **TALKBACK GAIN** 旋钮,然后用转盘或 **[DEC]/[INC]** 键调节麦克风的输入敏感度。

在 INPUT TO TALKBACK 区域的输入电平表显示 了链接到 INPUT 插孔麦克风的输入电平。若您要 供应幻像电源(+48V)提供到INPUT插孔,在INPUT TO TALKBACK 区域开启 +48V 按钮。

# 注

- 若您要使用幻像电源, 您必需首先开启位于SYSTEM SETUP 屏幕的 *+48V* 主开 */* 关按钮。
- *•* 当在 *-14 dB*和 *-13 dB* 之间调节*HA*增益时,*PAD* 将被内部打开 或关闭。请注意,如果在使用幻相供电时,如果在与 *INPUT* 接 口相连的外接设备的火线零线输出阻抗之间存在差异,则可能 会产生噪音。

**6** 利用**ASSIGN**区域按钮,选择您要发送对讲系统 信号的母线。(您可选择一个以上的) 该按钮符合以下所示的母线。

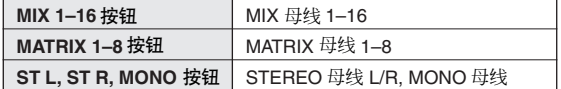

# 提示

*•* 若您要清除所有选择,移动光标到*CLEAR ALL*按钮,然后按下 *[ENTER]* 键。

## **7** 要启用对讲系统,移动光标到 **TALKBACK ON** 按钮,然后按下 **[ENTER]** 键开启它。

每次您按下[ENTER]键(闭锁操作),TALKBACK ON 按钮将在开和关之间交替。

当对讲系统打开着,信号从 INPUT 插孔的选择作 为 TALKBACK 插孔,将输出到发送目的地母线。

提示

- *•* 您可同样分配对讲系统按钮开*/*关功能到用户自定义键。在该情 形中,您可任意选择闭锁操作或开锁操作(例如,当您压下了 键,对讲系统只是打开)(<sup>→</sup> 第 *[196](#page-195-0)* 页)。
- *•* 您可同样用对讲系统调光器降低非对讲系统信号的监听电平, 当对讲系统开着时(<sup>→</sup> 第 *[146](#page-145-1)* 页)。

# 使用振荡器

在此说明您可如何从内部振荡器发送正弦波或粉红噪声到想得到的母线。

**1** <sup>在</sup> **DISPLAY ACCESS** 区,重复按下 **[MONITOR]** 按钮以访问 **OSCILLATOR** 屏幕。 您可以在 OSCILLATOR 屏幕检查振荡器的设置, 或打开、关闭它。

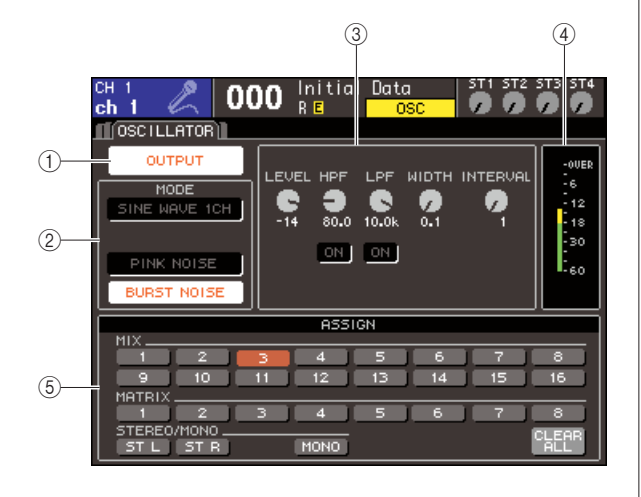

### 1 **OUTPUT** 按钮

这是开关振荡器的开 / 关。

B **MODE** 区域

在此区域移动光标到按钮,选择想得到的振荡器 类型。

### C 参数区域

在这您可调节您在 MODE 区域选择的振荡器的参 数。用转盘或 [DEC]/[INC] 键操作显示在区域里的 旋钮。

### (4) 振荡器电平

该项显示振荡器的输出电平。

### E **ASSIGN** 区域

此项选择了振荡器信号将发送的母线。若您要清 除所有选择,移动光标到 CLEAR ALL 按钮, 然后 按下 [ENTER] 键。

# **2** <sup>在</sup> **MODE** 区域的用按钮选择您要输出的信号类 型。

您可从下列信号选择。

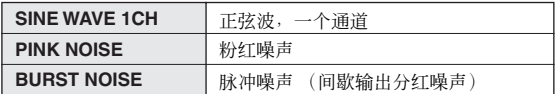

**3** 若您要调节振荡器参数,用转盘或 **[DEC]/[INC]** 键操作显示在区域里的旋钮。

在参数区域的参数显示,将依赖MODE 区域中振 荡器类型的选择。

振荡器类型和各类型的参数显示如以下表单所示。

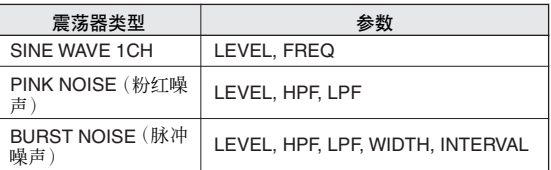

### 以下表格描述了个参数的详情。

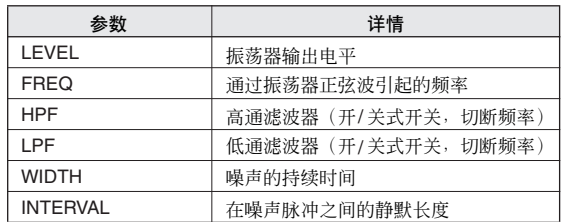

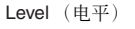

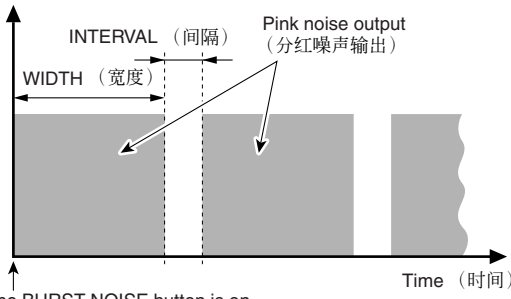

The BURST NOISE button is on (BURST NOISE 按钮打开着)

15

# **4** 利用**ASSIGN**区域按钮,选择您要发送振荡器信 号的母线。(您可选择一个以上的)

该按钮符合以下所示的母线。

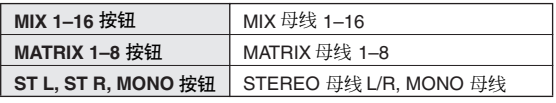

# 展示

*•* 若您要清除所有选择,移动光标到*CLEAR ALL*按钮,然后按下 *[ENTER]* 键。

**5** 要启用振荡器,移动光标到**OUTPUT**按钮,然后 按下 **[ENTER]** 键开启它。

振荡器信号将在您选择的第 4 步发送到母线 当您 选择按钮并再次按下 [ENTER] 键, 振荡器将关闭。

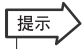

*•* 您可同样分配振荡器开*/*关功能到用户自定义键(→第*[196](#page-195-0)*页)。

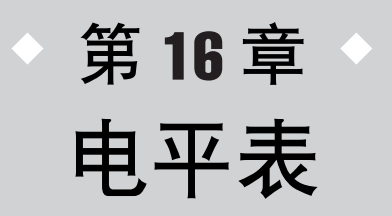

本章描述的电平表屏幕,是显示所有通道输入 / 输出电平的电平表。

# 电平表屏幕的使用

通过访问电平表屏幕,您可观察屏幕中所有通道的输入 / 输出电平,以及开关电平电平表测定点 (探测电平的位置)。

**1** <sup>在</sup>**DISPLAY ACCESS**区,按下**[METER]**键以访 问电平表。

电平表分开进入 METER CH1-32 屏幕、{METER CH 33-64 屏幕}、OUTPUT METER 屏幕和 CUSTOM FADER 屏幕。

# [**METER CH1-32** 屏幕]

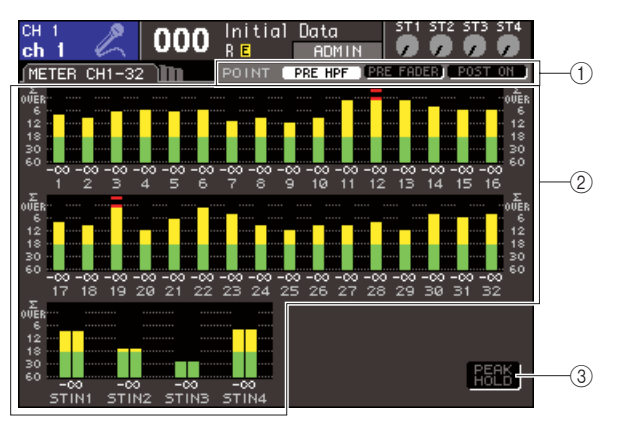

# [**OUTPUT METER** 屏幕]

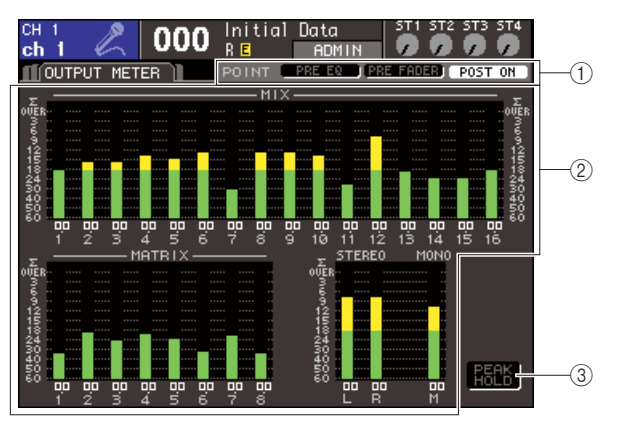

# [**CUSTOM FADER** 屏幕]

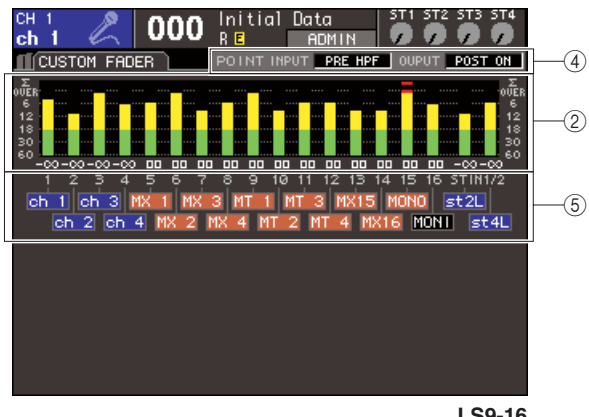

**LS9-16**

### 1 测定点选择按钮

用这三个按钮选择输入 / 输出通道的测定点。

### 2 电平表

该项显示输入 / 输出电平或推子值。当前的推子值 的显示范围是 -∞–10。当您操作相应的推子,值将 实时变更。

若,即使一个在各通道内的电平探测点超载,捕嗡 ∑ 亮起。

捕嗡 ∑ 平探测点如以下所示。

**•** 输入通道

...........PRE HPF、PRE FADER、POST ON **•** 输出通道

...........PRE EQ、PRE FADER、POST ON

### C **PEAK HOLD** 按钮

若你打开此按钮,电平表的峰值电平将被控制。当 您关闭此按钮,峰值电平控制将被清除。

(4) 测定点选择框 用转盘或 [DEC]/[INC] 键选择输入 / 输出通道的测 定点。

⑤ 通道名 该项显示通道分配到 [CUSTOM FADER] 层的第一 个四通道名字符。没有分配的通道显示为"----"。

**2** 若想得到,您可移动光标到测定点选择按钮,然 后按下 **[ENTER]** 键,打开测定点。在 **CUSTOM FADER** 屏幕,移动光标到测定点选择框,用转 盘或 **[DEC]/[INC]** 键进行您的选择,然后按下 **[ENTER]** 键。

电平电平表的测定点可独立设置输入通道和输出 声道。

您可从下列测定点选择。

- 输入通道
	- **• PRE HPF** ...... 紧接着高通滤波器之前
	- **• PRE FADER**....紧接着推子之前
	- **• POST ON** ...... 紧接着通道开 / 关之后
- 输出通道
	- **• PRE EQ** .......紧接着衰减器之前
	- **• PRE FADER**....紧接着推子之前
	- **• POST ON** ...... 紧接着通道开 / 关之后

关于测定点的详情,请查阅本说明书结束处的结 构图。

**3** 若您要控制电平电平表的峰值电平,移动光标 到 **PEAK HOLD** 按钮,然后按下 **[ENTER]** 键把 它打开。

PEAK HOLD 按钮的开 / 关操作将应用于输入通道 和输出通道双方。当您关闭此按钮,峰值电平控制 将被清除。

- *•* 您可同样分配 *PEAK HOLD* 按钮开 */* 关功能到用户自定义键 (<sup>→</sup> 第 *[196](#page-195-0)* 页)。
- *•* 若您在*PREFERENCE*屏幕开启*METER FOLLOW LAYER*,当 您按下 *LAYER* 键时,相同的电平表屏幕将作为选择层显示。

提示

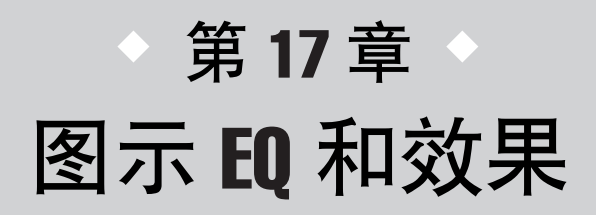

这一章将解释如何使用内置图示 EQ 和效果,以及如何通过专用的控制协议来 从 LS9 遥控控制外部前置放大器(雅马哈 AD8HR)。

# 关于虚拟处理器 rack

LS9 让您能插入内置图示 EQ (下称 GEQ)和效果到所希望的通道来进行信号处理。 您可以使用两个类型的 GEQ ; 31 段 GEQ 让您自由调节三十一个频段(频率区域),Flex15GEQ 让您调节三十一段 EQ 上任意的十五段。您同样可以使用 48 种不同的效果类型。

为了使用一个 GEQ 或效果, 您必须在虚拟处理器 rack 画面中调用一个 GEQ 或效果, 然后将这个虚拟处理器的输 入和输出给到所需的信号路由上。换句话说,操作过程如同您在真实的rack 上安装一个信号处理器或效果设备并 用线缆将他们跳线链接一样。只有GEQ 能被调用在 rack 上的 1–4 模块上,5–8 模块上则 GEQ和效果都能被调用。 [图示 **1**]

总共每一个虚拟处理器 rack 模块共有两个通道的输入和输出可以使用。(然而如果"31 段 GEQ"在一个虚拟处理 器 rack 模块中调用,这里每个通道只能有一个输入和输出。)[图示 **2**]显示虚拟处理 rack 的信号流程。

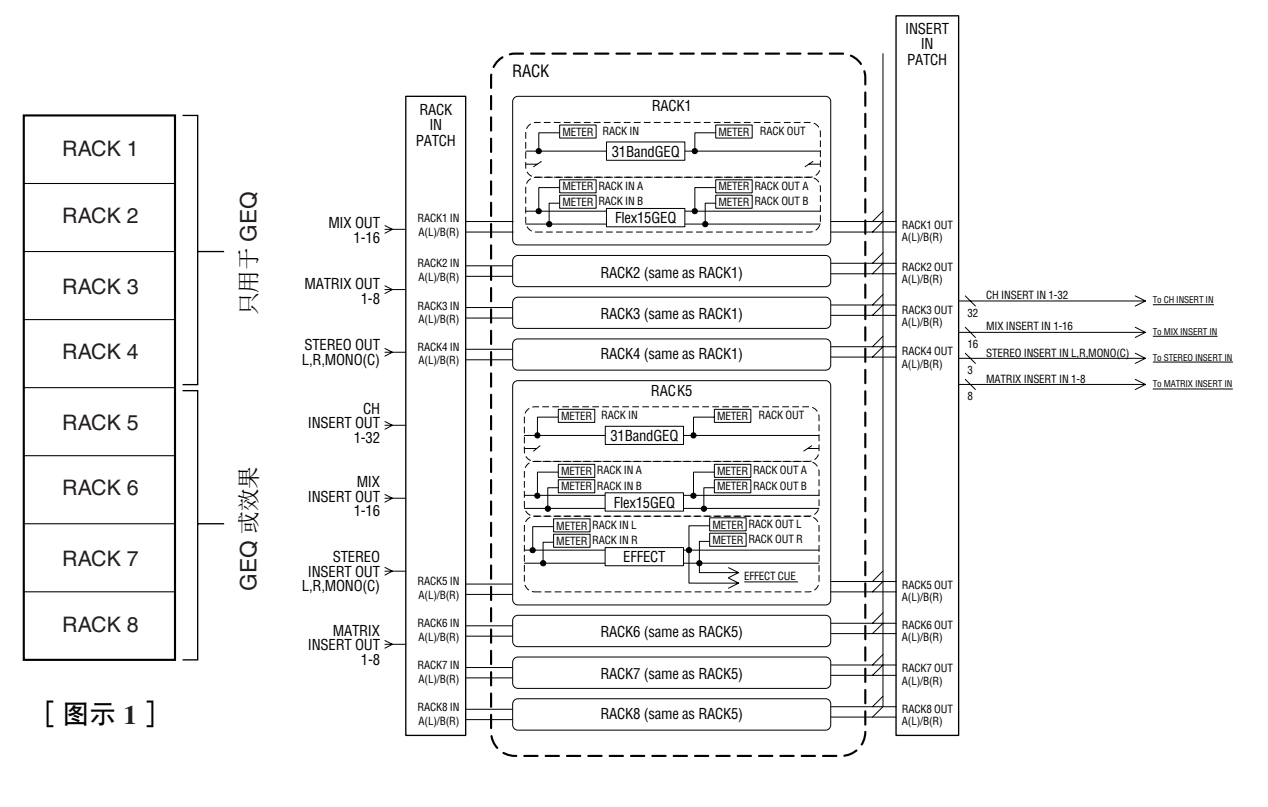

[图示 **2**]

*•* 除了 *GEQ* 和效果的虚拟处理器 *rack*,还有用作调用外部前置放大器(雅马哈 *AD8HR*)的虚拟处理器 *rack*。 详细资料,请查[阅"使用一个外部前置放大器"\(](#page-174-0)<sup>→</sup> 第 *175* 页)。

提示

17

图示 EQ 和效果

图示

EQ 和效果

# <span id="page-157-0"></span>在虚拟处理器rack中调用· GEQ 或效果

这个区域将解释如何在虚拟处理器 rack 上调用一个 GEQ 或效果,然后跳线 rack 上的输入输出。

**1** <sup>在</sup> **DISPLAY ACCESS** 区,同时按下 **[RACK 1–4]** 和 **[RACK 5–8]** 键进入**VIRTUAL RACK** 画 面。

在 VIRTUAL RACK 画面您可以调用GEQ或效果, 并做输入 / 输出设置。

提示

*•* 如果您只按 *[RACK 1–4]* 键或 *[RACK 5–8]* 键,您最近操作的虚 拟处理器 *rack*设置画面(*RACK 1–RACK 8*画面)将出现。要确 信您所要进入的画面,按住一个键不放然后按另外一个键。

### 画面包含如下项目。

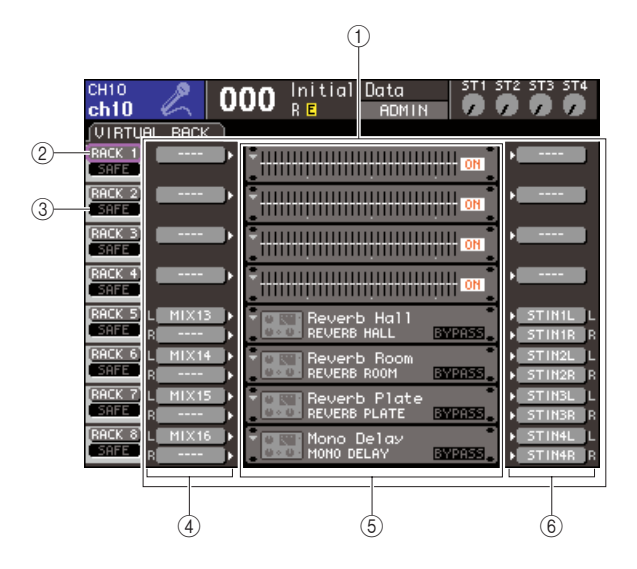

### 1 **GEQ/** 效果区域

在这个区域您能调用虚拟处理器 rack 1–8 的 GEQ 或效果,并编辑每个 rack 的输入 / 输出跳线。

### B **RACK** 按键

这个显示 RACK MOUNT弹出式窗口,这里您能选 择一个项目调用到rack上。这些按键对应的虚拟处 理器 rack 会立刻在右边显示出来。

### C **SAFE** 按键

这个按键切换虚拟处理器 rack Recall Safe 功能的 on/off。这些按键对应的虚拟处理器 rack 功能会立 刻在右边显示出来。

### D **INPUT** 按键

这个键显示 OUTPUT CH SELECT 弹出式窗口, 您 可以在那里为虚拟处理器 rack 选择输入信号源。

### **(5) 虚拟处理器 rack**

这块区域显示八个可以用作 GEQ 或效果处理的虚 拟处理器 rack。rack1–4 仅用于 GEQ,rack5–8 可用 于 GEQ 和效果。(然而根据不同类型的内部效 果,有一些只能用于第五或第七个 rack 上。) 当您移动光标至一个虚拟处理器 rack 并按 [ENTER ],结果将根据是一个 GEQ 还是一个效果 而定。

● 如果一个**GEQ/**效果已经被调用到一个**rack**上 RACK 1-RACK 8 画面将出现, 允许您编辑 GEQ 或效果参数。

● 如果一个虚拟处理器**rack**是空的

RACK MOUNTER 弹出式窗口将出现, 允许您 选择添加到虚拟处理器 rack 上的 GEQ 或效果。

### F **OUTPUT** 按键

这个键显示 INPUT CH SELECT 弹出式窗口, 您可 以在那里为虚拟处理器 rack 选择输出目的地。

**2** 要在虚拟处理器 **rack** 上调用一个 **GEQ** 或者效 果,移动光标至**RACK**按键然后按**[ENTER]**键。 RACK MOUNTER 弹出式窗口将出现。

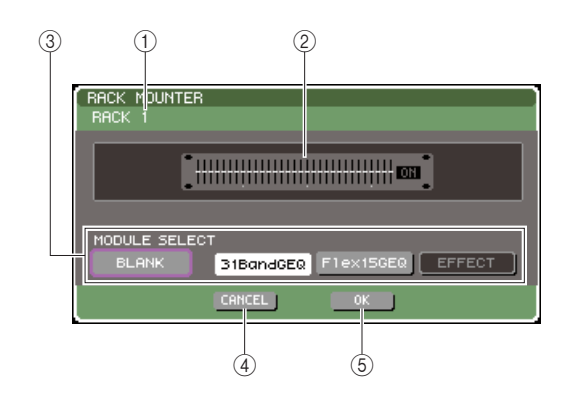

# 1 **Rack** 号

这里显示选中虚拟处理器 rack 的号码。

### B 虚拟处理器 **rack**

在这里您可以调用一个 GEQ 或效果。

### **(3) MODULE SELECT 按键**

使用这些按键来选择 rack 模块中安装的 GEQ 或效 果模块。每个按键的功能分别如下。

### ● **BLANK**按键

清除当前虚拟处理器 rack 中的 GEQ 或效果, rack 将被清空。

● **31**段**GEQ**按键 在虚拟处理器 rack 中调用一个 31 段 GEQ。

### ● **Flex15GEQ**按键

在虚拟处理器 rack 中调用一个 Flex15GEQ。

#### ● **EFFECT**按键

在虚拟处理器 rack 中调用一个效果。这个键对 虚拟处理器 rack1–4 没有作用。

### 提示

*•* 如果您改变项目或者将项目取消,那么输入 */* 输出跳线将被清 除。

### D **CANCEL** 按钮

取消您在 RACK MOUNTER 弹出式窗口中所做的 改变,然后关闭窗口。

### E **OK** 按键

取消您在 RACK MOUNTER 弹出式窗口中所做的 改变,然后关闭窗口。

# 注人

• 请记牢如果您清除了 rack 上的一个 GEQ 或一个效果, 所有 *GEQ* 和效果中的参数也将被废弃。如果您还没有关闭窗口,您 能再次调用同样的 *GEQ* 或效果来恢复设置。

提示

*•* 移动光标至一个空的虚拟处理器 *rack* 的 *GEQ/EFFECT* 区域然 后按*[ENTER]*键您同样能显示*RACK MOUNTER*弹出式窗口。

### **3** 使用**MODULE SELECT**按键来选择您希望调用 的项目,移动光标至 **OK** 按键,并按 **[ENTER]** 键。

<span id="page-158-0"></span>**4** 要为虚拟处理器 **rack** 选择输入信号源,移动光 标至那个**rack**的 **INPUT**按键并按**[ENTER]** 键。 OUTPUT CH SELECT 弹出式窗口将出现,允许您 为虚拟处理器 rack 选择输入信号源。

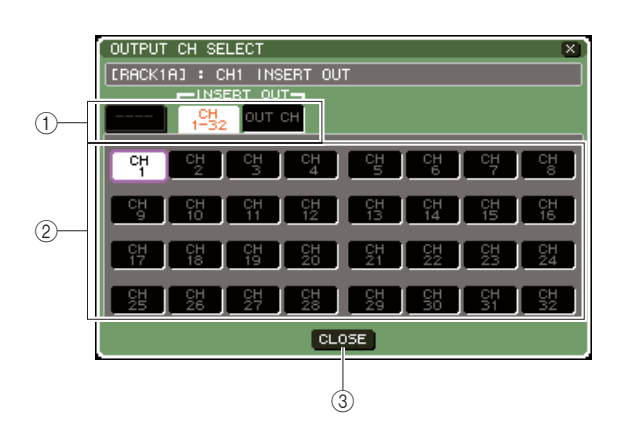

### 1 通道选择标签

这些标签改变显示在窗口下方通道的类型。

### B 通道选择按键

使用这些按键来选择输入信号源。使用三个标签 来切换窗口种显示的不同组的输入信号源。

## C **CLOSE** 按键

关闭弹出式窗口。

下列输入信号源可以在这个弹出式窗口中选择。

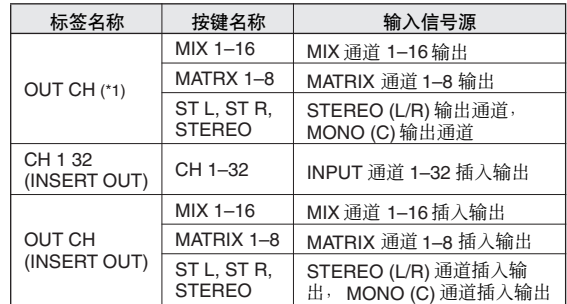

\*1: 这个不能为 31 段 GEQ 或 Flex15GEQ 所选择。

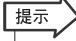

*•* 如果您选择一个通道的插入输出为*31*段*GEQ*或*Flex15GEQ*的 输入信号源,那个通道的插入输入将自动的被选为该虚拟处理 器 *rack* 的输出目的地。当您取消一个插入输出,插入输入将也 被自动取消。插入 */* 插出操作的详情,请查[阅"插入一个外部设](#page-100-0) [备至一个通道"\(](#page-100-0)<sup>→</sup> 第 *101* 页)。

**5** 根据需要切换标签,然后选择您需要使用的输 入信号源。

当您在OUTPUT CH SELECT弹出式窗口中选择一 个输入信号源,一个对话框将询问您是否确实改 变跳线设置。移动光标到 OK按钮并按下 [ENTER] 键,确认操作。

# 【提示】

- *•* 您可以选择跳线改变确认对话框不出现的设置(→第*[194](#page-193-0)*页)。
- *•* 如果您选择*31*段*GEQ*,您将能选择一个通道的输入,否则您将 能选择两个通道的输入。

# <span id="page-159-0"></span>**6** 移动光标到 **rack**上的 **OUTPUT**按键,然后按下 **[ENTER]** 键。

INPUT CH SELECT 弹出式窗口将出现, 允许您为 虚拟处理器 rack 选择输出目的地。

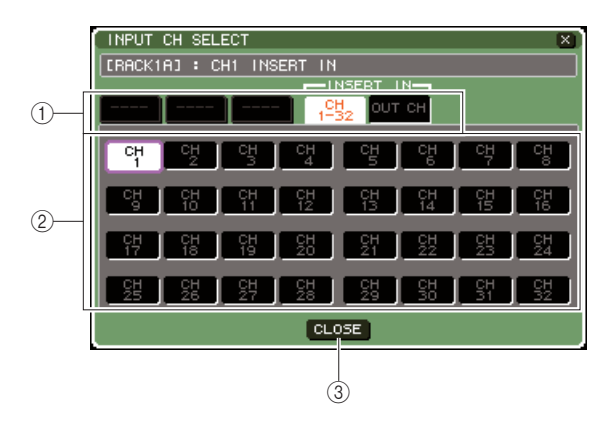

1 通道选择标签

这些标签改变显示在窗口下方通道的类型。

② 通道洗择按键

使用这些按键来选择输出目的地。

# C **CLOSE** 按键

关闭弹出式窗口。

下列输出目的地可以在这个弹出式窗口中被选中 (可以选择多项)。

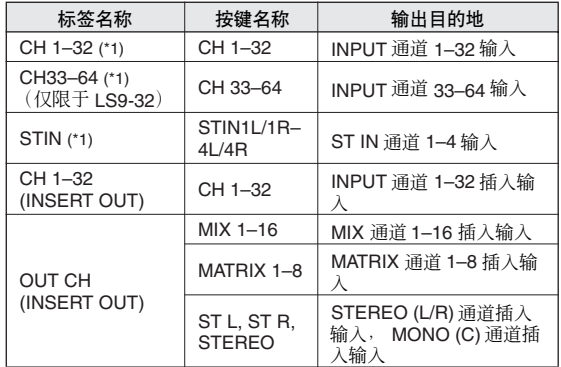

\*1: 这个不能为 31 段 GEQ 或 Flex15GEQ 所选择。

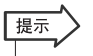

*•* 如果您选择一个通道的插入输入为*31*段*GEQ*或*Flex15GEQ*的 输出目的地,那个通道的插入输出将自动的被选为该虚拟处理 器 *rack* 的输入信号源。当您取消一个插入输入,插入输出将也 被自动取消。

# **7** 根据需要切换标签,然后选择您需要使用的输 出目的地。

当您在INPUT CH SELECT弹出式窗口中选择一个 输出目的地,一个对话框将询问您是否确认改变 跳线设置。移动光标到 OK 按钮并按下 [ENTER] 键,确认操作。

# 提示

- *•* 您可以选择跳线改变确认对话框不出现的设置(→第*[194](#page-193-0)*页)。
- *•* 您可以为一个虚拟处理器 *rack* 设定多个输出目的地。
- *•* 如果您选择*31*段*GEQ*,您将能选择一个通道的输出,否则您将 能选择两个通道的输出。

# **8** 要切换调用保护**on/off**,移动光标至**SAFE** 按键 并按下 **[ENTER]** 键。

如果一个虚拟信号处理器的调用保护被打开, 当 一个场景被调用时那个 rack 的内容和参数将不会 改变。关于调用保护的信息,请参考["利用调用保](#page-139-0) [护功能"\(](#page-139-0)→ 第 140 页)。

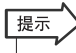

*•* 每个虚拟处理器*rack*的*GEQ*或效果,他们的参数设置和输入信 号源 */* 输出目的地设置被保存为场景的一部分。

# 图示 EQ 操作

# 关于图示 EQ

LS9 能让您在虚拟处理器 rack1–8 中调用 GEQ 并跳线 至一个通道的插入输出/输入。您能使用上面板推子和 [ON] 键来操作每个频段补偿 / 切除的量。 下列两个 GEQ 类型被提供。

### ● **31**段**GEQ**

这是一个 STEREO 31 段 GEQ。每一个频段是 1/3 八度 宽度,可调补偿/切除范围是±15 dB,每个频段的补偿/ 切除量都可以调节。如果一个 31 段 GEQ 被调用置一 个虚拟处理器 rack,一个通道的输入和输出通道可以 被用于该 rack。

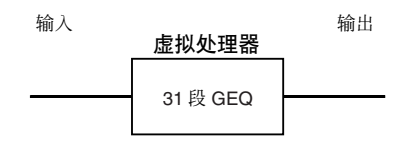

### ● **Flex15GEQ**

这是一个 STEREO 15 段 GEQ。每段是 1/3 八度宽度, 可调补偿 / 切除范围是 ±15 dB。如同 31段 GEQ 一样, Flex 15GEQ 让您随意调节任何十五个频段的补偿 / 切 除量。(一旦您已经使用了十五个频段的使用限额, 直到您把之前的频段调节量改为平坦设置之前您将不 能调节其他频段的补偿 / 衰减量)

一个被设置为 Flex15GEQ 的虚拟处理器rack将会有两 个 Flex15GEQ 单元(分别显示为"A"和"B"),并有 两个输入和输出通道。如果您在每个虚拟处理器 rack 中调用 Flex15GEQ, 您将能够同时使用十六个 GEQ。

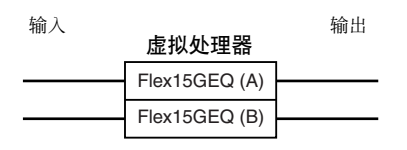

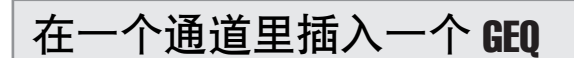

除了 ST IN 通道,LS9 的 GEQ 单元能被跳线至任何通 道的插入输入 / 输出。这里是如何插入一个 GEQ 至选 中通道来使用。

**1** 如同["在虚拟处理器](#page-157-0)**rack**中调用一个 **GEQ**或效 [果"\(](#page-157-0)→ 第 **158** 页)的步骤 **1–3** 所示,调用一个 **GEQ** 至一个虚拟处理器 **rack**。

GEQ/EFFECT 区域显示设置和 GEQ 的输入 / 输出 电平。一个调用了 Flex15GEQ的虚拟处理器rack上 会显示两个 GEQ 单元的信息(A 和 B)。

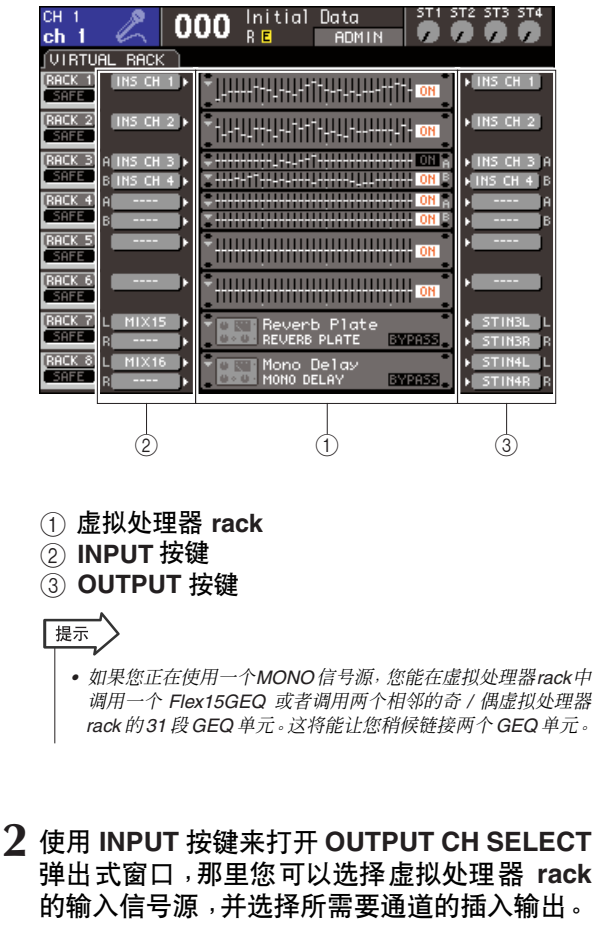

插入输出将被分配至GEQ的输入。(关于OUTPUT CH SELECT 弹出式窗口的详情 → 第 [159](#page-158-0) 页)

提示

*•* 如果您选择一个通道的插入输出为输入信号源,那个通道的插 入输入将自动的被选为该虚拟处理器*rack* 的输出目的地。插出 */* 插入的详情,请查阅 *"* [插入一个外部设备至一个通道](#page-100-0) *"*  (<sup>→</sup> 第 *[101](#page-100-0)* 页)。

17

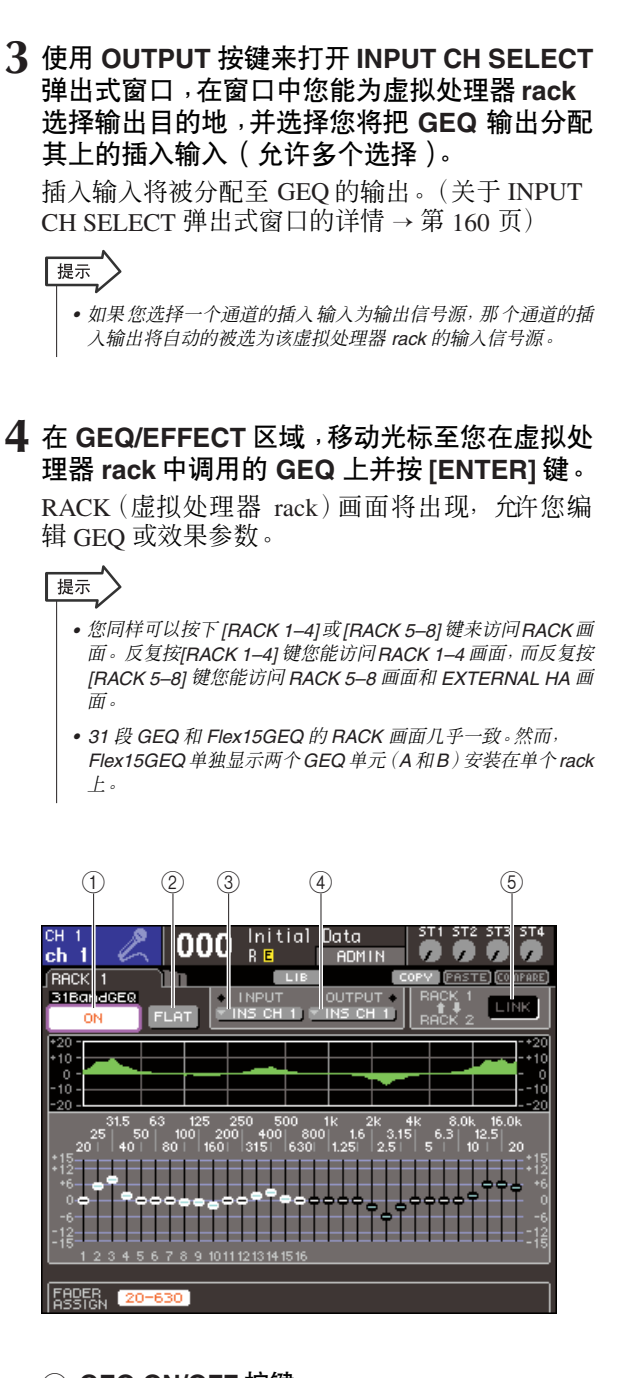

### 1 **GEQ ON/OFF** 按键

切换当前选中的 GEQ on/off。

### B **FLAT** 按键

它将当前选中的 GEQ 设置回 0 dB。

### C **INPUT** 按键

这个键显示 OUTPUT CH SELECT 弹出式窗口, 您 可以在那里为虚拟处理器 rack选择输入信号源。操 作流程和 GEQ/EFFECT 区域的 INPUT 按键相同。

### D **OUTPUT** 按键

这个键显示 INPUT CH SELECT 弹出式窗口, 您可 以在那里为虚拟处理器 rack 选择输出目的地。操作 流程和 GEQ/EFFECT 区域的 OUTPUT 按键相同。

### E **GEQ** 链接按键

这个按键链接相邻的 GEQ 单元。对于一个 31 段 GEQ,相邻的奇偶 GEQ 单元的 rack 将被链接。对 于一个Flex15GEO, 在相同的虚拟处理器rack中的 GEQ (A) 和 GEQ (B) 将被链接。

# 注人

*•* 只有在链接有可能的情况下 *GEQ LINK* 按键才被显示。

# **5** 如果您链接两个 **GEQ** 单元,打开 **GEQ LINK** <sup>按</sup> 键。

如果您为乡邻的奇偶虚拟处理器 rack 选择了 31 段 GEQ,或者您选择了一个 Flex15GEQ,您可以使用 GEQ LINK 按键来链接两个 GEQ 单元。这样当您 要通过 GEQ 的相同设置处理一个 STEREO 信号时 非常方便。

当您打开GEQ LINK按键,一个类似如下的弹出式 窗口将出现。该弹出式窗口包含以下所示的项目。

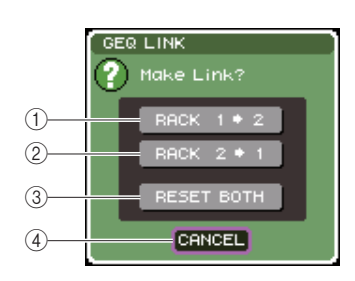

# 1 **RACK x**→**y** 按键(**"x"** 和 **"y"** 是虚拟处理器 **RACK** 号码,或者是号码和字母字符**A** 或 **B**)

参数"x"将被拷贝至"y",然后链接在一起。

### B **RACK y** → **x** 按键

参数 "y" 将被拷贝至 "x", 然后链接在一起。

### **3** RESET BOTH 按键

所有参数将被初始化然后链接。

#### D **CANCEL** 按钮

取消链接并关闭弹出式窗口。

要确认操作,移动光标到除了 CANCEL 外的任何 按钮并按下 [ENTER] 键。当您链接 GEQ 单元, 个标志将出现在 GEQ/EFFECT 区域来显示链接状 态。

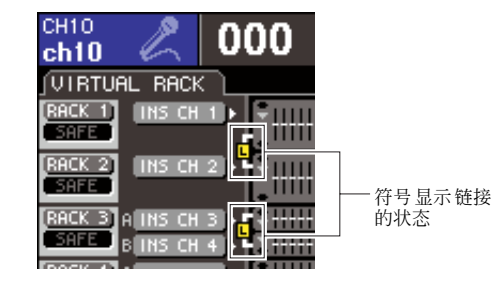

# **6** 要打开**GEQ**,移动光标至**GEQ ON/OFF** 按键并 按下 **[ENTER]** 键。

当您已经打开 GEQ 后,调节 GEQ 的各个频段。关 于操作GEQ 的细节,参考"使用 31 段[GEQ](#page-162-0)"(下) 或"使用 [Flex15GEQ](#page-163-0)"(→ 第 164 页)。

**7** 察看 **INSERT** 对于已经跳线的通道是否已经打 开。 详细资料,请查[阅"插入一个外部设备至一个通](#page-100-0)

[道"\(](#page-100-0)→ 第 101 页)。

# <span id="page-162-0"></span>使用 31 段 GEQ

此处我们将解释如何使用 31 段 GEQ。

**1** 如同["在虚拟处理器](#page-157-0) **rack** 中调用一个**GEQ** 或效 [果"\(](#page-157-0)→ 第 **158** 页)的步骤 **1–3** 所示,调用一个 **GEQ** 至一个虚拟处理器 **rack**。

一个调用了 31 段 GEQ 的虚拟处理器 rack 将显示 相应的设置。

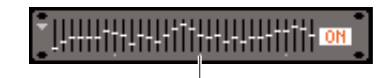

虚拟处理器 rack 图形显示

**2** <sup>在</sup> **GEQ/EFFECT** 区域,移动光标至您在虚拟处 理器 **rack** 中调用的 **GEQ** 上并按 **[ENTER]** 键。

RACK(虚拟处理器 rack)画面将出现,允许您编 辑 GEQ 参数。

您同样可以按下 [RACK 1–4] 或 [RACK 5–8] 键来 访问 RACK 画面。反复按 [RACK 1–4] 键您能访问 RACK 1–4画面,而反复按 [RACK 5–8]键您能访问 RACK 5–8 画面和 EXTERNAL HA 画面。

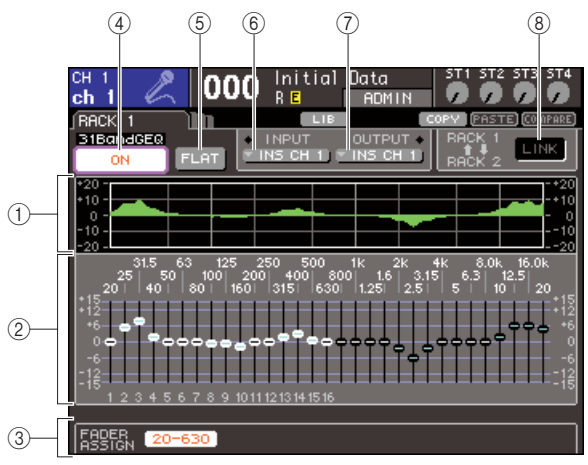

**LS9-32**

## 1 **EQ** 图形

这里显示当前设置的 31 段 GEQ 的响应。

### ② 推子

这些推子显示 31 段 GEQ 的每个频段的补偿 / 切除 量。当前被光标选中的推子的频率和数值显示于 推子下方。

C **FADER ASSIGN** 区域

当您想使用上面板推子来操作每个频段的补偿 / 切 除量时使用这个区域。

### D **GEQ ON/OFF** 按键

切换当前选中的 GEQ on/off。

## E **FLAT** 按键

它将当前选中的 GEQ 频段设置回 0 dB。

### F **INPUT** 按键

这个键显示 OUTPUT CH SELECT 弹出式窗口, 您 可以在那里为虚拟处理器 rack 选择输入信号源。

### G **OUTPUT** 按键

这个键显示 INPUT CH SELECT 弹出式窗口, 您可 以在那里为虚拟处理器 rack 选择输出目的地。

### H **GEQ** 链接按键

这个按键链接相邻的 GEQ 单元。

注

*•* 只有在链接有可能的情况下 *GEQ LINK* 按键才被显示。对于一 个 *31* 段 *GEQ*,如果一个 *31* 段 *GEQ* 在相邻的奇偶虚拟信号处 理器 *rack* 上调用则这个按键会显示出来。

- **3** 当您已经正确设置了输入信号源和输出目的 地,使用**GEQ ON/OFF**按键来打开**31**段**GEQ**。
- **4** 要调节每个频段的补偿 **/** 切除量,移动光标至所 需的推子并操作轮盘或 **[DEC]/[INC]** 按键。
- **5** 如果您想使用上面板推子来调节补偿 **/** 切除每个 频段,请按如下方式处理。
	- 1 移动光标到在 **FADER ASSIGN** 区域并按下 **[ENTER]** 键。

当这个键被打开,画面上的推子将变成白色,然后 您可以使用这些上面板的推子来调节 GEO 的频 段。

### ● 对于**LS9-16**

在 LS9-16 上, 能够被控制的频段根据您所选择 的按键而定。要调节所有频段,您需要在工作 时切换这些按键。

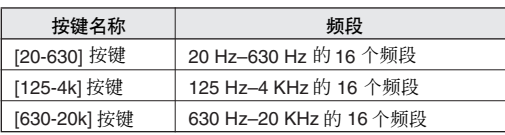

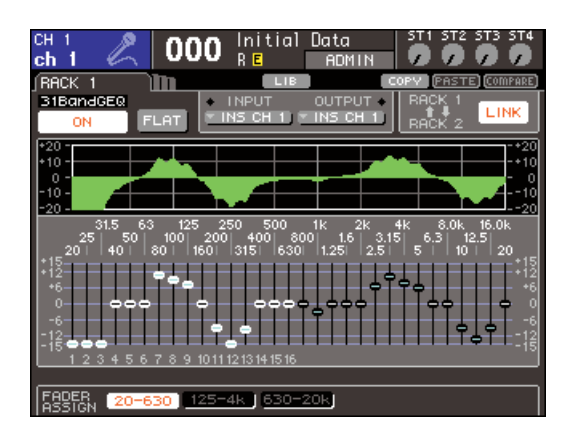

## ● 对于**LS9-32**

只有[20–20k]按键能被选中。当这按键被打开, 您能使用上面板的 1–31 个推子来控制所有 31 个频段。

### ② 操作推子。

对应的频率区域将被补偿或者切除。

# 提示

*•* 当一个上面板的推子在中央(平坦)位置时,对应的 *[ON]* 键将 变暗。这是显示对应的频段没有被修改。即使您轻微地推起或 者拉下推子,*[ON]* 按键将点亮,显示这个频段被改动。如果您 按下一个点亮的 *[ON]* 键使它变暗,对应的频段将会立刻回到平 坦状态。

### C 当您已经结束设置时,关闭**FADER ASSIGN**区 域的按键。

上面板的推子和 [ON] 按键将恢复到先前的功能。

# 提示

- *•* 如果一个 *FADER ASSIGN* 区域内的按键被打开,切换屏幕至 另外一个画面或虚拟处理器*rack*的操作将强行取消上面板的推 子分配。
- *•* 然而如果您再次显示相同的虚拟处理器 *rack* 画面,您之前控制 的频段将自动分配到推子上。
- *FADER ASSIGN on/off* 设置一同运用于所有 *GEQ* 单元。

**6** 如果您想拷贝当前显示的**31**段**GEQ**设置至另外 一个**rack**上的 **GEQ**或者要初始化设置,您可以 使用画面上方的工具按键。

要知道如何使用这些按键的详情,参考["可用到的](#page-34-0) [工具按钮"\(](#page-34-0)→ 第 35 页)。

# 注。

*•* 如果一个*31*段*GEQ*使用 *15*或者更少的频段,它的设置能同样 被拷贝至一个 *Flex15GEQ*。

$$
\left| {\scriptstyle \frac{1}{12\pi}} \right>
$$

*• GEQ* 的设置能在任何时间使用专门的数据库来保存 */* 上载 (<sup>→</sup> 第 *[174](#page-173-0)* 页)。

# <span id="page-163-0"></span>使用 Flex15GEQ

此处我们将解释如何使用 Flex15GEQ。

**1** 如同["在虚拟处理器](#page-157-0) **rack** 中调用一个**GEQ** 或效 [果"\(](#page-157-0)→ 第 **158** 页)的步骤 **1–3** 所示,调用一 个 **GEQ** 至一个虚拟处理器 **rack**。

一个调用了 Flex15GEQ 的虚拟处理器 rack 上会显 示两个 GEQ 单元的信息(A 和 B)。

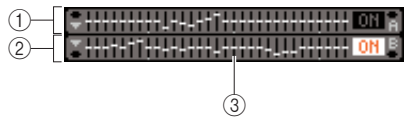

# 1 **GEQ (A)**

- B **GEQ (B)**
- C 虚拟处理器 **rack** 图形显示区域

### 提示

*•* 当您调用一个*Flex15GEQ*,两个*STEREO 31*段*GEQ*单元(*A*和 *B*)将被放置在一个虚拟处理器*rack*中。然而,每个单元总共只 有十五个频段能被调节。

### **2** 移动光标至一个调用了**Flex15GEQ** 的虚拟处理 器 **rack** 并按 **[ENTER]** 按键。

RACK(虚拟处理器 rack)画面将出现,允许您编 辑 GEQ (A) 或 GEQ (B) 的参数。 要切换RACK画面,反复按[RACK 1–4] 键(RACK 1-4 画面)或[RACK 5-8] 键 (RACK 5-8 画面 / EXTERNAL HA 画面)。如果一个虚拟处理器中调 用了一个 Flex15GEO, RACK 画面会分别显示 xA 和 xB $(x$ 是 rack 号 $)$ 。

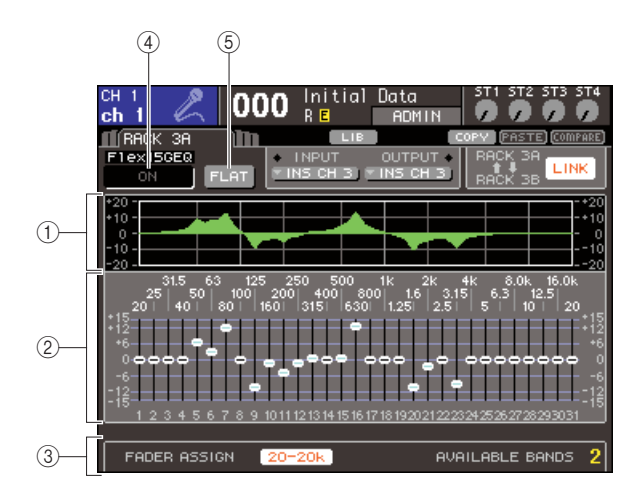

# 1 **EQ** 图形

这里显示当前设置的 Flex15GEQ 的响应。

② 推子

这些推子显示Flex15GEQ的每个频段的补偿 /切除 量。当前被光标选中的推子的频率和数值显示于 推子下方。

### **③ FADER ASSIGN 区域**

当您想使用上面板推子来操作每个频段的补偿 / 切 除量时使用这个区域。在"AVAILABLE BANDS" 右 边,这里始终会保持显示当前Flex15GEQ还可控制 的频段数量(最多 15 段)。

D **GEQ ON/OFF** 按键 切换当前选中的 GEQ on/off。

# E **FLAT** 按键

它将当前选中的 GEQ 频段设置回 0 dB。

- **3** 使用**[RACK 1–4]** 按键(对于**RACK 1–4** 画面) 或**[RACK 5–8]**按键(对于**RACK 5–8** 画面)来 选择 **GEQ** 单元 **A** 或 **B**,选择合适的输入信号源 和输出目的地设置,并打开 **Flex15GEQ**。
- **4** 要调节每个频段的补偿 **/** 切除量,移动光标至所 需的推子并操作轮盘或 **[DEC]/[INC]** 按键。

对于每个 Flex15GEO 的 GEO 单元 (A 和 B),最多 十五个频段可以被控制。 剩余还可以被控制的频段数量在 FADER ASSIGN

区域中"AVAILABLE BANDS" 右侧显示。如果您已 经使用了所有十五个频段,在操作其他任何频段 之前您将必须将一个已经使用的频段(例如一个 频段的推子已经被推起或拉下)恢复到平坦位置。

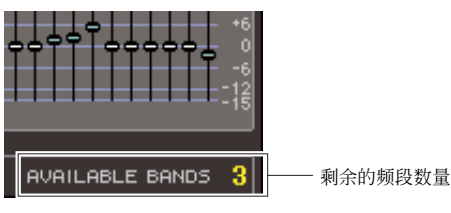

- 
- **5** 如果您想使用上面板推子来调节补偿 **/** 切除每个 频段,请按如下方式处理。

### 1 移动光标到在 **FADER ASSIGN** 区域的一个按 键并按下 **[ENTER]** 键。

关于如何操作还有不同模式的按键设置,请参看 ["使用](#page-162-0) 31 段 GEQ"(→第 163 页) 的步骤 5。 当这个键被打开,画面上的推子将变成白色,然后 您可以使用这些上面板的推子来调节GEQ的频段。

### ② 操作推子。

对应的频率区域将被补偿或者切除。最多15 个频 段可以被控制。

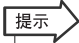

- *•* 如果您推起或者拉下推子,哪怕只是轻微的量 *[ON]* 键将会点 亮。这是显示对应的频段被修改。
- *•* 要快速设置一个已经补偿或者切除的频段至平坦位置,按对应 的 *[ON]* 键来让它熄灭。
- C 当您已经结束设置时,关闭**FADER ASSIGN**区 域的按键。

上面板的推子和 [ON] 按键将恢复到先前的功能。

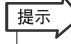

*•* 如果一个 *FADER ASSIGN* 区域内的按键被打开,切换屏幕至 另外一个画面或虚拟处理器*rack*的操作将强行取消上面板的推 子分配。然而如果您再次显示相同的虚拟处理器 *rack* 画面,您 之前控制的频段将自动分配到推子上。

# **6** 如果您想拷贝当前显示的 **Flex15GEQ** 设置至另 外一个 **rack** 上的 **GEQ** 或者要初始化设置,您可 以使用画面上方的工具按键。

要知道如何使用这些按键的详情,参[考"可用到的](#page-34-0) [工具按钮"\(](#page-34-0)→ 第 35 页)。

|提示

*• GEQ* 的设置能在任何时间使用专门的数据库来保存 */* 上载 (<sup>→</sup> 第 *[174](#page-173-0)* 页)。

# 关于内部效果

LS9 内部效果能在虚拟处理器 rack5–8 使用。对于每一个调用的效果您可以使用 48 种效果类型, 并把效果跳线至输出通道的输出或者输入通道的输入或者是将效果插入一个通道。 在默认设置下, 信号从 MIX 通道 13-16 给到虚拟处理机 rack5-8, 然后输出至 ST IN 1-4 (L/R)。

# 注

- *•* 内部效果器不能用于虚拟处理器 *rack1–4*。
- *•* 有些效果类型只能在虚拟处理器 *rack5* 或 *7* 上使用。

要从send/return使用一个内部效果,分配例如一个 MIX 通道输出至一个效果器的输入,并将效果器的输出分 配至一个输入通道。

这种情况下,对应的 MIX 母线被用作效果发送的主通 道,输入通道则被用作效果返回通道。

**RACK 5**

效果 **RACK 6** 效果 **RACK 7** 效果 **RACK 8** 效果

输出通道的输出 | 当 | 当 | 当 | 当 | 输入通道的输入

输入跳线

输出跳线

另外,您能分配内部效果器的输入和输出至一个通道 的插入输入 / 插入输出 (除了对于 ST IN 通道),这样 效果器就插入了那个通道。

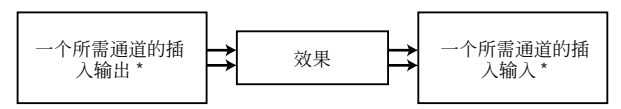

\* 除了对于一个 ST IN 通道

内部效果分为两类; "STEREO type" (2进 /2 出) 分 别独立处理输入信号的左 / 右通道, 还有"MIX type" (1 进 /2 出)在处理前将两个通道的信号 MIX。 如果信号被分配到一个效果器的左和右输入,处理左/ 右通道的方式将根据选择的是 STEREO type 效果还是 Mix type 效果而定,如下。

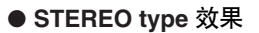

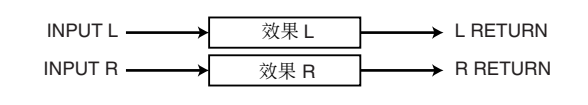

● **MIX** type 效果

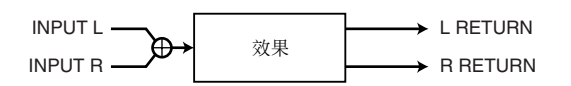

如果一个信号只被分配到效果器两个输入中的一个, 它将被处理为 STEREO-in/STEREO-out 而不考虑选择 的是 STEREO type 还是 Mix type。

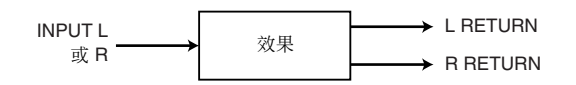

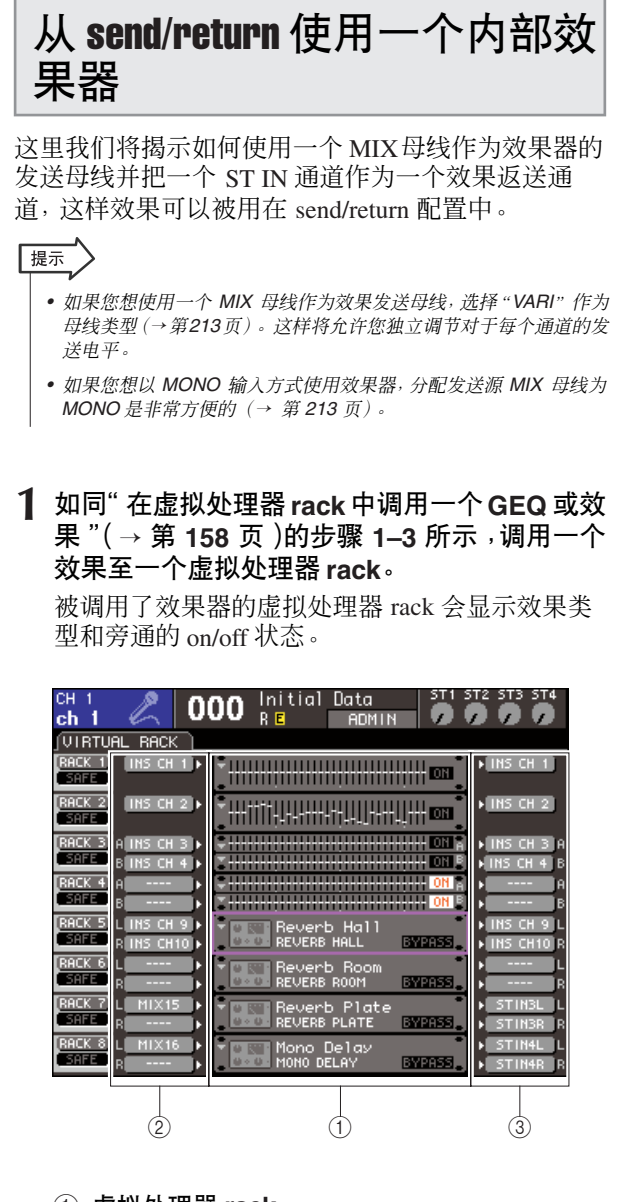

- 1 虚拟处理器 **rack**
- B **INPUT** 按键
- C **OUTPUT** 按键

# **2** 使用 **INPUT L** 按键来打开 **OUTPUT CH SELECT** 弹出式窗口,并选择一个 **MIX** 通道作 为虚拟处理器 **rack** 的输入信号源。

您选择用来做效果发送的 MIX 通道的输出将被分 配至效果器的 L 输入。关于 OUTPUT CH SELECT 弹出式窗口的详情,参[考"在虚拟处理器](#page-157-0) rack 中调 用一个 GEQ [或效果"\(](#page-157-0)→第 158页)的步骤 4。 如果您使用一个 STEREO 信号源,分配 STEREO MIX 通道的 L/R 信号至虚拟处理器 rack 的 L/R 输 入。

**3** 使用 **OUTPUT L** 按键来打开 **INPUT CH SELECT**弹出式窗口,并选择一个**ST IN**通道的 **L** 输入作为虚拟处理器 **rack** 的输出目的地。

作为效果返送通道的 ST IN 通道的L输入将被分配 到效果器的 L 输出上。关于 INPUT CH SELECT 弹 出式窗口的详情,参[考"在虚拟处理器](#page-157-0) rack 中调用 一个 GEQ [或效果"\(](#page-157-0)→ 第 158 页)的步骤 6。 如果您以STEREO方式使用效果器输出,以同样的 方式分配相同 ST IN 通道的 R 输入至虚拟处理器 rack 的 R 输出。

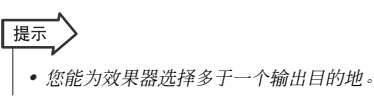

# **4** 移动光标至一个在 **GEQ/EFFECT**区域调用了效 果的虚拟处理器 **rack** 并按 **[ENTER]** 按键。

RACK(虚拟处理器 rack)画面将出现,允许您编 辑效果参数。

反复按 [RACK 5–8] 键, 您同样可以访问 RACK 5–8 画面。

|提示

*•* 当您操作 *[RACK 5–8]* 按键并使用一个外部前置放大器 (<sup>→</sup> 第 *[175](#page-174-0)* 页)时 *EXTERNAL HA* 画面将出现。

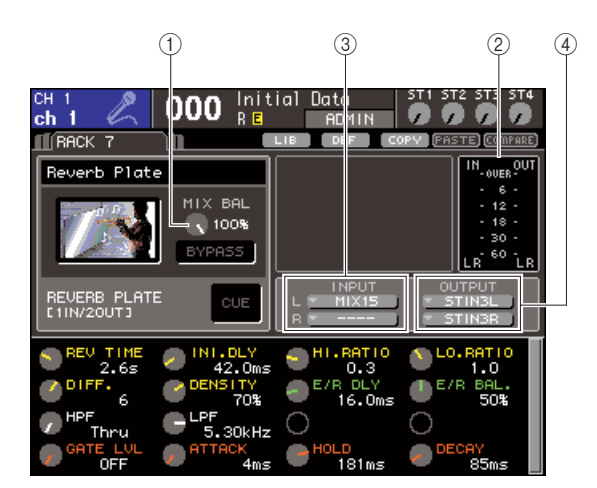

### 1 **MIX BAL** 旋钮

这个旋钮调节效果器输出端的原始声音和效果声 之间的平衡。

B 输入 **/** 输出通道表头

这些显示效果器之前和之后的信号电平。

### C **INPUT L/R** 按键

这些按键显示 OUTPUT CH SELECT 弹出式窗口。 操作流程和GEQ/EFFECT区域的INPUT按键相同。

### D **OUTPUT L/R** 按键

这些按键显示 INPUT CH SELECT 弹出式窗口。操 作流程和GEQ/EFFECT区域的OUTPUT按键相同。

17

提示

**5** 要改变原始声音和效果声音的 **MIX** 平衡,移动 光标至 **MIX BAL** 旋钮并使用轮盘或者 **[DEC]/ [INC]** 按键。

这个 MIX BAL 旋钮调节效果器输出端的原始声音 和效果器输出的效果声之间的平衡。这个参数对 所有效果类型都适用。

如果您正通过 end/return 使用效果器,设置这个为 100%(只有效果声)。

*•* 编辑效果参数的详情请参[看"编辑内部效果器参](#page-169-0) [数"\(](#page-169-0)<sup>→</sup> 第 *170* 页)。

**6** 要调节一个输入通道的效果发送电平,按 **[HOME]** 按键来访问 **SELECTED CH VIEW** 画 面,并访问您想控制的输入通道。

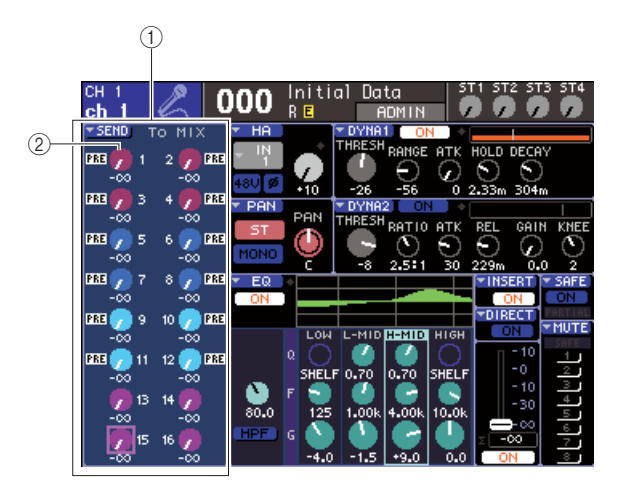

1 **SEND** 区域

- B **TO MIX SEND LEVEL** 旋钮
- **7** 对于要分配其上的 **MIX**母线移动光标至 **TO MIX SEND LEVEL**旋钮,并使用轮盘或**[DEC]/[INC]** 按键来调节发送电平。

通过这些设置,信号将从输入通道发送至内部效 果器。以同样的方式调节其他输入通道的发送电 平。

通过移动光标至旋钮并按[ENTER]按键, 您能切换 信号从每个信号发送到相应母线的 on/off 状态,并 访问您可以选择发送点 (PRE/POST) 的弹出式窗口  $(\rightarrow$  第 64 [页](#page-63-0))。

```
注
```
*•* 确定您在步骤*3*中设置的从*ST IN*通道至相应*MIX*母线的发送电 平设置为*0*。如果您提升发送电平,效果器的输出将被返回至相 同效果器的输入,有可能造成自激震荡。

**8** 要调节效果发送的主电平,调用您在步骤 **<sup>2</sup>** 中设 置为虚拟处理器 **rack** 输入信号源的 **MIX** 通道所 在的推子层,然后调节相应的推子。 在保证效果器之后的信号不过载的情况下尽量高

地设置电平。

**9** 要调节效果返送电平,操作您在步骤 **<sup>3</sup>** 中选定为 虚拟处理器 **rack** 输出目的地的 **ST IN** 通道编码 器旋钮。

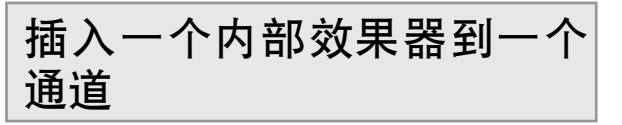

这里我们将解释如何通过分配效果器的输入 / 输出至 一个通道的输入 / 输出来插入一个内部效果器至一个 通道(除了 ST IN 通道)。

**1** 如同["在虚拟处理器](#page-157-0) **rack** 中调用一个**GEQ** 或效 [果"\(](#page-157-0)→ 第 **158** 页)的步骤 **1–3** 所示,调用一个 效果至一个虚拟处理器 **rack**。

被调用了效果器的虚拟处理器 rack 会显示效果类 型和旁通的 on/off 状态。

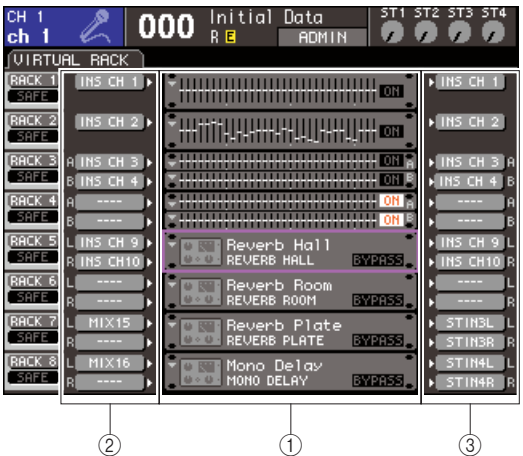

- 1 虚拟处理器 **rack**
- B **INPUT** 按键
- C **OUTPUT** 按键
- **2** 使用 **INPUT L** 按键来打开 **OUTPUT CH SELECT** 弹出式窗口,并选择一个通道插入输 出的作为输入信号源。

插入输出将被分配至效果器的 L 输入。关于 OUTPUT CH SELECT 弹出式窗口的详情,参考 "[在虚拟处理器](#page-157-0) rack 中调用一个 GEQ 或效果"  $($   $\rightarrow$  第 [158](#page-157-0) 页) 的步骤 4。

### **3** 使用 **INPUT L** 按键来打开 **INPUT CH SELECT** 弹出式窗口,并选择相同通道的插入输入的作 为输出目的地。

插入输入将被分配至效果器的 L 输出。 如果您插入了一个正在处理STEREO信号的通道, 使用同样的方法将另外一个通道的插入输出 /插入 输出分配至效果器的 R 输入和 R 输出。

- **4** <sup>按</sup> **[HOME]** 键来访问 **SELECTED CH VIEW** <sup>画</sup> 面,并访问您想插入效果的那个通道。
- **5** 移动光标到 **INSERT** 弹出式按钮,然后按下 **[ENTER]** 键以访问 **INSERT** 弹出式窗口。 确定要使用的虚拟处理器 rack 已经选择了您想要 执行插入操作的输入 / 输出端口。插入输出 / 插入 输入的详情,请查阅["插入一个外部设备至一个通](#page-100-0) [道"\(](#page-100-0)→ 第 101 页)。

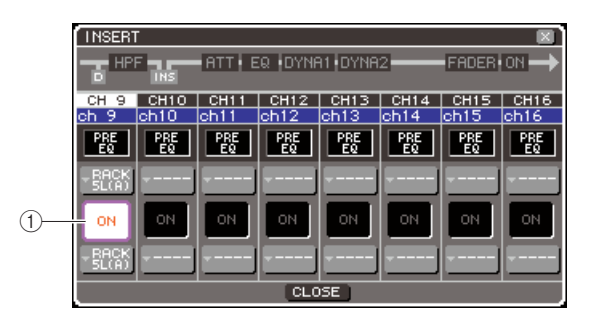

# 1 **INSERT ON/OFF** 按键

提示

*• INSERT*弹出式窗口同样让您改变通道内插入输出 */*插入输入的 位置。

# **6** 确定您所要插入效果的通道的**INSERT ON/OFF** 按键被打开。

如果它被关闭,打开它。这种情况下,相应通道的 效果插入被启用。

# **7** 反复按**[RACK 5–8]**键来访问您要插入通道的虚 拟处理器的 **RACK** 画面。

在这个画面您能编辑效果参数。画面包含如下项 目。

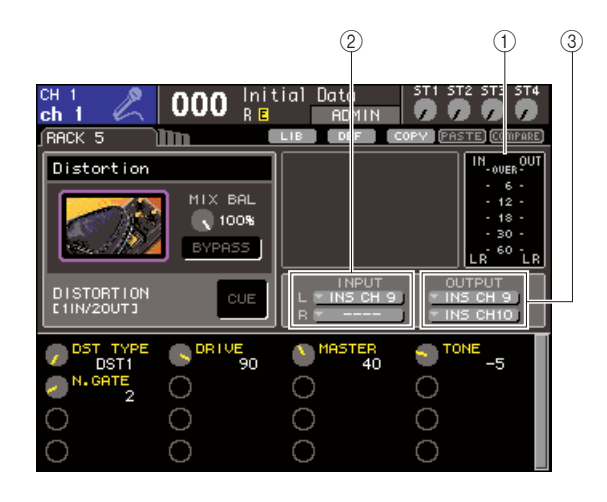

# 1 输入 **/** 输出表头

这些显示效果器之前和之后的信号电平。

# B **INPUT L/R** 按键

这些按键显示 OUTPUT CH SELECT 弹出式窗口。 操作流程和GEQ/EFFECT区域的INPUT按键相同。

# C **OUTPUT L/R** 按键

这些按键显示 INPUT CH SELECT 弹出式窗口。操 作流程和 GEQ/EFFECT区域的 OUTPUT按键相同。

# **8** 选择效果类型并编辑效果参数。

编辑效果参数的详情请参看["编辑内部效果器参](#page-169-0) [数"](#page-169-0)。

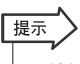

*•* 效果器之前和之后的电平在 *RACK* 屏幕的右上角的输入 */* 输出 表头上显示。

注

*•* 调节插入输出信号电平和效果参数这样信号不会在效果器的输 入或输出端过载。

### **9** 选择包括了您在步骤 **<sup>3</sup>** 中选中作为虚拟处理器 **rack** 输出目的那个通道的推子层,并操作对应 的推子来调节合适的电平。

# <span id="page-169-0"></span>编辑内部效果器参数

这个部分解释如何改变效果类型和编辑参数。

**1** 如同["在虚拟处理器](#page-157-0)**rack**中调用一个 **GEQ** 或效 [果"\(](#page-157-0)→ 第 **158** 页)的步骤 **1–3** 所示,调用一个 效果至一个虚拟处理器 **rack**。

被调用了效果器的虚拟处理器 rack 会显示效果类 型和旁通的 on/off 状态。

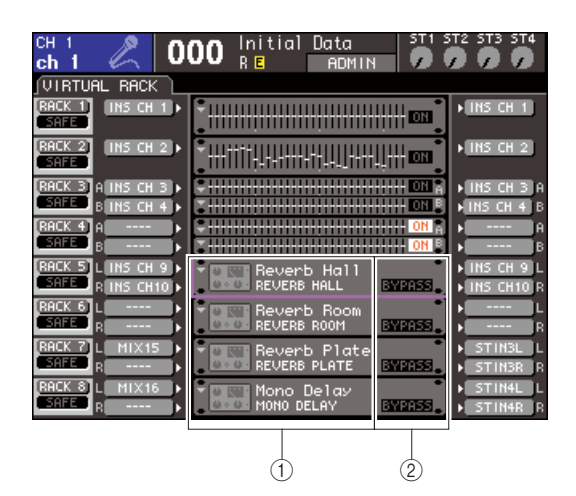

1 效果名称 **/** 类型

B 旁通 **on/off** 状态

**2** 移动光标至一个你希望调用效果程序来编辑的 虚拟处理器 **rack** 并按 **[ENTER]** 按键。

RACK(虚拟处理器 rack)画面将出现,允许您编 辑效果参数。

反复按 [RACK 5–8] 键, 您同样可以访问 RACK 5–8 画面。

提示

*•* 当您操作 *[RACK 5–8]* 按键并使用一个外部前置放大器 (→ 第 [175](#page-174-0) 页) 时**EXTERNAL HA** 画面将出现。

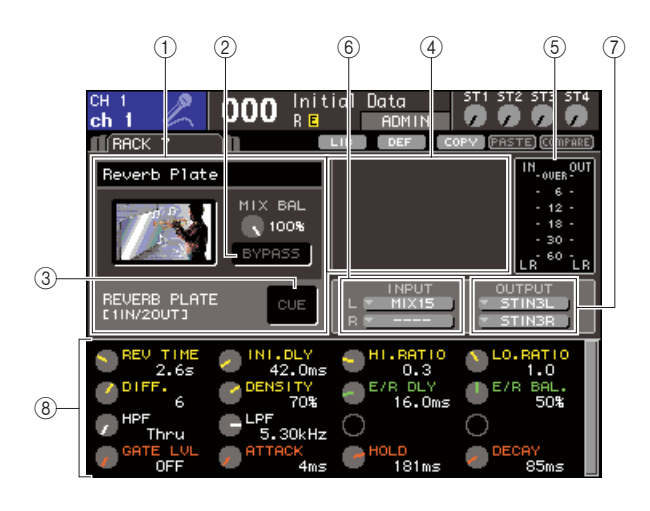

### (1) 效果类型区域

这里显示效果标题,效果类型的名称和一个图形。 效果器的输入 / 输出通道(1 IN/2 OUT 或 2 IN/2 OUT)数目也同样被显示。如果您移动一个光标至 效果类型的图形并按下 [ENTER] 按键, EFFECT TYPE 弹出式窗口将出现,您可以选择效果类型。

- B **BYPASS** 按键
- 这个键暂时旁通效果。

#### C **EFFECT CUE** 按键

这个按键 cue 监听当前显示的效果器的输出。这个 cue 功能只有在这个画面显示时才有效。当您切换 到不同的画面时,cue 监听功能将被自动取消。

### (4) 特殊参数区域

这里显示一些效果类型的特殊参数。

### E 输入 **/** 输出表头

这些显示效果器之前和之后的信号电平。

### F **INPUT L/R** 按键

这些按键显示 OUTPUT CH SELECT 弹出式窗口。

# G **OUTPUT L/R** 按键

这些按键显示 INPUT CH SELECT 弹出式窗口。

### 8 效果参数区域

这个地方显示当前选中效果类型的参数。

- **3** 如果您想改变效果类型,按如下方式操作。
	- 1 移动光标到效果类型图形,然后按下 **[ENTER]** 键。

EFFECT TYPE 弹出式窗口将出现。

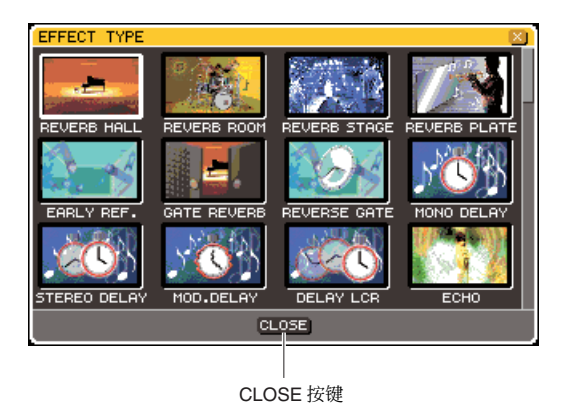

### ② 使用轮盘或者光标按键来移动光标并选择新的 效果类型。

您能上下逐步移动光标来选择一个新的类型。 如果您决定不改变效果类型,使用光标键来移动 光标至 CLOSE 按键,并按 [ENTER] 键。

C 当您已经选择了一个新效果类型,按**[ENTER]** 键。

EFFECT TYPE 弹出式窗口将自动关闭, 然后新的 效果就可以使用了。

提示

注

*•* 您同样可以通过数据库设置切换效果类型。

*•* 效果类型"*HQ.PITCH*"和"*FREEZE*"只能在虚拟处理器*rack5* **一方 7 中使用。同样,即使您拷贝这两个效果类型,您将不能将他** 们粘贴到虚拟处理器 *rack6* 或 *8*。

# **4** 要编辑效果参数,移动光标至效果参数区域中 的旋钮,接着用转盘或 **[DEC]/[INC]** 键操作。

# 提示

*•* 每个效果类型参数的详细情况,请参考本说明书结尾处的附录 (<sup>→</sup> 第 *[233](#page-232-0)* 页)。

# **5** 根据需要在特殊参数区域内编辑设置。

对于某些类型的效果,如下的参数会出现在特殊 参数区域。

# ● **TEMPO**

如果一个 tempo类型或者调制类型的效果被选择, 这里会显示。

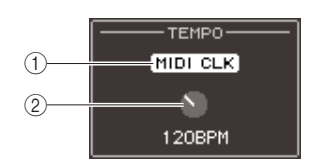

# 1 **MIDI CLK** 按键

如果您打开这个按键,效果器的BPM 参数将被设 置匹配从当前 MIDI 端口输入的 MIDI 时钟信号。

# B **BPM** 旋钮

这个旋钮手动设置 BPM参数。您能同样分配Tap Tempo 功能至一个用户定义键,并使用它设置 BPM  $(→$  第 [172](#page-171-0) 页)。

## ● **PLAY/REC**

如果 FREEZE 效果被选中,这里将显示。

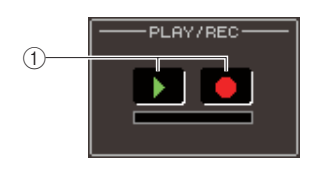

### 1 **PLAY** 按键 **/ REC** 按键

当使用 freeze 效果时这些按键用来录制(样本) 并回放。要知道如何使用这些按键的详情,参考 "使用 Freeze [效果"\(](#page-172-0)→ 第 173 页)。

### ● **SOLO**

当 M.BAND DYNA. 至 M.BAND COMP 被选择为 效果类型时将显示这个。

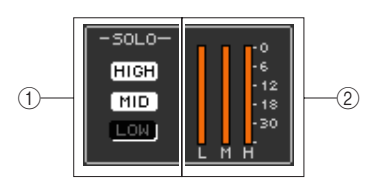

### 1 **HIGH/MID/LOW** 按键

这些按键只让选中的频率段通过 (允许多个选 择)。

### ② 增益衰减表

这里显示每个频段增益的衰减量。

# **6** 如果您只想监听当前显示效果的输出信号,按 **EFFECT CUE** 键来打开它。

提示

- *•* 如果 *Cue* 模式被设置为 *MIX CUE* 模式(所有 *[CUE]* 键被打开 的通道信号将被混和监听),当您打开*EFFECT CUE*按键时只 有效果器的输出信号将被监听。(被打开的 *[CUE]* 按键将被暂 时取消。)
- **7** 如果您想旁通当前显示的效果器,打开**BYPASS** 按键。

# **8** 如果您想拷贝当前显示的效果设置至另外一个 **rack** 上的效果器或者要初始化设置,您可以使 用画面上方的工具按键。

要知道如何使用这些按键的详情,参[考"可用到的](#page-34-0) [工具按钮"\(](#page-34-0)→ 第 35 页)。

# 提示

*•* 效果设置能在任何时间使用专门的效果数据库来保存 */* 上载 (<sup>→</sup> 第 *[174](#page-173-0)* 页)。

# <span id="page-171-0"></span>使用 Tap Tempo 功能

"Tap tempo"是让您通过自己敲击一个键来设定一个 延时效果的延时时间或者一个调制效果的调制速度。 要使用 Tap 功能, 你必须先将 Tap Tempo 分配至一个 用户定义键,然后再操作那个用户定义键。

# **1** <sup>在</sup>**DISPLAY ACCESS**区,按下**[SETUP]**键可在 **SETUP** 屏幕上重复访问 **USER SETUP** 屏幕。

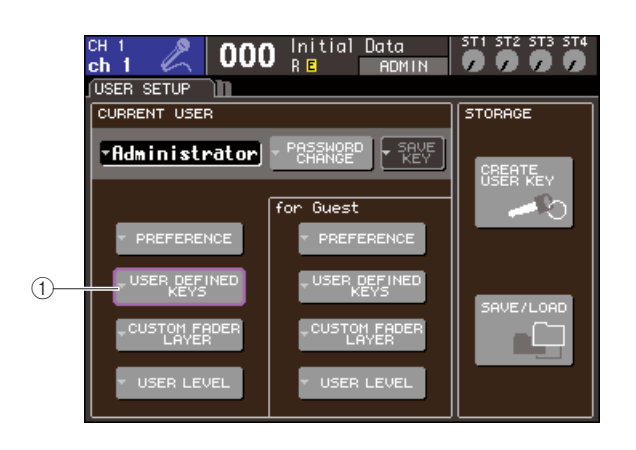

- 1 **USER DEFINED KEYS** 弹出式按键
- **2** 移动光标到 **USER DEFINED KEYS** 弹出式按 钮,然后按下 **[ENTER]** 键以访问 **USER DEFINED KEYS** 弹出式窗口。

USER DEFINED KEYS 弹出式窗口让您分配功能 至用户定义键 [1]–[12]。

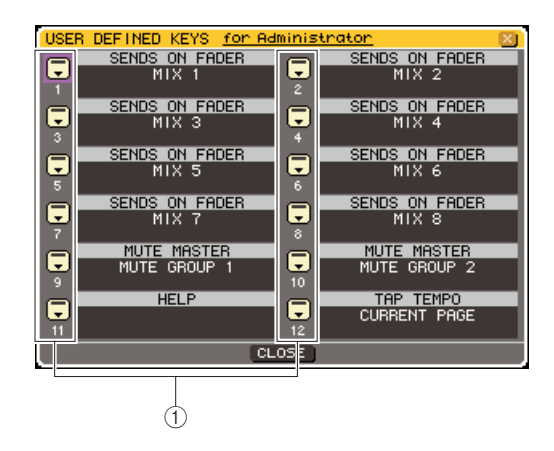

- 1 **USER DEFINED KEYS** 弹出式按键
- **3** 移动光标至您想分配 **Tap Tempo** 功能至其上的 用户定义键的弹出式按键,然后按**[ENTER]**键。 USER DEFINED KEY SETUP 弹出式窗口将出现。

### **4** <sup>在</sup> **FUNCTION** 栏中选择 **"TAP TEMPO"**,在 **PARAMETER 1**栏选择**"CURRENT PAGE"**,移 动光标至 **OK** 按键,然后按 **[ENTER]** 键。

要选择每栏里的一个项目,移动光标至所需要的 一栏然后使用轮盘或者 [DEC]/[INC] 键操作。移动 光标至 OK 按键并按 [ENTER] 键, Tap Tempo 功能 将被分配至您在步骤 3 中选择的用户定义键, 然后 您将返回 USER DEFINED KEY SETUP 页面。

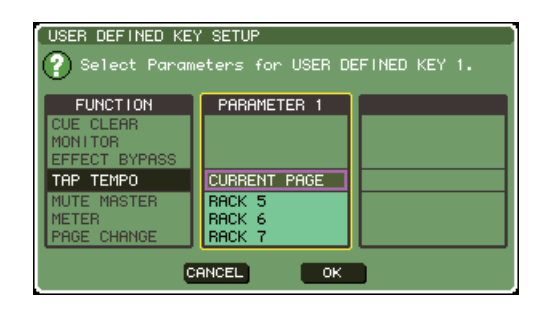

# 提示

- *•* 如果您在 *PARAMETER 1* 栏中设定"*CURRENT PAGE*",*Tap Tempo*功能就能被当前显示的效果器(虚拟处理器 *rack*)使用。
- *•* 如果您在 *PARAMETER 1* 栏中设定"*RACK x*" *(x=5–8)*,*Tap Tempo* 功能就只能被设定的效果器(虚拟处理器 *rack*)使用。
- *•* 关于用户定义键的更多信息,参看 *"* [用户定义键](#page-195-0) *"*  (<sup>→</sup> 第 *[196](#page-195-0)* 页)。

### **5** 反复按**[RACK 5–8]** 键来访问您要加入效果器的 虚拟处理器的 **RACK** 画面。

### **6** 选择一个包括 **BPM** 参数的效果类型。

关于选择效果类型的详情,请参考["编辑内部效果](#page-169-0) [器参数"\(](#page-169-0)→ 第 170 页)的步骤 3。 BPM 参数在特殊参数区域被显示。它在延时类型 和调制类型效果中,能被用来改变延时时间和调 制速度。

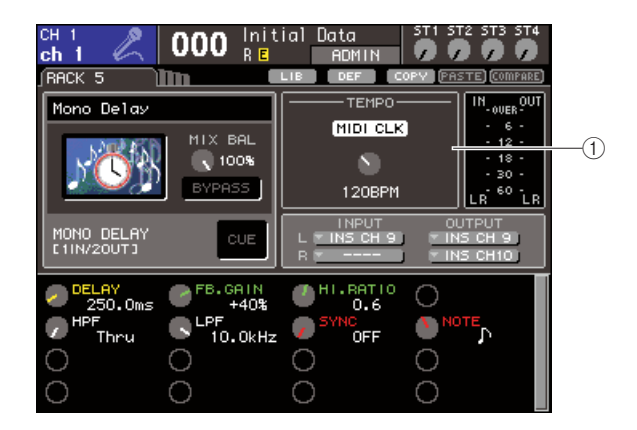

1 **BPM** 参数

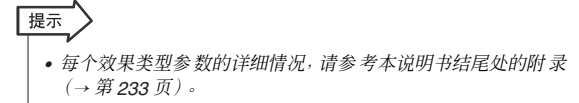

## **7** 以所需要的速度反复按您分配了 **Tap Tempo** <sup>功</sup> 能的用户定义键。

敲击按键的平均间隔(BPM)被计算,然后一个值将 在 BPM 参数中显示。

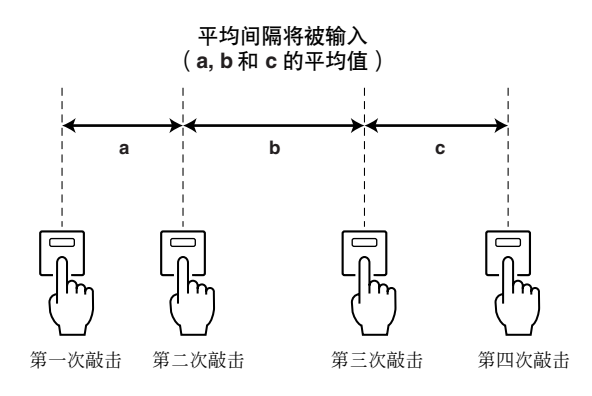

# 提示

- *•* 如果平均值超过 *20–300 BPM* 的范围,它将被忽略。
- *•* 如果您在特殊参数区域打开 *MIDI CLK* 按键,*BPM* 参数值将根 据从当前 *MIDI* 端口接收的 *MIDI* 时钟的速度而改变。

# <span id="page-172-0"></span>使用 Freeze 效果

这里解释如何使用"FREEZE"效果类型,它提供一个简 单采样器的功能字符。当效果类型被选中,您可以在 画面上操录音(采样)和回放一个声音。

- **1** <sup>在</sup>**DISPLAY ACCESS**区,同时按下**[RACK 1–4]** 和 **[RACK 5–8]** 键进入 **VIRTUAL RACK** 画面。
- **2** 在虚拟效果器 **<sup>5</sup>** <sup>或</sup> **<sup>7</sup>** 中调用一个效果。

# 注

*•* 效果类型"*HQ.PITCH*"和"*FREEZE*"只能在虚拟处理器 *rack5* 或 *7* 中使用。

**3** 移动光标至一个您希望调用效果程序来编辑的 虚拟处理器 **rack** 并按 **[ENTER]** 按键。

RACK(虚拟处理器 rack)画面将出现,允许您编 辑效果参数。 反复按 [RACK 5–8] 键, 您同样可以访问 RACK 5–8

画面。

# **4** 选择 **"FREEZE"** 作为效果类型。

关于选择效果类型的详情,请参[考"编辑内部效果](#page-169-0) 器参数" $($ →第170页)的步骤 3。 如果"FREEZE"效果类型被选择,一个PLAY 按 键,REC 按键和进度条将在特殊参数区域被显示。

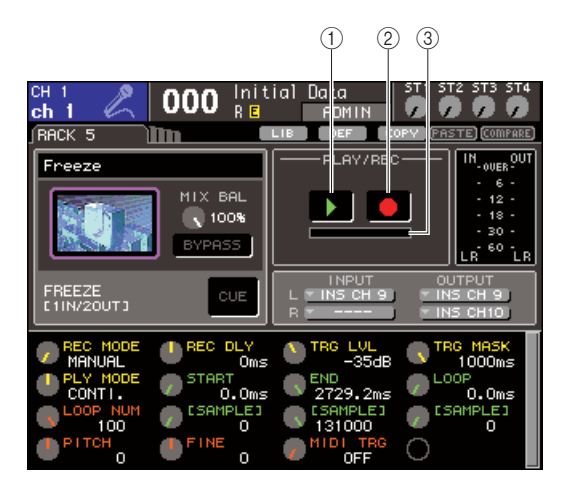

1 **PLAY** 按键

B **REC** 按键 ③ 进度条

提示

*•* 作为一个切换效果类型的方法,您能同样从效果数据库中调用 "*FREEZE*"效果类型的设置。

# **5** 要开始录音(采样),打开 **REC** 按键来点亮它, 然后打开 **PLAY** 按键。

正输入效果器的信号将被录音。进度条显示当前 录音位置。当固定的时间用完时,按键将自动关 闭。

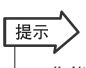

*•* 您能在窗口中调节参数来设置录音时间的细节,录音开始的方 式,采样回放的方式。这些参数的详细情况,请参考本说明书 结尾处的附录(<sup>→</sup> 第 *[233](#page-232-0)* 页)。

# **6** 要回放录制的样本,移动光标至**PLAY** 按键并按 **[ENTER]** 键。

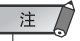

*•* 如果在录制完毕后您再次打开*REC*按键来进入录制预备模式, 已采样的内容将会被抹去。

17

# 使用图示 EQ 和效果数据库

<span id="page-173-0"></span>您能使用专门的数据库来储存和调用图示 EQ 和效果设置。

# GEQ 数据库

使用"GEQ 数据库"来储存和调用 GEQ 设置。这个 GEQ 数据库可以被 LS9 中所有的 GEQ 单元所使用。 (然而, 31 段 GEQ 和 Flex15GEQ 是不同的类型。)您 不能调用一个不同类型的 GEQ 数据库项目。 200 个项目可以从数据库中调用。号码000 为只读,剩 余数据库号码代表的项目可以被自由的读取或写入。

要访问 GEQ 数据库,当一个 GEQ 在 RACK 画面上显 示时移动光标至画面上方的 LIB 工具按键,并按 [ENTER] 键。

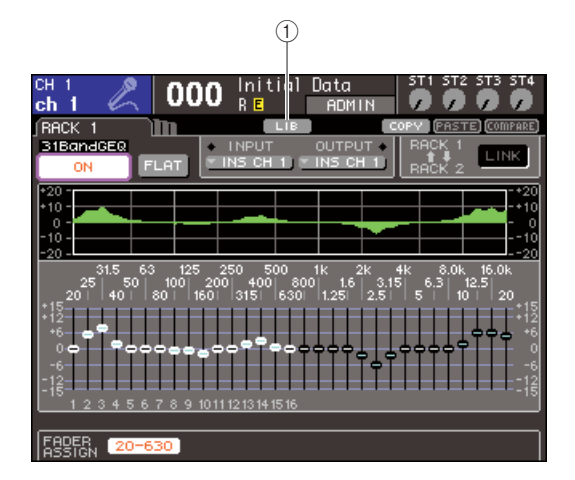

# 1 **LIB** 按键

数据库操作的详情,请查阅"[可用到的数据库](#page-34-1)"  $(\rightarrow$  第 35 [页](#page-34-1))。

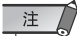

*•* 储存*/*调用操作可以分别在单独的虚拟处理器*rack*上执行。您不能单 独保存 */* 调用在同一虚拟处理器 *rack* 上的两个 *Flex15GEQ* 单元。

# 效果数据库

使用"效果数据库"来储存和调用效果设置。 199 个项目可以从效果数据库中调用。数据库项目 1–48 为只读预置,它们并分别对应效果类型 1–48。数 据库项目 49–57 被系统保留使用。其他数据库项目号 码可以自由读取和写入。

要访问效果数据库,当一个效果器在RACK5–8画面上 显示时移动光标至画面上方的 LIB 工具按键,并按 [ENTER] 键。

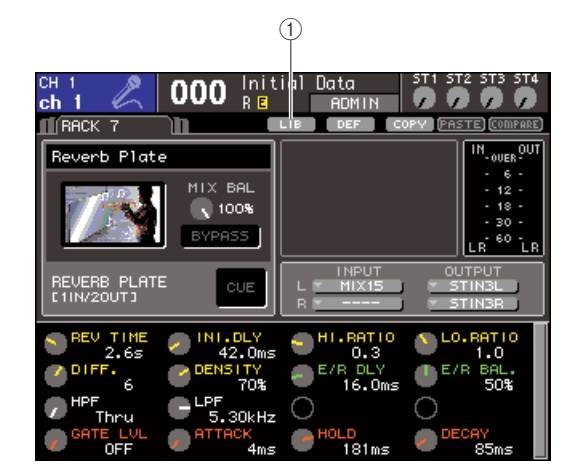

# 1 **LIB** 按键

数据库操作的详情,请杳阅"[可用到的数据库](#page-34-1)"  $(\rightarrow$  [第](#page-34-1) 35 页)。

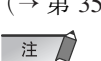

*•* 使用"*HQ.PITCH*"或"*FREEZE*"效果类型的数据库项目只可以在 虚拟处理器*rack5*或 *7* 中调用。它们不能在虚拟处理器*rack6*或 *8* 中 调用。

提示

*•* 您同样可以使用*MIDI*信息*(program change)*来从数据库中调用效果 设置(<sup>→</sup> 第 *[180](#page-179-0)* 页)。

# -个外部前置放

<span id="page-174-0"></span>如果 LS9 插槽中安装有支持外部前置放大器 (YAMAHA AD8HR) 远程协议的输入 / 输出卡 (即将 上市), 则您可从 LS9 远程控制外部前置放大器幻像供电 (+48V) 开 / 关、增益和 HPF 等参数。有 关实际连接示例, 请参考输入 / 输出卡的使用说明书。

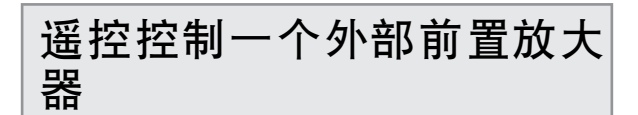

这里是如何从一个扩展槽内装有输入 / 输出卡的 LS9 上来控制外部前置放大器(下称"外部 HA")。

# **1** 链接 **LS9** 和外部 **HA**。

参考输入 / 输出卡和外部前置放大器的使用说明 书。

**2** 反复按**[RACK 5–8]**键来访问**EXTERNAL HA**<sup>画</sup> 面。

EXTERNAL HA 画面包括如下项目。

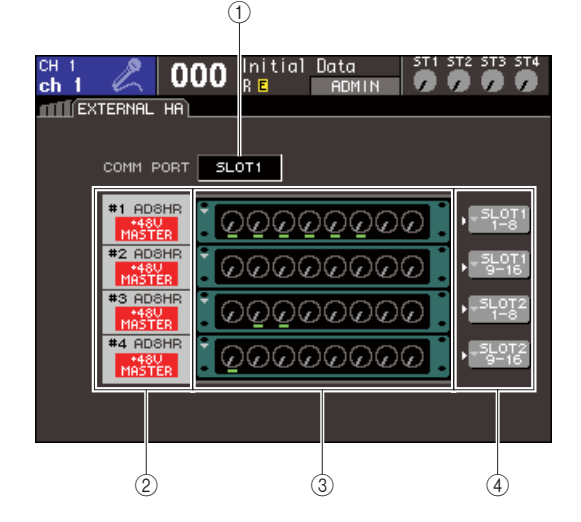

### 1 **COMM PORT** 框

这个选项框让您选择当前安装的输入 / 输出卡的通 讯端口。

# 注人

*•* 当要将 *MY16-ES64* 或类似 *EtherSound* 接口卡安装到 *LS9-32* 上时,请务必安装在 *SLOT1*。

## ● **SLOT {SLOT1}**

选择插卡槽 slot {slot 1} 里安装的输入 / 输出卡 的通讯端口。

### ● **SLOT2** (只限于LS9-32)

选择插卡槽 slot2 里安装的输入 / 输出卡的通讯 端口。

### B **ID / Model name / +48V master**

显示虚拟处理器 rack 中的外部 HA 的信息。ID 号 码按照设备连接在输入 / 输出卡的顺序被自动分 配,从 1 至 2 {1 至 4}。这个区域同样显示主幻像 供电的 on/off 状态。

### **(3) 虚拟处理器 rack**

这里有两{四}个虚拟处理器 rack 可以调用可遥控 的外部 HA单元。如果一个外部 HA 被调用,它的设 置(增益设置,幻像电源on/off,高通滤波器 on/off) 被显示。当您移动光标至一个虚拟处理器 rack 并按 [ENTER]按键,那个 rack的 EXTERNAL HA弹出式 窗口将出现。

D **EXTERNAL HA PORT SELECT** 弹出式按键 这个按键访问 EXTERNAL HA PORT SELECT弹出 式窗口,那里您可以指定虚拟处理器 rack中的外部 HA 所链接的输入端口。

- **3** 要为输入 **/** 输出卡选择通讯端口,移动光标至 **COMM PORT**框,使用轮盘或**[DEC]/[INC]**键来 选择一个端口,然后按 **[ENTER]** 键。
- **4** 要指定一个外部 **HA** 的输入端口,移动光标至那 个虚拟处理器 **rack** 的 **EXTERNAL HA PORT SELECT** 弹出式按键,然后按 **[ENTER]** 键。

EXTERNAL HA PORT SELECT 弹出式窗口将出 现。该弹出式窗口包含以下所示的项目。

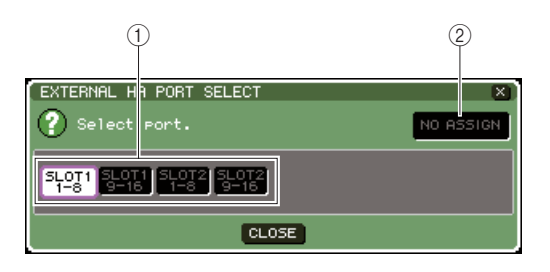

### 1 **PORT SELECT** 按键

这些按键指定外部 HA 链接的输入端口。

- B **NO ASSIGN** 按键
- 这个按键取消端口选择操作。

**5** 使用 **PORT SELECT** 按键来指定所链接的外部 **HA** 的输出至哪一个输入端口。

当您完成设置,移动光标至CLOSE 按键并按 [ENTER] 键来关闭弹出式窗口。

注

*•* 如果一个外部 *HA* 链接在 *LS9* 的一个扩展插槽,您必须手动指 定合适的输入端口。如果这个没有被正确设置,当您跳线输入 端口至输入通道时外部 *HA* 将不能被正确地检测到。

**6** 要遥控一个外部 **HA**,移动光标至您要调用外部 **HA**的那个虚拟处理器 **rack**,并按**[ENTER]**键。 将出现EXTERNAL HA弹出式窗口。这里您能通过 使用 LS9 面板和屏幕上的旋钮和按键或轮盘等来 遥控外部 HA。

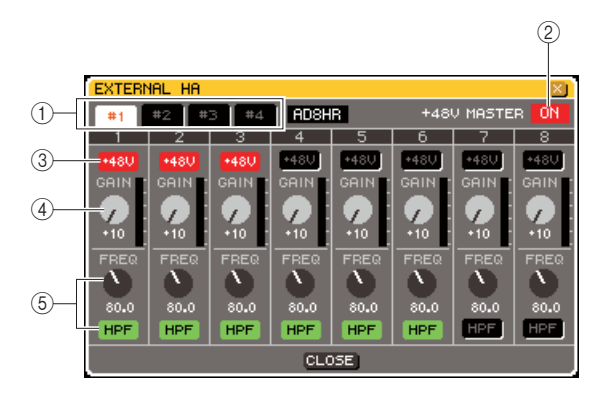

### 1 **Rack** 选择键

这些切换虚拟处理器 rack 上的 EXTERNAL HA 弹 出式窗口。

### B **+48V MASTER**

如果一个外部 HA 被链接到 REMOTE 接头,主幻 像供电的 on/off状态在这里显示。(切换这个的 on/ off 在外部 HA 上操作。)

### C **+48V** 按钮

这些切换每个通道的幻像电源 on/off。

### ④ 增益旋钮

这些显示外部 HA 的增益。移动光标到旋钮,接着 用转盘或 [DEC]/[INC] 键调节设置。

### E **HPF** 旋钮 **/ ON** 按键

这些控制外部 HA 内置的高通滤波器的 on/off,并 调节它的截止频率。

# 提示

- *•* 当您刚链接了一个 *AD8HR*,上面的画面会显示 *AD8HR* 的设 置状态。
- *•* 因为即使一个 *AD8HR* 没有被链接,上面的旋钮和按键也将被 显示,没有*AD8HR* 您也能使用它们做设置然后储存这些设置 在一个场景里。

**7** 要在 **LS9** 一个输入通道内来遥控外部 **HA**,按 **[HOME]** 按键来访问 **SELECTED CH VIEW** 画 面,并访问您想控制的通道。

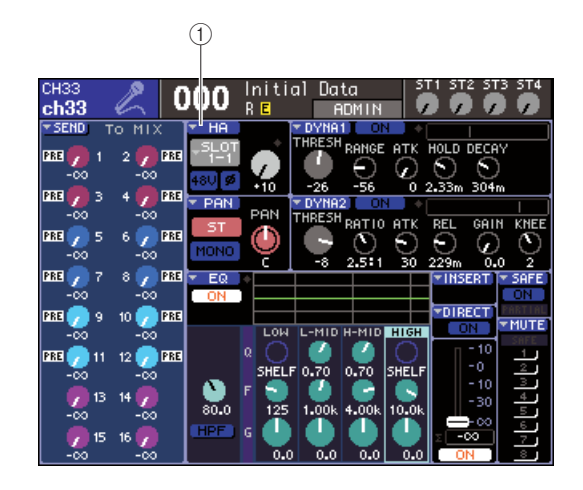

### 1 **HA** 弹出式按钮

**8** 移动光标到**HA**弹出式按钮,然后按下**[ENTER]** 键以访问 **HA/PATCH** 弹出式窗口。

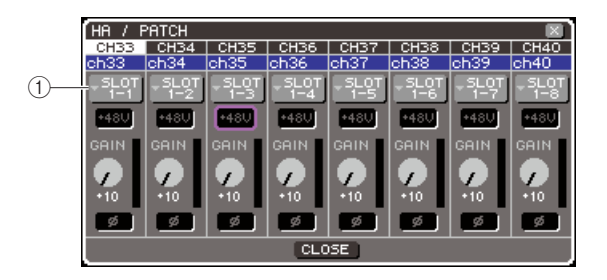

### 1 输入端口弹出式按钮

### **9** 按输入端口弹出式按钮,然后选择分配至外部 **HA** 的输入端口。

设置这些后,使用外部 HA 就如同在在 LS9 上使用 它自己的 HA 一样。关于 HA/PATCH 弹出式窗口的 详情,参看"HA[\(前置放大器\)设置](#page-56-0)" (→第57[页\)](#page-56-0)。

# 提示

- *•* 外部*HA*的设置将作为场景的一部分保存(但是,不包括主幻像 电源开 */* 关,*HPF* 开 */* 关和截止频率设置)。
- *•* 当您调节 *LS9* 的面板 *LED* 灯的亮度时也会影响到外部 *HA* 的 *LED* 灯亮度。

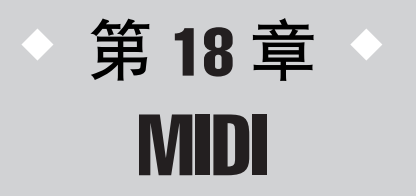

该章解释了, MIDI消息如何可从一个外部设备传输到LS9的参数, 以及如何在 LS9 相反操作,可作为 MIDI 消息传输。

# 在 LS9 上的 MIDI 功能性

LS9 可用 MIDI 去执行下列操作。

### ● 控制变更传输和接收

当您在 LS9 上执行一个确定事件(场景 /效果库调用),相应号的控制变更消息可传输到一个外部设备。 相反地,当程序从一个外部设备的变更消息被承认,相应事件可被执行。

### ● 控制变更传输和接收

当您执行在 LS9 一个确定事件(推子/ 编码器或键操作),相应的控制变更消息可传输到一个外部设备。 相反地,当控制变更消息从一个外部设备被承认,事件可被执行。该项允许您在 MIDI 音序器或其它外 部设备以录音推子和键操作,以及稍后播放它们。

### ● 参数变更 **(SysEx)** 传输和接收

当确定事件(推子/ 编码器或键操作, 系统设置变更或用户设置) 在LS9 中被执行, "参数变更"系统专 有消息可被传输到一个外部设备。相反地,当参数变更消息从一个外部设备被承认,事件可被执行。 利用该性能,LS9 操作可在 MIDI 音序器或其它外部设备,或在系统设置变更,以及可在另一个 LS9 调 音台上反映的用户设置上录制和播放。

# 注人

- 为传输和接收 *MIDI 消息作为 MIDI 端口使用, 您可选择任意后面板的MIDI IN/OUT 接口或在插槽 {1,2}安装一个 I/O 卡。* (若您选择一个 *I/O* 卡,您可同样选择一个端口号)上述所有的功能性对选中的端口将是公共的。
- *• MMC*(*MIDI* 机器控制)消息可被承认,以控制*USB* 闪存录音机的传送器。

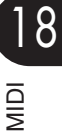

# 基本的 MIDI 设置

<span id="page-177-0"></span>在此说明如何选择 LS9 将传输和接收 MIDI 消息的类型,将被使用的 MIDI 端口,以及 MIDI 通道。

# **1** <sup>在</sup>**DISPLAY ACCESS**区域,重复按下**[SETUP]** 键以访问**MISC SETUP** 屏幕内的**SETUP**屏幕。

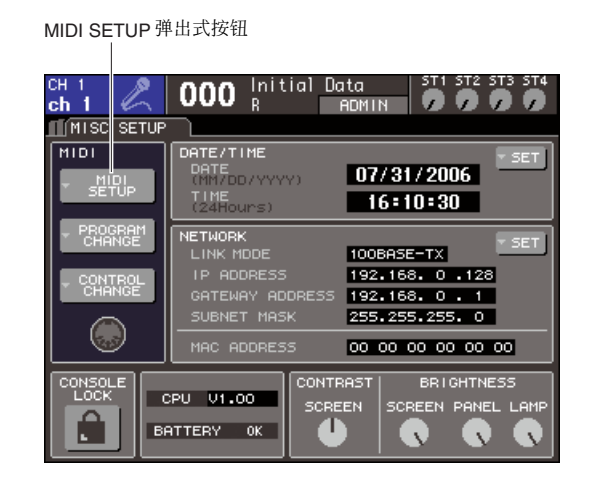

**2** 移动光标到**MIDI SETUP**弹出式按钮,然后按下 **[ENTER]**键,以访问**MIDI SETUP**弹出式窗口。

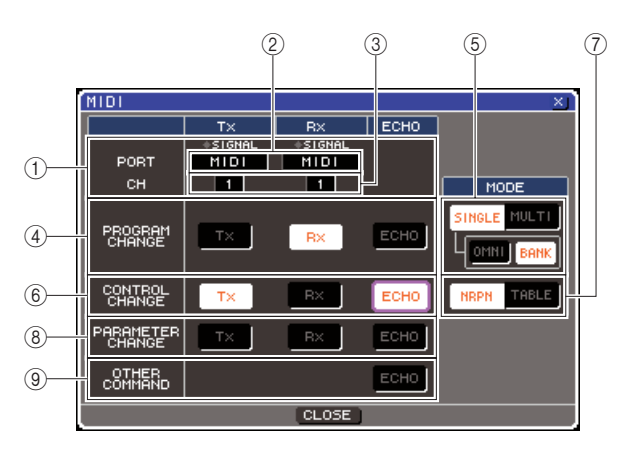

您可在 MIDI SETUP 页选择将被传输和接收的 MIDI 消息的类型,然后选择将使用的端口。该页 包括下列项目。

### 1 **PORT/CH** 区域

您可在此选择将被用来传输和接收 MIDI 消息的端 口和 MIDI 通道。若 MIDI 消息被传输或接收了, 在 该区域顶端的 SIGNAL 指示灯将亮起。

### ② 端口选择框

用转盘或[DEC]/[INC]键去选择MIDI消息传输(Tx) 端口和接收 (Rx)端口。若您选择通过例如,级联链 接或 HA 遥控的另外的功能作为使用的相同端口, 确认对话框将出现。若您选择OK,为其它功能的 端口设置将作废。

### ③ 通道选择框

用转盘或[DEC]/[INC]键去选择MIDI消息传输(Tx) 通道和接收 (Rx) 通道。

#### D **PROGRAM CHANGE** 区域 您可在此为控制变更传输和接收安排设置。

# ● **Tx** 按钮

切换控制变更传输的开 / 关。

### ● **Rx** 按钮

切换控制变更接收的开 / 关。

### ● **ECHO** 按钮

该项选择是否从传输端口引入回波输出控制变 更。

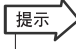

*•* 对于如何为各程序号分配场景或效果的详情,请查阅 *"*[利用控制](#page-179-1) [变更以调用场景和库项目](#page-179-1) *"* (<sup>→</sup> 第 *180* 页)。

### E **PROGRAM CHANGE MODE** 区域

您可在此选择控制变更传输 / 接收模式。

### ● **SINGLE** 按钮

若该按钮开启着,控制变更将在单一的 MIDI 通 道传输和接收。

### ● **OMNI** 按钮

若该按钮开启着,所有 MIDI 通道的控制变更将 在单一的模式中接收。(多重模式传输 / 接收, 以及单一的模式传输被作废。)

### ● **BANK** 按钮

若该按钮开启着,库选择消息可在单一的模式 中传输和接收。(该项为多重模式传输 / 接收被 作废。)

### ● **MULTI** 按钮

若该按钮开启着,控制变更将在多重 MIDI 通道 (多重模式)传输和接收。

### F **CONTROL CHANGE** 区域

您可在此为控制变更传输 / 接收安排设置。

### ● **Tx** 按钮

切换控制变更传输的开 / 关。

# ● **Rx** 按钮

切换控制变更接收的开 / 关。

### ● **ECHO** 按钮

该项选择是否从传输端口引入回波输出控制变 更。

### G **CONTROL CHANGE MODE** 区域

您可在此选择控制变更传输 / 接收模式。

### ● **NRPN** 按钮

若该按钮开启着,LS9 的 MIX 参数将作为在一 个 MIDI 通道 (NRPN 模式) 的 NRPN 消息被 传输 / 接收。

### ● **TABLE** 按钮

若该按钮开启着,LS9 的 MIX 参数将作为在一 个 MIDI 通道 (TABLE 模式) 的控制变更消息 被传输 / 接收。

#### H **PARAMETER CHANGE** 区域

您可在此为"参数变更"系统唯一消息的传输 / 接 收安排设置。

● **Tx** 按钮

切换参数变更传输的开 / 关。

### ● **Rx** 按钮

切换参数变更接收的开 / 关。

### ● **ECHO** 按钮

该项选择是否从传输端口引入回波输出参数变 更。

#### I **OTHER COMMAND** 区域

您可在此指定,除了控制变更,控制变更,以及将 被接收的参数变更(也就是,例如注释开 / 关和 MIDI 调速钟), 如何MIDI 消息。

### ● **ECHO** 按钮

选择是否其它被接收的 MIDI 消息将从传输端 口回波输出。

# **3** 移动光标到传输 **(Tx)** 或接收 **(Rx)** 端口选择框, 用转盘或 **[DEC]/[INC]** 键盘去指定设置,然后按 下 **[ENTER]** 键,以指定将被传输或接收各 **MIDI** 消息类型的端口。

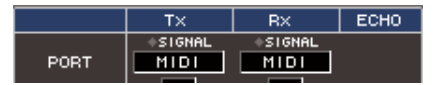

您可从下列项目选择。

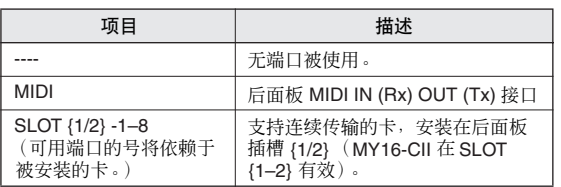

**4** 移动光标到通道选择框,用转盘或 **[DEC]/[INC]** 键去指定设置,然后按下**[ENTER]**键,以指定在 将要传输或接收的 **MIDI** 消息上的通道 **(CH1– CH16)**。

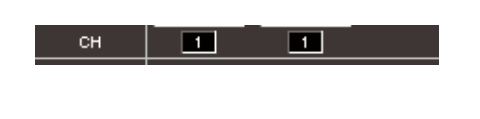

### 「提示 *•* 当传输或接收参数变更,您在此指定的通道号作为设备号(鉴 别传输或接收的号)使用。

# **5** 为各 **MIDI** 消息开启或关闭传输 **/** 接收。

# 展示

*•* 对于利用控制变更的详情,请查阅以下["利用控制变更以调用](#page-179-1) [场景和库项目](#page-179-1)"。

*•* 对于利用控制变更的详情,请查阅*"*[利用控制变更以调用场景和](#page-179-1) [库项目](#page-179-1) *"* (<sup>→</sup> 第 *180* 页)。

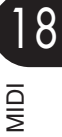

# <span id="page-179-0"></span>利用控制变更以调用场景和

<span id="page-179-1"></span>LS9 让您分配一个确定事件 (场景调用或效果库调用)到各控制变更号,当该事件在 LS9 那样被 执行时,相应号的控制变更消息将传输到一个外部设备。相反地,当程序从一个外部设备的变更 消息被承认,相应事件可被执行

# **1** 链接 **LS9** 到您的外部设备。

下列图示显示一个利用 MIDI IN/OUT 接口以传输 和接收 MIDI 消息的例子。

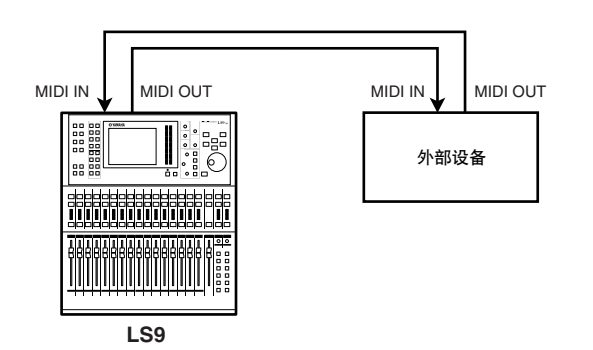

**2** <sup>在</sup>**DISPLAY ACCESS**区域,重复按下**[SETUP]** 键以访问屏幕。

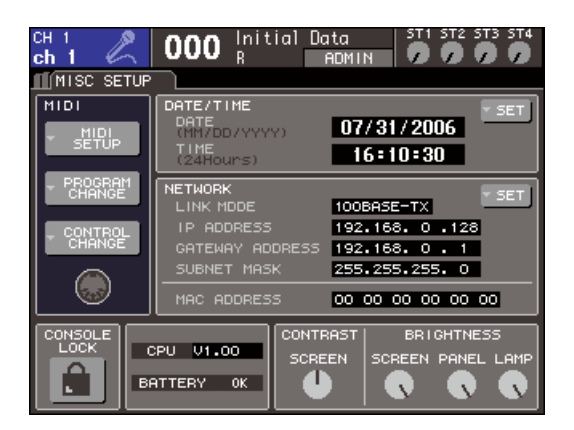

- **3** 移动光标到**MIDI SETUP**弹出式按钮,然后按下 **[ENTER]**键,以访问**MIDI SETUP**弹出式窗口。
- **4** 就如在**"**[基本的](#page-177-0)**MIDI**设置**"** (→第**178**页)上的描 述,选择端口和将被用来传输 **/** 接收控制变更的 **MIDI** 通道。
- **5** 当您完成安排设置,移动光标到 **CLOSE** 按钮, 并按下 **[ENTER]** 键以关闭弹出式窗口。 您将返回 MISC SETUP 屏幕。

# **6** 移动光标到 **PROGRAM CHANGE** 弹出式菜单 按钮,然后按下 **[ENTER]** 键,以访问 **PROGRAM CHANGE** 弹出式菜单窗口。

您可在 PROGRAM CHANGE 弹出式窗口指定控制 变更如何将被传输和接收,以及选择将被分配到 各程序号的事件(场景调用或库调用)。 该页包括下列项目。

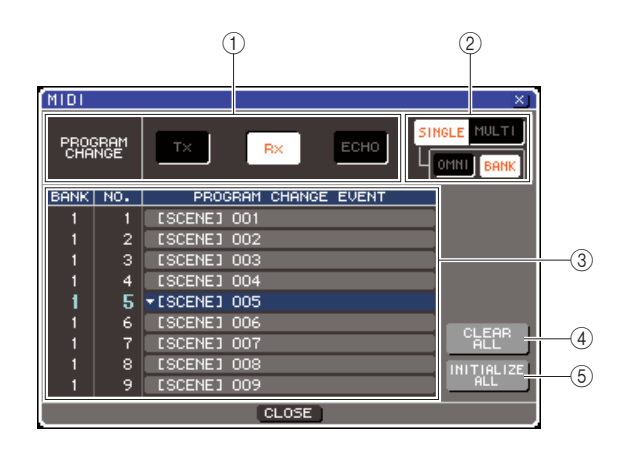

# 1 **PROGRAM CHANGE** 区域

在此您可开关控制变更传输 / 接收的开关,以及指 定控制变更是否将被回波输出。该项设置与 MIDI SETUP弹出式窗口的PROGRAM CHANGE区域链 接。

# B **PROGRAM CHANGE MODE** 区域

您可在此选择控制变更传输 / 接收模式。该项设置 与 MIDI SETUP 页弹出式窗口的 PROGRAM CHANGE MODE 区域链接。

# (3) 列表

该列表显示被分配到各程序号的事件(场景调用 / 效果库调用)。列表显示下列项目。

# ● **CH/BANK**

指出在控制变更被传输接收上的 MIDI 通道 1–16。在若 BANK 按钮是开启的单一模式中, 将标注 BANK,而在该栏的 DIGITAL 的值将符 合库号。

# ● 序号

指出程序号 1–128。
#### ● **PROGRAM CHANGE EVENT**

指出事件的类型 / 号 / 标题,以为各MIDI 通道 (库号)分配程序号。通过为一个单独事件按 下弹出式按钮,您可访问 PROGRAM CHANGE EVENT弹出式窗口,您可在此为各程序号变更 分配。

#### D **CLEAR ALL** 按钮

按下该按钮,将清除列表中的全部事件分配。

### **6 INITIALIZE ALL 按钮**

按下该按钮,将恢复列表中的全部事件分配到它 们的默认情形。

## **7** 利用 **PROGRAM CHANGE MODE** 区域的按 钮,以选择控制变更传输 **/** 接收模式。

您可选择下列两个控制变更传输 / 接收模式的一 个。

#### ● 多重模式 ( 当 MULTI 按钮开启着)

全部 MIDI 通道的控制变更将被传输和接收。(在 MIDI SETUP 弹出式窗口指定的传输 / 接收通道将 被忽视。)

当控制变更被承认,分配到相应的 MIDI 通道事件 和列表中的程序号将被执行。

当您在 LS9 执行指定的事件,相应 MIDI 通道的控 制变更以及列表中的程序号将被传输。

## ● 单一模式 (当 **SINGLE** 按钮开启着)

只有传输 (Tx) 和接收 (Rx) 通道的控制变更将在 MIDI SETUP 弹出式窗口被指定传输和接收。 当控制变更在 Rx 通道被承认,分配到在列表中相 应的程序号事件将被执行。

当您在LS9执行指定的事件,相应控制变更的控制 变更将在显示在列表中的Tx通道被传输。(若在相 同通道分配比一个程序号更多的事件,最小号数 的程序号将被传输。)

若您在单一模式开启 OMNI 按钮 /BANK 按钮, 操 作将如下列变更。

#### ● 当开启 **OMNI** 按钮

全部 MIDI 通道的控制变更将被承认。不管怎 样,不管 MIDI 通道是被承认的,分配到Rx 通 道的相应程序号事件将被执行。

开启 OMNI 按钮将不改变控制变更传输操作。

#### ● 当开启 **BANK** 按钮

在列表中的 CH 指示将变更到 BANK(库号), 以及库选择 (控制变更 #0, #32) + 控制变更 消息可被传输和接收。该项方便了,当您要在 单一 MIDI 通道控制比 128 更多的事件。

当库选择,然后控制变更消息(在那个命令)在 Rx 通道被承认,分配到列表中的库号和程序号事件 将被执行。

当您在LS9执行确定事件,为分配到事件的库号和 程序号的库选择 + 控制变更消息将在 Tx 通道被传 输。(若比一次更多的相同事件在列表被分配,最 小 DIGITAL 库号和程序号将被传输。)

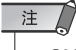

*<sup>•</sup> OMNI* 和 *BANK* 按钮的设置在多重模式中被忽视。

*•* 若 *BANK* 按钮是开启的,只有一个控制变更在一个可应用的 *MIDI* 通道被承认,最后选中的库号将被使用。

提示

*•* 若*BANK*按钮是开启的,*OMNI*按钮可同样在相同时间开启。在 该情形中,所有 *MIDI* 通道的库选择 *+* 控制变更消息将被承认。

### **8** 利用 **PROGRAM CHANGE**区域的按钮以开 **/**<sup>关</sup> 传输和接收,以及为回波输出安排设置。 该区域包含下列项目。

## ● **Tx** 按钮

切换控制变更传输的开 / 关。

### ● **Rx** 按钮

切换控制变更接收的开 / 关。

#### ● **ECHO** 按钮

该项选择是否从传输端口引入回波输出控制变 更。

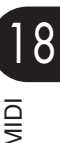

## **9** 需为各程序号变更事件分配,移动光标到为在 列表中相应的事件的弹出式按钮,并按下 **[ENTER]** 键。

PROGRAM CHANGE EVENT弹出式窗口将出现。 您可在此窗口指定分配到各程序号的事件。该弹 出式窗口包含以下所示的项目。

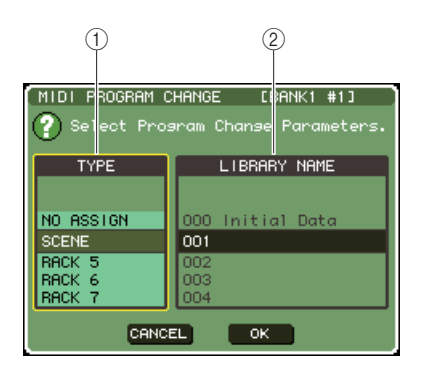

## 1 **TYPE** 区域

选择事件的类型。

下列表格列出您可选择的事件。

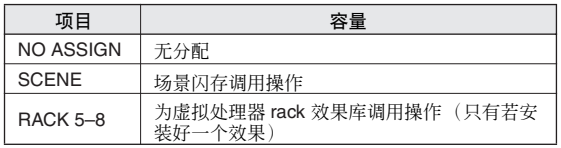

## B **LIBRARY NAME** 区域

选择场景或库项目的号和标题以后调用。若您在 TYPE区域选中 SCENE,该项显示场景号和它的标 题。若您选中虚拟处理器 rack5–8,该项显示库号 和它的标题。

## **10** 利用 **TYPE** 区域以选择您要分配事件的类型,并 用 **LIBRARY NAME**区域以选择将被调用的场景**/** 库号。

利用转盘或 [DEC]/[INC] 键,以选择一个项目。移 动光标到 OK弹出式菜单按钮,并按下 [ENTER]键 以完成变更,以及关闭 PROGRAM CHANGE 弹出 窗口。

## **11** 用同样的方法分配事件至其它区域号。

用这些设置,在 LS9 上执行确定事件,将引发相应 控制变更(或库选择 + 控制变更)消息传输到外部 设备。

当一个外部设备在适当通道传输控制变更消息, 分配到相应 MIDI 通道(或库号)的程序号的你事 件将被执行。

## 提示

- *•* 您可用*CLEAR ALL*按钮以擦掉所有分配到程序号。*INITIALIZE ALL* 按钮将返回所有程序号,分配到它们的默认状态。
- *•* 分配到的程序号作为为整个系统设置的维持,胜于为个别场 景。

## 注人

- *•* 在单一模式,若在一个*Tx* 通道分配比一个程序号更多的相同事 件,只有最小的程序号将被传输。(若*BANK*按钮时开启的,只 有最小库号的程序号将被传输。)
- *•* 在多重模式中,若分配比一个 *MIDI* 通道,以及一个程序号更多 的相同事件,只有在各 *MIDI* 通道最小的程序号将别传输。

# 利用控制变更以控制参数

您可用 MIDI 控制变更消息以控制在 LS9 上的确定事件 (推子 / 编码器操作, [ON] 键开 / 关操作 等。)该性能可用到在 MIDI 音序器或其它外部设备上的录音推子和键操,以及稍后播放该数据。 您可利用控制变更以控制任意下列两种方法中的事件。

## ● 利用控制变更

该方法用于典型的控制变更(控制号1–31, 33–95, 102–119)。您可自由分配一个事件到各控制号。

## ● 利用 NRPN (非注册参数号)

该方法用于称为 NRPN 的特殊控制变更消息的类型。 NRPN 用控制变更号 62 和 63 以指定参数号的 MSB(最高位字节)和LSB(最小位字节),并在随后传 输控制变更号 6(或 6 和 26)的控制变更消息,到指定参数的值。 参数分配到各前定义的 MSB 和 LSB 的联合,不能变更。

提示

*•* 对于分配到 *NRPN* 消息的事件详情,请查阅附录(<sup>→</sup> 第 *[253](#page-252-0)* 页)。

- **1** 链接 **LS9** 到您的外部设备。
- **2** <sup>在</sup>**DISPLAY ACCESS**区域,重复按下**[SETUP]** 键以访问 **MISC SETUP** 屏幕。
- **3** 移动光标到**MIDI SETUP**弹出式菜单按钮,然后 按下 **[ENTER]** 键,以访问 **MIDI SETUP** 弹出式 窗口。
- **4** 作为在**"**[基本的](#page-177-0)**MIDI**设置**"** (→第**178**页)上的描 述,选择端口和将要被使用的 **MIDI** 通道以传输 **/** 接收控制变更。
- **5** 当您完成安排设置,移动光标到 **CLOSE** 按钮, 并按下 **[ENTER]** 键以关闭弹出式窗口。 您将返回 MISC SETUP 屏幕。

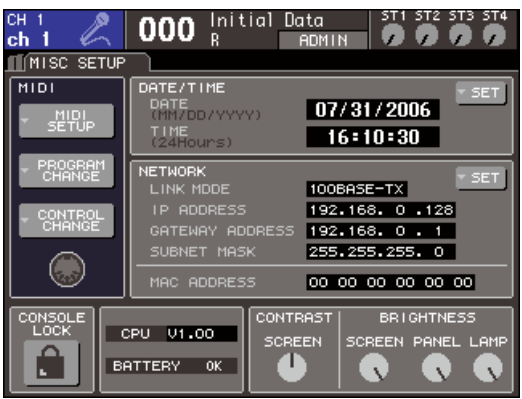

## **6** 移动光标到 **CONTROL CHANGE** 弹出式按钮, 并按下 **[ENTER]** 键,以访问 **CONTROL CHANGE** 弹出式窗口。

您可在 CONTROL CHANGE 弹出式窗口指定将被 传输和接收的如何控制变更,以及分配事件(推子 / 编码器操作,[ON] 键开关操作等。),分配到各控 制号。该页包含下列项目。

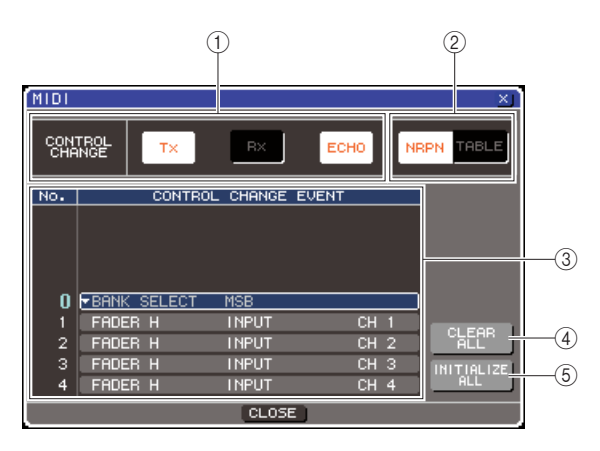

## 1 **CONTROL CHANGE** 区域

在此您可开关控制变更传输 / 接收的开 / 关, 以及 指定控制变更是否将被回波输出。该项设置与 MIDI SETUP 弹出式窗口的 CONTROL CHANGE 区域链接。

### B **CONTROL CHANGE MODE** 区域

您可在此选择控制变更传输 / 接收模式。该项设置 与MIDI SETUP弹出式窗口的CONTROL CHANGE MODE 区域链接。

#### (3) 列表

该列表显示事件(推子/ 编码器方式,[ON] 键开 / 关操作等。)分配到各控制号。

#### ● 序号

该项指出控制号。您可使用控制号 1–31、 33–95 和 102–119。

## ● **CONTROL CHANGE EVENT**

指出 / 选择分配到各控制号事件的类型。当您 为一个事件按下弹出式按钮, CONTROL CHANGE EVENT 弹出式窗口将出现,允许您 变更控制号分配。

#### D **CLEAR ALL** 按钮

按下该按钮,将清除列表中的全部事件分配。

## **(6) INITIALIZE ALL 按钮**

按下该按钮,将恢复列表中的全部事件分配到它 们的默认状态。

## **7** 利用**CONTROL CHANGE MODE**区域的按钮, 以选择控制变更传输 **/** 接收模式。

您可为控制变更传输 /接收选择下列两个模式中的 一个。

#### ● **NRPN** 模式 (当 **NRPN** 按钮开启着)

LS9 的不同的 MIX 参数将作为 NRPN 消息在单一 MIDI 通道被传输和接收。若您选择该模式,在列 表中的分配将被忽视。

#### ● **TABLE** 模式 (当 **TABLE** 按钮开启着)

LS9 的不同的 MIX 参数将作为控制变更消息在单 一 MIDI 通道被传输和接收。

## 提示

*•* 在通过 *MIDI SETUP*弹出式窗口 *PORT/CH* 区域指定的被传输 和接收的控制变更上的通道(<sup>→</sup> 第 *[178](#page-177-1)* 页)。

## **8** 利用 **CONTROL CHANGE** 区域的按钮以开 **/** <sup>关</sup> 传输和接收,以及为回波输出安排设置。

各按钮有下列功能。

### ● **Tx** 按钮

切换控制变更传输的开 / 关。

## ● **Rx** 按钮

切换控制变更接收的开 / 关。

### ● **ECHO** 按钮

该项选择是否从传输端口引入回波输出控制变 更。

## **9** 为在列表中的相应参数移动光标到弹出式按 钮,并按下 **[ENTER]** 键。

CONTROL CHANGE EVENT 弹出式窗口将出现。 您可在此窗口指定分配到各控制号的事件。窗口 包含下列项目。

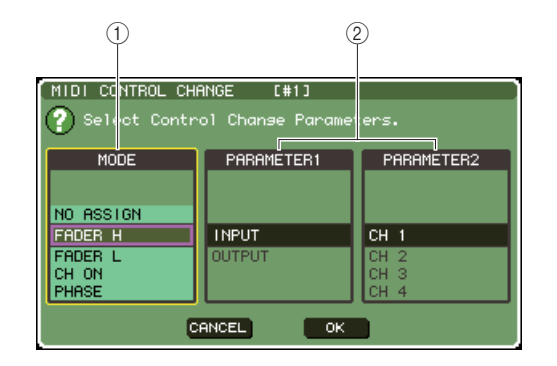

#### 1 **MODE** 区域

选择事件的类型。

#### B **PARAMETER 1/2** 区域

同 MODE 区域联合,该项指定事件的类型。

## 注

*•* 若 *NRPN* 模式被作为控制变更传输接收模式被选中,在该窗口 的设置将被忽视。

一提示

*•* 对于分配到控制变更的事件详情,请查阅附录(<sup>→</sup> 第*[249](#page-248-0)* 页)。

## **10** 在 **MODE** 区域→ **PARAMETER 1** 区域 → **PARAMETER 2** 区域命令中,指定您要分配 的类型。

利用转盘或 [DEC]/[INC] 键,以选择一个项目。移 动光标到 OK 按钮,并按下 [ENTER] 键,以完成更 改和关闭 CONTROL CHANGE EVENT 弹出式窗 口。

## **11** 用相同的方法分配事件至其它控制号。

当您操作您在LS9分配的参数时,控制变更消息将 被传输到外部设备。同样地,若相应控制变更消息 从一个在适当通道上的外部设备发送,分配到那 些控制号的参数将变更。

## 提示

- *•* 您可用*CLEAR ALL*按钮以擦掉所有分配到控制号。*INITIALIZE ALL* 按钮将返回所有的控制号,分配到它们的默认状态。
- *•* 分配到的控制号作为为整个系统设置的维持,胜于为个别场 景。

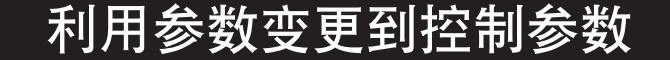

在 LS9 上,您可用称为"参数变更"的系统唯一消息的类型去控制指定事件 (推子编码器操作、 [ON] 键开 / 关操作等。)作为一个控制变更或 NRPN 消息两选一去使用。 对于可传输和发送参数变更的详情,请查阅附录中的 "MIDI 数据格式"。

- **1** 链接 **LS9** 到您的外部设备。
- **2** <sup>在</sup>**DISPLAY ACCESS**区域,重复按下**[SETUP]** 键以访问 **MISC SETUP** 屏幕。
- **3** 移动光标到**MIDI SETUP**弹出式菜单按钮,并按 下 **[ENTER]** 键,以访问 **MIDI SETUP** 弹出式窗 口。
- **4** 作为在**"**[基本的](#page-177-0)**MIDI**设置**"** (→第**178**页)上的描 述,选择端口和将要被用来传输 **/** 接收参数变更 的 **MIDI** 通道(设备号)。

## 注人

- *•* 参数变更包含一个指定传输或接收设备的"设备号"。在 *MIDI SETUP* 页指定传输 *(Tx)* 通道和接收 *(Rx)* 通道,作为设备号使 用。
- *•* 请意识到,若设备号包含在传输参数变更不匹配的接收 *LS9* 调 音台的设备号,消息将被忽视。
- *•* 若参数变更和控制变更传输接收同时开启,一个数据的大量数 将冲溢 *MIDI* 端口,以及引发溢流或其它问题,因而,您应该避 免这样。

## **5** 利用 **PARAMETER CHANGE** 区域 **Tx** 按钮和 **Rx** 按钮,以打开参数变更传输 **/** 接收。

在该状态,当您在 LS9 操作制定参数,相应的参数 变更消息将被传输。若有效参数变更消息从一个 外部设备被传输,分配到那些参数变更的参数将 受到约束。

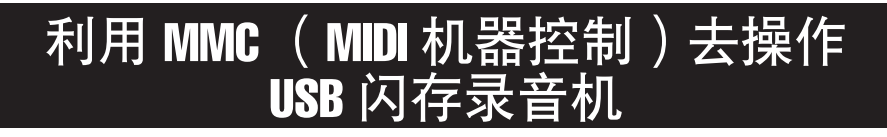

您可用 MMC (MIDI 机器控制)消息以从一个外部设备操作 LS9 的 USB 闪存录音机。 MMC只被承认(不传输)。对于可被承认的MMC消息的详情,请查阅附录中的"MIDI数据格式"。

**1** 链接 **LS9** 到您的外部设备。

- **2** <sup>在</sup>**DISPLAY ACCESS**区域,重复按下**[SETUP]** 键以访问**MISC SETUP** 屏幕内的**SETUP**屏幕。
- **3** 移动光标到**MIDI SETUP**弹出式菜单按钮,并按 下 **[ENTER]** 键,以访问 **MIDI SETUP** 弹出式窗 口。
- **4** 作为在**"**[基本的](#page-177-0)**MIDI**设置**"** (→第**178**页)上的描 述,选择端口和将被用来接收**MMC**消息的 **MIDI** 通道(设备号)。

### 注

- *• MMC* 消息包含一个指定接收设备的"设备号"。在*MIDI*  SETUP 页指定作为外部号使用的接收(Rx)通道。
- *•* 请意识到,若设备号包含在传输*MMC* 消息不匹配的接收 *LS9* 调音台的设备号,则消息将被忽视。

## **5** 为使用准备 **USB** 闪存录音机。对于利用 **USB** <sup>闪</sup> 存录音机的详情,请参见第 **[105](#page-104-0)** 页。

在此情形中,一个外部设备将能够在 LS9 的 USB 闪存录音机上,进行例如播放、录制、停止和暂停 的控制操作。

下列 MMC 命令被支持。

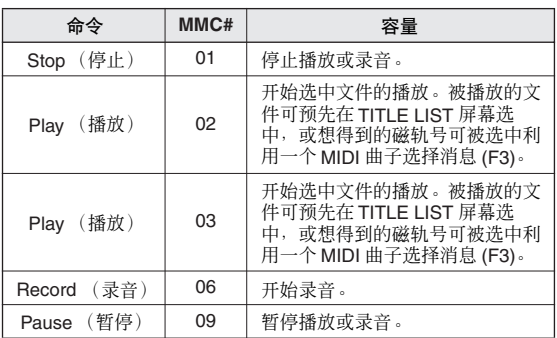

<span id="page-186-0"></span>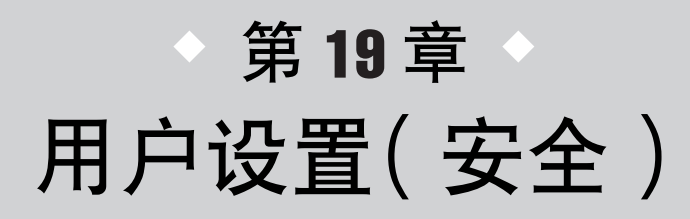

该章解释了在通过各用户操作的参数上允许限制的用户级别设置,临时作废 调音台操作的调音台锁功能,允许操作用户化环境的偏好设置,以及利用USB 闪存保存 / 加载操作。

# 用户级别设置

用户级别设置允许您限制通过各用户操作的参数,或变更自定义推子层、用户定义键的设置,以 及为各用户偏好设置。为各用户的设置可作为在 USB 闪存上的 "用户鉴定键"存储, 允许用户 容易地开关,通过简单地链接闪存设备到 USB 接口。这方便了下列的情形。

- 可防止非故意的、或错误的操作。
- 通过一个外界的技师 (客席技师)操作功能性的范围,可被限制。
- 在多重操作者相互交替,输出设置等情形中,可锁定防止非故意操作。
- 可容易地开关各操作者的偏好。

## 用户类型和用户鉴定键

有三种用户的类型,如下所示。为了操作 LS9,您必需作为某些用户类型登录。

#### ● 管理者

该项是 LS9 的管理者, 可使用它的功能性的全部。只有一个管理者设置的设置在调音台内部维 持的。管理者可为其它用户创造用户鉴定键。

#### ● 访客

用户只可通过管理者使用功能许可的范围。只有一个访客设置的设置是在调音台内部维持的。

#### ● 用户

用户只可通过管理者使用功能许可的范围。用户设置作为用户鉴定键被保存在 USB 闪存。用户 设置的多重设置可用不同的用户名保存。自定义推子层、用户自定义键,和可被编辑的偏好设 置,以及在用户自定义键存储这些设置。

另外,有用户特权权利的用户可创造或用指定的用户级别编辑用户鉴定键。

当用户登录,为用户设置被应用。用户设置包含下列信息。

- 口令 (除访客以外)
- 用户级别 (除管理者以外)
- 用户喜好设置
- 用户定义键

19

## 各用户的特权,如下所示。

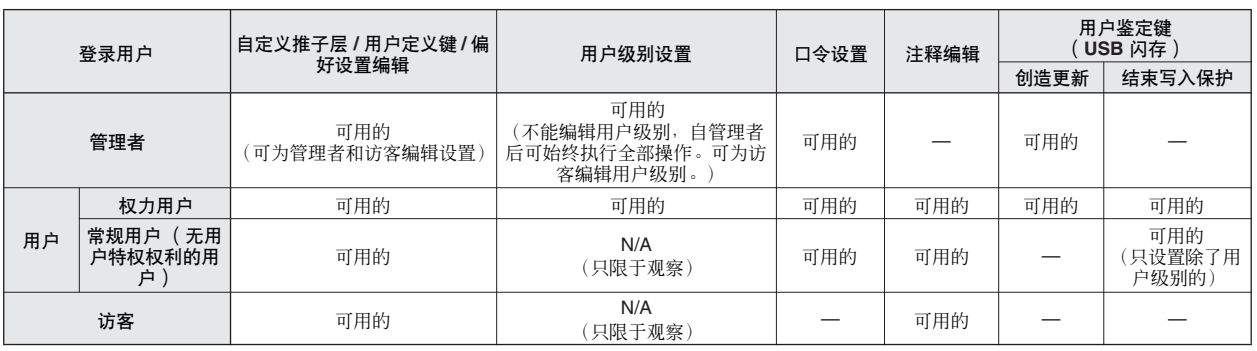

## 管理者口令设置

出厂设置不设置管理者口令,意味着任何人都可以管 理者特权登录,并执行所有操作。若您要限制其他用 户的操作,您必需确定一个管理者口令。

## **1** <sup>在</sup>**DISPLAY ACCESS**区,重复按下**[SETUP]**<sup>键</sup> 以访问 **USER SETUP** 屏幕。

PASSWORD CHANGE 弹出式按钮

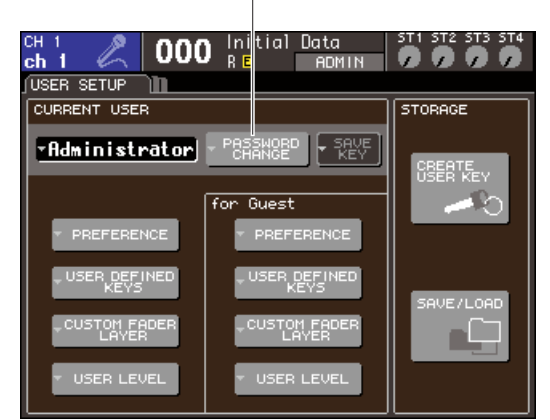

## **2** 移动光标到 **PASSWORD CHANGE** 弹出式按 键,然后按下 **[ENTER]** 键。

一个键盘窗口将出现,允许您登录一个口令。

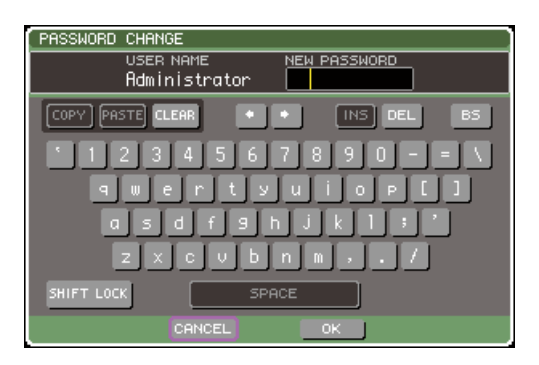

## **3** <sup>在</sup> **NEW PASSWORD** 区域登录口令,然后移动 光标到 **OK** 按钮,并按下 **[ENTER]** 键。

口令可到八个字符。对于登录口令的详细资料,请 查阅 " [指定名称](#page-33-0) " (→ 第 34 页)。

## 创造用户鉴定键

在此说明如何创造用户鉴定键,以及在USB 闪存保存 它。用户鉴定键可只通过一个管理者或权力用户创 造。当鉴定键被创造,可指定用户级别。但自定义推 子层、用户定义键设置,以及偏好设置将自当前登录 的用户被携带。

**1** 链接 **USB** 闪存到 **USB** 接口。

## **2** <sup>在</sup>**DISPLAY ACCESS**区域,重复按下**[SETUP]** 键以访问 **USER SETUP** 屏幕。

CREATE USER KEY 按钮

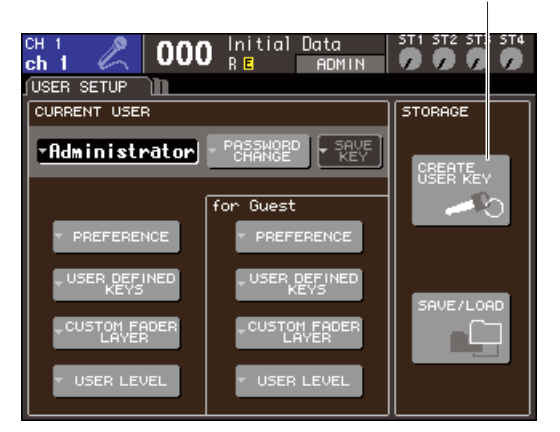

## **3** 移动光标到 **CREATE USER KEY** 按钮,并按下 **[ENTER]** 键。

CREATE USER KEY 弹出式窗口将出现。

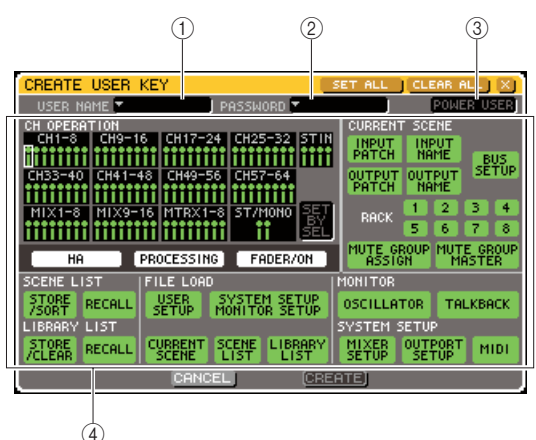

## 1 **USER NAME**

在此显示(可编辑)上到八个字符的用户名。当您 移动光标到该区域,并按下 [ENTER] 键,一个键盘 窗口会出现,允许您输入用户(→ [第](#page-33-0) 34 页)。

### B **PASSWORD**

指定上到八个字符的口令。按下该项以访问键盘 窗口,您可在此输入口令(→ [第](#page-33-0) 34 页)。

#### **(3) POWER USER**

指定权利用户特权是否去承认该用户。

#### (4) 访问许可设置

这些设置指定可执行用户操作的范围。对于各项 目的详情,请查阅 [193](#page-192-0) 页。

## **4** 当您指定了用户名、口令、权力用户特权开**/**关, 以及适当用户,移动光标到**CREATE**按钮,并按 下 **[ENTER]** 键。

若您作为管理者登录,用户鉴定键将被保存在 USB 闪存。

若您作为权利用户登录,一个对话框将询问您以 确认存储目的地 USB 闪存。若您要在不同的 USB 闪存保存用户鉴定键,链接想得到的USB闪存,然 后按下 [OK]。

## 登录

为了操作 LS9, 您必需作为管理者、访客或用户登录。 为管理者和访客的用户设置, 在调音台本身保存, 但 是为了作为用户登录,您必需在被保存的用户鉴定键 上链接 USB 闪存。若您在登录后断开 USB 闪存, 您的 访问特权将强制归还访客。

# 注

*•* 若电力关闭,然后再次开启,调音台将在电源关闭的登录状态中常 规启动。若用户口令有被分配,您将需要输入口令。不管怎样,若你 取消了登录,您将作为访客强制登录。同样地,若您作为用户登录, 命令用户鉴定键,您将同样作为访客强制登录,但 *USB* 闪存将不再 链接。

## ● 作为管理者登录

**1** <sup>在</sup>**DISPLAY ACCESS**区域,重复按下**[SETUP]** 键以访问 **USER SETUP** 屏幕。

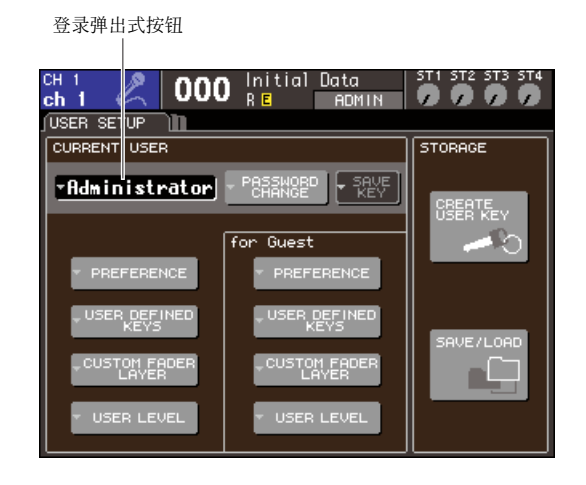

## **2** 移动光标到登录弹出式按钮,并按下 **[ENTER]** 键。

LOGIN 弹出式窗口将出现。

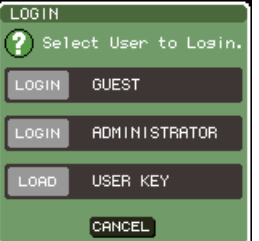

**3** 移动光标到**ADMINISTRATOR LOGIN**按钮,并 按下 **[ENTER]** 键。

若无设置管理者口令,您将简单输入。若口令被设 置,一个键盘窗口将出现,允许您输入口令。

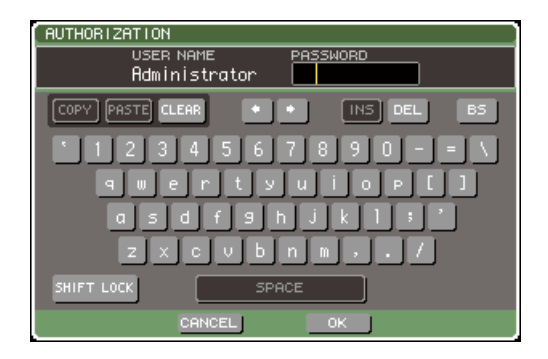

**4** 输入口令,移动光标到**OK**按钮并按下**[ENTER]** 键。

对于登录口令的详情,请查阅"[指定名称](#page-33-0)"(→第 34 [页\)。](#page-33-0)

若口令是不正确的, "WRONG PASSWORD (错误 口令)"的消息将在屏幕底部出现。

## ● 作为访客登录

- **1** <sup>在</sup>**DISPLAY ACCESS**区域,重复按下**[SETUP]** 键以访问 **USER SETUP** 屏幕。
- **2** 移动光标到登录弹出式按钮,并按下 **[ENTER]** 键。

LOGIN 弹出式窗口将出现。

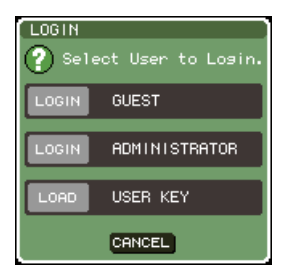

**3** 移动光标到 **GUEST LOGIN** 按钮,并按下 **[ENTER]** 键。

## ● 作为用户登录

您将用保存在 USB 闪存的用户鉴定键,以作为用户登 录。您可同样利用一个在不同 LS9 调音台创造的用户 鉴定键登录。

- **1** 链接 **USB** 闪存到 **USB** 接口。
- **2** <sup>在</sup>**DISPLAY ACCESS**区域,重复按下**[SETUP]** 键以访问 **USER SETUP** 屏幕。
- **3** 移动光标到登录弹出式按钮,并按下 **[ENTER]** 键。

LOGIN 弹出式窗口将出现。

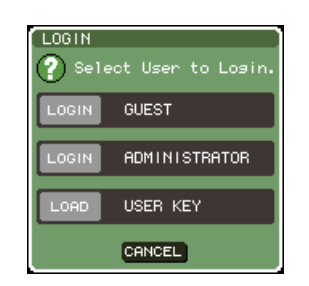

**4** 移动光标到 **LOAD USER KEY** 按钮,并按下 **[ENTER]** 键。

SAVE/LOAD弹出式窗口将出现, 在USB闪存上的 文件和文件夹将显示。用户鉴定键有一个"用户名 L9U"的文件名。

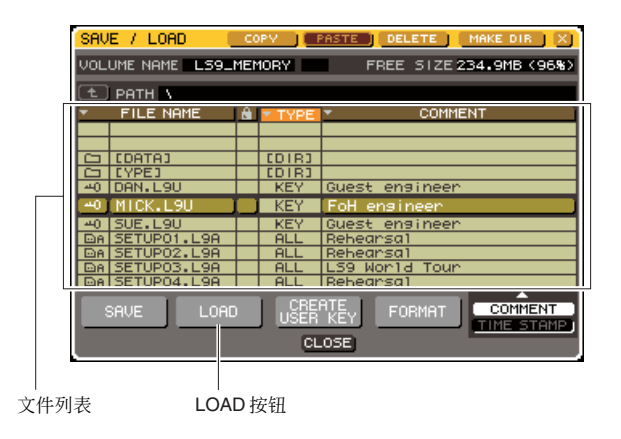

## **5** 移动光标到文件列表,并转动转盘以选择作为 您要输入用户的用户鉴定键。

在文件列表中的突出的行,指出为操作选中的文件。 对于从USB闪存加载的详情,请查阅"从USB[闪存](#page-199-0) [加载文件](#page-199-0) " (→ 第 200 页)。

## **6** 移动光标到 **LOAD** 按钮,并按下 **[ENTER]** 键。

若无设置口令,您将简单地登录。若设置了口令, 一个键盘窗口将出现,允许您登录口令。

- 注 / *•* 若您选择在不同 *LS9* 调音台创造的用户鉴定键,一个键盘窗口 将出现,允许您登录您将要使用的 *LS9* 调音台的管理者口令。 (若管理者口令是一致的,该窗口不会出现。)当您登录正确 的管理者口令,另一个键盘窗口将出现,允许您为选中单元登 录口令。
	- *•* 若您再保存用户鉴定键,对于下一次的管理者口令,您将不被 询问。(<sup>→</sup> 第 *[192](#page-191-0)* [页创造用户鉴定键](#page-191-0))

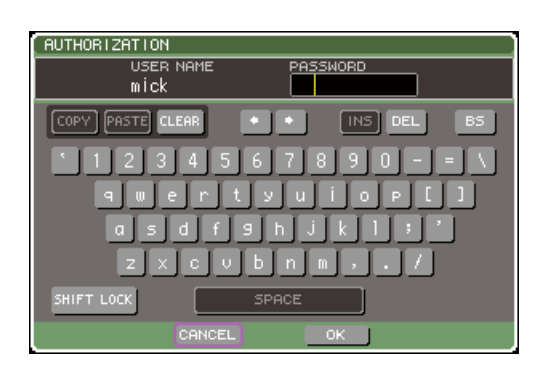

## **7** 输入口令,移动光标到**OK**按钮并按下**[ENTER]** 键。

对于输入口令的详情,请查阅"[指定名称](#page-33-0)"  $(\rightarrow$  [第](#page-33-0) 34 页)。 若口令是不正确的,一个"WRONG PASSWORD (错误口令)"的消息将在屏幕底部出现。

变更口令

在此说明如何变更登录用户的口令。 管理者口令的变更被立即更新。若用户简单地退出登 录,在用户口令中的变更将被放弃,它必须在用户退 出登录前应用用户鉴定键。访客理由不需要有口令。

## **1** <sup>在</sup>**DISPLAY ACCESS**区域,重复按下**[SETUP]** 键以访问 **USER SETUP** 屏幕。

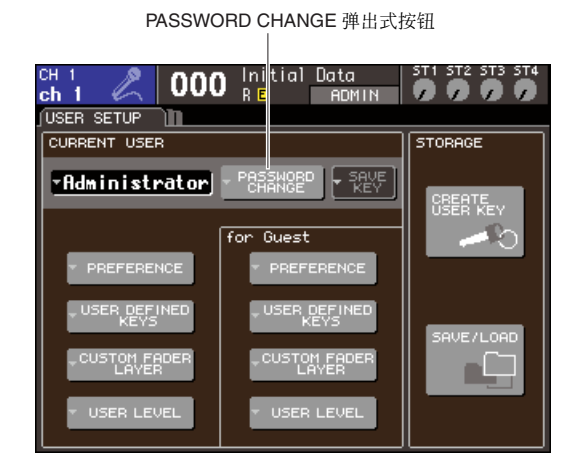

**2** 移动光标到 **PASSWORD CHANGE** 弹出式按 键,并按下 **[ENTER]** 键。

一个键盘窗口将出现,允许您登录一个口令。

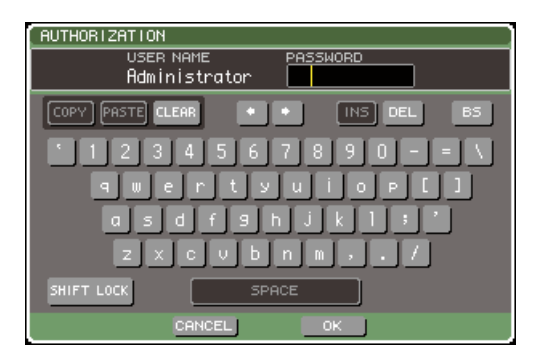

**3** 登录当前口令,移动光标到 **OK** 按钮并按下 **[ENTER]** 键。

对于登录口令的详情,请查阅["指定名称](#page-33-0)"

 $(\rightarrow$  第 34 [页](#page-33-0))。

当您登录当前口令,一个键盘窗口将出现,允许您 登录新口令。

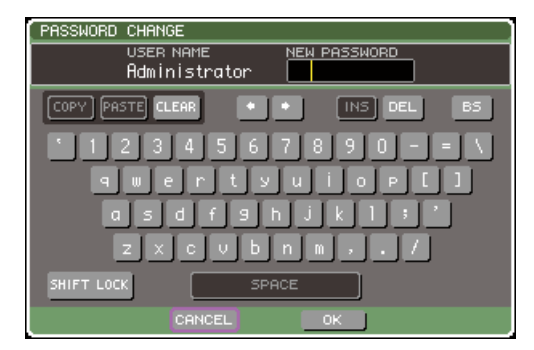

**4** <sup>在</sup> **NEW PASSWORD** 区域登录口令,然后移动 光标到 **OK** 按钮,并按下 **[ENTER]** 键。

## <span id="page-191-0"></span>创造用户鉴定键

若您作为用户登录,您可编辑您的自定义推子层、用 户定义键,和偏好设置,以及在您的用户鉴定键上结 束写入(保存)它们。若您作为权利用户登录,您可同 样变更用户级别。

**1** 作为用户登录,并编辑自定义推子层 **"** [关于用户](#page-90-0) [推子层](#page-90-0) **"** (→ 第 **91** 页),用户定义键(→ 第 **[196](#page-195-0)** [页\)](#page-195-0)和偏好设置(→ 第 **[194](#page-193-0)** 页)。

若您作为权利用户登录,您可同样变更用户级别。

**2** <sup>在</sup>**DISPLAY ACCESS**区域,重复按下**[SETUP]** 键以访问 **USER SETUP** 屏幕。

SAVE KEY 弹出式按钮

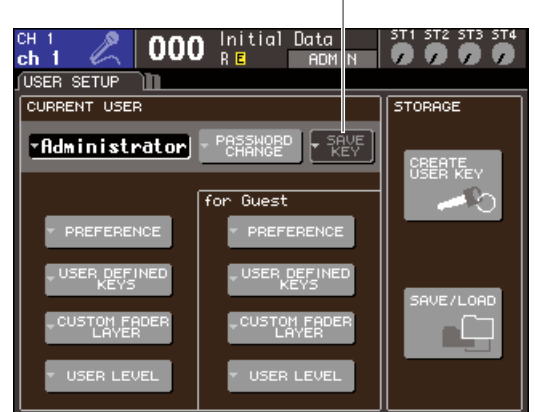

## **3** 移动光标到 **SAVE KEY** 弹出式按钮,并按下 **[ENTER]** 键。

一个对话框将询问您,是否真的要结束写入(保 存)用户鉴定键。

**4** 移动光标到**OK** 按钮,并按下 **[ENTER]**键,以结 束写入(保存)。

## 提示

*•* 若您试图在变更设置后,作为不同用户登录,而不保存它们, 一个消息将询问您是否要保存用户鉴定键。在该情形,您可同 样通过移动光标到 *OK* 按钮,以及按下*[ENTER]* 键,保存用户 鉴定键。

## 变更用户级别

在此说明如何观察 / 变更登录用户的用户级别。

- **•** 对于管理者 ........没有这样的设置为管理者自己,但 是为访客说明的设置可被变更。
- **•** 对于访客 ..........访客说明的设置可被观察。它不能 被变更。
- **•** 对于常规用户 ......访客说明的设置可被观察。它不能 被变更。
- **•** 对于权力用户 ......用户说明的设置可被变更。
- **1** <sup>在</sup>**DISPLAY ACCESS**区域,重复按下**[SETUP]** 键以访问 **USER SETUP** 屏幕。

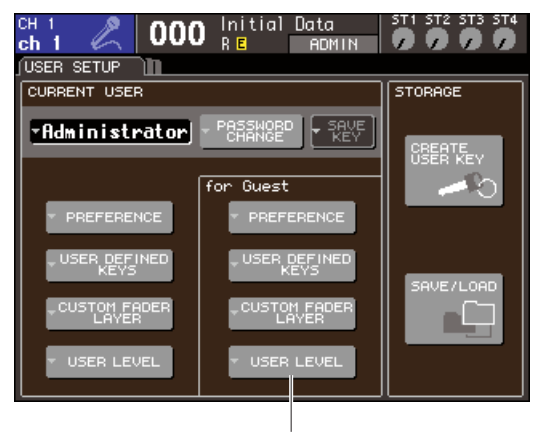

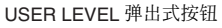

**2** 移动光标到 **USER LEVEL** 弹出式按钮,然后按 下 **[ENTER]** 键以访问 **USER LEVEL** 弹出式窗 口。

## 注人

*•* 若您作为管理者登录,您可移动光标到"为访客"*USER LEVEL* 弹出式按钮,并按下 *[ENTER]* 键以访问 *USER LEVEL* 弹出式窗口,您可在此观察或变更访客的用户级别。

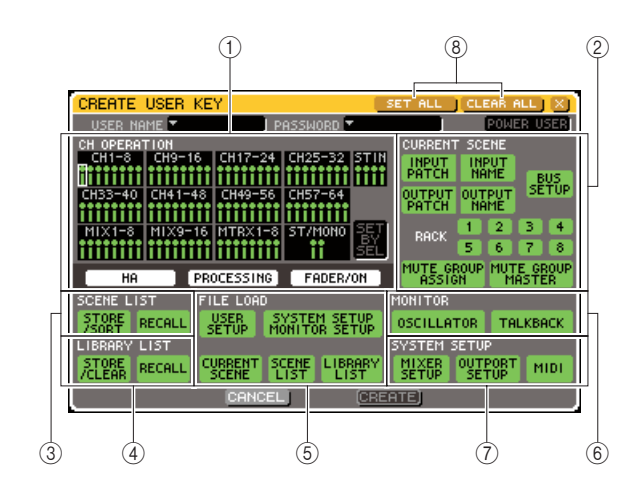

#### <span id="page-192-0"></span>该页包含下列项目。

#### 1 **CH OPERATION** 区域

您可在此为输入通道和输出通道指定(为各通道) 将被许可的操作。设置将应用到当前选中通道。利 用面板 [SEL] 键去选择您要安排设置的通道。 有相同设置的通道用相同颜色显示在通道显示区 域。选中通道用围绕它的结构显示。

### ● **HA**

限制 HA (前置放大器)的操作跳线到通道。

#### ● **PROCESSING**

为通道 (除了推子和 [ON] 键以外)限制所有 信号处理参数的操作。

#### 提示

*•* 对于包含在 *PROCESSING* 中的参数,请查阅附录 (*"MIX* [参数操作适用性](#page-255-0) *"* (<sup>→</sup> 第 *256* 页))。

## ● **FADER / ON**

限制通道推子和 [ON] 键的操作。

### ● **SET BY SEL**

若该按钮开启着,您可用面板的 [SEL] 键以打 开或关闭相应通道的所有设置。

### B **CURRENT SCENE** 区域

该项指定可在当前场景闪存被执行的操作。

## ● **INPUT PATCH / NAME**

为输入通道跳线和名限制操作。

#### ● **OUTPUT PATCH / NAME**

为输出通道跳线和名限制操作。

#### ● **BUS SETUP**

为母线装备限制操作。

### ● **RACK 1–8**

为虚拟处理器 rack (1–8) 限制操作。

## ● **MUTE GROUP ASSIGN / MASTER**

为静音组分配和主静音组限制操作。

#### **(3) SCENE LIST 场景**

该项指定可在场景闪存被执行的操作。

- **STORE / SORT** 操作
- **RECALL** 操作
- D **LIBRARY LIST** 区域

该项指定可在库被执行的操作。

- **STORE / CLEAR** 操作
- **RECALL** 操作

#### E **FILE LOAD** 区域

该项指定可从 USB 闪存被加载文件的类型。

- **USER SETUP** (用户定义键和偏好设置)
- **SYSTEM SETUP / MONITOR SETUP**
- **CURRENT SCENE**
- **SCENE LIST**
- **LIBRARY LIST**

#### F **MONITOR** 区域

该项指定可被执行的监听装备操作。

- **OSCILLATOR**
- **TALKBACK**

### G **SYSTEM SETUP** 区域

该项指定可被执行的系统装备操作。

- **MIXER SETUP**
- **OUTPUT SETUP**
- **MIDI**

#### **⑧ SET ALL/CLEAR ALL 按钮** 这些按钮设置或清除窗口中的所有项目。

- **3** 为将被许可的各项目,通过开启按钮指定用户 电平。
- **4** 当您完成安排设置,移动光标到 **CLOSE** 按钮, 并按下 **[ENTER]** 键以关闭弹出式窗口。

# 用户喜好设

<span id="page-193-0"></span>设置涉及的操作外界 (例如,是否不确定显示的消息,或是否键操作被链接)可依照各用户的偏 好安排。这些设置为登录的用户的变更,但,若您作为管理者登录,您将同样能够变更访客设置。

## **1** <sup>在</sup>**DISPLAY ACCESS**区域,重复按下**[SETUP]** 键以访问 **USER SETUP** 屏幕。

PREFERENCE 弹出式按钮

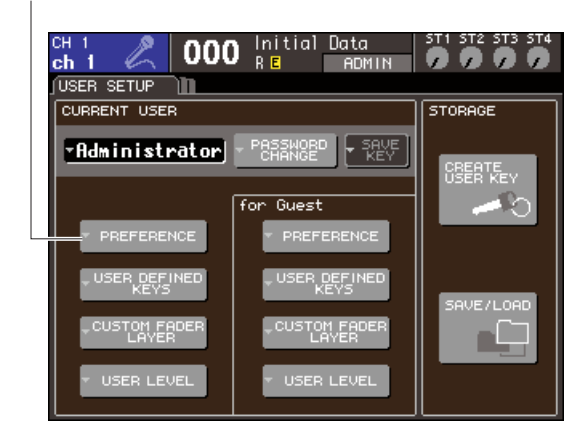

## **2** 移动光标到 **INSERT** 弹出式按钮,并按下 **[ENTER]**键以访问**PREFERENCE**弹出式窗口。

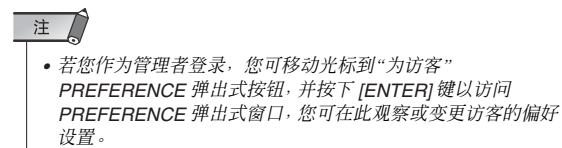

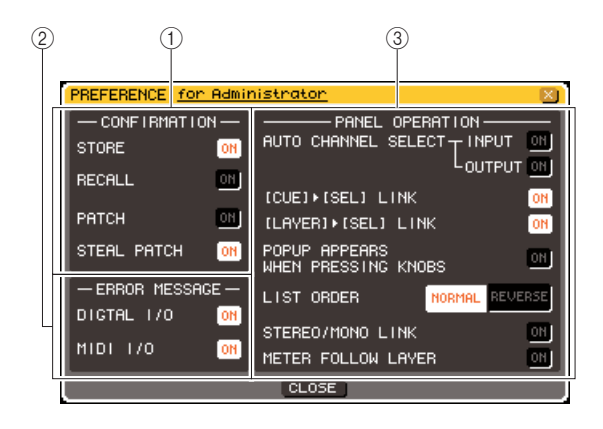

该页包含下列项目。

## 1 **CONFIRMATION** 区域

当您执行场景或跳线操作时,您可在此选择是否 确认将出现的消息。

## ● **STORE**

### ● **RECALL**

当您执行场景存储或个别调用操作时,若这些 按钮开启着,确认消息将出现。

### ● **PATCH**

当您编辑输入跳线或输出跳线时,若该按钮开 启着,确认消息将出现。

#### ● **STEAL PATCH**

当您编辑已被跳线的输入跳线或输出跳线项目 时,若该按钮开启着,确认消息将出现。

### B **ERROR MESSAGE** 区域

当下列问题发生时,您可在此选择是否将出现一 个错误消息。

## ● **DIGITALl I/O**

当错误在数字输入 / 输出中被察觉。

## ● **MIDI I/O**

当错误在 MIDI 传输接收中被察觉。

### C **PANEL OPERATION** 区域

您可在此为选择有关的面板操作安排设置。

## ● **AUTO CHANNEL SELECT–INPUT**

#### ● **AUTO CHANNEL SELECT–OUTPUT**

当您操作通道的 [ON] 键或推子,这些指定, 是否相应通道将被选中。该项可为INPUT(输 入通道)和 OUTPUT(输出通道)个别地开 / 关。

### ● **[CUE]** → **[SEL] LINK**

指定是否通道选择将于 cue 操作链接。若该按 钮开启着,按下通道的 [CUE] 键将同时地选择 通到,而它的 [SEL] 键亮起。

## ● **[LAYER]** → **[SEL] LINK**

指定是否通道选择将于推子层选择链接。若该 按钮开启着,您按下面板 LAYER 键以开关推 子层,推子层的最后选中通道将被选中,而它 的 [SEL] 键将亮起。

## ● **POPUP APPEARS WHEN PRESSING KNOBS**

指定是否按下SELECTED CHANNEL区域的旋 钮,当SELECTED CHANNEL VIEW 屏幕显示 使参数的弹出式窗口出现。

若该按钮开启着,只要您按下旋钮,弹出式窗 口将出现 (或关闭)。

#### ● **LIST ORDER**

该项指定将显示在屏幕中场景闪存和库项目中 的命令。

- **• NORMAL** ....... 在向上的数字命令中显示列 表。
- **• REVERSE** ..... 在向上的数字命令中显示列 表。

### ● **STEREO / MONO LINK**

此项指定是否打开/关闭STEREO通道和MONO 通道,以及是否连接推子操作。如果打开此按 钮,STEREO 通道的打开 / 关闭设定将被复制到 MONO 通道, 且随后的打开 / 关闭操作将被连 接。推子将被连接,同时保留电平差异

### ● **METER FOLLOW LAYER**

指定电平表区域是否与推子层选择链接。若该 按钮开启着,开关推子层将使电平表屏幕开关 到相应推子层,不管显示的是什么屏幕。

## **3** 开启或关闭个按钮一安排想得到的偏好设置。

**4** 当您完成安排设置,移动光标到 **CLOSE** 按钮, 并按下 **[ENTER]** 键以关闭弹出式窗口。

# 用户定义键

<span id="page-195-0"></span>在此说明您如何可分配想得到的功能到在上面板的 USER DEFINED 区域的用户定义键,按下这 些键以执行定义功能。

该项为当前登录用户分配了将定义用户定义键的程序,但若您作为管理者登录,您可同样因访客 理由安排用户定义键设置。

## **1** <sup>在</sup>**DISPLAY ACCESS**区域,重复按下**[SETUP]** 键以访问 **USER SETUP** 屏幕。

USER DEFINED KEYS 弹出式按钮

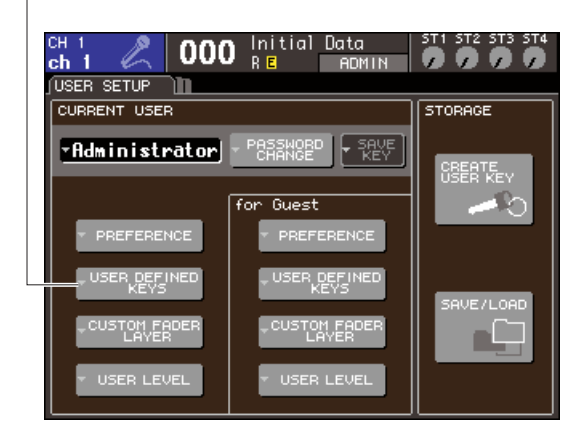

## **2** 移动光标到 **USER DEFINED KEYS** 弹出式按 钮,并按下 **[ENTER]** 键。

USER DEFINED KEYS 弹出式窗口将出现。

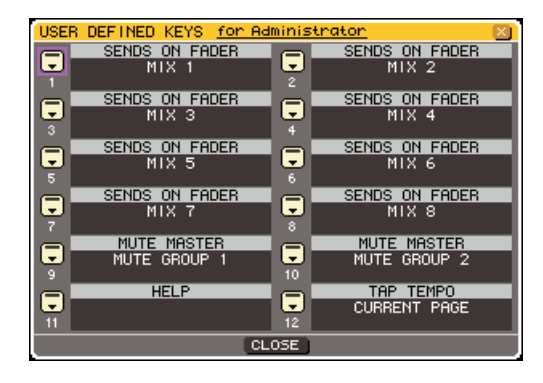

屏幕中的十二个按钮相应面板上的用户定义键 [1]–[12],功能或参数分配到每一个,显示在相 应按钮的右边。若没什么分配到按钮,出现一个 "----"指示。

## **3** 移动光标到为您要分配功能的用户定义键的按 钮,然后按下 **[ENTER]** 键。

USER DEFINED KEY SETUP 弹出式窗口将出现。 在该窗口您可选择功能以分配到用户定义键,然 后选择选项参数。

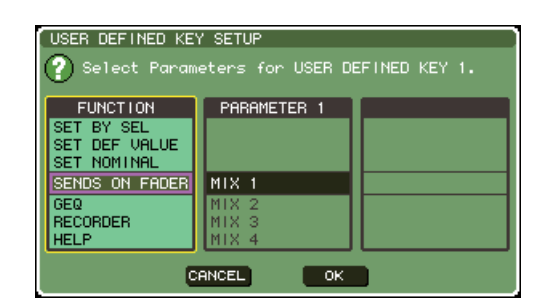

**4** 请确认 **FUNCTION** 区域被黄色框包围,然后用 转盘或面板的**[DEC]/[INC]**键以选择您要分配的 功能。

若选中有附加参数的功能,则参数在 PARAMETER 1/2 区域中显示。

对于可支配功能以及它们的参数的详情,请查阅 "可分配到用户定义键功能"(→ 第 [257](#page-256-0) 页)。

- **5** 若选中功能有参数,移动光标到 **PARAMETER 1** 或**2** 区域,然后用相同的方法选择参数 **1** 和**2**。
- **6** 移动光标到**OK**按钮,并按下**[ENTER]**键以关闭 **USER DEFINED KEY SETUP** 弹出式窗口。
- **7** 用相同方法分配想得到的功能到其它用户定义 键。
- **8** 按下面板上相应的 **USER DEFINED [1]–[12]** 键,以执行分配功能。

# <span id="page-196-0"></span>调音台锁

为了预防不必要的操作,您可临时禁止调音台操作。该设置完全地作废了面板和触摸屏幕的操作, 当操作员休息的时候,调音台不能通过一个附属触摸或未经认可的第三方操作。 若为当前输入用户设置口令,口令将为调音台锁功能使用。若您当它被锁的时候动态循环调音台, 若您有作为口令被分配的用户登录,您将被询问输入口令若您作为访客登录,调音台正常启动。

## 洼人

- *•* 若您遗忘了口令,请查阅 *"* 初始化 *LS9* [的内置存储器](#page-221-0) *"* (<sup>→</sup> 第 *222* 页)。
- *•* 访客不能设置口令。
- *•* 甚至当调音台被锁的时候,从一个外部设备经由 *MIDI* 或 *LS9 Editor* 控制将依然如通常操作。

## 锁闭调音台

**1** <sup>在</sup>**DISPLAY ACCESS**区域,重复按下**[SETUP]** 键以访问 **MISC SETUP** 屏幕。

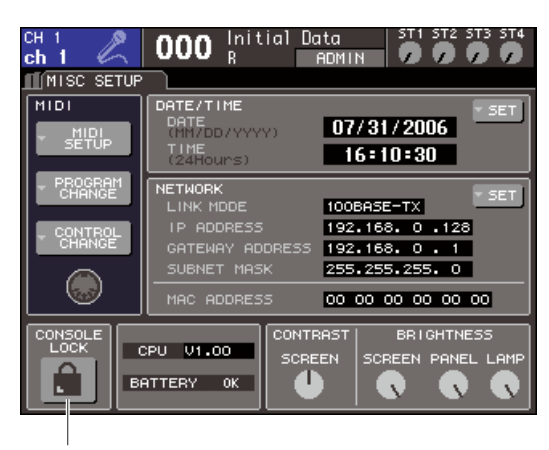

CONSOLE LOCK 按钮

## **2** 移动光标到 **CONSOLE LOCK** 按钮,然后按下 **[ENTER]** 键。

若您作为口令设置用户登录,一个键盘窗口将出 现,允许您登录口令。对于登录口令的详情,请查 阅 " [指定名称](#page-33-0) " (→ 第 34 页)。

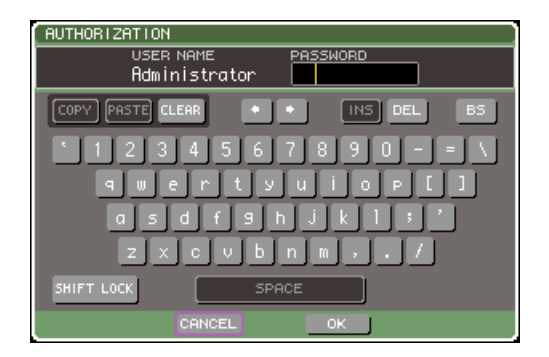

**3** 输入登录用户的口令,然后移动光标到 **OK** <sup>按</sup> 钮,并按下 **[ENTER]** 键。

CONSOLE LOCK 屏幕将出现,调音台锁功能将被 激活,而所有控制将不能生效。

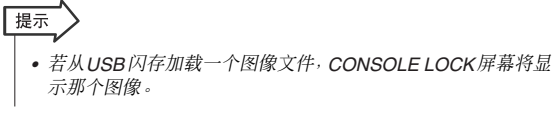

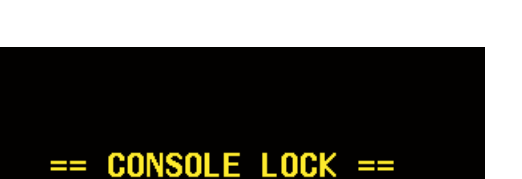

All console operations have been suspended.

You may remove your USB storage device at this time.

== CONSOLE LOCK == Press 'ENTER' key to cancel.

## 解锁调音台

## **1** <sup>当</sup> **CONSOLE LOCK** 屏幕显示时,按下 **[ENTER]** 键。

若您作为无口令设置的用户登录,调音台将解锁。 若您作为口令设置用户登录,一个键盘窗口将出 现,允许您登录口令。

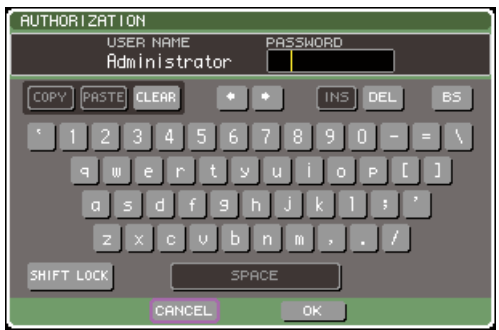

**2** 输入登录用户的口令,然后移动光标到 **OK** <sup>按</sup> 钮,并按下 **[ENTER]** 键。

调音台将解锁,您将返回MISC SETUP 屏幕,调音 台将再次可操作。

```
提示
```
*•* 当调音台锁住时,您可断开*USB* 闪存设备。在您作废调音台锁 之前插入 *USB* 闪存设备。

## <span id="page-197-0"></span>指定 CONSOLE LOCK 屏幕图像

若在 USB 闪存保存一个图像文件, CONSOLE LOCK 屏幕将显示那个图像。

在 SAVE/LOAD 弹出式窗口,指定您要从 USB 闪存显 示和加载的图像文件。对于从 USB 闪存加载的详情, 请查阅 " 从 USB [闪存加载文件](#page-199-0) " (→ 第 200 页)。

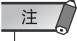

- *•* 图像文件不支持内部闪存。每次您开启电源,您将需要从 *USB* 闪存 重新加载。
- *•* 图像文件将在 *320 x 240* 像素修改,显示 *216* 色彩。
- *•* 图像文件限制为未经压缩的 *8/16/24/32* 位色彩,最大为 *307256* 字 节。

# 利用 USB 闪存以保存 / 加载数据

该区域解释了,您可如何链接可用到的商用 USB 闪存到位于屏幕右边的 USB 接口,以及用它去 保存或例如 LS9 内部设置保存或加载数据。

## 注

*•* 只有使用 *USB* 闪存才可保证正常使用。

*•* 实验证明最多可兼容最大 *16GB* 容量的存储媒体。(但是,这并不一定保证所有 *USB* 存储媒体都能正常使用。)支持 *FAT12*、*FAT16* 和 *FAT32* 格式。在 *V1.10* 或更高版本的 *LS9* 上,容量为 *4GB* 以上的存储媒体采用 *FAT32* 进行格式化,而 容量小于 *2GB* 的存储媒体则将采用 *FAT16* 进行格式化。不支持较长文件名。

## **A**

*•* 当访问数据时,*ACCESS* 指示灯会出现在屏幕的不变显示地区,在此情形下保存、装载或删除。当指示灯显示的时候,请 勿断开 *USB* 闪存或关闭 *LS9* 的电力。那样做可能会损坏 *USB* 闪存中的数据。

SAVE/LOAD 按钮

<span id="page-198-0"></span>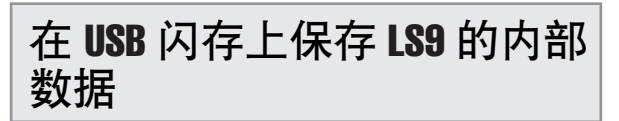

在此说明 LS9 所有的内部数据(除了包括在用户鉴定 键的数据以外)如何可作为文件保存在USB 闪存上。 保存的文件将有一个"L9A"的扩展名。

## **1** <sup>在</sup>**DISPLAY ACCESS**区域,重复按下**[SETUP]** 键以访问 **USER SETUP** 屏幕。

**000** Initial Data ST1 ST2 ST3 ST4 ,,,,  $ch<sub>1</sub>$ **ADMIN** USER SETUP<sup>1</sup> CURRENT USER **STORAGE** PORTANGE FREE FAdministrator 驅張 for Guest PREFERENCE PREFERENCE VE/LOAD |5ΤΟΜ ΕΑΘΕΡ **CUSTOM EADER** ÷

## **2** 移动光标到**SAVE/LOAD**按钮,并按下**[ENTER]** 键。

将出现 SAVE/LOAD 弹出式窗口。

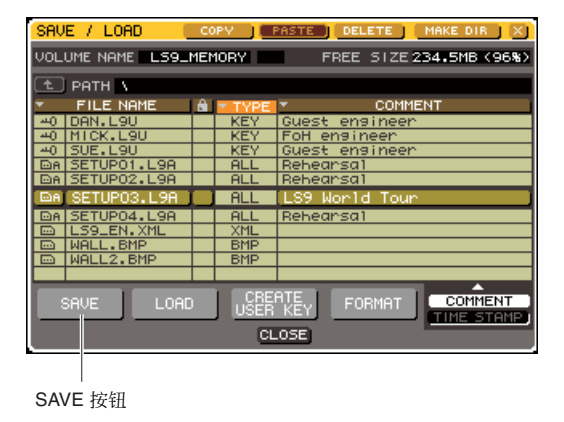

**3** 若您要移动到不同的目录,移动光标到想得到 目录的栏的图标,然后按下 **[ENTER]** 键。

移动光标到在 ATH 区域的箭头按钮, 然后按下 [ENTER] 键,以移动到下一个更高电平。

**4** 移动光标到**SAVE**按钮,然后按下**[ENTER]**键。 一个键盘窗口将出现,允许您登录一个文件名和 注释。

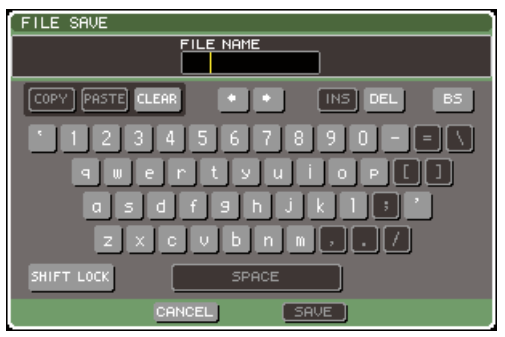

**5** 输入最多**8**个字符的文件名和**32**个字符的注释, 然后移动光标到**SAVE**按钮,按下**[ENTER]**键。 当文件完成了保存,弹出式窗口显示保存前进指 示,以及将关闭数据的类型。

## <span id="page-199-0"></span>从 USB 闪存加载文件

在此说明如何进入 LS9 内, 从 USB 闪存加载 LS9 设置 文件(扩展名 L9A)。 您可用相同程序去加载除了设置文件的下列文件。

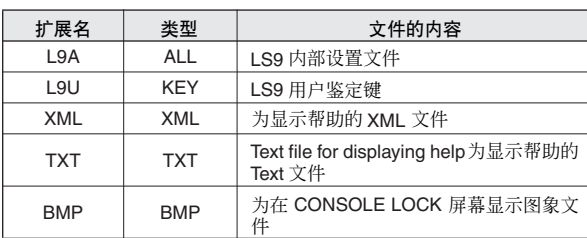

△

- *•* 按下*[HOME]*键以进入*SELECTED CH VIEW*画面,然后用*[SEL]*键 来选择您要直接输出的 *INPUT* 通道。在您加载之前关闭链接到 LS9 装备的电源和 / 或减弱音量, 那样不是一个问题, 即使信号从 *LS9* 输出。
- **1** <sup>在</sup>**DISPLAY ACCESS**区域,重复按下**[SETUP]** 键以访问 **USER SETUP** 屏幕。

SAVE/LOAD 按钮

**000** Initial Data ST1 ST2 ST3 ST4  $0000$  $ch<sub>1</sub>$ **ADMIN** USER SETUP<sup>1</sup> CURRENT USER STORAGE - PASSNORD - REVE FAdministrator REATE<br>SER KEN for Guest , USER DEFLINED VE7LOAD n. **USER LEVEL** USER LEVEL

## **2** 移动光标到**SAVE/LOAD**按钮,并按下**[ENTER]** 键。

将出现 SAVE/LOAD 弹出式窗口。 若在 USB 闪存保存一个图像文件, CONSOLE LOCK 屏幕将显示那个图像(→ 第 [198](#page-197-0) 页)。

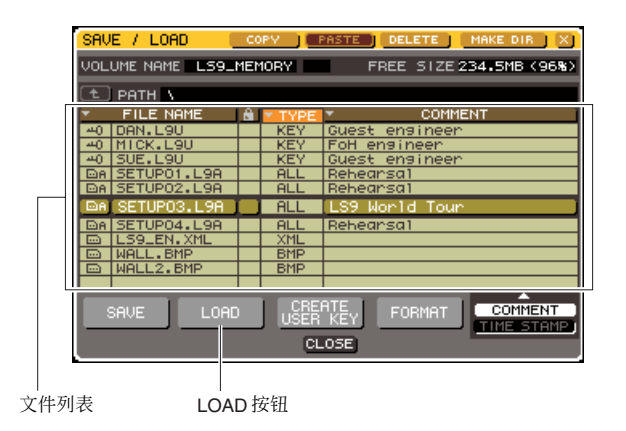

**3** 移动光标到文件列表,然后用面板上的转盘去 选择您要加载的文件。

在文件列表中的突出的行,指出为操作选中的文 件。

**4** 当您移动光标至 **LOAD** 按钮,并按下 **[ENTER]** 键,一个对话窗口将会询问您是否确认操作。

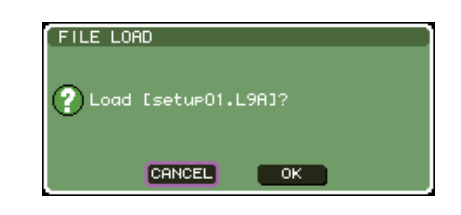

**5** 移动光标到**OK** 按钮,并按下 **[ENTER]**键,将开 始加载。

当文件完成了加载,弹出式窗口显示前进指示,以 及将关闭数据的类型。 当您设置的文件仍然在栽在的时候,即使您取消, 到那个点的数据将被加载。可加载的文件类型依 赖于您当时加载文件的用户级别设置。

## 编辑文件保存在 USB 闪存

在此说明您如何可执行例如在 USB闪存分类文件和目 录,编辑文件名或注释、复制或粘贴的编辑操作。

## ● 文件编辑

**1** <sup>在</sup>**DISPLAY ACCESS**区域,重复按下**[SETUP]** 键以访问 **USER SETUP** 屏幕。

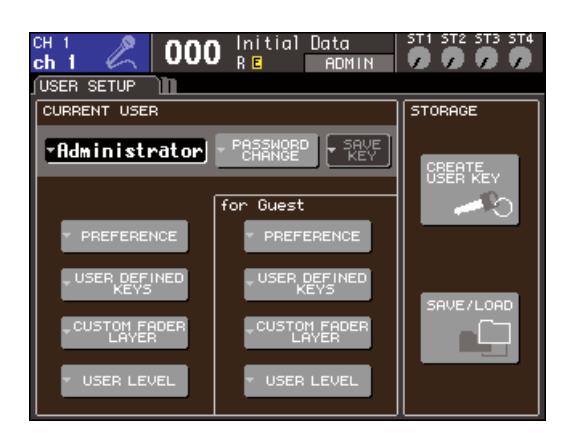

## **2** 移动光标到**SAVE/LOAD**按钮,并按下**[ENTER]** 键。

SAVE/LOAD 弹出式窗口将出现,而被保存文件和 次目录将在列表中显示。

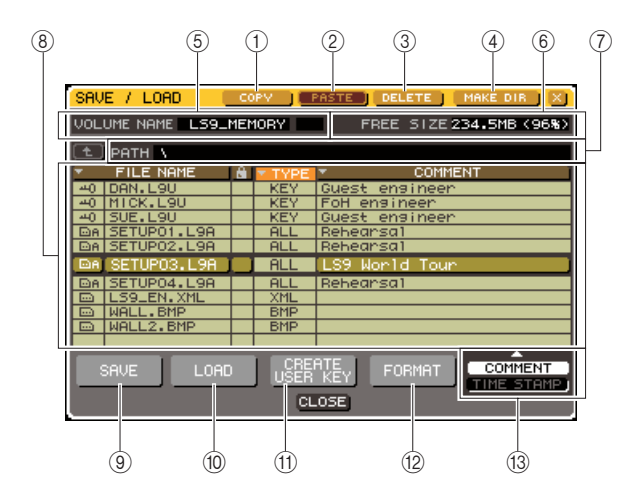

### 1 **COPY** 按钮

该按钮进入缓冲闪存(零时保持地区)复制文件  $(\rightarrow \tilde{\#} 203 \overline{0})$  $(\rightarrow \tilde{\#} 203 \overline{0})$  $(\rightarrow \tilde{\#} 203 \overline{0})$ 。

B **PASTE** 按钮

该按钮从缓冲闪存粘贴文件(→ 第 [203](#page-202-0) 页)。

**3** DELETE 按钮

该按钮删除选中的文件(→ 第 [203](#page-202-1) 页)。

### D **MAKE DIR** 按钮

该按钮创造新的目录(→ 第 [203](#page-202-2) 页)。

#### E **VOLUME NAME**

该项指出 USB 闪存的名册。若 USB 闪存是写入保 护的,保护符号在 VOLUME NAME 区域显示。

## $(6)$  **FREE SIZE**

该项指出在 USB 闪存中的空闲空间数量。

## G **PATH**

该项显示当前目录的名。您可移动光标到箭头按 钮,然后按下 [ENTER] 键去移动到下一个较高水 平。若当前目录在最高电平,箭头按钮暗着。

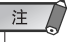

*•* 若目录名超过 *237* 字符,您不能保存。

## 8 文件列表

该地区列出保存在 USB 闪存的文件。突出线指出 被选定操作的文件。

文件列表包含下列项目。若您移动光标到一个项 目名,然后按下 [ENTER] 键,那项目名将变橙色, 列表将依照排成行的字符为那些项目分类。每次 您按下[ENTER]键,分类命令将在上升和递减命令 之间交替。

### ● **FILE NAME**

指出文件名或目录名,然后显示一个它类型的 图标指示。

## ● **READ ONLY**

显示的锁符号指出被保护的文件。您可按下该 地区去启用或作废保护设置。

### ● **FILE TYPE**

ALL 指出文件包含 LS9 内部设置,KEY指出鉴 定键, XML 指出帮助文件, BMP 指出位图图 象文件, MP3 指出一个 MP3 文件, 而[DIR] 指 出目录。

### ● **COMMENT**

对于 LS9 文件,注释在此显示。当您移动光标 到这个区域,然后按下 [ENTER] 键, 一个键盘 窗口会出现,允许您登录名称。

## ● **TIME STAMP**

该项显示最后修正文件的数据和时间。

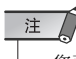

*•* 您可用位于文件列表右下的 *COMMENT/TIME STAMP* 按钮, 以索定在 *COMMENT* 和 *TIME STAMP* 之间的显示。

**(9)** SAVE 按钮 保存 LS9 内部共同设置的全部(→ 第 [199](#page-198-0) 页)。

**10 LOAD 按钮** 加载选中的 LS9 设置文件(→ 第 [200](#page-199-0) 页)。

*(f)* CREATE USER KEY 按钮 创造用户鉴定键(→ 第 [192](#page-191-0) 页)。

**(12) FORMAT 按钮** 格式化 USB 闪存媒体(→ 第 [204](#page-203-0) 页)。

**(3) COMMENT/TIME STAMP 按钮** 锁定显示在文件列表极右,COMMENT 和 TIME STAMP 之间的项目。

**3** 执行想得到的编辑操作。 对程序的详情,请查阅如下说明。

## ● 分类文件和编辑文件名 **/** 注释

- **1** <sup>在</sup>**DISPLAY ACCESS**区域,重复按下**[SETUP]** 键以访问 **USER SETUP** 屏幕。
- **2** 移动光标到 **SAVE/LOAD** 按钮,然后按下 **[ENTER]** 键以访问 **SAVE/LOAD** 弹出式窗口。
- **3** 移动光标到在文件列表顶端的 **"FILE NAME"**、 锁符号、**"FILE TYPE"**、**"COMMENT"**或**"TIME STAMP"** 区域,然后按下 **[ENTER]** 键,以分类 文件。

列表将如下分类,依照您选中的标题栏。

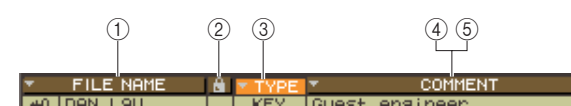

1 **FILE NAME**

在文件名的文字数字命令中分类列表。

② 锁符号 依照写入保护开 / 关状况分类列表。

**(3) FILE TYPE** 依照文件类型分类列表。

(4) **COMMENT** 在注释的文字数字命令中分类列表。

 $(5)$  **TIME STAMP** 在创造的数据的命令中分类列表。

「提示」

• 通过再次按下 [ENTER] 键, 您可变更在分类列表中的趋势(上 升或递减)。

**4** 若您要编辑文件名后目录,移动光标到 **FILE NAME** 区域或各文件的 **COMMENT** 区域,然后 按下 **[ENTER]** 键以访问键盘窗口。

登录文本的详情,请查阅"[指定名称](#page-33-0)"  $(\rightarrow \tilde{\mathfrak{H}} 34 \overline{\mathfrak{g}})$ 。

## 注人

*•* 若 *COMMENT* 区域不显示,用位于文件列表右下的 *COMMENT/TIME STAMP* 按钮以开启 *COMMENT*。

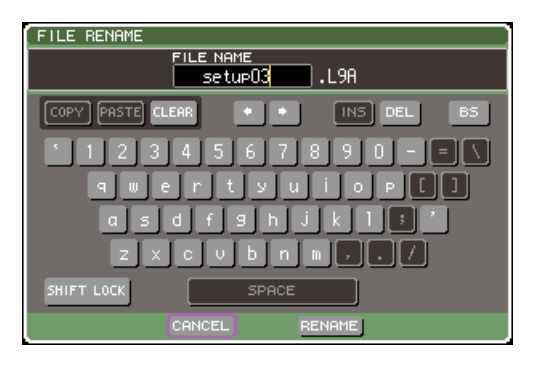

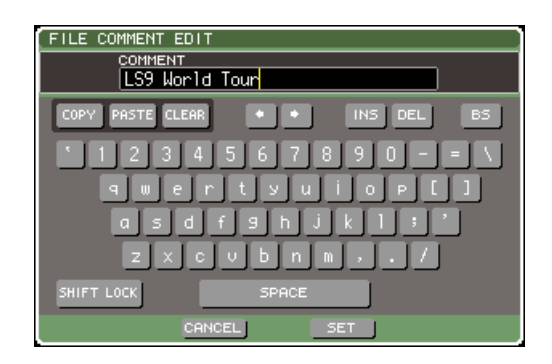

- **5** 输入文件名 **/** 目录,移动光标到 **RENAME** 按钮 或 **SET** 按钮,然后按下 **[ENTER]** 键。
- **6** 要切换保护设置得开 **/** 关,移动光标至为那个 文件的锁符号,并按下 **[ENTER]** 键。 锁符号为保护文件显示,这些文件不能结束写入。

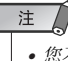

*•* 您不能编辑文件名或保护文件的目录。

<span id="page-202-0"></span>● 复制 / 粘贴文件

在此说明如何在缓冲闪存内复制想得到文件,然后用 相同的文件名粘贴。

- **1** <sup>在</sup>**DISPLAY ACCESS**区域,重复按下**[SETUP]** 键以访问 **USER SETUP** 屏幕。
- **2** 移动光标到 **SAVE/LOAD** 按钮,然后按下 **[ENTER]** 键以访问 **SAVE/LOAD** 弹出式窗口。
- **3** 移动光标到文件列表,用面板转盘去选择您要 复制的文件,移动光标到 **COPY** 按钮,然后按下 **[ENTER]** 键。

在文件列表中的突出的行,指出为操作选中的文 件。

- **4** 若您要移动到不同的目录,移动光标到想得到 目录的栏的图标,然后按下 **[ENTER]** 键。 移动光标到在 PATH 区域的箭头按钮,然后按下 [ENTER] 键,以移动到下一个更高电平。
- **5** 移动光标到 **PASTE** 按钮,然后按下 **[ENTER]** 键。

一个键盘窗口将出现,允许您登录粘贴目的地文 件名。 登录文本的详情,请查阅"[指定名称](#page-33-0)"

 $\overline{(+)}$ [第](#page-33-0) 34 页)。

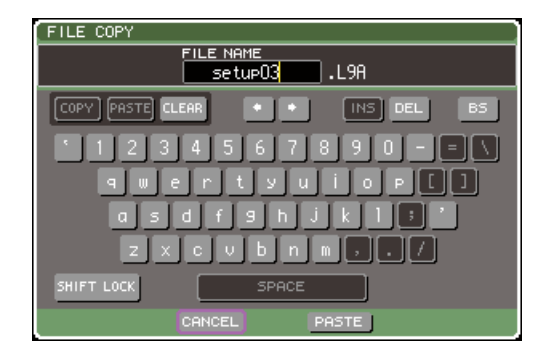

## **6** 输入粘贴目的地文件名,移动光标到 **PASTE** <sup>按</sup> 钮,然后按下 **[ENTER]** 键。

若你指定一个现有的文件名,确认消息将出现。

注人

*•* 若您尝试用一个现有复制保护文件的文件名粘贴,粘贴操作将 不执行。

- <span id="page-202-1"></span>● 删除文件
- **1** <sup>在</sup>**DISPLAY ACCESS**区域,重复按下**[SETUP]** 键以访问 **USER SETUP** 屏幕。
- **2** 移动光标到 **SAVE/LOAD** 按钮,然后按下 **[ENTER]** 键以访问 **SAVE/LOAD** 弹出式窗口。
- **3** 移动光标到文件列表,用面板转盘去选择您要 复制的文件,移动光标到**DELETE**按钮,然后按 下 **[ENTER]** 键。

一个对话框将询问您以确认删除操作。

**4** 移动光标到 **OK**按钮,然后按下**[ENTER]** 键,以 执行删除操作。

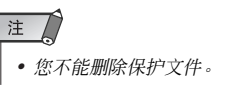

## <span id="page-202-2"></span>● 创建目录

- **1** <sup>在</sup>**DISPLAY ACCESS**区域,重复按下**[SETUP]** 键以访问 **USER SETUP** 屏幕。
- **2** 移动光标到 **SAVE/LOAD** 按钮,然后按下 **[ENTER]** 键以访问 **SAVE/LOAD** 弹出式窗口。
- **3** 若您要移动到不同的目录,移动光标到想得到 目录的栏的图标,然后按下 **[ENTER]** 键。 移动光标到在 PATH 区域的箭头按钮, 然后按下 [ENTER] 键,以移动到下一个更高电平。

FILE DELETE (?) Delete [setur03.L9A]? CANCEL<sup></sup>  $\overline{\phantom{a}}$  ok

**4** 移动光标到 **MAKE DIR** 按钮,然后按下 **[ENTER]** 键。

一个键盘窗口将出现,允许您输入目录名。 输入文本的详情,请查阅"[指定名称](#page-33-0)"  $(\rightarrow$  第 34 [页](#page-33-0))。

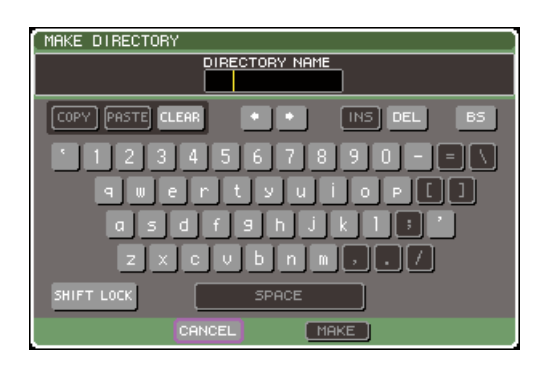

**5** 移动光标到**MAKE**按钮,然后按下**[ENTER]**键, 为您要创造的目录登录名。

若你指定一个现有的文件名,确认消息将出现。

## <span id="page-203-0"></span>格式化 USB 闪存媒体

在此说明如何利用 FAT16文件系统格式化 USB闪存媒 体。USB 闪存支持上至 2 G 的容量。

**1** <sup>在</sup>**DISPLAY ACCESS**区域,重复按下**[SETUP]** 键以访问 **USER SETUP** 屏幕。

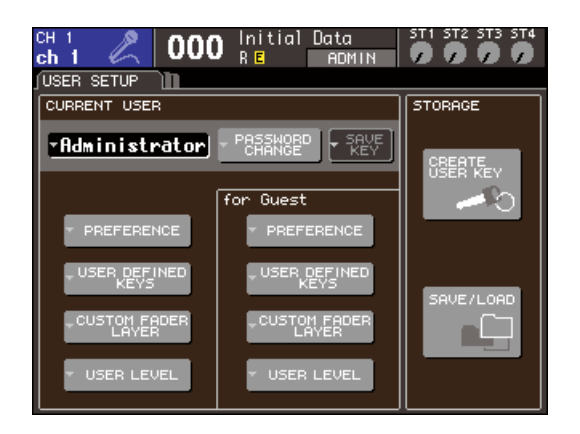

**2** 移动光标到 **SAVE/LOAD** 按钮,然后按下 **[ENTER]** 键以访问 **SAVE/LOAD** 弹出式窗口。

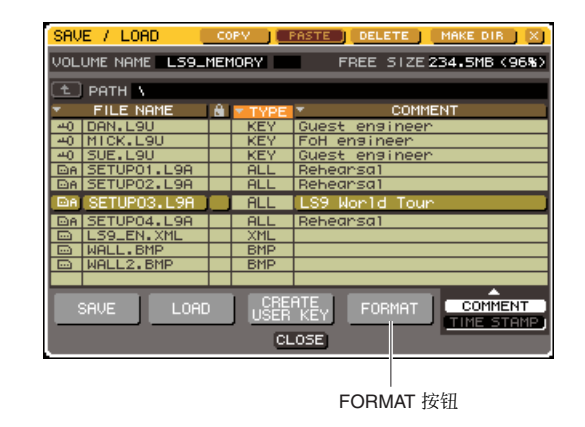

**3** 移动光标到 **FORMAT** 按钮,然后按下 **[ENTER]** 键。

一个键盘窗口将出现,询问您输入将在格式化后 应用的卷标名。 输入文本的详情,请查阅"[指定名称](#page-33-0)"  $(\rightarrow$  第 34 [页](#page-33-0))。

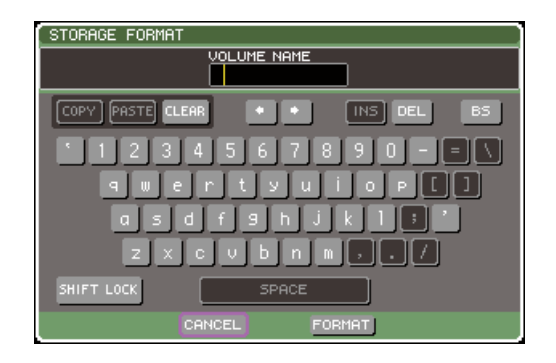

## **4** 移动光标到 **FORMAT** 按钮,然后按下 **[ENTER]** 键,输入卷标名。

一个对话框将询问您以确认格式化操作。

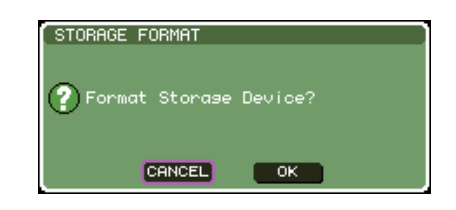

**5** 移动光标到**OK** 按钮,然后按下 **[ENTER]**键,以 执行格式化操作。

格式化需要几十秒钟。

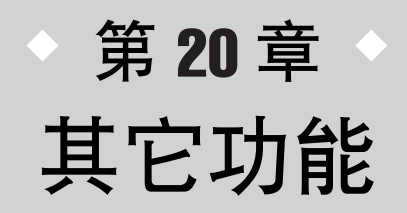

本章说明其它地方未曾说明的 LS9 的其它功能。

# 关于 SETUP 屏幕

<span id="page-204-0"></span>在 SETUP 屏幕中,您可进行应用于整个 LS9 的各种不同的设置。SETUP 屏幕包括下列屏幕。重 复按 DISPLAY ACCESS 区域的 [SETUP] 键进入想要的屏幕。

## ● **USER SETUP** 屏幕

在此屏幕可限制对每一用户可用的功能,并进行影响 操作环境的设定。在此也可将用户设定保存或加载到 USB 存储器,或从 USB 存储器保存或加载用户设定, 并创建用户授权键。

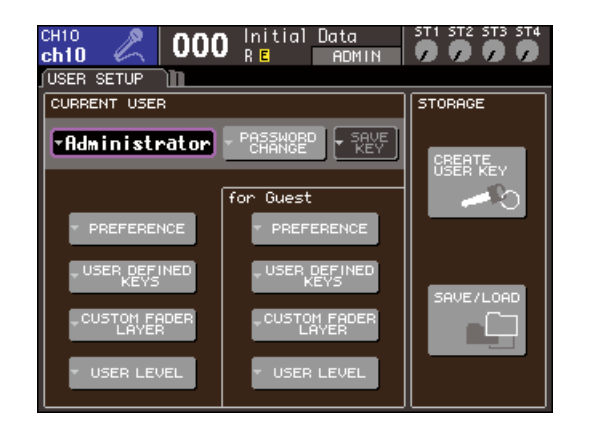

## 提示

*•* 关于 *USER SETUP* 屏幕中的功能和操作的详细说明,请参阅第 *19* 章(<sup>→</sup> 第 *[187](#page-186-0)* 页)。

## ● **SYSTEM SETUP** 屏幕

在此屏幕中可进行与母线和输出端口相关的设定,以 及与字时钟和级联链接相关的设定。

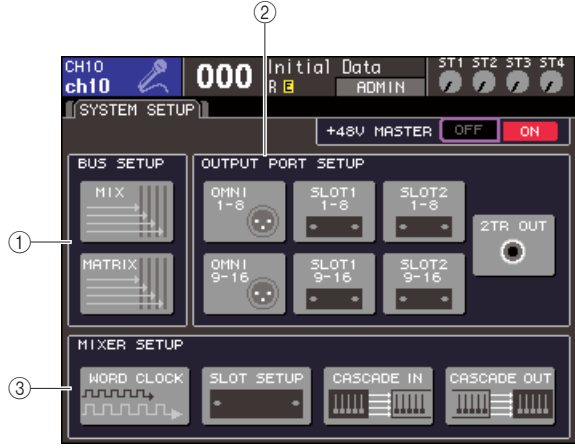

**LS9-32**

## 1 **BUS SETUP** 区域

在此处可进行 MIX/MATRIX 母线的基本设定 (→ 第 [213](#page-212-0) 页)。

### B **OUTPUT PORT** 区域

在此域中可对每个输出端口指定一个输出通道。详细 说明,请查阅第9章"[为每个输出端口选择输出通道](#page-96-0)" (→ 第 97 [页\)。](#page-96-0)

## C **MIXER SETUP** 区域

在此处可进行字时钟设定(→ 第 [206](#page-205-0) 页)、插槽设定 (→ 第 [208](#page-207-0) 页)以及级联链接设定(→ 第 [209](#page-208-0) 页)。

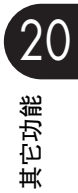

## ● **MISC SETUP** 屏幕

在此屏幕中可进行多种其它设定。

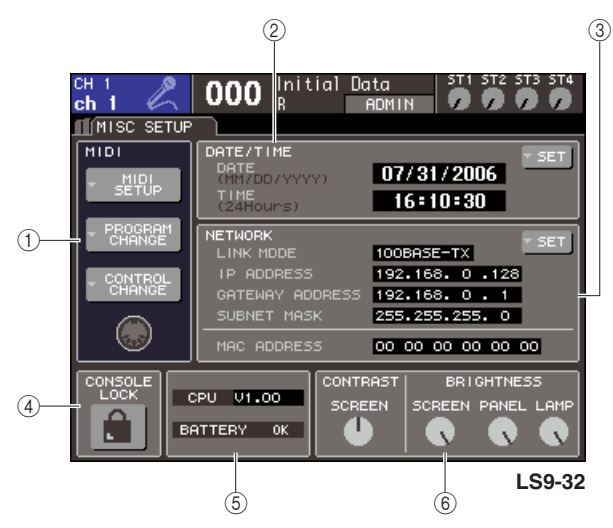

### 1 **MIDI** 域

在此可进行 MIDI 相关设定。详细说明,请参阅第 18 章  $(\rightarrow$  第 [177](#page-176-0) 页)。

## B **DATE/TIME** 域

<span id="page-205-0"></span>在此可指定日期和时间(→ 第 [215](#page-214-0) 页)。

#### C **NETWORK** 区域

在此可进行网络相关设定(→ 第 [216](#page-215-0) 页)。

#### D **CONSOLE LOCK** 区域

此域可启用或禁用调音台锁定。详细说明,请查阅第 19 章 " [调音台锁](#page-196-0) " (→ 第 197 页)。

#### E **CPU/BATTERY** 区域

固件版本和内置存储器备份电池的状态在此显示。如 果工作正常此处将显示 OK,或者如果电压低则显示 LOW 或 NO。

## 注

*•* 如果电池电量耗尽将显示 *LOW* 或*NO* 指示。如果发生此现象,请立 即将数据保存到 *USB* 闪存上并联系雅马哈经销商。

### F **CONTRAST/BRIGHTNESS** 区域

在此可调节显示屏的对比度和亮度、顶面板LED的亮度 以及链接至 LAMP 链接器的灯管亮度(→第 [217](#page-216-0) 页 )。

关于每个屏幕的功能和操作的详细说明,请参阅本章 的后半部分和相关的其它章节。

# 字时钟设定

"字时钟"钟指为 DIGITAL 音频信号处理提供基本计时的时钟。

如果将 DAW 系统或 HDR (硬盘录制机)等外接设备链接至安装于后面板插槽中的 DIGITAL I/O 卡, 则为了发送和接收 DIGITAL 音频信号, 此必须将此装置与同一个字时钟同步。如果 DIGITAL 音频信号以不同步的状态传送,即使采样频率相同,数据也将无法正确发送和接收,且信号中可 能会掺杂噪音。

特别是, 必须首先确定哪个设备将发送用于整个系统的参考字时钟 (主字时钟), 然后设定其余 设备(从字时钟)以便使其与主字时钟同步。如果想要使用 LS9 作为与来自外接设备的字时钟同 步的从字时钟, 则必须指定适当的时钟源 (获取字时钟的端口)。 下列步骤显示了如何选择 LS9 将要使用的时钟源。

**1** <sup>在</sup>**DISPLAY ACCESS**区域,重复按**[SETUP]**<sup>键</sup> 可访问 **SYSTEM SETUP** 屏幕。

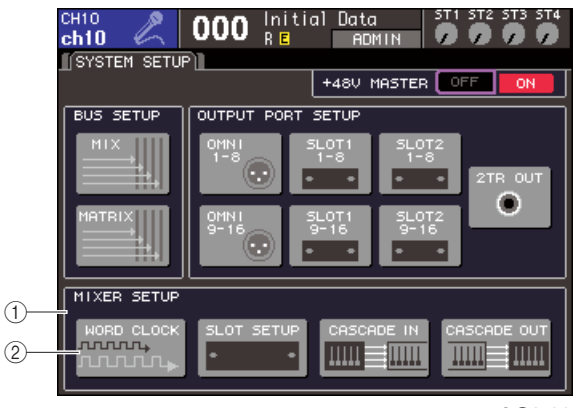

**LS9-32**

1 **MIXER SETUP** 域

- B **WORD CLOCK** 按钮
- **2** 移动光标到 **MIXER SETUP** 域的 **WORD CLOCK** 按钮上,然后按 **[ENTER]** 键。

WORD CLOCK 弹出式窗口将出现,允许您进行字 时钟设定。 该弹出式窗口包含以下项目。

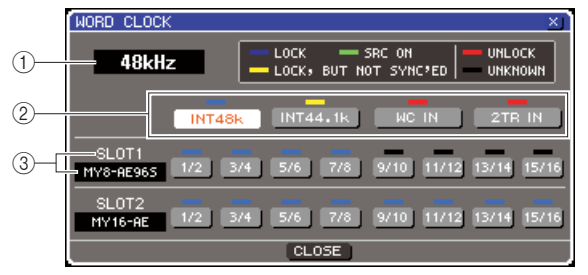

**LS9-32**

#### ① 时钟频率

显示当前所选的时钟源的频率。当同步丢失时,例 如刚刚切换主时钟时,此域将显示"UNLOCKED"。

#### ② 时钟选择按钮

这些按钮选择主时钟源。可从内部时钟、由WORD CLOCK IN链接器提供的字时钟信号或来自插槽中 的I/O 卡的输入信号中包含的字时钟数据中进行选 择。

#### C 卡类型{卡类型 **/** 插槽编号}

此区域显示安装域插槽中的I/O卡类型。{在LS9-32 上,此区域显示插槽编号和 I/O 卡类型。}

## **3** 使用时钟按钮选择时钟源。

可选择以下时钟源之一。

#### ● **INT 48 k**

#### ● **INT 44.1 k**

LS9 的内置时钟(采样频率分别为 48 kHz 或 44.1 kHz)将成为时钟源。如果想要将 LS9 用作主 字时钟则选择这两者之一。

#### ● **WORD CLOCK IN**

由后面板 WORD CLOCK IN 插孔提供的字时钟信 号将被用作时钟源。此时,LS9 将用作从字时钟。

#### ● **SLOT {SLOT 1/2}**

包含在来自插槽{插槽 1/2}中的DIGITAL I/O卡的 DIGITAL 音频输入信号中的时钟数据将被用作时 钟源。(在双通道装置中选择此项。)此时,LS9 将 用作从字时钟。

接收自每个端口的时钟数据的状态(工作状态)由 即时显示于其上面的符号的颜色来指示。每种颜 色具有如下意义。

### ● LOCK (淡蓝色)

指示正在输入与所选的源同步的时钟。如果有一 个外接设备链接至相应的链接器或插槽,输入/ 输 出正在设备与 LS9 之间正常进行。如果采样频率 密,则即使不同步也可能会显示这些状态。

#### ● LOCK, BUT NOT SYNC'ED (黄色)

正在输入合法的时钟,但与所选的时钟源不同步。 如果有一个外接设备链接至相应的链接器或插 槽,输入 / 输出无法在设备与 LS9 之间正常进行。

#### ● **SRC ON** ( 绿色 )

这是安装在插槽{插槽1/2}中的段SRC(采样频率 转换器)功能的 I/O 卡独有的特殊状态;表示对于 相应的通道已启用 SRC。如果显示此状态,则即使 信号不同步,也会与 LS9 进行正常的输入 / 输出。

#### ● **UNLOCK** (红色)

未输入合法时钟。如果有一个外接设备链接至相 应的链接器或插槽,输入/ 输出无法在设备与 LS9 之间正常进行。

## ● UNKNOWN (黑色)

表示由于未链接外接设备或者没有合法时钟输 入,无法检测时钟状态。可以选择此链接器/插槽, 但是在建立合法链接之前无法进行成功的同步。

如果在步骤 3 中选择的端口符号变为淡蓝色,且时 钟频率显示于窗口的左上角,则表示LS9与新时钟 工作正常。

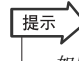

• 如果使用段有采样频率转换器 (例如 MY8-AE96S) 的DIGITAL *I/O* 卡,则即使不同步,输入和输出也可与 *LS9* 正常进行。此 时,打开接收信号的插槽 */* 通道的 *SRC* 按钮(<sup>→</sup> 第 *[208](#page-207-0)* 页)。

注人

- *•* 如果所选时钟的符合不变为淡蓝色,则请确认外接设备已正确 链接,且外接设备已设定为发送时钟数据。
- *•* 当字时钟设定改变时,在输出插孔可能会产生噪音。若要保护 音箱系统,在改变字时钟设定之前必须调低功率放大器音量。
- *•* 如果试图选择某个*SRC*打开作为字时钟源的通道,则将出现一 条讯息,警告您采样频率转换器将被禁用。

## **4** 若要关闭 **WORD CLOCK** 弹出式窗口,请将光 标移到 **CLOSE** 按钮上(或右上角的 × 符号), 然后按 **[ENTER]** 键。

将返回 SYSTEM SETUP 屏幕。

# 打开 / 关闭 1/0 卡的 SRC

<span id="page-207-0"></span>如果段SRC(采样频率转换器)功能的DIGITAL I/O卡(例如MY8-AE96S)安装于插槽{插槽 1/2} 中,则可使用 SLOT SETUP 弹出式窗口来打开 / 关闭卡的 SRC。在此窗口中同时也可检查安装于 插槽中的 I/O 卡的工作状态。

## **1** <sup>在</sup>**DISPLAY ACCESS**区域,重复按**[SETUP]**<sup>键</sup> 可访问 **SYSTEM SETUP** 屏幕。

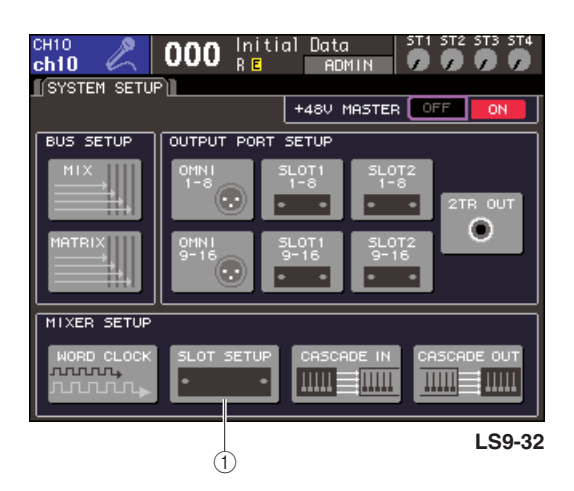

## 1 **SLOT SETUP** 按钮

## **2** 移动光标到 **MIXER SETUP** 域的 **SLOT SETUP** 按钮上,然后按 **[ENTER]** 键。

SLOT SETUP弹出式窗口将出现,允许您进行插槽 相关设定。该弹出式窗口包含以下项目。

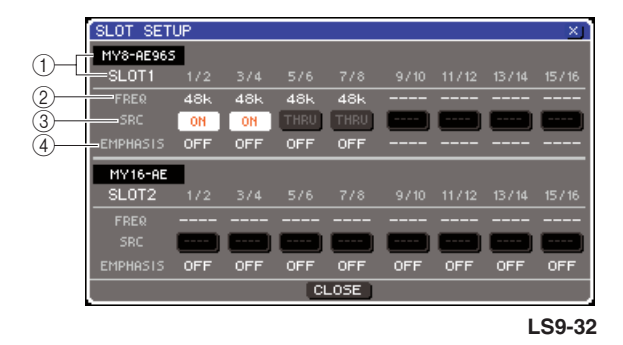

### 1 卡类型{卡类型 **/** 插槽编号}

此区域显示安装域插槽中的 I/O 卡类型。{在 LS9- 32上,此区域显示每个插槽中的插槽编号和 I/O卡 类型。}

### B **FREQ** (频率)

此项以两个一组指示输入至 MY8-AE96 或 MY8-AE96S 信号 I/O 卡的每个通道的信号的采样 频率。

### **(3)** SRC 按钮

对于包含内置 SRC (采样频率转换器) 的DIGITAL I/O 卡,可按两个通道一组打开 / 关闭 SCR。

#### D **EMPHASIS**

此区域指示是否以两个为单位将强调处理应用于 安装了 AES/EBU 格式信号 I/O 卡的插槽的输入信 号。

指示显示如下。

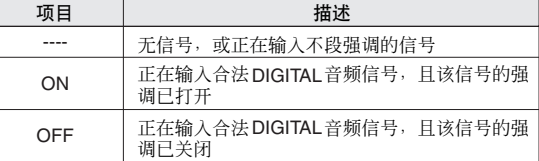

**3** 若要打开内置于**DIGITAL I/O**卡中的**SRC**,将光 标移到相应的**SRC**按钮处,然后按**[ENTER]**键。 SRC可两个一组打开 /关闭。对于 SRC 已打开的通 道, 即使输入信号与 LS9 的时钟源不同步, 也可正 确进行输入 / 输出。

## **4** 若要关闭 **WORD CLOCK** 弹出式窗口,请将光 标移到 **CLOSE** 按钮上(或右上角的 × 符号), 然后按 **[ENTER]** 键。

将返回 SYSTEM SETUP 屏幕。

# 使用级联链接

<span id="page-208-0"></span>通过级联链接两个或两个以上的 LS9 调音台, 或者将 LS9 与外接 MIX 器 (例如雅马哈 M7CL) 级联链接,则可共用母线。例如,这在想要使用外接 MIX 器来增加输入数量时很方便。 如果级联两个 LS9 调音台,可使用"读链接口"功能来链接 cue 操作、场景调用 / 存储操作, 以 及推子层选择。此时,可将两个 LS9 调音台当作单个 MIX 器进行操作。 在此将使用级联了两个 LS9 调音台的示例说明级联链接和操作。

若要级联两个 LS9 调音台,应在其相应插槽中安装 DIGITAL I/O 卡,然后将发送单元(从级联)的输出端 口链接到接收单元的输入端口(主级联)。

以下插图显示了从级联 LS9 和主级联 LS9 中安装了每 个调音台段 16个 DIGITAL I/O 卡的示例, 且发送单元 的 DIGITAL OUT 插孔链接到了接收单元的 DIGITAL IN 插孔。

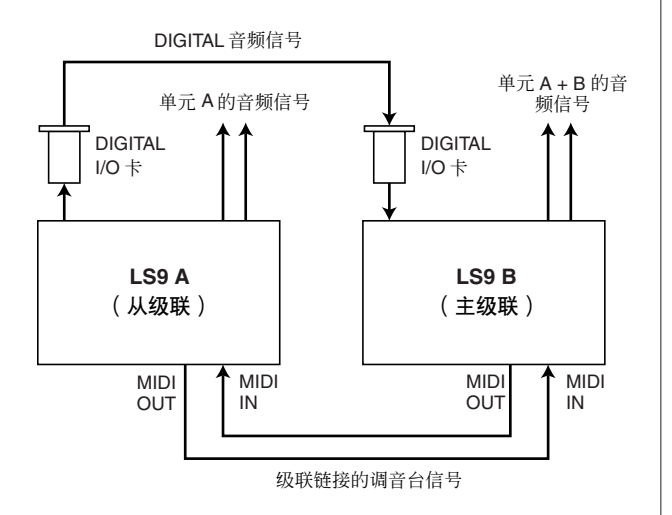

此例中,选自 MIX 母线 1–16、MATRIX 母线 1–8、 STEREO 母线 (L/R)、MONO (C) 母线和 CUE 母线 (L/R) 的最多达 16 根母线可被共用,以及发送自主级 联LS9的MIX信号。{如果级联两个LS9-32调音台,若 每个 LS9-32 调音台中安装两个 16 通道信号 I/O 卡, 则能够共用所有母线。}

级联链接功能的控制信号经由 MIDI IN/OUT链接器发 送和接收。在此类设定中,在其中任意个调音台上执 行一项 cue 操作、场景调用 / 存储操作或推子层选择, 将引起另一个调音台上发生相同的操作。

当使用级联链接时,必须指定每个 LS9 调音台上将要 发送和接收音频信号的插槽 /通道。类似地,若要使用 级联链接功能,必须指定将要发送和接收控制信号的 端口,并指定将要链接的参数和事件。以下几页分别 对从级联和主级联说明级联链接所需的设定以及操作 方法。

## 提示

- *•* 也可将 *LS9*与段有微型*YGDAI* 插槽的*DIGITALMIX* 器,例如雅马哈 *M7CL*或*PM5D*进行级联。然而,这只允许级联音频信号,而不允许 经由控制信号的链接。
- *•* 可使用 *AD/DA* 卡通过模拟 *MIX* 器进行级联链接。
- *•* 对于可被级联链接的单元的数量没有限制,但是根据从级联与主尽 量之间的单元数量,来自每个从级联的信号延迟将增加。

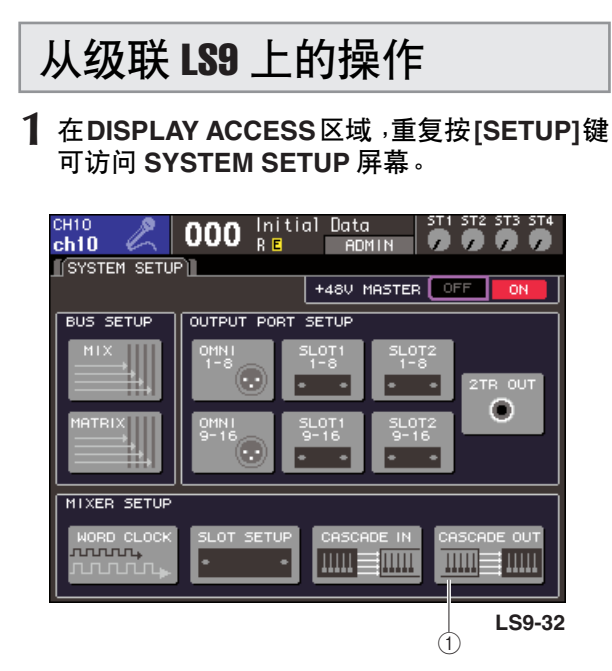

- 1 **CASCADE OUT** 按钮
- **2** 在位于 **SYSTEM SETUP** 屏幕底部区域 **MIXER SETUP**域中,将光标移到**CASCADE OUT**按钮 处,然后按 **[ENTER]** 键。

CASCADE OUT PATCH 弹出式窗口将出现。窗口 中包含下列项目。

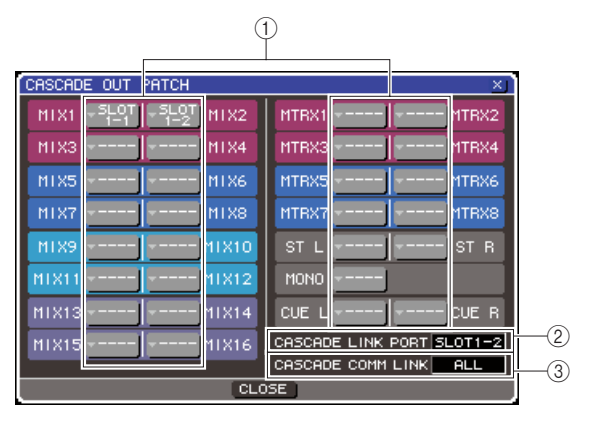

### (1) 端口选择弹出式按钮

这些按钮访问 OUTPUT PORT SELECT 弹出式窗 口,在此窗口中可选择每一母线的输出端口。

#### B **CASCADE LINK PORT** 域

当使用级联链接功能式,此域可指定用于在两个 LS9 调音台之间发送和接收控制信号的端口。

## **(3) CASCADE COMM LINK 域**

在此可选择将通过级联链接功能进行链接的参数 和事件。

**3** 将光标移到想要分配其端口的母线的端口弹出 式按钮处,然后按 **[ENTER]** 键。

OUTPUT PORT SELECT 弹出式窗口将出现。

## [**LS9-32**的**OUTPUT PORT SELECT**弹出式窗 口]

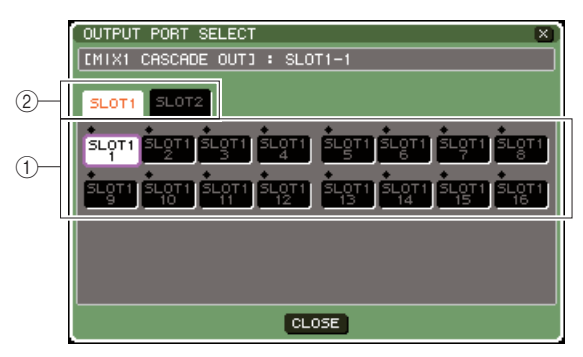

## [**LS9-16**的**OUTPUT PORT SELECT**弹出式窗 口]

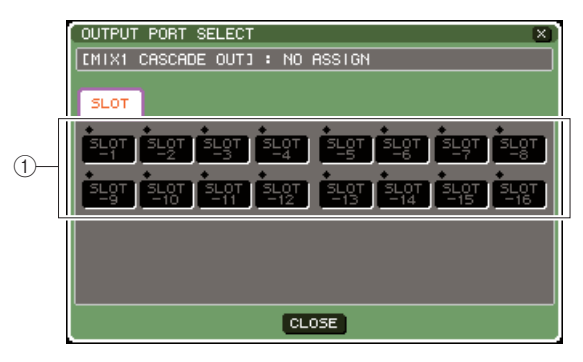

该弹出式窗口包含以下项目。

#### 1 端口选择按钮

这些按钮为所选的母线选择输出端口。

B 插槽选择选项卡(仅 **LS9-32**) 这些选择卡选择插槽 1/2。

## **4** 使用端口选择按钮{插槽选择选项卡和端口选 择按钮}选择输出端口,将光标移到 **CLOSE** 按 钮处,然后按 **[ENTER]** 键。

此端口将被分配至在步骤 3 中选择的母线。

## **5** 重复步骤 **<sup>3</sup>** <sup>和</sup> **<sup>4</sup>** 将输出端口分配至其它母线。

## 注

*•* 无法将两个或两个以上的母线分配到同一个输出端口。如果选 择一个信号路线已经被分配的母线,在先前的分配将被取消。

### <span id="page-210-0"></span>**6** 如果想要在两个 **LS9** 调音台之间使用级联链接 功能链接参数和时间,请如下操作。

① 将光标移到 CASCADE LINK PORT 区域,然后 使用转盘或 [DEC]/[INC] 键选择将要用于级联 链接进行发送 / 接收控制信号的端口。 可从下列项目中进行选择。

#### **LS9-16**

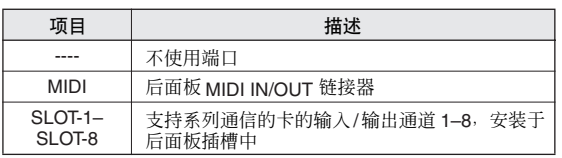

#### **LS9-32**

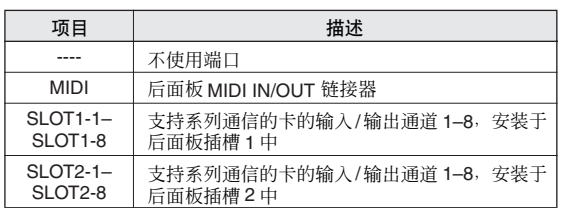

#### 注

- *•* 级联链接和*MIDI*讯息的控制信号不能共用相同端口。如果选择 一个已经指定为 *MIDI* 讯息发送 */* 接收的端口,将出现对话框询 问是否取消现有设定。
- ② 将光标移到 CASCADE COMM LINK 域, 然后 使用转盘或 [DEC]/[INC] 键选择想要链接的项 目。

可从下列项目中进行选择。

### ● **OFF**

将不进行链接。

#### ● **CUE**

下列 cue 相关的参数和时间将被链接。

- cue 启用 / 禁用
- cue 模式 (MIX CUE 或 LAST CUE)
- 输入通道和输出通道的 cue 点设定

## ● **ALL**

所有可链接的参数和事件 (包括 cue 相关参 数)将被链接。

- cue 相关参数和事件 (参考以上内容)
- 场景调用操作
- 场景存储操作
- DIMMER (MONITOR 屏幕)操作
- 切换推子层
- 面板 LED 和显示屏亮度 (MISC SETUP 屏 幕)操作
- 主静音组操作

## **7** 若要关闭 **OUTPUT PORT SELECT** 弹出式窗 口,请将光标移到 **CLOSE** 按钮上(或右上角 的 × 符号),然后按 **[ENTER]** 键。

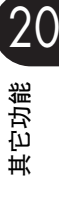

## 主级联 LS9 上的操作

- **1** <sup>在</sup>**DISPLAY ACCESS**区域,重复按**[SETUP]**<sup>键</sup> 可访问 **SYSTEM SETUP** 屏幕。
- **2** 在位于 **SYSTEM SETUP** 屏幕底部区域 **MIXER SETUP** 域中,将光标移到 **CASCADE IN** 按钮 处,然后按 **[ENTER]** 键进入 **CASCADE IN PATCH** 弹出式窗口。

CASCADE IN PATCH 弹出式窗口包含以下项目。

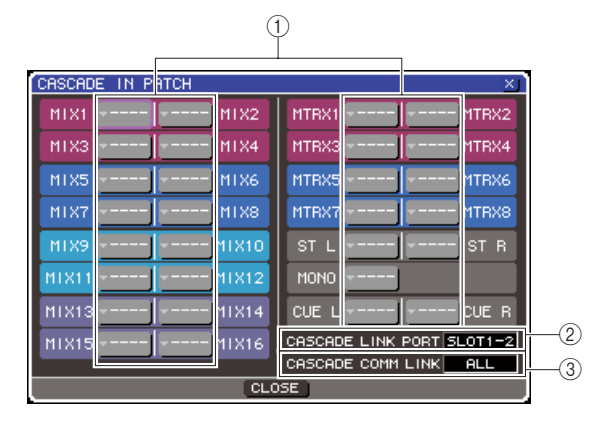

## 1 端口选择弹出式按钮

这些按钮可访问 INPUT PORT SELECT 弹出式窗 口,在此窗口中可选择将要把信号叠加于母线的 输入端口。

## B **CASCADE LINK PORT** 域

当使用级联链接功能在两个 LS9 调音台之间链接 指定操作和参数变更时,在此可选择将要发送和 接收控制信号的端口,

### C **CASCADE COMM LINK** 域

在此可选择将通过级联链接功能进行链接的参数 和事件。

## **3** 将光标移到想要分配其端口的母线的端口弹出 式按钮处,然后按 **[ENTER]** 键。

INPUT PORT SELECT 弹出式窗口将出现。 该弹出式窗口包含以下项目。

## **[LS9-32**的**INPUT PORT SELECT**弹出式窗口**]**

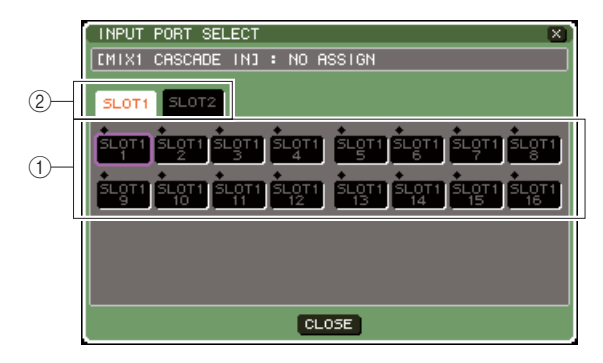

## **[LS9-16**的**INPUT PORT SELECT**弹出式窗口**]**

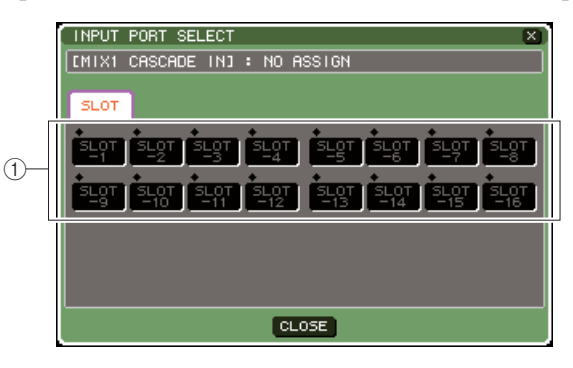

该弹出式窗口包含以下项目。

1 端口选择按钮

在此可选择其信号将要被叠加于所选母线上的输 入端口。

B 插槽选择选项卡(仅 **LS9-32**) 这些选择卡选择插槽 1/2。

**4** 使用端口选择按钮{插槽选择选项卡和端口选 择按钮}选择输入端口,将光标移到 **CLOSE** 按 钮处,然后按 **[ENTER]** 键。

此输入端口将被分配至在步骤 3 中选择的母线。从 此端口输入的信号将于主级联内部相应母线的信 号 MIX。

**5** 重复步骤 **<sup>3</sup>** <sup>和</sup> **<sup>4</sup>** 将输入端口分配至其它母线。

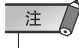

*•* 无法将同一个输入端口分配到两个或两个以上的母线。如果选 择一个信号路线已经被分配的母线,在先前的分配将被取消。

## **6** 如果想要在两个 **LS9** 调音台之间链接指定参数 或事件,按如下操作。

(1) 将光标移到 CASCADE LINK PORT 域, 然后使 用转盘或 [DEC]/[INC] 键指定将要用于级联链 接进行发送 / 接收控制信号的端口。 可供选择的项与 CASCADE OUT PATCH 弹出 式窗口中的项相同(→ 第 [211](#page-210-0) 页)。

注

- *•* 级联链接和*MIDI*讯息的控制信号不能共用相同端口。如果选择 一个已经指定为 *MIDI* 讯息发送 */* 接收的端口,将出现对话框询 问是否取消现有设定。
- ② 将光标移到 CASCADE COMM LINK 域, 然后 使用转盘或 [DEC]/[INC] 键指定想要链接的项 目,使其符合从级联的设定。可供选择的项与 CASCADE OUT PATCH 弹出式窗口中的项相 同(→ 第 [211](#page-210-0) 页)。

**7** 若要关闭 **INPUT PORT SELECT** 弹出式窗口, 请将光标移到 **CLOSE** 按钮上(或右上角的 × 符 号),然后按 **[ENTER]** 键。

在此情况下,从级联的母线信号将经由插槽发送 至主级联的母线,而两个母线的组合信号从主级 联输出。如果启用了级联链接功能,则在其中任意 个 LS9 调音台上执行的指定操作或参数变更将被 另一个 LS9 调音台套用。

# MIX 母线和 MATRIX 母线的基本设定

<span id="page-212-0"></span>本章节说明如果改变 MIX 母线和 MATRIX 母线的基本设定, 例如在 STEREO 和单声通道之间切 换,并选择信号从输入通道发送的位置。

在以下步骤中进行的设定会被作为场景的一部分加以保存。

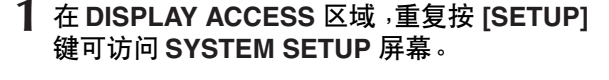

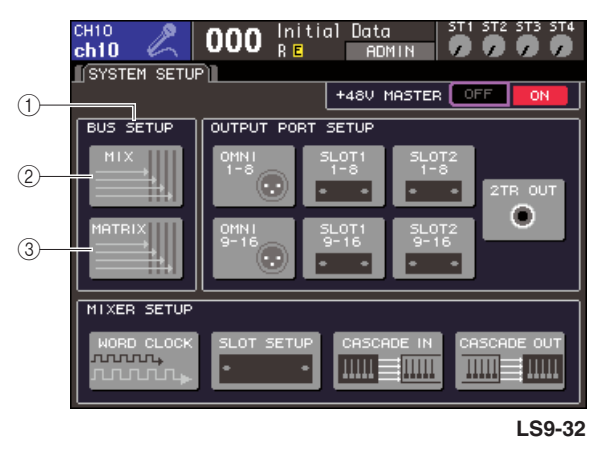

- 1 **BUS SETUP** 域
- B **MIX** 按钮
- C **MATRIX** 按钮

**2** 若要进行 **MIX** 母线设定,将光标移到 **BUS SETUP** 域的**MIX**按钮处,然后按**[ENTER]** 键。 MIX BUS SETUP 弹出式窗口将出现。

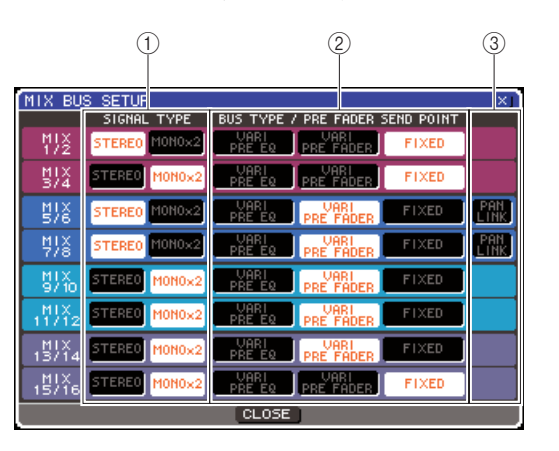

1 **SIGNAL TYPE** (信号处理方式) 选择是否将两个相邻的奇数号 / 偶数号 MIX 母线 用作主要参数已链接的 STEREO通道(STEREO)或 用作两个单声通道 (MONO × 2)。

#### B **BUS TYPE / PRE FADER SEND POINT** 对于两个相邻的奇数号 / 偶数号母线,此项选择信 号从输入通道发送的位置。另外还可在此处切换 MIX 母线类型(VARI 或 FIXED)。

#### **(3) PAN LINK**

指定是否将信号从输入通道发送到 STEREO 母线 的声像点与 TO ST PAN 设定进行链接。

**3** 使用**SIGNAL TYPE**域的按钮来为每两个相邻的 奇数号 **/** 偶数号 **MIX** 母线指定,是否将其用作 **STEREO** (为两个 **MIX** 通道链接的主参数)或 **MONO** × **2**(用作两个单声通道)。

## **4** 使用 **BUS TYPE / SEND POINT** 域的按钮选择 输入通道的信号将要发送出来的位置。

在此域中可切换MIX母线类型(VARI或FIXED)。 可为每个母线选择下列项目。

## ● **VARI PRE EQ**

MIX 母线将为 VARI 类型 (可调节的发送电平)如 果想要使用 MIX 母线作为外接效果发送或作为监 听输出,可选择此项。如果输入通道的MIX发送点 已设为 PRE, 则信号将恰恰在 EQ (衰减器) 之前 发送。

#### ● **VARI PRE FADER**

MIX 母线将为 VARI 类型。如果想要使用 MIX 母 线作为外接效果发送或作为监听输出,可选择此 项。如果输入通道的MIX发送点已设为PRE,则信 号将恰恰在推子之前发送。

### 注人

*•* 即使选择*VARI PRE EQ*或*VARI PRE FADER*,*MIX*发送位置被 设为 *POST* 的输入通道也将把后推子信号发送给 *MIX* 母线。

#### ● **FIXED**

MIX 母线将为 FIXED 类型(发送电平固定在标称 电平 = 0.0 dB)。

如果想要将 MIX 母线用作一组输出或用作在多轨 迹录制机上录制的母线输出,可选择此项。如果母 线设为MONO, 则信号将恰恰在输入通道的盘 /EQ 之前输出;如果母线设为 STEREO,在信号将恰恰 在盘 /EQ 之后输入。

## **5** 根据需要,打开 **/** 关闭 **PAN LINK** 域的按钮。

对于 SIGNAL TYPE = STEREO 和 BUS TYPE = VARI 的两种 MIX 母线, PAN LINK 按钮在此位置 显示。

此按钮指定是否将信号从输入通道发送到MIX母线 的声像点与 TO ST PAN 设定进行链接。

#### ● 如果 **PAN LINK** 按钮打开

当发送目的地MIX母线为非单通道时,出现在输入 通道的SELECTED CH VIEW屏幕的TO MIX SEND LEVEL 旋钮位置处的 PAN 旋钮将与 TO ST PAN (BAL) 旋钮链接。

#### ● 如果 **PAN LINK** 按钮关闭

显示于输入通道的 SELECTED CH VIEW 屏幕的 TO MIX SEND LEVEL 旋钮位置处的 PAN (BALANCE) 旋钮可独立于 TO ST PAN (BAL) 旋钮 操作。

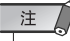

*•* 对于 *SIGNAL TYPE* 设定为*STEREO* × *2*或 *BUS TYPE* 设定为 *FIXED* 的 *MIX* 母线,*PAN LINK* 按钮不显示。

- **6** 若要关闭弹出式窗口并返回 **SYSTEM SETUP** 屏幕,请将光标移到 **CLOSE** 按钮上(或右上角 的 × 符号),然后按 **[ENTER]** 键。
- **7** 若要进行**MATRIX**母线的基本设定,将光标移到 **BUS SETUP** 域的 **MATRIX** 按钮处,然后按 **[ENTER]** 键。

MATRIX BUS SETUP 弹出式窗口将出现。

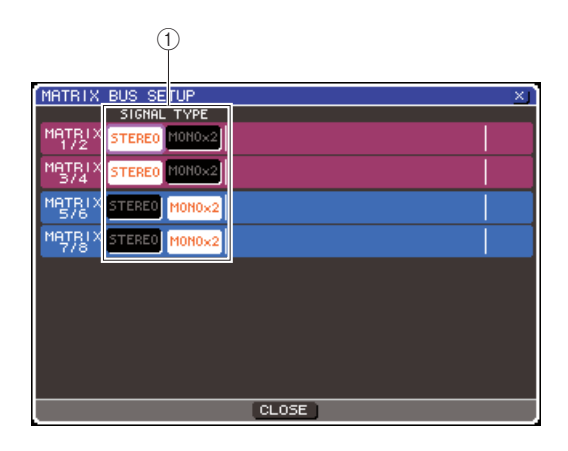

1 **SIGNAL TYPE**(信号处理方式)

选择是否将两个相邻的奇数号 / 偶数号 MATRIX 母 线用作主要参数已链接的 STEREO 通道(STEREO) 或用作两个单声通道 (MONO × 2)。

- **8** 使用**SIGNAL TYPE**域的按钮来为每两个相邻的 奇数号 **/** 偶数号 **MATRIX** 母线指定,是否将其用 作 **STEREO** (为两个 **MATRIX** 通道链接的主参 数)或 **MONO** × **2** (用作两个单声通道)。
- **9** 若要关闭弹出式窗口并返回 **SYSTEM SETUP** 屏幕,请将光标移到 **CLOSE** 按钮上(或右上角 的 × 符号),然后按 **[ENTER]** 键。

# 设定内置时钟的日期和时间

<span id="page-214-0"></span>本章节说明如何设定内置于 LS9 的时钟的日期和时间,以及如何查看日期和时间。在此处指定的 日期和时间将影响保存时使用的时间印记。

**1** <sup>在</sup>**DISPLAY ACCESS**区域,按**[SETUP]**键进入 **MISC SETUP** 屏幕。

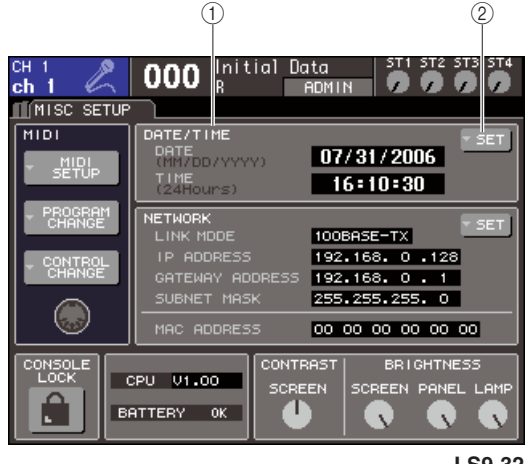

**LS9-32**

1 **DATE/TIME** 域 指示当前指定的日期和时间。

B **DATE/TIME SET** 弹出式按钮 此按钮访问 DATE/TIME 弹出式窗口,在此窗口中 可设定日期和时间。

**2** 将光标移到 **DATE/TIME** 域中的 **DATE/TIME SET** 弹出式按钮处,然后按 **[ENTER]** 键。 将出现 DATE/TIME 弹出式窗口。

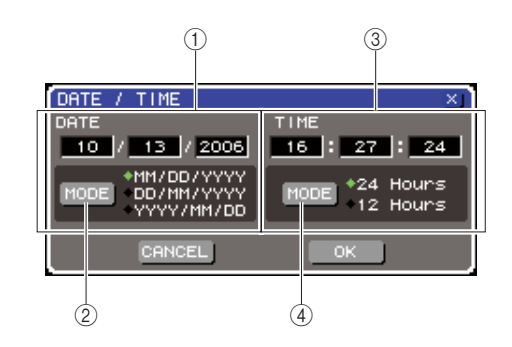

1 **DATE** 域

指定内置时钟的日期。

- B **DATE MODE** 按钮 指定日期将要显示的格式。
- C **TIME** 域 指定内置时钟的时间。
- D **TIME MODE** 按钮

指定时间将要显示的格式。

- **3** 将光标移到 **DATE MODE** 按钮处,然后按 **[ENTER]** 键选择日期格式。 可从下列格式中进行选择。
	- MM/DD/YYYY (月 / 日 / 年)
	- DD/MM/YYYY (日 / 月 / 年)
	- YYYY/MM/DD (年 / 月 / 日)
- **4** 将光标移到 **DATE** 域的各个域,然后使用转盘或 **[DEC]/[INC]** 键指定日期。
- **5** 将光标移到 **TIME MODE** 按钮处,然后按 **[ENTER]** 键选择时间格式。

可从下列格式中进行选择。

- 24 小时(小时值在 0–23 的范围内显示)
- 12小时(小时值在AM 0–AM 11以及PM 0–PM 11 的范围内显示)
- **6** 将光标移到 **TIME** 域的各个域,然后使用转盘或 **[DEC]/[INC]** 键指定时间。
- **7** 当完成设定时,移动光标到 **OK** 按钮并按 **[ENTER]** 键。

您指定的日期、时间和显示格式将被最终化,且弹 出式窗口将关闭。如果选择 CANCEL 按钮或 × 符 号而不是 OK 按钮,则所作的变更将取消且弹出式 窗口将关闭。

# 设定网络地址

## <span id="page-215-0"></span>此处说明如何设定在使用LS9的NETWORK链接器将其链接到 Windows电脑时所需的网络地址。

注

*•* 仅可由具有管理者权限的用户改变网络地址。

- *•* 关于网络设定的详细说明,请参阅 *LS9 Dynamics* 安装指南,该指南可从以下雅马哈网站上下载。
	- **http://www.yamahaproaudio.com/**

## **1** <sup>在</sup>**DISPLAY ACCESS**区域,重复按**[SETUP]**<sup>键</sup> 进入 **MISC SETUP** 屏幕。

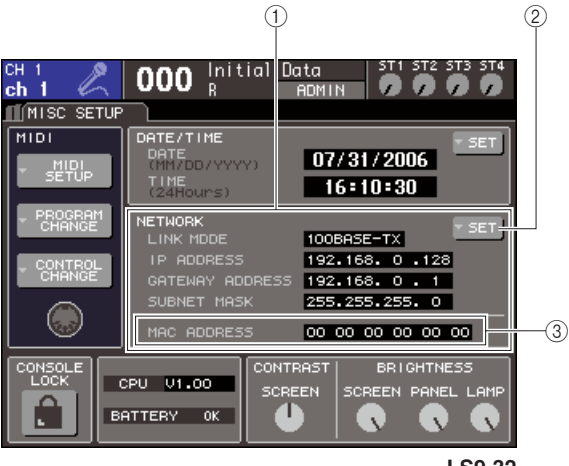

**LS9-32**

## 1 **NETWORK** 域

显示网络相关参数的值。

## B **NETWORK SET** 按钮

进入 NETWORK 弹出式窗口,在此窗口中可进行 网络相关设定。

## C **MAC ADDRESS** 域

这是在一个网络中为识别主机而指定的 MAC(机 器访问控制)地址。此域仅用于显示,无法编辑。

## **2** 将光标移到**NETWORK**域的**NETWORK SET**<sup>按</sup> 钮处,然后按**[ENTER]** 键进入 **NETWORK** 弹出 式窗口。

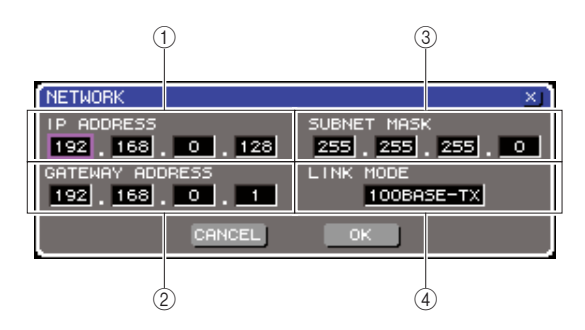

## 1 **IP ADDRESS** 域

这是为识别互联网或LAN(局域网)中的各个设备 而分配的 DIGITAL(IP 地址)。

## B **GATEWAY ADDRESS** 域

指定用于识别设备(网关)的号码(网关地址), 该设备允许来自不同媒体或协议的数据在一个网 络之内进行交换从而使得通信成为可能。

## **(3) SUBNET MASK 域**

定义(网络中使用的 IP 地址的)比特数,该比特数 将被用作区分该网络的网络地址。

## D **LINK MODE** 域

选择 100BASE-TX (传输速度: 最高 100 Mbps) 或 10BASE-T(传输速度:最大 10 Mbps)作为经由 NETWORK 链接器进行通信时使用的规范。

## **3** 将光标移到 **LINK MODE** 域,然后使用转盘或 **[DEC]/[INC]** 键选择对于 **NETWORK** 链接器以 及 **LS9** 所链接的网络适合的通信协议。

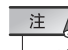

*•* 请注意,如果规范不匹配,则通信无法正确进行。

## **4** 将光标移到屏幕中的其余各个域,然后使用缓 动盘或 **[DEC]/[INC]** 键指定各个地址。

如果将LS9以一对一链接方式链接到电脑上, 建议 进行以下初始化设定。

### ● **IP** 地址

192.168.0.128 或类似(该地址不得与网络中的任何 其它设备的 IP 地址冲突)

## ● 网关地址

192.168.0.1或类似(该地址不得与网络中的任何其 它设备的 IP 地址冲突)

### ● 子网掩码

255.255.255.0 或类似
**5** 当完成设定时,移动光标到 **OK** 按钮并按 **[ENTER]** 键。

变更将被最终化,且弹出式窗口将关闭。 如果选择CANCEL 按钮或× 符号而不是OK按钮, 则所作的变更将取消且弹出式窗口将关闭。

### 指定显示屏、 LED 或灯的亮度或对比度

<span id="page-216-0"></span>在此可指定显示屏的对比度和亮度、顶面板 LED 的亮度以及链接至后面板 LAMP 链接器的灯管亮 度。

**1** <sup>在</sup>**DISPLAY ACCESS**区域,按**[SETUP]**键进入 **MISC SETUP** 屏幕。

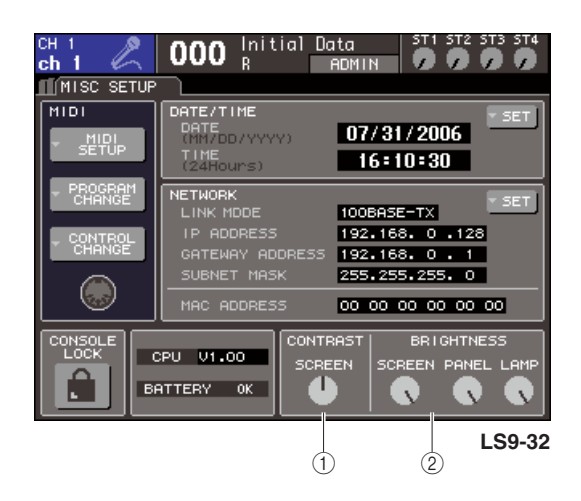

- 1 **CONTRAST** 域
- B **BRIGHTNESS** 域
- **2** 将光标移到 **CONTRAST/BRIGHTNESS**域的某 个旋钮处,然后使用转盘或 **[DEC]/[INC]** 键设定 下列参数。
	- **CONTRAST** 域
		- **• SCREEN** 旋钮
			- .... 指定显示屏背光的对比度。

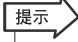

*•* 另外也可通过按住 *[HOME]* 键并旋转转盘来调节对比度。

#### ● **BRIGHTNESS** 域

- **• SCREEN** 旋钮 .... 指定显示屏背光的亮度。
- **• PANEL** 旋钮
	- .... 调节顶面板 LED 的亮度。如果雅马哈 AD8HR链接至段 REMOTE链接器的 I/O 卡,则 AD8HR 的 LED的亮度也将改变。
- **• LAMP** 旋钮 (仅 **LS9-32** ) .... 调节链接到后面板 LAMP 插孔的灯管的 亮度。
- 20其它功能

### 使用帮助功能

可浏览雅马哈提供的帮助文件,或显示任何由用户创建的文本文件。

\* 对于任何因使用雅马哈以外的第三方创建的帮助文件而导致的损坏,本公司概不负责。

### 帮助文件在内置存储器中没有备份。每次打开电源 从 USB 闪存加载帮助文件

时,都必须从 USB 闪存重新加载该文件。将帮助文件 保存到包含您的用户授权密钥的 USB 闪存上很方便。

**1** 在继续操作之前,将雅马哈提供的帮助文件(扩 展名 **.xml**)保存到 **USB** 闪存上。可从雅马哈网 站上下载最新版本的帮助文件。

**http://www.yamahaproaudio.com/**

**2** <sup>在</sup>**DISPLAY ACCESS**区域,重复按**[SETUP]**<sup>键</sup> 可进入 **USER SETUP** 屏幕。

SAVE/LOAD 按钮

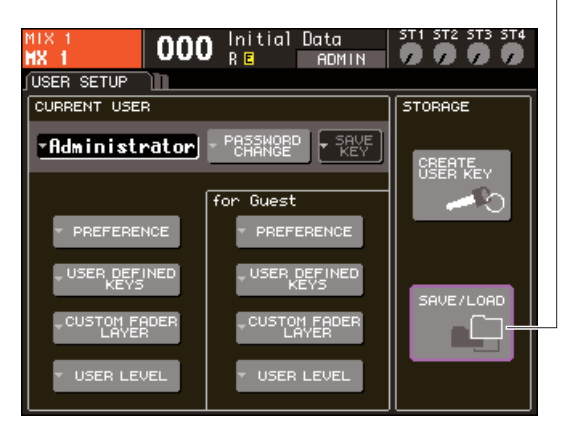

#### **3** 移动光标到 **SAVE/LOAD** 按钮处,然后按 **[ENTER]** 键。

将出现 SAVE/LOAD 弹出式窗口。

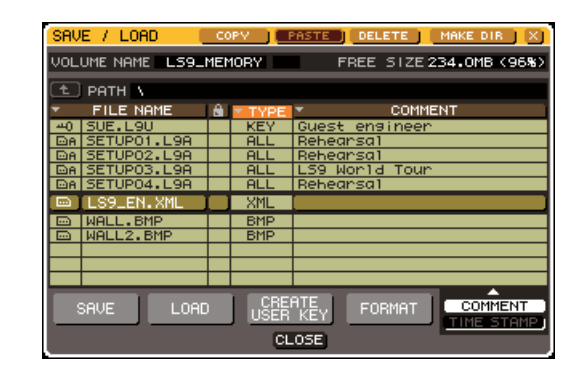

- **4** 将光标移到文件列表处,然后使用面板上的缓 动盘选择想要加载的帮助文件。
- **5** 将光标移到**LOAD**按钮处,然后按 **[ENTER]**键, 然后将出现确认对话框。
- **6** 将光标移到**OK** 按钮处,然后按 **[ENTER]**键,开 始加载文件。

- **1** 使用市场上出售的文本编辑器或 **Microsoft Windows**系列的"写字板",创建一个文本文件 (扩展名 **.txt**)并将其保存到 **USB** 闪存上。 默认设定为,文本文件的字符编码集将作为 UTF-8 进行检测。然而,通过在文件开头加入包含 [ISO-8859-1]或[Shift\_JIS] 的行,可强制使用那种字符编 码集识别文件。当使用您的文本编辑器来保存文 本文件时,可指定想要的字符编码集。帮助功能能 够显示以下文本文件(字符编码集 / 语言)。
	- 以 ISO-8859-1 字符编码集编写的文本文件(英 语、德语、法语、西班牙语等等)。
	- 以 Shift\_JIS 字符编码集编写的文本文件(日语)
	- 以 UTF-8 字符编码集编写的上述语言的文本文 件。
- **2** <sup>在</sup>**DISPLAY ACCESS**区域,重复按**[SETUP]**<sup>键</sup> 可进入 **USER SETUP** 屏幕。
- **3** 移动光标到 **SAVE/LOAD** 按钮处,然后按 **[ENTER]** 键。

将出现 SAVE/LOAD 弹出式窗口。

- **4** 将光标移到文件列表处,然后使用面板上的缓 动盘选择想要加载的文本文件。
- **5** 将光标移到**LOAD**按钮处,然后按 **[ENTER]**键, 然后将出现确认对话框。
- **6** 将光标移到**OK** 按钮处,然后按 **[ENTER]**键,开 始加载文件。

### 从 USB 闪存加载文本文件 | | 将帮助功能分配到用户自定 义键

- **1** 继续操作之前,从 **USB** 闪存加载帮助文件。
- **2** <sup>在</sup>**DISPLAY ACCESS**区域,重复按**[SETUP]**<sup>键</sup> 可进入 **USER SETUP** 屏幕。

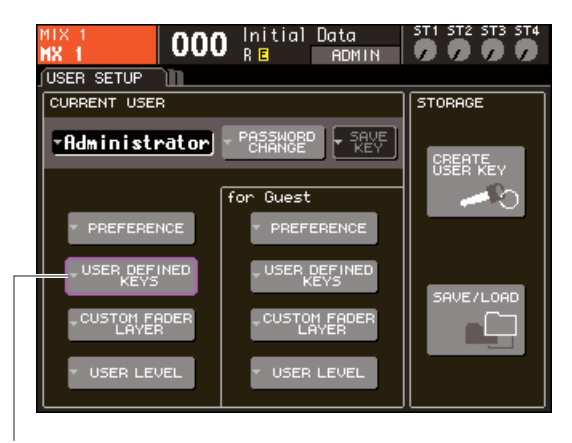

USER DEFINED KEYS 弹出式按钮

**3** 将光标移到 **USER DEFINED KEYS** 弹出式按 钮,然后按 **[ENTER]** 键。

将出现 USER DEFINED KEYS 弹出式窗口。

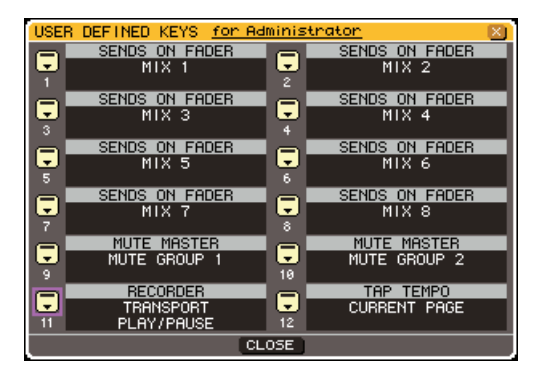

#### **4** 将光标移到想要分配其功能的用户自定义键的 按钮处,然后按 **[ENTER]** 键。

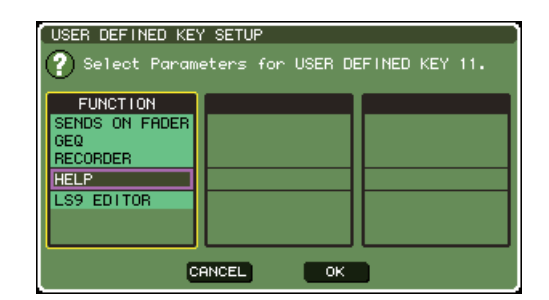

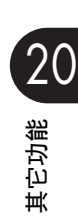

- **5** 使用面板转盘或**[DEC]/[INC]**键选择**"HELP"**。<sup>将</sup> 光标移到 **OK** 按钮处,然后按 **[ENTER]** 键关闭 **USER DEFINED KEY SETUP** 弹出式窗口。
- **6** 将光标移到**CLOSE**按钮处,然后按**[ENTER]**<sup>键</sup> 关闭 **USER DEFINED KEY** 弹出式窗口。

### 浏览帮助

- **1** 继续操作之前,从 **USB** 闪存加载帮助文件或文 本文件。
- **2** 按已分配了帮助功能的用户自定义键;将出现 **HELP** 弹出式窗口。

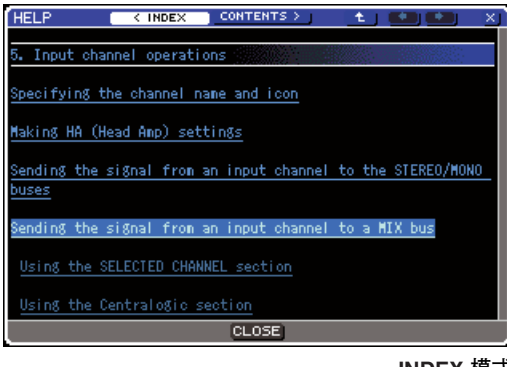

**INDEX** 模式

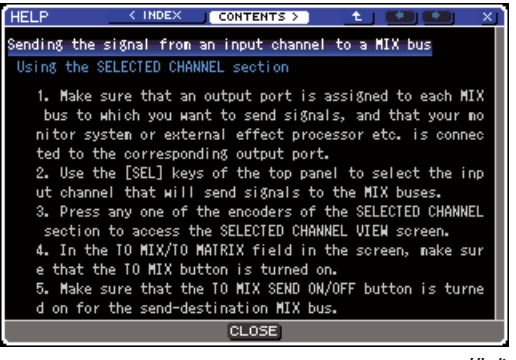

**CONTENTS** 模式

- **3** 将光标移到想要的区域,然后使用面板转盘卷 动内容。所选文本中的链接将会加亮显示。
- **4** 选择文档中的某个链接(段下划线的部分),然 后按 **[ENTER]** 键跳至链接目的地。通过选择 **INDEX** 模式中的文本链接并按**"ENTER"**键,可 切换至 **CONTENTS** 模式并卷动至相应章节。 将光标移到某个窗口连接处,然后按[ENTER] 键 (段→符号和下划线的文本),可关闭 HELP 窗口 并打开相应窗口。
- **5** 若要从**CONTENTS**模式返回至**INDEX**模式,将 光标移到 **INDEX** 按钮处,然后按 **[ENTER]** 键。
- **6** 必要时,也可使用工具栏中的按钮卷动。

#### ● **< INDEX** 按钮

跳至目录。 如果光标在目录处,则可使用面板一光标键作为 替换。

#### ● **CONTENTS >** 按钮

跳至内容(文章)。 如果光标在目录处,则可使用面板 一光标键作为 替换。

● 仁 按钮 卷动至当前显示位置之前的章。

#### ● 按钮

返回至链接记录中先前的链接。 如果光标在目录处或在文章中,则可使用面板 [DEC] 键作为替换。

#### ●  $→$  按钮

返回至链接记录中的下一个链接。 如果光标在目录处或在文章中,则可使用面板 [INC] 键作为替换。

#### **7** 若要关闭窗口,再次按已分配了帮助功能的用 户自定义键。

#### ■ 为特定面板控制器直接调用帮 助 • • • • • • • • • • •

**1** 按住已分配帮助功能的用户自定义键的同时, 将光标移至屏幕上您想了解其功能的控制器并 按 **[ENTER]** 键。

按住已分配帮助功能的用户自定义键时,面板按 键和选项卡将不起作用。

- **2** 如果相应控制器与之有相关联的说明,将出现 **HELP** 弹出式窗口,且将自动卷动到相应项目。 如果对于同一个控制器有多个说明,可重复步骤 1 连续显示这些说明。
- **3** 若要关闭窗口,再次按已分配了帮助功能的用 户自定义键。
- 在LCD屏幕中为特定控制器直接调 用帮助 ••••••••••••
- **1** 按住已分配帮助功能的用户自定义键的同时, 将光标移到想要阅读其功能的屏幕控制器处, 然后按 **[ENTER]** 键。

按住已分配帮助功能的用户自定义键时,屏幕按 钮和选项卡将不起作用。

- **2** 如果有相应的帮助项目,则**HELP**弹出式窗口将 出现,且将自动卷动到相应项目。 如果对于同一个控制器有多个说明,关闭HELP 弹 出式窗口,然后重复步骤1 连续浏览这些说明。
- **3** 若要关闭窗口,再次按已分配了帮助功能的用 户自定义键。

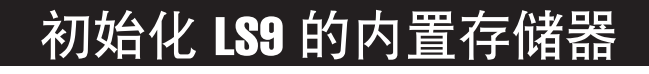

如果 LS9 的内置存储器发生错误, 或如果您忘记了密码, 可使用下列步骤初始化内置存储器。

△小心

*•* 如果初始化内置存储器,存储器的全部内容将丢失。仅当您十分确认想要如此时,才可进行下列操作。

**1** 当按住 **DISPLAY ACCESS** 区域的 **[SCENE MEMORY]** 键的同时打开电源。

在打开屏幕之后,将出现以下起始菜单屏幕。

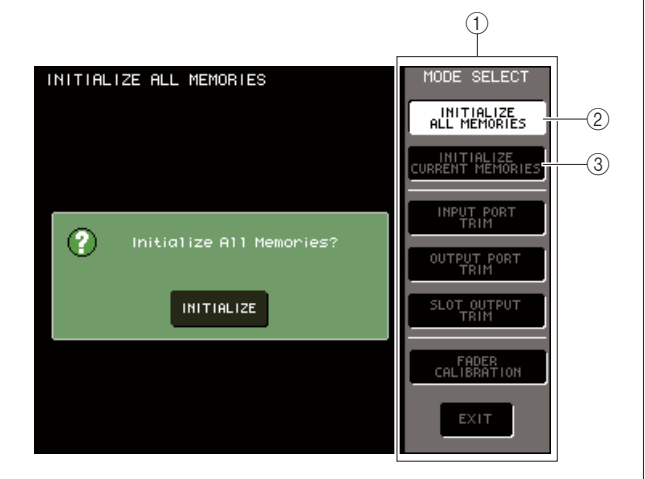

- 1 **MODE SELECT** 域
- B **INITIALIZE ALL MEMORIES** 按钮
- **(3) INITIALIZE CURRENT MEMORIES 按钮**
- **2** 根据想要的初始化类型,将光标移到 **MODE SELECT**域的某个按钮处,然后按**[ENTER]**键。

● **INITIALIZE ALL MEMORIES** 按钮

包括场景存储和库在内的全部存储将返回其出厂 设定状况。

● **INITIALIZE CURRENT MEMORIES** 按钮 除场景存储和库之外的存储内容将返回其出厂设 定状况。

**3** 若要执行初始化操作,将光标移到位于屏幕左 侧对话框中的 **INITIALIZE** 按钮,然后按 **[ENTER]** 键。

对话框将要求您确认操作。

**4** 将光标移到对话框的 **OK** 按钮处,然后按 **[ENTER]** 键。

初始化开始。

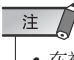

*•* 在初始化结束之前请勿按任何键。

**5** 初始化结束后,将光标移到 **EXIT** 按钮处,然后 按 **[ENTER]** 键。

调音台将以正常工作模式启动。

#### 注人

• 如果备份电池电压低, 或者如果内置存储器内发生错误, 将出 现警告对话框,然后出现初始化菜单。如果警告对话框出现, 且您选择 *EXIT* 按钮以正常工作模式启动,则雅马哈无法保证 本机可正常工作。

展示

*•* 不使用 *EXIT* 按钮的话,也可选择 *MODE SELECT* 域中的另 一个按钮。

### 调节推子 (校正功能)

视您使用调音台的环境而定,电动推子的动作中可能会产生差异。可使用校正功能来纠正这些差 异。

#### **1** 当按住 **DISPLAY ACCESS** 区域的 **[SCENE MEMORY]** 键的同时打开电源。

在打开屏幕之后,将出现以下起始菜单屏幕。

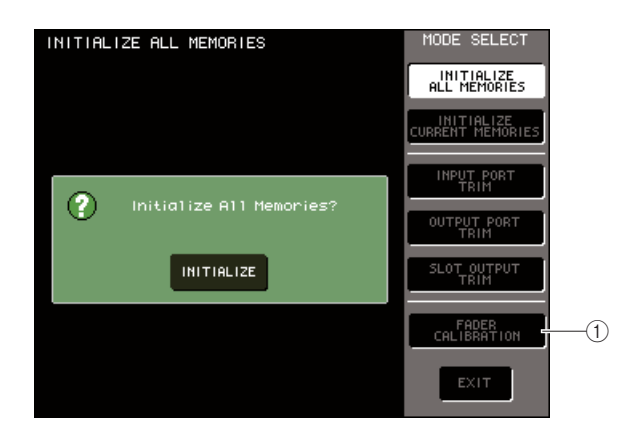

#### 1 **FADER CALIBRATION** 按钮

#### **2** 将光标移到 **FADER CALIBRATION** 按钮,然后 按 **[ENTER]** 键。

FADER CALIBRATION MODE 弹出式窗口将出 现,在此窗口中可调节推子。

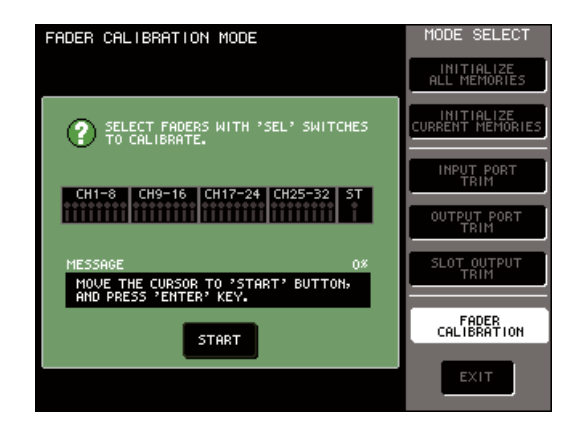

提示

*•* 在 *LS9* 启动时如果在推子设定中检测到问题,也将出现此窗 口。

**3** 使用顶面板 **[SEL]** 键选择要对其进行校正的推 子。

使用推子的 [SEL] 键可对推子进行半自动校正。通 过其[SEL]键选择的推子以红色显示于弹出式窗口 中。

**4** 将光标移到 **START** 按钮处,然后按 **[ENTER]** 键。

对话框将要求您确认操作。

**5** 将光标移到对话框的 **OK** 按钮处,然后按 **[ENTER]** 键。

每个指定的推子将以下列顺序移到目标位置。

- 1 -∞(向下推至最小值)
- B -20 dB
- $(3)$  0 dB
- D +10 dB(向上推至最大值)
- **6** 如果在屏幕显示的位置以外还有推子,手动将 其移到合适的位置。
- **7** 当已将所有推子设到目标位置时,将光标移到 **OK** 按钮处,然后按 **[ENTER]** 键。 处理将会进入下一个推子的位置。
- **8** 重复步骤 6-7 调节位置 ①到 ④ 的推子。
- **9** 当已完成校正处理且 **APPLY** 按钮已出现时,将 光标移到 **APPLY** 按钮处,然后按 **[ENTER]** 键。 校正设定将被保存在内置存储器中。

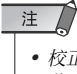

*•* 校正结束时如果*RESTART*按钮出现,则说明校正失败。将光标 移到 *RESTART* 按钮处,然后按下 *[ENTER]* 键再次执行校正。

#### **10** 把光标移到 **EXIT** 按钮处,然后按 **[ENTER]** 键。

调音台将以正常工作模式启动。

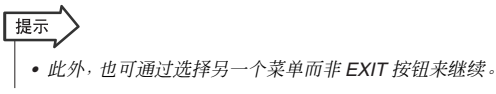

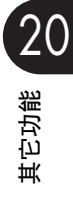

### 调节输入 / 输出增益 ( 校正功能)

必要时,可对输入 / 输出增益进行微调。

**1** 当按住 **DISPLAY ACCESS** 区域的 **[SCENE MEMORY]** 键的同时打开电源。

在打开屏幕之后,将出现以下起始菜单屏幕。

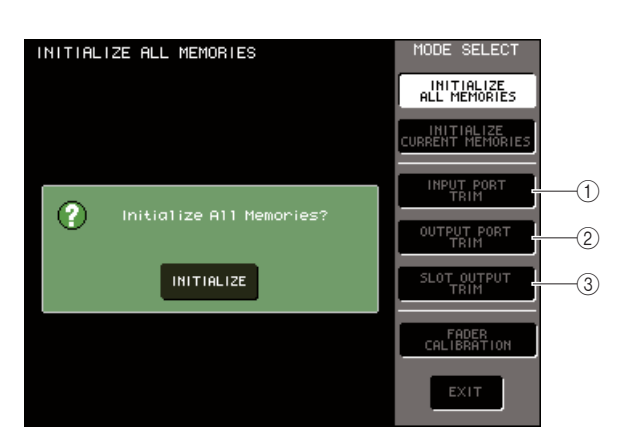

- 1 **INPUT PORT TRIM** 按钮
- B **OUTPUT PORT TRIM** 按钮
- **(3) SLOT OUTPUT TRIM 按钮**

**2** <sup>在</sup> **MODE SELECT** 域,将光标移到下列按钮之 一处,选择想要调节的目标,然后按 **[ENTER]** 键。

● **INPUT PORT TRIM** (模拟输入增益的微调)按钮 可以 0.1 dB 为增量对指定模拟输入端口的增益进 行微调。当您按下此按钮,面板会改变如下。

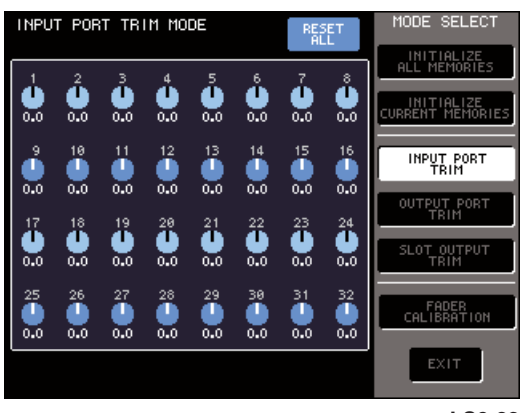

**LS9-32**

● **OUTPUT PORT TRIM** ( 输出端口的微调)按钮 可以 0.01 dB 为增量对指定输出端口的增益进行微

调。当您按下此按钮,面板会改变如下。

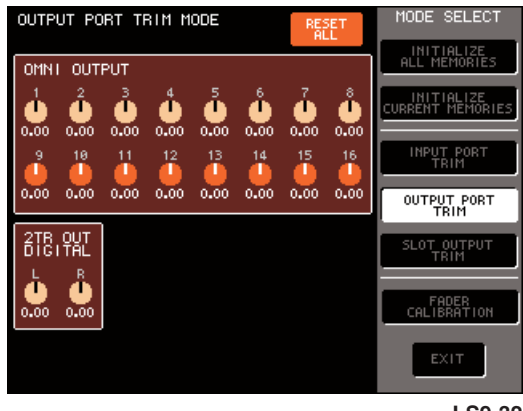

**LS9-32**

● SLOT OUTPUT TRIM (输出端口的微调)按钮 可以 0.01 dB 为增量对指定插槽的输出端口增益进 行微调。当您按下此按钮,面板会改变如下。

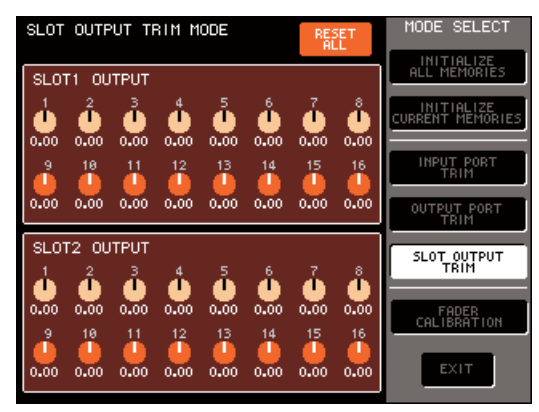

**LS9-32**

**3** 把光标移到屏幕中想要的旋钮处,然后用缓动 盘或 **[DEC]/[INC]** 键调节值。

如果把光标移到屏幕中的 RESET ALL 按钮处并按 [ENTER]键,则此屏幕中的所有旋钮都将被重置为 0 dB(出厂默认设定值)。

**4** 当完成调节时,移动光标到 **EXIT** 按钮并按 **[ENTER]** 键。

调音台将以正常工作模式启动。

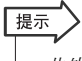

*•* 此外,也可通过选择另一个菜单而非 *EXIT* 按钮来继续。

# 附录

## EQ 库列表

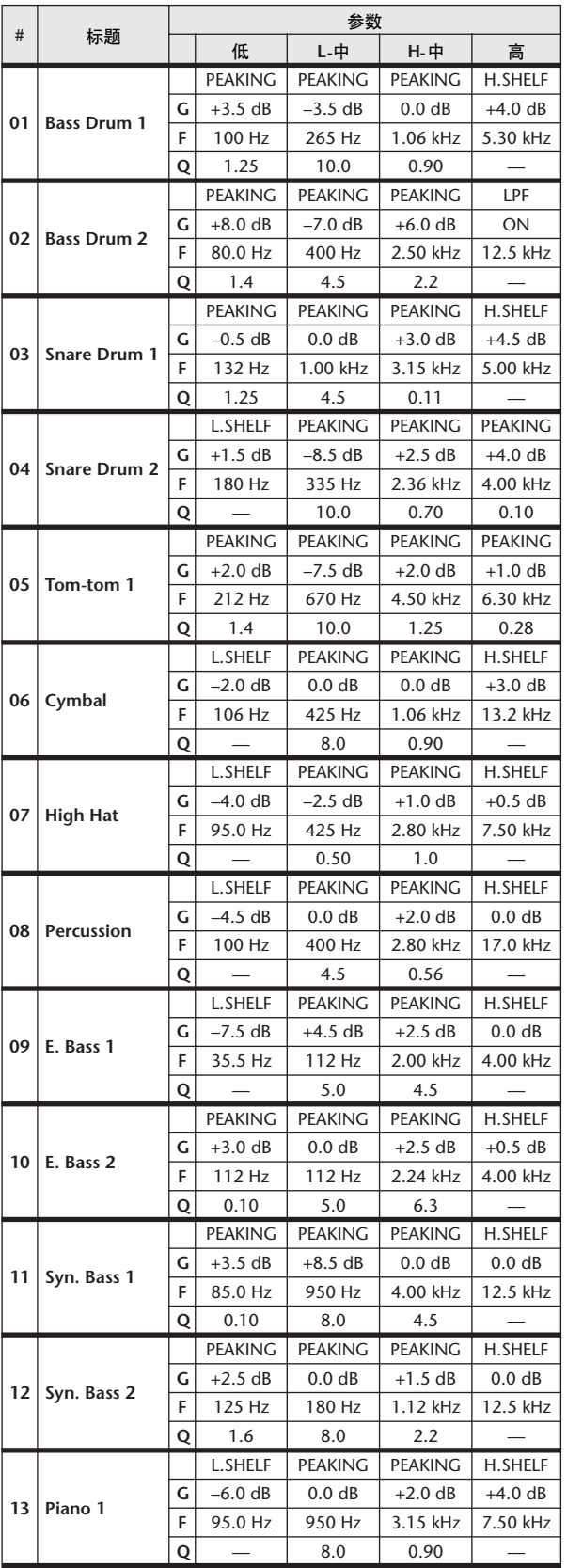

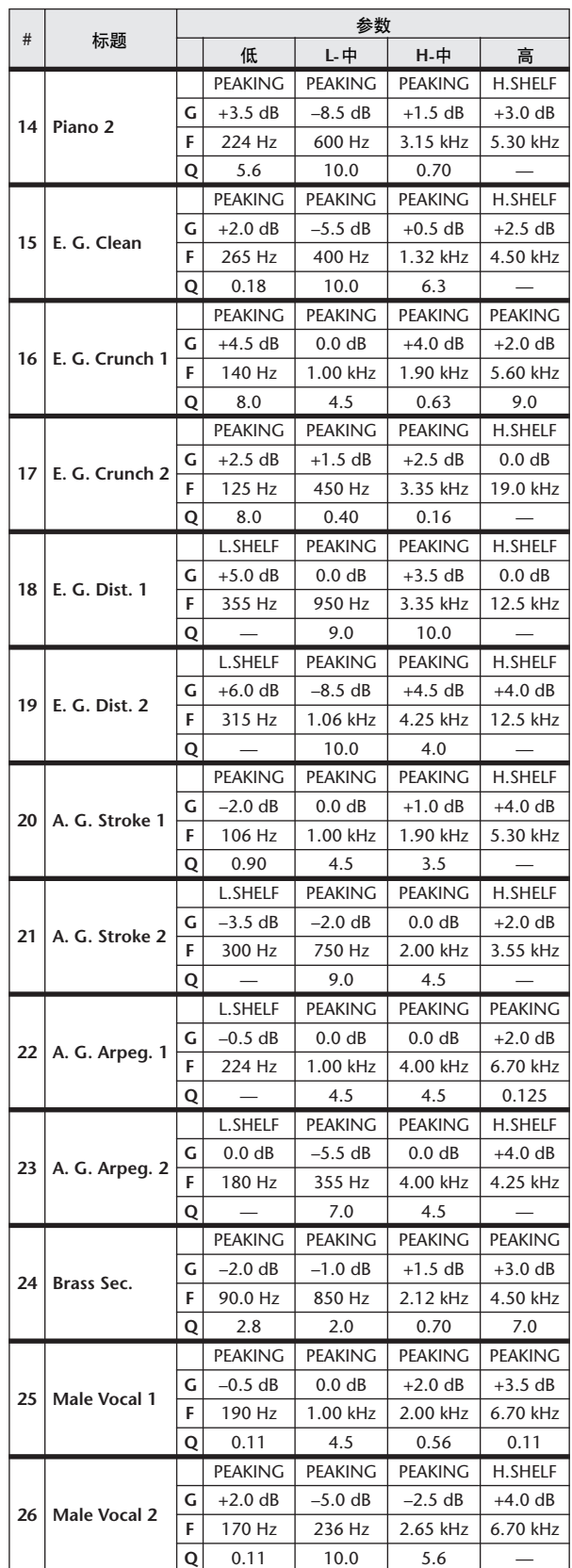

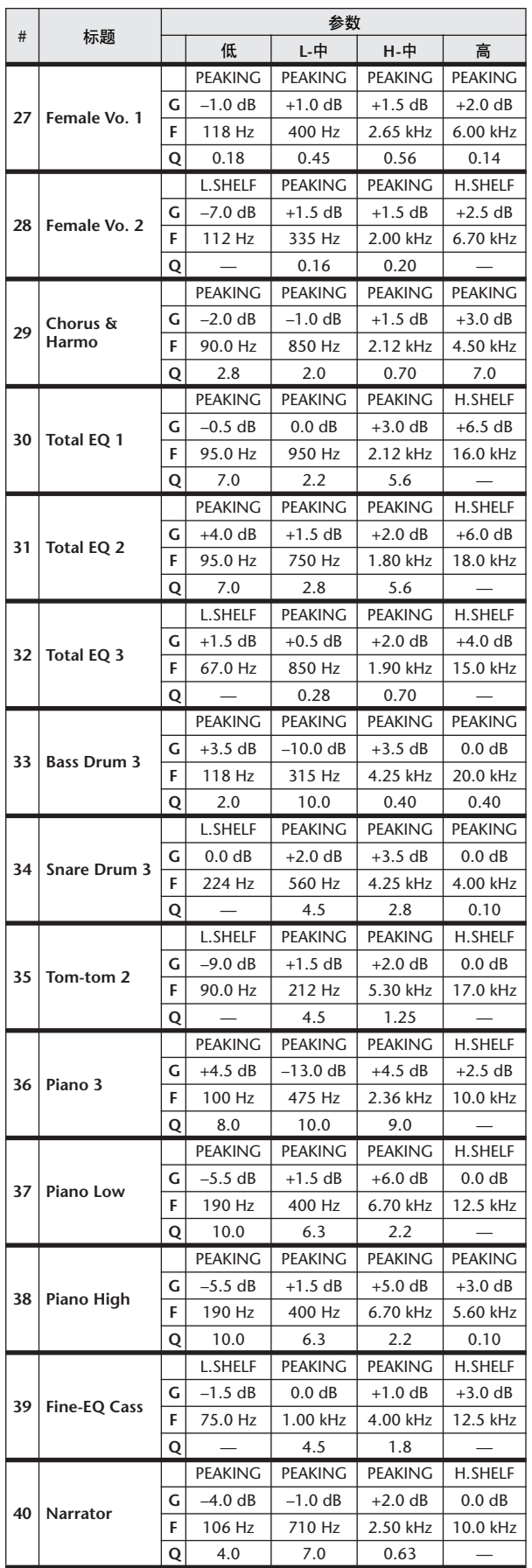

## Dynamics 库列表

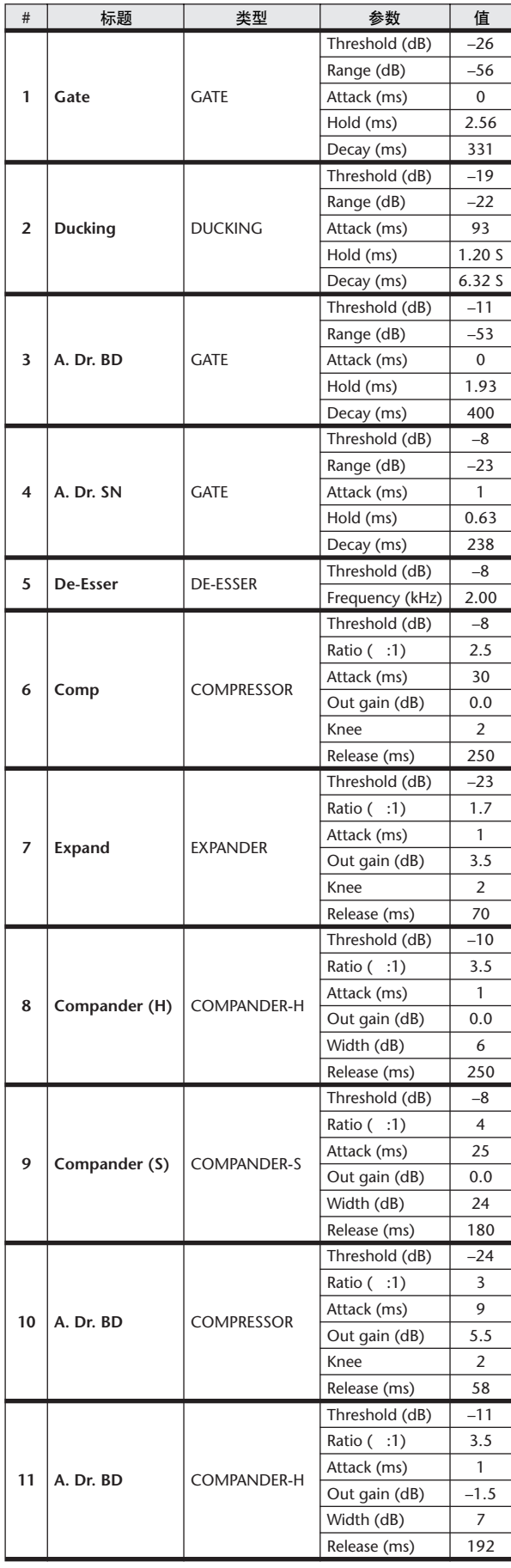

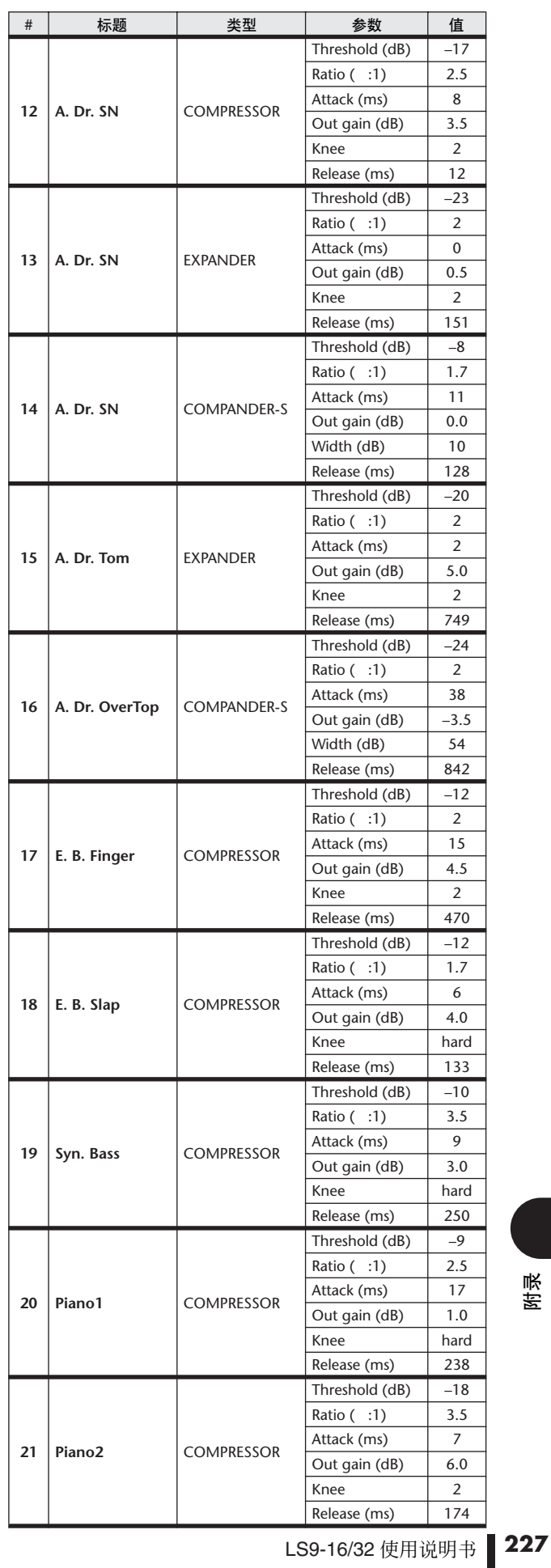

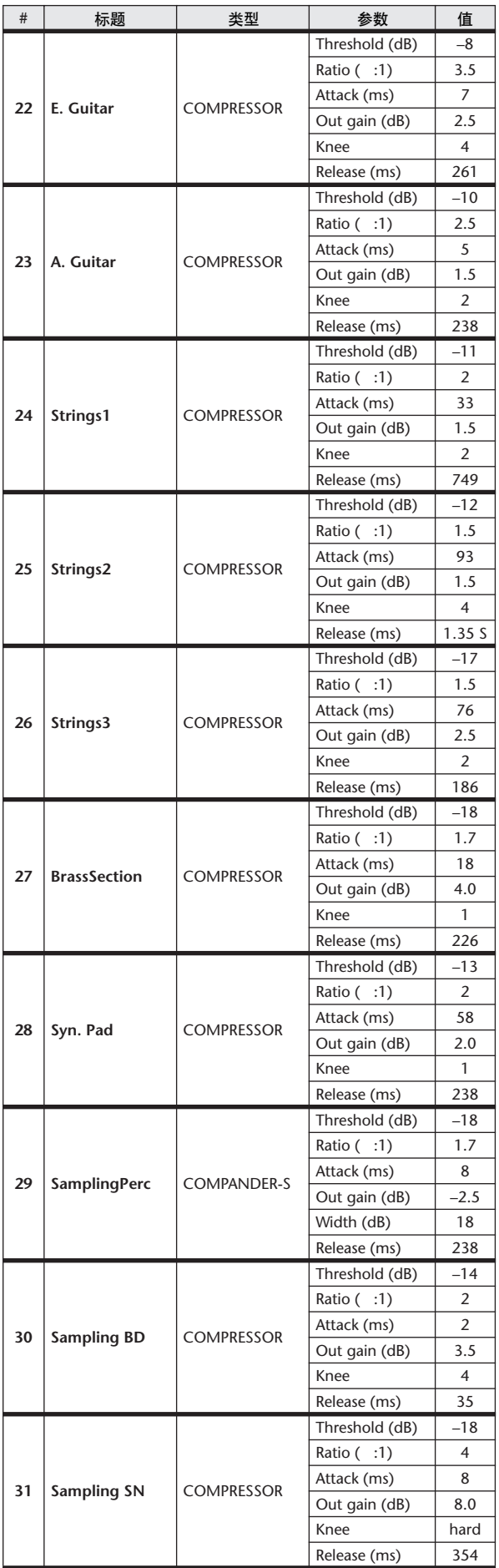

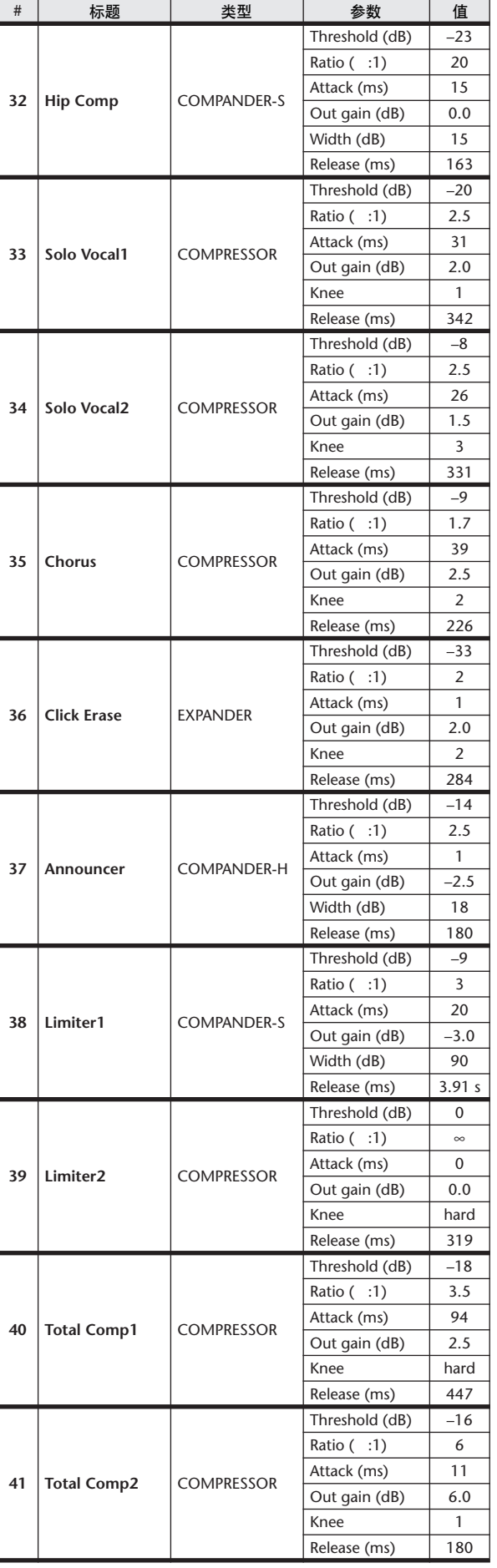

 $*$  At fs=44.1 kHz

### Dynamics 参数

输入通道提供 DYNAMICS 部分 1 和 DYNAMICS 部分 2。输出通道提供 DYNAMICS 部分 1。一个输入通道 的 DYNAMICS 部分 1 提供下列四个类型:GATE、DUCKING、COMPRESSOR 和 EXPANDER。一个输入 通道的 DYNAMICS 部分 2 提供下列四个类型:COMPRESSOR、COMPANDER-H(硬压缩扩展器)、 COMPANDER-S(软压缩扩展器)和DE-ESSER。一个输出通道的DYNAMICS部分 1 提供下列四个类型: COMPRESSOR、EXPANDER、COMPANDER-H(硬压缩扩展器)和 COMPANDER-S(软压缩扩展器)。

#### $\blacksquare$  GATE • • • • • • •

通过一个指定数量 (RANGE),一个大门削弱设置 THRESHOLD 电平下的信号。

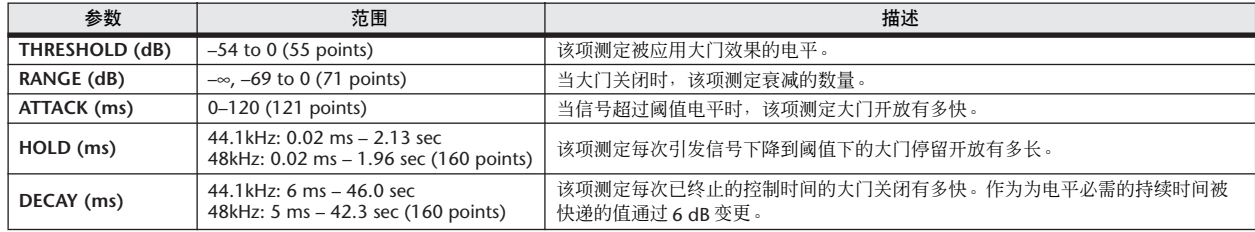

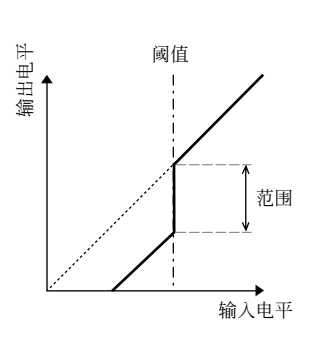

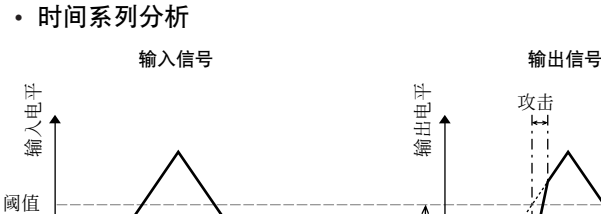

范围

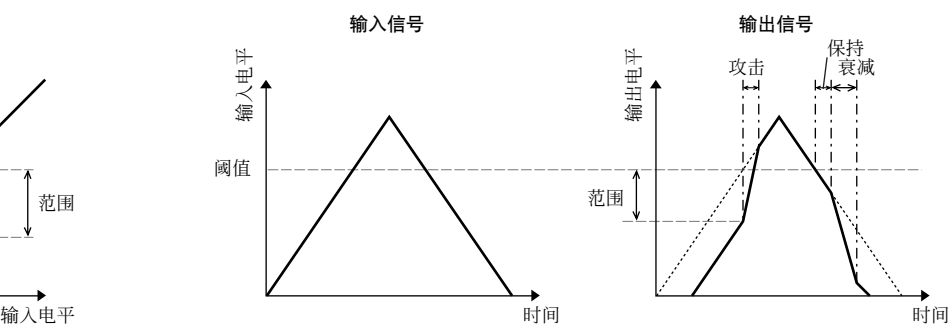

#### $\blacksquare$  DUCKING • • • • • •

Ducking 一般为人声结束应用软件使用,当一个播音员说话时,在此的背景音乐电平自动减少。当 KEY IN 源信号 电平超过指定 THRESHOLD,输出电平通过指定数量 (RANGE) 削弱。

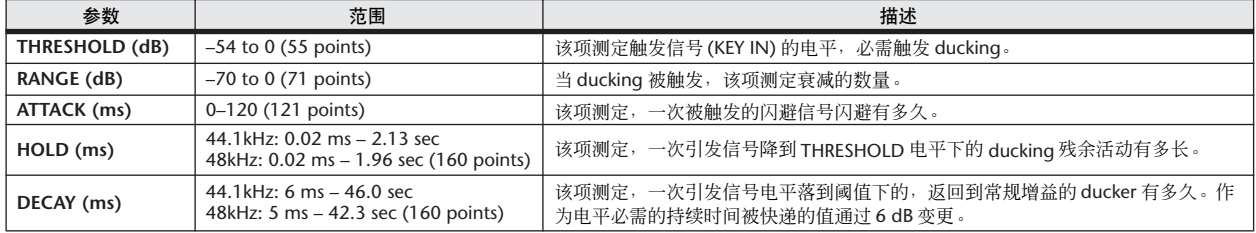

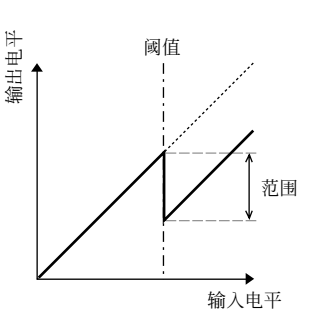

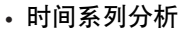

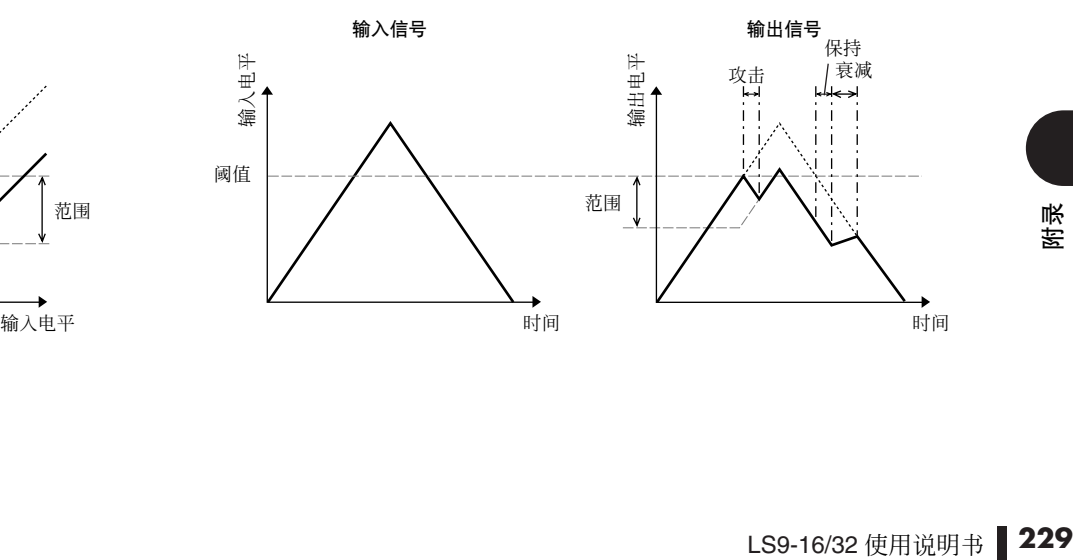

■ COMPRESSOR • • • • • • • • • • • • • • • • • • • • • • • • • • • • • • • • • • • • • • • • • • • • • • • • • • • • • • • • • •

通过指定 RATIO, COMP 处理器削弱在指定 THRESHOLD 上的信号 COMP 处理器可同样被用来作为限制器,哪一 个,∞:1 的 RATIO ,减少到阈值的电平。该项意味着,限制器的输出电平实际上未正超过阈值。

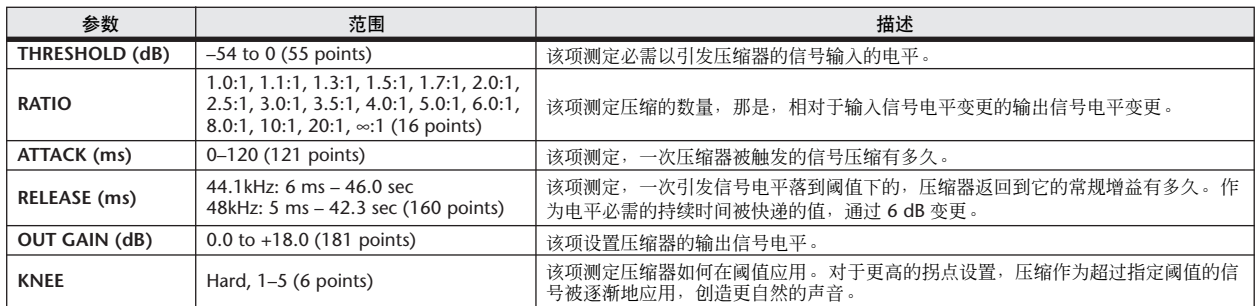

- **• I/O** 字符 (**KNEE=** 硬 **, OUT GAIN=0.0dB**)
- **•** 时间系列分析(**RATIO=** ∞**:1**)

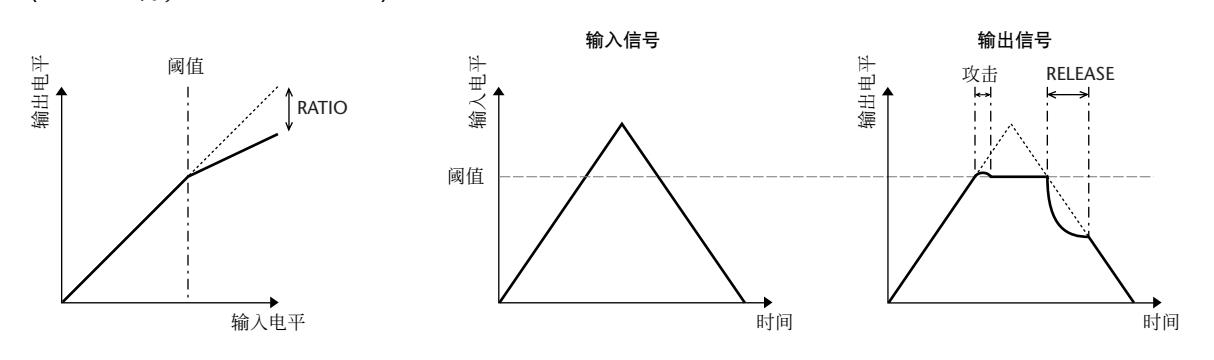

#### $\blacksquare$  EXPANDER  $\dots\dots\dots$

通过指定 RATIO, 在 THRESHOLD 下指定的一个增大器削弱信号。

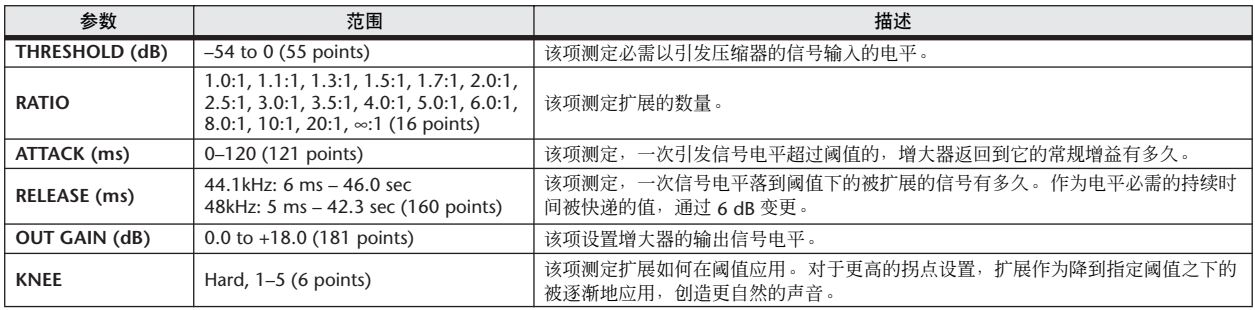

**• I/O** 字符 (**KNEE=** 硬 **, OUT GAIN=0.0dB**)

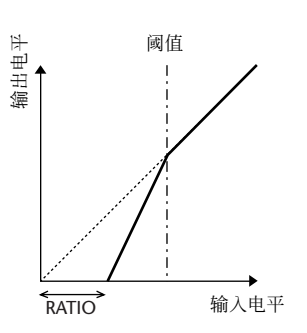

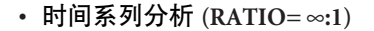

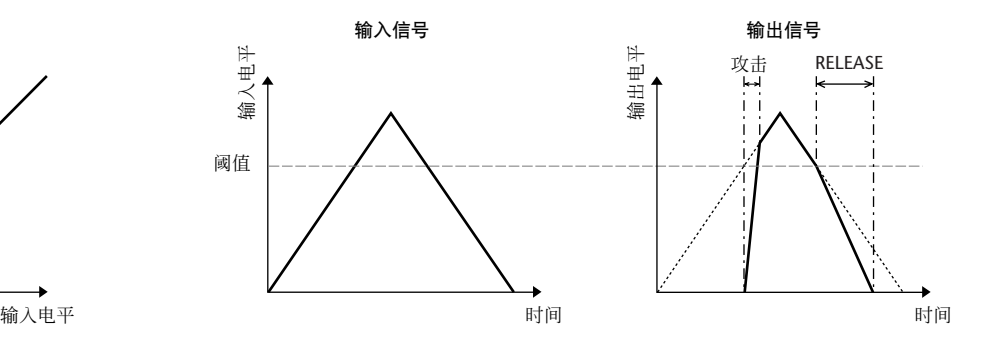

#### ■ COMPANDER HARD (COMPANDER-H), COMPANDER SOFT (COMPANDER-S) • • • • • • • • • • • • • • •

硬和软压缩扩展器联合压缩器、扩展器和限制器的效果。

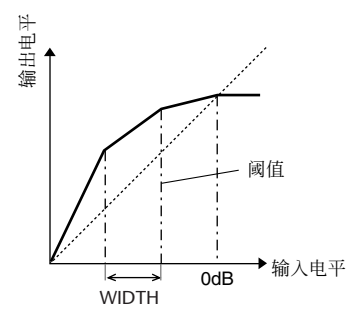

压缩扩展器功能在下列电平不同:

1 0 dB 和更高的 . . . . . . . . . . . . . . . . . . . 作为限制器功能。

②超过阈值 ........................作为压缩物功能。

。<br>3 在阈值和宽度下面 .............. 作为扩展器功能。

当软压缩扩展器有一个 1.5:1 的扩展比率的时候,硬压缩扩展器有一个 5:1 的扩展比率。当宽度设置为最大,增大器 本质上是关闭着的。压缩器有设置为 2 的固定拐点。

\* 依照比率和阈值,增益自动调节,可向上增加到 18 dB。

\* OUT GAIN 参数能使您对全部的电平变更补偿,通过压缩和扩展加工。

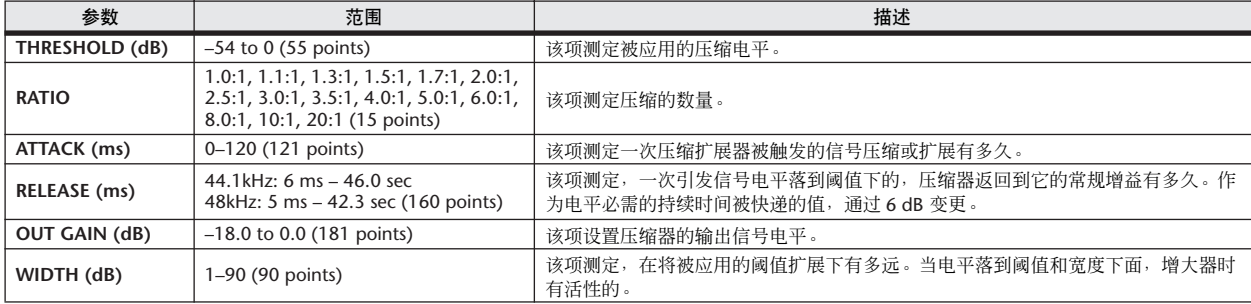

#### ■ DE-ESSER • • • • • • • • • • • • • • • • • • • • • • • • • • • • • • • • • • • • • • • • • • • • • • • • • • • • • • • • • • • •

该项只探测和压缩齿擦音以及其它高频率人声的协音。

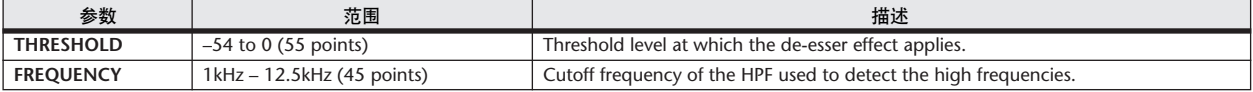

### 效果类型列表

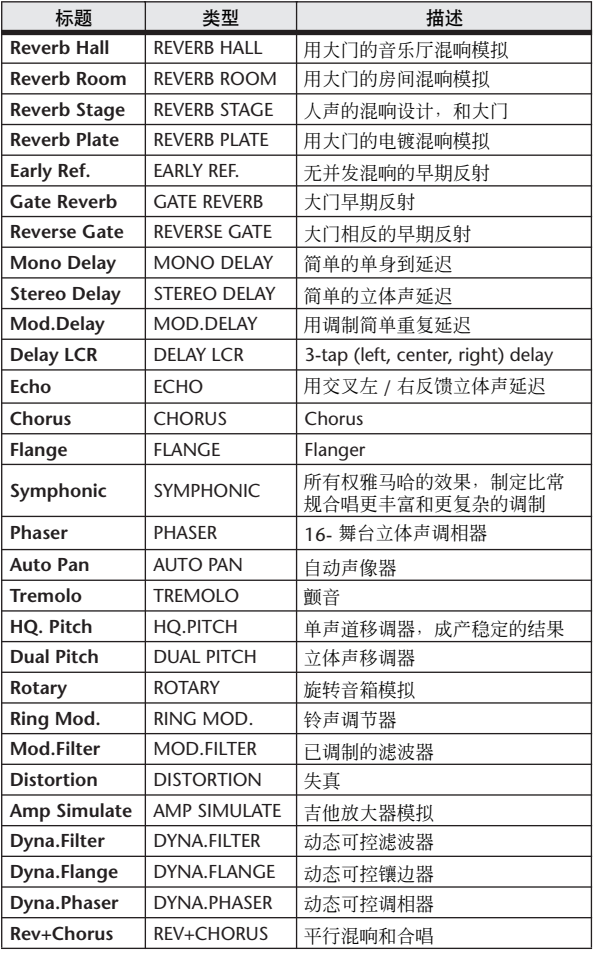

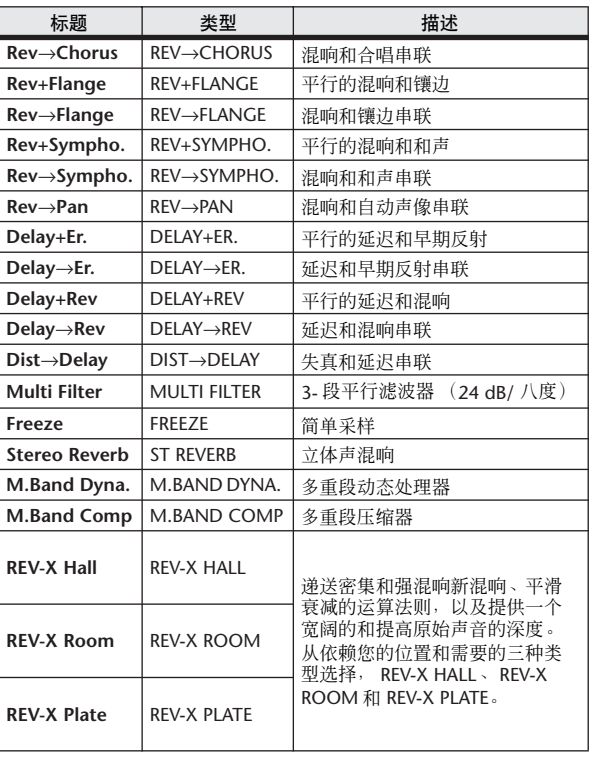

### 效果参数

#### ■ REVERB HALL, REVERB ROOM, REVERB STAGE, REVERB PLATE

一个输入、两个输出厅、房间、舞台,和平板混响模 拟,都带门效果。

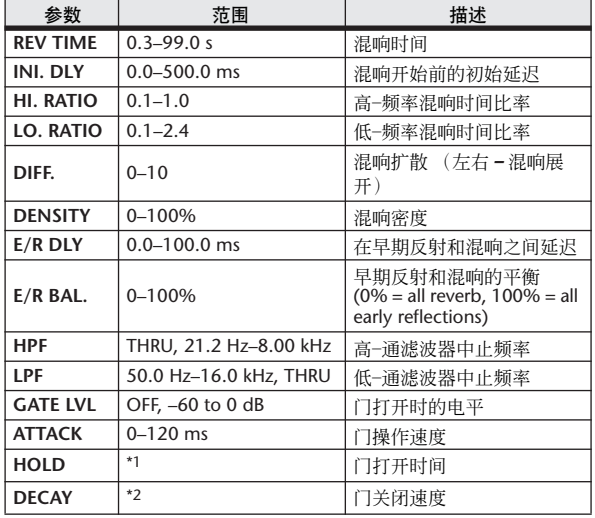

\*1. 0.02 ms–2.13 s (fs=44.1 kHz), 0.02 ms–1.96 s (fs=48 kHz)

\*2. 6.0 ms–46.0 s (fs=44.1 kHz), 5.0 ms–42.3 s (fs=48 kHz)

#### ■ EARLY REF

一个输入、两输出早期反射。

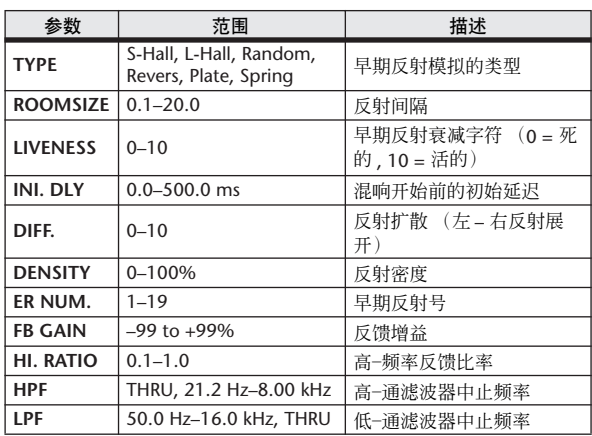

#### ■ GATE REVERB, REVERSE GATE

大门的一个输入、两个输出早期反射,以及相反大门 早期反射。

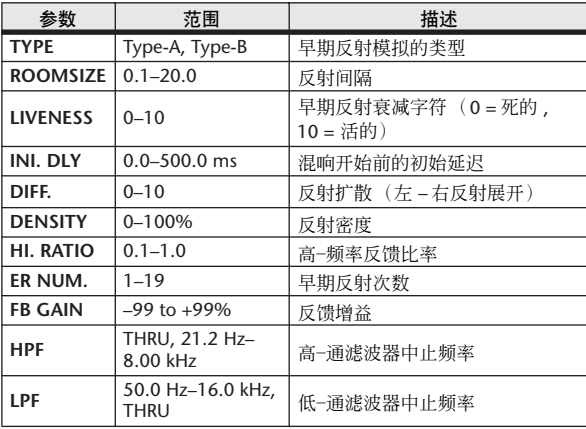

#### ■ MONO DELAY

一个输入、一个输出基本重复延迟。

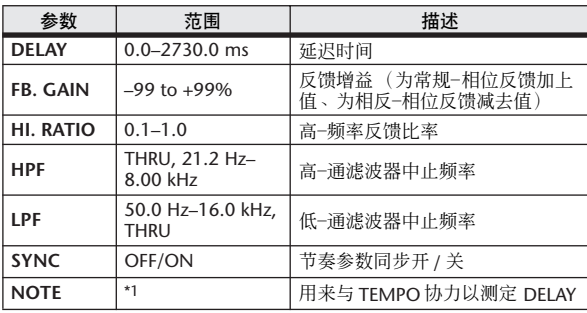

 $^*1.$   $\longrightarrow$   $\overline{H}\overline{J}{}^3$   $\overline{H}\overline{J}{}^3$   $\overline{F}$   $\overline{H}\overline{J}{}^3$   $\overline{F}$   $\rightarrow$   $\overline{H}\overline{J}{}^3$   $\overline{F}$   $\rightarrow$   $\overline{H}\overline{J}{}^3$   $\overline{F}$   $\rightarrow$   $\overline{H}\overline{J}{}^3$   $\overline{F}$   $\rightarrow$   $\overline{H}\overline{J}{}^3$   $\overline{F}$   $\rightarrow$   $\overline{H}\overline{J$ (最大值依赖于节奏设置)

#### ■ STEREO DELAY

两个输入、两个数出基础立体声延迟。

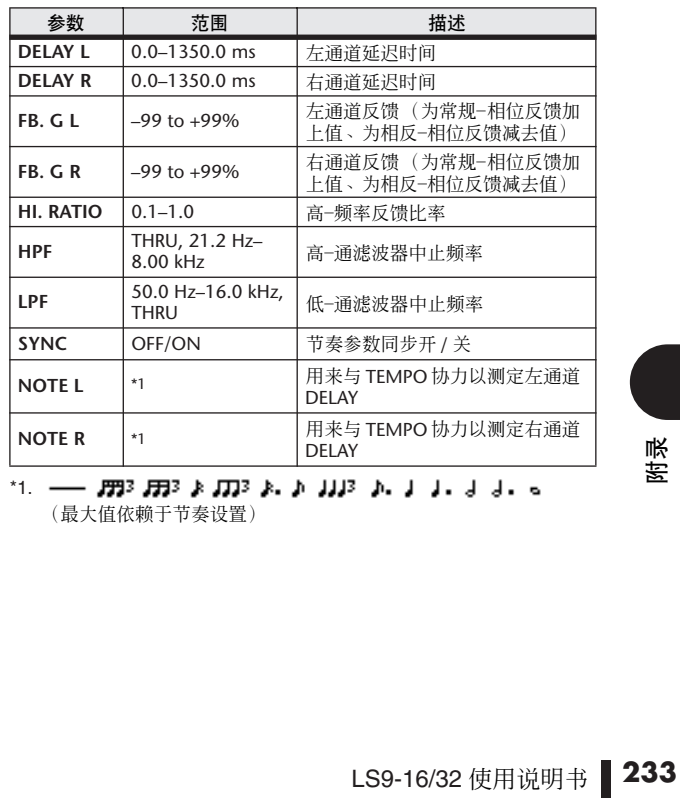

 $^{\star}$ 1. --  $^{\prime}$   $^{\prime}$ (最大值依赖于节奏设置)

#### ■ MOD DELAY

调制一个输入、两个输出基础重复延迟。

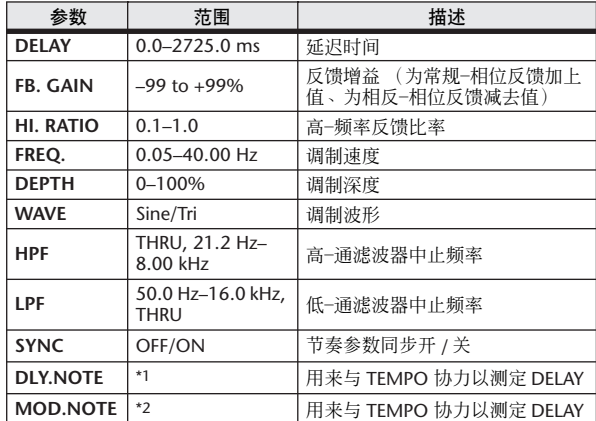

\*1.

( 最大值依赖于节奏设置)<br>\*2. *日*月3 ♪ *1*刀3 ♪ ♪ *】】13* 

#### **ENDELAY LCR**

一个输入、两个输出 3-振延迟(左,中,右)。

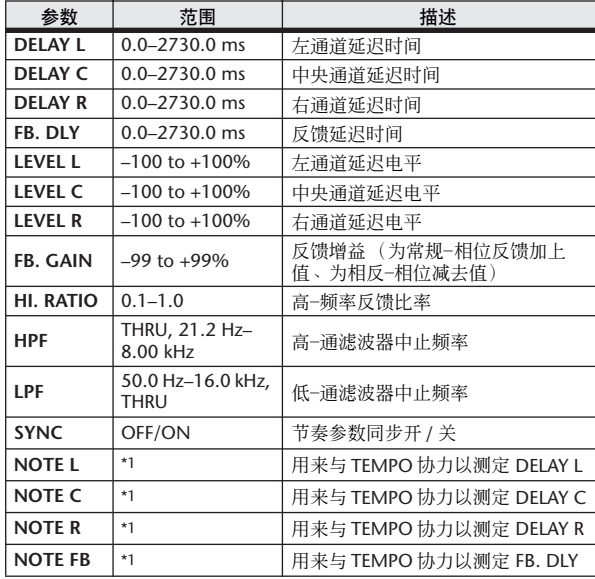

 $^{\star}1.$   $\longrightarrow$   $\overline{H}3^2\overline{H}3^2\overline{F}1\overline{H}3^2\overline{F}1\overline{F}1\overline{F}1$ (最大值依赖于节奏设置)

#### ■ ECHO

两个输入、两个输出立体声延迟和交叉反馈回路。

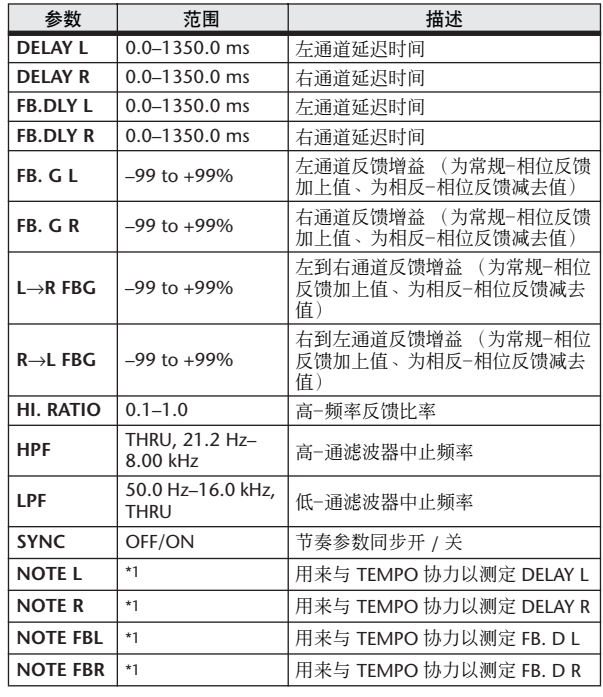

\*1. (最大值依赖于节奏设置)

#### ■ CHORUS

两个输入、两个输出合唱效果。

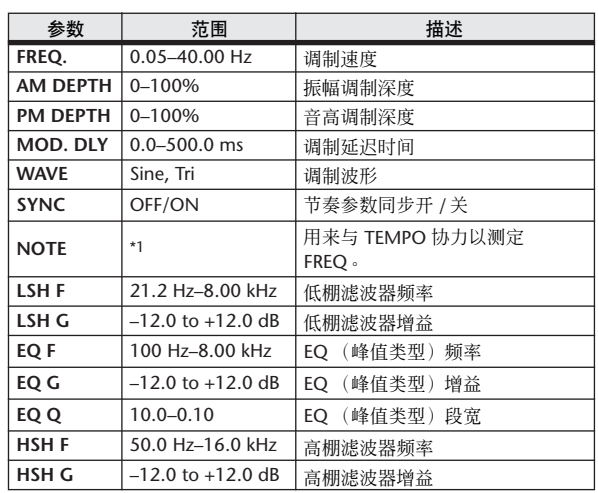

\*1. JJJ3 A JJJ3 A. A JJJ3 A. J J. J J. 6 66

#### ■ FLANGE

两个输入、两个输出镶边效果。

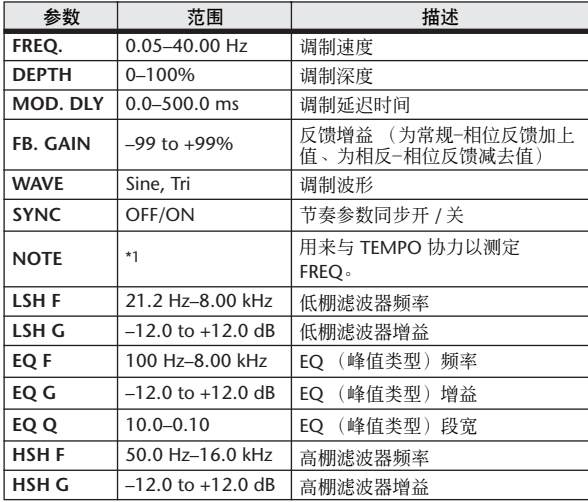

\*1. JJJ3 A JJJ3 A. A JJJ3 A. J J. J J. 6 66

#### ■ SYMPHONIC

两个输入、两个输出和声效果。

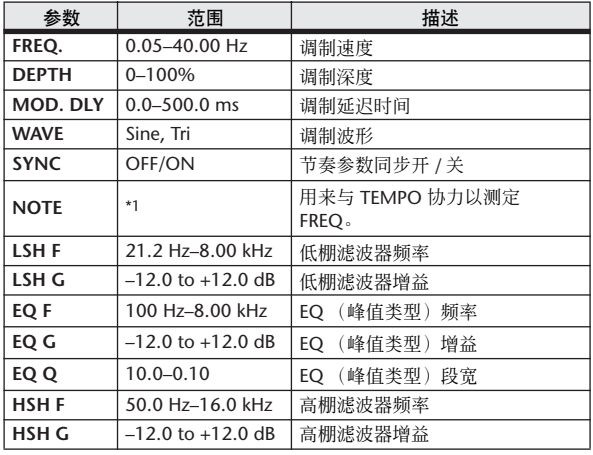

\*1. 2007 A 2007 A 3 3 3 3 3 4 3 4 5 6 6 7

■ PHASER

两个输入,两个输出 16-舞台移相器。

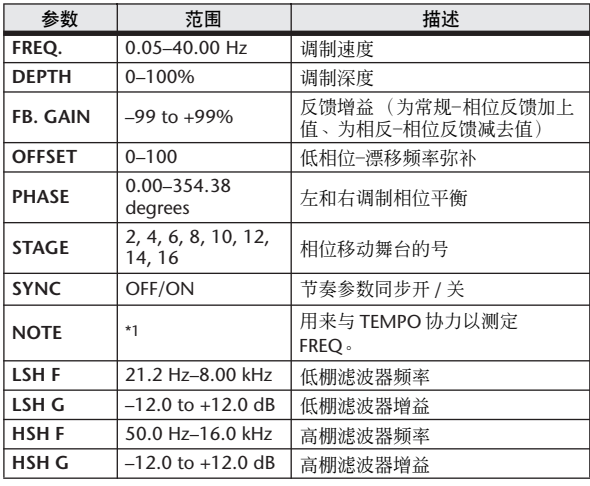

\*1. 2007 A 2007 A 3 3 3 3 3 4 5 6 7 8 9 10 11 12 13 14 15 16 17

#### ■ AUTOPAN

两个输入、两个输出自动声像器。

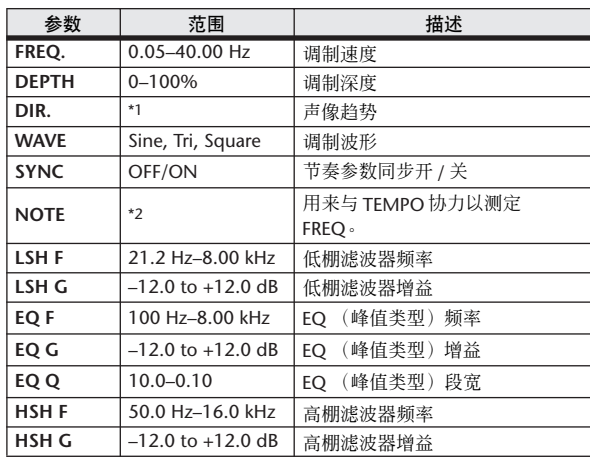

\*1. L↔R, L→R, L←R, Turn L, Turn R

\*2.

#### ■ TREMOLO

两个输入、两个输出颤音效果。

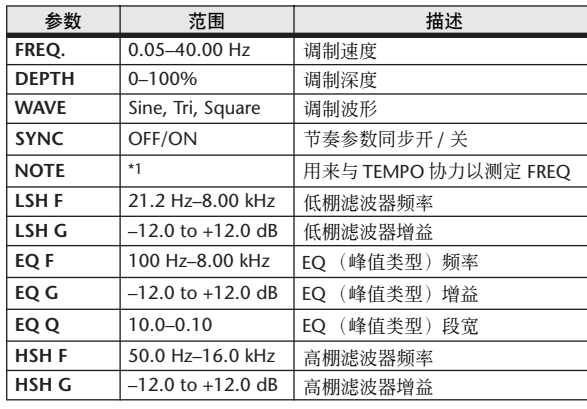

\*1. JJJ3 A JJJ3 A. A JJJ3 A. J J. J J. G GG

#### ■ HQ PITCH

一个输入,两个输出高-品质移调器。

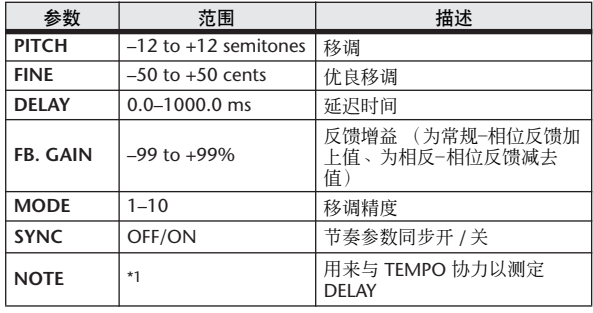

\*1. (最大值依赖于节奏设置)

#### ■ DUAL PITCH

两个输入、两个输出移调器。

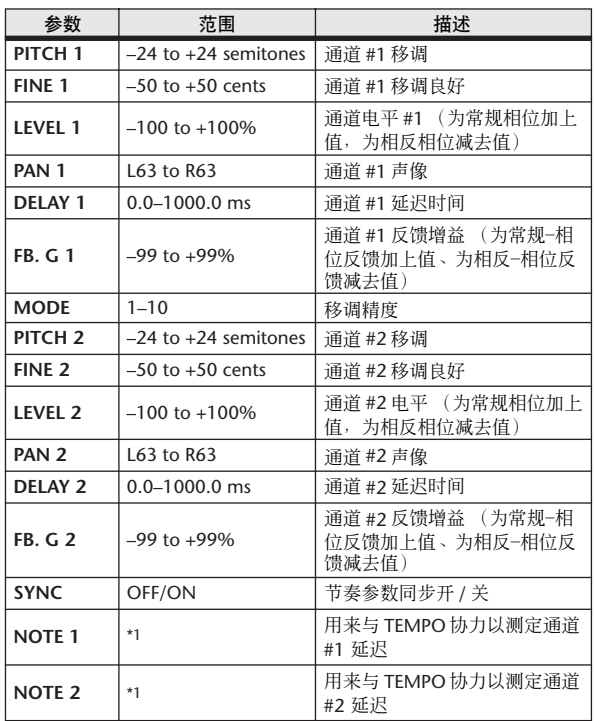

 $*1. \longrightarrow$   $III3.$   $III3.$   $\rightarrow$   $III3.$   $\rightarrow$   $III3.$   $\rightarrow$   $II3.$   $\rightarrow$   $II4.$   $\rightarrow$   $II5.$ (最大值依赖于节奏设置)

#### ■ ROTARY

一个输入,两个输出旋转音箱模拟器。

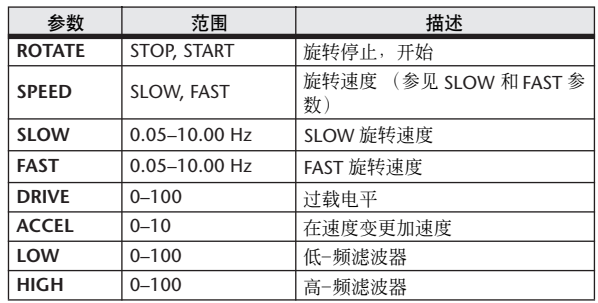

#### ■ RING MOD

两个输入、两个输出铃声调节器。

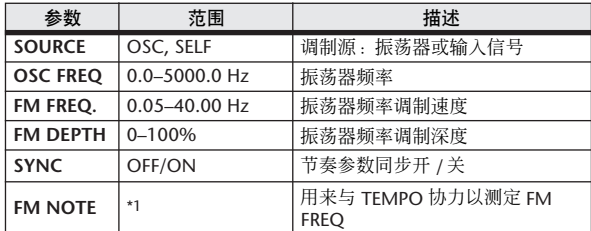

\*1.

#### ■ MOD. FILTER

两个输入、两个输出调制滤波器。

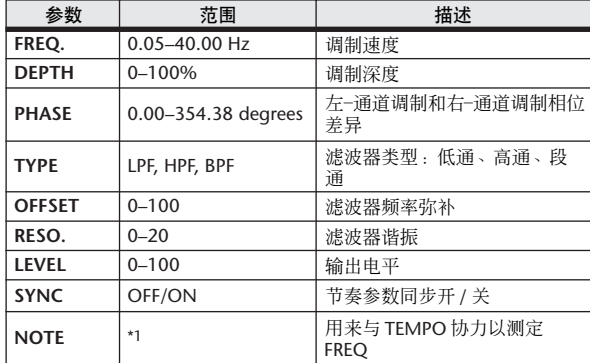

\*1.

#### ■ DISTORTION

两个输入、两个输出和声效果。

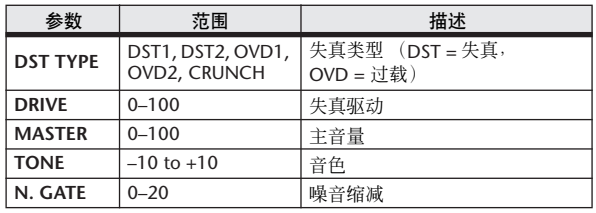

#### ■ AMP SIMULATE

一个输入,两个输出吉他放大器模拟器。

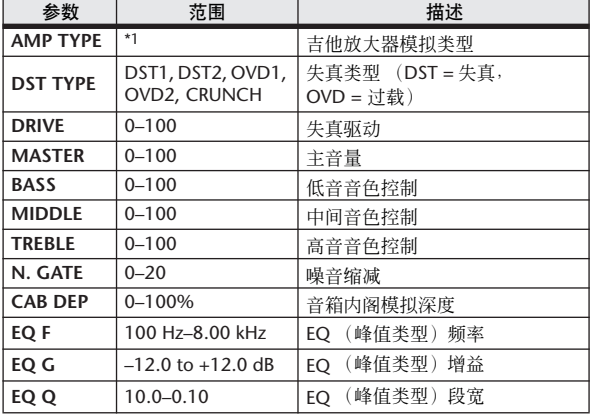

\*1. STK-M1, STK-M2, THRASH, MIDBST, CMB-PG, CMB-VR, CMB-DX, CMB-TW, MINI, FLAT

#### ■ DYNA. FILTER

两个输入、两个输出动态控制滤波器。

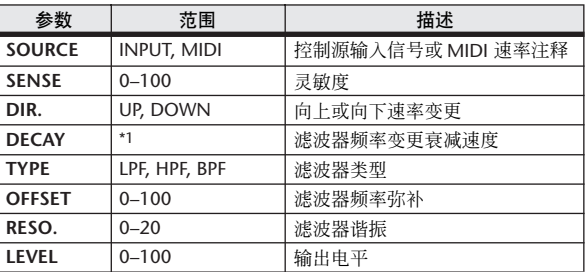

\*1. 6.0 ms–46.0 s (fs=44.1 kHz), 5.0 ms–42.3 s (fs=48 kHz)

#### ■ DYNA. FLANGE

两个输入、两个输出动态控制镶边。

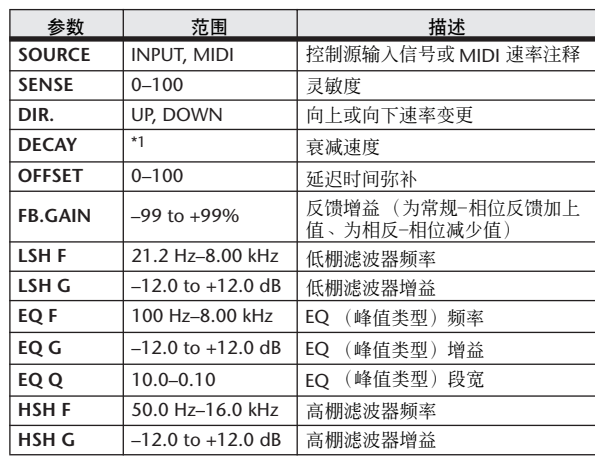

\*1. 6.0 ms–46.0 s (fs=44.1 kHz), 5.0 ms–42.3 s (fs=48 kHz)

#### ■ DYNA. PHASER

两个输入、两个输出动态控制移相器。

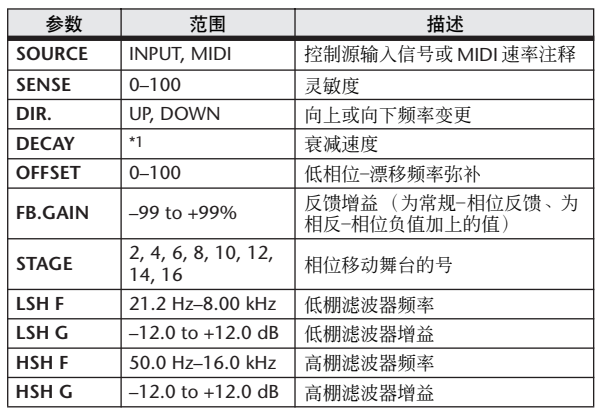

\*1. 6.0 ms–46.0 s (fs=44.1 kHz), 5.0 ms–42.3 s (fs=48 kHz)

#### ■ REV+CHORUS

一个输入,两个输出混响和平行合唱效果。

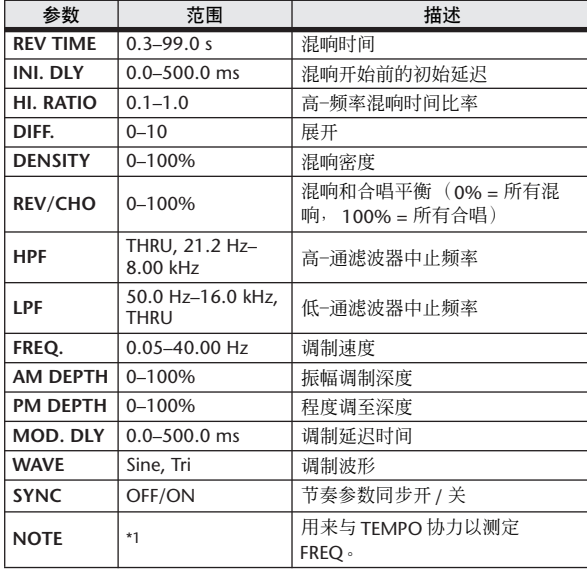

\*1. JJJ3 A JJJ3 A. A JJJ3 A. J J. J J. 6 66

#### ■ REV→CHORUS

一个输入,两个输出混响和平行合唱串联。

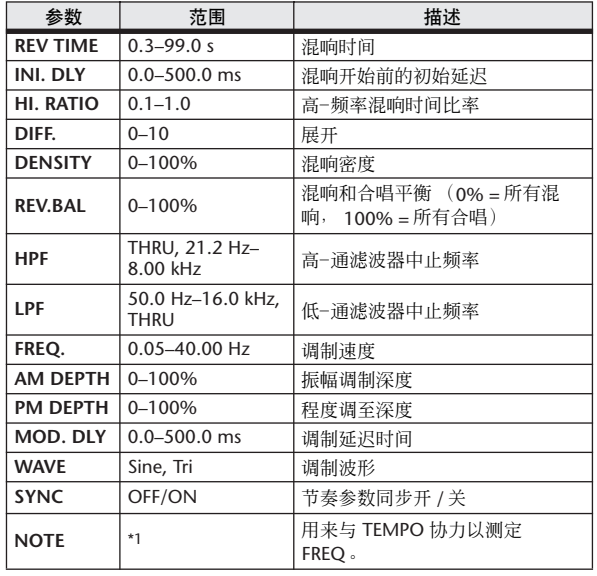

\*1. JJJ3 A JJJ3 A. A JJ3 A. J J. J J. 6 66

#### ■ REV+FLANGE

一个输入,两个输出混响和平行镶边效果。

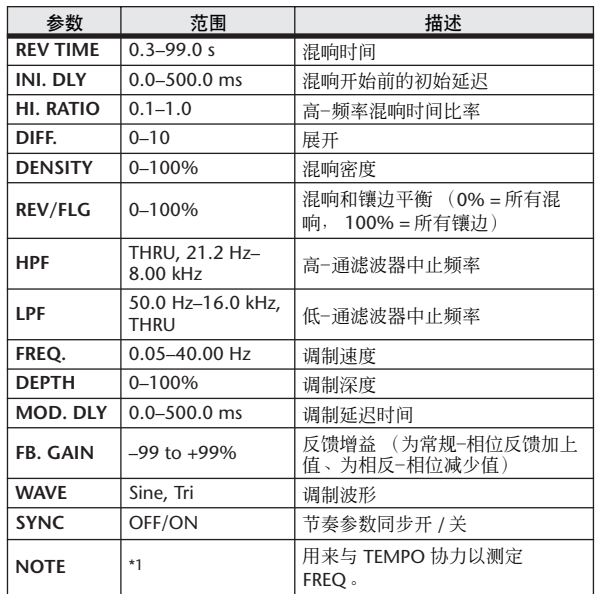

 $^{\prime\prime}$  .  $\overline{H^{3}}$  ):  $\overline{H^{3}}$  ):  $\overline{F}$  ):  $\overline{F}$  ):  $\overline{F}$  ):  $\overline{F}$  ,  $\overline{F}$  ,  $\overline{F}$  ,  $\overline{F}$  ,  $\overline{F}$  ,  $\overline{F}$  ,  $\overline{F}$  ,  $\overline{F}$  ,  $\overline{F}$  ,  $\overline{F}$  ,  $\overline{F}$  ,  $\overline{F}$  ,  $\overline{F}$  ,  $\over$ 

#### ■ REV→FLANGE

一个输入,两个输出混响和镶边效果串联。

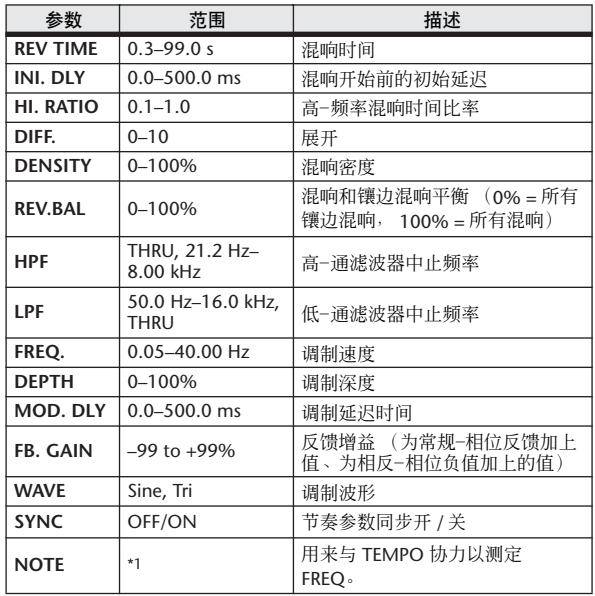

\*1.

#### ■ REV+SYMPHO.

一个输入,两个输出混响和平行和声效果。

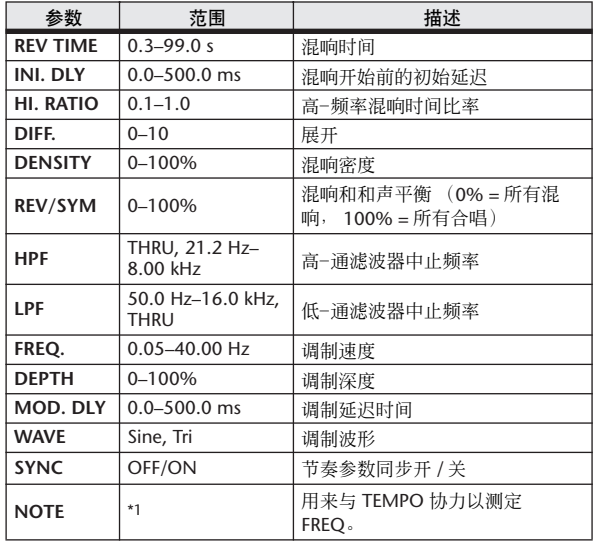

\*1. **JEEP A JEEP A. A JUIP A. J J. J J. O OO** 

#### ■ REV→SYMPHO.

一个输入,两个输出混响和和声效果串联。

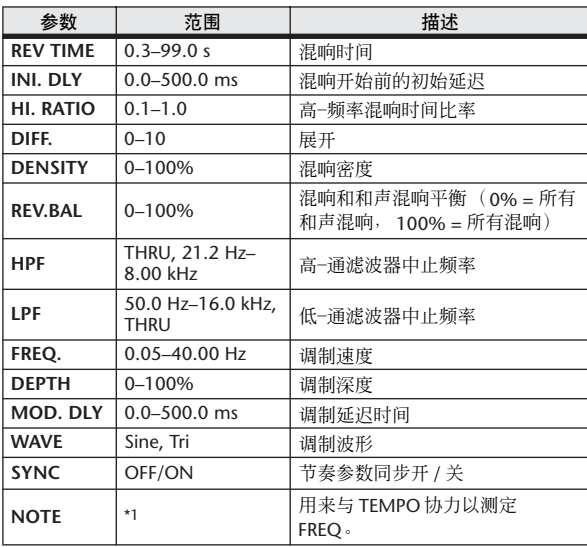

\*1.

#### ■ REV→PAN

该项是一个1-进/2-出串联链接混响和自动声像效果。

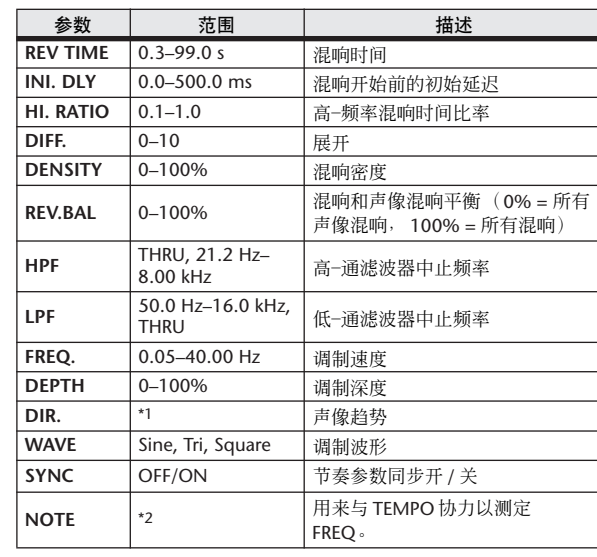

\*1. L↔R, L→R, L←R, Turn L, Turn R

\*2.

#### ■ DELAY+ER.

一个输入,两个输出延迟和平行早期反射效果。.

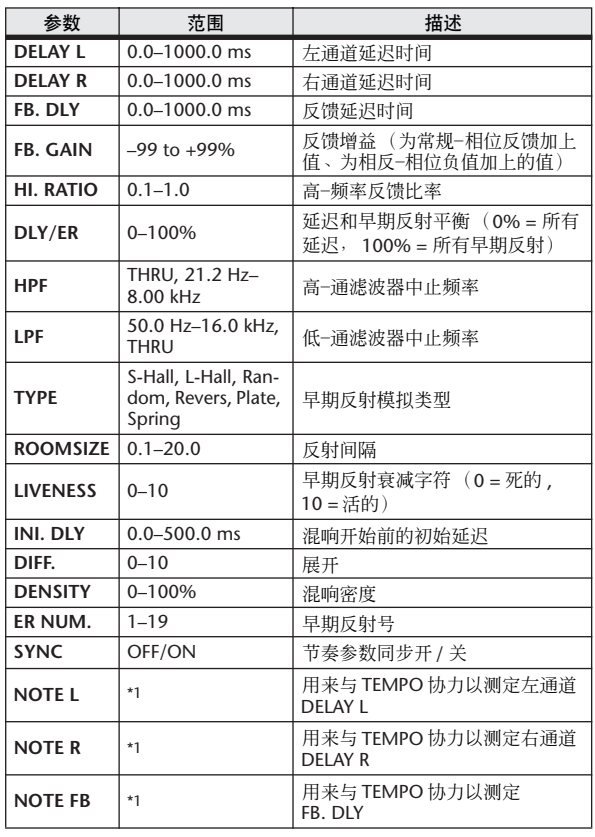

\*1. (最大值依赖于节奏设置)

#### ■ DELAY→ER.

一个输入,两个输出延迟和早期反射效果串联。

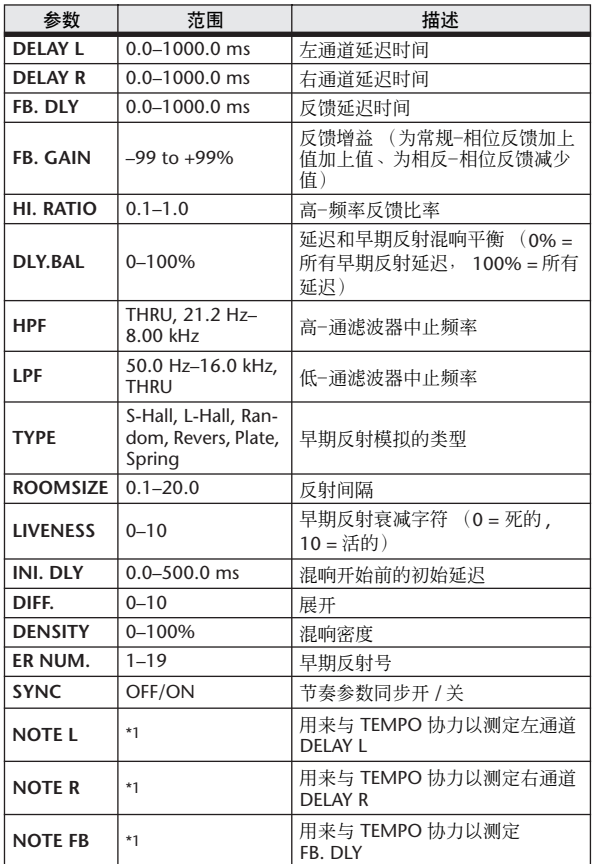

\*1. (最大值依赖于节奏设置)

#### ■ DELAY+REV

一个输入,两个输出延迟和平行混响效果。

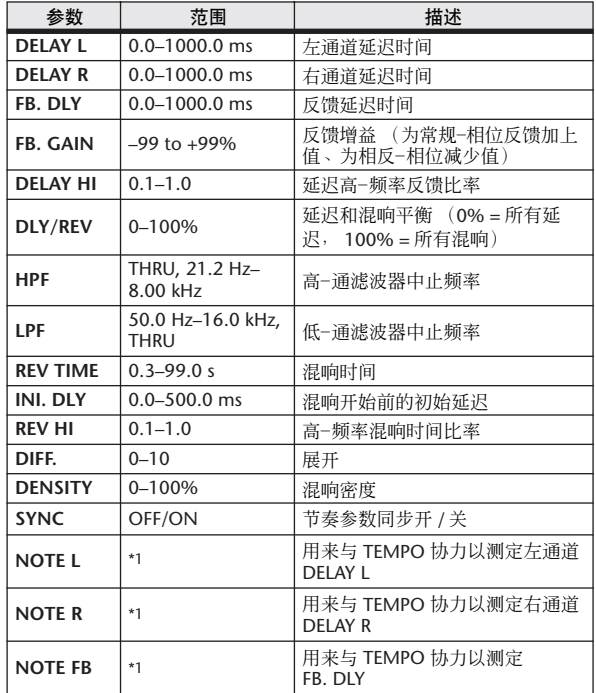

 $^{\star}1.$   $\longrightarrow$   $\overline{m}{}^{2}$   $\overline{m}{}^{2}$   $\bar{\triangleright}$   $\overline{m}{}^{2}$   $\bar{\triangleright}$   $\bot$   $\overline{m}{}^{2}$   $\bar{\triangleright}$   $\bot$   $\bot$   $\bot$   $\bot$   $\bot$   $\bot$ (最大值依赖于节奏设置)

#### ■ DELAY→REV

一个输入,两个输出延迟和混响效果串联。

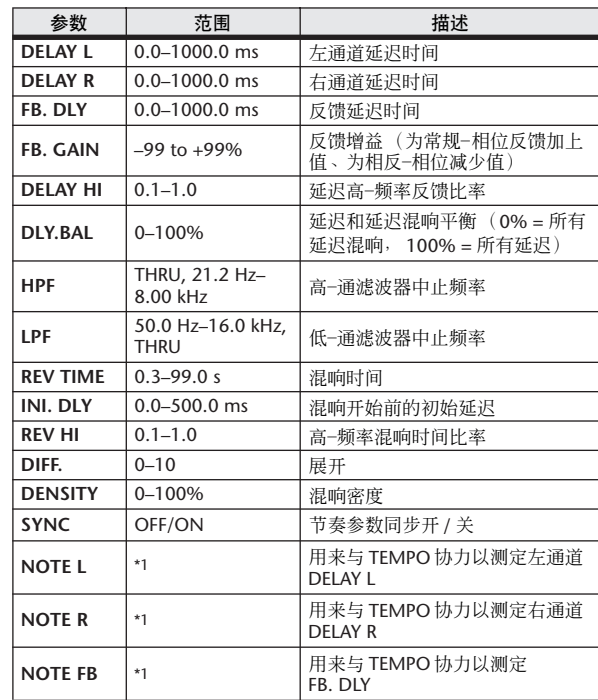

\*1. (最大值依赖于节奏设置)

#### ■ DIST→DELAY

一个输入,两个输出失真和延迟效果串联。

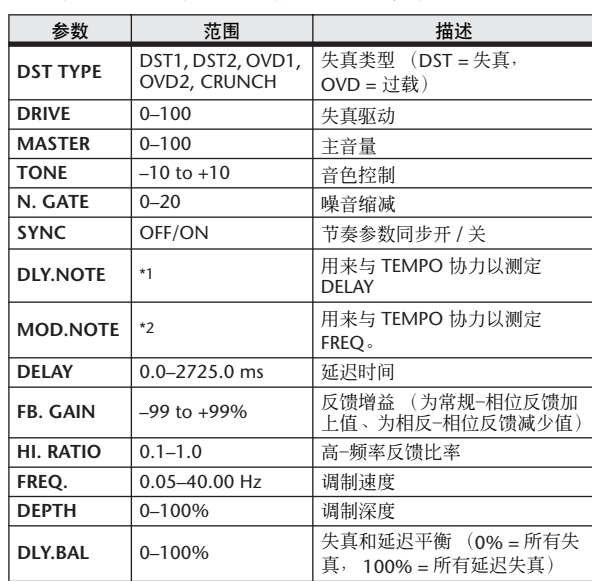

\*1. (最大值依赖于节奏设置) \*2.

#### ■ MULTI FILTER

两个输入,两个输出3-段多重-滤波器(24 dB/八度)。

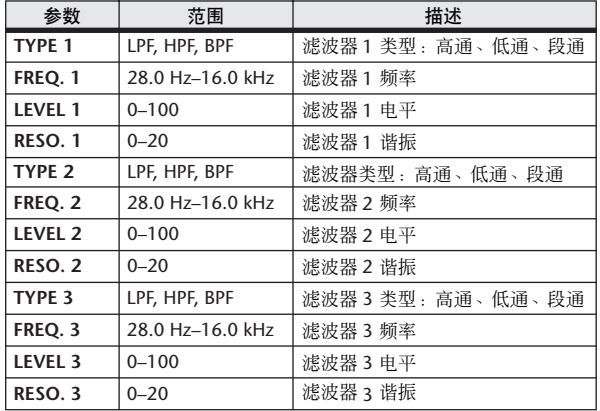

#### ■ FREEZE

一个输入、两个输出基本采样。

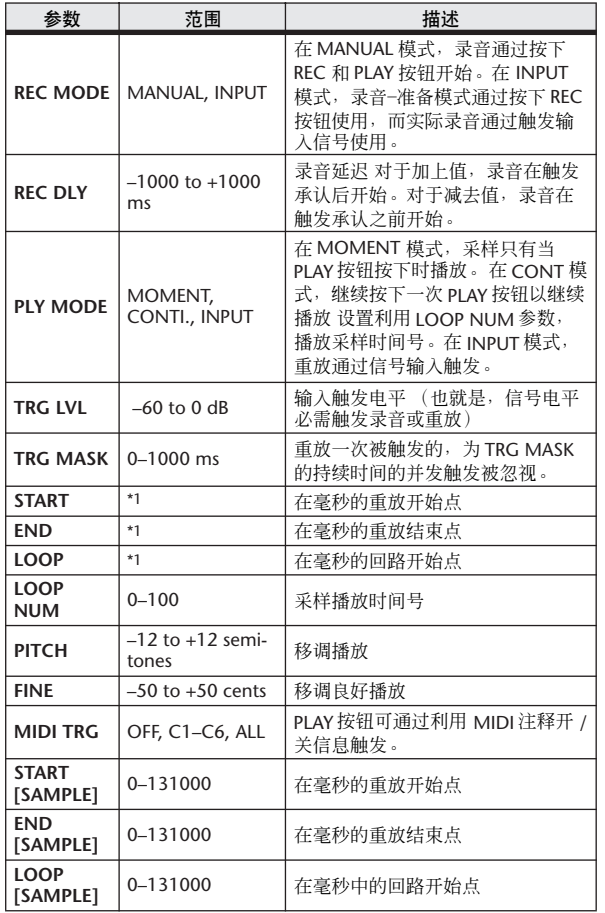

#### ■ STEREO REVERB

两个输入、两个输出自动声像器。

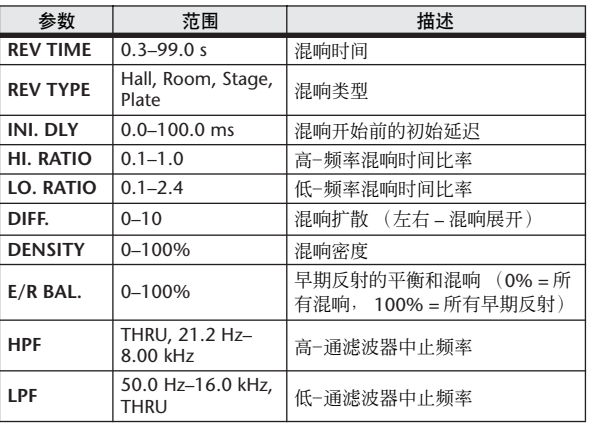

#### ■ M. BAND DYNA.

两个输入,两个输出 3-段动态处理器,为各段用个别 独奏和增益缩减测定。

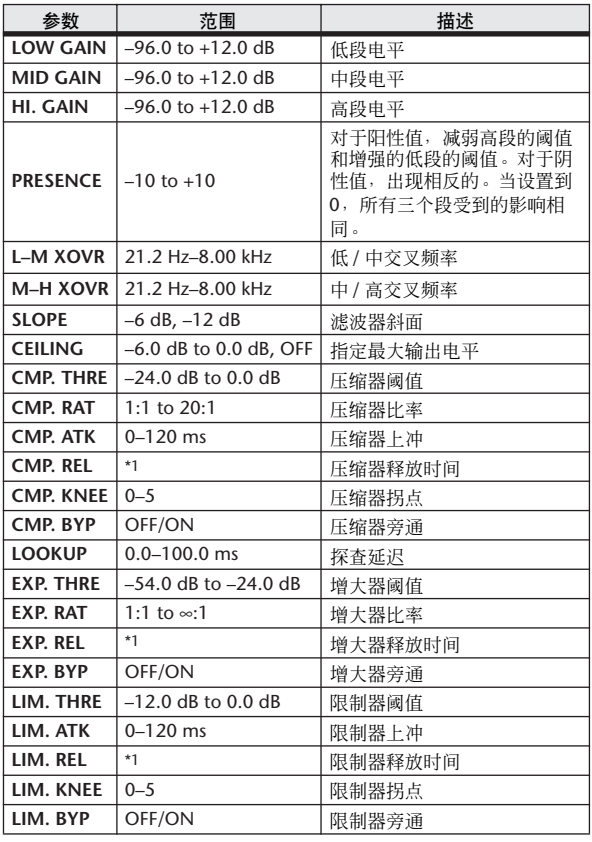

\*1. 6.0 ms–46.0 s (fs=44.1 kHz), 5.0 ms–42.3 s (fs=48 kHz)

\*1. 0.0–5941.0 ms (fs=44.1 kHz), 0.0 ms–5458.3 ms (fs=48 kHz)

#### ■ M.BAND COMP

两个输入,两个输出3- 段压缩器,为各段用个别独奏 和增益缩减测定。

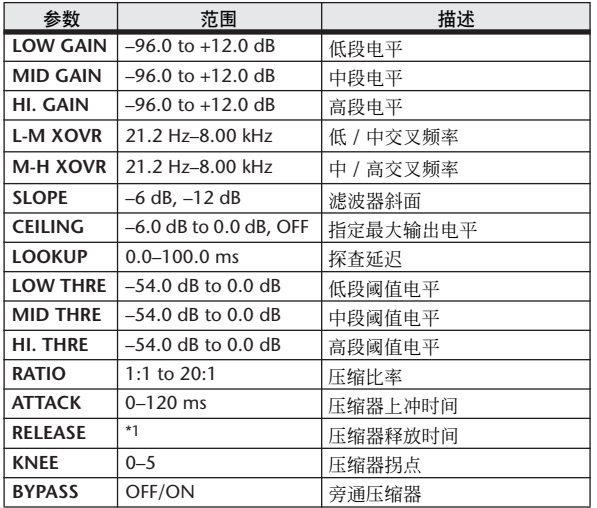

\*1. 6.0 ms–46.0 s (fs=44.1 kHz), 5.0 ms–42.3 s (fs=48 kHz)

#### ■ REV-X HALL, REV-X ROOM, REV-X PLATE

新发展的两个输入,两个输出混响算法。 递送密集和 强混响新混响、平滑衰减的运算法则,以及提供一个 资阔的和提高原始声音的深度。从依赖您的位置和需 要的三种类型选择,REV-X HALL、REV-X ROOM 和 REV-X PLATE。

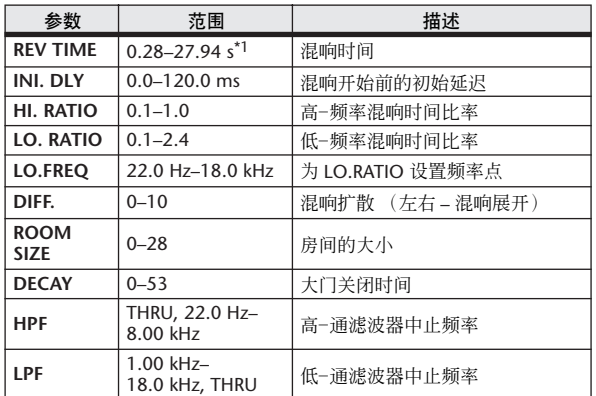

\*1. 这些值为用于当效果类型是REV-X HALL 和ROOM SIZE=28 时。范 围将依赖于在效果类型和 ROOM SIZE 上的设置而不同。

### 效果和节奏同步

某些 LS9 的效果允许您根据节奏同步效果。那些是延迟类型效果和调制类型效果这样的两种类型。对于 延迟类型效果,延迟时间将根据节奏变更。对于调制类型效果,调制信号的频率将根据节奏变更。

#### **•** 有关节奏同步的参数

下列五个参数对节奏同步有关。 1) SYNC 2) NOTE 3) TEMPO 4) DELAY 5) FREQ。 SYNC: ........................... 该项是为节奏同步的开 / 关式开关。 NOTE 和 TEMPO: ...... 这些是为节奏同步的基本参数。 DELAY 和 FREQ .: ........DELAY 是延迟时间, 而 FREQ 是调制信号的频率。这些直接影响讲变更效果声音的方法。 DELAY 只对延迟效果类型有关,而 FREQ 对调制类型效果有关。

#### **•** 参数是如何相关的

节奏同步用 TEMPO 和 NOTE 以计算将为节奏基本的值。而继续那样安排调节,该节奏基本延缓,本质上如 DELAY (或 FREQ)相同。这意味着,当 TEMPO、NOTE 和 DELAY (或 FREQ)同步,而您变更任意这些值,其它参数将为 维持正确关系而再设置。再设置参数以及计算方法 (\*a) 如下使用。

#### 若您开启在 → **SYNC**, **NOTE** 将被设置。

#### 若您编辑 **NOTE** → **DELAY** (或 **FREQ**)将被设置。

在此情形中, DELAY (或 FREQ) 值如下计算。  $DELAY$  (  $\overrightarrow{\mathbf{g}}$  FREQ ) = NOTE x 4 x (60/TEMPO)

#### 若您编辑 **TEMPO** → **DELAY** (或 **FREQ**)将被设置。

在此情形中, DELAY (或 FREQ)值如下计算。

DELAY (或 FREQ) = 最初的 DELAY ( 或 FREQ.) x ( 先前的 TEMPO/ 新的 TEMPO)

例子 1: 当 SYNC=ON, DELAY=250 ms, TEMPO=120, 您从第八注释变更 NOTE from 8th 到四分之一注释。

- DELAY= 新 NOTE x 4 x (60/TEMPO)
- $= (1/4) \times 4 \times (60/120)$
- $= 0.5$  (sec)
- $= 500$  ms

因而, DELAY 将从 250 ms 变更到 500 ms。

例子 2: 当 SYNC=ON, DELAY=250 ms, NOTE= 第八注释,您从 120 变更 TEMPO 到 121。

DELAY= 最初的 DELAY x ( 先前的 TEMPO/ 新的 TEMPO)

 $= 250 \times (120/121)$ 

 $= 247.9$  (ms)

因而, TEMPO 将从 250 ms 变更到 247.9ms。

\*a 为计算结果使用全面值。

#### **• NOTE** 和 **TEMPO** 值的范围

通过 DELAY 或 FREO 值的范围, NOTE 和 TEMPO 值的范围是有限的。您不能设置将引起 DELAY 或 FREO 超越它们的 最大允许值数的 NOTE 或 TEMPO 值,当同步到节奏时。该限制同样应用于即使当 SYNC 是 OFF (关闭)时。

#### **• TEMPO** 参数的特殊字符

TEMPO 参数有如下不同于其它参数的字符。

- 通过所有效果分享公共值
- 您不能从效果库存储或调用它。(您可从场景存储和调用它。)

这意味着 TEMPO 值可能不必要像当一个效果被调用时一样,就如当效果被存储。在此是一个例子。

存储效果:TEMPO=120 → 变更 TEMPO 到 60 → 调用效果:TEMPO=60

通常地,当您变更将因此再设置的 TEMPO、DELAY(或 FREQ)。不管怎样,若 DELAY(或 FREQ)变更, 当调用相 比存储,效果将声音不同。对预防从存储和调用之间用此方法变更效果,当一个效果被调用, LS9 不会更新 DELAY (或 FREQ) 值, 即使 TEMPO 不再相同, 如当效果被存储时。

\* 计算出的 NOTE 参数基于如下值。

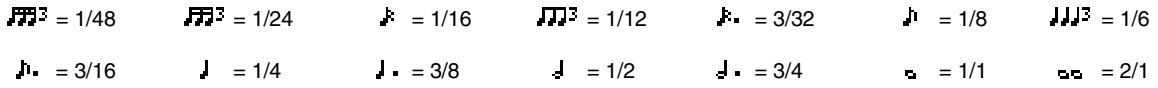

### 场景闪存 / 效果数据库至控制变更表

#### ■ Preset Bank/Ch# 1 and 1 and 1 and 1 and 1 and 1 and 1 and 1 and 1 and 1 and 1 and 1 and 1 and 1 and 1 and 1 and 1 and 1 and 1 and 1 and 1 and 1 and 1 and 1 and 1 and 1 and 1 and 1 and 1 and 1 and 1 and 1 and 1 and 1 and

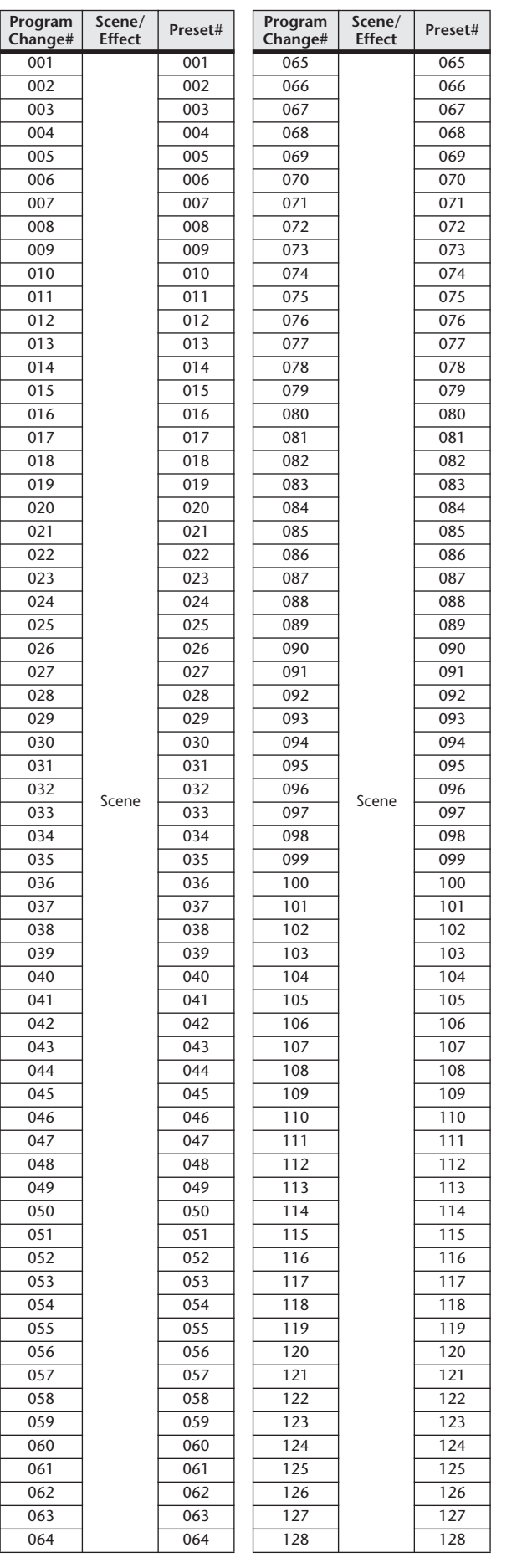

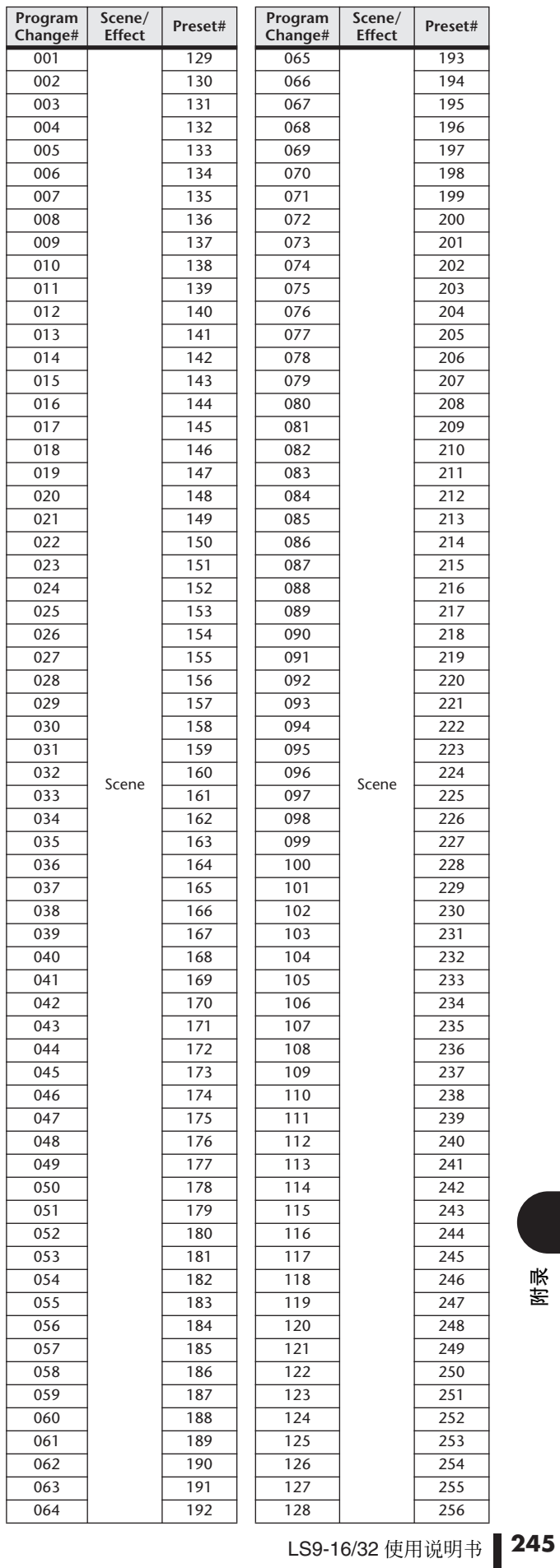

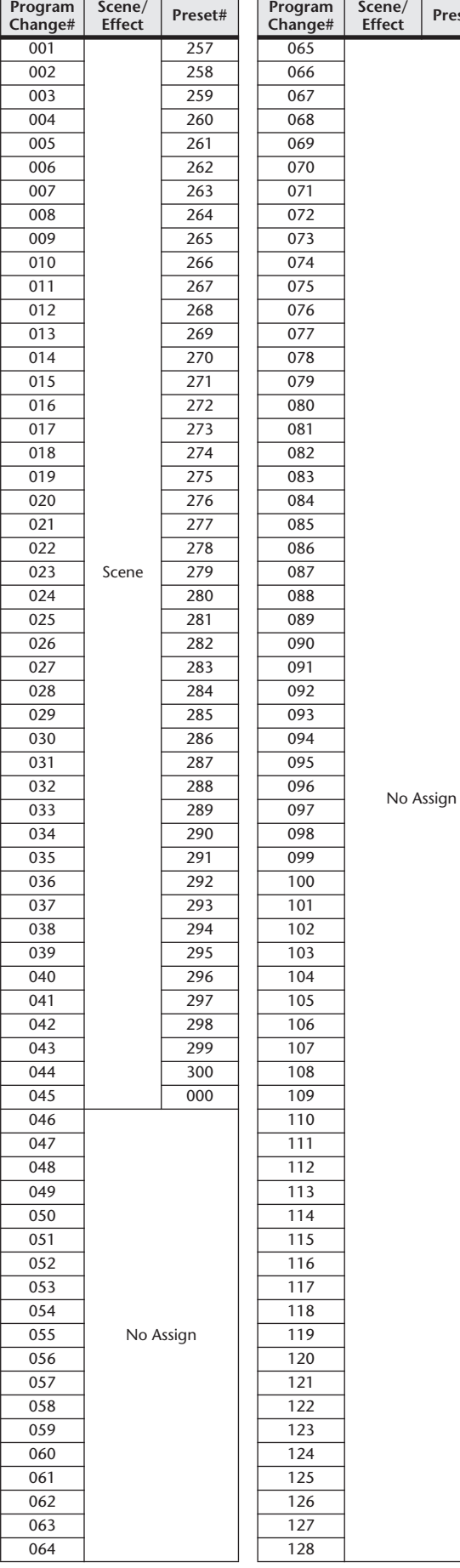

#### ■ Preset Bank/Ch# 3 ■ Preset Bank/Ch# 4

**Effect Preset#**

**Effect Preset#**

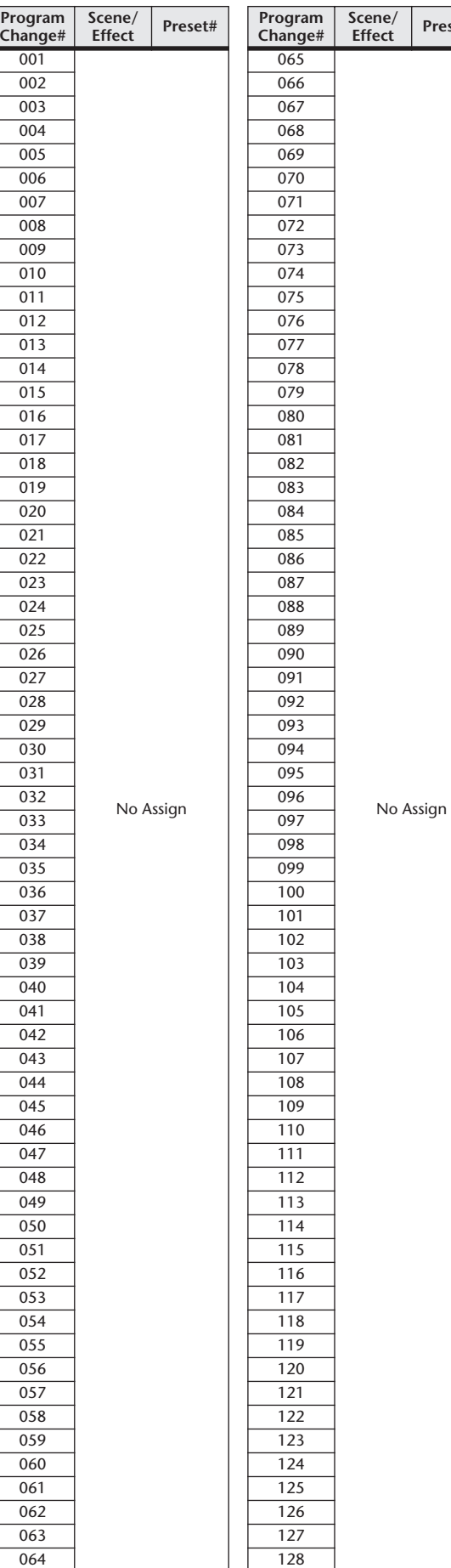

#### ■ Preset Bank/Ch# 5

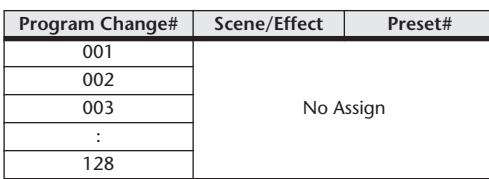

#### ■ Preset Bank/Ch# 6

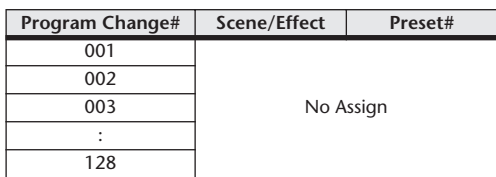

#### ■ Preset Bank/Ch# 7

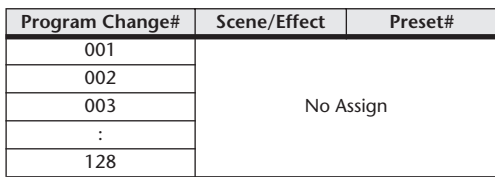

#### ■ Preset Bank/Ch# 8

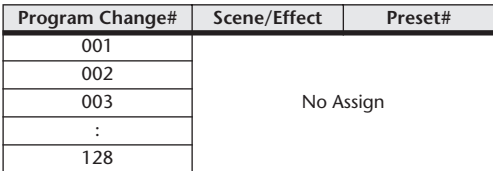

#### ■ Preset Bank/Ch# 9

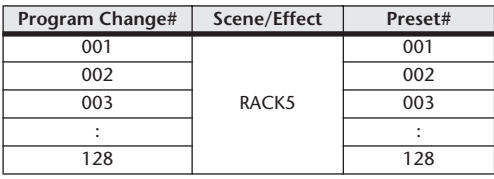

#### ■ Preset Bank/Ch# 10

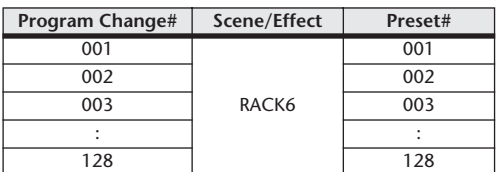

#### ■ Preset Bank/Ch# 11

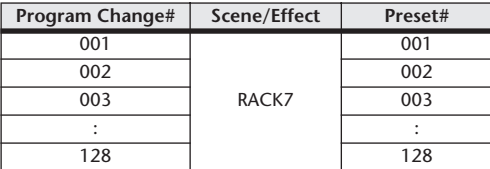

#### ■ Preset Bank/Ch# 12

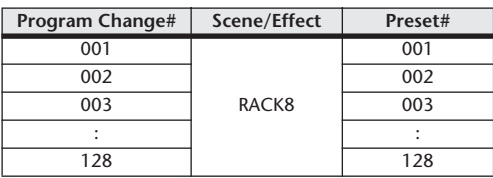

#### ■ Preset Bank/Ch# 13

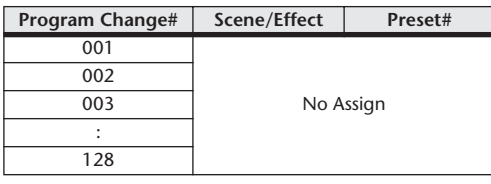

#### ■ Preset Bank/Ch# 14

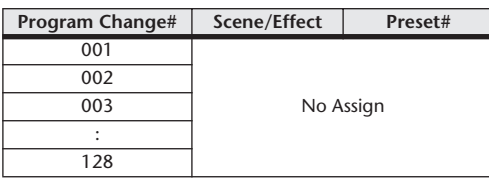

#### ■ Preset Bank/Ch# 15

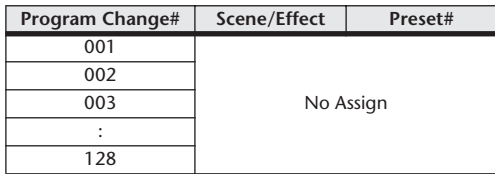

#### ■ Preset Bank/Ch# 16

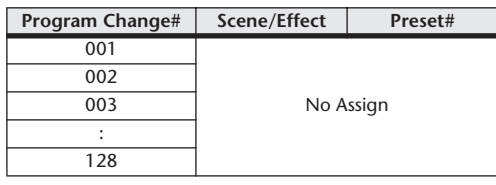

#### ■ Bank/Ch#

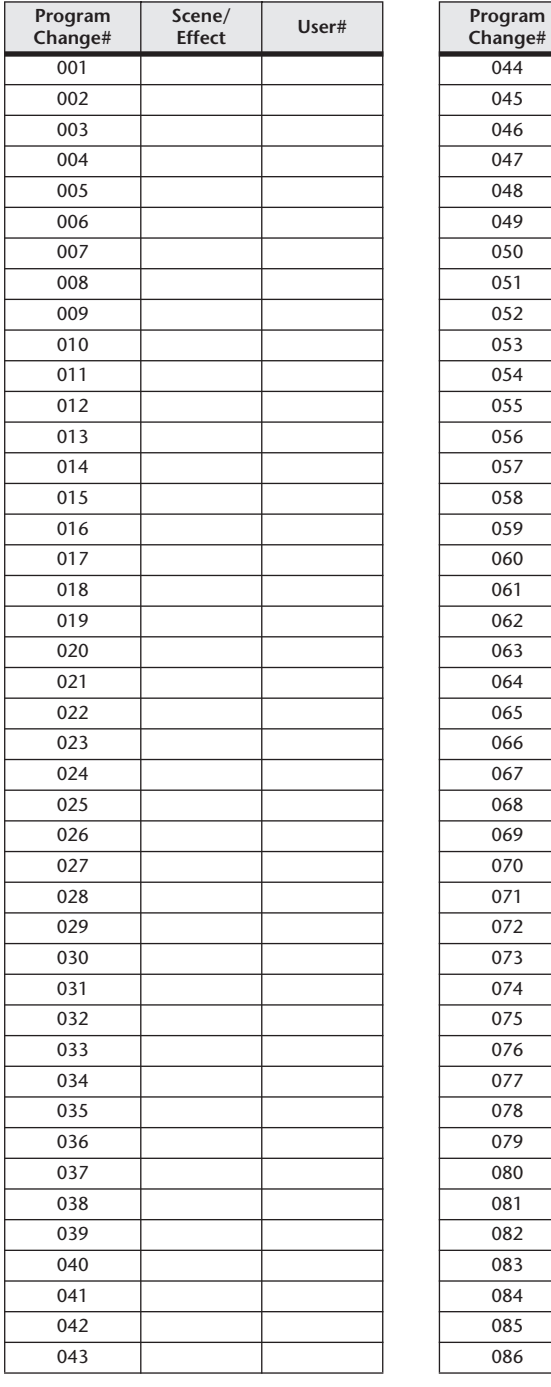

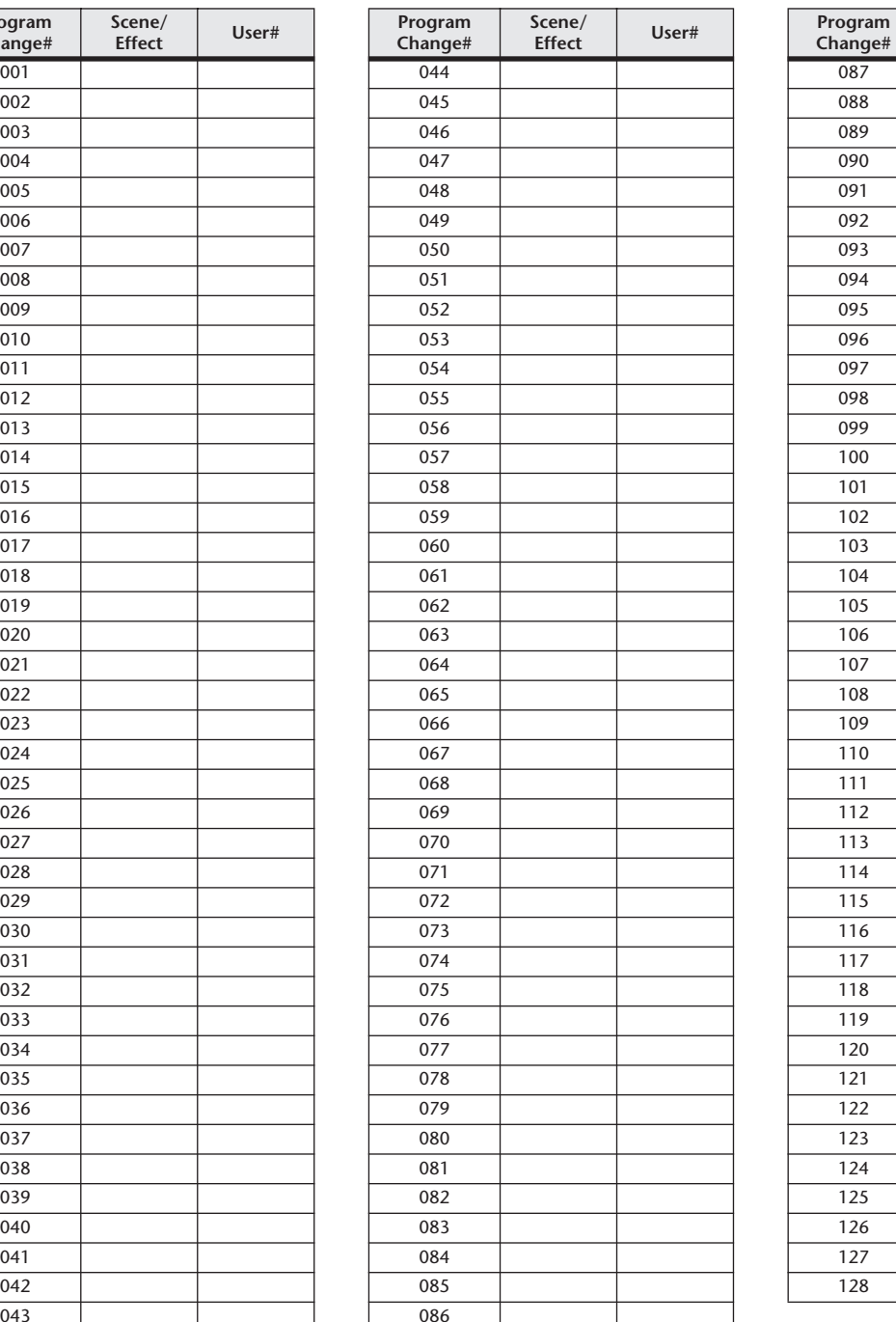

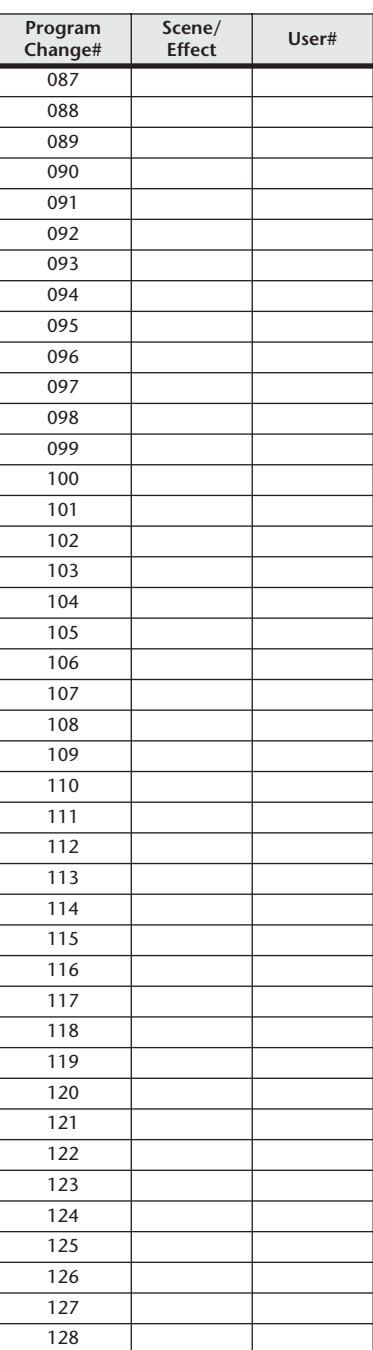

## 可分配到控制变更的参数

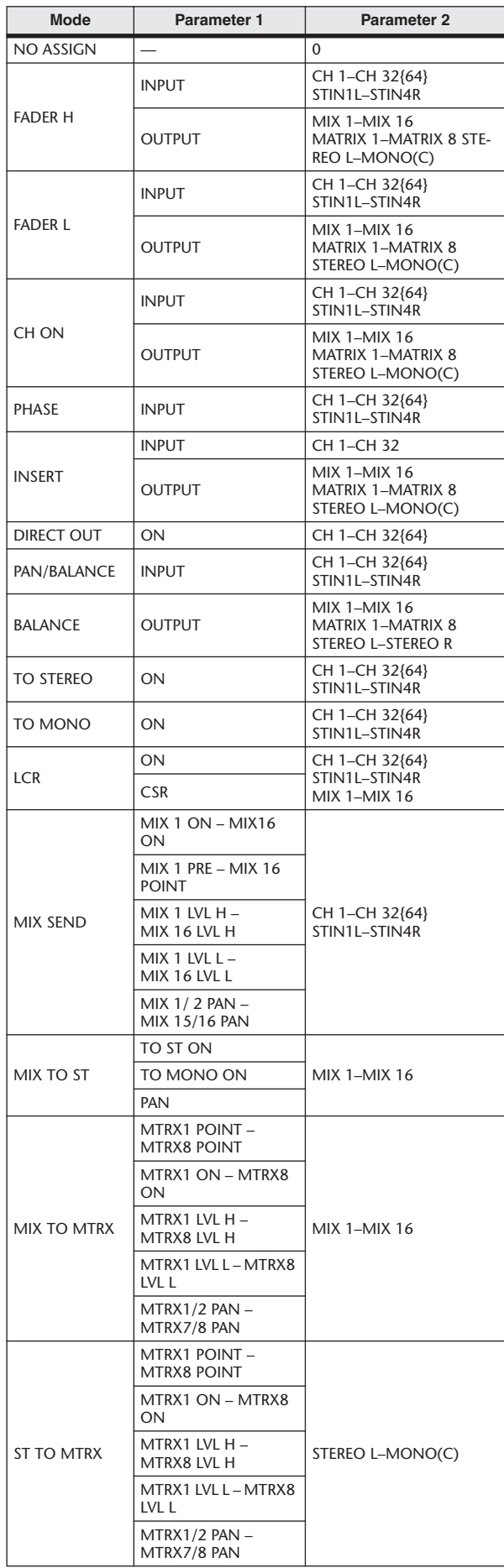

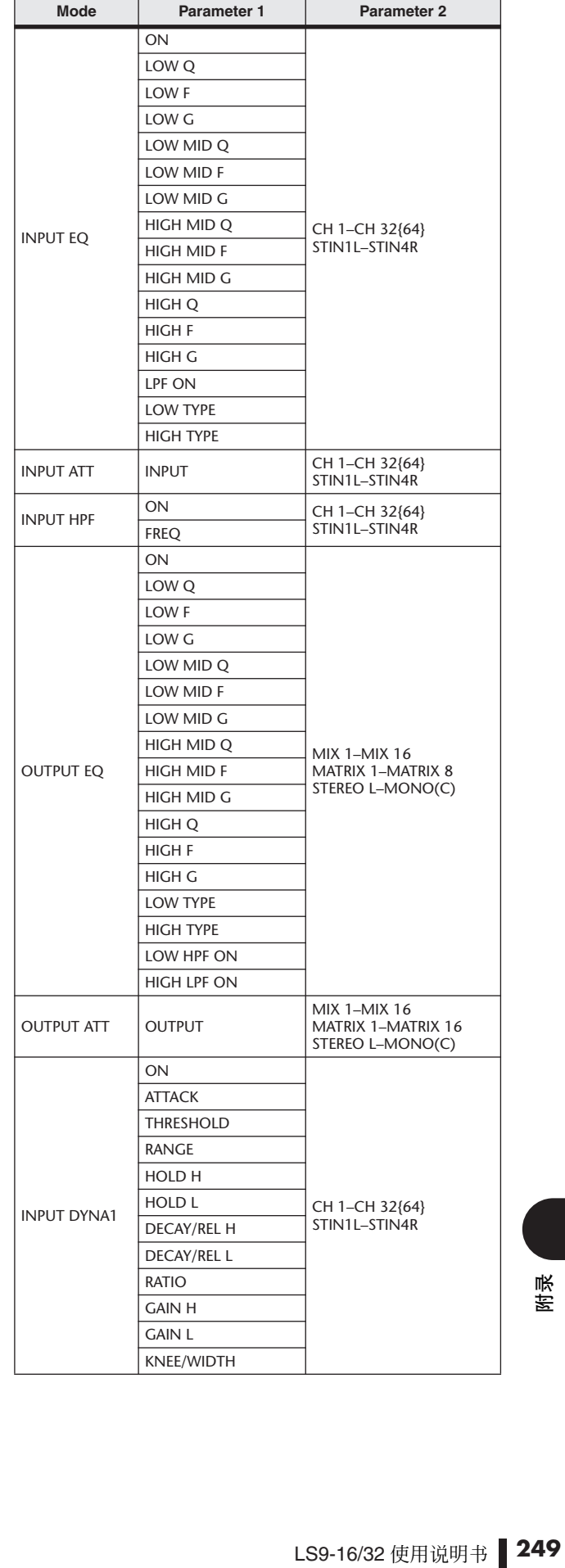

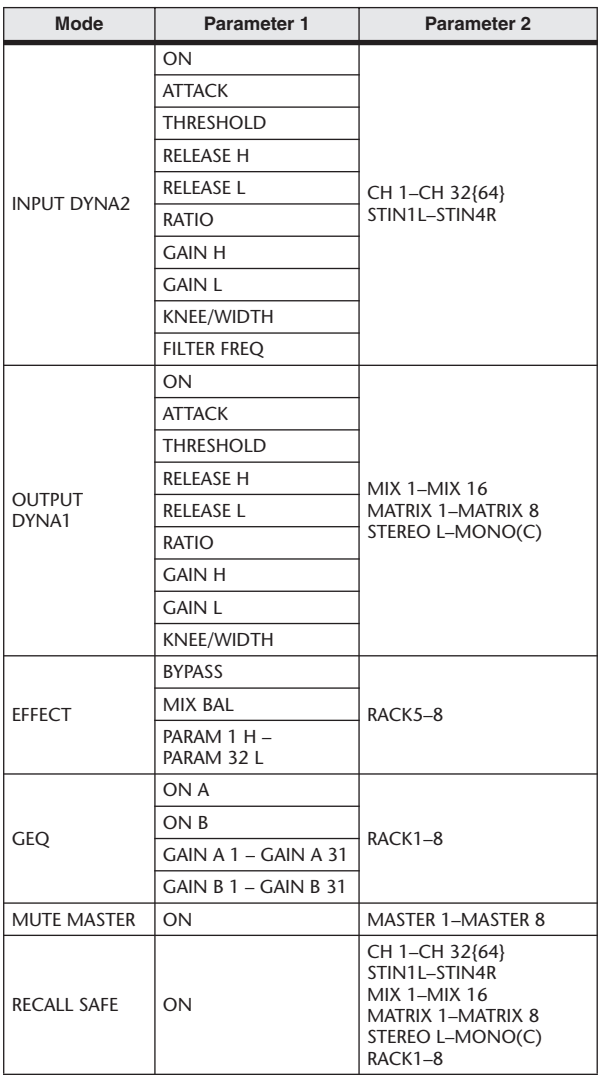

### 控制变更参数分配

### ■ PRESET

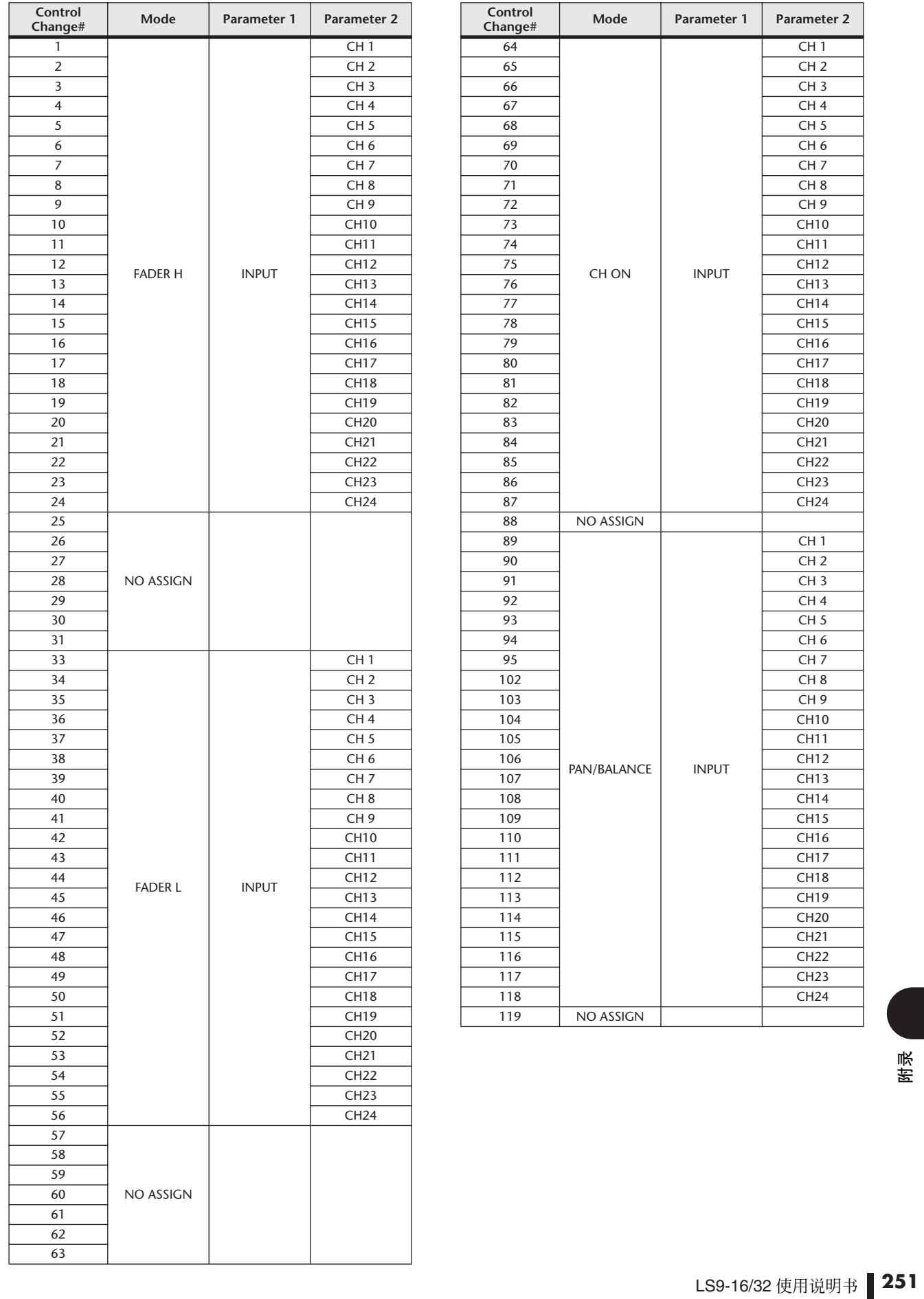

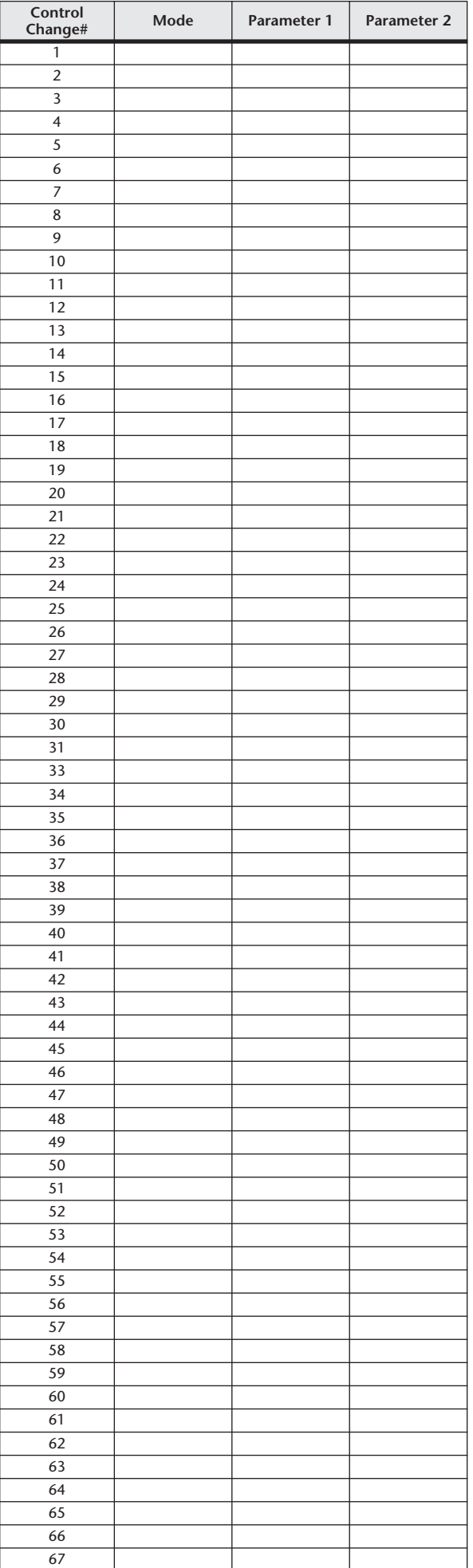

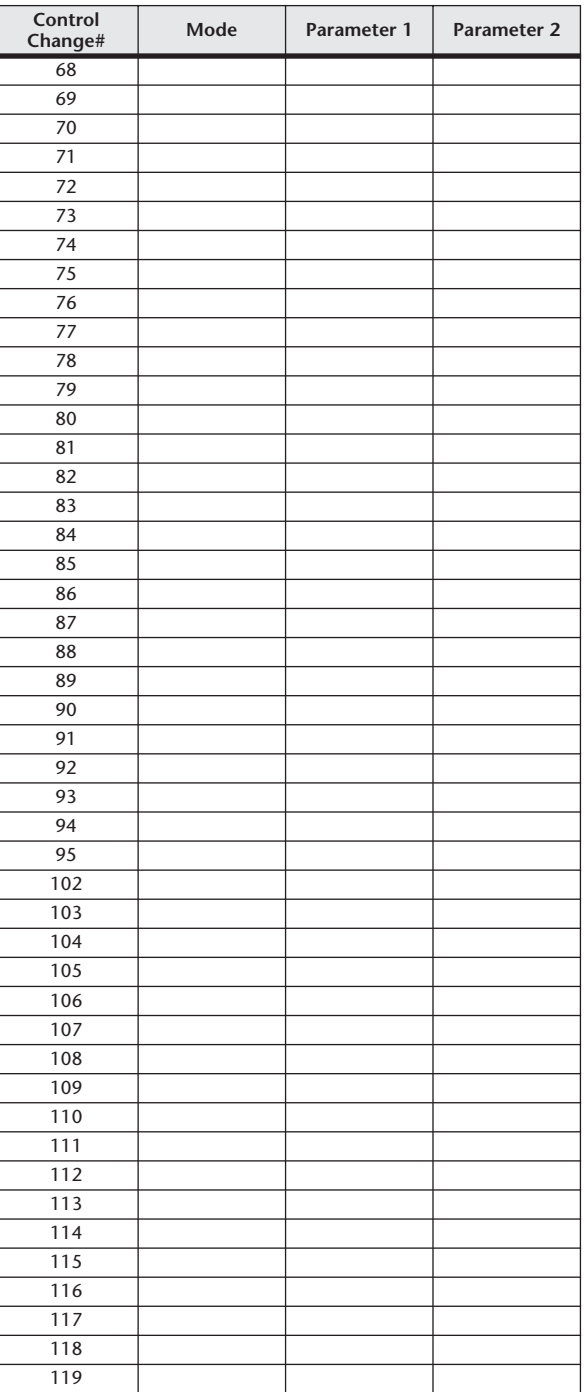
# <span id="page-252-0"></span>NRPN 参数分配

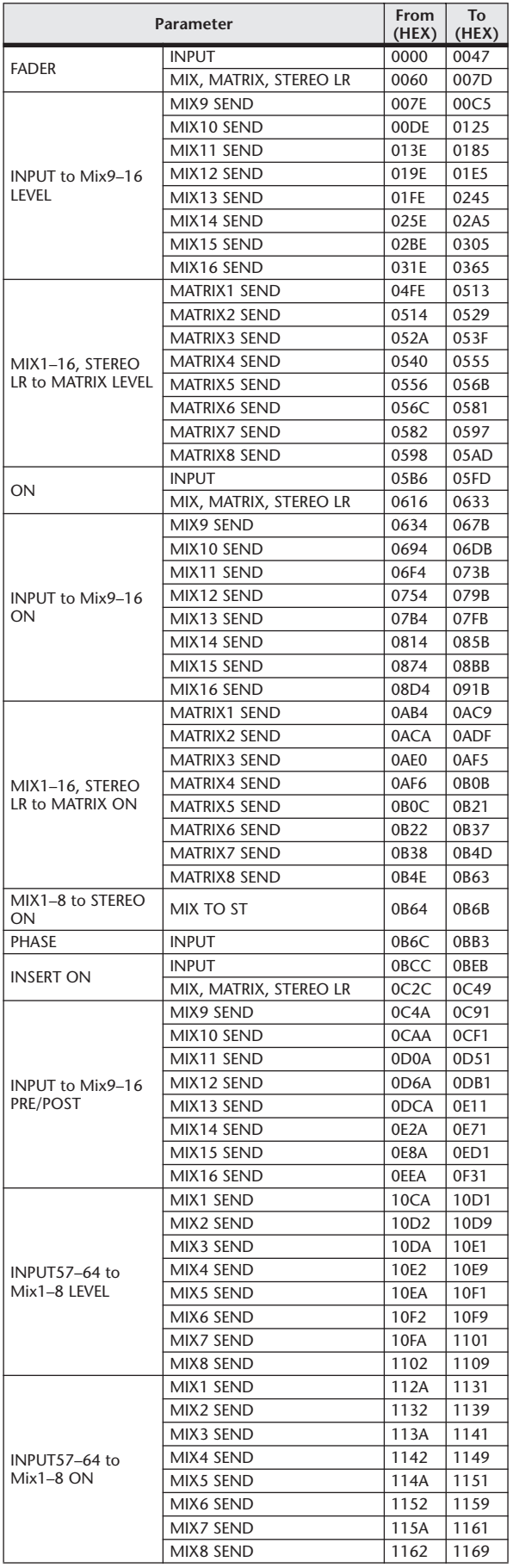

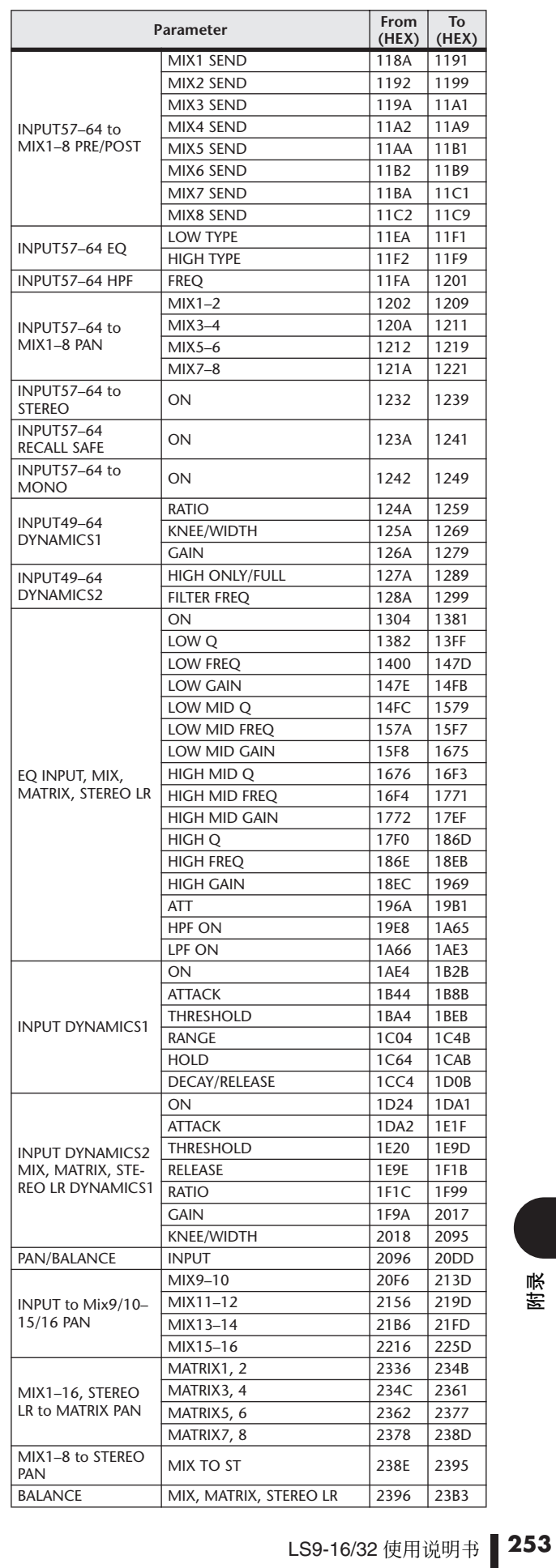

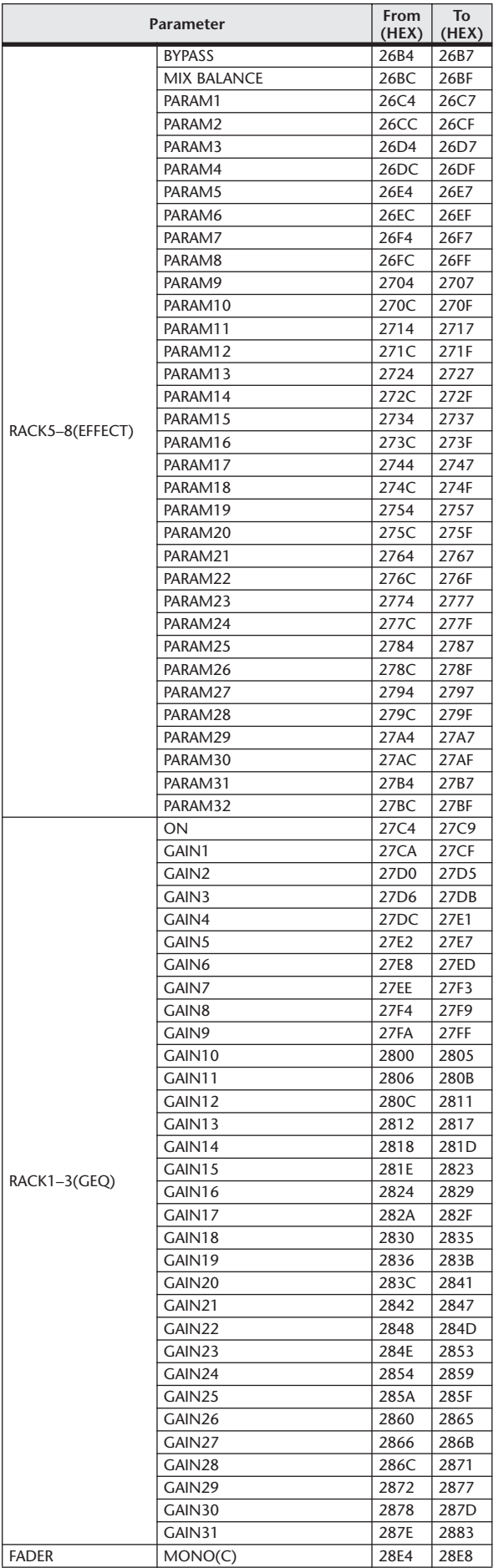

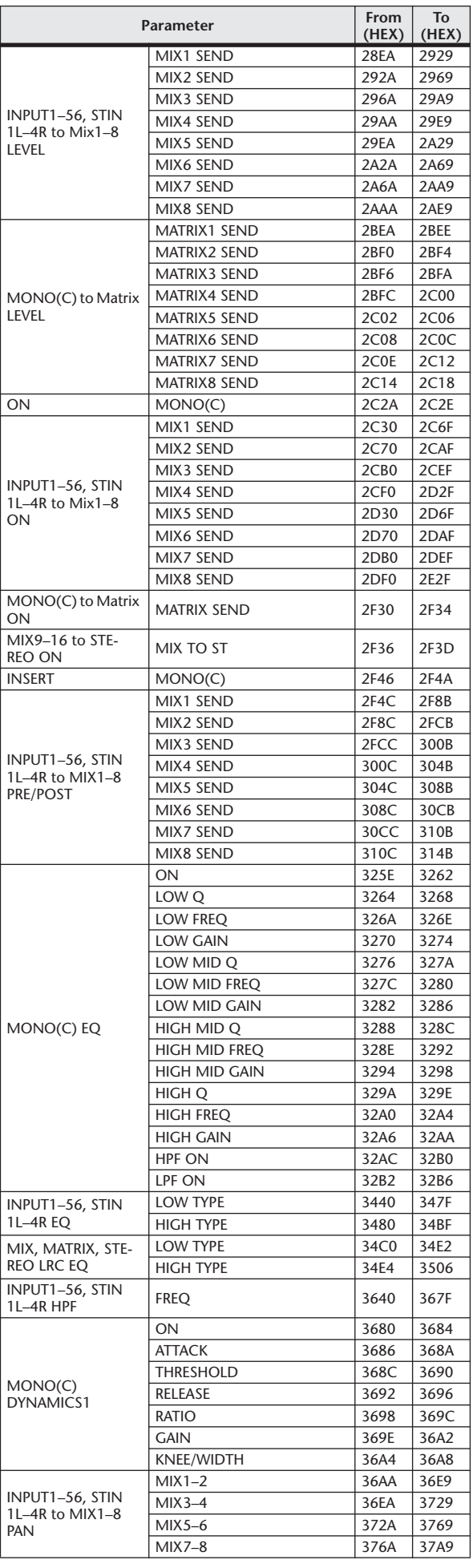

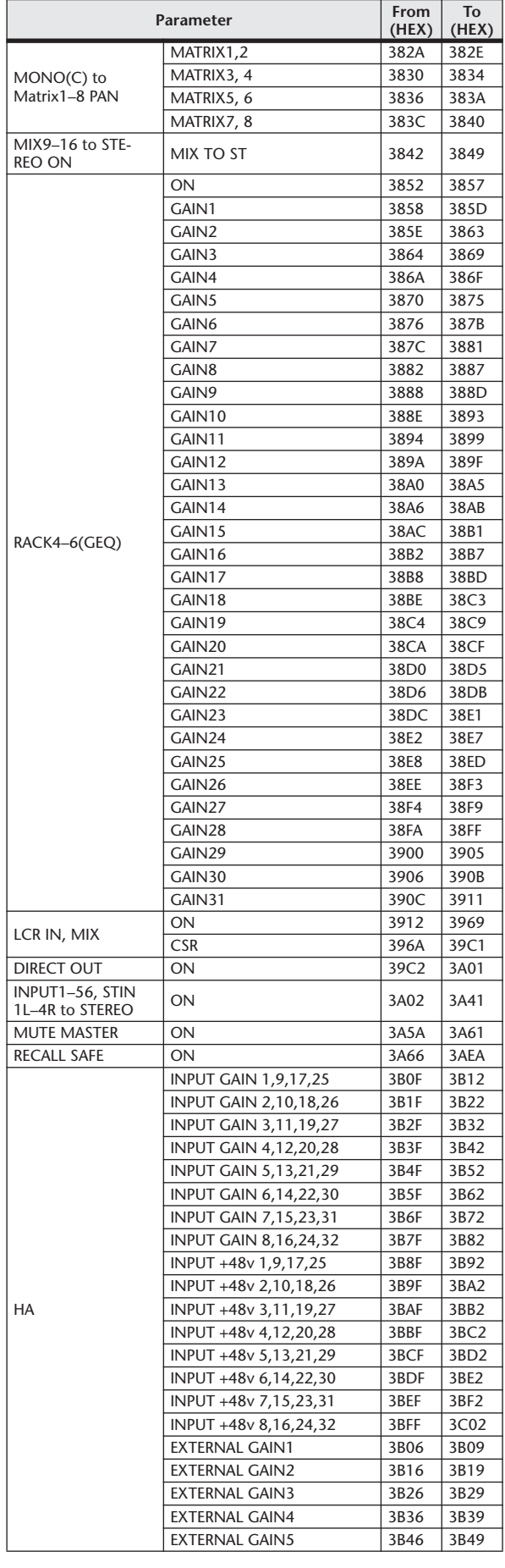

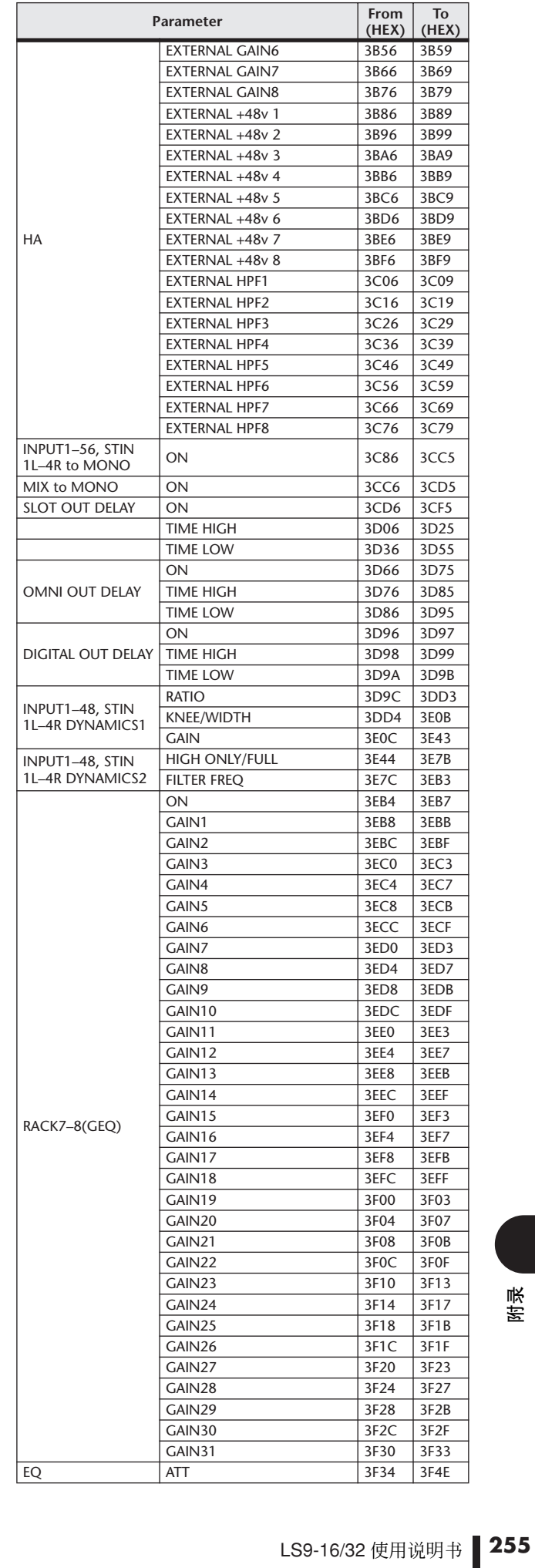

# MIX 参数操作适用性

该表格显示 Stereo, Link, Recall Safe, 以及用户级别设置如何影响各输入通道和输出通道参数的动作。

### ■ Input Channels

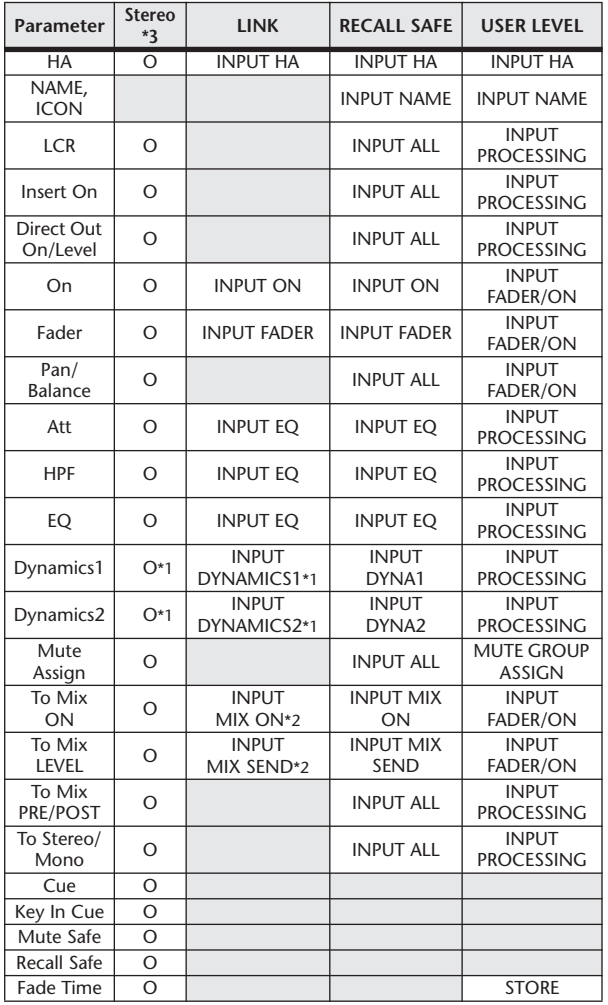

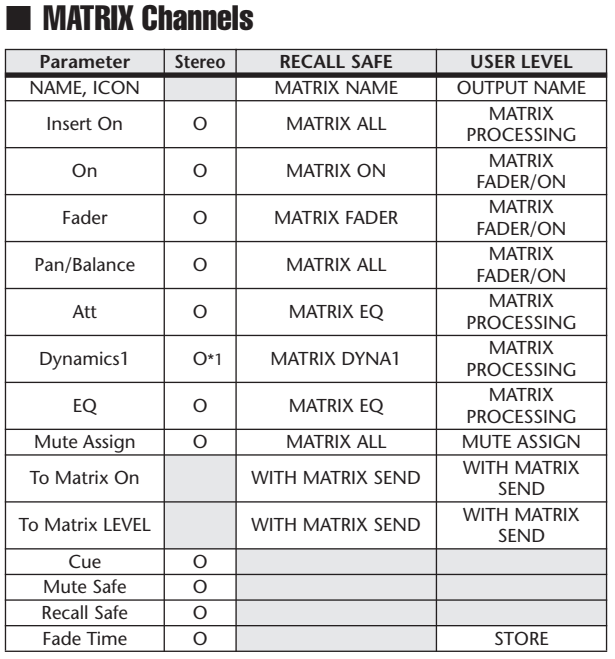

\*1 Except for Key In Source

### ■ STEREO, MONO Channels

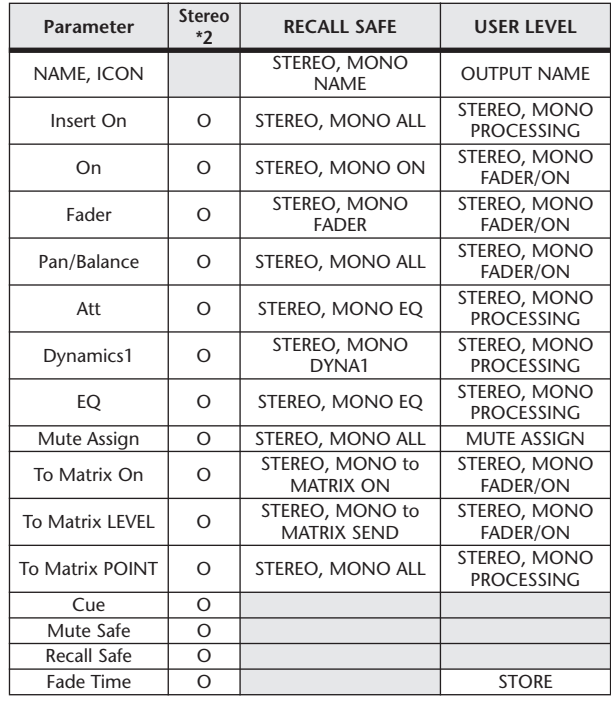

\*1 Except for Key In Source

\*2 STEREO channel only.

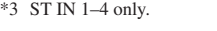

\*1 Except for Key In Source

### ■ MIX Channels

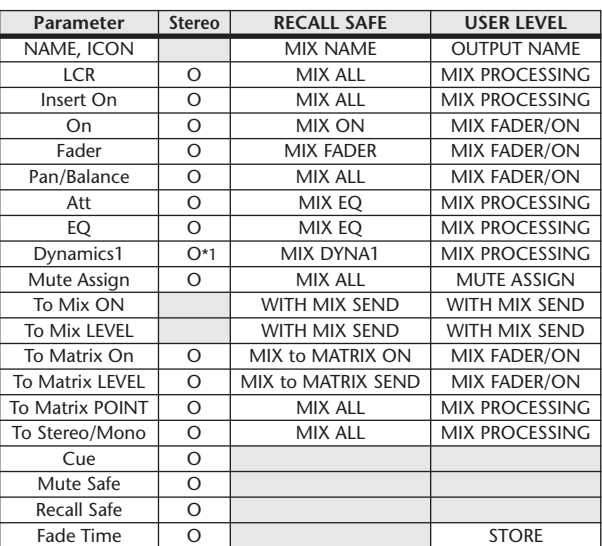

\*2 Applies to parameters for which the MIX channel 1–16 individual Send Parameter setting and the item in the table are both enabled.

\*1 Except for Key In Source

**256** LS9-16/32 使用说明书

# <span id="page-256-0"></span>可分配到用户自定义键的功能

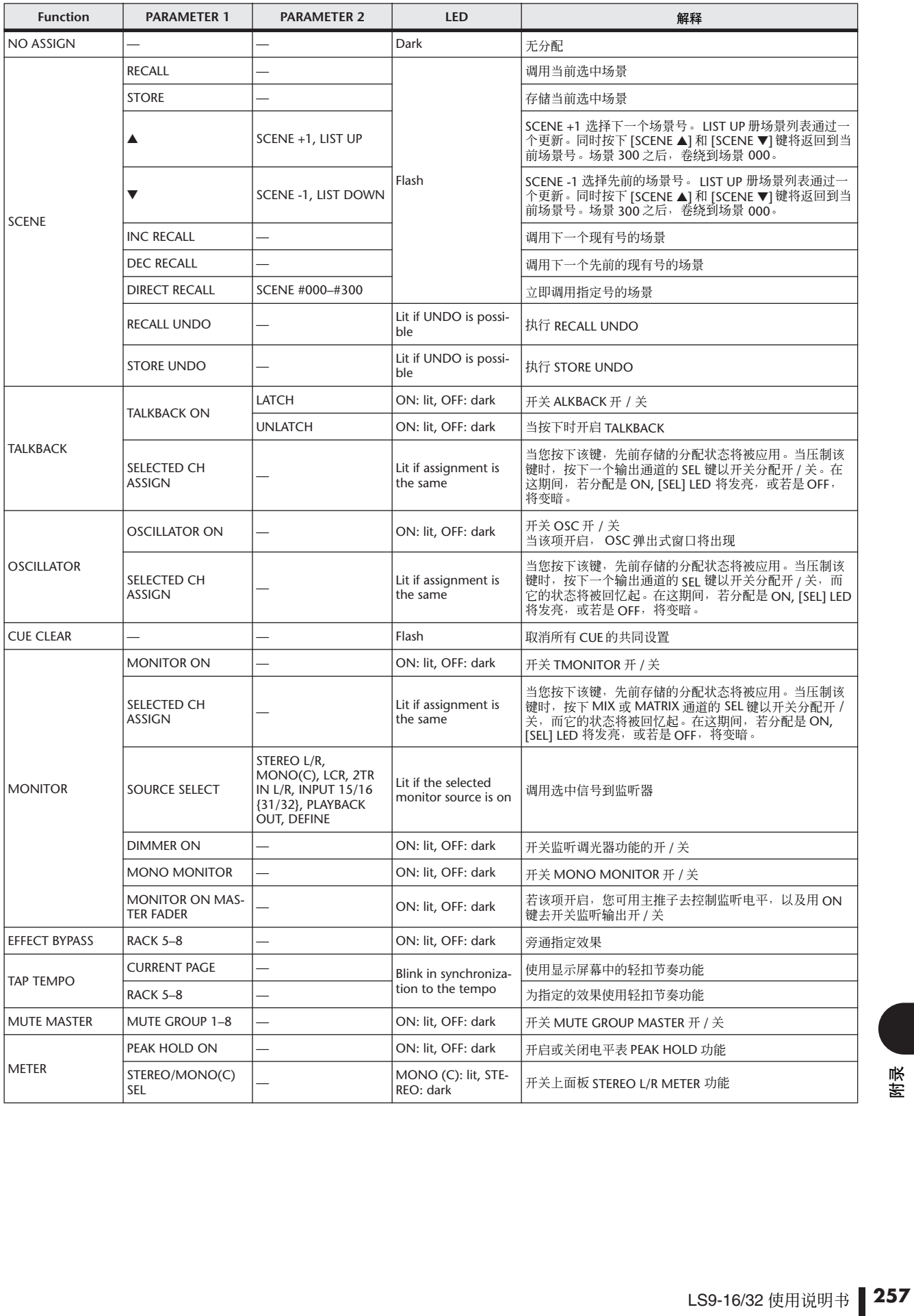

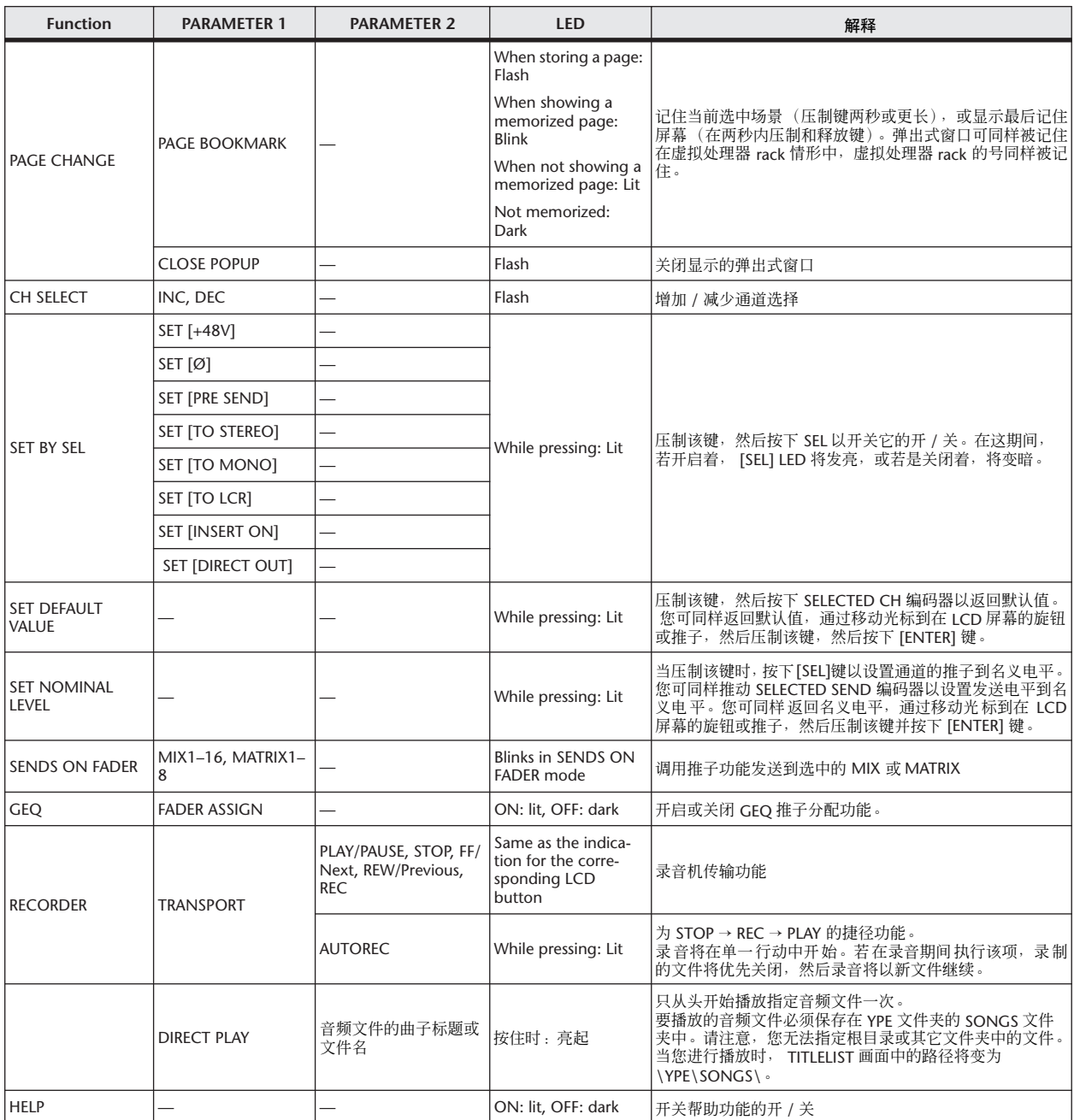

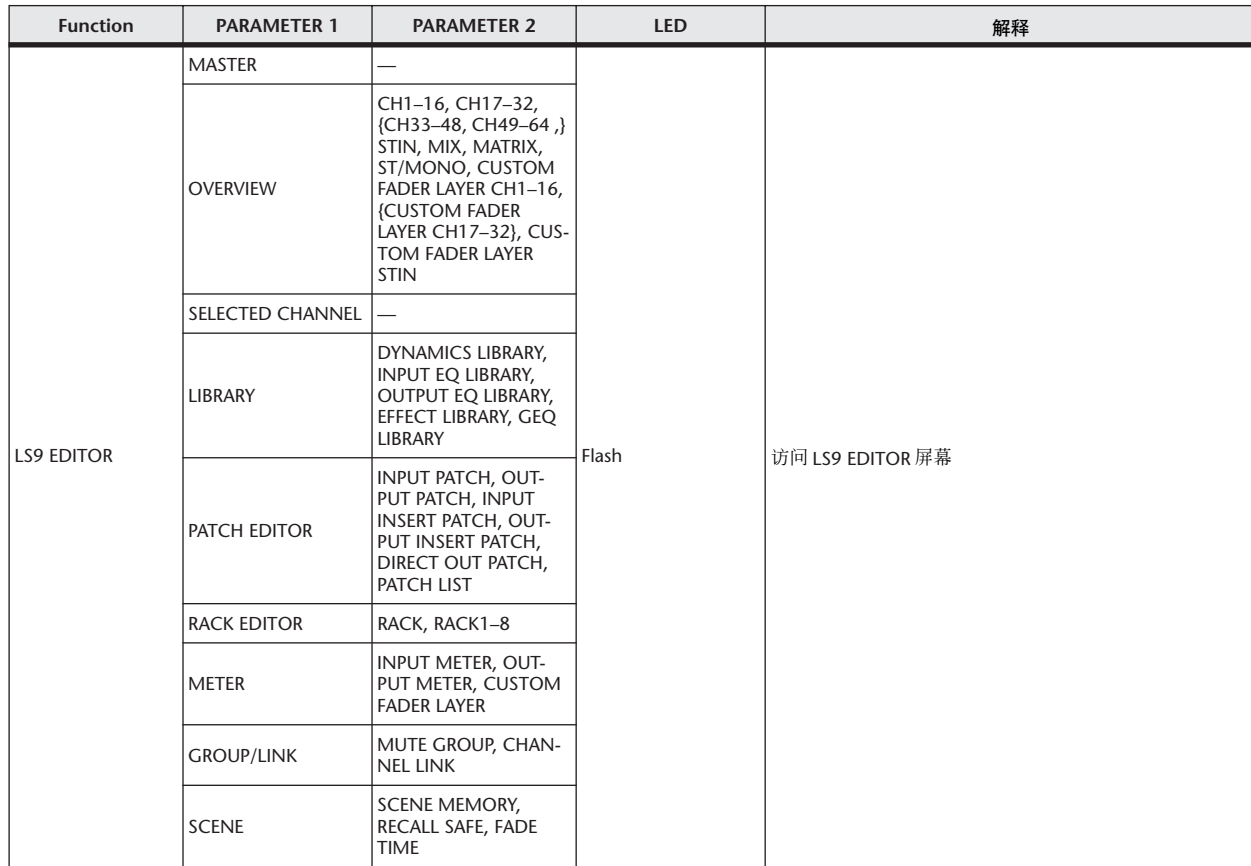

# <span id="page-259-0"></span>**MIDI** 数据格式

该部分解释 LS9 能够理解、发送和接收的数据的格式。

#### **1 CHANNEL MESSAGE**

#### **1.1 NOTE OFF (8n)**

#### **Reception**

These messages are echoed to MIDI OUT if [OTHER COMMAND ECHO] is ON.

They are received if [Rx CH] matches, and used to control effects.

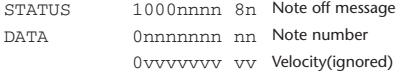

#### **1.2 NOTE ON (9n)**

#### **Reception**

These messages are echoed to MIDI OUT if [OTHER COMMAND ECHO] is ON.

They are received if [Rx CH] matches, and used to control effects.

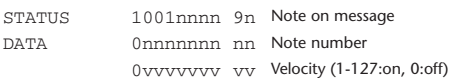

#### **1.3 CONTROL CHANGE (Bn)**

Two types of CONTROL CHANGE can be transmitted and received; [NRPN] (Non-Registered Parameter Numbers) and freely-assigned [TABLE] (1CH x 110) messages. Select either [TABLE] or [NRPN].

#### **Reception**

These messages are echoed to MIDI OUT if [CONTROL CHANGE ECHO] is ON.

If [TABLE] is selected, these messages are received when [CONTROL CHANGE Rx] is ON and [Rx CH] matches, and will control parameters according to the settings of the [CONTROL CHANGE EVENT LIST]. For the parameters that can be assigned, refer to "Parameters that can be assigned to control changes" on pages [249.](#page-248-0)

If [NRPN] is selected, these messages are received when [CONTROL CHANGE Rx] is ON and the [Rx CH] matches; the four messages NRPN control number (62h, 63h) and DATA ENTRY control number (06h, 26h) are used to control the specified parameter.

#### **Transmission**

If [TABLE] is selected, and if [CONTROL CHANGE Tx] is ON when you operate a parameter that is assigned in the [CONTROL CHANGE EVENT LIST], these messages will be transmitted on the [Tx CH] channel. For the parameters that can be assigned, refer to "Parameters that can be assigned to control changes" on [249.](#page-248-0)

If [NRPN] is selected, and if [CONTROL CHANGE Tx] is ON when you operate a specified parameter, the four messages NRPN control number (62h, 63h) and DATA ENTRY control number (06h, 26h) are transmitted on the [Tx CH] channel. For the parameters that can be assigned, refer to "Parameters that can be assigned to control changes" on [249.](#page-248-0)

CONTROL CHANGE messages are not used for transmission to LS9 Editor because there is no guarantee that the contents of the assignment tables will match. (PARAMETER CHANGE messages are always used.) CONTROL CHANGE numbers 0 and 32 are for selecting banks.

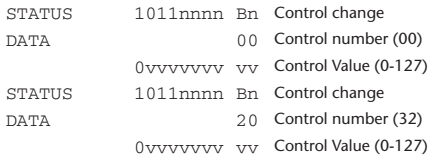

#### **If [TABLE] is selected**

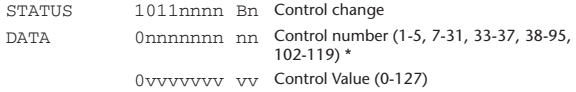

Numbers 0, 32, and 96–101 cannot be used.

\* Control number 6, 38 can be used.

#### **Equation for converting a Control Value to parameter data**

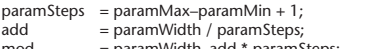

mod = paramWidth–add \* paramSteps; curValue = paramSteps \* add + mod / 2;

**(1) If the assigned parameter has fewer than 128 steps** paramWidth = 128; rxValue = Control value;

**(2) If the assigned parameter has 128 or more but less than 16,384 steps** paramWidth = 16384;

(2-1) When High and Low data is received rxValue = Control value(High) \* 128 + Control value(Low);

(2-2) When only Low data is received rxValue = (curValue & 16256) + Control value(Low);

(2-3) When only High data is received  $rxValue =$  Control value(High) \* 128 + (curValue & 127);

#### **(3) If the assigned parameter has 16,384 or more but less than 2,097,152 steps**

 $paramWidth = 2097152$ 

(3-1) When High, Middle, and Low data is received rxValue = Control value(High) \* 16384 + Control value(Middle) \* 128 + Control value(Low);

(3-2) When only Low data is received  $rxValue = (curValue & 2097024) + Control value (Low);$ 

(3-3) When only Middle data is received rxValue = (curValue & 2080895) + Control value(Middle) \* 128;

(3-4) When only High data is received rxValue = (curValue & 16383) + Control value(High) \* 16384;

(3-5) When only Middle and Low data is received rxValue = (curValue & 2080768) + Control value(Middle) \* 128 + Control value(Low);

(3-6) When only High and Low data is received rxValue = (curValue  $\&$  16256) + Control value(High) \* 16384 + Control value(Low);

(3-7) When only High and Middle data is received rxValue = (curValue  $\&$  127) + Control value(High) \* 16384 + Control value(Middle)  $* 128$ 

if ( rxValue > paramWidth) rxValue = paramWidth; param = ( rxValue–mod / 2) / add;

#### **If [NRPN] is selected**

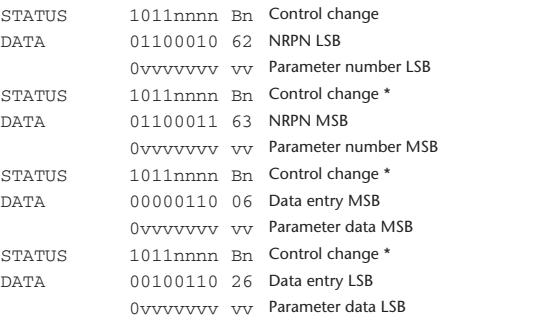

\* The STATUS byte of the second and subsequent messages need not be added during transmission. Reception must occur correctly whether or not the status byte is omitted.

### **1.4 PROGRAM CHANGE (Cn)**

#### **Reception**

If [PROGRAM CHANGE ECHO] is ON, bank select messages will also be echoed from MIDI OUT.

If SINGLE CH is selected, these messages are received if [PROGRAM CHANGE Rx] is ON and the [Rx CH] matches. However if [OMNI] is ON, these messages are received regardless of the channel. When these messages are received, scene memory and effect library are recalled according to the settings of the [PROGRAM CHANGE EVENT LIST].

#### **Transmission**

If [PROGRAM CHANGE Tx] is ON, these messages are transmitted according to the [PROGRAM CHANGE Table] settings when scene memory and effect library are recalled.

If SINGLE CH is selected, these messages are transmitted on the [Tx CH] channel.

If the recalled scene memory and effect library has been assigned to more than one PROGRAM NUMBER, the lowest-numbered PROGRAM NUMBER for each MIDI channel will be transmitted.

PROGRAM CHANGE messages are not used for transmission to LS9 Editor because there is no guarantee that the contents of the assignment tables will match. (PARAMETER CHANGE messages are always used.) You can choose either MULTI MIDI CH or SINGLE CH.

#### **If SINGLE is selected**

You can choose the Rx CH, OMNI CH, and Tx CH. You can choose whether a bank select message will be added.

A bank of up to 16 can be specified.

### **If MULTI is selected**

The Rx and Tx channels will be the same. The assignment table will use the settings for each MIDI channel. Bank select

messages will not be added. You can make settings for up to sixteen MIDI channels.

STATUS 1100nnnn Cn Program change

DATA 0nnnnnnn nn Program number (0-127)

### **2 SYSTEM REALTIME MESSAGE**

#### **2.1 SONG SELECT (F3)**

Select the track number shown in the TITLE LIST screen of the USB memory recorder.

STATUS 11110011 F3 Song select Song number 0sssssss ss Song number (0-127)

#### **2.2 TIMING CLOCK (F8)**

#### **Reception**

This message is used to control effects. This message is transmitted twenty-four times per quarter note. Echoing of this message depends on the OTHER item in the ECHO settings.

STATUS 11111000 F8 Timing clock

#### **2.3 ACTIVE SENSING (FE)**

#### **Reception**

Once this message has been received, MIDI communication will be initialized (e.g., Running Status will be cleared) if no message is received for an interval of 400 ms.

This message is not subject to echoing.

STATUS 11111110 FE Active sensing

#### **2.4 SYSTEM RESET (FF)**

#### **Reception**

When this message is received, MIDI communication will be initialized (e.g., Running Status will be cleared). This message is not subject to echoing.

STATUS 111111111 FF System reset

### **3 SYSTEM EXCLUSIVE MESSAGE**

**3.1 MMC**

#### **< MMC STOP >**

#### **Reception**

If the [DEVICE NO.] matches or is 7F, receives this message and stops.

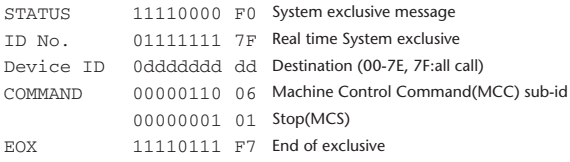

#### **< MMC PLAY >**

#### **Reception**

If the [DEVICE NO.] matches or is 7F, receives this message and starts playback.

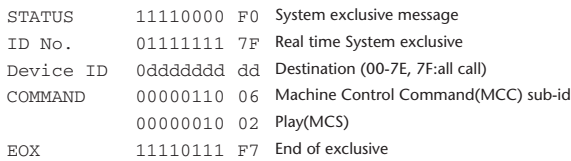

#### **< MMC DEFERED PLAY >**

#### **Reception**

If the [DEVICE NO.] matches or is 7F, receives this message and starts playback.

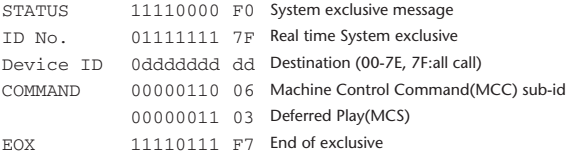

#### **< MMC RECORD STROBE >**

#### **Reception**

If the [DEVICE NO.] matches or is 7F, receives this message, and if stopped, starts recording.

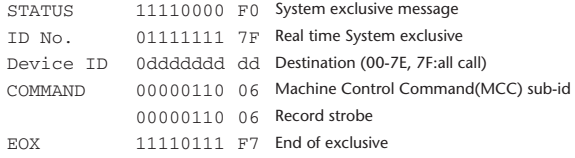

#### **< MMC PAUSE >**

#### **Reception**

If the [DEVICE NO.] matches or is 7F, receives this message, and if playing, pauses.

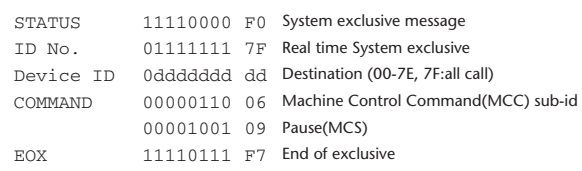

#### **3.2 BULK DUMP**

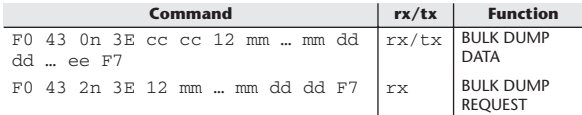

The LS9 uses the following data types for a bulk dump.

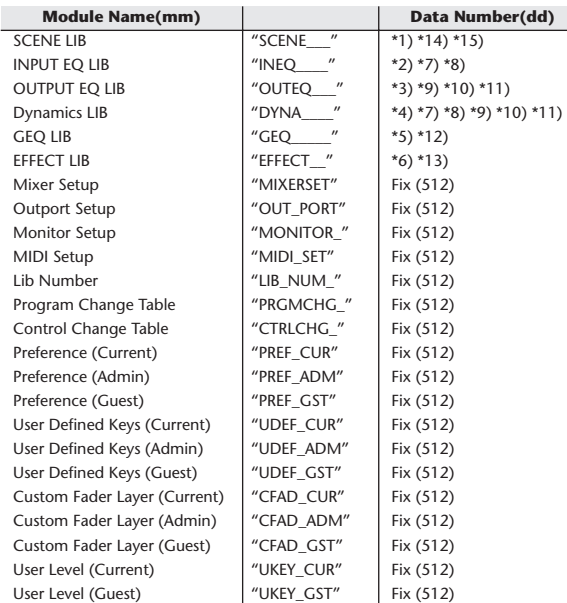

\*1) 0–300 Scene Number (0 Request Only),

\*2) 1–199 Input EQ Library Number (1–40 Request Only)

\*3) 1–199 Output EQ Library Number (1–3 Request Only) \*4) 1–199 Dynamics Library Number (1–41 Request Only)

\*5) 0–199 GEQ Library Number (0 Request Only) \*6) 1–199 Effect Library Number (1–57 Request Only)

\*7) 512–575 Input 1–64,

\*8) 576–583 STIN 1L–4R,

- \*9) 768–783 MIX 1–16,
- \*10) 1024–1031 MATRIX 1-8 (LS9-32 only),

\*11) 1280–1282 STEREO L–C,

\*12) 512–519 GEO 1–8.

- \*13) 512–515 EFFECT 1–4,
- \*14) 512 Current Data, \*15) 768 Current Data with Recall Safe,

Data is lost when you write to the preset library.

The unique header (Model ID) identifies whether the device is a LS9. To calculate the check sum, add the bytes starting with the byte after BYTE COUNT (LOW) and ending with the byte before CHECK SUM, take the binary complement, and set bit 7 to 0. CHECK SUM = (-sum)&0x7F

Bulk Dumps can be received at any time, and can be transmitted at any time when a Bulk Dump Request is received.

A Bulk Dump is transmitted on the [Rx CH] channel in response to a Bulk Dump Request.

In the data portion, seven words of 8-bit data are converted into eight words of 7-bit data.

#### **[Conversion from actual data to bulk data]**

d[0-6]: actual data  $b[0-7]$ : bulk data  $b[0] = 0;$ for $(I=0; I<7; I++)$ { if( d[I]&0x80){  $\|b[0]\| = 1 \lt \lt (6-1);$ }  $b[I+1] = d[I] & 80x7F;$ }

#### **[Recovery from bulk data to actual data]**

```
d[0-6]: actual data
b[0-7]: bulk data
for(I=0; I<7; I++){
             b[0] \ll = 1;d[I] = b[I+1] + (0x80&b[0]);}
```
#### **3.3 PARAMETER CHANGE**

#### **Reception**

This message is echoed if [PARAMETER CHANGE ECHO] is ON. This message is received if [PARAMETER CHANGE Rx] is ON and [Rx CH] matches the Device number included in the SUB STATUS. When a PARAMETER CHANGE is received, the specified parameter will be controlled. When a PARAMETER REQUEST is received, the current value of the specified parameter will be transmitted as a PARAMETER CHANGE with its Device Number as the [Rx CH].

#### **Transmission**

If [PARAMETER CHANGE Tx] is ON, and you edit a parameter for which CONTROL CHANGE transmission has not been enabled, a PARAMETER CHANGE will be transmitted with the [Tx CH] as its device number. In response to a PARAMETER REQUEST, a PARAMETER CHANGE will be transmitted with [Rx CH] as its device number.

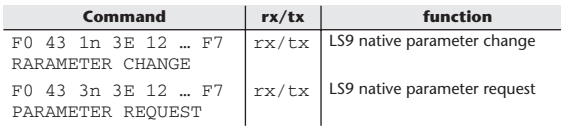

### **4 PARAMETER CHANGE details**

#### **4.1 CURRENT SCENE, SETUP, BACKUP, USER SETUP**

#### **4.1.1 Format (PARAMETER CHANGE)**

#### **Receive**

Data will be received when [PARAMETER CHANGE Rx] is on and the Device number of both [Rx CH] and SUB STATUS are matched. The data will be echoed when [PARAMETER CHANGE ECHO] is on. The corresponding parameter will be changed immediately the data is received.

#### **Transmission**

Data will be transmitted with the [Device Number] in [Tx CH] when [PARAMETER CHANGE Tx] is on and the parameter is not registered on the [CONTROL CHANGE EVENT LIST].

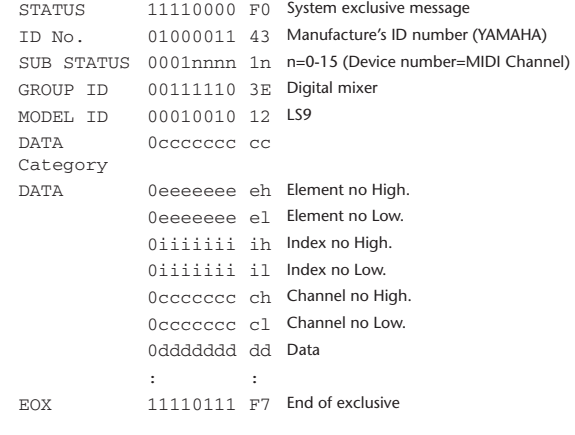

#### **4.1.2 Format (PARAMETER REQUEST)**

#### **Receive**

Data will be received when [PARAMETER CHANGE Rx] is on and the Device number of both [Rx CH] and SUB STATUS are matched. The data will be echoed when [PARAMETER CHANGE ECHO] is on. The corresponding parameter will be changed via PARAMETER CHANGE immediately the data is received.

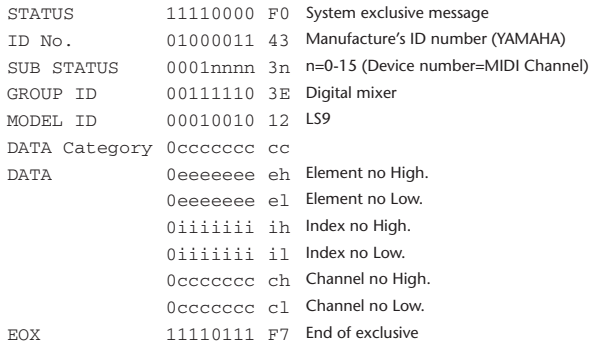

#### **4.1.3 Data category**

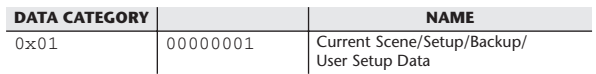

#### **4.2 FUNCTION CALL – LIBRARY STORE, RECALL –**

#### **4.2.1 Format (PARAMETER CHANGE)**

#### **Receive**

Data will be received when [PARAMETER CHANGE Rx] is on and the Device number of both [Rx CH] and SUB STATUS are matched. The data will be echoed when [PARAMETER CHANGE ECHO] is on. The corresponding parameter will be changed immediately the data is received.

#### **Transmission**

Data will be transmitted with the [Device Number] (MIDI CH) in [Tx CH] when [PARAMETER CHANGE Tx] is on.

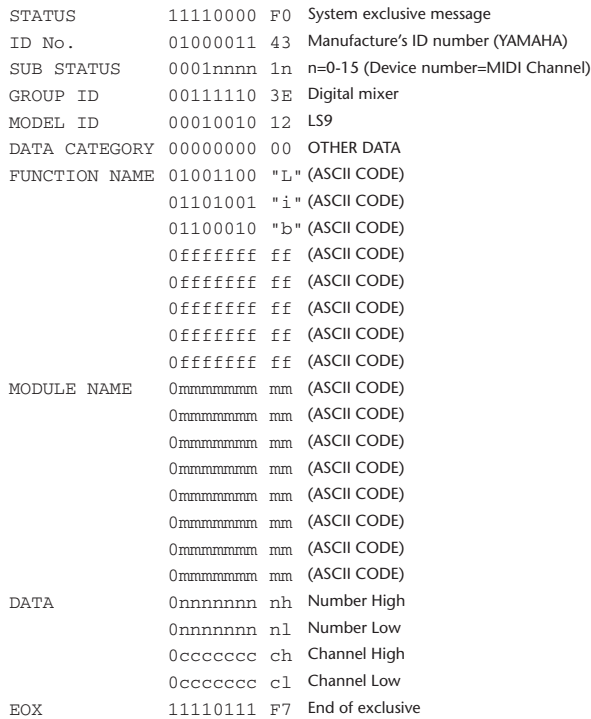

#### **4.2.2 Function Name**

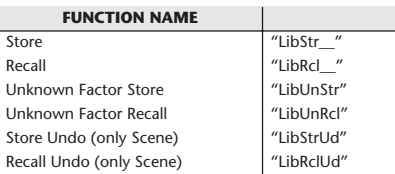

#### **4.2.3 Module Name**

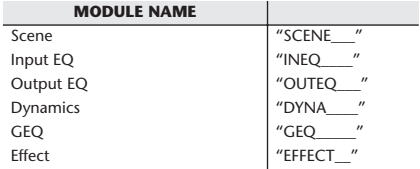

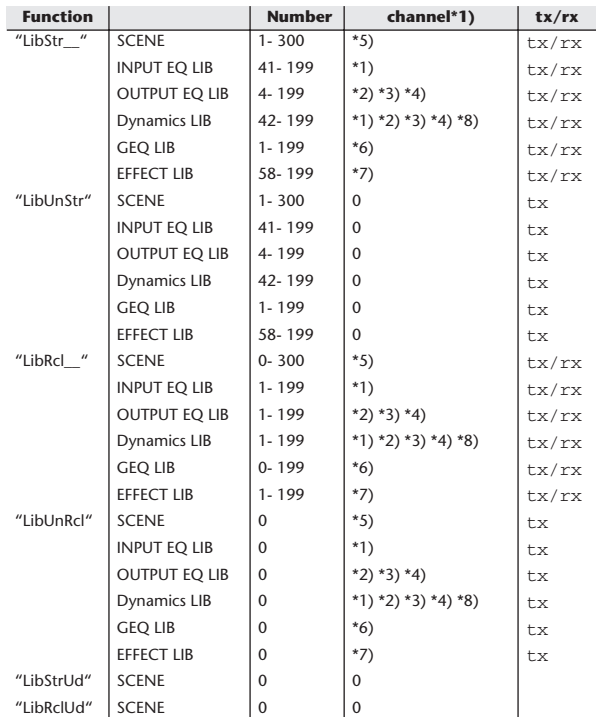

\*1) 0:CH1–63:CH64

64:ST IN 1L–71:ST IN 4R

\*2) 256:MIX1–271:MIX16

\*3) 512:MATRIX1–519:MATRIX8

\*4) 1024:STEREO L–1026:MONO(C)

\*5) 512:will be used if the recalling or storing data is only one.

\*6) 0:RACK1–7:RACK8 If a GEQ is mounted in RACK 1–8.

\*7) 0:RACK5–3:RACK8 If an effect is mounted in RACK 5–8.

\*8) 1280:CH 1–1343:CH 64

1344:STIN 1L–1351:STIN 4R (Dynamics2)

### **4.3 FUNCTION CALL – LIBRARY EDIT –**

### **4.3.1 Format (PARAMETER CHANGE)**

#### **Receive**

Data will be received when [PARAMETER CHANGE Rx] is on and the Device number of both [Rx CH] and SUB STATUS are matched. The data will be echoed when [PARAMETER CHANGE ECHO] is on. The corresponding memory/library will be changed immediately the data is received.

#### **Transmission**

PARAMETER CHANGE will be sent in reply to Request. If [PARAMETER CHANGE ECHO] is on, the message will be sent as it is.

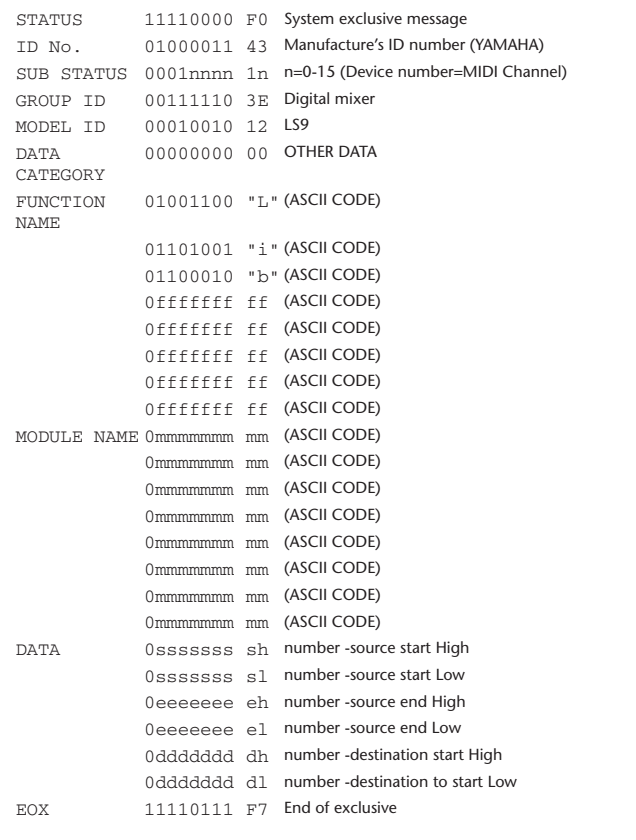

### **4.4 FUNCTION CALL – LIBRARY ATTRIBUTE –**

### **4.4.1 Format (PARAMETER CHANGE)**

#### **Receive**

Data will be received when [PARAMETER CHANGE Rx] is on and the Device number of both [Rx CH] and SUB STATUS are matched. The data will be echoed when [PARAMETER CHANGE ECHO] is on. The corresponding memory/library title will be changed immediately the data is received.

#### **Transmission**

PARAMETER CHANGE will be sent in reply to Request. If [PARAMETER CHANGE ECHO] is on, the message will be sent as it is.

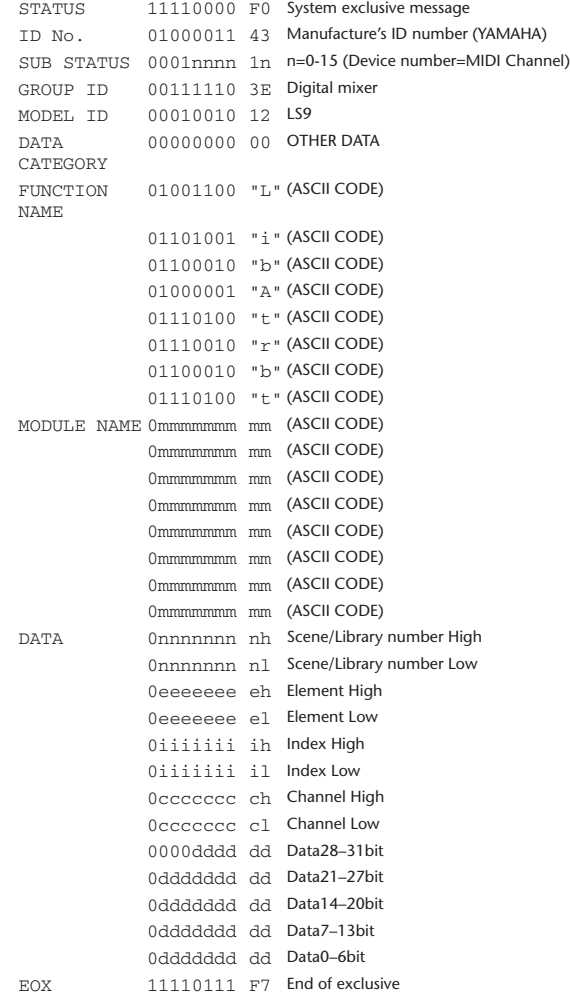

### **4.3.2 Function Name**

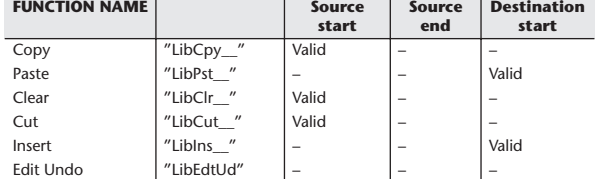

#### **4.3.3 Module Name**

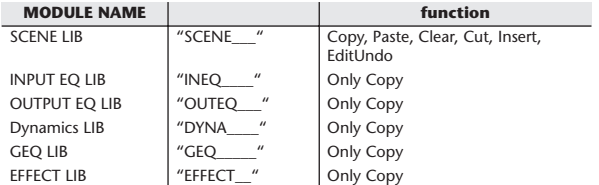

#### **4.4.2 Format (PARAMETER REQUEST)**

### **Receive**

The PARAMETER CHANGE will be sent with Device number [Rx CH] immediately the data is received.

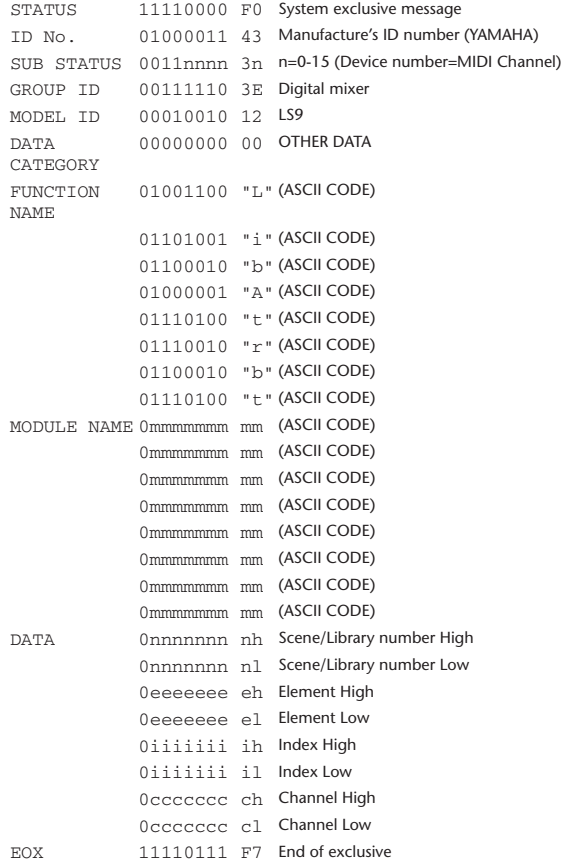

#### **4.4.3 Module Name**

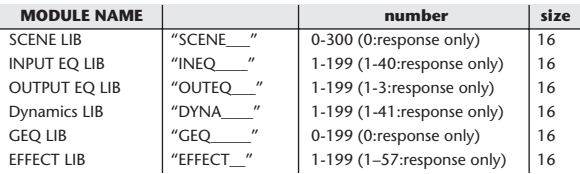

### **4.5 EXIST LIBRARY RANGE**

#### **4.5.1 Format (PARAMETER CHANGE)**

#### **Transmission**

When LS9 receives Library Exist request command from outside, the answer will be sent back with the following Parameter change. This packet shows smallest library number range that exists and not read only. Top number is requested number or more.

#### **-Example-**

SCENE is stored 5,6,7,10,100 and 101 Request Number:0 Data : Valid, Top Number : 5, End Number 7 Request Number: 8 Data : Valid, Top Number : 10, End Number 10 Request Number: 11 Data : Valid, Top Number : 100, End Number 101 Request Number: 102 Data : Invalid, Top Number : 0, End Number 0

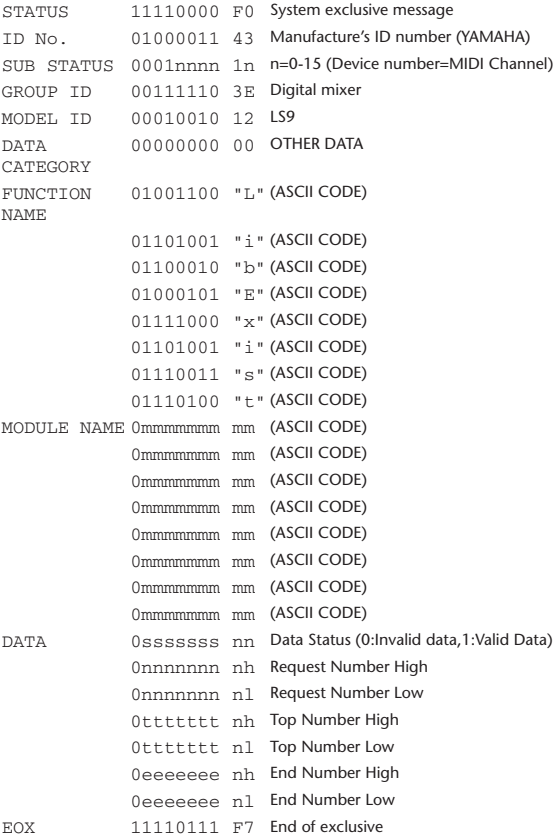

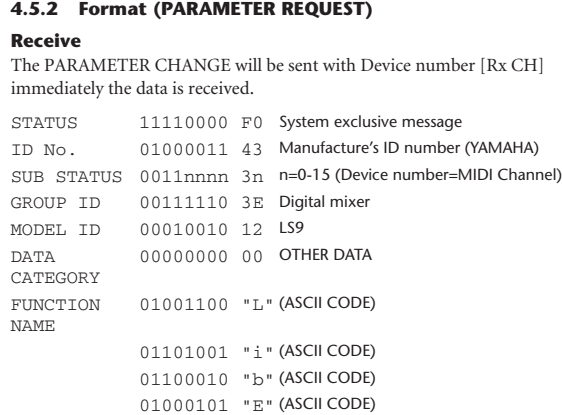

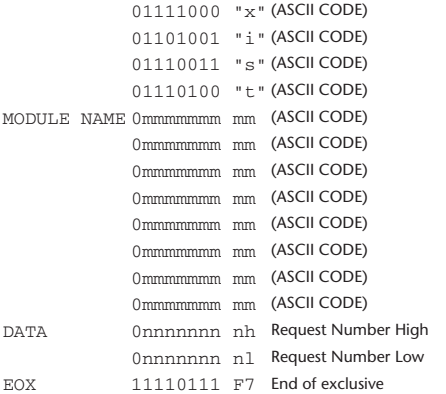

#### **4.5.3 Module Name**

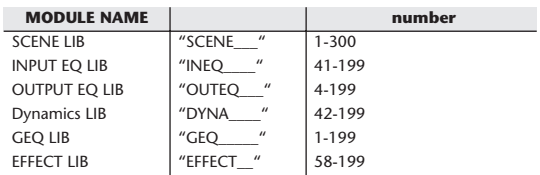

### **4.6 FUNCTION CALL – COLLECTION STORE – 4.6.1 Format (PARAMETER CHANGE)**

### **Transmission**

Data will be transmitted with the [Device Number] in [Tx CH] when [PARAMETER CHANGE Tx] is on.

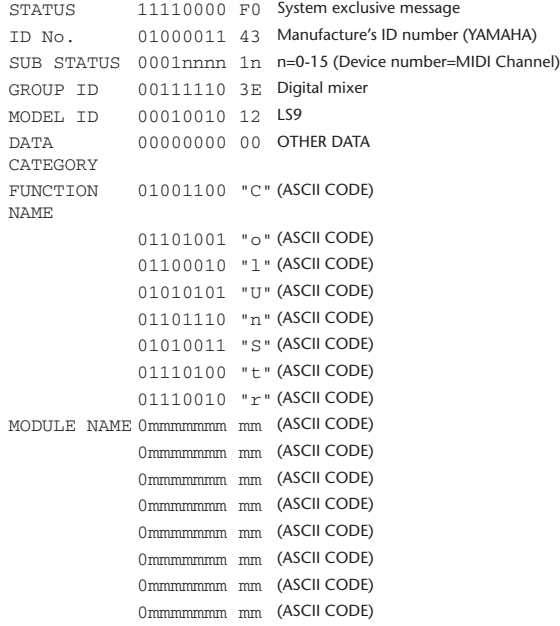

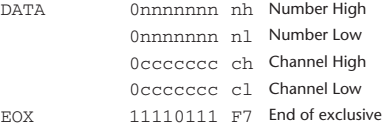

#### **4.6.2 Function Name**

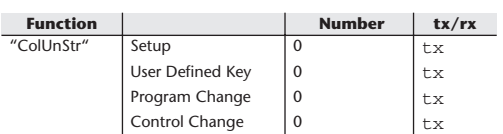

#### **4.6.3 Module Name**

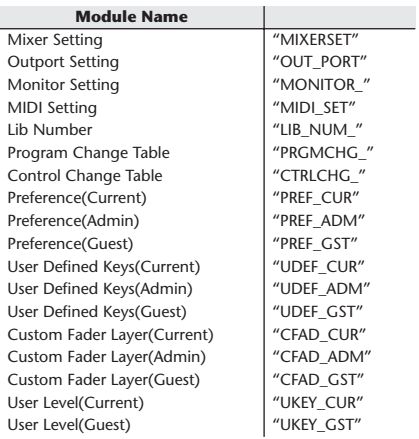

### **4.7 FUNCTION CALL – MODULE –**

#### **4.7.1 Format (PARAMETER CHANGE)**

#### **Receive**

Data will be received when [PARAMETER CHANGE Rx] is on and the Device number of both [Rx CH] and SUB STATUS are matched. The data will be echoed when [PARAMETER CHANGE ECHO] is on. The corresponding effect will function immediately the data is received (depending on the effect type).

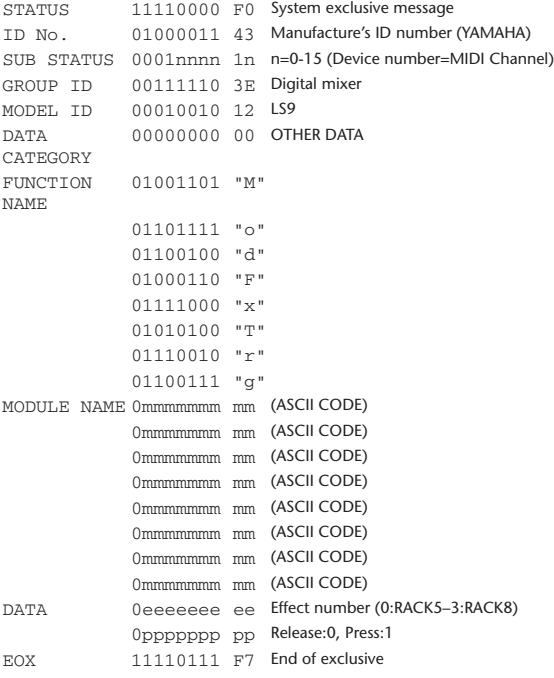

#### **4.7.2 Module Name**

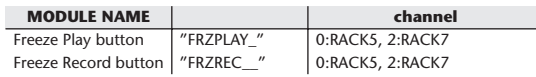

This will not work when the Effect Type is different.

#### **4.8 FUNCTION CALL – CHANNEL –**

#### **4.8.1 Pair ON/OFF Trigger Format (PARAMETER CHANGE) Receive**

Data will be received when [PARAMETER CHANGE Rx] is on and the Device number of both [Rx CH] and SUB STATUS are matched. The data will be echoed when [PARAMETER CHANGE ECHO] is on.

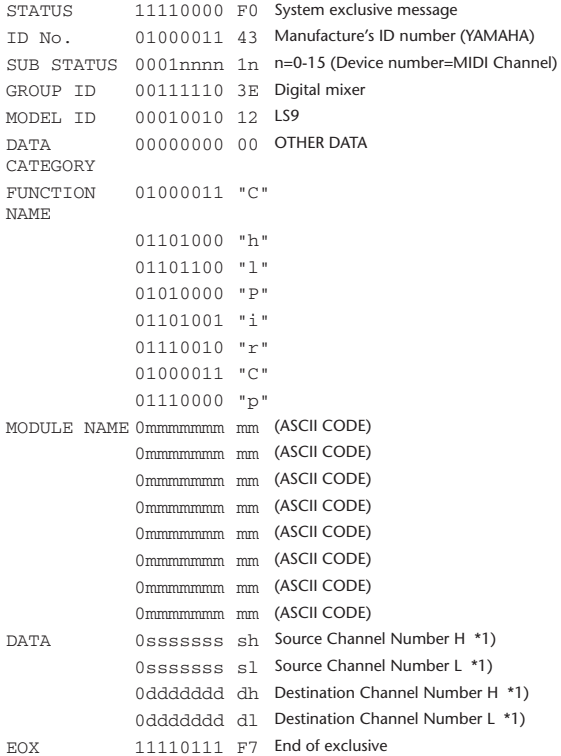

#### **4.8.2 Module Name**

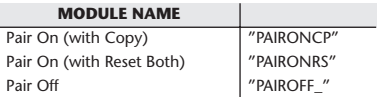

\*1) 0:CH1–63:CH64 256:MIX 1– 271:MIX 16 512:MATRIX 1–519:MATRIX 8

#### **4.9 LEVEL METER DATA**

#### **4.9.1 Format (PARAMETER CHANGE)**

When transmission is enabled by receiving Request for Level Meter, the corresponding metering data will be sent in every 50 millisecond for 10 seconds. If metering information is expected to be continuously sent, Request is needed to be sent in at least every 10 seconds.

#### **Receive**

The data will be echoed when [PARAMETER CHANGE ECHO] is ON.

#### **Transmission**

When transmission is enabled by receiving Request, the corresponding metering data will be sent in constant interval for a given period of time (The interval and time will vary depending on devices). When rebooted or port setting is changed, the transmission will be disabled.

When [PARAMETER CHANGE ECHO] is on, the message will be sent as it is.

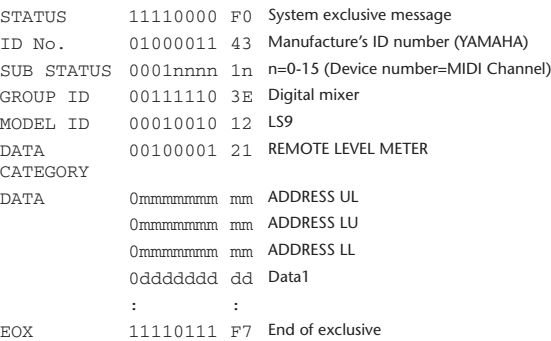

#### **4.9.2 Format (PARAMETER REQUEST)**

#### **Receive**

Data will be received when [PARAMETER CHANGE Rx] is on and the Device number of both [Rx CH] and SUB STATUS are matched. The data will be echoed when [PARAMETER CHANGE ECHO] is on. the corresponding metering data will be sent via [Rx CH] in constant interval for a given period of time (The interval and time will vary depending on devices). When Address  $UL = 0x7F$  is received, all metering data transmission will be immediately stopped [disabled].

#### **Transmission**

When [PARAMETER CHANGE ECHO] is on, the message will be sent as it is.

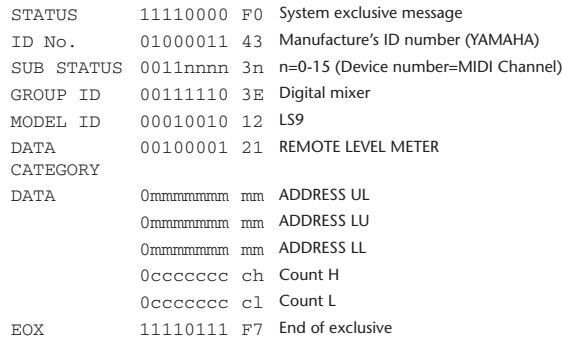

# <span id="page-267-1"></span><span id="page-267-0"></span>警告 / 错误消息

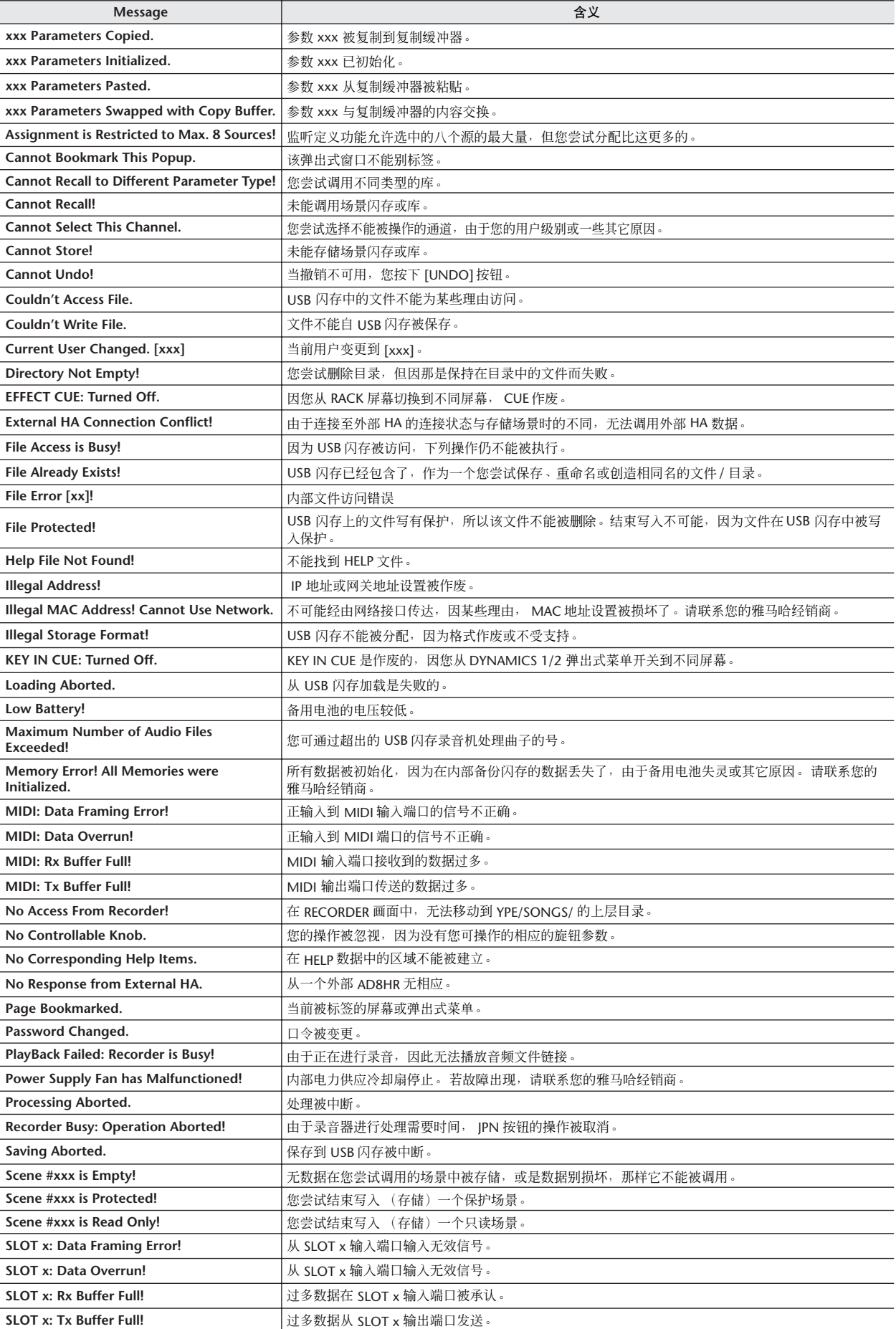

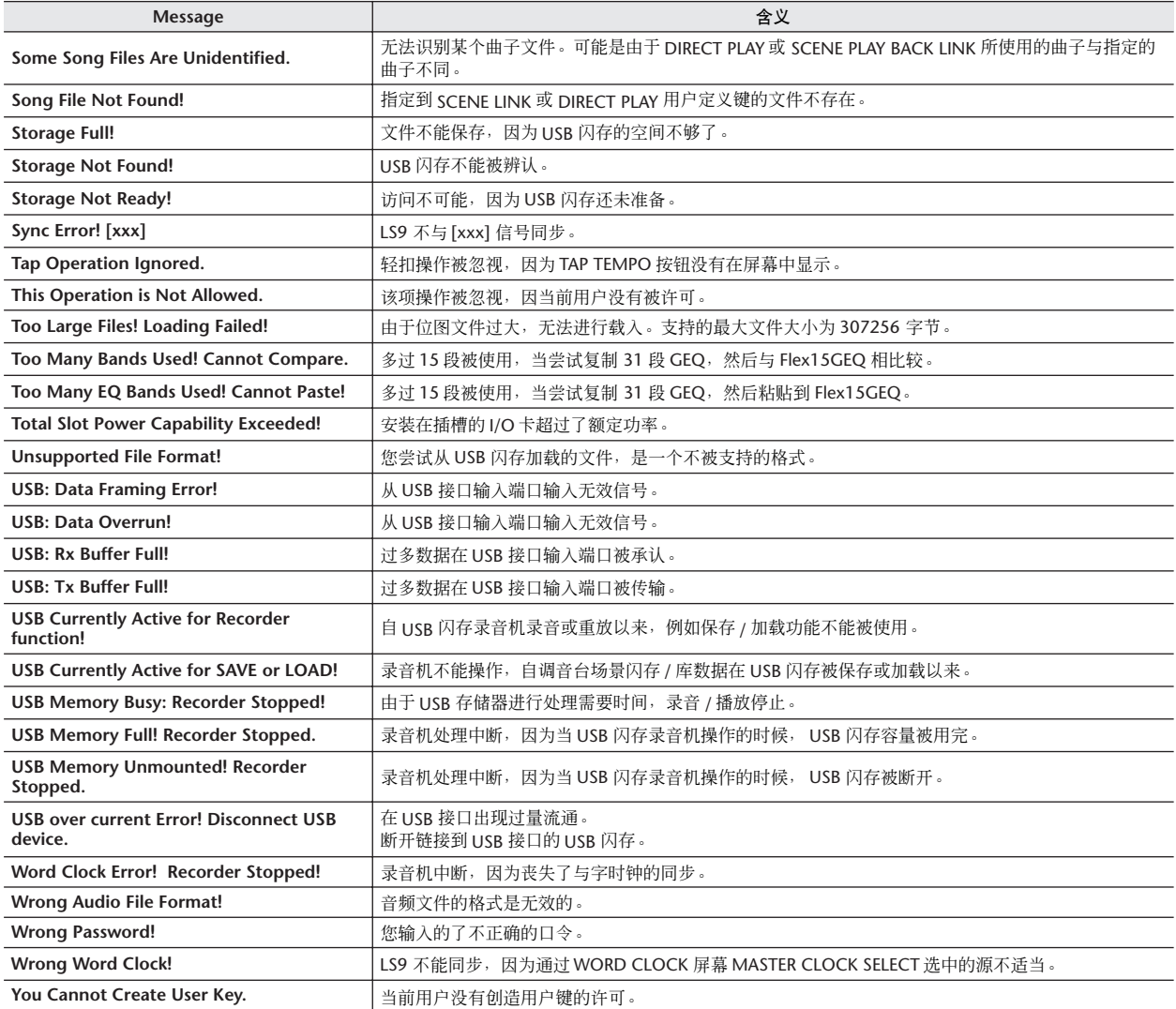

# <span id="page-269-0"></span>故障排除

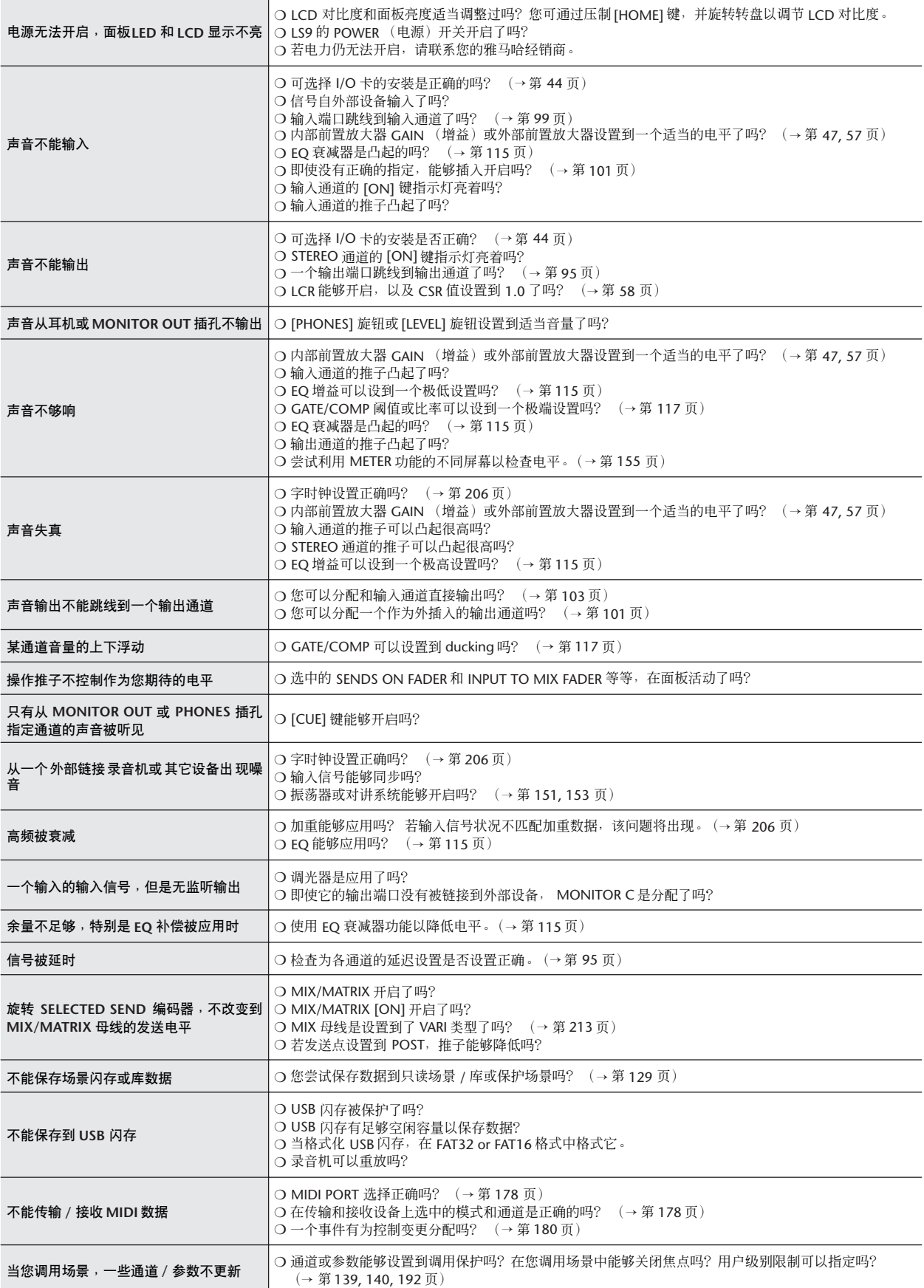

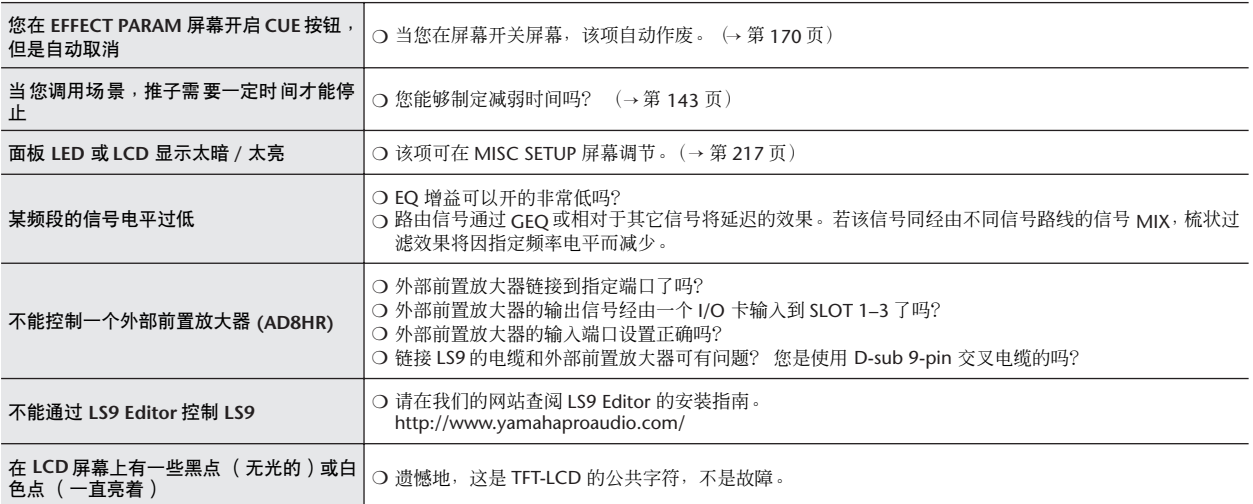

# <span id="page-271-0"></span>常规技术规格

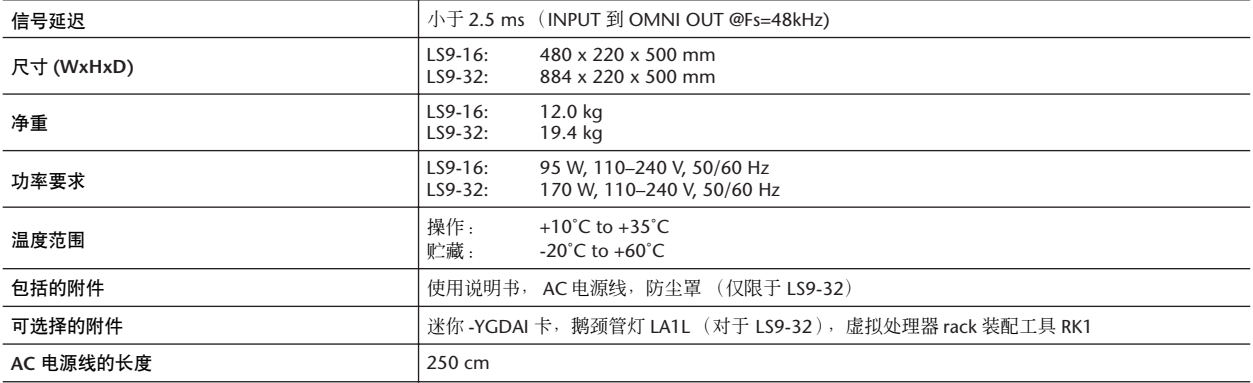

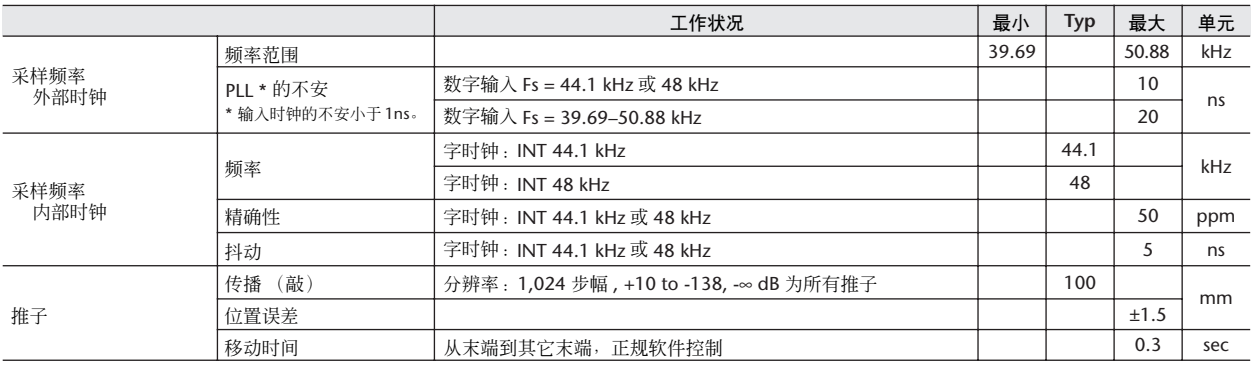

# <span id="page-272-0"></span>输入 / 输出的特性

### ❏ 模拟输入特性

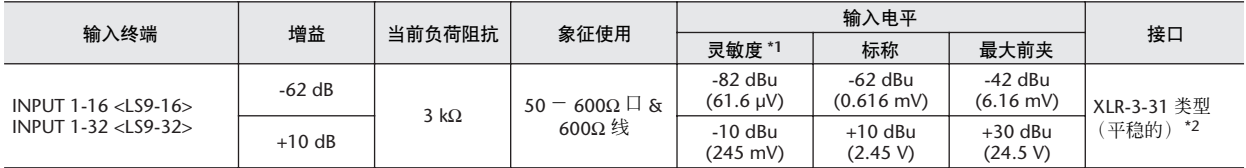

\*1. 敏感度是生产一个 +4 dBu (1.23 V) 输出或标称输出电平的最低电平,当单元设置到最大增益。(所有推子和最大位置的电平控制。)

\*2. XLR-3-31 类型接口是平稳的。 (1=GND, 2=HOT, 3=COLD)

\* 在这些说明中,0 dBu = 0.775 Vrms.

\* 所有 AD 转炉是 24-bit 线性,128 次采样。

\* 经由各单独软件受限开关,+48V DC(幻像电源)代理 INPUT XLR 类型接口。

### ❏ 模拟输出特性

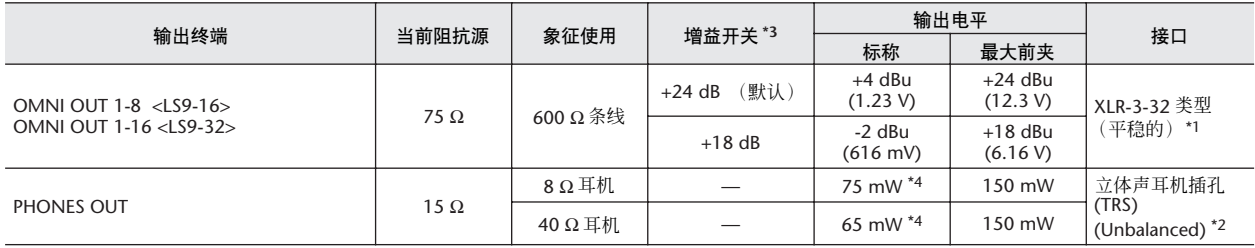

\*1. XLR-3-32 类型接口是平稳的。(1=GND, 2=HOT, 3=COLD)

\*2. PHONES OUT 立体声耳机插孔是不 EQ 的。(顶 =LEFT, 环 =RIGHT, 套 =GND)

\*3. 这些开关体内预设的最大输出电平。

\*4. 电平控制的位置是 10dB,自 Max 下部。

\* 在这些说明中,0 dBu = 0.775 Vrms。

\* 所有输出 DA 转炉是 24-bit,128 次采样。

### ❏ 数字输入特性

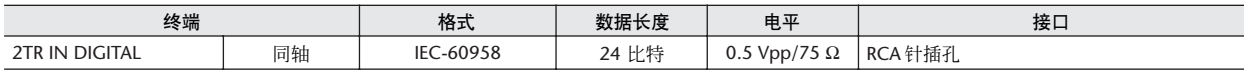

### ❏ 数字输出特性

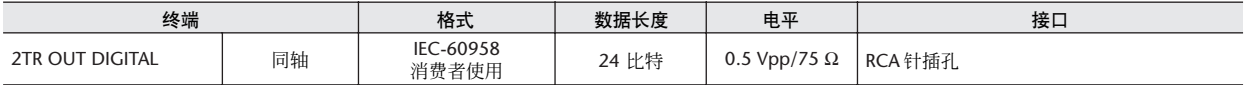

## ❏ **I/O** 插槽字符

后面板提供了一个插槽 (LS9-16) 或两个插槽 (LS9-32),可以插入单独出售的迷你 YGDAI 卡。 可用卡的类型,如下所示。

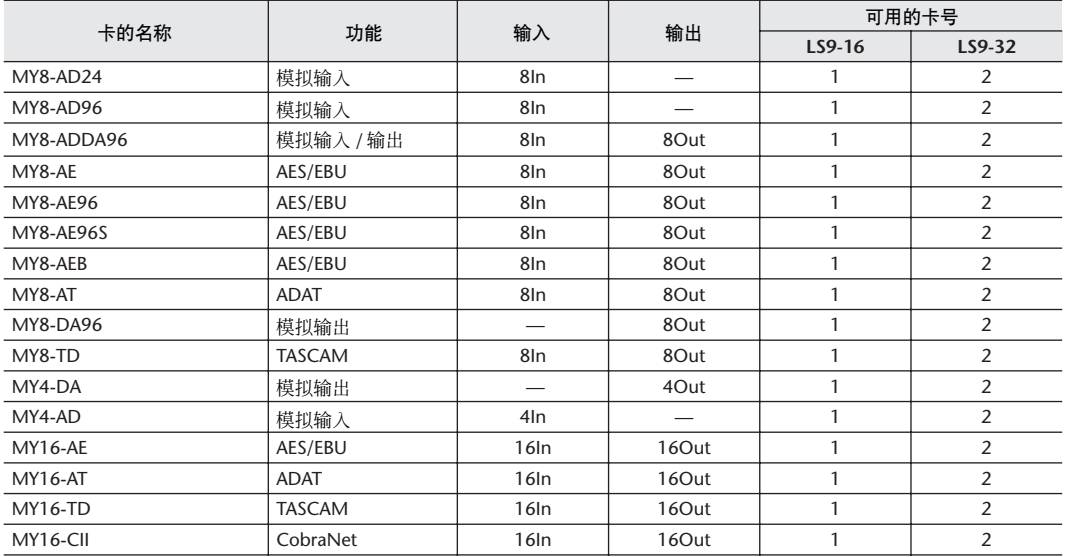

只有插槽 1 有串行界面(LS9-32)。

对于迷你 YGDAI 卡最新近的消息,请查询雅马哈 Pro Audio 全球网站。 http://www.yamahaproaudio.com/

# ❏ 控制 **I/O** 字符

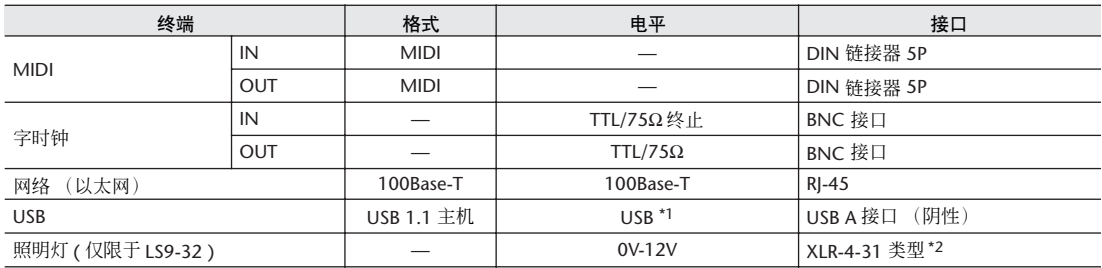

\*1. 总线供电的集线器不被支持。

\*2. 4pin=+12V, 3pin=GND, 支持照明灯:最大. 5W。

# <span id="page-274-0"></span>电气特性

### 测量时推子都是标称电平。信号发生器的输出阻抗:150 ohms

### ❏ 频率响应 频率回应 fs = 44.1kHz 或 48kHz@20Hz–20kHz,涉及的标称输出电平 @1kHz

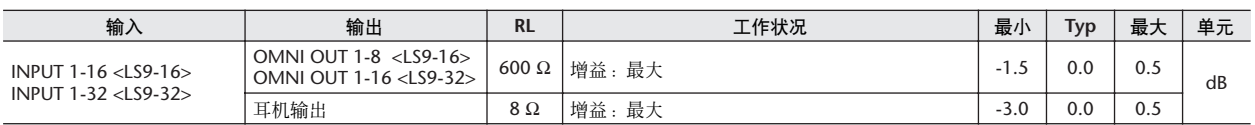

### □ 增益误差  $F_s = 44.1 \text{kHz}$  或  $48 \text{kHz}$  e1kHz

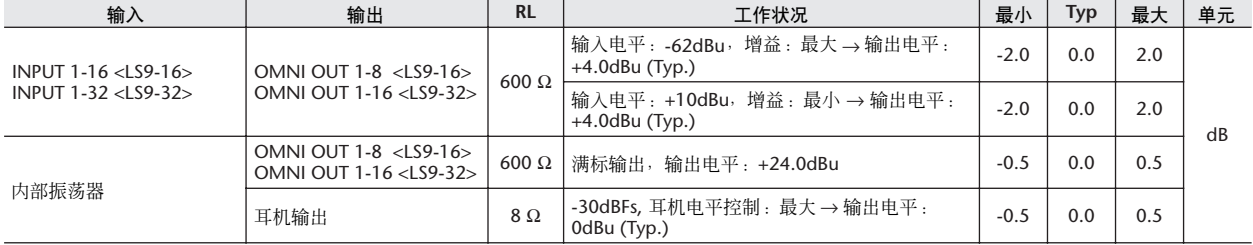

### □ 总谐波失真  $F_s = 44.1kHz$  或  $48kHz@1kHz$

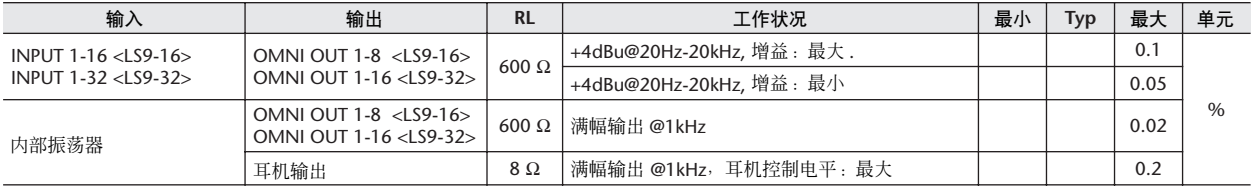

\* 总谐波失真用 18dB/ 八度滤波器 @80kHz 标准。

### □ 哼声和噪音 Fs = 44.1kHz 或 48kHz, EIN = 相当输入噪音

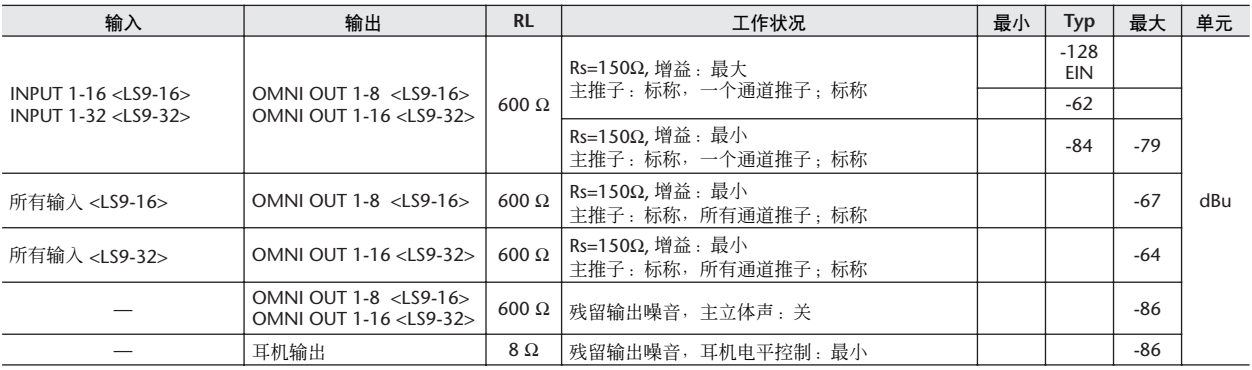

\* 杂音 & 噪音的标准 6dB/octave filter @12.7kHz, 在20kHz 滤波器无限 dB/ 八度衰减中同样。

|  | コ 动态范围 |  |
|--|--------|--|
|--|--------|--|

动态范围 Fs = 44.1kHz 或 48kHz

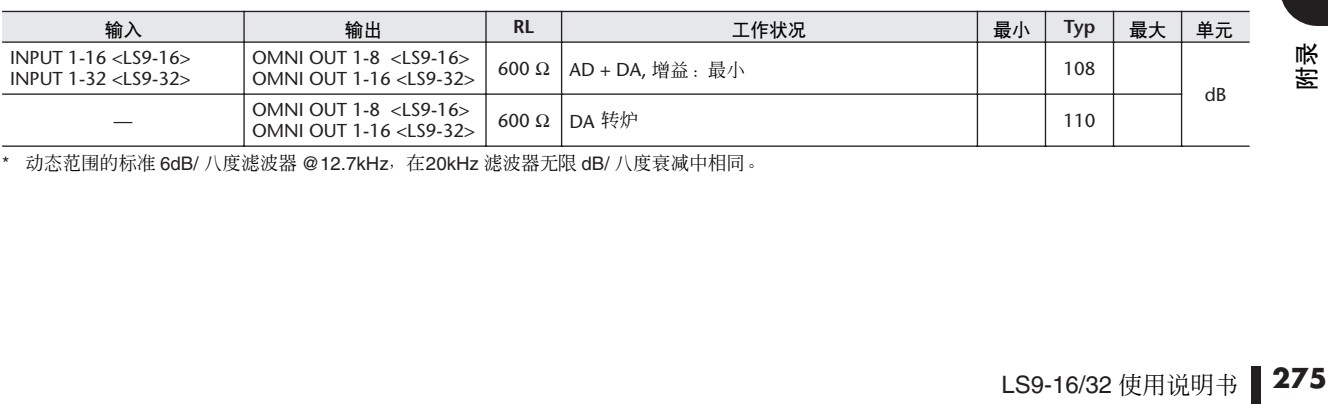

\* 动态范围的标准 6dB/ 八度滤波器 @12.7kHz, 在20kHz 滤波器无限 dB/ 八度衰减中相同。

# ❏ 串讲 **@1kHz**

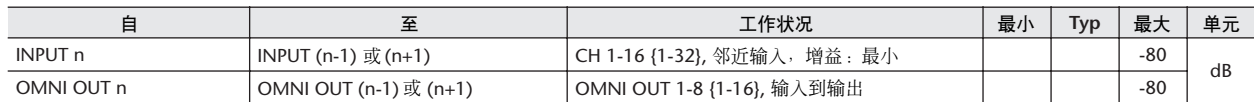

## ❏ 最大电压增益 **@1kHz**

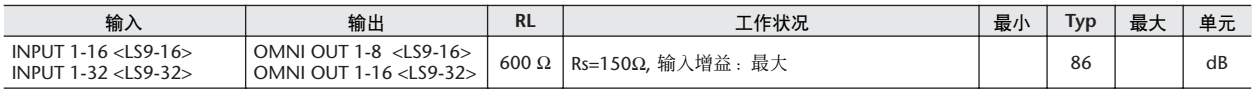

### ❏ 幻相电压

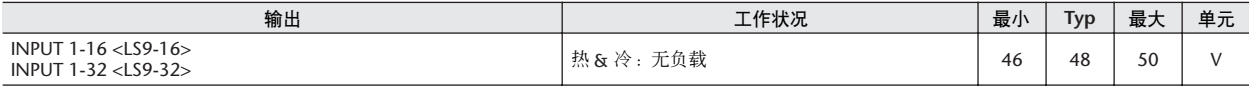

# 调音台基本参数

### ❏ 数据库

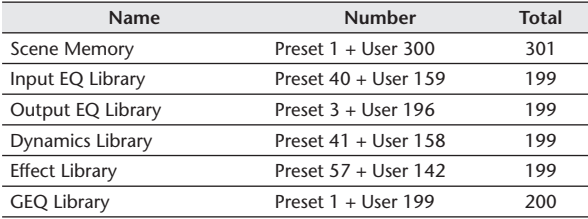

### ❏ 输入功能

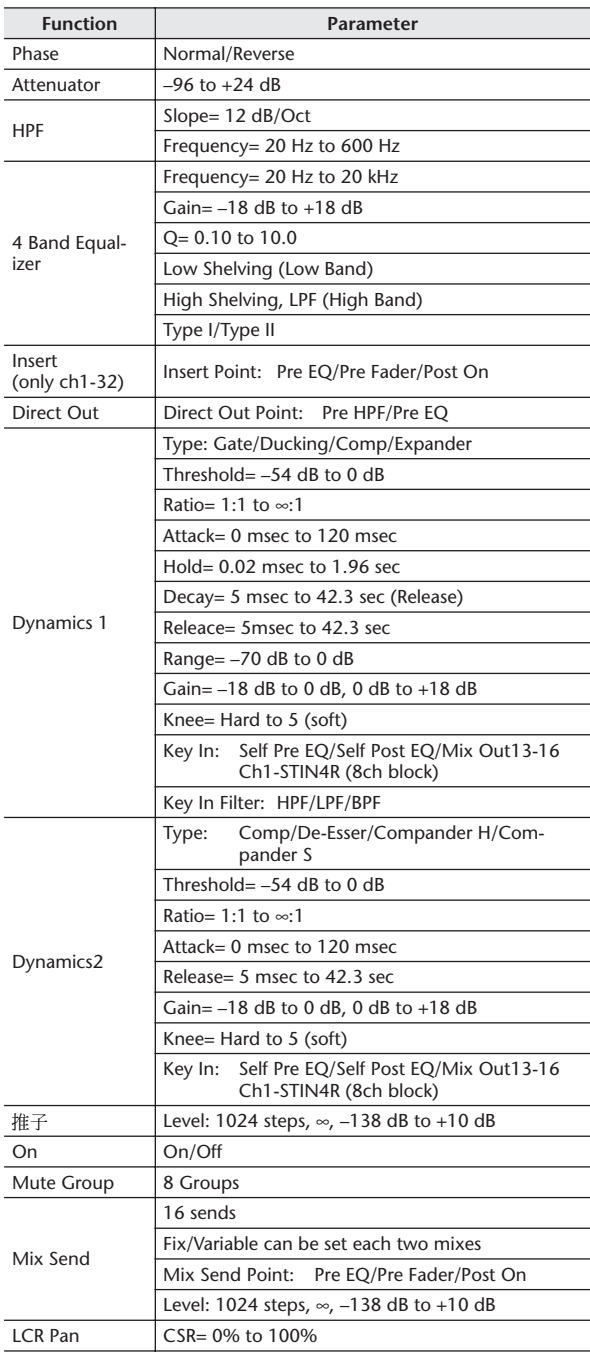

# ❏ 输出功能

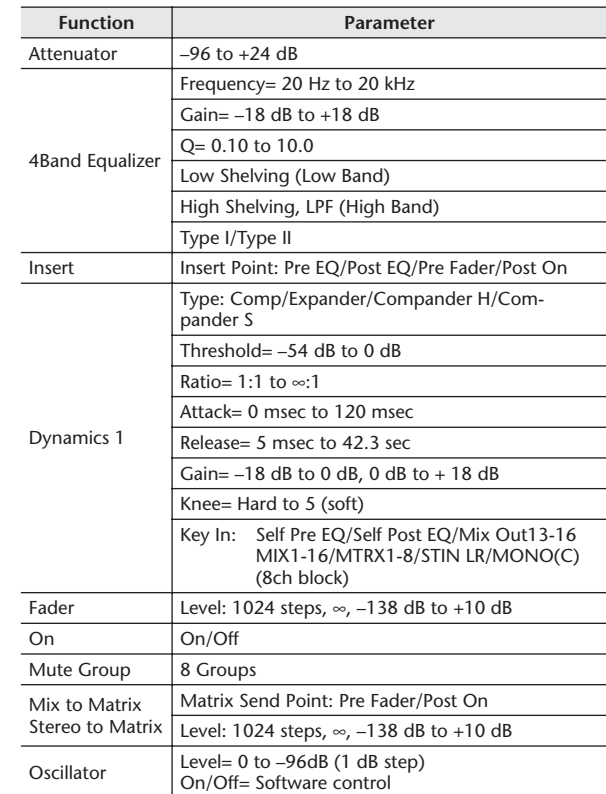

# ❏ 输出端口

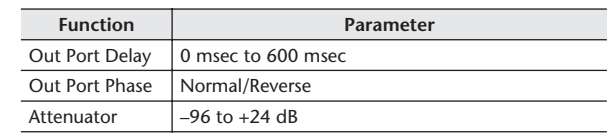

### ❏ 处理器

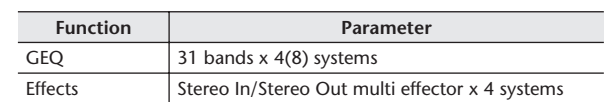

# <span id="page-277-0"></span>针脚分配

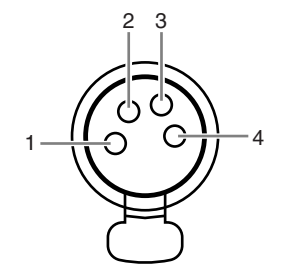

### ❏ 灯(仅限于 **LS9-32**)

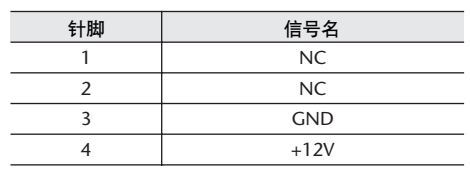

# <span id="page-278-0"></span>尺寸

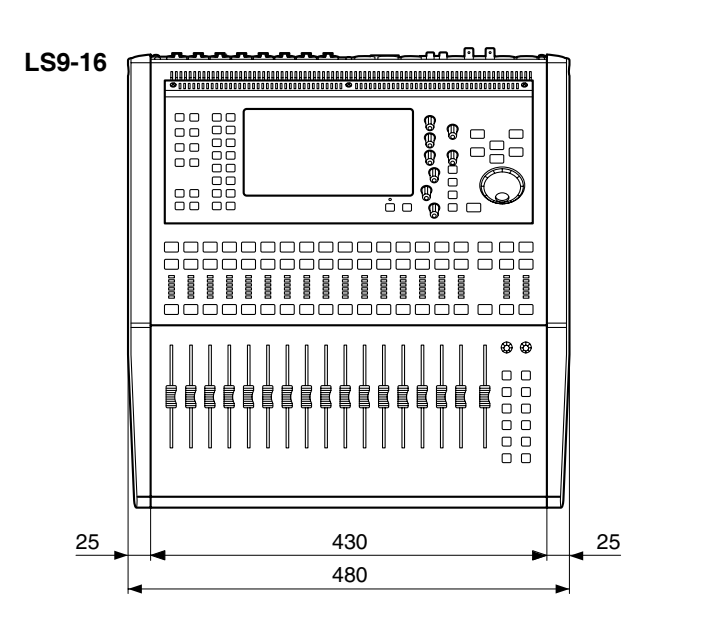

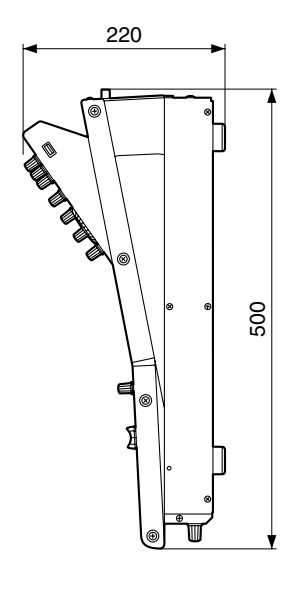

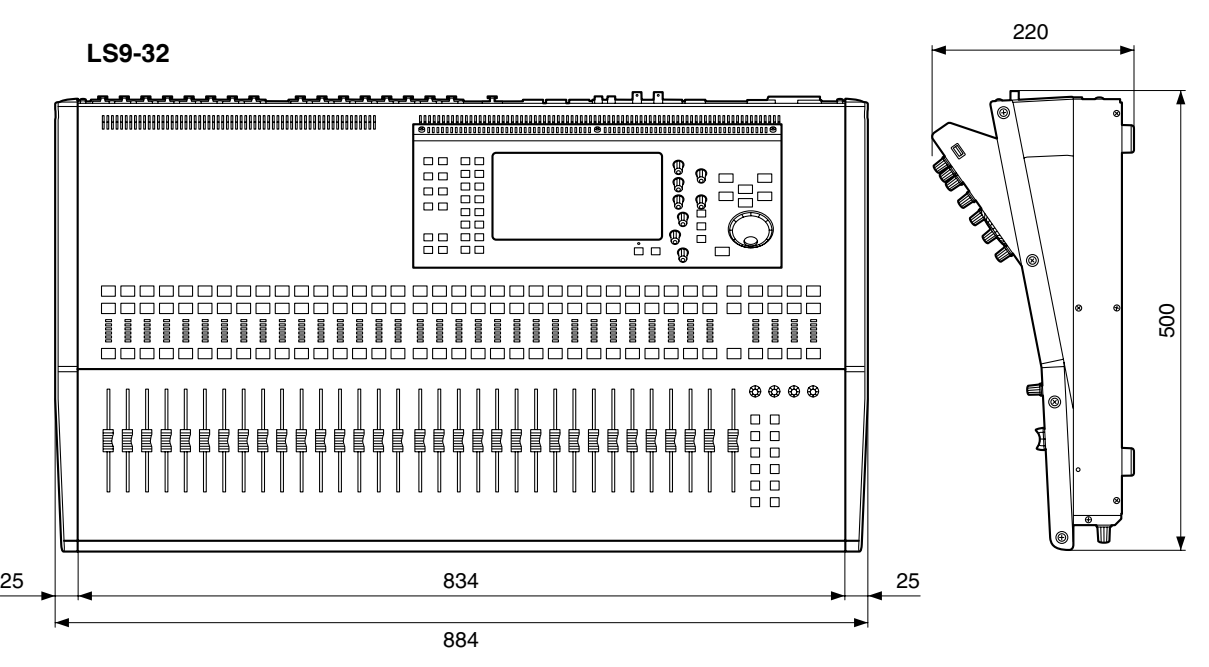

单元:mm

\* 为便于您理解使用说明书的内容,本公司已经依据国家的相关标准尽可能的将其中的英文表述部分翻译 成中文。但是,由于专业性、通用性及特殊性,仍有部分内容仅以原文形式予以记载。如您有任何问题, 烦请随时与本公司客服联系(热线:400-051-7700)。

尺寸

# <span id="page-279-0"></span>安装 RK1 rack 固定件工具(单独出

您可选择隶属于 LS9-16 或 LS9-32 的 RK-1rack 固定件工具,以及在 rack 或工程安装装配它。

- **1** 请确认电源是关闭的。
- **2** 取下螺丝钉 **"A"**,以及分开边垫。
	- 注 *•* 保持边垫螺丝钉与您移开的垫子在一起。

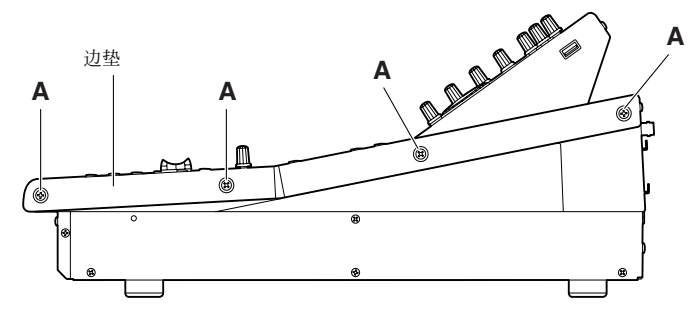

**3** 在通过箭头显示的位置,转紧隶属于 **rack** 固定部件的螺丝钉。 调音台可附上两个角的任意一个,如以下图表显示。

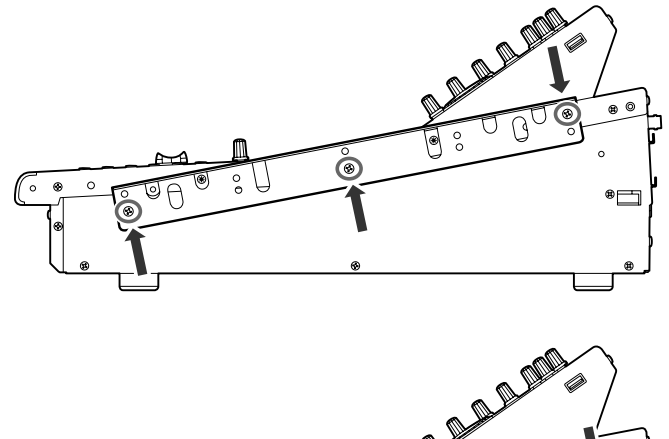

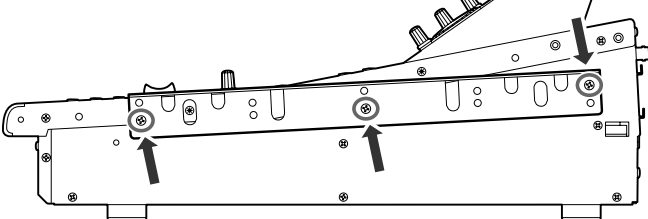

**4** 用相同方法到另一边缚上部件。

# **A**

*•* 安装 *RK1* 机架固定件时,必须关闭电源。必须使用 *RK1* 在中所含的螺丝。

<span id="page-280-0"></span>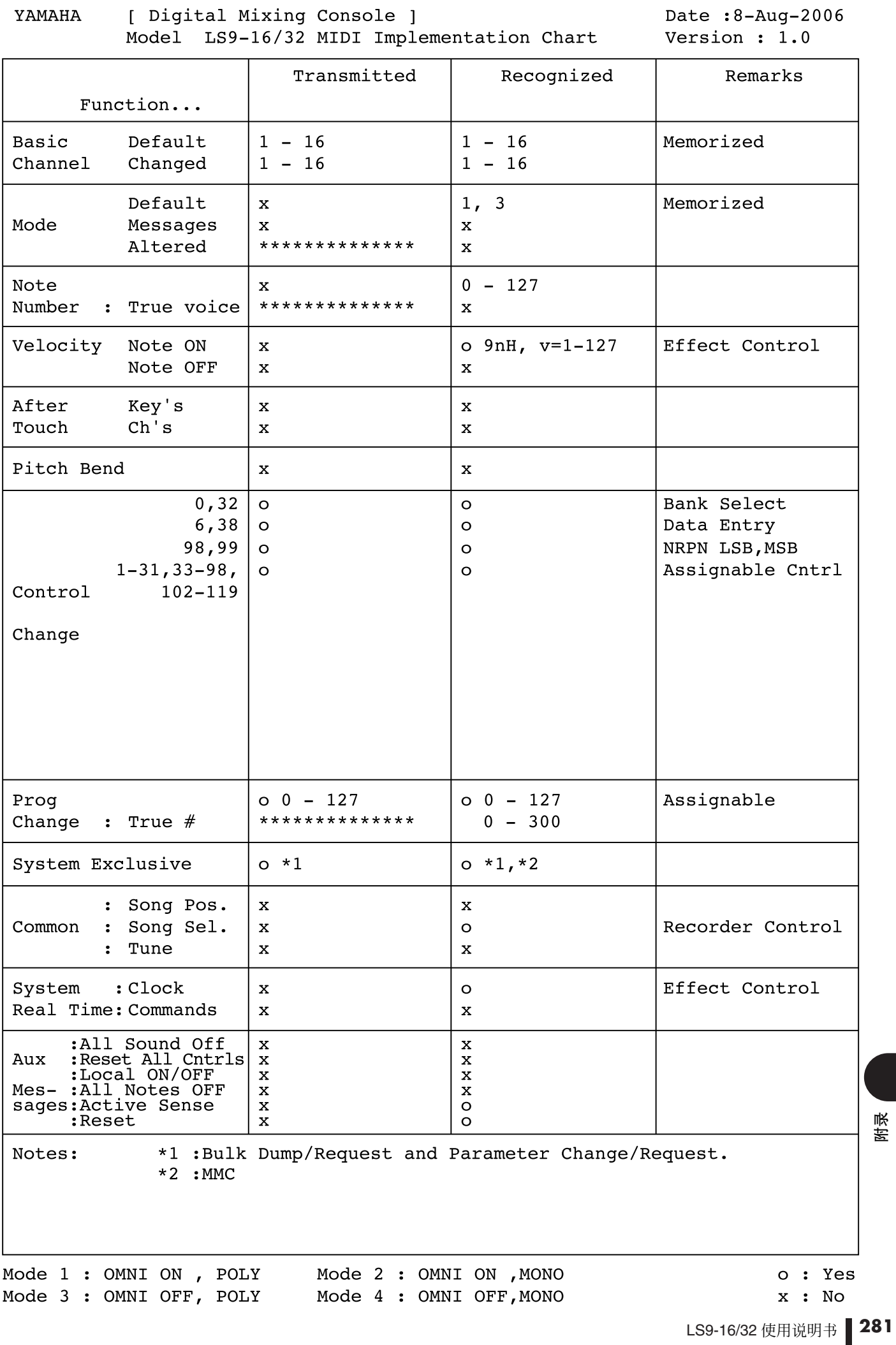

# 索引

<span id="page-281-0"></span>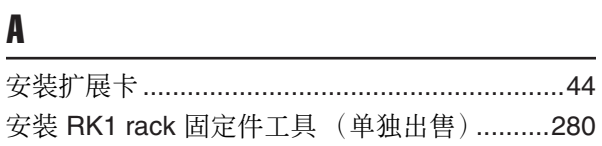

# $\overline{\mathbf{B}}$

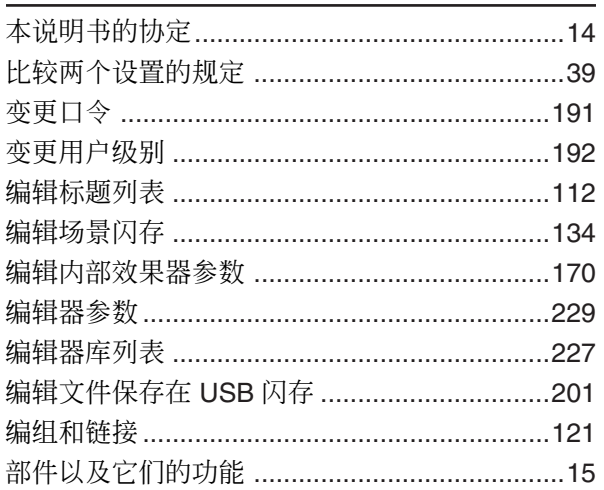

# $\mathbf{c}$

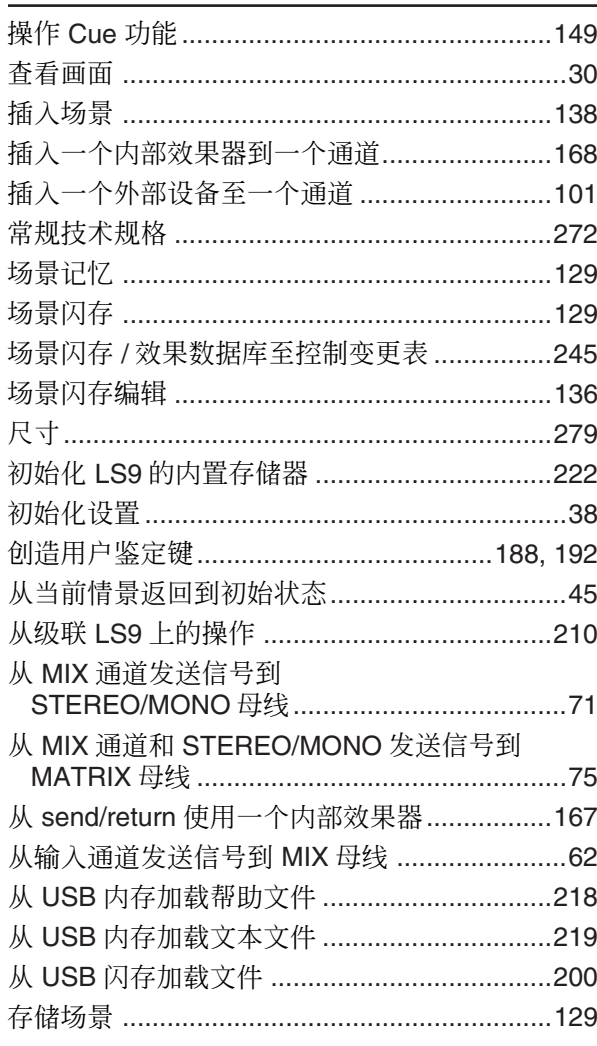

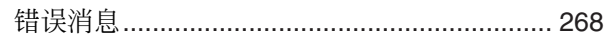

# $\begin{matrix} \end{matrix}$

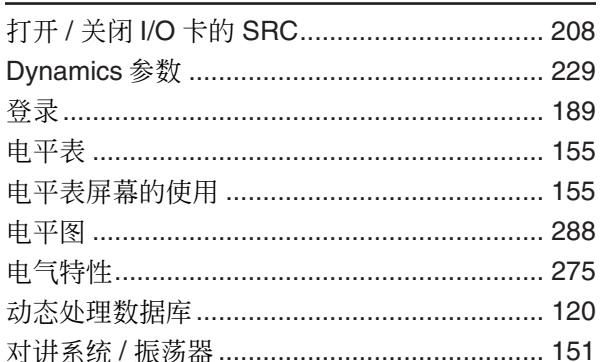

# $\mathsf E$

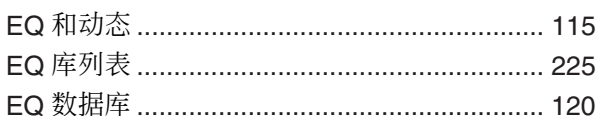

# $\overline{\mathbf{r}}$

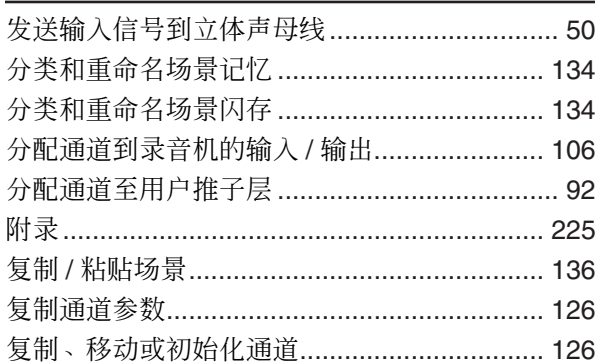

# G

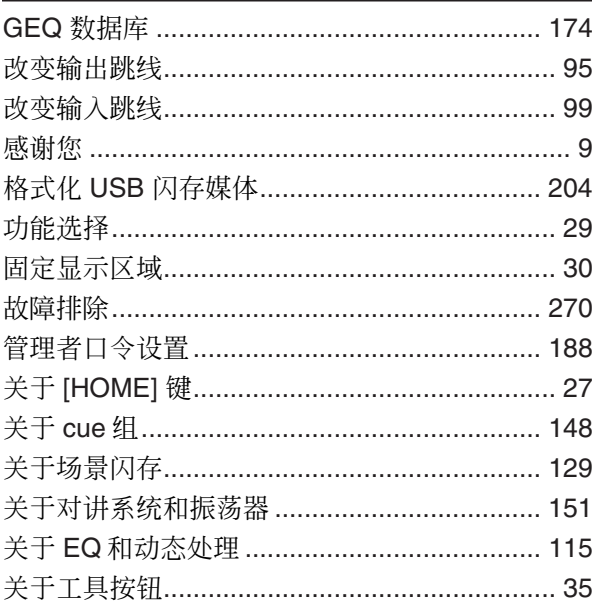

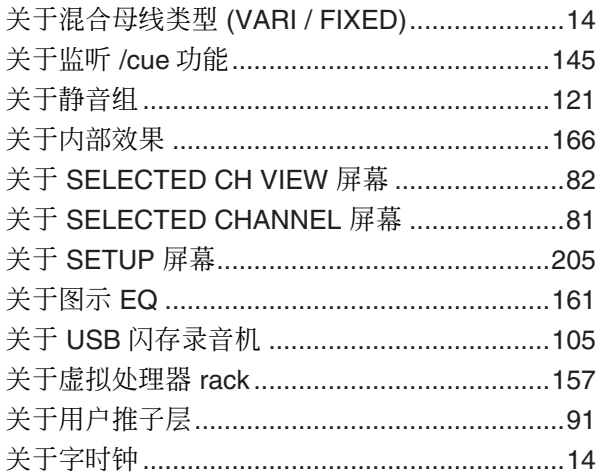

# $\mathbf{H}$

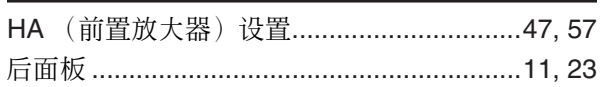

# П

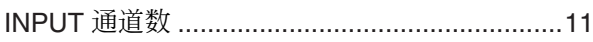

# $\mathbf J$

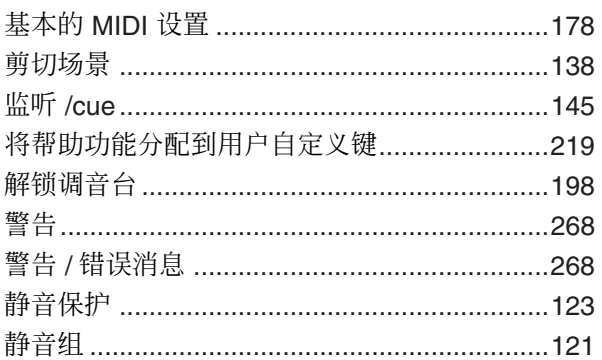

# $\mathbf K$

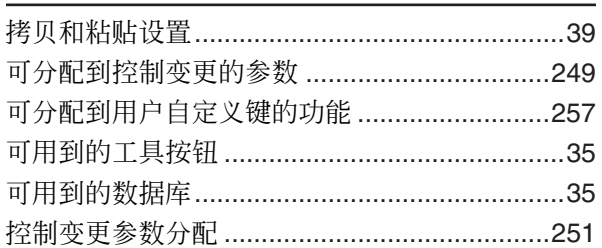

# $\mathbf{L}$

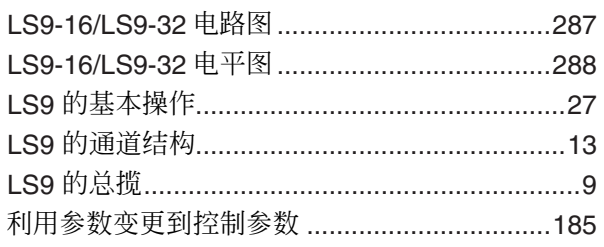

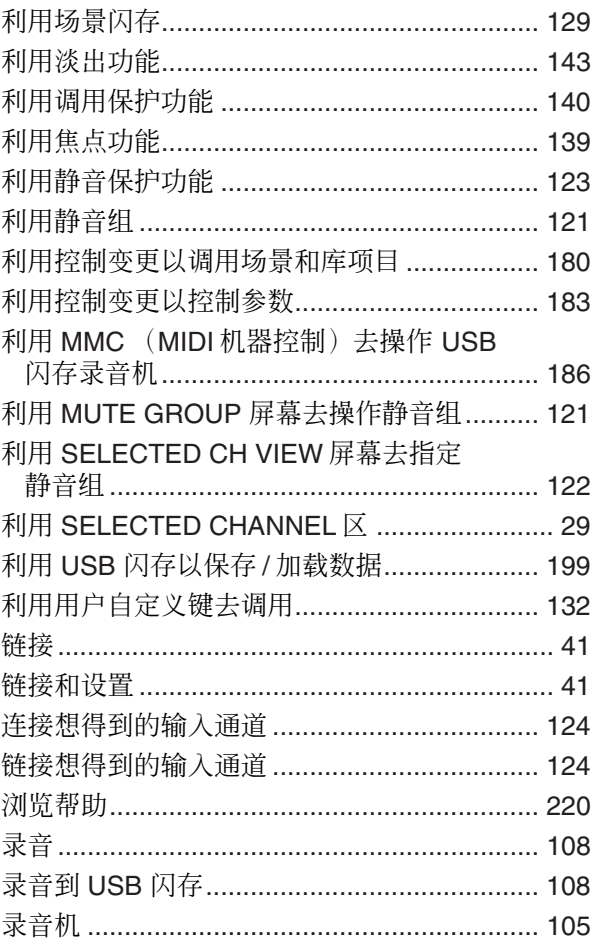

# M

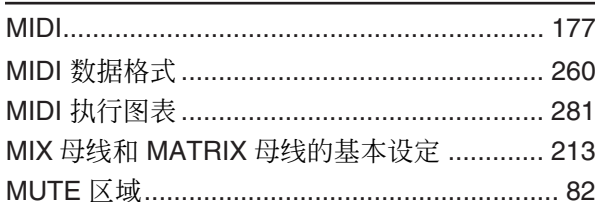

# $\mathbf N$

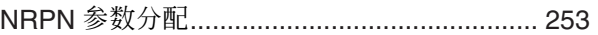

# P

# $\mathbf 0$

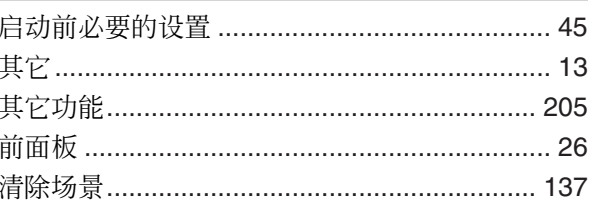

# $\boldsymbol{s}$

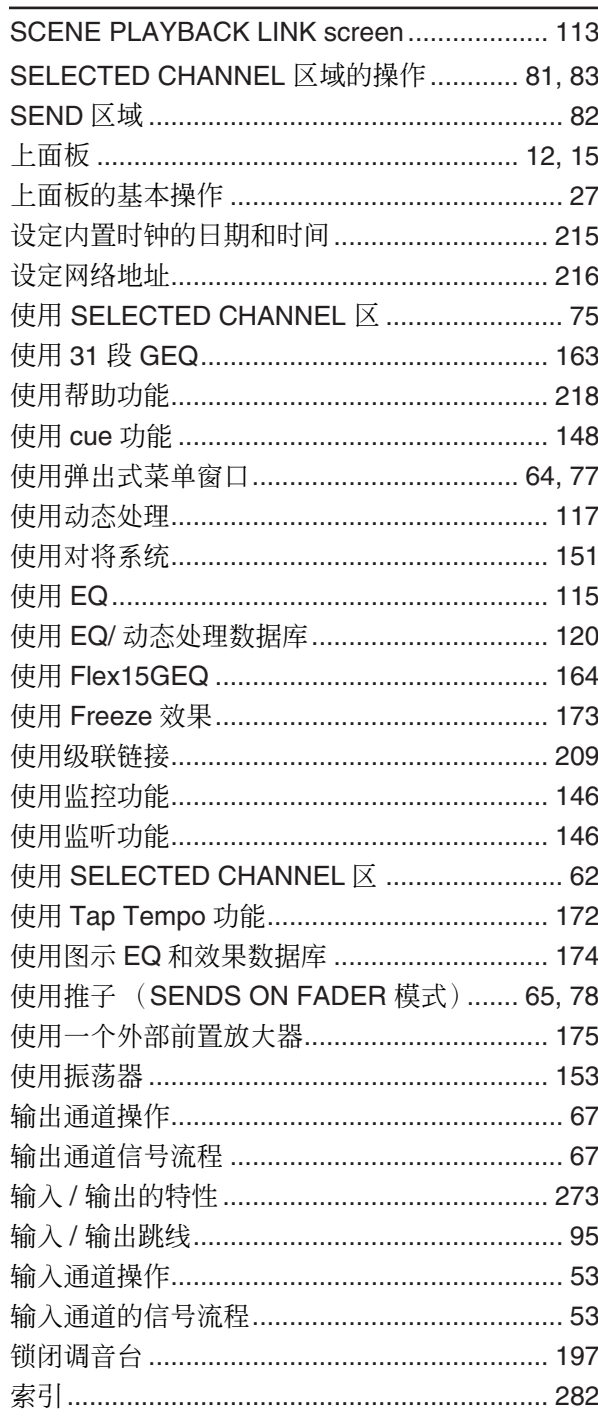

# T

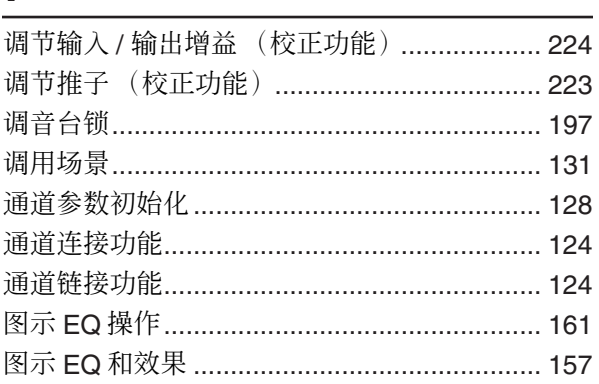

# $\begin{matrix} \mathbf{U} \end{matrix}$

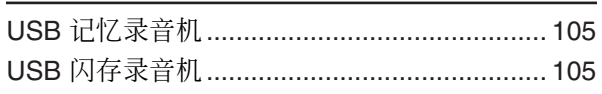

# $\pmb{\chi}$

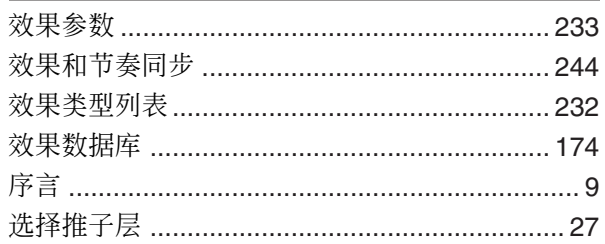

# $\mathbf{Y}$

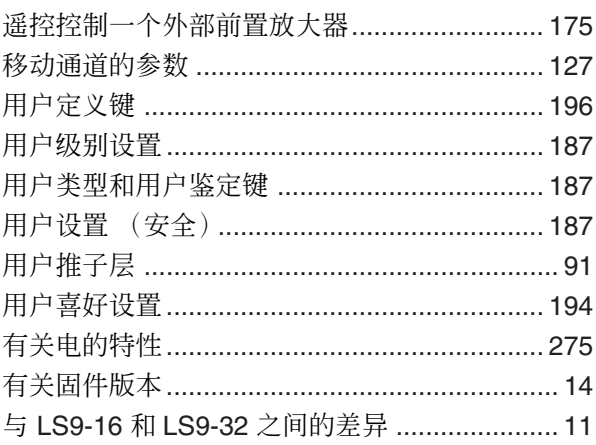

# $\mathbf{z}$

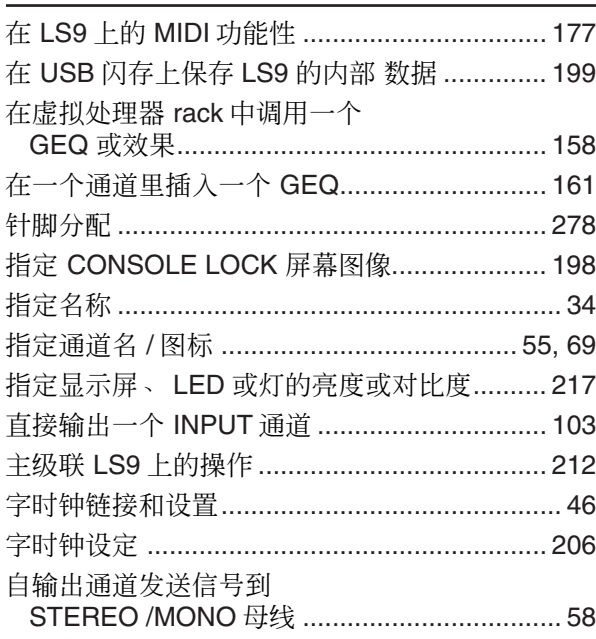

<span id="page-286-0"></span>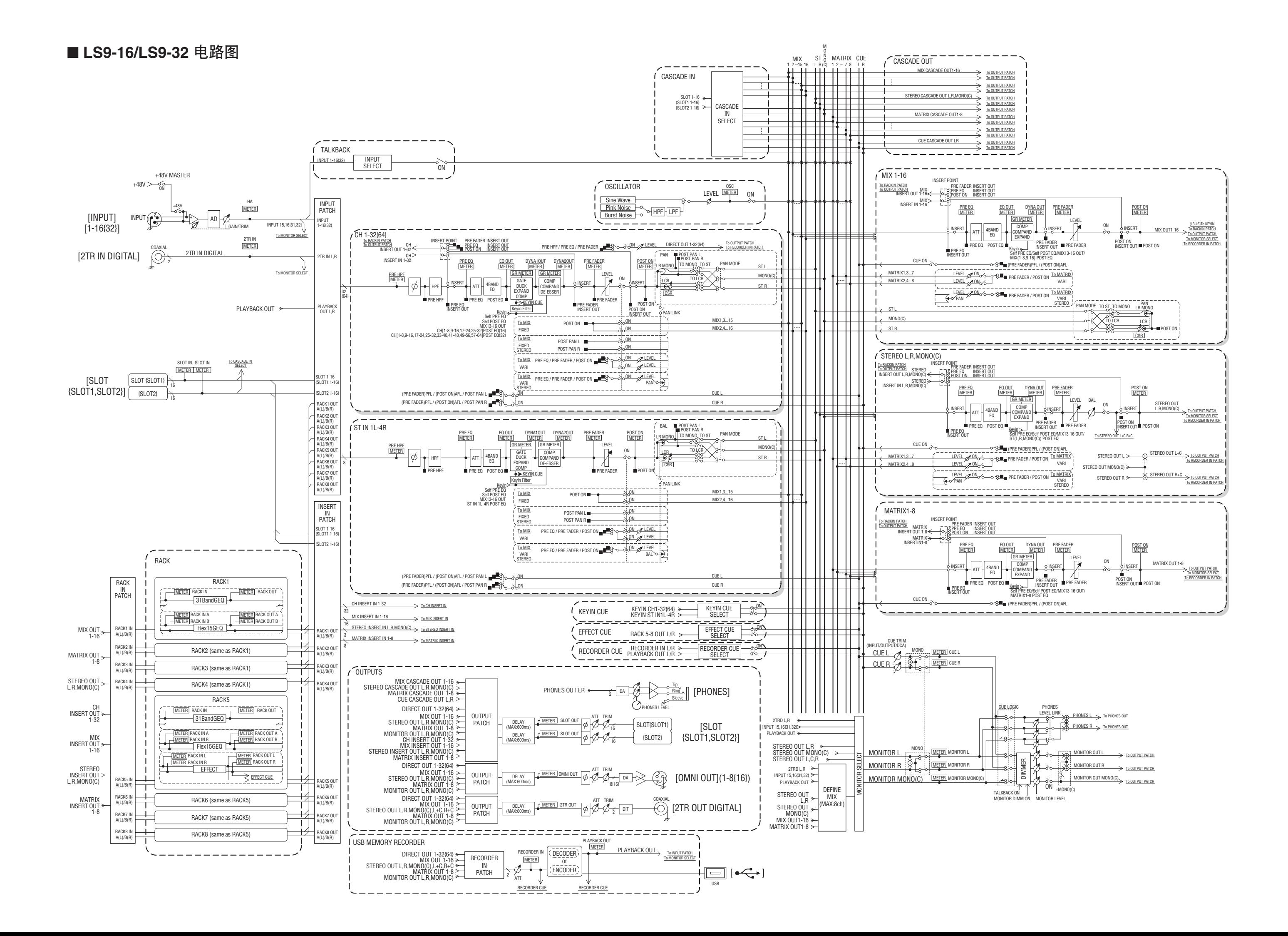

[0dBFS = Full Scale]

<span id="page-287-0"></span>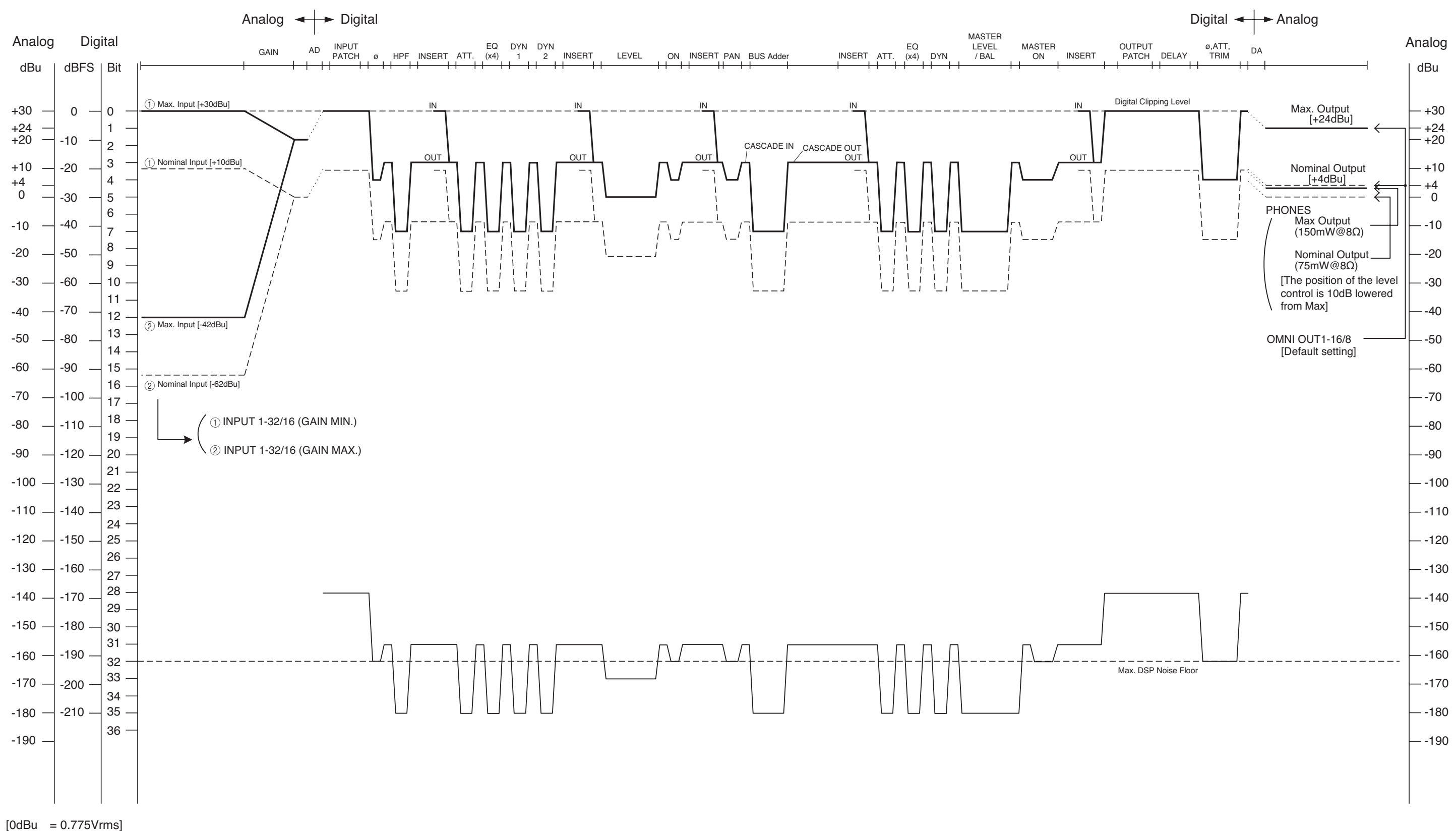
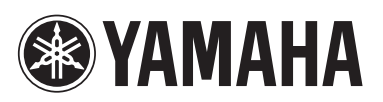

雅马哈乐器音响(中国)投资有限公司 上海市静安区新闸路1818号云和大厦2楼 客户服务热线: 4000517700 公司网址: http://www.yamaha.com.cn

制造商: 雅马哈株式会社 制造商地址:日本静冈县滨松市中区中泽町10-1<br>进口商: 雅马哈乐器音响(中国)投资有限 雅马哈乐器音响(中国)投资有限公司 进口商地址:上海市静安区新闸路1818号云和大厦2楼 原产地: 日本

Yamaha Pro Audio global web site: **http://www.yamahaproaudio.com/**

Yamaha Manual Library **http://www.yamaha.co.jp/manual/**

> Manual Development Department © 2006 Yamaha Corporation

> > 2014年12月 改版 YITO-K0 Printed in Japan

> > > WH39110